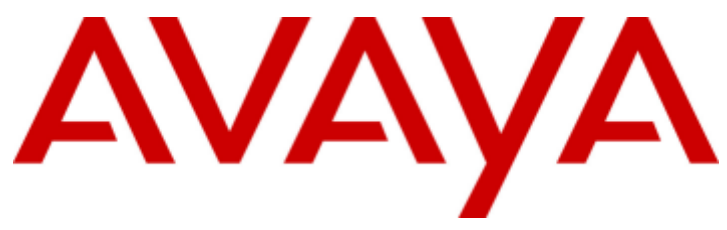

## **IP Office 9.0.3**

## Using IP Office Customer Call Reporter

#### © 2014 AVAYA All Rights Reserved.

#### **Notice**

While reasonable efforts have been made to ensure that the information in this document is complete and accurate at the time of printing. Avaya assumes no liability for any errors. Avaya reserves the right to make changes and corrections to the information in this document without the obligation to notify any person or organization of such changes.

For full support, please see the complete document, Avaya Support Notices for Hardware Documentation, document number 03–600759. For full support, please see the complete document, Avaya Support Notices for Software Documentation, document number 03–600758. To locate this document on our website, simply go to http://www.avaya.com/support and search for the document number in the search box.

#### Documentation disclaimer

"Documentation" means information published by Avaya in varying mediums which may include product information, operating instructions and performance specifications that Avaya generally makes available to users of its products. Documentation does not include marketing materials. Avaya shall not be responsible for any modifications, additions, or deletions to the original published version of documentation unless such modifications, additions, or deletions were performed by Avaya. End User agrees to indemnify and hold harmless Avaya, Avaya's agents, servants and employees against all claims, lawsuits, demands and judgments arising out of, or in connection with, subsequent modifications, additions or deletions to this documentation, to the extent made by End User.

#### Link disclaimer

Avaya is not responsible for the contents or reliability of any linked websites referenced within this site or documentation provided by Avaya. Avaya is not responsible for the accuracy of any information, statement or content provided on these sites and does not necessarily endorse the products, services, or information described or offered within them. Avaya does not guarantee that these links will work all the time and has no control over the availability of the linked pages.

#### Warranty

Avaya provides a limited warranty on its hardware and Software ("Product(s)"). Refer to your sales agreement to establish the terms of the limited warranty. In addition, Avaya's standard warranty language, as well as information regarding support for this Product while under warranty is available to Avaya customers and other parties through the Avaya Support website: http://support.avaya.com. Please note that if you acquired the Product(s) from an authorized Avaya Channel Partner outside of the United States and Canada, the warranty is provided to you by said Avaya Channel Partner and not by Avaya. "Software" means computer programs in object code, provided by Avaya or an Avaya Channel Partner, whether as stand-alone products or pre-installed on hardware products, and any upgrades, updates, bug fixes, or modified versions.

#### Licenses

THE SOFTWARE LICENSE TERMS AVAILABLE ON THE AVAYA WEBSITE, HTTP://SUPPORT.AVAYA.COM/LICENSEINFO ARE APPLICABLE TO ANYONE WHO DOWNLOADS, USES AND/OR INSTALLS AVAYA SOFTWARE, PURCHASED FROM AVAYA INC., ANY AVAYA AFFILIATE, OR AN AUTHORIZED AVAYA CHANNEL PARTNER (AS APPLICABLE) UNDER A COMMERCIAL AGREEMENT WITH AVAYA OR AN AUTHORIZED AVAYA CHANNEL PARTNER. UNLESS OTHERWISE AGREED TO BY AVAYA IN WRITING, AVAYA DOES NOT EXTEND THIS LICENSE IF THE SOFTWARE WAS OBTAINED FROM ANYONE OTHER THAN AVAYA, AN AVAYA AFFILIATE OR AN AVAYA AUTHORIZED AVAYA CHANNEL PARTNER; AVAYA RESERVES THE RIGHT TO TAKE LEGAL ACTION AGAINST YOU AND ANYONE ELSE USING OR SELLING THE SOFTWARE WITHOUT A LICENSE. BY INSTALLING, DOWNLOADING OR USING THE SOFTWARE, OR AUTHORIZING OTHERS TO DO SO, YOU, ON BEHALF OF YOURSELF AND THE ENTITY FOR WHOM YOU ARE INSTALLING, DOWNLOADING OR USING THE SOFTWARE (HEREINAFTER REFERRED TO INTERCHANGEABLY AS "YOU" AND "END USER"), AGREE TO THESE TERMS AND CONDITIONS AND CREATE A BINDING CONTRACT BETWEEN YOU AND AVAYA INC. OR THE APPLICABLE AVAYA AFFILIATE ("AVAYA").

Avaya grants you a license within the scope of the license types described below, with the exception of Heritage Nortel Software, for which the scope of the license is detailed below. Where the order documentation does not expressly identify a license type, the applicable license will be a Designated System License. The applicable number of licenses and units of capacity for which the license is granted will be one (1), unless a different number of licenses or units of capacity is specified in the documentation or other materials available to you. "Designated Processor" means a single stand-alone computing device. "Server" means a Designated Processor that hosts a software application to be accessed by multiple users.

#### License type(s)

Designated System(s) License (DS). End User may install and use each copy of the Software only on a number of Designated Processors up to the number indicated in the order. Avaya may require the Designated Processor(s) to be identified in the order by type, serial number, feature key, location or other specific designation, or to be provided by End User to Avaya through electronic means established by Avaya specifically for this purpose.

Concurrent User License (CU). End User may install and use the Software on multiple Designated Processors or one or more Servers, so long as only the licensed number of Units are accessing and using the Software at any given time. A "Unit" means the unit on which Avaya, at its sole discretion, bases the pricing of its licenses and can be, without limitation, an agent, port or user, an e-mail or voice mail account in the name of a person or corporate function (e.g., webmaster or helpdesk), or a directory entry in the administrative database utilized by the Software that permits one user to interface with the Software. Units may be linked to a specific, identified Server.

Database License (DL). End User may install and use each copy of the Software on one Server or on multiple Servers provided that each of the Servers on which the Software is installed communicates with no more than a single instance of the same database.

CPU License (CP). End User may install and use each copy of the Software on a number of Servers up to the number indicated in the order provided that the performance capacity of the Server(s) does not exceed the performance capacity specified for the Software. End User may not reinstall or operate the Software on Server(s) with a larger performance capacity without Avaya's prior consent and payment of an upgrade fee.

Named User License (NU). You may: (i) install and use the Software on a single Designated Processor or Server per authorized Named User (defined below); or (ii) install and use the Software on a Server so long as only authorized Named Users access and use the Software. "Named User", means a user or device that has been expressly authorized by Avaya to access and use the Software. At Avaya's sole discretion, a "Named User" may be, without limitation, designated by name, corporate function (e.g., webmaster or helpdesk), an e-mail or voice mail account in the name of a person or corporate function, or a directory entry in the administrative database utilized by the Software that permits one user to interface with the Software.

Shrinkwrap License (SR). You may install and use the Software in accordance with the terms and conditions of the applicable license agreements, such as "shrinkwrap" or "clickthrough" license accompanying or applicable to the Software ("Shrinkwrap License").

#### Heritage Nortel Software

"Heritage Nortel Software" means the software that was acquired by Avaya as part of its purchase of the Nortel Enterprise Solutions Business in December 2009. The Heritage Nortel Software currently available for license from Avaya is the software contained within the list of Heritage Nortel Products located at http://support.avaya.com/LicenseInfo under the link "Heritage Nortel Products". For Heritage Nortel Software, Avaya grants Customer a license to use Heritage Nortel Software provided hereunder solely to the extent of the authorized activation or authorized usage level, solely for the purpose specified in the Documentation, and solely as embedded in, for execution on, or (in the event the applicable Documentation permits installation on non-Avaya equipment) for communication with Avaya equipment. Charges for Heritage Nortel Software may be based on extent of activation or use authorized as specified in an order or invoice.

#### Copyright

Except where expressly stated otherwise, no use should be made of materials on this site, the Documentation, Software, or hardware provided by Avaya. All content on this site, the documentation and the Product provided by Avaya including the selection, arrangement and design of the content is owned either by Avaya or its licensors and is protected by copyright and other intellectual property laws including the sui generis rights relating to the protection of databases. You may not modify, copy, reproduce, republish, upload, post, transmit or distribute in any way any content, in whole or in part, including any code and software unless expressly authorized by Avaya. Unauthorized reproduction, transmission, dissemination, storage, and or use without the express written consent of Avaya can be a criminal, as well as a civil offense under the applicable law.

#### Virtualization

Each vAppliance will have its own ordering code. Note that each instance of a vAppliance must be separately ordered. If the end user customer or Avaya channel partner would like to install two of the same type of vAppliances, then two vAppliances of that type must be ordered.

Each Product has its own ordering code. Note that each instance of a Product must be separately licensed and ordered. "Instance" means one unique copy of the Software. For example, if the end user customer or Avaya channel partner would like to install two instances of the same type of Products, then two Products of that type must be ordered.

#### Third Party Components

"Third Party Components" mean certain software programs or portions thereof included in the Software that may contain software (including open source software) distributed under third party agreements ("Third Party Components"), which contain terms regarding the rights to use certain portions of the Software ("Third Party Terms"). Information regarding distributed Linux OS source code (for those Products that have distributed Linux OS source code) and identifying the copyright holders of the Third Party Components and the Third Party Terms that apply is available in the Documentation or on Avaya's website at: http://support.avaya.com/Copyright. You agree to the Third Party Terms for any such Third Party Components.

#### Note to Service Provider

The Product may use Third Party Components that have Third Party Terms that do not allow hosting and may need to be independently licensed for such purpose.

#### Preventing Toll Fraud

"Toll Fraud" is the unauthorized use of your telecommunications system by an unauthorized party (for example, a person who is not a corporate employee, agent, subcontractor, or is not working on your company's behalf). Be aware that there can be a risk of Toll Fraud associated with your system and that, if Toll Fraud occurs, it can result in substantial additional charges for your telecommunications services.

#### Avaya Toll Fraud intervention

If you suspect that you are being victimized by Toll Fraud and you need technical assistance or support, call Technical Service Center Toll Fraud Intervention Hotline at +1-800-643-2353 for the United States and Canada. For additional support telephone numbers, see the Avaya Support website: http://support.avaya.com. Suspected security vulnerabilities with Avaya products should be reported to Avaya by sending mail to: securityalerts@avaya.com.

#### **Trademarks**

The trademarks, logos and service marks ("Marks") displayed in this site, the Documentation and Product(s) provided by Avaya are the registered or unregistered Marks of Avaya, its affiliates, or other third parties. Users are not permitted to use such Marks without prior written consent from Avaya or such third party which may own the Mark. Nothing contained in this site, the Documentation and Product(s) should be construed as granting, by implication, estoppel, or otherwise, any license or right in and to the Marks without the express written permission of Avaya or the applicable third party.

Avaya is a registered trademark of Avaya Inc.

All non-Avaya trademarks are the property of their respective owners. Linux® is the registered trademark of Linus Torvalds in the U.S. and other countries.

#### Downloading Documentation

For the most current versions of Documentation, see the Avaya Support website: http://support.avaya.com.

#### Contact Avaya Support

See the Avaya Support website: http://support.avaya.com for product notices and articles, or to report a problem with your Avaya product. For a list of support telephone numbers and contact addresses, go to the Avaya Support website: http://support.avaya.com, scroll to the bottom of the page, and select Contact Avaya Support.

## **Contents**

## **Contents**

## 1. New in 9.0

## 2. Introduction

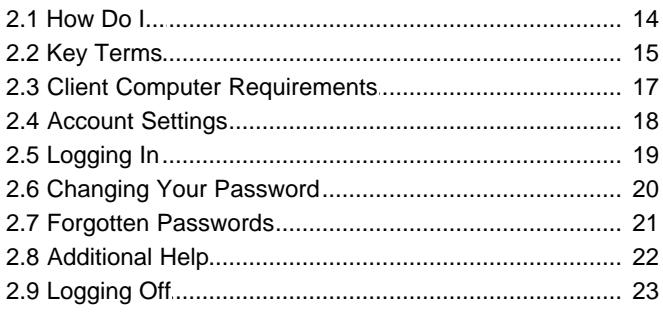

## 3. Supervisor

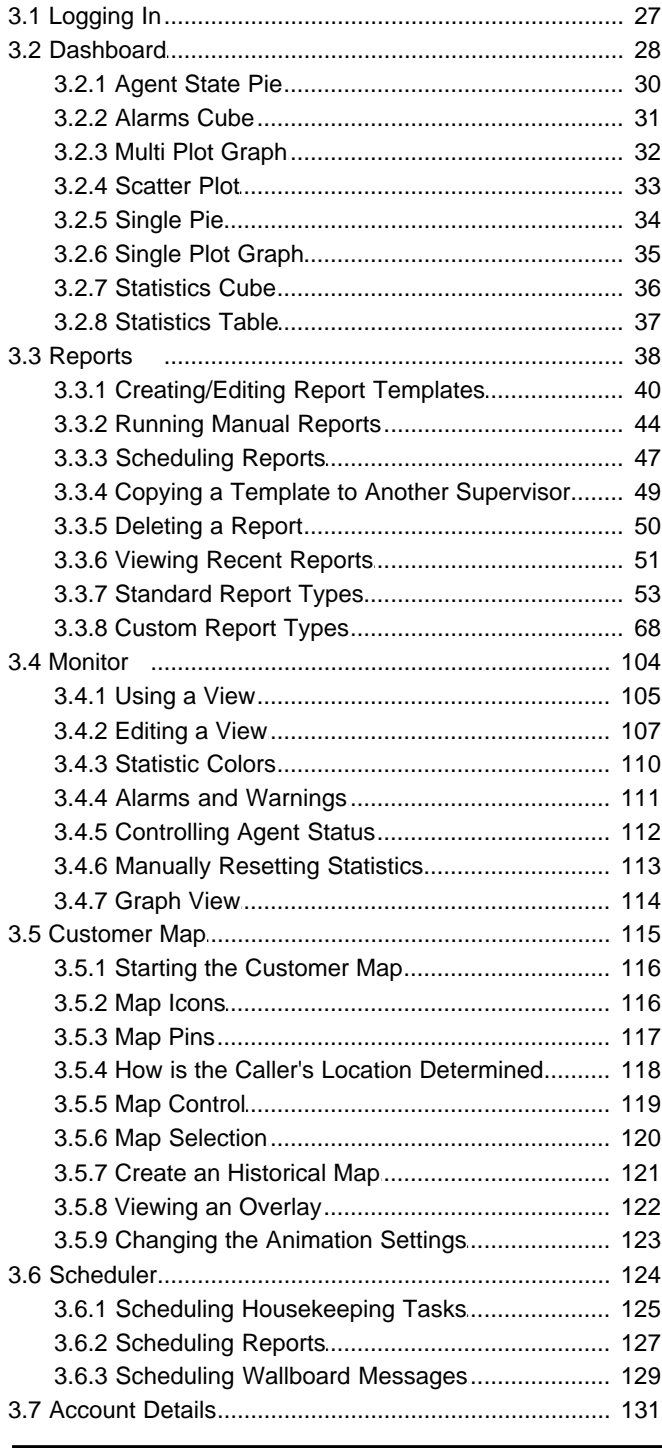

#### $\boldsymbol{\Delta}$ Agent

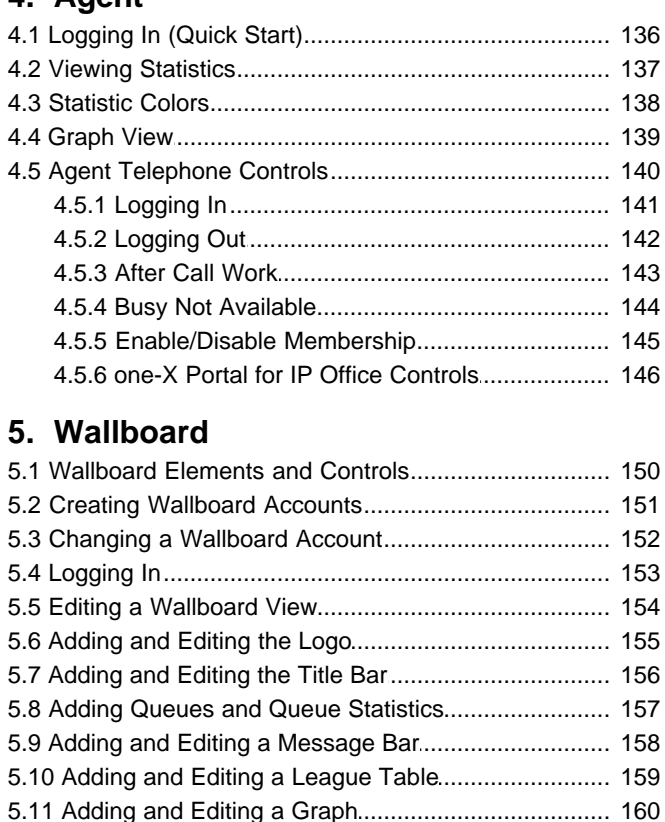

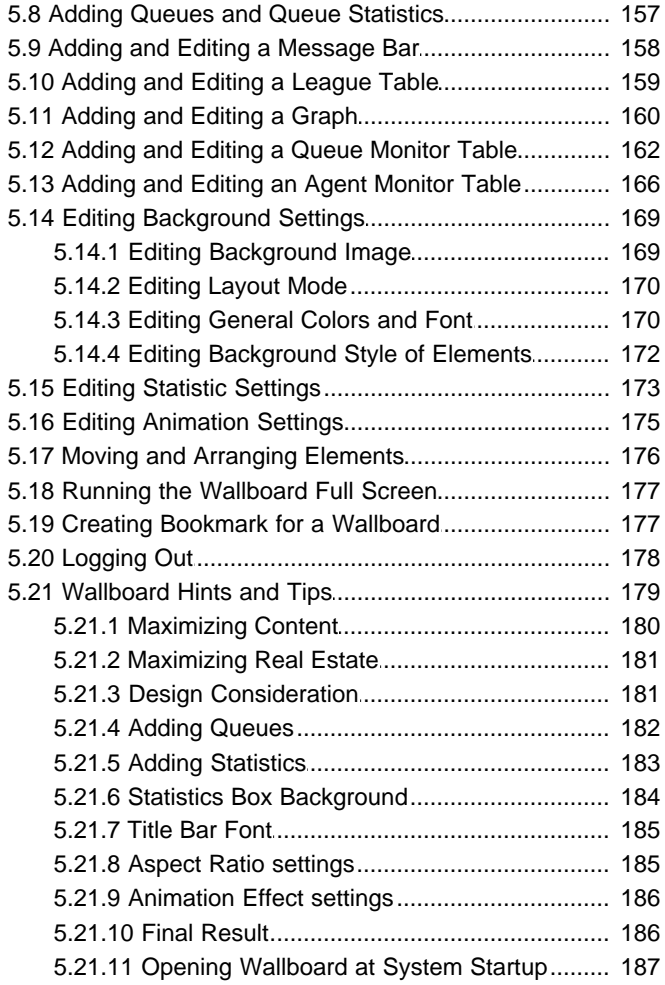

## 6. Administrator

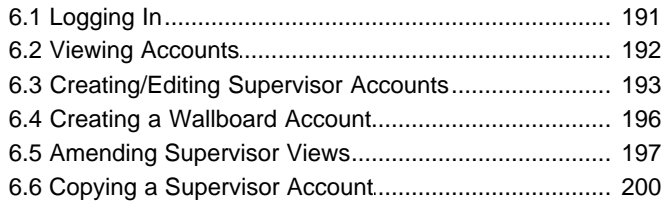

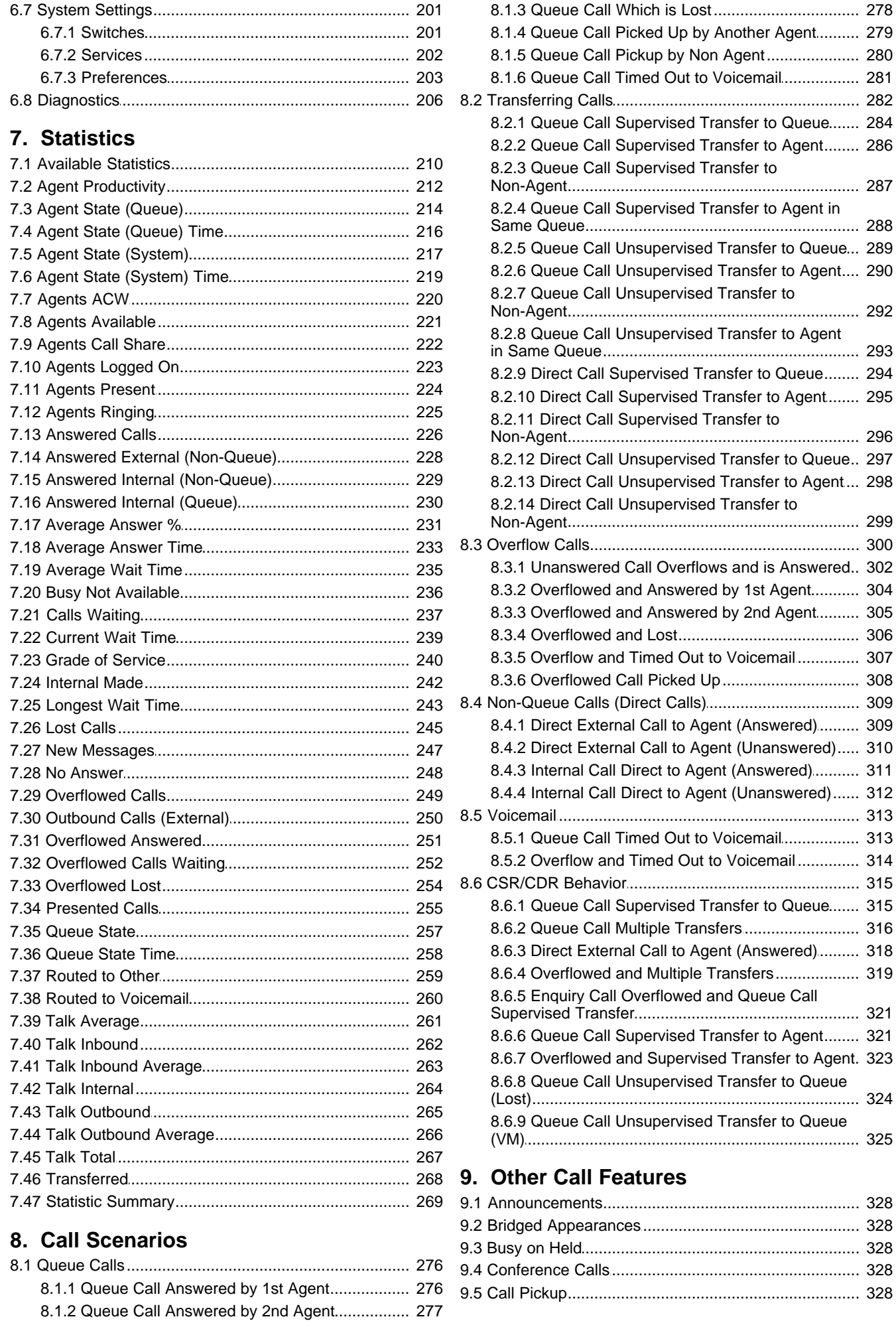

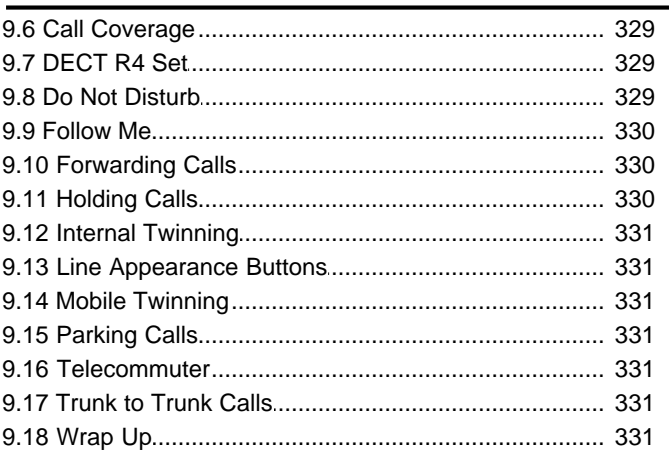

## 10. Miscellaneous

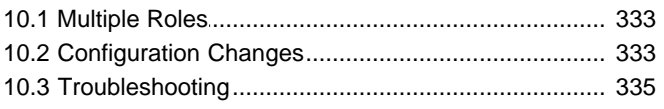

## 11.Glossary

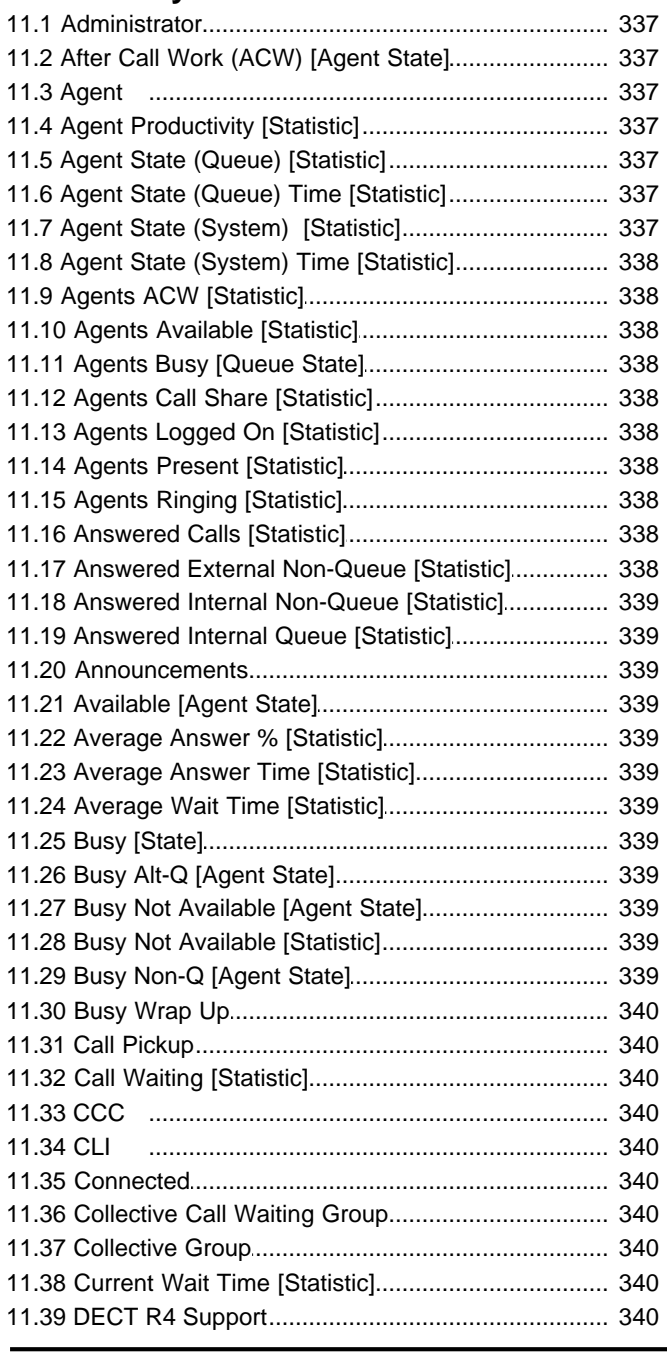

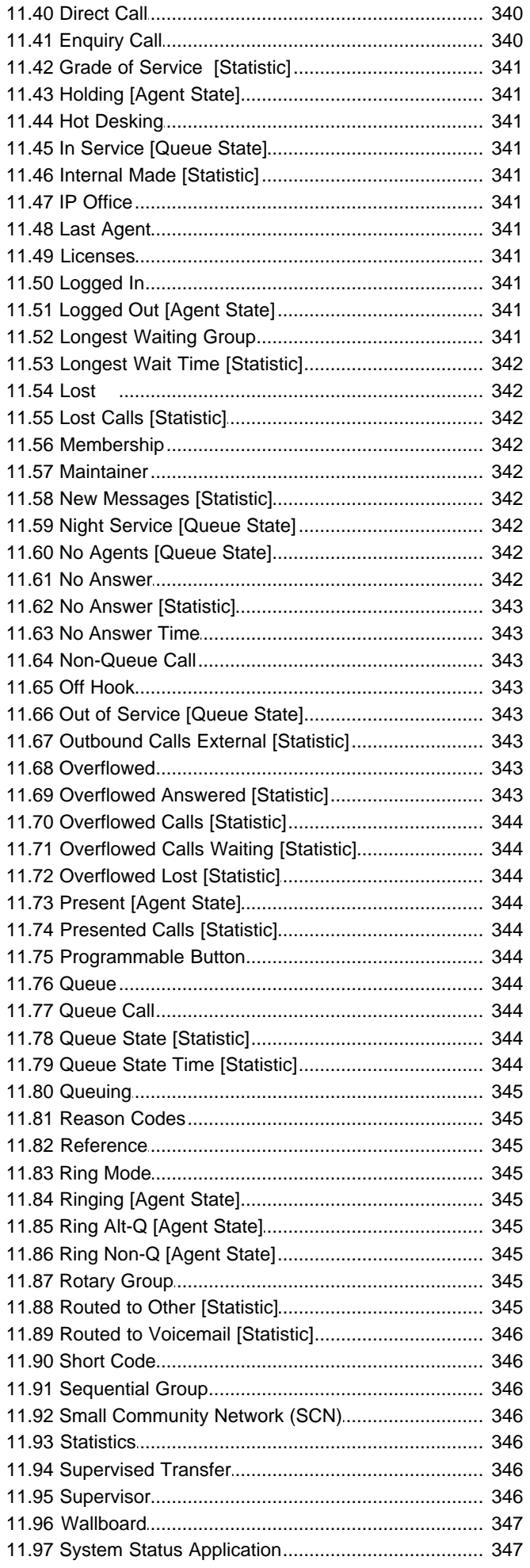

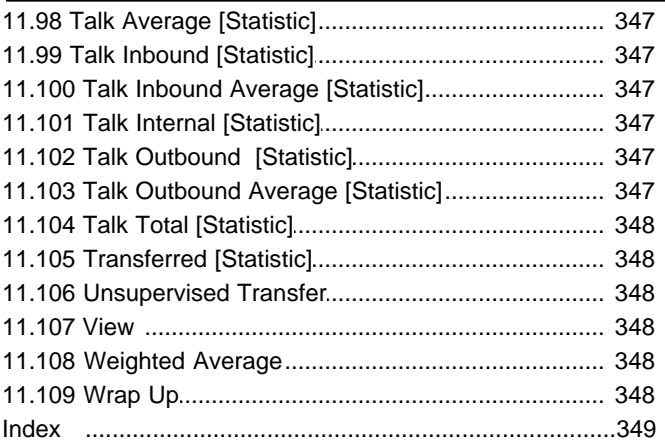

# **New in 9.0 Chapter 1.**

## <span id="page-9-0"></span>**1. New in 9.0**

## · **Changes to Call Summary Report**

- The [Call Summary Report](#page-60-0)<sup>| 61</sup>h is now divided into three sections. The first section displays the summary of the unique customer calls. The second section displays the summary of the handled calls and the sub-categories: answered calls, lost calls, overflowed answered, overflowed lost, routed to voicemail, and routed to other. The last section displays the summary of the transferred calls, no answer calls, average answer percentage, average answer time, average abandon time, and grade of service. The section-wise division is also visible in all the exported formats except for the *Microsoft Excel (97-2003) Data-Only*, *Microsoft Word (1997-2003) - Editable*, and *XML* formats.
- · A new column **Handled Calls** is added to the right of the **Customer Calls** column. **Handled Calls** is the total number of calls from a system-wide point of view. Thus, **Handled Calls** is the sum of **Answered Calls**, **Lost Calls**, **Overflowed Answered**, **Overflowed Lost**, **Routed To Voicemail**, and **Routed To Other**.
- · A new column **Routed To Other** is added to the right of the **Routed To Voicemail** column. **Routed to Other** column displays the data captured in the **Routed to Other** real-time statistic.
- · A new column **Transferred Calls** is added to the right of the **Routed To Other** column. **Transferred Calls** column displays the data captured in the **Transferred** real-time statistic.

## · **Changes to Call Details Report**

· The **Lost** status is now renamed to **Abandoned** to distinguish between the **Lost** calls and the **Overflowed Lost** calls for the report target **Agent**. The **Lost Calls** filter is, correspondingly, renamed to **Abandoned**.

## · **Changes to Trace Report**

- · The **Incoming** event in now renamed to **Incoming External** for better understandability.
- · The **Queue Disabled** event is not renamed to **Disabled from Queue** for better understandability.

## · **Changes to Agent Time Card Report**

The **Answered Ext Non-Q** field is added to the **Calls** row to display those calls that are direct calls to agents and are answered.

## · **Changes to Statistics**

The following changes are made to the statistics:

· The **Lost Calls** statistic now includes those direct calls to agents that are lost.

## · **Custom Reporting Wizard**

Now, you can use a <u>wizard</u> 17 hincluded in IP Office Customer Call Reporter to create new custom report types and to edit the existing custom report types that are created using the wizard.

#### · **Wallboard Enhancements**

- · You can now enable different color schemes for statistic cells, grouped statistic cells, graph cells, agent monitor table, queue monitor table, message bar, and league tables by checking the [Per Cell](#page-170-0) 174 check box.
- · You can now add an **Agent Monitor Table** that displays the agent states and the time spent in the current state. If you check the [Per Cell](#page-170-0) 37th check box, the agent states are displayed using the same color scheme as on the dashboard.
- · The **Monitor Table** element is now renamed to **Queue Monitor Table** to distinguish it from the **Agent Monitor Table** element.

# **Introduction Chapter 2.**

## <span id="page-11-0"></span>**2. Introduction**

IP Office Customer Call Reporter is a call center reporting application for use with Avaya IP Office telephone systems. IP Office Customer Call Reporter can report on both individual call center 'agents' and on the queues (hunt groups) of which those agents are members. IP Office Customer Call Reporter provides both current and historical reports.

This document covers IP Office Customer Call Reporter version 9.0.

IP Office Customer Call Reporter is accessed through a web browser using a name and password to login. Those login details determine whether the IP Office Customer Call Reporter web client runs in agent, supervisor, administrator or wallboard mode.

## **[Supervisor Mode](#page-24-0)** 25

This mode is used to create and manage 'views' of queue and agent statistics. Supervisors can also run reports and schedule tasks.

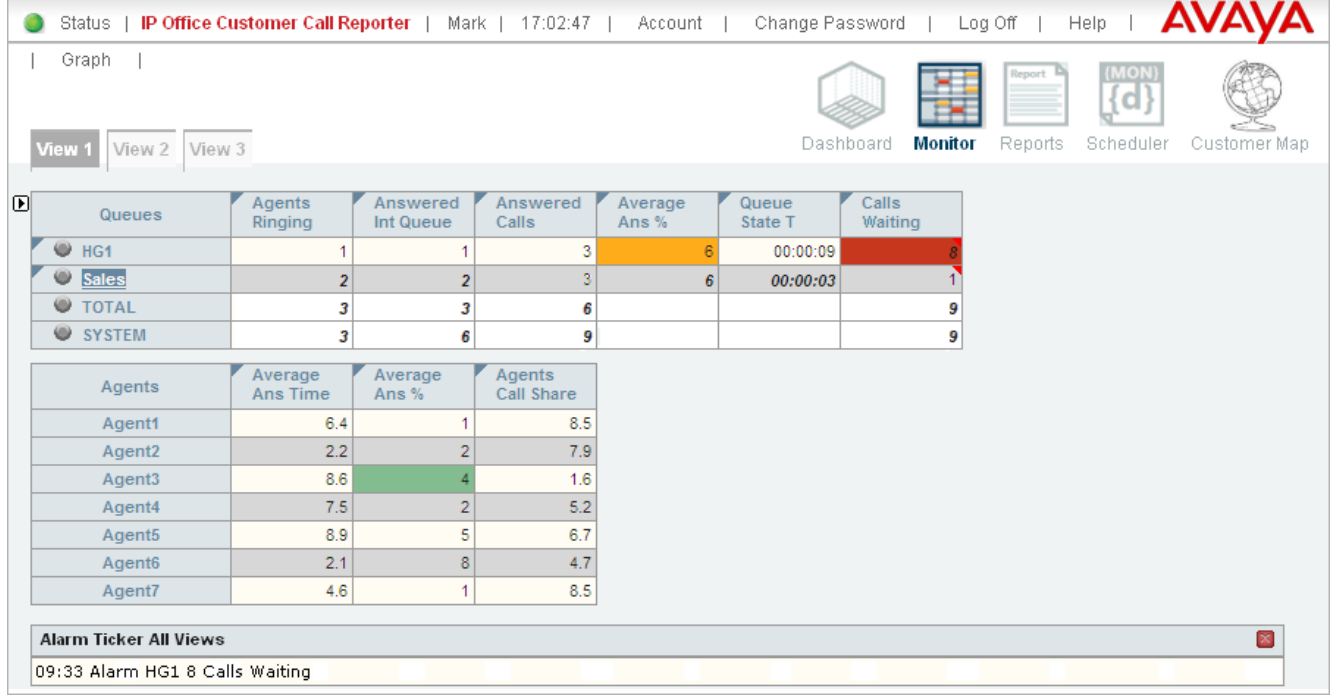

## **[Agent Mode](#page-134-0)** 135

This mode is used by individual agents. It displays their supervisor's view to them but adjusted to show only their own agent statistics.

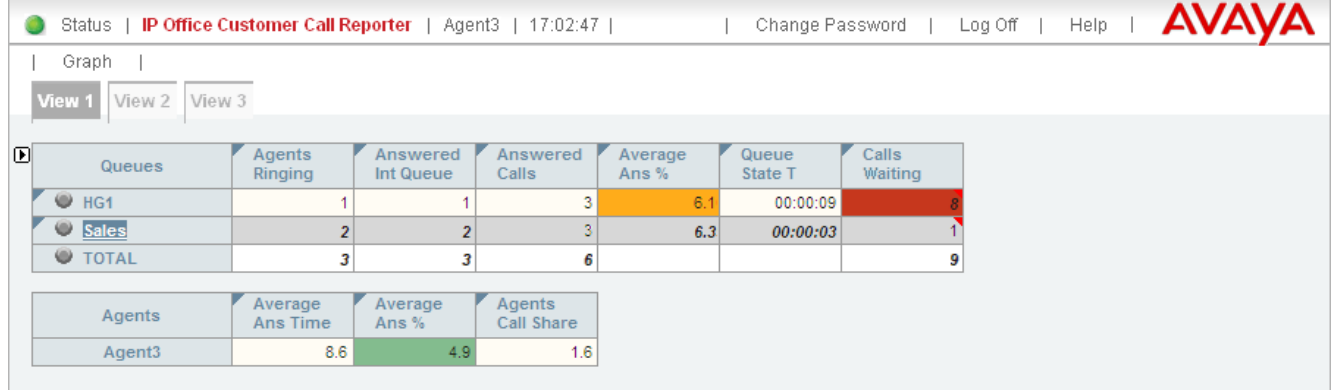

#### **[Wallboard Mode](#page-148-0)**  $149$

This mode is used to display queue statistics as sets of values and graphs. It can also be used to display messages sent by supervisors and league tables of agent performance.

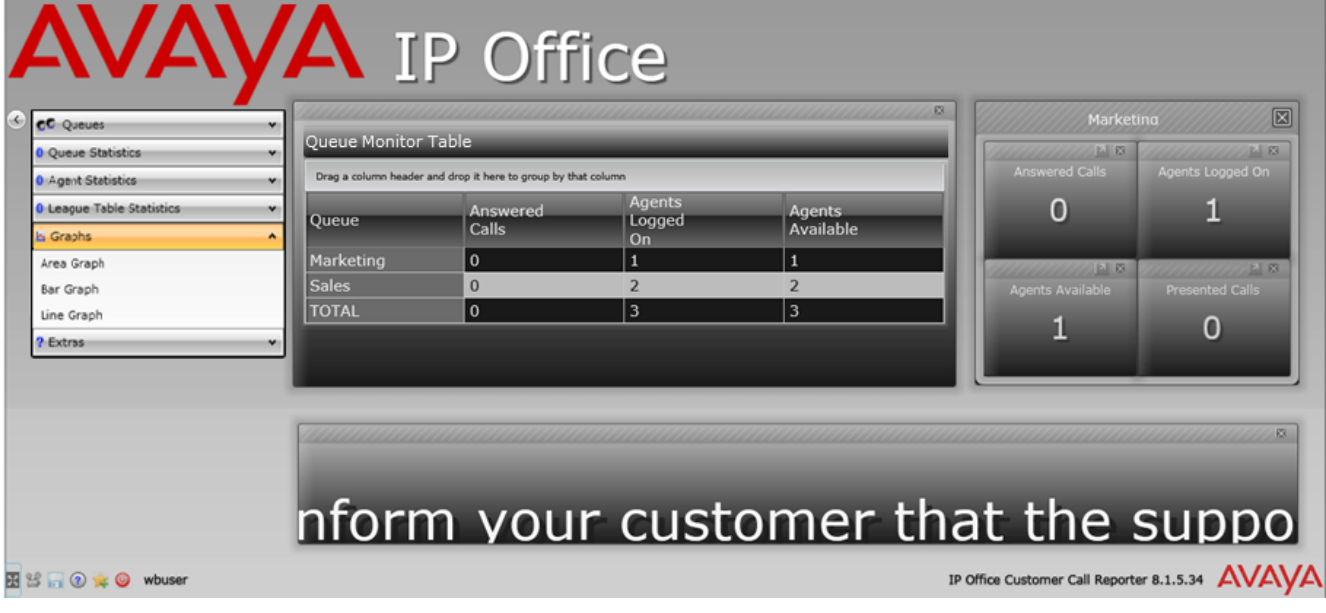

#### **[Administrator Mode](#page-188-0)** 189

This mode is used by the IP Office Customer Call Reporter administrator to configure the IP Office Customer Call Reporter system.

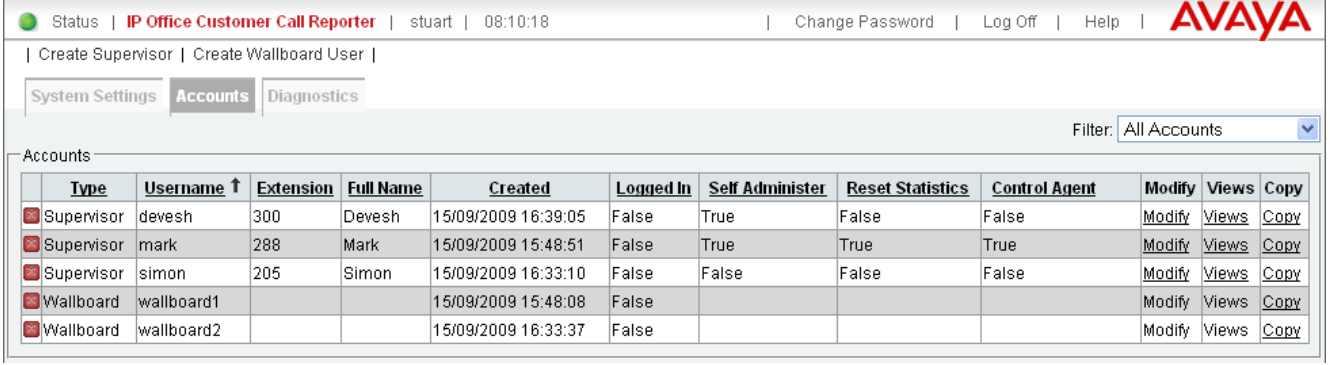

## <span id="page-13-0"></span>**2.1 How Do I...**

**General**

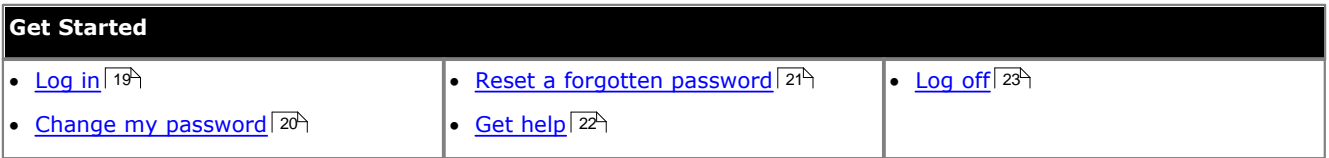

## **Supervisor Account**

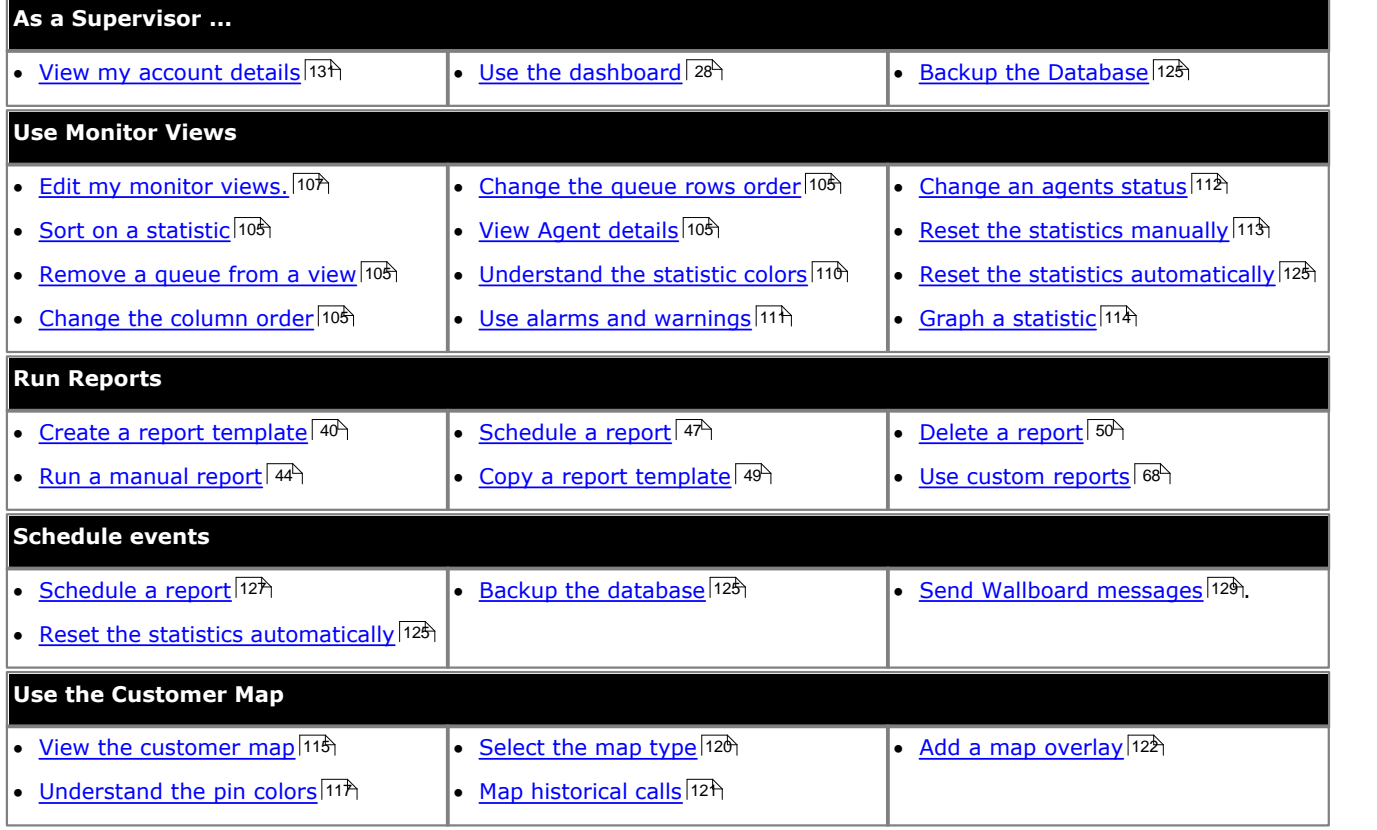

## **Wallboard Accounts**

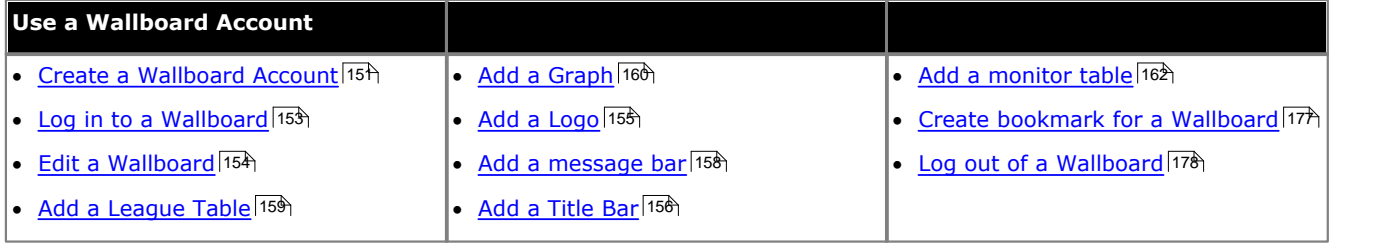

## **Administrator Account**

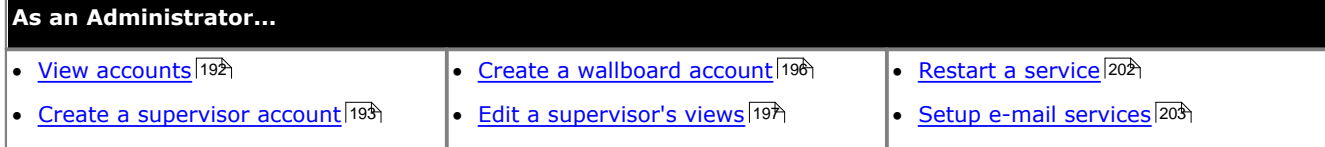

## <span id="page-14-0"></span>**2.2 Key Terms**

The following are the definitions for some of the key elements of IP Office Customer Call Reporter operation covered in this documentation. Additional definitions are included where appropriate. A full set of definitions is found in the [Glossary/](#page-336-0) [Definitions](#page-336-0) 337 section.

## **Administrator**

The administrator can amend IP Office Customer Call Reporter system preferences plus create and administer supervisor and wallboard accounts. That includes assigning which queues a supervisor can see or granting the supervisor selfadministration rights to amend their own settings including queues.

The administrator does not have any views of call statistics. However they can setup and amend the views used by supervisors and their agents.

There is only one administrator account and only one person can log in as the administrator at any time.

## **Supervisor**

Supervisors can <u>create</u> 10\*) and <u>amend views 10\$</u>) of the agent queues assigned to them. Those views are then viewable by the supervisor and the agents. Supervisors can also <u>create reports</u> 40 that they then either run [manually](#page-43-0) 44 or that they [schedule](#page-46-0) | 47<sup>5</sup> to run automatically at regular intervals.

IP Office Customer Call Reporter supports up to 30 supervisors. However the maximum number of supervisors that can be logged in at any time is controlled by the number of available Supervisor licenses (each license enables a simultaneous Supervisor login and Wallboard login).

## **Agent**

An agent is a user who handles calls to queues on the IP Office telephone system. Unlike general IP Office users they have been specifically configured as agents in the IP Office configuration. IP Office Customer Call Reporter supports up to 150 agents.

- · To make and receive calls, the agent must login to a telephone on the IP Office telephone system. Note that T3 Series and T3 IP Series telephones are not currently supported.
- · The agent's telephone status is recorded by IP Office Customer Call Reporter. For example when they logged in to a telephone, answer a call, log off, etc.
- · The agents are also configured as members of queues and are then presented with call targeted to those queues. An agent can be a member of several queues.
- Using the web client, agents can see the same screen views as their supervisor. However, unlike the supervisor, the agents can only see their own statistics and for those queues to which they belong.

## **Queues**

A queue is a hunt group configured for IP Office Customer Call Reporter operation. Calls to a queue are presented the first <u>[available agent](#page-338-3)</u>|33<del>9</del>) in the queue using a pattern set in the queue's configuration. If the call is not answered it is presented to the next available agent and so on until answered. The order in which the agents are used is set in it's configuration to one of the following orders: <u>[Collective](#page-339-7)</u> 346, [Collective Call Waiting](#page-339-6) 346, [Sequential](#page-345-2) 346, [Rotary](#page-344-7) 345, and [Longest Waiting](#page-340-10) 34H

## **Statistics**

IP Office Customer Call Reporter collects information about calls to queues and agents and stores this in its database. It also collects information about the current state of the queues and agents. Statistics based on this information are then used in web views and historical reports.

- · Except where specifically indicated, usually by the term 'Non-Queue', all statistics relate to calls targeted to queues.
- · Each statistic can only be added once within each view.
- · Statistics are calculated values. They are affected by configurable settings on the particular view, wallboard or report such as whether to include or exclude internal calls. Those settings can be varied for each instance where a particular statistic is used.
	- · The exception is statistics that use answer and lost calls thresholds values in their calculation. The same threshold values are used for all such statistics in the same view or wallboard display.
- · The statistics value in views and wallboards can be manually reset when required by any supervisor for who the [administrator](#page-336-1) 337 has enabled the <u>[Reset Statistics](#page-112-0) 1813</u> option. Resetting the statistics affects the view and wallboard statistics for all supervisors and agents. It does not affect the statistics used for historical reports.
- · The statistics in views are updated approximately every 2 seconds.

## **Monitor View**

The term view is used for the first 3 tabs displayed to supervisors and agents. Each view consists of a table of queues and queue statistics. Clicking on any of the queue names will display an additional table of agent statistics for the agents in that queue. An alarm list or ticker can also be added to each view to show alarms and warnings for that view or all the supervisor's views. The views can be amended by the supervisor and administrator.

Agents are able to see the same views as their supervisor but cannot change the queues or statistics. The agent's version of the view will only show queues to which the agent belongs and their own agent details.

## **Wallboard**

The IP Office Customer Call Reporter administrator can create wallboard accounts. When logged in with one of these accounts, the browser can be used to display queue statistics for any queues plus other information such as messages sent or scheduled by IP Office Customer Call Reporter supervisors.

IP Office Customer Call Reporter supports up to 30 wallboards. However the maximum number of wallboards that can be logged in at any time is controlled by the number of available Supervisor licenses (each license enables a simultaneous Supervisor login and Wallboard login).

## <span id="page-16-0"></span>**2.3 Client Computer Requirements**

## **Web Browser Requirements**

IP Office Customer Call Reporter is designed and tested with the listed web browsers. If used with other any other browser a warning will be displayed but the access is allowed.

- · **Google Chrome 10 and later**
- · **Firefox 3.0 and later**
- · **Internet Explorer 8 and later**

## **Operating System Requirements**

Browser access for IP Office Customer Call Reporter is tested and supported on the following operating systems:

- · **Windows XP Professional SP2**
- · **Windows Vista Ultimate**
- · **Windows Vista Enterprise**
- · **Windows Vista Business**
- · **Windows Vista Home Premium**
- · **Windows 7 Professional**
- · **Windows 7 Enterprise**
- · **Windows 7 Ultimate**

**Note:** Access from other operating systems is not precluded but has not been tested by Avaya, and is, therefore, not supported by Avaya.

## **Required Browser Features**

- · JavaScript enabled.
- · Pop-ups allowed. Required for graph and help windows.
- · If audio for alarms has been enabled, an audio plug-in is required for user's browsers. Use Windows Media Player or Quick Time.
	- · When using a browser other than Internet Explorer, the browser may require the addition of the Firefox Windows Media Play plug-in to support Windows Media Player. The Firefox Windows Media Play plug-in is available for download at [http://port25.technet.com/pages/windows-media-player-firefox-plugin-download.aspx.](http://port25.technet.com/pages/windows-media-player-firefox-plugin-download.aspx) Currently this plug-in can be used with the Google Chrome and Mozilla Firefox browsers.

#### · **Microsoft Silverlight**

The IP Office Customer Call Reporter wallboard and customer map functions use Silverlight. When logging in at a computer without Silverlight installed, if the computer has access to the internet, you will be prompted to install Silverlight. If the computer does not have access to the internet, Silverlight must be installed manually. Full details of Silverlight and the browsers on which it is supported can be obtained at<http://www.microsoft.com/silverlight>.

· For the display features to operate smoothly, especially when a large number of rapidly changing statistics are being displayed, use a dedicated graphics card in your computer rather than an integrated graphics card provided on the motherboard. The required minimum specification is a DirectX 9.0c or above compatible graphics card for GPU hardware acceleration via DirectDraw with 1GB or greater video memory. Support for 60Hz or greater refresh rate at the chosen resolution, for both card and monitor.

## <span id="page-17-0"></span>**2.4 Account Settings**

To login to IP Office Customer Call Reporter requires username, password, and e-mail address. The way these are assigned depends on the type of account.

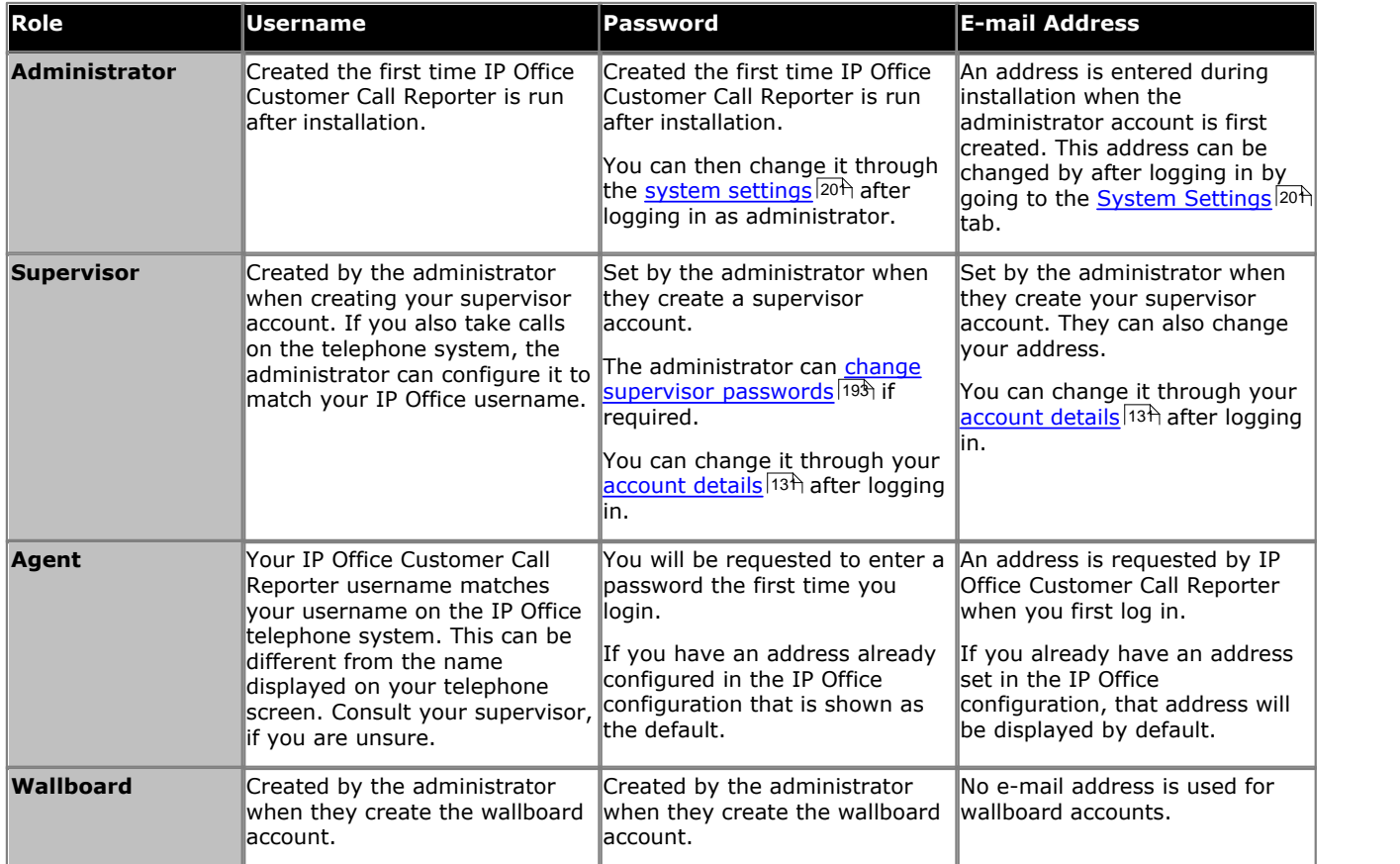

1.E-mail addresses must be unique. IP Office Customer Call Reporter does not support two users having the same e-mail address. Users who have already logged in can set a new password using the <u>[Change Password](#page-19-0)</u> 20 Amerth of function. All users can request a new password by e-mail using the <u>Forgotten Password</u> [214] function if they have an e-mail address known to the IP Office Customer Call Reporter system.  $20^{\circ}$ 21

2.Logging in multiple sessions using the same account will consume multiple licenses.

3.Usernames are not case sensitive. Passwords are case sensitive.

## <span id="page-18-0"></span>**2.5 Logging In**

This refers to logging in to the IP Office Customer Call Reporter web client, not to <u>logging in to a telephone</u>|14<sup>6</sup>) to receive calls.

- 1.Using your browser, enter the path to the IP Office Customer Call Reporter web service *http://<server\_path>/CCRWebClient*. The login window should be displayed.
- 2.Enter your **Username** and **Password**.
	- · If you have forgotten your password but have an e-mail address set in IP Office Customer Call Reporter, click **[Forgot](#page-20-0) [Password](#page-20-0)** 21<sup>L</sup>
	- · If you are an agent logging in for the first time leave the password field blank. You will be asked to set your password and e-mail address as part of the login.

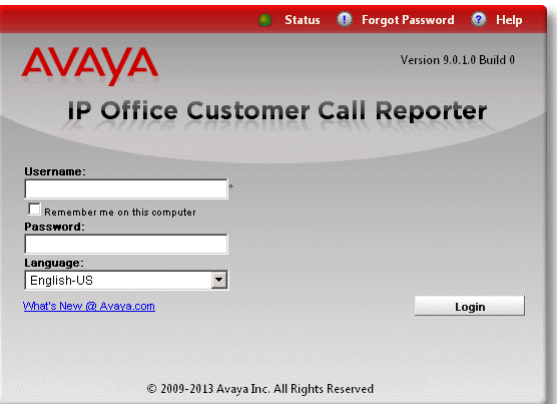

3. If you want the IP Office Customer Call Reporter web client to run in a different language, you can use the **Language** drop down to select a language from the list.

Supported languages are *Dutch*, *English (UK)*, *English (US)*, *French*, *German*, *Italian*, *Brazilian Portuguese*, *Russian*, and *Latin Spanish*. Some parts of customer call maps are third party components delivered over the internet and may run in different languages, for example, the zoom and pan controls.

#### 4.Click **Login**.

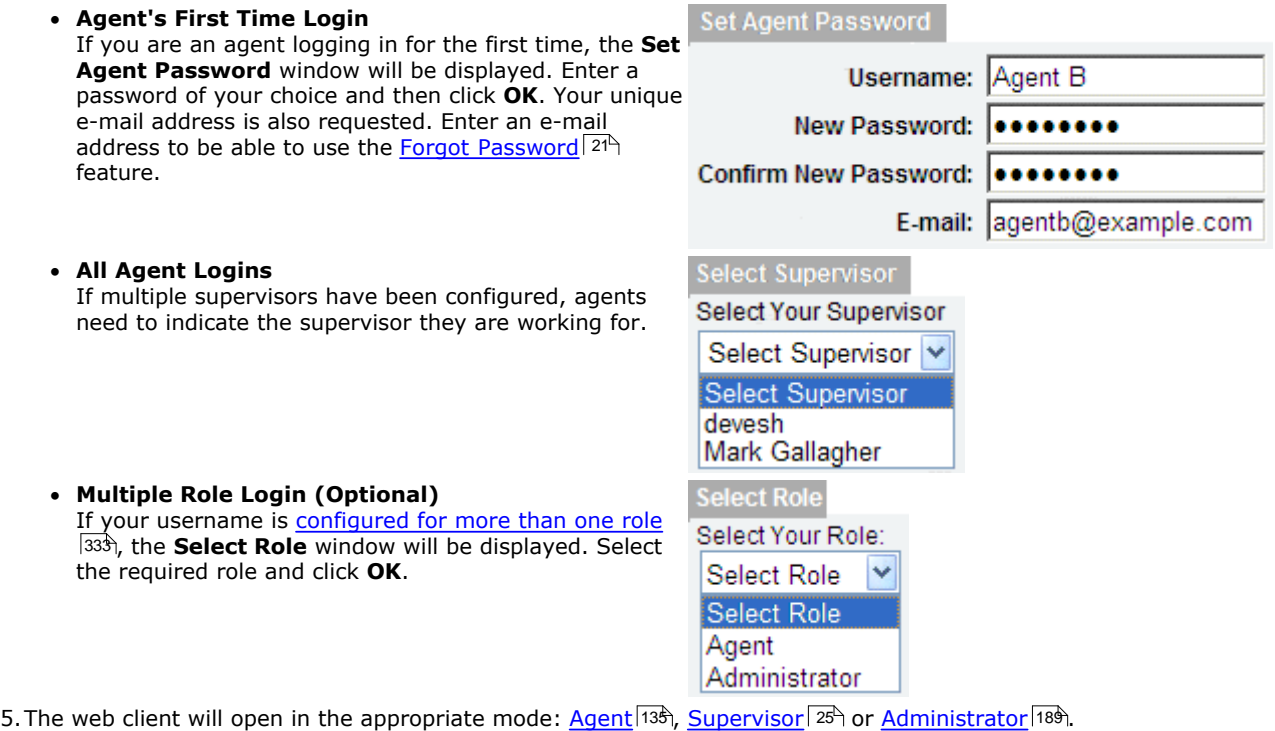

- · You have three attempts to enter the correct password or username. If you fail to enter valid login details the login window will close and your account is locked for 5 minutes.
- · Logged in users who are inactive for more than a set time are automatically logged off. The default time is 30 minutes but this can be adjusted by the administrator.

## <span id="page-19-0"></span>**2.6 Changing Your Password**

The administrator, supervisors and agents who have logged in can select to change their password. This option is not available for wallboards.

## **To change your password**

- 1.Log in to the client application using your current password.
- 2.Click **Change Password** at the top right of the window.

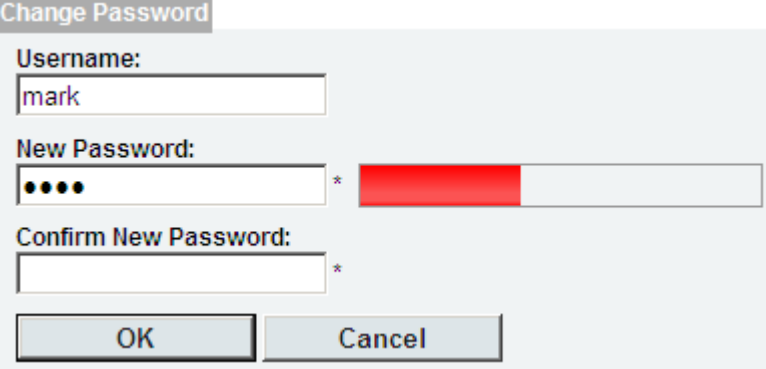

- 3.Enter your details:
	- · **Username**

The name you use when you login to the IP Office Customer Call Reporter web client. This cannot be changed.

· **New Password**

Enter your new password.

· **Confirm New Password**

Re-enter your new password. Remember that passwords are case sensitive.

4.Click **OK**. You have changed your password.

5.Click any of the tabs, including the current one, to return to normal viewing.

## <span id="page-20-0"></span>**2.7 Forgotten Passwords**

If you have forgotten your password, you can request a new password to be sent to you by e-mail. This option is not available for wallboards.

## **How is my e-mail address set for IP Office Customer Call Reporter?**

• <mark>[Agent](#page-336-3)</mark>|337

Your e-mail address is requested by IP Office Customer Call Reporter the first time you log in. If you already have an e-mail address set in the IP Office telephone system, that address is displayed by default.

· **[Supervisor](#page-345-6)** 346

When the administrator creates or amends a [supervisor account](#page-192-0) 193 they can enter a unique e-mail address. Supervisors can also check and change their e-mail address when logged in by clicking on <mark>[Account](#page-130-0)</mark> 13<del>1</del>.

• [Administrator](#page-336-1)<sup>|337</sup>ो

The administrator's e-mail address is entered when IP Office Customer Call Reporter is first run. When logged in as the administrator, the e-mail address can be checked and changed through the <mark>[System Settings](#page-200-0)</mark> 20 htab.

## **To request a new password**

- 1. Using your web browser access the web address for your IP Office Customer Call Reporter system.
- 2. On the login form click the **D** Forgot Password link.

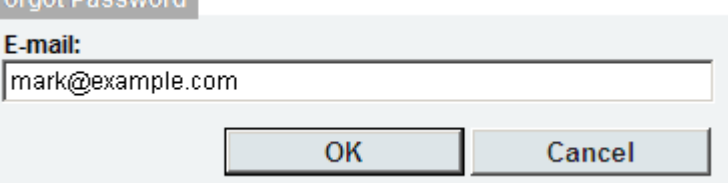

- 3. Enter your e-mail address.
- 4. Click **OK** to request a new password e-mail. You are returned to the main IP Office Customer Call Reporter web client [Login Window](#page-18-0)l 19 and an e-mail is sent to your e-mail address.
- 5. The e-mail subject will be **Your IPOCCR Client Account**. It contains a randomly generated password that you can use to login.

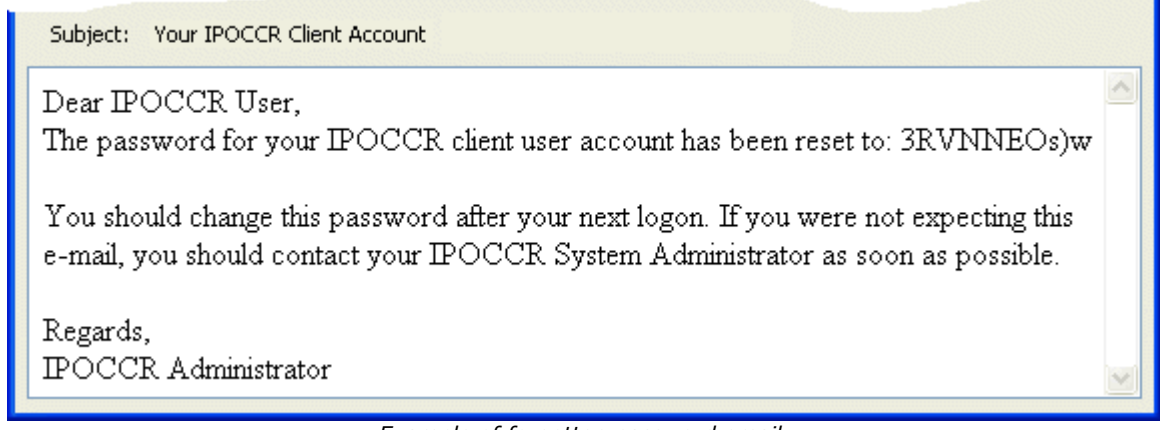

*Example of forgotten password email.*

6. You can then use the *[Change Password](#page-19-0)* | 20<sup>4</sup> function after you have logged in.

## <span id="page-21-0"></span>**2.8 Additional Help**

Except for wallboard views, the following methods can be used to access help:

## **Viewing Help**

Click **Help** to access this document as embedded help from IP Office Customer Call Reporter. The help will open in a separate browser window. Help is supported in *English*, *French*, *Italian*, *German*, *Russian*, *Brazilian Portuguese*, and *Latin Spanish*. For IP Office Customer Call Reporter running in any other languages, the help will be displayed in *English*.

#### **Popup Help Tooltips**

For each of the different possible statistics, popup tooltip help is provided. To access this place the cursor over the statistic name (the cursor should change to a hand icon). After a short delay the popup help will be displayed. Help is supported in the *English*, *French*, *Italian*, *German*, *Russian*, *Brazilian Portuguese*, and *Latin Spanish* languages. For IP Office Customer Call Reporter running in any other languages, the help will be displayed in *English*.

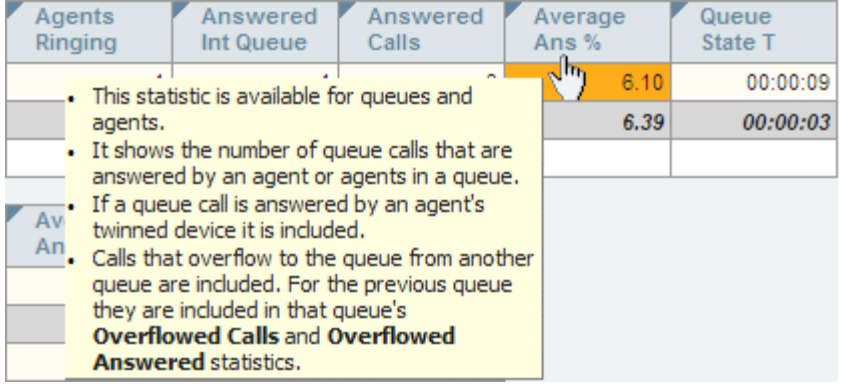

· The use of help tooltips is enabled or disabled through the **Help Tooltips Enabled** within the [Supervisor account](#page-130-0) <mark>[settings](#page-130-0)</mark> 13ት.

#### **Statistic Help**

In addition to the popup help above, more detailed help on each statistic is available. Click the statistic name at the top of the column and select **Help** from the menu that is displayed.

#### **Additional Information**

Additional help and information on IP Office Customer Call Reporter and IP Office can also be found at the Avaya support web site [\(http://support.avaya.com\)](http://support.avaya.com) and the IP Office Knowledge Base web site [\(http://marketingtools.avaya.com/](http://marketingtools.avaya.com/knowledgebase) [knowledgebase](http://marketingtools.avaya.com/knowledgebase)).

## <span id="page-22-0"></span>**2.9 Logging Off**

Once you have started the IP Office Customer Call Reporter web client you can exit at any time. It is important that you exit correctly rather than just closing the web browser. If you try to log in using another computer without logging off from the current one, you will need to wait for the previous session to time out (during which time a supervisor or agent license will also continue to be in use).

IP Office Customer Call Reporter wallboards do not have a log off option. The wallboard account is logged off by closing the browser.

## **To exit**

1. Click Log Off to log off from IP Office Customer Call Reporter. You are returned to the [login](#page-18-0) | 19 window.

- 
- If using the Customer Map, click  $\blacktriangleright$ .<br>2. This action logs you off the IP Office Customer Call Reporter. For agents, it does not log you off your current telephone extension. See <u>Logging Out</u> 142.

# **Supervisor Chapter 3.**

## <span id="page-24-0"></span>**3. Supervisor**

Supervisors can <u>create</u>|10\*) and <u>amend views|10\$)</u> of the agent queues assigned to them. Those views are then viewable by the supervisor and the agents. Supervisors can also <u>create reports</u> 40 that they then either run [manually](#page-43-0) 44 or that they [schedule](#page-46-0)  $\left| \right.47^{\circ}$  to run automatically at regular intervals.

IP Office Customer Call Reporter supports up to 30 supervisors. However the maximum number of supervisors that can be logged in at any time is controlled by the number of available Supervisor licenses (each license enables a simultaneous Supervisor login and Wallboard login).

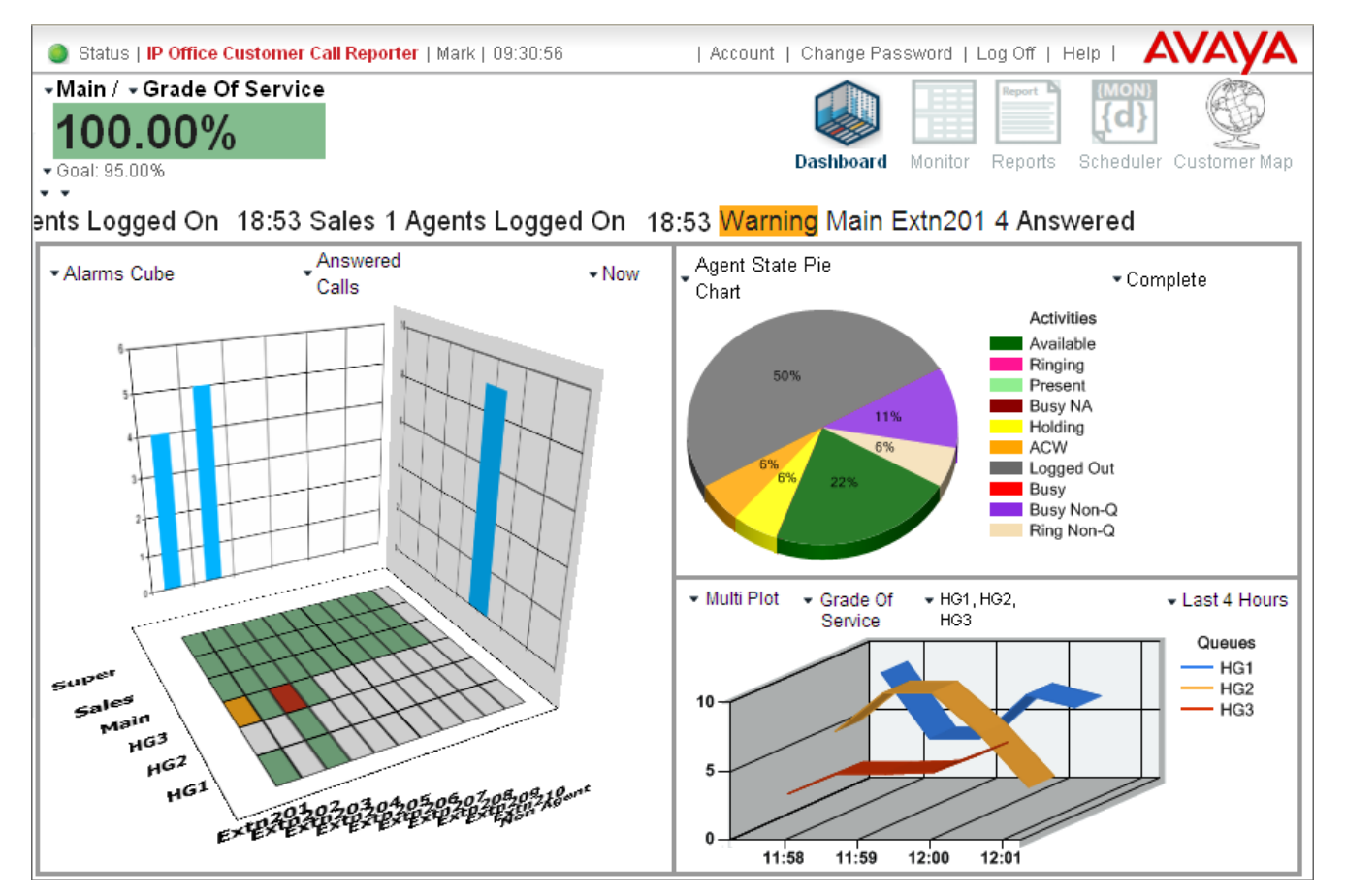

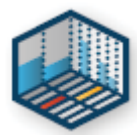

## · **[Dashboard](#page-27-0)** 28

This is the default page shown when a supervisor logs in. It shows information graphs for selected queues, agents and statistics.

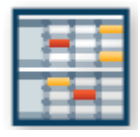

## · **[Monitor](#page-106-0)** 107

Each supervisor has 3 information views, each showing a table of different of queue and agent statistics. These views are initially created by the [administrator](#page-196-0) 19th but can be adjusted by the supervisor. By default the views are called *View 1*, *View 2* and *View 3* but they can be renamed through the supervisor's <u>account settings</u> 134.

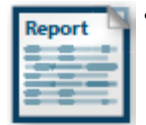

## · **[Reports](#page-39-0)** 40

Create and save report templates for both manual and automatic reports. For manual reports the report is run from this tab after having selected the required template.

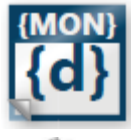

## · **[Scheduler](#page-46-0)** 47

Schedule events such as saved reports, wallboard messages and general housekeeping tasks.

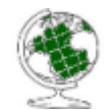

## $\bullet$  **[Customer Map](#page-114-0)** [115]

The customer displays customer calls for a selected period on a map that plots the position of customers based on calling number information.

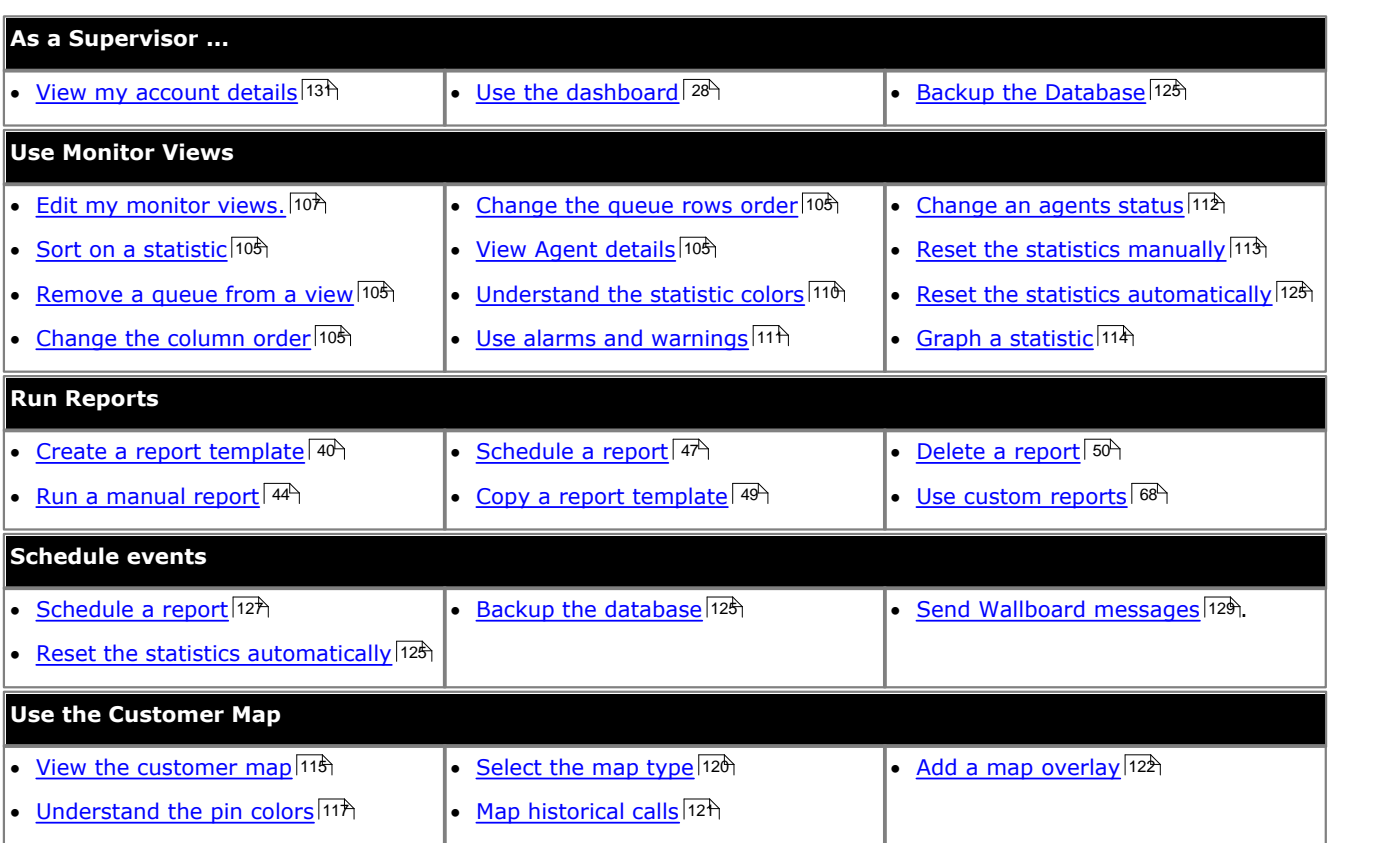

## **The Status Bar**

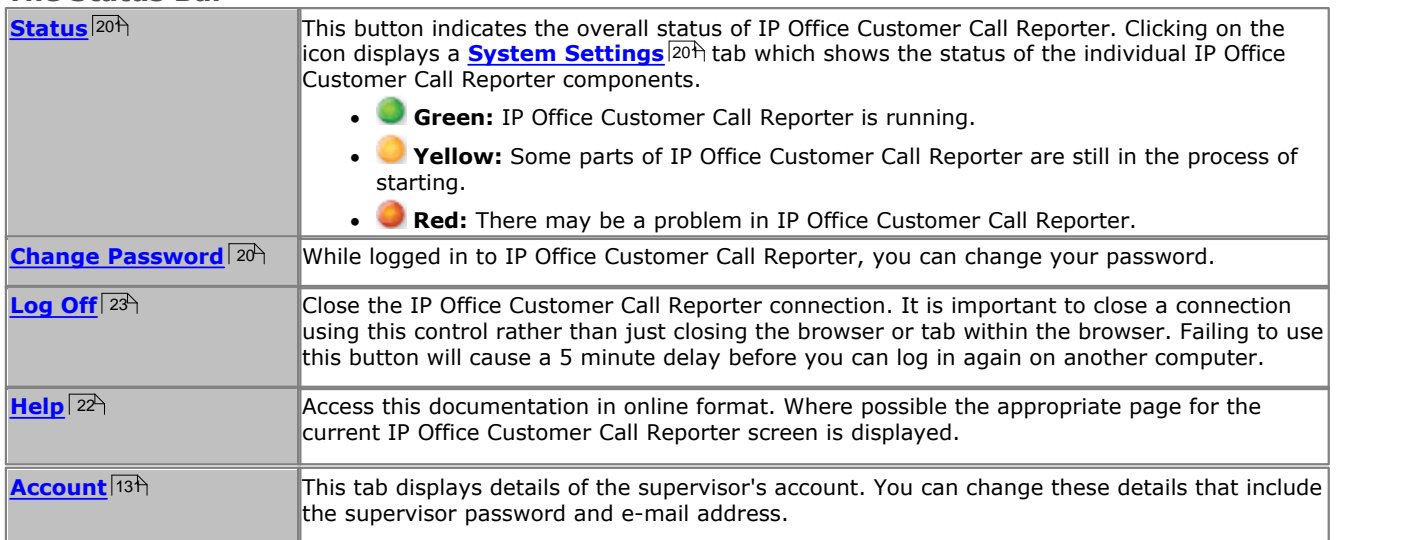

## <span id="page-26-0"></span>**3.1 Logging In**

This refers to logging in to the IP Office Customer Call Reporter web client, not to <u>logging in to a telephone</u>|14<sup>6</sup>) to receive calls.

- 1.Using your browser, enter the path to the IP Office Customer Call Reporter web service *http://<server\_path>/CCRWebClient*. The login window should be displayed.
- 2.Enter your **Username** and **Password**.
	- · If you have forgotten your password but have an e-mail address set in IP Office Customer Call Reporter, click **[Forgot](#page-20-0) [Password](#page-20-0)** 21<sup>L</sup>
	- · If you are an agent logging in for the first time leave the password field blank. You will be asked to set your password and e-mail address as part of the login.

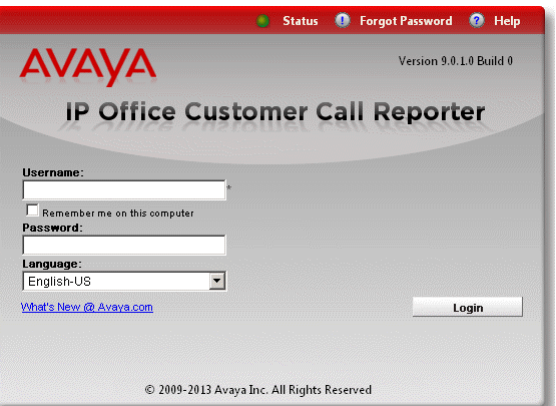

3. If you want the IP Office Customer Call Reporter web client to run in a different language, you can use the **Language** drop down to select a language from the list.

Supported languages are *Dutch*, *English (UK)*, *English (US)*, *French*, *German*, *Italian*, *Brazilian Portuguese*, *Russian*, and *Latin Spanish*. Some parts of customer call maps are third party components delivered over the internet and may run in different languages, for example, the zoom and pan controls.

## 4.Click **Login**.

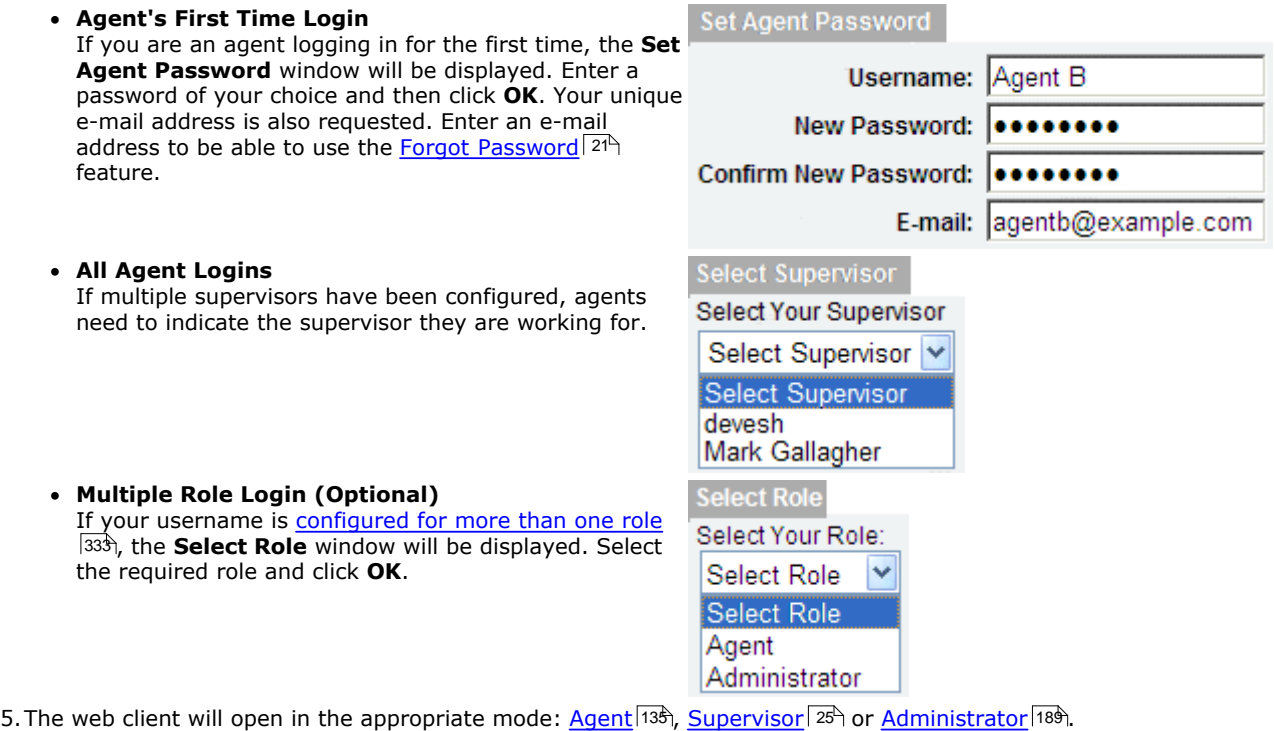

- · You have three attempts to enter the correct password or username. If you fail to enter valid login details the login window will close and your account is locked for 5 minutes.
- · Logged in users who are inactive for more than a set time are automatically logged off. The default time is 30 minutes but this can be adjusted by the administrator.

## <span id="page-27-0"></span>**3.2 Dashboard**

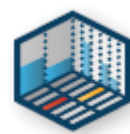

For a supervisor account, this is the default page shown after logging in. It consists of a number of adjust information elements; a dashboard goal, a statistics information ticker and a set of graph display panels. The elements are described below.

Items in the dashboard are updated approximately every 10 seconds.

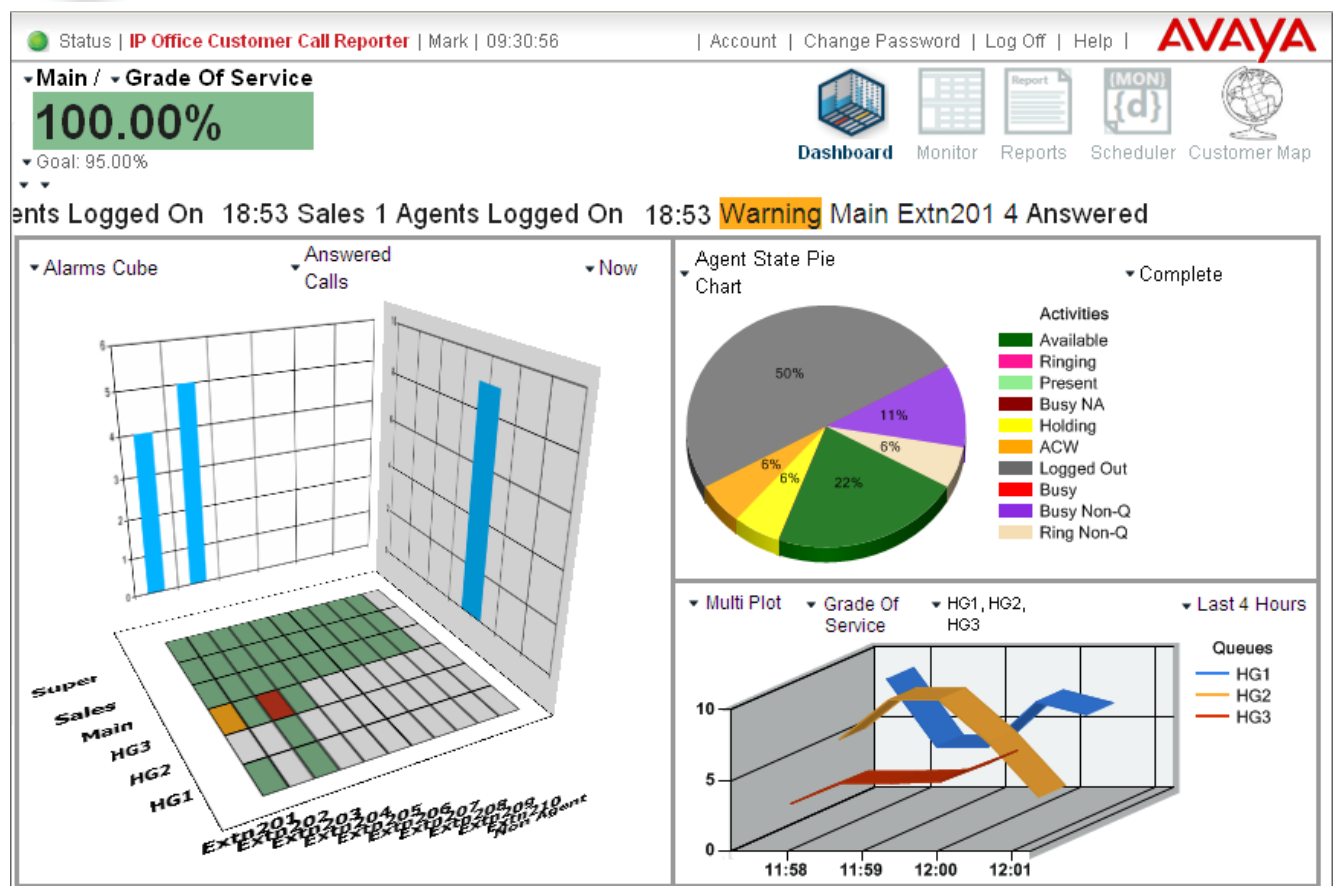

## **Dashboard Goal**

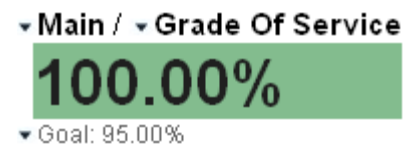

This is displayed at the top left of the dashboard. The goal is based on a selected queue and either its **Average Speed of Answer**, **Grade of Service** or **Agent Productivity** statistic. Instead of a specific queue, *SYSTEM* can be selected for all queues. The background color of the goal is changed from red to green when the goal target is met or exceeded.

By clicking on the  $\overline{\phantom{a}}$  icons next to each part of the dashboard goal, you can select the queue or *SYSTEM*, the queue statistic and the target value.

## **Dashboard Warnings, Alarms and Information Ticker**

The area just above the display panels is used to show an all views alarms and warnings ticker. You can also configure it to show statistics information for selected queues and queue statistics. The option *SYSTEM* can be selected to show values for the whole system.

 $\sim$   $\sim$ 

## ents Logged On 18:53 Sales 1 Agents Logged On 18:53 Warning Main Extn201 4 Ans

The alarms and warnings in the ticker match those configured in your monitor views. The general information included in the ticker can be adjusted by clicking on the  $\bullet$  icons. Use these to select which queues and queue statistics are to be included.

## **Dashboard Plot Panels**

The main part of the dashboard is divided into a large display panel and two small display panels. Each panel has a header row of  $\bullet$  icons which can be clicked to select the type of item displayed in the panel and to then adjust its settings. The options are:

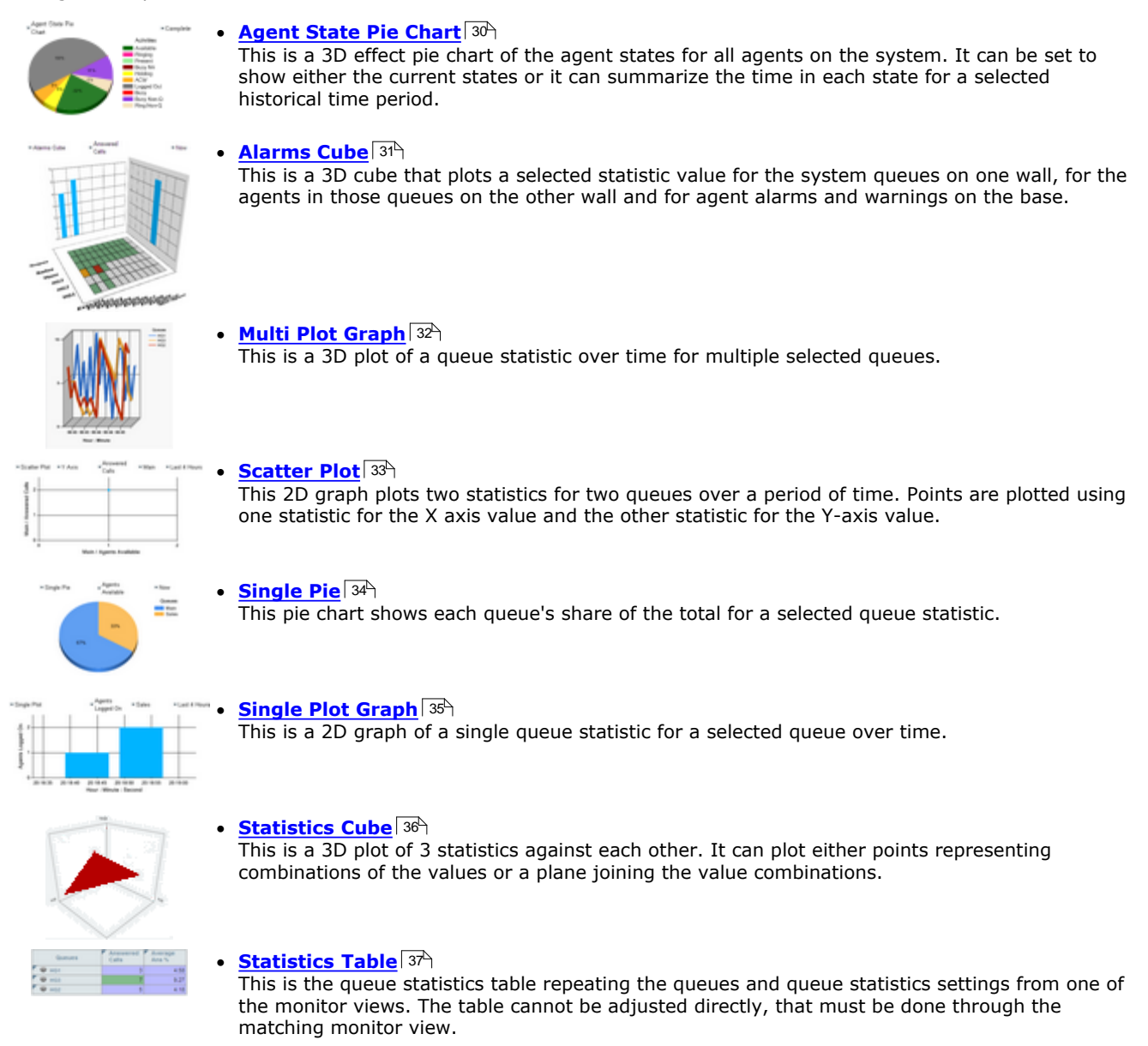

## **Dashboard Queues**

The queues available for display in the dashboard are those allocated in your <u>supervisor account settings</u>|13<del>1</del>). In addition, you can select **SYSTEM** with many features for an overall view of all queues, not just your own. However some [statistics](#page-207-0) do not have a SYSTEM value and will return a zero value if selected in combination with **SYSTEM** rather than an 208 individual queue.

#### **Dashboard Statistics**

Use the panels to select statistics that each item displays. For all statistics, the call scope includes both internal and external calls. This cannot be changed.

If a statistic that relies on thresholds for its calculation is selected for display [\(Agent Productivity](#page-211-0) 212), [Average Answer %](#page-230-0) 23f) or <u>Grade of Service</u> (246), the thresholds is taken from those of the same statistic in the supervisor's first view. The thresholds cannot be changed through the dashboard.

The time period selectable for each display is *Now*, *Last 4 Hours*, *Last Day*, *Last 2 Days*, *Last 3 Days*, *Last Week*, *Last 2 Weeks*, *Last Month,* or *Complete*. However, for some items, the selectable time is limited to *Now* and *Complete*. *Complete* displays the proportion of time that the agents spent in that state since the dashboard view was started.

• Note that the dashboard uses realtime statistics, so any data before the last <u>[manual reset](#page-112-0)  $^{113}$ </u> or <u>[automatic](#page-124-0)</u> [reset](#page-124-0) 125 of realtime statistics are not shown regardless of the time range setting.

## <span id="page-29-0"></span>**3.2.1 Agent State Pie**

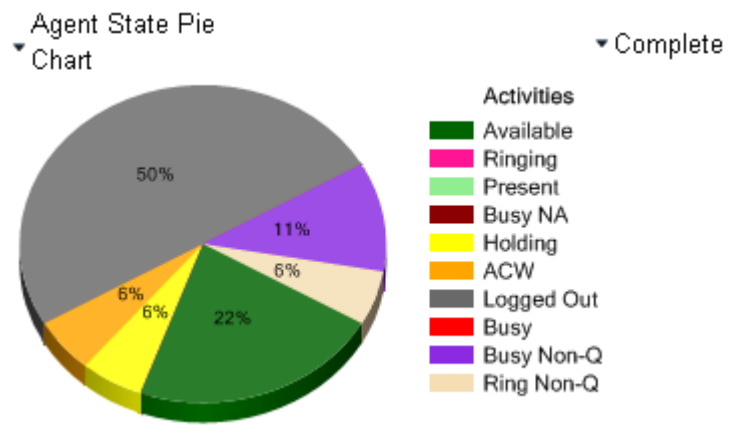

This is a pie chart of the agent states for all agents (equivalent to the [Agent Stat \(System\)](#page-216-0) 217 statistic). It can be set to show either the current states or it can summarize the time in each state since dashboard was displayed.

- · **Type:** *Agent State Pie*
- · **Time Range**

Either *Now* or *Complete*. *Complete* show the proportion of time the agents spent in that state since the dashboard view was started.

## <span id="page-30-0"></span>**3.2.2 Alarms Cube**

This is a 3D cube that plots a selected statistic value for all the system queues and agents. You can select only those statistics that support alarms and are supported by both queues and agents.

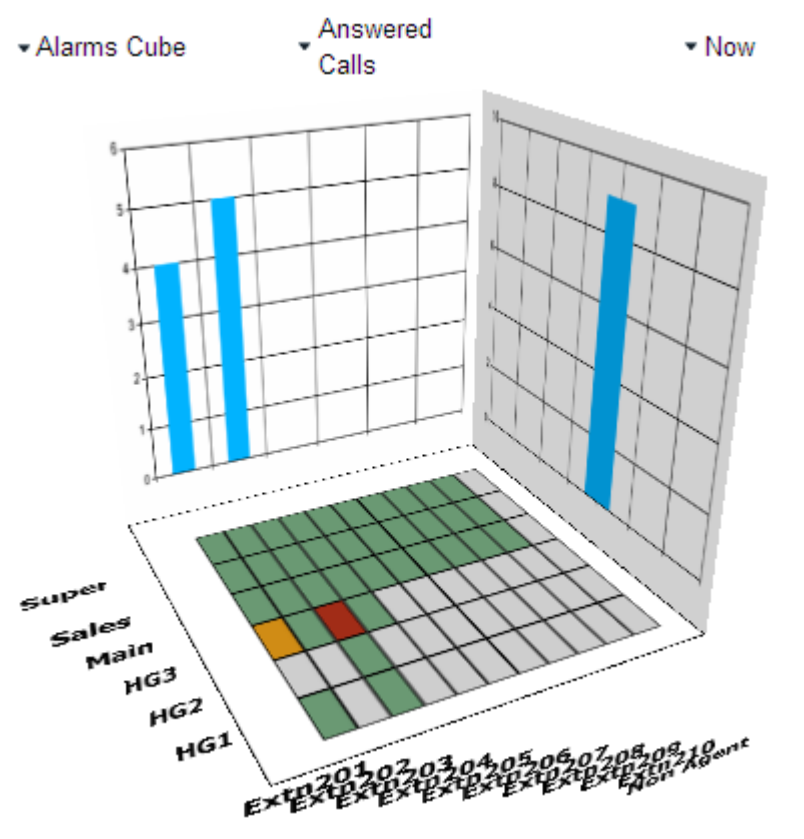

The statistic values for the queues are shown on the right hand wall. The statistic values for the agents are shown on the left hand wall. The base is used to shows agent alarms and warnings for the statistic.

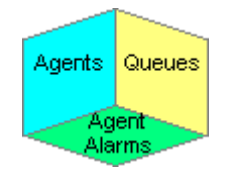

The alarms and warnings use the settings as configured through the first monitor view. They cannot be configured through the alarm cube. The colors used on the base of the alarms cube are shown below. The alarm, warning and acknowledged colors are removed when the statistic value returns to below the threshold.

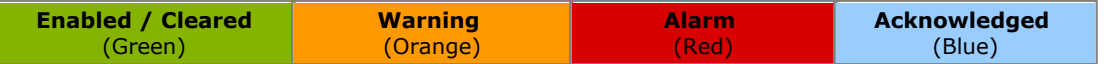

#### · **Type:** *Alarms Cube*

· **Statistic** 

The statistic to plot. This is limited to only those statistics that support alarms and are supported by both queues and agents.

[Agent Productivity](#page-211-0) (212), [Answered Calls](#page-225-0) (226), [Answered Internal \(Queue\)](#page-229-0) (236), [Average Answer %](#page-230-0) (231), [Average](#page-232-0) [Answer Time](#page-232-0) 233), [Lost Calls](#page-244-0) 245), [No Answer](#page-247-0) 246), [Presented Calls](#page-254-0) 255), [Routed to Other](#page-258-0) 259), [Routed to Voicemail](#page-259-0) 266), [Talk Average](#page-260-0) 26 h, [Talk Outbound Average](#page-265-0) 266 h, and [Transferred](#page-267-0) 268 and 266 268 261 268 268 261 268 268 269 26 212), Answered Calls 226, Answered Internal (Queue) 236, Average Answer % 235, Aver 233), Lost Calls|245), No Answer|248), Presented Calls|255), Routed to Other|259), Routed to Voicemail|260), 2

- Note that the dashboard uses realtime statistics, so any data before the last <u>[manual reset](#page-112-0)  $^{113}$ </u> or <u>[automatic](#page-124-0)</u> [reset](#page-124-0) 125 of realtime statistics are not shown regardless of the time range setting.
- · **Time Range**

The time period is fixed to **Now**.

## <span id="page-31-0"></span>**3.2.3 Multi Plot Graph**

This is a 3D plots of a selected queue statistic over time for multiple selected queues. By default the first 2 queues are shown but you can select which queues to include. To change the type of graph, click the current graph. The options are: straight line graph, curved line graph and point graph.

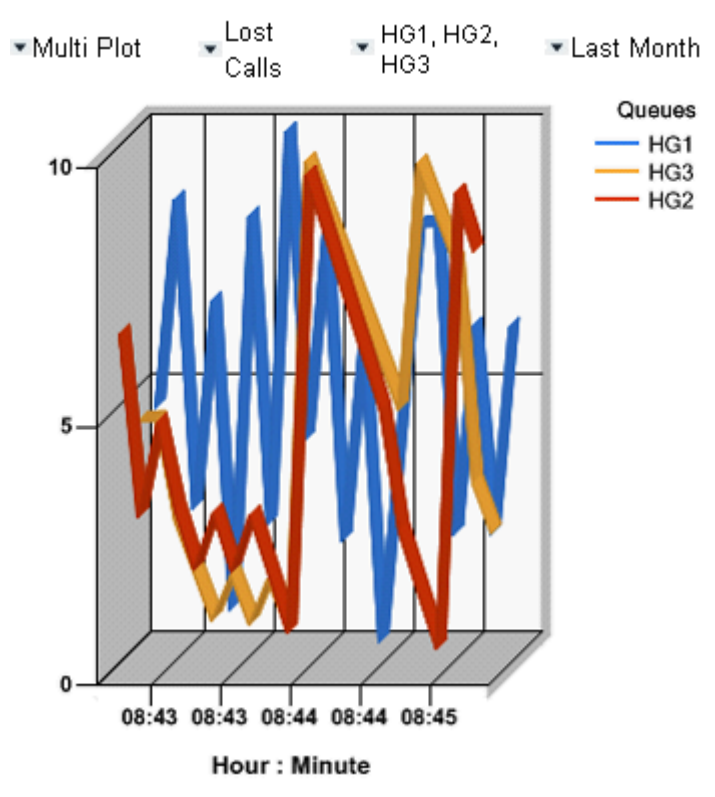

## · **Type:** *Multi Plot*

· **Statistic**

The queue statistic to plot for the selected queues.

[Agent Productivity](#page-211-0)|<sup>212</sup>ì, [Agents ACW](#page-219-0)|<sup>226</sup>ì, <u>Agents Available</u>|22†ì, <u>Agents Logged On</u>|22\$ì, <u>[Agents Present](#page-223-0)</u>|22<del>†</del>ì, [Agents Ringing](#page-224-0) 225), [Answered Calls](#page-225-0) 226), [Answered Internal \(Queue\)](#page-229-0) 236), [Average Answer %](#page-230-0) 231), [Average](#page-232-0) [Answer Time](#page-232-0) 233), <u>Average Wait Time</u> 233), <u>[Busy Not Available](#page-235-0)</u> 236), [Call Waiting](#page-236-0) 237), [Current Wait Time](#page-238-0) 239), [Grade of Service](#page-239-0) 246, [Longest Wait Time](#page-242-0) 243, [Lost Calls](#page-244-0) 245, [New Messages](#page-246-0) 247, [No Answer](#page-247-0) 248, [Overflowed](#page-250-0) [Answered](#page-250-0) 25 h, [Overflowed Calls](#page-248-0) 24 h, [Overflowed Calls Waiting](#page-251-0) 25 h, [Overflowed Lost](#page-253-0) 25 h, [Presented Calls](#page-254-0) 25 h, [Routed to Other](#page-258-0)|259), [Routed to Voicemail](#page-259-0)|260), [Talk Average](#page-260-0)|26H, <u>Talk Inbound</u>|262), <u>Talk Inbound Average</u>|263H , <u>[Talk Internal](#page-263-0) 264), [Talk Outbound](#page-264-0) 26<del>5</del>), [Talk Outbound Average](#page-265-0) 266), [Talk Total](#page-266-0) 265) and [Transferred](#page-267-0) 266).</u> 212). Agents ACW 220, Agents Available 221, Agents Logged On 223, Agents Present 224, 225), Answered Calls|226), Answered Internal (Oueue)|236), Average Answer %|231), Aver 233), Average Wait Time 235), Busy Not Available 236), Call Waiting 237), Current Wait Time 239), 239, 25ft, Overflowed Calls|249), Overflowed Calls Waiting|252), Overflowed Lost|254), Presented Calls|255), 256, 259), Routed to Voicemail 260), Talk Average 261), Talk Inbound 262), Talk Inbound Average 263) 264). Talk Outbound 265). Talk Outbound Average 266). Talk Total 267 and Transferred 266).

• Note that the dashboard uses realtime statistics, so any data before the last <u>[manual reset](#page-112-0) [113]</u> or <u>[automatic](#page-124-0)</u> [reset](#page-124-0) 125 of realtime statistics are not shown regardless of the time range setting.

## • **V** Oueue

Use to select which queues to display. *SYSTEM* can be selected for all queues.

#### · **Time Range**

The options are *Last 4 Hours*, *Last Day*, *Last 2 Days*, *Last 3 Days*, *Last Week*, *Last 2 Weeks* or *Last Month*

. Note that the dashboard uses realtime statistics, so any data before the last <u>[reset](#page-112-0) [113]</u> is not shown.

## <span id="page-32-0"></span>**3.2.4 Scatter Plot**

This 2D graph plots two statistics for two queues over a period of time. Points are plotted using one statistic for the X axis value and the other statistic for the Y-axis value.

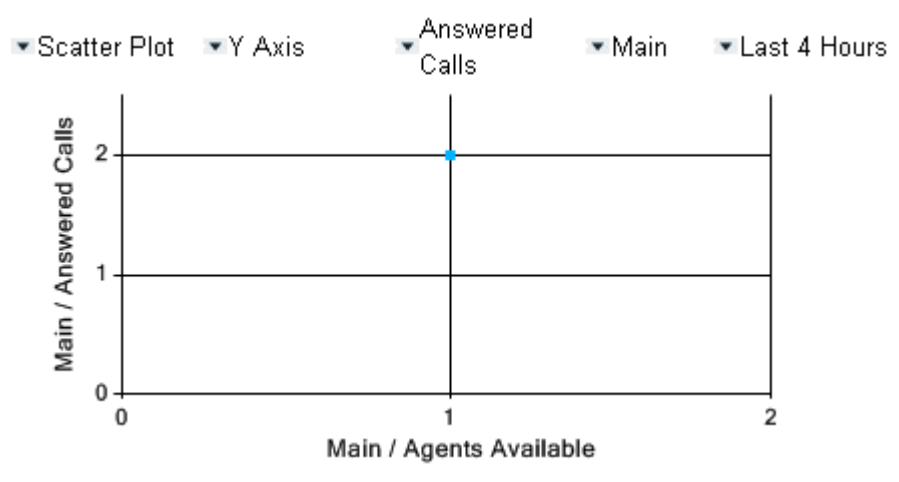

## · **Type:** *Scatter Plot*

## · **Axis**

Select *X Axis* or *Y Axis* to then adjust which queue and queue statistic is plotted on that axis.

## · **Statistic**

The queue statistic to plot on the currently selected axis.

[Agent Productivity](#page-211-0)|212<sub>)</sub>, [Agents ACW](#page-219-0)|226), [Agents Available](#page-220-0)|221), [Agents Logged On](#page-222-0)|223), [Agents Present](#page-223-0)|224), [Agents Ringing](#page-224-0) 225), [Answered Calls](#page-225-0) 226), [Answered Internal \(Queue\)](#page-229-0) 236), [Average Answer %](#page-230-0) 231), [Average](#page-232-0) [Answer Time](#page-232-0) 233), <u>Average Wait Time</u> 235), <u>[Busy Not Available](#page-235-0)</u> 236), [Call Waiting](#page-236-0) 237), [Current Wait Time](#page-238-0) 239), [Grade of Service](#page-239-0) 246, [Longest Wait Time](#page-242-0) 243, [Lost Calls](#page-244-0) 245, [New Messages](#page-246-0) 247, [No Answer](#page-247-0) 248, [Overflowed](#page-250-0) [Answered](#page-250-0) 25 h, [Overflowed Calls](#page-248-0) 24 h, [Overflowed Calls Waiting](#page-251-0) 25 2h, [Overflowed Lost](#page-253-0) 25 4h, [Presented Calls](#page-254-0) 25 4h, [Routed to Other](#page-258-0)|259), [Routed to Voicemail](#page-259-0)|260), <u>[Talk Average](#page-260-0)</u>|26H, <u>Talk Inbound</u>|262), <u>Talk Inbound Average</u>|263) , <u>[Talk Internal](#page-263-0)</u> 264), <u>Talk Outbound</u> 26<del>6</del>), [Talk Outbound](#page-264-0) Average 266), [Talk Total](#page-266-0) 267 and <u>Transferred</u> 266. 212), Agents ACW 220, Agents Available 221, Agents Logged On 223, Agents Present 224, 225), Answered Calls|226), Answered Internal (Oueue)|236), Average Answer %|231), Aver 233), Average Wait Time 235), Busy Not Available 236), Call Waiting 237), Current Wait Time 239), 236 25ft, Overflowed Calls|249), Overflowed Calls Waiting|252), Overflowed Lost|254), Presented Calls|255), 256, 259). Routed to Voicemail 260). Talk Average 261). Talk Inbound 262). Talk Inbound Average 263)

• Note that the dashboard uses realtime statistics, so any data before the last <u>[manual reset](#page-112-0)  $^{113}$ </u> or <u>[automatic](#page-124-0)</u> [reset](#page-124-0) 125 of realtime statistics are not shown regardless of the time range setting.

## · **Queue**

The queue for which the statistic is being plotted on the currently selected axis. *SYSTEM* can be selected for all queues.

## · **Time Range**

The options are *Last 4 Hours*, *Last Day*, *Last 2 Days*, *Last 3 Days*, *Last Week*, *Last 2 Weeks* or *Last Month* . Note that the dashboard uses realtime statistics, so any data before the last [reset](#page-112-0) 113 is not shown.

## <span id="page-33-0"></span>**3.2.5 Single Pie**

This is a 3D effect pie chart which shows each queue's share of the total for a selected queue statistic.

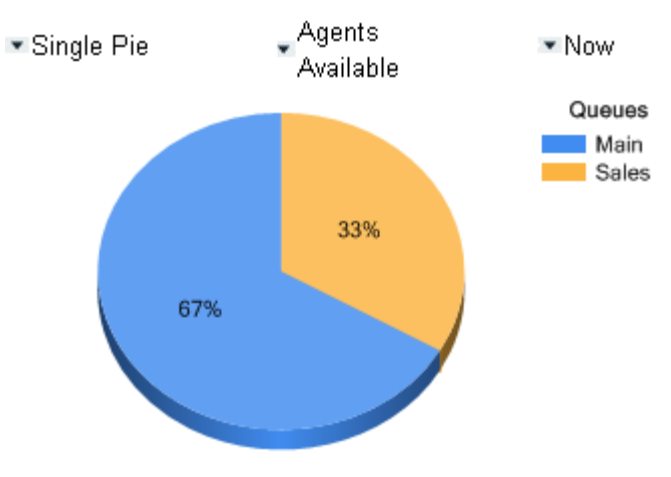

- · **Type:** *Single Pie*
- · **Statistic**

The queue statistic used for the comparison.

[Agent Productivity](#page-211-0) 212), [Agents ACW](#page-219-0) 220, [Agents Available](#page-220-0) 221, [Agents Logged On](#page-222-0) 223), [Agents Present](#page-223-0) 224), [Agents Ringing](#page-224-0) 22\$), [Answered Calls](#page-225-0) 22\$), [Answered Internal \(Queue\)](#page-229-0) 23\$), [Average Answer %](#page-230-0) 23\$), [Average](#page-232-0) [Answer Time](#page-232-0) 233), <u>Average Wait Time</u> 233), <u>[Busy Not Available](#page-235-0)</u> 236), <u>[Call Waiting](#page-236-0)</u> 237), <u>[Current Wait Time](#page-238-0)</u> 239), [Grade of Service](#page-239-0) 246, [Longest Wait Time](#page-242-0) 245, [Lost Calls](#page-244-0) 245, [New Messages](#page-246-0) 247, [No Answer](#page-247-0) 246, [Overflowed](#page-250-0) [Answered](#page-250-0) 25f), <u>Overflowed Calls</u> 24<del>9</del>), <u>[Overflowed Calls Waiting](#page-251-0)</u> 252), <u>Overflowed Lost</u> 254), <u>[Presented Calls](#page-254-0)</u> 255), [Routed to Other](#page-258-0) 259), [Routed to Voicemail](#page-259-0) 260), [Talk Average](#page-260-0) 261), [Talk Inbound](#page-261-0) 262), [Talk Inbound Average](#page-262-0) 263) , <u>[Talk Internal](#page-263-0) 264), [Talk Outbound](#page-264-0) 265), [Talk Outbound Average](#page-265-0) 266), [Talk Total](#page-266-0) 267 and [Transferred](#page-267-0) 268.</u> 212), Agents ACW 220, Agents Available 221, Agents Logged On 223, Agents Present 224, 225), Answered Calls|226), Answered Internal (Queue)|236), Average Answer %|231), Aver 233), Average Wait Time|235), Busy Not Available|236), Call Waiting|237), Current Wait Time|239), 246), Longest Wait Time 243), Lost Calls 245), New Messages 247), No Answer 248), Over 254, Overflowed Calls<sup>1249</sup>, Overflowed Calls Waiting 252, Overflowed Lost<sup>1254</sup>), Presented Calls<sup>1255</sup>, 259), Routed to Voicemail1260), Talk Average1261), Talk Inbound1262), Talk Inbound Average1263) 264). Talk Outbound 265). Talk Outbound Average 266). Talk Total 267 and Transferred 266).

• Note that the dashboard uses realtime statistics, so any data before the last <u>[manual reset](#page-112-0)  $^{113}$ </u> or <u>[automatic](#page-124-0)</u> [reset](#page-124-0) 125 of realtime statistics are not shown regardless of the time range setting. 113ী or **au** 125

## · **Time Range**

The time period is fixed to **Now**.

## <span id="page-34-0"></span>**3.2.6 Single Plot Graph**

This is a 2D graph of a single queue statistic for a selected queue over time. To change the type of graph, click the current graph. The options are: column bar graph, row bar graph, straight line graph, area graph, curved line graph and point graph.

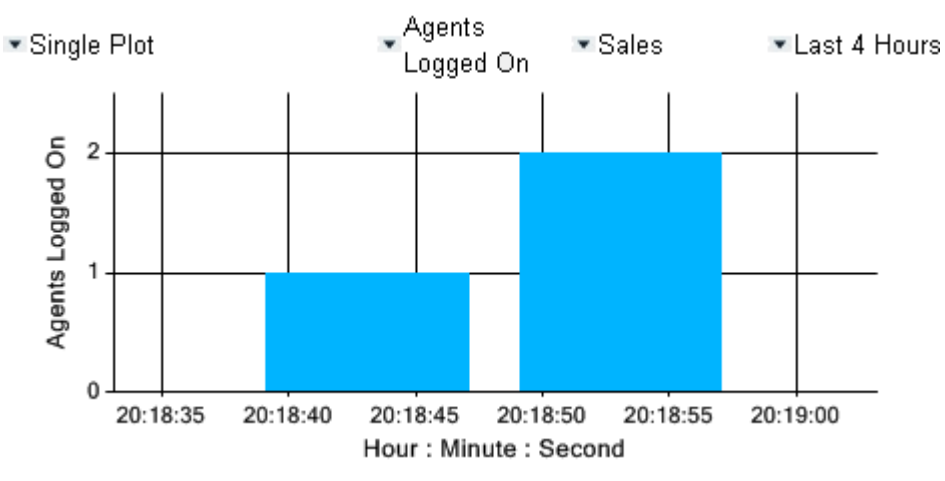

## · **Type:** *Single Plot Graph*

## · **Statistic**

The queue statistic to plot. Supported statistics are:

[Agent Productivity](#page-211-0) 212), [Agents ACW](#page-219-0) 226, [Agents Available](#page-220-0) 221, [Agents Logged On](#page-222-0) 223, [Agents Present](#page-223-0) 224, [Agents Ringing](#page-224-0) 225), [Answered Calls](#page-225-0) 226), [Answered Internal \(Queue\)](#page-229-0) 236), [Average Answer %](#page-230-0) 231), [Average](#page-232-0) [Answer Time](#page-232-0) 233), <u>Average Wait Time</u> 233), <u>[Busy Not Available](#page-235-0)</u> 236), [Call Waiting](#page-236-0) 237), [Current Wait Time](#page-238-0) 239), [Grade of Service](#page-239-0) 246, [Longest Wait Time](#page-242-0) 245, [Lost Calls](#page-244-0) 245, [New Messages](#page-246-0) 247, [No Answer](#page-247-0) 246, [Overflowed](#page-250-0) [Answered](#page-250-0) 25 h, [Overflowed Calls](#page-248-0) 24 h, [Overflowed Calls Waiting](#page-251-0) 25 2h, [Overflowed Lost](#page-253-0) 25 4h, [Presented Calls](#page-254-0) 25 4h, [Routed to Other](#page-258-0)|259<sub>)</sub>, [Routed to Voicemail](#page-259-0)|260), <u>[Talk Average](#page-260-0)</u>|26H, <u>Talk Inbound</u>|262), <u>Talk Inbound Average</u>|263) , <u>[Talk Internal](#page-263-0)</u> 264), <u>Talk Outbound</u> 26<del>6</del>), [Talk Outbound](#page-264-0) Average 266), [Talk Total](#page-266-0) 267 and <u>Transferred</u> 266. 225), Answered Calls|226), Answered Internal (Oueue)|236), Average Answer %|231), Aver 233), Average Wait Time 235), Busy Not Available 236), Call Waiting 237), Current Wait Time 239), 236 246), Longest Wait Time 243), Lost Calls 245), New Messages 247), No Answer 248), Over 25ft, Overflowed Calls|249), Overflowed Calls Waiting|252), Overflowed Lost|254), Presented Calls|255), 256, 259), Routed to Voicemail1260), Talk Average1261), Talk Inbound1262), Talk Inbound Average1263)

• Note that the dashboard uses realtime statistics, so any data before the last <u>[manual reset](#page-112-0)  $^{113}$ </u> or <u>[automatic](#page-124-0)</u> [reset](#page-124-0) 125 of realtime statistics are not shown regardless of the time range setting.

## · **Queue**

The queue for which the statistic is plotted. *SYSTEM* can be selected for all queues.

#### · **Time Range**

- The options are *Last 4 Hours*, *Last Day*, *Last 2 Days*, *Last 3 Days*, *Last Week*, *Last 2 Weeks* or *Last Month*
- . Note that the dashboard uses realtime statistics, so any data before the last <u>[reset](#page-112-0) [113]</u> is not shown.

## <span id="page-35-0"></span>**3.2.7 Statistics Cube**

This is a 3D cube that plots the values of three numeric statistics, each configurable for a different queue and queue statistic. The points formed by each value pair (xy, xz, zy) are used to plots either a set of points or a plane. To switch between the two display modes, click the graph.

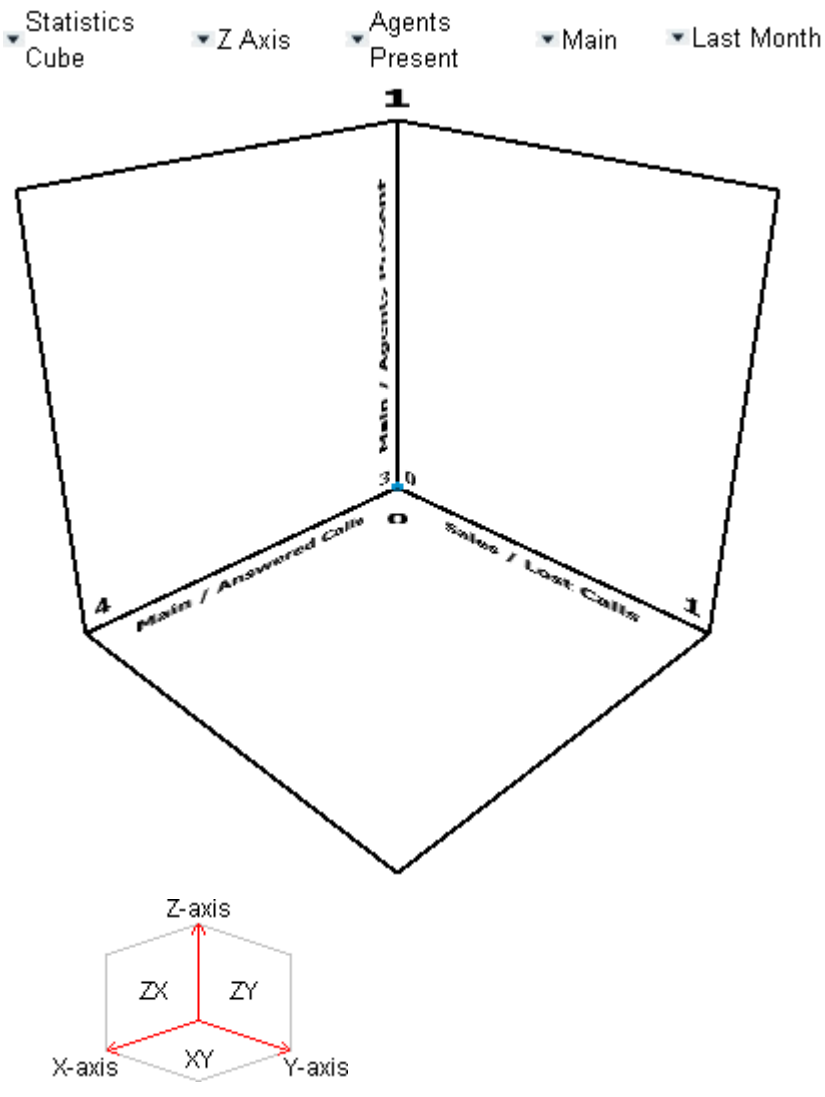

· **Type:** *Statistics Cube*

## · **Axis**

Select *X Axis*, *Y Axis* or *Z Axis* to then adjust which queue and queue statistic are plotted on that axis.

· **Statistic** 

The queue statistic to plot on the currently selected axis.

[Agent Productivity](#page-211-0) 212), [Agents ACW](#page-219-0) 220, [Agents Available](#page-220-0) 221, [Agents Logged On](#page-222-0) 223), [Agents Present](#page-223-0) 224), [Agents Ringing](#page-224-0) 22s), [Answered Calls](#page-225-0) 22s), [Answered Internal \(Queue\)](#page-229-0) 23s), [Average Answer %](#page-230-0) 23f), [Average](#page-232-0) [Answer Time](#page-232-0) 233), <u>Average Wait Time</u> 233), <u>[Busy Not Available](#page-235-0)</u> 236), <u>[Call Waiting](#page-236-0) 236, [Current Wait Time](#page-238-0)</u> 239), [Grade of Service](#page-239-0) 246, [Longest Wait Time](#page-242-0) 245, [Lost Calls](#page-244-0) 245, [New Messages](#page-246-0) 247, [No Answer](#page-247-0) 246, [Overflowed](#page-250-0) [Answered](#page-250-0) 25f), <u>Overflowed Calls</u> 24<del>9</del>), <u>[Overflowed Calls Waiting](#page-251-0)</u> 252), <u>Overflowed Lost</u> 254), <u>[Presented Calls](#page-254-0)</u> 255), [Routed to Other](#page-258-0) 259), [Routed to Voicemail](#page-259-0) 260), [Talk Average](#page-260-0) 261), [Talk Inbound](#page-261-0) 262), [Talk Inbound Average](#page-262-0) 263) , <u>[Talk Internal](#page-263-0)</u> 264), <u>Talk Outbound</u> 26<del>6</del>), <u>Talk Outbound Average</u> 266), <u>Talk Total</u> 267 and <u>Transferred</u> 268. 233), Average Wait Time|235), Busy Not Available|236), Call Waiting|237), Current Wait Time|239), 246), Longest Wait Time 243), Lost Calls 245), New Messages 247), No Answer 248), Over 254, Overflowed Calls<sup>1249</sup>, Overflowed Calls Waiting 252, Overflowed Lost<sup>1254</sup>), Presented Calls<sup>1255</sup>, 259), Routed to Voicemail1260), Talk Average1261), Talk Inbound1262), Talk Inbound Average1263)

• Note that the dashboard uses realtime statistics, so any data before the last <u>[manual reset](#page-112-0)  $^{113}$ </u> or <u>[automatic](#page-124-0)</u> [reset](#page-124-0) 125 of realtime statistics are not shown regardless of the time range setting.

#### · **Queue**

The queue for which the statistic is being plotted on the currently selected axis. *SYSTEM* can be selected for all queues.

#### · **Time Range**

The options are *Last 4 Hours*, *Last Day*, *Last 2 Days*, *Last 3 Days*, *Last Week*, *Last 2 Weeks* or *Last Month* . Note that the dashboard uses realtime statistics, so any data before the last [reset](#page-112-0) 113 is not shown.

Using IP Office Customer Call Reporter<br>IP Office 9.0.3<br>15-601130 Issue 09c (24 April 2014)
# **3.2.8 Statistics Table**

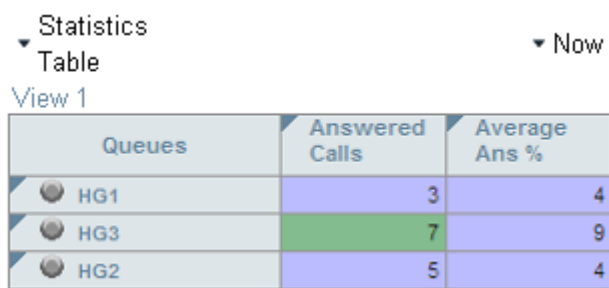

This is the queue statistics table repeating the queues and statistics settings from one of your <u>monitor views</u> 104. To switch to another view, click the view name shown above the table.

The table cannot be adjusted directly, that must be done through the <u>[matching view](#page-106-0) 10 th.</u> However you can click a statistic to acknowledge an alarm or warning. 107

Scroll bars are shown if the table does not fit the display panel. Typically up to 4 queue statistics fit horizontally without the need of the scroll bar. Vertically the display panel can show approximately 10 queues.

# **3.3 Reports**

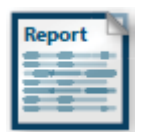

This section describes how supervisors can configure, view, and save reports on IP Office Customer Call Reporter. Those reports can be run when required or can be scheduled to run automatically at preset intervals.

- · Manually run reports are first viewed on screen in a browser window. From there they can be printed and/or exported to a range of formats including Adobe PDF, Word, Excel, and Crystal Reports.
- · Automatically scheduled reports are sent either to a network printer or to an e-mail address as an attachment in Adobe PDF, Word, Excel, or Crystal Reports format.

Supported languages are *Dutch*, *English (UK)*, *English (US)*, *French*, *German*, *Italian*, *Brazilian Portuguese*, *Russian*, and *Latin Spanish*. Some parts of customer call maps are third party components delivered over the internet and may run in different languages, for example, the zoom and pan controls.

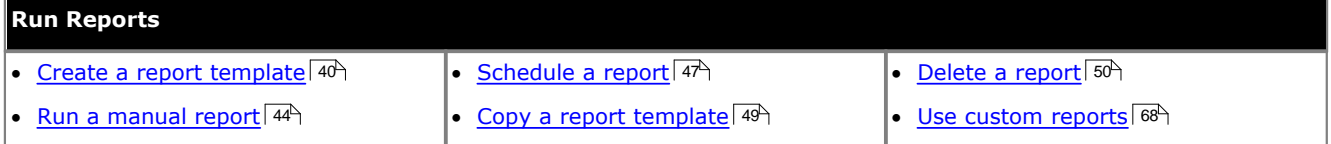

# **Standard Report Types**

You can use IP Office Customer Call Reporter to generate reports of the following standard types:

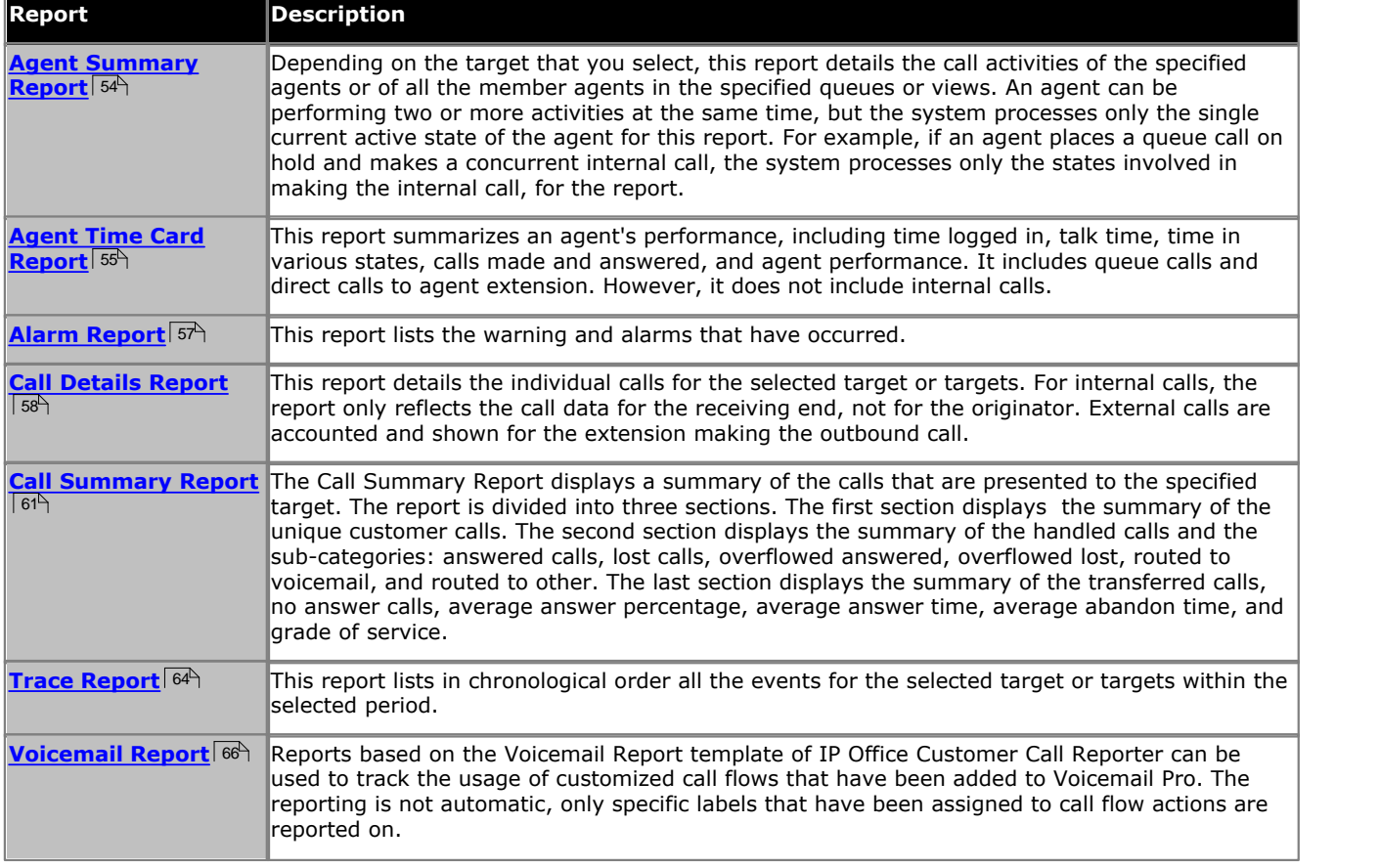

Using a report type, you can create a personalized report template by editing the settings and then saving. You can create multiple report templates from a given report type.

# **Custom Report Types**

In addition to the standard report types, you can create personalized report templates from custom report types. In IP Office Customer Call Reporter, you can create custom report types using Custom Reporting Wizard. You can also create custom report types using the Microsoft Report Builder tool. Alternatively, you can contact your administrator to get the custom report type files.

## **Standard Report Options**

· You can use all reports as manual or automatic reports and specify the **Report Date Range** and **Working**

**Hours**. Supported languages are *Dutch*, *English (UK)*, *English (US)*, *French*, *German*, *Italian*, *Brazilian Portuguese*, *Russian*, and *Latin Spanish*. Some parts of customer call maps are third party components delivered over the internet and may run in different languages, for example, the zoom and pan controls.

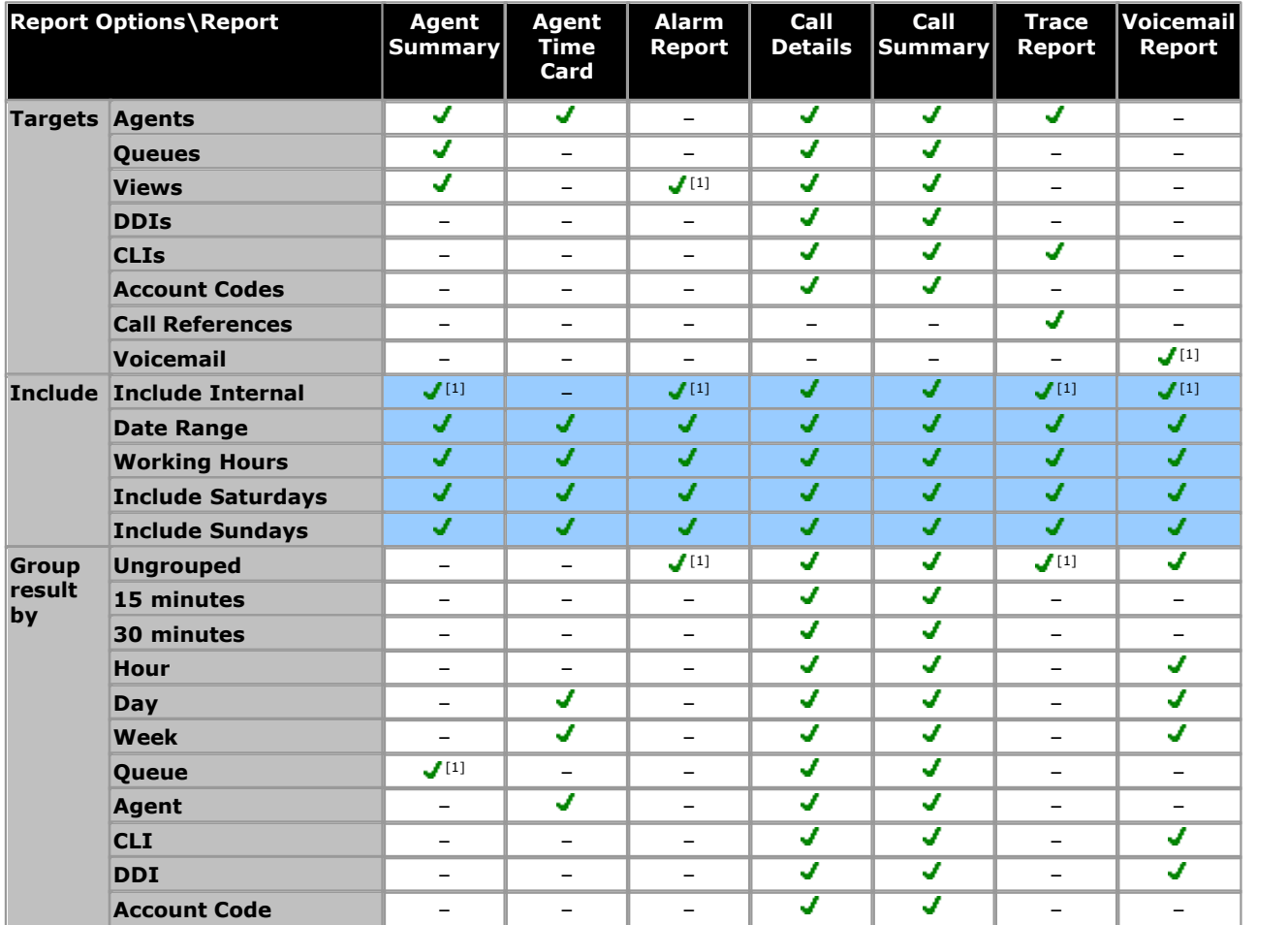

1.Fixed non-adjustable setting. When this is the case the control for the setting is not displayed in the report configuration settings.

#### **Grouped Reports**

- · When a report is grouped, each set of grouped records will have its own summary except when there is only one record in the group.
- · Records that do not match the grouping being used will be grouped at the start of the report. For example, in a report grouped by CLI, records that have no associated CLI will be displayed at the start of the report.
- · The grouped records will still contain data appropriate for the selected report targets. For example, in a Call summary report targeted on a queue but grouped by agents, each report record will still detail how the queue handled the call even though the records will be grouped against the answering agents. Therefore, the average answer time for the call will be how long the call was in the queue to get answered by any member of the queue, and not by just the agent who did answer.
- · Following the same logic as hour grouping, if **15 minutes grouping** is selected, the call records will get grouped in 15-minute slabs. For example, xx:00 to xx:14, xx:15 to xx:29, xx:30 to xx:44 and xx:45 to xx:59. Similarly, if **30 minutes** grouping is selected, then call records will get grouped in 30-minute slabs.

### **Non-IP Office Customer Call Reporter Agent and Queue Reporting**

Reports can include values for calls that involved hunt groups or hunt group members not configured for IP Office Customer Call Reporter. These are reported as **Non Hunt Group** and **Non Agent**. Only a single set of values is reported, not separate values for each hunt group or agent.

# <span id="page-39-0"></span>**3.3.1 Creating/Editing Report Templates**

Use the process below to enter the settings for a report template. That report template can then be run immediately or saved for later use. Saved report templates can also be configured for use as automatic scheduled reports.

1.Click the **Reports** icon.

- 2. Click the tab for the type of report required: <mark>[Agent Summary](#page-53-0)</mark> 54 , [Agent Time Card](#page-54-0) 56 , [Alarm](#page-56-0) 5 , [Call Details](#page-57-0) 58 , , <mark>[Call Summary](#page-60-0)</mark> 61 , [Trace](#page-63-0) 64 , or <u>[Voicemail](#page-65-0)</u> 66 , 544, Agent Time Card 554, Alarm 574, Call Details 584 61<del>')</del>, Trace 64' or Voicemail 66',
	- To use a custom report, click the **Custom** tab. The page will list the <u>Custom Reports</u> 68 available to you. Click the  $\blacktriangleright$  icon of the custom report type that you require.

3.Select the action that you want to perform:

- To create an entirely new report template, click  $\pm$
- · To edit an existing template or use it as the base for a new template, drag it to the right hand panel.
	- · If the selected template is a manual report, **Generate Report** is selected by default. The option **Generate Report** is used to [manually view reports](#page-43-0)  $44^{\circ}$  when the template settings are completed. Click Configure **Report** to change to editing the template.
	- · If the selected template is set as a scheduled report, **Configure Report** is selected by default.
- 4.With **Configure Report** selected (top left), the report settings are displayed. Details about when the template was last modified and last run are shown. If the report is already a being used as a scheduled report, when it will next be automatically run is also displayed.

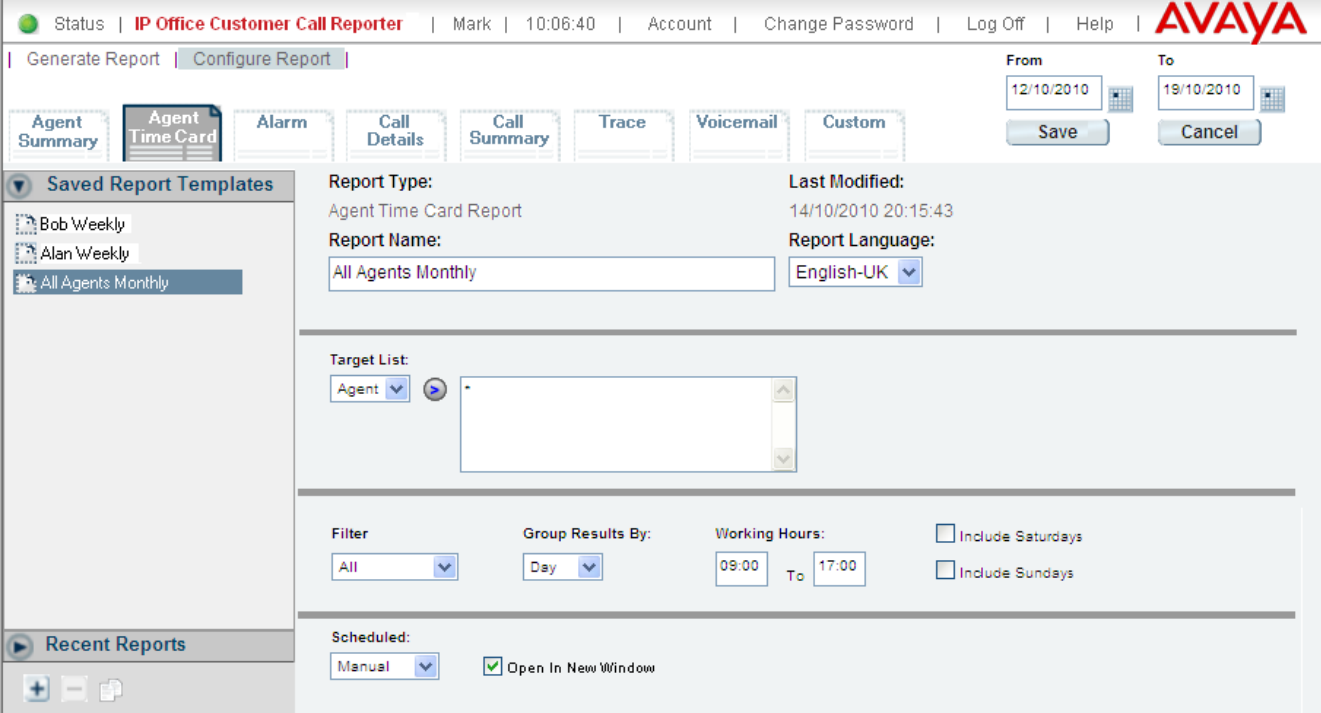

- · The example above shows settings where the report template is **Scheduled** as *Manual*. For this type of template the date and time fields are shown at the top right. If the **Scheduled** option is set to *Automatic*, for use with the IP Office Customer Call Reporter <u>[scheduler](#page-46-0)</u>  $47^{\circ}$ , the date range fields are hidden.
- 5.Enter a **Report Name**. This will be shown at the top of the report. It needs to be unique, it cannot be the same as another report.

6.Use the **Target List** drop-down to select the types of targets of the report, for example queue or agents.

- · Select the type of target required. Enter the target numbers or names, separating each by a comma.
- For some target types (not account codes and DDI numbers), you can click  $\odot$  to display a list from which you can select targets.
- · The wildcard **\*** can be used to specify match all targets of the type selected in the **Target List** drop-down. When **\*** is used, the report may include entries for **Non Hunt Group** and **Non Agent** if some IP Office Customer Call Reporter calls have been handled by non-IP Office Customer Call Reporter parties.

**Note**: The Target List option **is not available** for custom report types.

#### 7.**Other Settings**

The range and type of settings will vary according to the type of report.

#### · **Report Language**

Select the language to be used for the report. By default, the language that is being used for the web client is selected.

Supported languages are *Dutch*, *English (UK)*, *English (US)*, *French*, *German*, *Italian*, *Brazilian Portuguese*, *Russian*, and *Latin Spanish*. Some parts of customer call maps are third party components delivered over the internet and may run in different languages, for example, the zoom and pan controls.

#### · **Include Internal**

For reports based on the <mark>[Call Details Report](#page-57-0)</mark> 58 and [Call Summary Report](#page-60-0) 61 templates, select whether the report should include internal calls.

**Note**: This option is always selectable for custom report types. It will have no effects on custom reports not reporting on calls.

#### · **Group Results By**

By default the records in a report are shown in alphabetic or time order (depending on the report type and target). For reports based on the <mark>[Call Details Report](#page-57-0)</mark> 58 , [Call Summary Report](#page-60-0) 61 and [Voicemail Report](#page-65-0) 66 , templates, the records output in the report can be grouped by a common factor such as account code.

- Reports based on the <u>Agent Summary Report</u> 54 template are automatically grouped by queue. Reports based on the <u>Alarm Report</u> 57<sup>5</sup> and <u>[Trace Report](#page-63-0) 645</u> templates cannot be grouped, they show events in time order. 54<del>'</del>` temr 57<sup>4</sup> and Trace Report 64<sup>4</sup> teme
- · When a report is grouped, each set of grouped records will have its own summary except when there is only one record in the group.
- · Records that do not match the grouping being used will be grouped at the start of the report. For example, in a report grouped by CLI, records that have no associated CLI will be displayed at the start of the report.
- · The grouped records will still contain data appropriate for the selected report targets. For example, in a Call summary report targeted on a queue but grouped by agents, each report record will still detail how the queue handled the call even though the records will be grouped against the answering agents. Therefore, the average answer time for the call will be how long the call was in the queue to get answered by any member of the queue, and not by just the agent who did answer.
- · Following the same logic as hour grouping, if **15 minutes grouping** is selected, the call records will get grouped in 15-minute slabs. For example, xx:00 to xx:14, xx:15 to xx:29, xx:30 to xx:44 and xx:45 to xx:59. Similarly, if **30 minutes** grouping is selected, then call records will get grouped in 30-minute slabs.

**Note**: The Group Results By option **is not available** for custom report types.

#### · **Thresholds**

Use thresholds to calculate performance statistics like Agent Productivity Factor (APF) and Grade of Services (GOS). Thresholds can be used only for <mark>[Agent Time Card](#page-54-0)</mark> 55<sup>4</sup>, [Call Summary Report](#page-60-0) 61<sup>4</sup>, and [Custom Reports](#page-67-0)  $68$  - the reports that include performance statistics.

· **Working Hours**

Set the time frame for calls to be included in the report. By default the hours are set to 09:00 to 17:00.

· **Include Saturdays/Include Sundays**

Select whether calls occurring on these days should be included in the report.

#### · **Filter**

This option is only available for *[Call Details](#page-57-0)* 58 and *[Agent Time Card](#page-54-0)* 55 type reports.

· **Call Details Report Filter Options**

Use the filter to select which calls are to be included in the report based on the end state of the calls: *All*, *Connected*, *Enquiry Answered*, *Holding*, *New Call*, *No Answer*, *Not Answered*, *Overflowed Lost*, *Overflowed Answered*, *Transferred*, *Abandoned*, or *Routed to Voicemail*. The options *Overflowed Lost* and *Overflowed Answered* are not available if the report target is an agent or agents. *Overflowed Lost* and *Overflowed Answered* are only included in reports on the queue from which the call overflowed.

#### · **Agent Time Card Report Filter Options** The filter field is used to select which fields are included in the report: *All*, *Shifts*, *Lunch*, *Breaks*, *Calls*, *Talk Time* and *Performance*.

#### 8. **Set when the report should occur**

The **Scheduled** field can be set to either *Manual* or *Automatic*.

#### · **Manual**

Use this setting for reports that are only run when you select it. The system displays the report configuration settings that you can change, if required, before the report runs. The report is displayed in a browser window but can then be exported or printed. See <u>Running Manual Reports</u> 44h. **Scheduled:** 

Manual Open In New Window

- · Use the **Open in New Window** setting as follows. If selected, manually run reports are opened in separate pop-up windows, and you can open multiple reports at the same time. However, it requires the browser to be configured to allow popup windows. If not selected, reports are opened in the right-hand panel of the IP Office Customer Call Reporter window. The default value of this setting is set in the supervisor <u>account settings</u>|13f1 and is also used for recent reports viewing.
- · Use the **Report Range** to specify the period that should be covered by the report.
- · If you do not want to save the report as a template for future use click **Generate Report** to run the report now. The report is displayed in a <u>[browser window](#page-43-0)</u>  $44\hat{ }$  from which you can print it or save it in a number of file formats.
- · Even for reports that you are planning to schedule as **Automatic**, first run the report manually to confirm that it contains the required data and targets.

#### · **Automatic**

Use this setting for reports that will run automatically at regular intervals, that is, 'scheduled reports'. When selected, the report settings change from those used for *Manual* (above) to those listed below. Note that these settings are different from the <u>scheduling of when and how frequently the report is runlathen the sche</u> Schodulod: **Report Content:** 

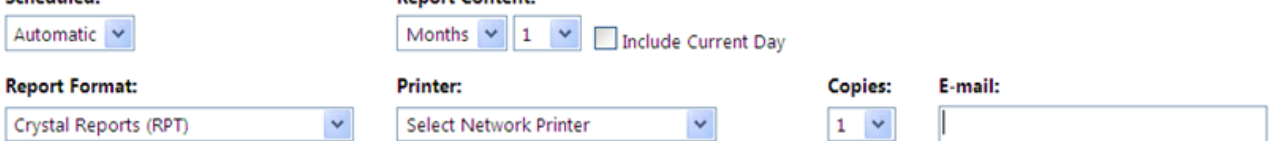

#### · **Report Content:**

These fields set the range of data to include in the report. Select *Days*, *Weeks*, or *Months*.

- · The number of days or weeks is counted back from the day previous to the day that the report actually runs on. For example, if you select *Days 1*, the report includes data captured for the previous day. If you select *Weeks 2*, the report includes data captured for the previous 2 weeks counting back from the previous day.
- · If you select **Months**, the report includes data captured for the previous month or months. For example, if you select *Months 2* for a report that is scheduled to run on a day in April, the report includes data captured for the previous two months, that is, March and February.
- · If you check the **Include Current Day** checkbox, the report also includes data captured for the day that the report runs on. If the report runs during the working hours, the report includes the data captured till the time that the report runs at. So, if you check the **Include Current Day** checkbox, do not schedule a report to run during the time slot entered in **Working Hours**, as it may cause the report to include some statistics that are incomplete. By default, the **Include Current Day** checkbox is not checked.
- · **Example Scenarios**
	- · **Working Hours** = 09:00 to 17:00, **Days 1** is selected, **Include Current Day** is not checked, Report is run at 18:00 on 02/18/2012
		- Report includes data captured between 09:00 and 17:00 on 02/17/2012.
	- · **Working Hours** = 09:00 to 17:00, **Days 1** is selected, **Include Current Day** is not checked, Report is run at 12:00 on 02/18/2012 Report includes data captured between 09:00 and 17:00 on 02/17/2012.
	- · **Working Hours** = 09:00 to 17:00, **Days 1** is selected, **Include Current Day** is checked, Report is run at 18:00 on 02/18/2012
		- Report includes data captured between 09:00 and 17:00 on 02/18/2012.
	- · **Working Hours** = 09:00 to 17:00, **Days 1** is selected, **Include Current Day** is checked, Report is run at 12:00 on 02/18/2012 Report includes data captured between 09:00 and 12:00 on 02/18/2012.
	- · **Working Hours** = 09:00 to 17:00, **Weeks 1** is selected, **Include Current Day** is not checked, Report is run at 18:00 on 02/18/2012
		- Report includes data captured between 09:00 and 17:00 from 02/11/2012 to 02/17/2012.
	- · **Working Hours** = 09:00 to 17:00, **Weeks 1** is selected, **Include Current Day** is not checked, Report is run at 12:00 on 02/18/2012 Report includes data captured between 09:00 and 17:00 from 02/11/2012 to 02/17/2012.
	- · **Working Hours** = 09:00 to 17:00, **Weeks 1** is selected, **Include Current Day** is checked, Report is run at 18:00 on 02/18/2012 Report includes data captured between 09:00 and 17:00 from 02/12/2012 to 02/18/2012.
	- · **Working Hours** = 09:00 to 17:00, **Weeks 1** is selected, **Include Current Day** is checked, Report is run at 12:00 on 02/18/2012 Report includes data captured between 09:00 and 17:00 from 02/12/2012 to 02/17/2012 and between 9:00 and 12:00 on 02/18/2012.
- · **Working Hours** = 09:00 to 17:00, **Months 1** is selected, **Include Current Day** is not checked, Report is run at 18:00 on 02/18/2012 Report includes data captured between 09:00 and 17:00 from 01/01/2012 to 01/31/2012.
- · **Working Hours** = 09:00 to 17:00, **Months 1** is selected, **Include Current Day** is not checked, Report is run at 12:00 on 02/18/2012

Report includes data captured between 09:00 and 17:00 from 01/01/2012 to 01/31/2012.

- · **Working Hours** = 09:00 to 17:00, **Months 1** is selected, **Include Current Day** is checked, Report is run at 18:00 on 02/18/2012 Report includes data captured between 09:00 and 17:00 from 02/01/2012 to 02/18/2012.
- · **Working Hours** = 09:00 to 17:00, **Months 1** is selected, **Include Current Day** is checked, Report is run at 12:00 on 02/18/2012 Report includes data captured between 09:00 and 17:00 from 02/01/2012 to 02/17/2012 and between 9:00 and 12:00 on 02/18/2012.

#### · **Report Format**

Select the format that the report is to be produced in. The options available depend on whether the report was based on one of the standard report types supplied with IP Office Customer Call Reporter or on a custom report type added later. Note that for schedule reports sent in *Excel* format, no formatting is applied to the report data.

- · **Formats available for Standard Reports** *PDF* (Adobe Acrobat .pdf), *Microsoft Word* (.doc), *Microsoft Excel*, (.xls), *Rich Text Format* (.rtf), *Crystal Reports* (.rpt), *XML*, *Comma Delimited* (.csv), *HTML* or *Text*.
- · **Formats available for Custom Reports** *PDF* (Adobe Acrobat .pdf), *Microsoft Word* (.doc), *Microsoft Excel*, (.xls) or *TIFF Image* (.tiff).
- · **Printer**

Select the printer that the report should be sent to if you want it to be printed automatically. Only printers available to the IP Office Customer Call Reporter server computer are displayed in this list.

· **Copies**

Select the number of copies of the report that should be produced. You can select between 1 and 10, the default number being 1.

· **E-mail Address**

Enter an e-mail address if you want the report to be sent to an e-mail account.

- 9. When the report settings are as required click **Save**. The report will be saved under **Saved Report Templates**. There is no limit to the number of reports that you can save. If you try to save a report with a name that already exists you will receive a warning. You can select to overwrite the existing report or to return to editing the new report where you can change its name.
- 10. When the report has been saved a message window opens stating that the report was saved successfully. Click **OK** to continue.
- 11. Reports **Scheduled** as *Automatic* still need to be added to the **[Scheduler](#page-46-0)** 47 list to run.

# <span id="page-43-0"></span>**3.3.2 Running Manual Reports**

For those reports templates where you set the Schedule as Manual, you can manually run a report at any time. The report results are displayed in a browser window. You can then select to print the report or save it to a number of file formats.

1.Click the **Reports** icon.

- 2. Click the tab for the type of report required: <mark>[Agent Summary](#page-53-0)</mark> 54 , [Agent Time Card](#page-54-0) 56 , [Alarm](#page-56-0) 5 , [Call Details](#page-57-0) 58 ,  $\alpha$  , [Call Summary](#page-60-0)  $^{64}$  , [Trace](#page-63-0)  $^{64}$  , or [Voicemail](#page-65-0)  $^{66}$  . 54 55 57 58 614, Trace 644, or Voicemail 664,
	- To use a custom report, click the **Custom** tab. The page will list the <u>Custom Reports</u> 68 available to you. Click

the  $\blacktriangleright$  icon of the custom report type that you require.

- 3. Drag the saved report template that you want to run over to the right hand panel or click  $\pm$  to [create a new report](#page-39-0)  $40^{\circ}$ .
- 
- 4.Change the **Scheduled** option to *Manual*. 5.Check the current settings. Set the date range settings and the report target as required.
- 6.The **Open in New Window** setting controls where the report will be displayed. If selected, manually run reports are opened in separate pop-up windows, and you can open multiple reports at the same time. However, it requires your browser to be configured to allow popup windows. If not selected, reports are opened in the right-hand panel of the IP Office Customer Call Reporter client window.

#### 7.Click **Generate Report** (top left).

8.Click **OK** to run the report.

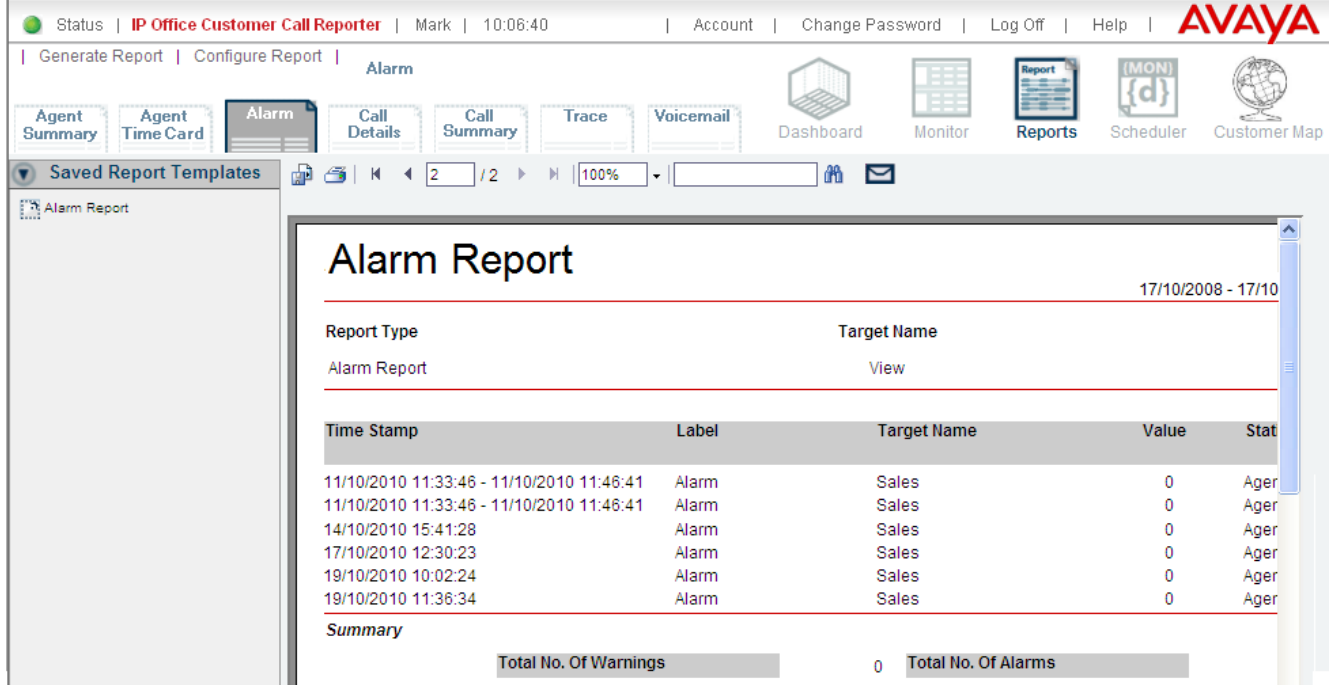

9.The following options are available for the generated report:

### · **For Standard reports**

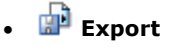

1. Click  $\mathbb{R}^3$ 

- 2. In the pop-up window, select the report file format. The available formats are: *Crystal Reports* (.rpt), *PDF* (Adobe Acrobat .pdf), *Microsoft Excel* (.xls), *Microsoft Word* (.doc), *Rich Text Format* (.rtf), and *XML* (.xml).
- 3.Select the page range for the report.

4.Click the **Export** button*.*

· **Print**

*1.* Click  $\mathbf{B}$ .

*2.* In the pop-up window, select the page range for the report.

*3.*Click the **Export** button to create a Adobe Acrobat PDF file which you can view as a print preview. You then either print that file or save it. This requires your computer to have Acrobat Reader or a similar application that can display PDF files.

· **Page Forward/Page Back**

You can use these controls to select the page of the report that is currently displayed.

· **Zoom**

Select the zoom level applied to the report view. You can either enter a value in the text box or use the dropdown to select a value.

• **in** Search

Search the report using the name or number specified in the preceding field.

· **E-mail**

Click to e-mail the report. Before e-mailing the report, you can specify the destination address or addresses and the report format. The available formats are: *PDF* (Adobe Acrobat .pdf), *Microsoft Word* (.doc), *Microsoft Excel* (.xls), **Comma delimited** (.csv), *Rich Text Format* (.rtf), *Crystal Reports* (.rpt), **XML** (.xml), *Web page* (.htm), and *Text* (.txt).

#### · **For Custom reports**

· **Export**

1. Click  $\frac{1}{2}$   $\cdot$ 

2.From the drop-down menu, select the file format for exporting the report. The available file formats are: *PDF* (Adobe Acrobat .pdf), *Microsoft Word* (.doc), *Microsoft Excel* (.xls), and *TIFF Image* (.tiff).

**Note**: The system does not retain tooltips when you export a custom report. Also, formatting is not applied to the report data that you export in the Excel format.

· **Print**

The print function creates a Adobe Acrobat PDF file as a print preview. You can then either print the file or save it. This requires your computer to have Acrobat Reader or a similar application that can display PDF files.

# $H \triangleleft | 2 \rangle$  /2  $\blacktriangleright$  **Page Forward/Page Back**

You can use these controls to select the page of the report that is currently displayed.

# · **Zoom**

Select the zoom level applied to the report view. You can use the drop down to display and select a value.

**Note:** The zoom function is supported only in Internet Explorer. However, for other browsers you can use the browser's own zoom functions. For example, when using Firefox, you can zoom in (Ctrl +), zoom out (Ctrl -), and reset the zoom (Ctrl 0)

**· 尚 Search** 

Search the report using the name or number specified in the preceding field.

 $\blacksquare$  **E**-mail

Click to e-mail the report. Before e-mailing the report, you can specify the destination address or addresses and the report format. The available formats are: *PDF* (Adobe Acrobat .pdf), *Microsoft Word* (.doc), *Microsoft Excel* (.xls), and *TIFF Image* (.tiff).

10.The report is also added to the **Recent Reports** section, with the time and date added to the report name. You can use that copy to view the [report results again](#page-50-0) 51<sup>4</sup>.

#### **Document Map**

A document map, which can be used to navigate through the report, is seen in the online display of reports **based on custom report types**.<br>This feature is not available for reports based on standard report types or in export reports.

#### **Communication Failure Report**

IP Office Customer Call Reporter records details of any times when it was unable to communicate with the IP Office telephone system. For reports based on standard report types, if the report covers a time period that includes any such events, details of the communication failure are included at the start of the report. This is not used for reports based on custom report types.

**Note:** The following report is available for standard reports only.

Note : The following IP Offices experienced communication failure with CCR for the periods stated, report data during these periods may be incomplete.

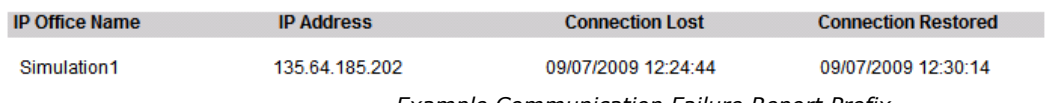

*Example Communication Failure Report Prefix*

## **Non-IP Office Customer Call Reporter Agent and Queue Reporting**

Reports can include values for calls that involved hunt groups or hunt group members not configured for IP Office Customer Call Reporter. These are reported as **Non Hunt Group** and **Non Agent**. Only a single set of values is reported, not separate values for each hunt group or agent.

# <span id="page-46-0"></span>**3.3.3 Scheduling Reports**

The Scheduler tab shows tasks including any reports <u>you have created</u>  $40^{\circ}$  that have been saved with their Scheduled setting set to *Automatic*.

1. [Create a report](#page-39-0)<sup>| 40</sup> as required and set its **Scheduled** option to **Automatic**. The report destination, format and time range that it covers are set when creating and editing the report.

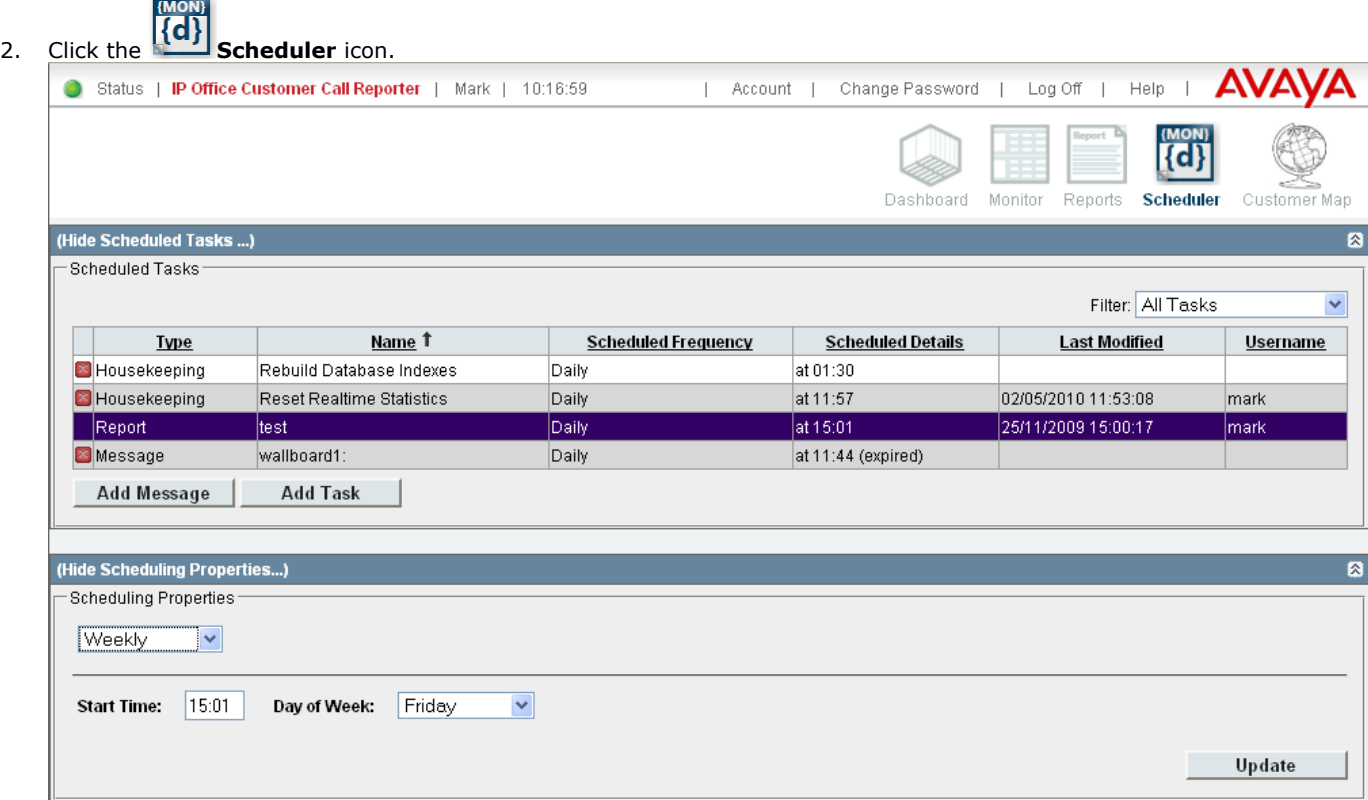

- 3. To schedule a report or to change the schedule, click the report to be amended in the **Scheduled Tasks** section.
- 4. Select the required option in the **Scheduling Properties**. Amend the report properties as required.
	- · **Daily**

If selected, you can then set a **Start Time** for when the report should be run each day. The default is *09:00*. The option Include Weekends should be selected if you also want the report to run at weekends (Saturdays and Sundays).

· **Weekly**

If selected, you can then set a **Start Time** and **Day of Week** for when the report should be run each week. The default is *9:00 Sunday*.

· **Monthly**

If selected, you can then choose either a day such as the last Friday of the month or a specific date within a month. If you select a date that exceeds the number of days in the month, the report gets scheduled for the last calendar day of the month. For example, if you select the report to be run on the 31st day of a month, the report will run on the 30th day of a month if there are only 30 days in the month.

#### · **Unscheduled**

Stop running the report on an automatic schedule.

5. Click **Update** to save your changes.

The system displays the recently run reports in the **Last Run Tasks** section. The **Result** column will display success if the report has been generated successfully or "failure" if the report does not generate.

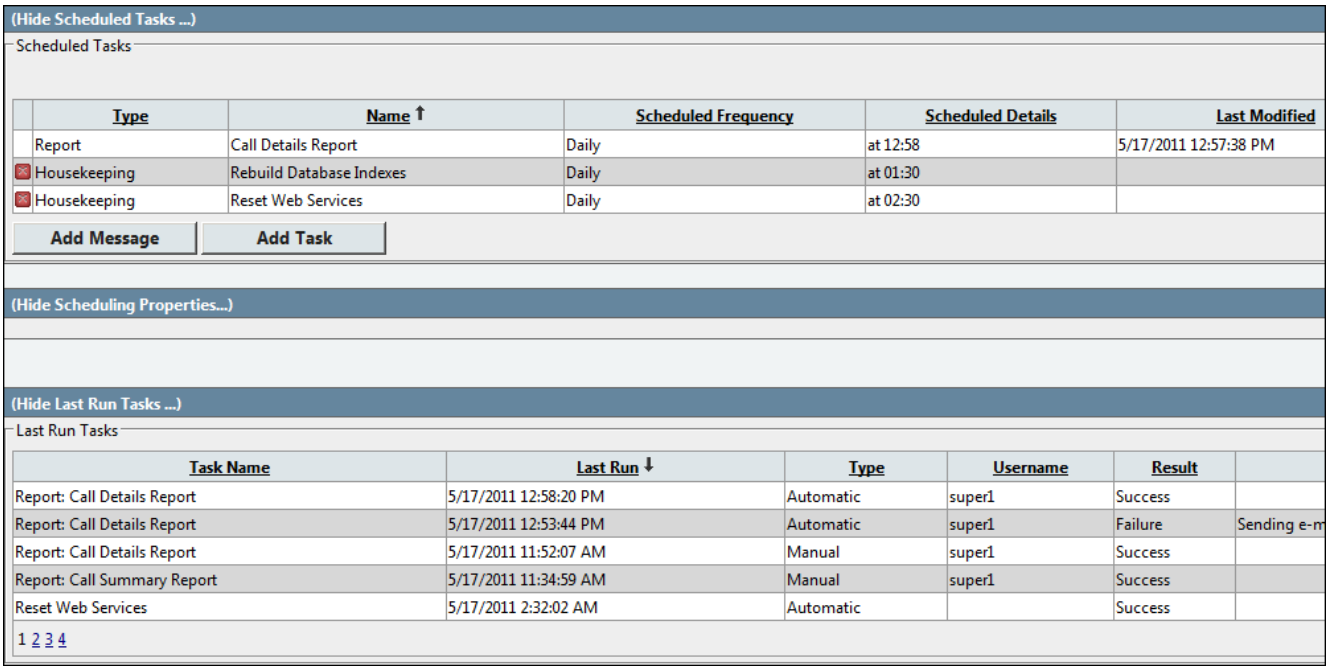

# <span id="page-48-0"></span>**3.3.4 Copying a Template to Another Supervisor**

You can copy any of your saved report templates to another supervisor or supervisors. If you copy a report that is based on a [custom report type](#page-67-0) 68<sup>4</sup>, the source file for the custom report type is also copied.

# **To Copy a Saved Report Template to Another Supervisor:**

1.Click the **Reports** icon.

- 2. Click the tab for the type of report required: <mark>[Agent Summary](#page-53-0)</mark> 54 , [Agent Time Card](#page-54-0) 5 5 , [Alarm](#page-56-0) 5 , [Call Details](#page-57-0) 58 , Alarm , 57 , Call Details 58 , Alarm , 57 , Call Details 58 , Alarm , 57 , Call Details 58 , 20 , 20  $\alpha$  , [Call Summary](#page-60-0)  $^{64}$  , [Trace](#page-63-0)  $^{64}$  , or [Voicemail](#page-65-0)  $^{66}$  . 54 55 57 58 614, Trace 644, or Voicemail 664,
	- To use a custom report, click the **Custom** tab. The page will list the <u>Custom Reports</u> 68 available to you. Click the  $\blacksquare$  icon of the custom report type that you require.
- 

3. Select the report that you want to copy in the list of **Saved Report Templates**.<br>4. Click the **Copy** icon in the lower left corner of the window. The **Select Supervisor** menu is displayed.

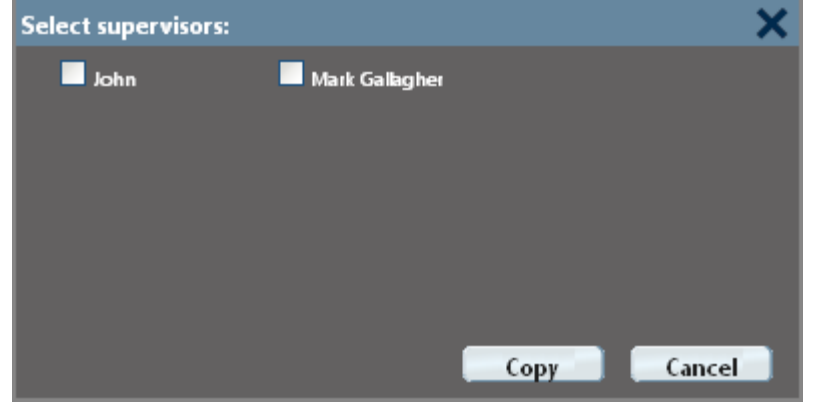

5.Select the supervisors who you want to share the saved report template with. If the supervisor already has a copy, a new copy is created with a new name.

**Note**: When you are using copy function with custom reports and a custom report file exists at the target destination with the same name, IP Office Customer Call Reporter will create a duplicate custom report file with the originating supervisor name appended to the file. If a custom report file already exists with the supervisor name appended, then it is overwritten.

6.Click **Copy**. 7.The report is now available to the other supervisors in their own **Saved Report Templates** lists.

# <span id="page-49-0"></span>**3.3.5 Deleting a Report**

1.Click the **Reports** icon.

- 2. Click the tab for the type of report required: <mark>[Agent Summary](#page-53-0)</mark> 54 , [Agent Time Card](#page-54-0) 56 , [Alarm](#page-56-0) 5 , [Call Details](#page-57-0) 58 , , [Call Summary](#page-60-0) 61<sup>s</sup>, [Trace](#page-63-0) 64 , or <u>[Voicemail](#page-65-0)</u> 66 , 54 Agent Time Card 55 Alarm 57 Call Details 58 36 Agency 58 Agency 58 58 Agency 58 Agency 58 Agency 5 614, Trace 644, or Voicemail 664.
	- To use a custom report, click the **Custom** tab. The page will list the <u>Custom Reports</u> 68 available to you. Click the  $\blacktriangleright$  icon of the custom report type that you require.
- 3.Select the report that you want to delete in either the **Saved Report Templates** or the **Recent Reports** list.

4. Click at the bottom of the report screen can be used to delete both saved report templates and recent reports.

# <span id="page-50-0"></span>**3.3.6 Viewing Recent Reports**

Copies of reports that you have previously <u>[run manually](#page-43-0)</u>  $^{44\uparrow}$  are saved in the **Recent Reports** section along with their time and date. Note that the maximum duration for which recent reports are kept is part of your supervisor [account](#page-130-0) [settings](#page-130-0) 13<sup>f</sup> and can be changed by the administrator.

• The Open in New Window setting in the [supervisor account settings](#page-130-0) (13<sup>4</sup>) controls where recent reports are opened. If selected, manually run reports are opened in separate pop-up windows, and you can open multiple reports at the same time. However, it requires the browser to be configured to allow popup windows. If not selected, reports are opened in the right-hand panel of the IP Office Customer Call Reporter client window.

1.Click the **Reports** icon.

- 2. Click the tab for the type of report required: <mark>[Agent Summary](#page-53-0)</mark> 544, [Agent Time Card](#page-54-0) 564, [Alarm](#page-56-0) 574, [Call Details](#page-57-0) 584 , [Call Summary](#page-60-0) 61 े, [Trace](#page-63-0) 64 े, or <u>[Voicemail](#page-65-0) 66 .</u>
	- To use a custom report, click the **Custom** tab. The page will list the <u>Custom Reports</u> 68 available to you. Click the  $\blacktriangleright$  icon of the custom report type that you require.

#### 3.Select **Recent Reports**.

- 4.Select the recent report that you want to view and drag it to the right pane.
- 5. If you select a Standard report, the following options are available for the generated report:

```
· Export
```
- 1. Click  $\mathbb{R}^3$
- 2. In the pop-up window, select the report file format. The available formats are: *Crystal Reports* (.rpt), *PDF* (Adobe Acrobat .pdf), *Microsoft Excel* (.xls), *Microsoft Word* (.doc), *Rich Text Format* (.rtf), and *XML* (.xml).
- 3.Select the page range for the report.
- 4.Click the **Export** button*.*
- · **Print**

*1.*Click *.*

- *2.* In the pop-up window, select the page range for the report.
- *3.*Click the **Export** button to create a Adobe Acrobat PDF file which you can view as a print preview. You then either print that file or save it. This requires your computer to have Acrobat Reader or a similar application that can display PDF files.
- · **Page Forward/Page Back**

You can use these controls to select the page of the report that is currently displayed.

· **Zoom**

Select the zoom level applied to the report view. You can either enter a value in the text box or use the dropdown to select a value.

**们 Search** 

Search the report using the name or number specified in the preceding field.

 $\blacksquare$  **E**-mail

Click to e-mail the report. Before e-mailing the report, you can specify the destination address or addresses and the report format. The available formats are: *PDF* (Adobe Acrobat .pdf), *Microsoft Word* (.doc), *Microsoft Excel* (.xls), **Comma delimited** (.csv), *Rich Text Format* (.rtf), *Crystal Reports* (.rpt), **XML** (.xml), *Web page* (.htm), and *Text* (.txt).

6.Custom reports are re-generated in the PDF file format. Therefore, to view recent custom reports you must have PDF file viewer installed on your computer. You can download PDF file viewer from<http://get.adobe.com/reader>.

#### **Communication Failure Report**

IP Office Customer Call Reporter records details of any times when it was unable to communicate with the IP Office telephone system. For reports based on standard report types, if the report covers a time period that includes any such events, details of the communication failure are included at the start of the report. This is not used for reports based on custom report types.

**Note:** The following report is available for standard reports only.

Note : The following IP Offices experienced communication failure with CCR for the periods stated, report data during these periods may<br>be incomplete.

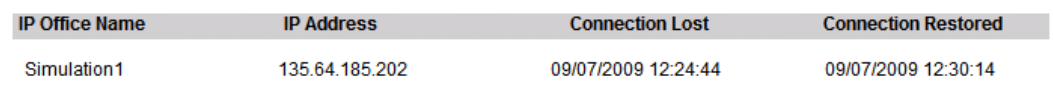

*Example Communication Failure Report Prefix*

# **Non-IP Office Customer Call Reporter Agent and Queue Reporting**

Reports can include values for calls that involved hunt groups or hunt group members not configured for IP Office Customer Call Reporter. These are reported as **Non Hunt Group** and **Non Agent**. Only a single set of values is reported, not separate values for each hunt group or agent.

# **3.3.7 Standard Report Types**

The following standard report types are provided with IP Office Customer Call Reporter:

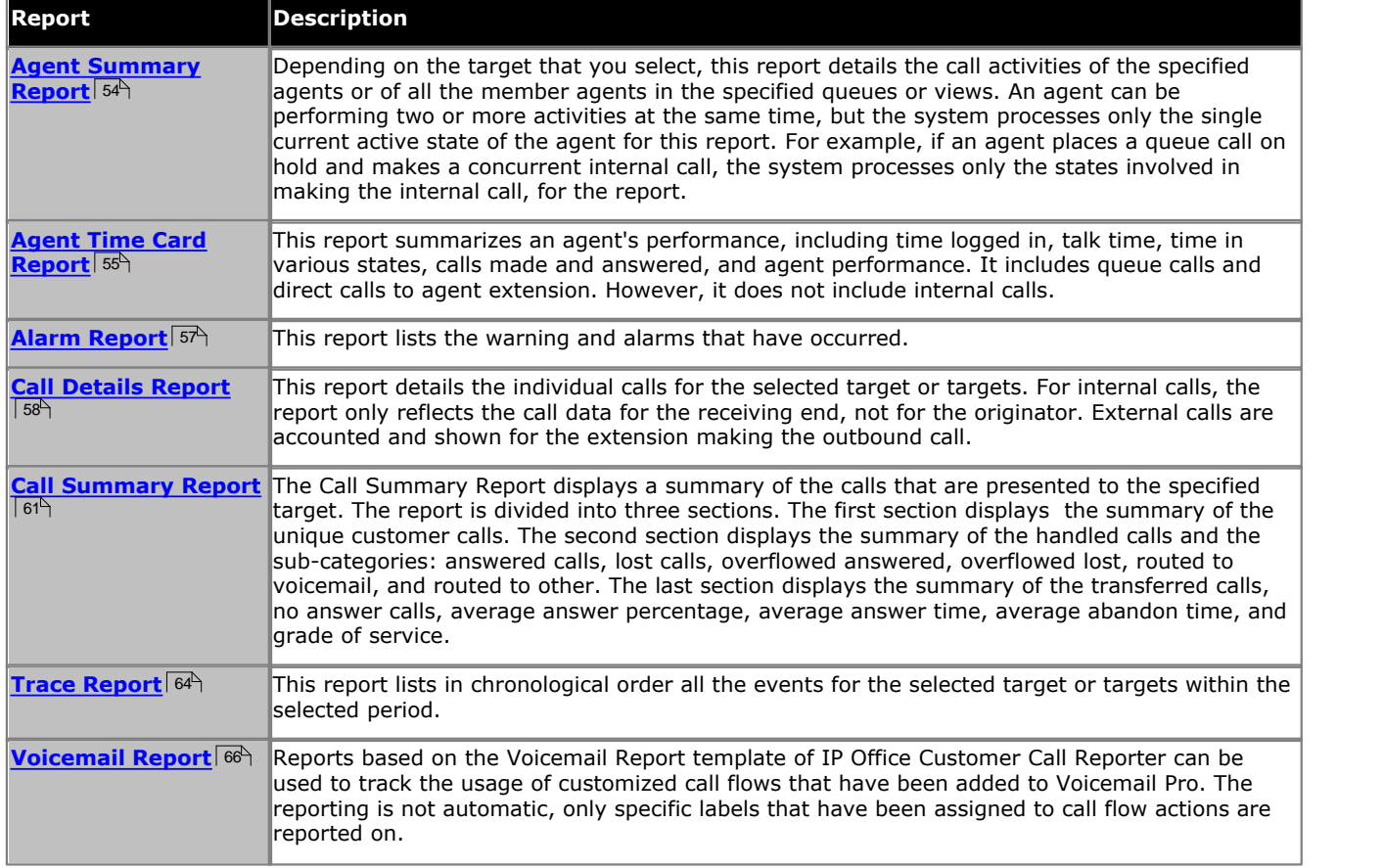

### **Communication Failure Report**

IP Office Customer Call Reporter records details of any times when it was unable to communicate with the IP Office telephone system. For reports based on standard report types, if the report covers a time period that includes any such events, details of the communication failure are included at the start of the report. This is not used for reports based on custom report types.

**Note:** The following report is available for standard reports only.

Note: The following IP Offices experienced communication failure with CCR for the periods stated, report data during these periods may be incomplete.

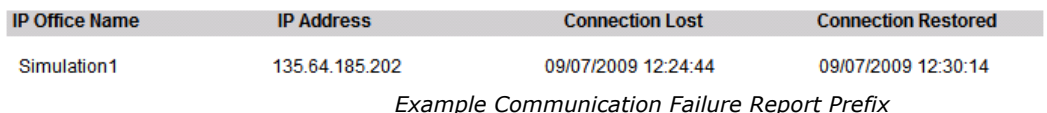

### **Non-IP Office Customer Call Reporter Agent and Queue Reporting**

Reports can include values for calls that involved hunt groups or hunt group members not configured for IP Office Customer Call Reporter. These are reported as **Non Hunt Group** and **Non Agent**. Only a single set of values is reported, not separate values for each hunt group or agent.

# <span id="page-53-0"></span>**3.3.7.1 Agent Summary Report**

Depending on the target that you select, this report details the call activities of the specified agents or of all the member agents in the specified queues or views. An agent can be performing two or more activities at the same time, but the system processes only the single current active state of the agent for this report. For example, if an agent places a queue call on hold and makes a concurrent internal call, the system processes only the states involved in making the internal call, for the report.

- · **Target options:** *Queue*, *View,* or *Agent*. Use to select the agent or the set of agents that you want to generate the report on.
- · **Group by:** *Queue (Fixed)*

# **Agent Summary Report**

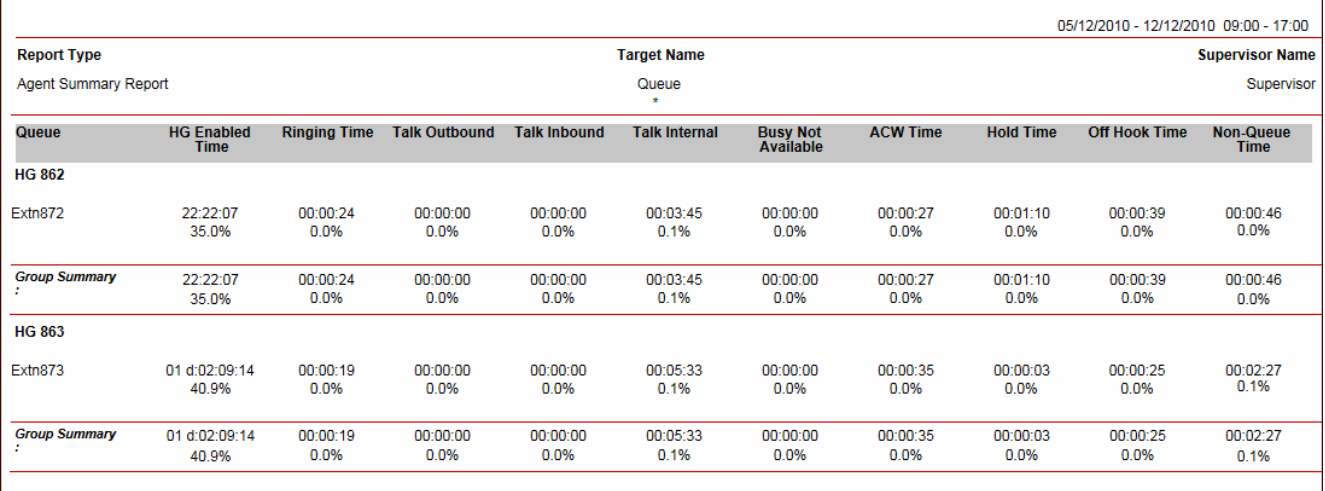

For the report period, the report displays the following information for each target. The report displays the actual time and its percentage to the total time that the target was active for during the report period.

#### · **Hunt Group Enabled Time**

The total concurrent time for which an agent is logged in and has the membership enabled for the queue that you generate the report on.

#### · **Ringing Time**

The total time that an agent takes to answer incoming queue calls after they are presented to the agent extension.

#### · **Talk Outbound**

The total time that an agent spends on connected outbound calls.

### · **Talk Inbound**

The total time that an agent spends on connected external queue calls.

#### · **Talk Internal**

The total time that an agent spends on connected internal calls (incoming queue calls or outgoing calls).

#### · **Busy Not Available Time**

The total time that an agent is in the <u>[Busy Not Available](#page-338-0)</u> 339) state while no other concurrent activity is in progress. For example, if an agent is in the Busy Not Available state and makes an internal call, the reported **Busy Not Available Time** does not include the concurrent time that is included in **Off Hook Time** and **Talk Internal**.

#### · **ACW Time**

The total time that an agent is in the <u>[After Call Work](#page-336-0)</u> 33\*) state. It also includes the **Busy Wrap Up** time for the agent.

#### · **Hold Time**

The total time for which an agent parks the queue calls or places the queue calls on hold while no other concurrent activity is in progress. For example, if an agent places a queue call on hold and makes an internal call, the reported **Hold Time** does not include the concurrent time that is included in **Off Hook Time** and **Talk Internal**.

#### · **Off Hook Time**

The total time for which an agent extension is <u>[Off Hook](#page-342-0)</u> 34\$ but is not connected to any trunk. Off hook time includes the ring time and the time spent in picking up handset and in dialing numbers. For an external trunk, it is the time until the trunk is seized.

#### · **Non-Queue Time**

The total time that the agent spends on the direct calls to agent extension (internal and external).

You can group the report by queue. For each queue, the report displays the total of each of the values as group summary.

**Note:** If an agent is a member of multiple queues, then the statistics of the agent is reported for all the queues that the agent is a member of.

# <span id="page-54-0"></span>**3.3.7.2 Agent Time Card Report**

This report summarizes an agent's performance, including time logged in, talk time, time in various states, calls made and answered, and agent performance. It includes queue calls and direct calls to agent extension. However, it does not include internal calls.

# **Agent Time Card Report**

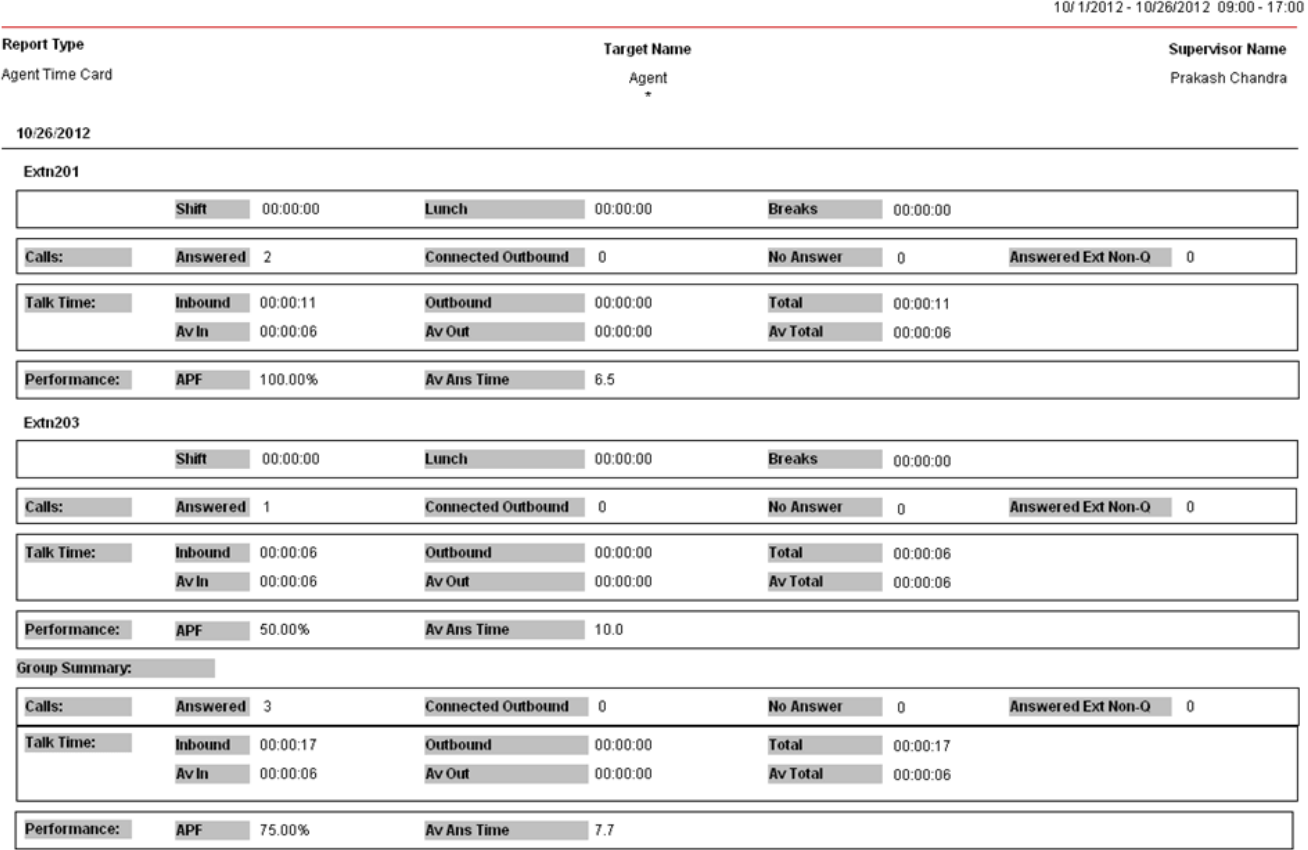

#### · **Target options:** *Agent*.

#### · **Filter:**

The report template supports a number of filters which control what information is included in the report.

· *Shifts*

If selected, the report includes the times each agent logged in and out and total logged in time.

· *Lunch*

If selected, the report includes the time each agent went into and came out of <u>[Busy Not Available](#page-338-0)</u> [339h state using <u>reason code</u>|34<del>5</del>) 1.

· *Breaks*

If selected, the report includes the time each agent went into and came out of other <u>[Busy Not Available](#page-338-0)</u> 339 and states other than <u>[reason code](#page-344-0)</u> 345 1.

· *Calls*

If selected, the report includes the **Answered Calls**, **Connected Outbound Calls**, **No Answer**, and **Answered Ext Non-Q** call counts for each agent.

· *Talk Time*

If selected, the report includes the **Talk Inbound**, **Talk Outbound**, **Talk Total**, **Talk Inbound Average**, **Talk Outbound Average**, and **Talk Average** statistics for each agent.

· *Performance*

If selected, the report includes the **Average Answer Time** statistics and the **Agent Productivity Factor** for each agent.

#### · **Average Answer Time**

IP Office Customer Call Reporter uses the straight average method to calculate the average answer time.

Note: The Average Answer Time in the Agent Time Card includes direct calls to agents (like supervised transfers) and that causes the Average Answer Time in this report to be different than the one in the Monitor or the Call Summary Report. Since this report is Agent-centric and not Queue-centric, Agent Time Card includes direct calls in the calculation of Average Answer Time.

#### · **Agent Productivity Factor**

An agent's productivity is measured by the parameters for **Lost Calls**, **Answered Calls**, **Minimum talk time**, and **Maximum talk time**. Any deviation from the set parameters has an effect on the total productivity of an agent.

The following parameter settings are available for the Agent Productivity factor calculation:

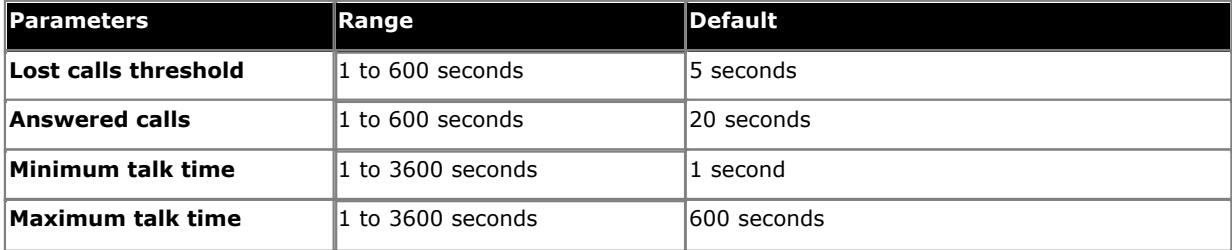

## · **Group Result by:** *Agent*, *Day* or *Week*.

The start and end time for shifts, breaks and lunch are only displayed when the report is grouped by Agent. All groupings show total time for these fields.

# <span id="page-56-0"></span>**3.3.7.3 Alarm Report**

This report lists the warning and alarms that have occurred.

- · **Target options:** *View (fixed)*.
- · **Group Result by:** *Ungrouped (fixed)*.

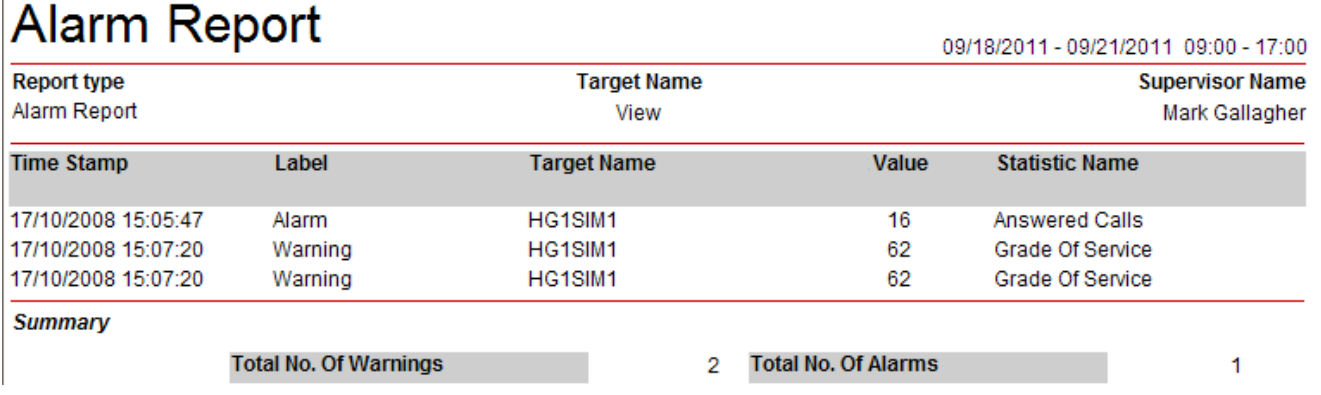

The following information is shown for each alarm or warning:

· **Time Stamp**

The date and time the alarm or warning was triggered and, for alarms that have been cleared, the date and time the alarm or warning was cleared.

· **Label**

Whether it was an alarm or a warning.

· **Target Name**

The hunt group or agent that triggered the warning.

· **Value**

The value of the statistic when the alarm or warning occurred.

· **Statistic Name**

The statistic name. For agent and queue state alarms the state is included in the name, along with the reason code for a **Busy Not Available** alarm.

The summary at the end of the report details the total number of warnings and alarms included in the report period.

# <span id="page-57-0"></span>**3.3.7.4 Call Details Report**

This report details the individual calls for the selected target or targets. For internal calls, the report only reflects the call data for the receiving end, not for the originator. External calls are accounted and shown for the extension making the outbound call.

- · **Target options:** *Agent*, *Queue*, *View*, *CLI*, *DDI*, or *Account Code*.
- · **Filter:** *All*, *No Answer*, *Overflowed Lost*, *Overflowed Answered*, *Transferred*, *Abandoned*, *Routed to Voicemail*, *New Call*, *Holding*, *Enquiry Answered*, *Not Answered*, or *Connected*.
	- · The *Overflowed Lost* and *Overflowed Answered* options are not available if the report target is an agent or agents.
	- · *Overflowed Lost* and *Overflowed Answered* are only included in reports on the queue from which the call overflowed.
	- · *Routed to Voicemail* is not included in the report if a call to a hunt group is routed to voicemail and the report target is an agent or agents.
- · **Group Result by:** *Ungrouped*, *15 minutes, 30 minutes*, *Hour*, *Day*, *Week*, *Queue*, *Agent*, *CLI*, *DDI*, or *Account Code*.
	- · When a report is grouped, each set of grouped records will have its own summary except when there is only one record in the group.
	- · Records that do not match the grouping being used will be grouped at the start of the report. For example, in a report grouped by CLI, records that have no associated CLI will be displayed at the start of the report.
	- · The grouped records will still contain data appropriate for the selected report targets. For example, in a Call summary report targeted on a queue but grouped by agents, each report record will still detail how the queue handled the call even though the records will be grouped against the answering agents. Therefore, the average answer time for the call will be how long the call was in the queue to get answered by any member of the queue, and not by just the agent who did answer.
	- · Following the same logic as hour grouping, if **15 minutes grouping** is selected, the call records will get grouped in 15-minute slabs. For example, xx:00 to xx:14, xx:15 to xx:29, xx:30 to xx:44 and xx:45 to xx:59. Similarly, if **30 minutes** grouping is selected, then call records will get grouped in 30-minute slabs.
- · **Optional:** Whether the report includes internal calls is an option.

# Call Details Report

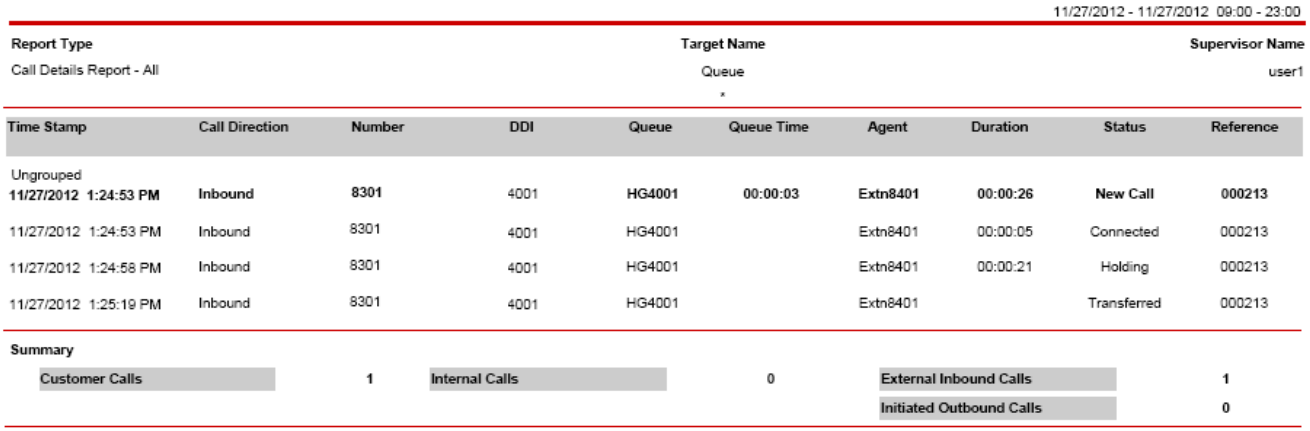

The following information is shown for each target:

· **Time Stamp**

The date and time at which the call entered into the corresponding state.

- · **Call Direction**
- *Inbound* or *Outbound* for external calls. *Internal* for internal calls.

· **Number**

For inbound calls, this is the CLI of the caller. For outbound calls, this is the number dialed by the agent. For outgoing external calls, the system can partially mask the number.

· **DDI**

For incoming calls, the destination number received.

· **Queue**

The queue to which the call was targeted.

· **Queue Time**

The duration between the time at which the call entered the queue and the time at which the call was answered, lost, or overflowed. For details on queue time for the respective states, see [Status](#page-58-0) 59.

#### · **Agent**

If answered, the agent who answered the call.

#### · **Duration**

The duration for which the call was in the corresponding state. Duration for overflowed answered calls is shown only if the report is run using the *Overflowed Answered* filter. For details on duration for the respective states, see <u>[Status](#page-58-0)</u> 59 .

#### <span id="page-58-0"></span>· **Status**

- · **Connected:** The agent was on the call with the caller. If an agent answers a ringing call, removes a call from hold, or picks up a parked call, the status of the call changes to **Connected**. No queue time is associated with the **Connected** status.
- · **Enquiry Answered:** The agent answered the internal enquiry call from another agent for a supervised call transfer. The queue time associated with the **Enquiry Answered** status is the total queue time for all queues that the call went through. No duration is associated with the **Enquiry Answered** status.
- · **Holding:** The agent put the call on hold. No queue time is associated with the **Holding** status.
- · **Abandoned:** The caller hung up while the call was ringing at the first queue that the call entered. If the target for the report is *Agent*, the **Abandoned** status is also displayed for the direct calls to the agent and for the **Overflowed Lost** queue calls to show which agent was ringing when the call was lost. The queue time associated with the **Abandoned** status is the total queue time for all queues that the call went through. No duration is associated with the **Abandoned** status.
- · **New Call:** The incoming call queue call, enquiry call, overflowed call, or direct call was answered. The queue time associated with the **New Call** status is the total queue time for all queues that the call went through. The duration associated with the **New Call** status is the duration between the time at which the call was answered and the time at which the call was either transferred or disconnected. **Note:** The number of **New Call** status is not the same as **Answered Calls** of Agent Time Card Report and Call Summary Report since the **New Call** status is also reported for the **Enquiry Answered** calls.
- · **No Answer:** The agent did not answer a ringing call within the No Answer Timeout defined for the queue. The queue time associated with the **No Answer** status is the total queue time for all queues that the call went through. No duration is associated with the **No Answer** status.
- · **Not Answered:** The agent disconnected an outgoing call while the call was still ringing at the other end. No queue time or duration is associated with the **Not Answered** status. The **Not Answered** status is not displayed if the report is targeted for queues.
- · **Overflowed Answered:** The call was answered at a queue that it was presented to after overflowing. The queue time associated with the **Overflowed Answered** status is the total queue time for all queues that the call went through. No duration is associated with the **Overflowed Answered** status.
- · **Overflowed Lost:** The caller hung up while the call was ringing at a queue that it was presented to after overflowing. The queue time associated with the **Overflowed Lost** status is the total queue time for all queues that the call went through. No duration is associated with the **Overflowed Lost** status.
- · **Routed to Voicemail:** The call was redirected to voicemail. The queue time associated with the **Routed to Voicemail** status is the total queue time for all queues that the call went through. No duration is associated with the **Routed to Voicemail** status.
- · **Transferred:** The transfer of the call was completed by the transferor. A call that undergoes a transfer shows this status irrespective of whether it is answered or not. No queue time or duration is associated with the **Transferred** status.

#### · **Reference**

The unique <u>[reference](#page-344-1)</u> 34<del>5</del>) number for a particular call. This number is also reported in reports based on the [Trace](#page-63-0) **[Reports](#page-63-0)**  $64^{\circ}$  template and can be used as the target for a trace report.

A summary is provided for each item on which the report has been grouped. An additional summary is included at the end of the report for the whole report. The summary details:

#### · **Customer Calls**

The total number of unique incoming calls. **Customer Calls** is the sum of **Internal Calls** and **External Inbound Calls**. For the same set of parameters, the value of **Customer Calls** in the report summary of Call Details Report matches the value of **Customer Calls** in the report summary of Call Summary Report.

#### · **Internal Calls**

The total number of internal calls.

#### · **External Inbound Calls**

The total number of unique external calls received.

#### · **Initiated Outbound Calls**

The total number of external calls that are initiated by the agent. An outbound call is counted even if it does not get connected.

# **Call Details Report and Transferred Calls For the agent doing the transfer:**

For the queue/agent that the call is transferred from, the Call Details Report will detail the following call events:

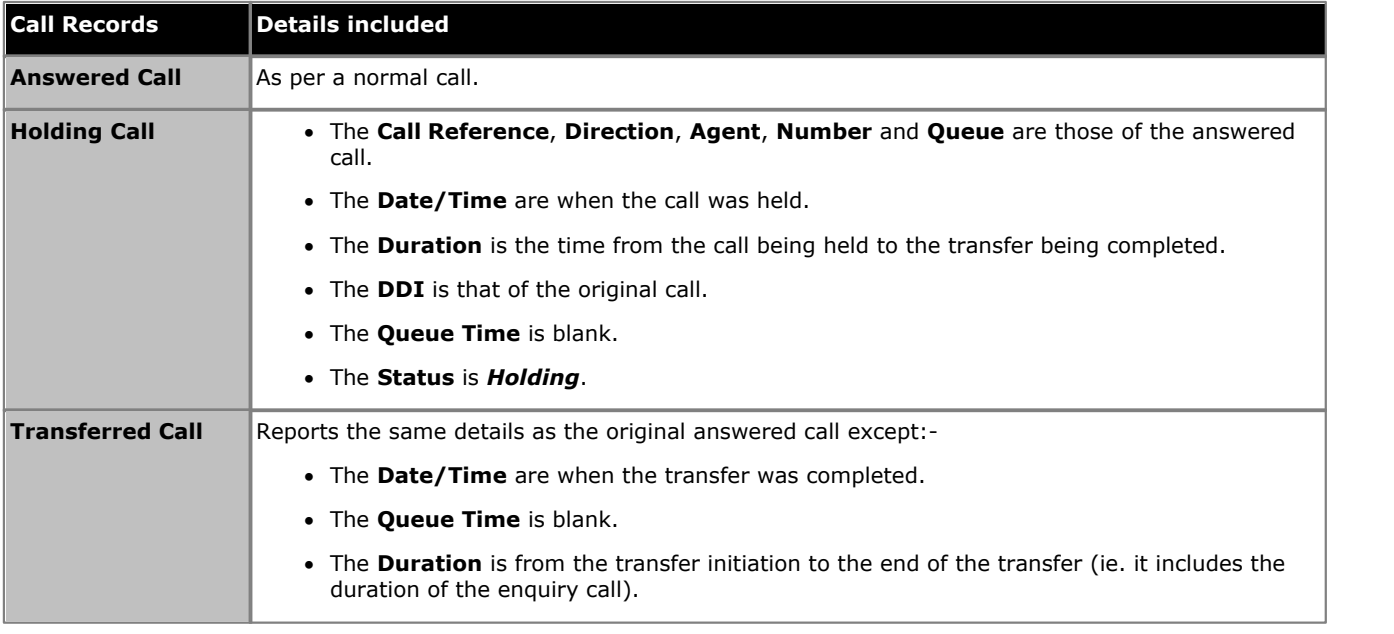

#### **For the queue/agent receiving the transfer:**

A call detail report run against the Queue/Agent, that receives a transfer, will detail:

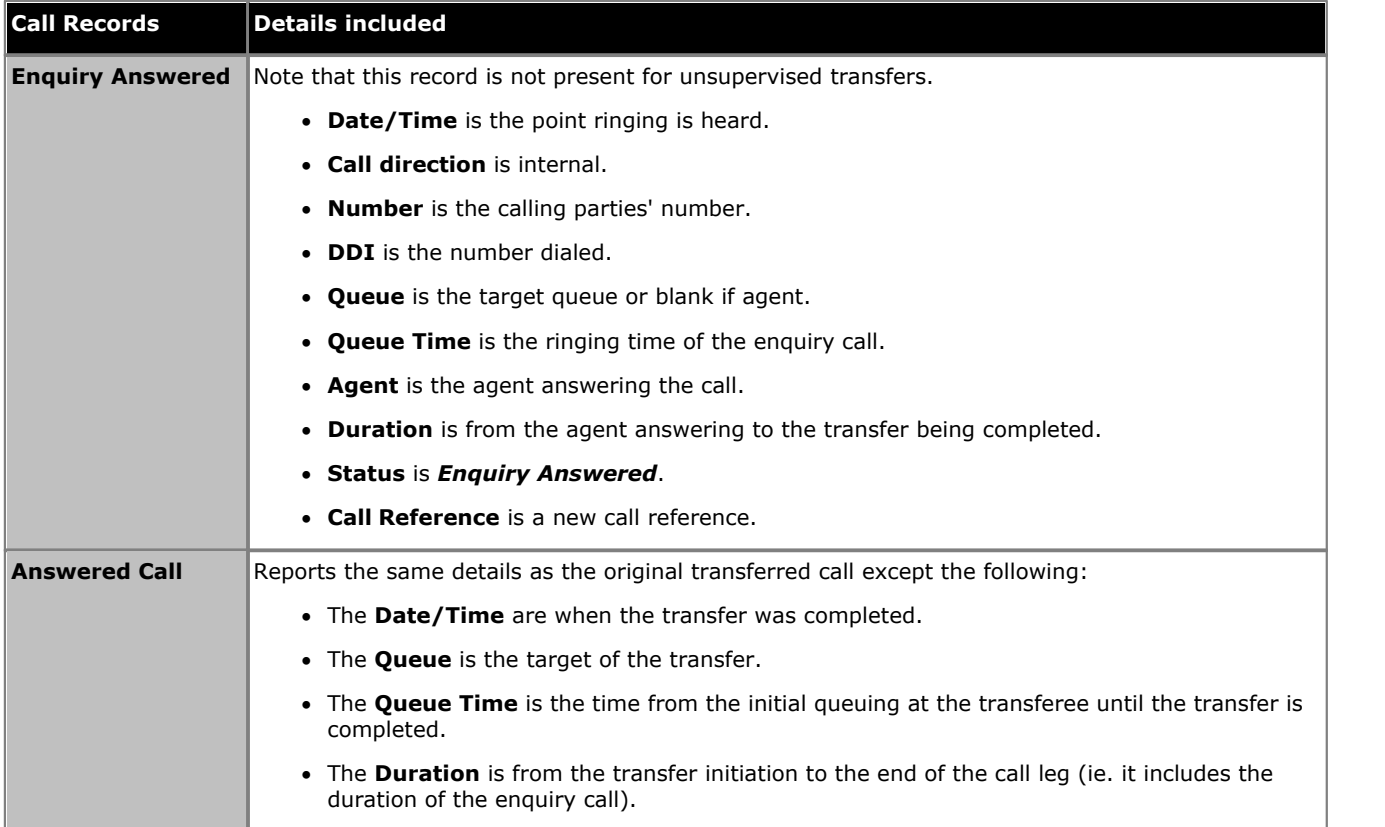

# <span id="page-60-0"></span>**3.3.7.5 Call Summary Report**

The Call Summary Report displays a summary of the calls that are presented to the specified target. The report is divided into three sections. The first section displays the summary of the unique customer calls. The second section displays the summary of the handled calls and the sub-categories: answered calls, lost calls, overflowed answered, overflowed lost, routed to voicemail, and routed to other. The last section displays the summary of the transferred calls, no answer calls, average answer percentage, average answer time, average abandon time, and grade of service.

- · **Target options:** *Agent*, *Queue*, *View*, *CLI*, *DDI*, or *Account Code*.
- · **Group Result by:** *Ungrouped*, *Hour, 15 minutes, 30 minutes, Day*, *Week*, *Queue*, *Agent*, *CLI*, *DDI* or *Account Code*.
	- · When a report is grouped, each set of grouped records will have its own summary except when there is only one record in the group.
	- · Records that do not match the grouping being used will be grouped at the start of the report. For example, in a report grouped by CLI, records that have no associated CLI will be displayed at the start of the report.
	- · The grouped records will still contain data appropriate for the selected report targets. For example, in a Call summary report targeted on a queue but grouped by agents, each report record will still detail how the queue handled the call even though the records will be grouped against the answering agents. Therefore, the average answer time for the call will be how long the call was in the queue to get answered by any member of the queue, and not by just the agent who did answer.
	- · Following the same logic as hour grouping, if **15 minutes grouping** is selected, the call records will get grouped in 15-minute slabs. For example, xx:00 to xx:14, xx:15 to xx:29, xx:30 to xx:44 and xx:45 to xx:59. Similarly, if **30 minutes** grouping is selected, then call records will get grouped in 30-minute slabs.
- · **Optional:** Whether the report includes internal calls is an option.

# **Call Summary Report**

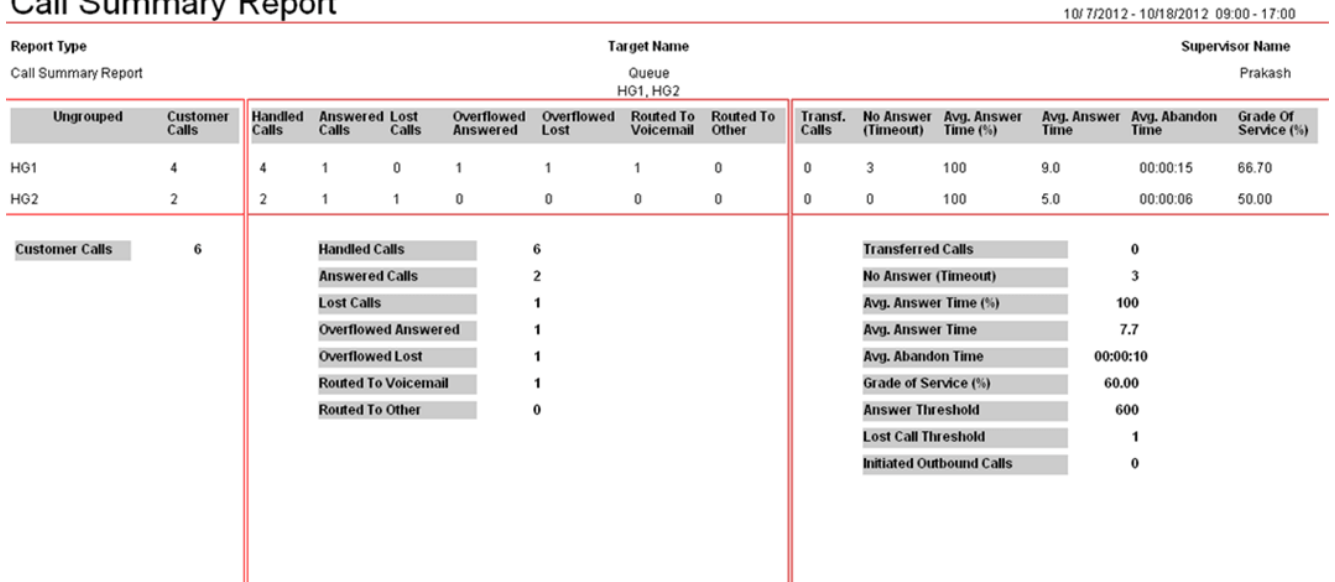

The following information is shown for each target selected for the report:

#### · **Customer Calls**

The total number of unique incoming calls. If you select the **Include Internal** check box, **Customer Calls** also includes internal calls.

· **Handled Calls**

The total number of incoming calls. **Handled Calls** is the sum of **Answered Calls**, **Lost Calls**, **Overflowed Answered**, **Overflowed Lost**, **Routed To Voicemail**, and **Routed To Other**.

#### · **Answered Calls**

The number of answered <u>[queue calls](#page-343-0)</u> 344). If the report target is **Agent** or if the report is grouped by **Agent**, the calls that are answered after overflowing and the direct calls to the agent extension are also included. To understand the varying behavior of this statistic in different scenarios, see <u>[CSR/CDR Behavior](#page-314-0) 31</u>5, **Note:** The direct calls to the agent extension are counted as **Answered External Non-Q** in real-time and Agent Time Card Report.

#### · **Lost Calls**

The number of lost queue calls. The **Lost Call Threshold** setting does not impact this statistic (the setting is used for calculating <u>[Grade Of Service](#page-61-0)</u> (&). If the report target is **Agent** or if the report is grouped by **Agent**, the calls that are lost after overflowing and the direct calls to the agent are also included.

#### · **Overflowed Answered**

The number of queue calls that are answered after overflowing. If the report target is *Agent* or if the report is grouped by *Agent*, the value of **Overflowed Answered** is reported as 0.

#### · **Overflowed Lost**

The number of queue calls that are lost after overflowing. Calls lost before the report's **Lost Call Threshold** are not counted. If the report target is *Agent* or if the report is grouped by *Agent*, the value of **Overflowed Lost** is reported as 0.

#### · **Routed To Voicemail**

The number of queue calls routed to voicemail.

#### · **Routed To Other**

The number of queue calls that are not routed to voicemail and are answered by a party that is neither a member of the original queue nor a member of the queue that the call overflows to. If the report target is *Agent* or if the report is grouped by *Agent*, the direct calls to the agent are also included.

#### · **Transferred Calls**

The number of queue calls that are successfully transferred. That is, an unsupervised transfer that is not answered is not counted. If the report target is *Agent* or if the report is grouped by *Agent*, the calls that are direct calls to agents and are transferred are also included.

#### · **No Answer (Timeout)**

The number of times a call was presented to an agent and not answered before being presented to another agent.

#### · **Average Answer Time**

The sum of the answer time for queue calls answered divided by the number of queue calls answered.

The Call Summary Report displays the average answer time value in seconds.

The Average Answer Time is independent of the Average Answer Time threshold. The system includes all the calls received by a particular agent or a queue irrespective of the threshold setting that you have set for Call Summary Report. IP Office Customer Call Reporter calculates the average answer time for all the calls received within the time interval set in the **Working Hours** field.

The Call Summary Report displays the following values unless the report target is an agent (for which the values are blank).

#### · **Average Answer Time (%)**

The number of calls answered within the report's specified answer threshold time, divided by the total number of calls answered.

#### · **Average Abandon Time**

For lost queue calls, this is the average time from when the calls were received by the IP Office system till they were lost. This value is 0 when the report target is *Agent*.

#### <span id="page-61-0"></span>· **Grade of Service (%)**

The number of queue calls answered within the report's answer threshold as a percentage of all calls presented. Calls lost before the report's **Lost Call Threshold** are not included in the calculation. This value is reported for queues but is not reported for agents.

The report summary totals the individual values for all the targets included in the report with the following differences:

- · **Lost Call Threshold:** *Default = 1, Range = 1 to 600.*  The value in seconds used by the report for calculating the **Grade of Service** values. Calls lost before this time are not included in the calculation.
- · **Answer Threshold:** *Default = 1, Range = 1 to 600.*  The value in seconds used by the report for calculating the **Grade of Service** values and **Average Answer %** values.

### · **Initiated Outbound Calls**

The count of outbound calls initiated by any of the target agents. An outbound call is counted even if it does not get connected. If the report target is *Queue*, the count is 0.

· **Customer Calls**

The total number of unique calls from a system-wide point of view. It is not necessarily the sum of the target customer calls. For example, a call transferred between agents would show as a unique call for each agent (2 calls total) but in the summary section it shows as a single system call. Another example would be where a call spans 2 time grouping. It would show as a unique call for each of the time group (2 calls total) but in the summary section it would show as a single system call.

For the same set of parameters, the value of **Customer Calls** in the report summary of Call Summary Report matches the value of **Customer Calls** in the report summary of Call Details Report.

#### · **Handled Calls**

The total number of calls from a system-wide point of view. **Handled Calls** is the sum of **Answered Calls**, **Lost Calls**, **Overflowed Answered**, **Overflowed Lost**, **Routed To Voicemail**, and **Routed To Other**.

**Note: Routed To Voicemail**, **Routed To Other, Overflowed Lost**, and **Overflowed Answered** are reported against the respective queues from which the calls overflowed.

# <span id="page-63-0"></span>**3.3.7.6 Trace Report**

This report lists in chronological order all the events for the selected target or targets within the selected period.

- Target options: *[Agent](#page-336-1)* 337, *[CLI](#page-339-0)* 340, or *[Call Reference](#page-344-1)* 345.
	- The call reference for individual calls can be obtained from reports based on the <mark>[Call Details](#page-57-0)</mark> 58<sup>4</sup> report template.
- · **Group Result by:** *Ungrouped (fixed)*.

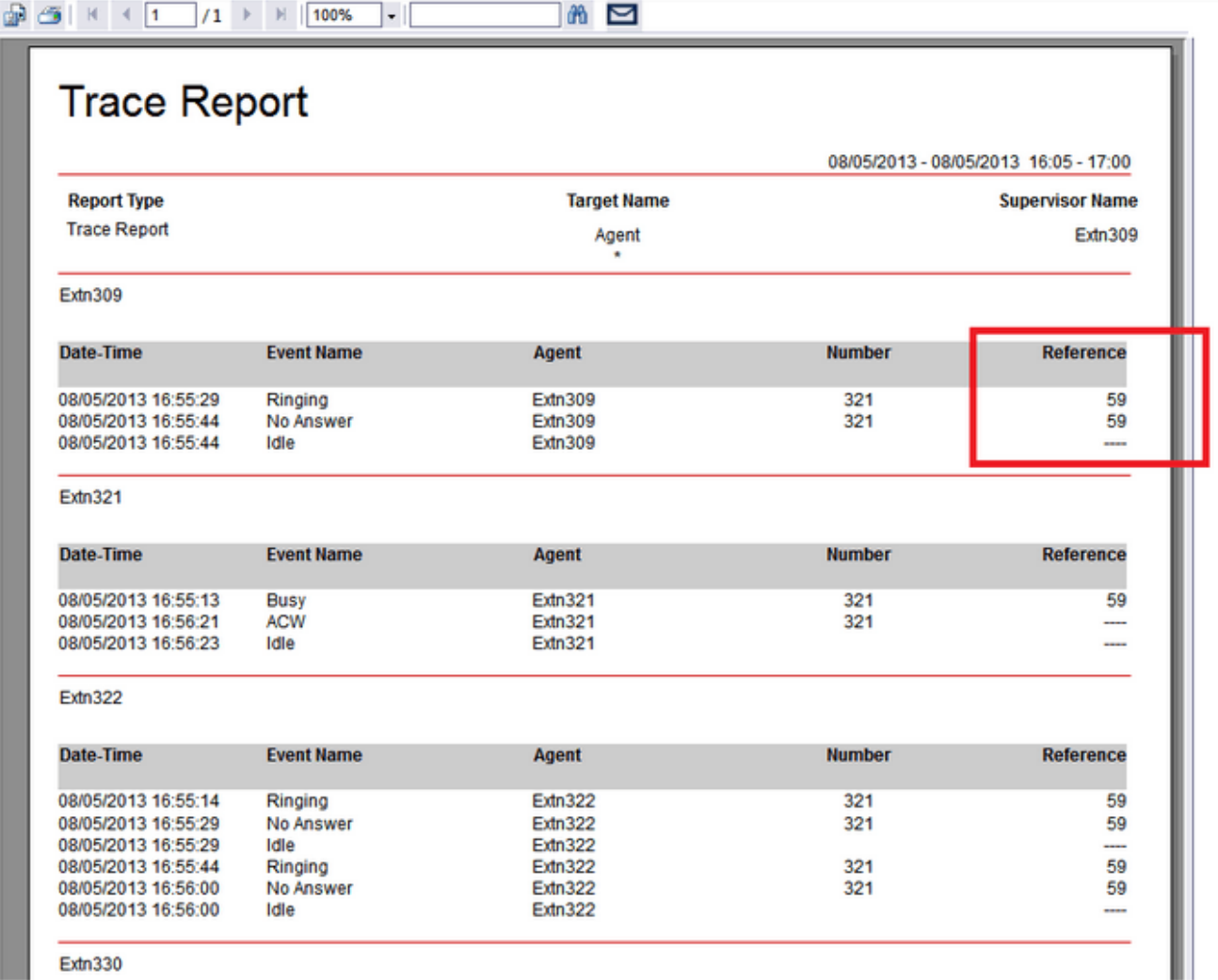

For a selected target, the trace report lists all the events that result from a change in the state of the target.

- · **Date Time**
	- The date and time of the event.
- · **Event Name**
	- · **ACW:** The agent went into the After Call Work state.
	- · **Available:** The agent was logged in or enabled in a hunt group and could be offered queue calls. If an agent is a member of multiple queues, the trace report lists the **Available** event for each of the queues that the agent is a member of.
	- · **Busy:** The agent went off hook.
	- · **Busy Not Available:** The agent entered the Busy Not Available state.
	- · **Holding:** The agent put a call on hold or parked a call.
	- · **Idle:** The agent was idle and could be offered another call.
	- · **Incoming External:** The agent received an incoming external call.
	- · **Internal Made:** The agent made an internal call that was connected or reconnected.
	- · **Internal Received:** The agent received an internal call.
	- · **Logged In:** The agent logged in.
- · **Logged Off:** The agent logged off.
- · **Lost:** The caller disconnected before the agent answered the call.
- · **No Answer:** The agent did not answer the call when the call was presented.
- · **Outgoing:** The agent made an outgoing external call that was answered.
- · **Disabled from Queue:** The agent either logged out or the membership of a queue was disabled for the agent. If an agent who is a member of multiple queues logs out, the trace report lists the **Disabled from Queue** event for each of the queues that the agent is a member of.
- · **Ringing:** The agent received an alert for an incoming queue call.
- · **Routed To VoiceMail**: The received call was redirected to Voicemail.

#### · **Agent**

The agent to which the event applies.

· **Number**

For call events, on incoming calls the CLI received with the call, on outgoing calls the number dialed. For outgoing external calls, the system can partially mask the number.

#### · **Reference**

The unique call [reference](#page-344-1) 345 number of the call. Shown for events that involve a call, otherwise *Null*.

# <span id="page-65-0"></span>**3.3.7.7 Voicemail Report**

Reports based on the Voicemail Report template of IP Office Customer Call Reporter can be used to track the usage of customized call flows that have been added to Voicemail Pro. The reporting is not automatic, only specific labels that have been assigned to call flow actions are reported on.

- · **Target options:** *Voicemail (fixed)*.
- · **Report on:** *All calls (fixed)*.
- · **Group Result by:** *Ungrouped*, *Hour*, *Day*, *Week*, *CLI*, or *DDI*.
	- · When a report is grouped, each set of grouped records will have its own summary except when there is only one record in the group.
	- · Records which do not match the grouping being used will be grouped at the start of the report. For example, in a report grouped by CLI, records that have no associated CLI will be displayed at the start of the report.
	- · The grouped records will still contain data appropriate for the selected report targets. For example, in a Call summary report targeted on a queue but grouped by agents, each report record will still detail how the queue handled the call even though the records will be grouped against the answering agents. Therefore, the average answer time for the call will be how long the call was in the queue to get answered by any member of the queue, and not by just the agent who did answer.

The example Voicemail Pro call flow below is a simple auto attendant that lets callers select to be transferred to either sales or support.

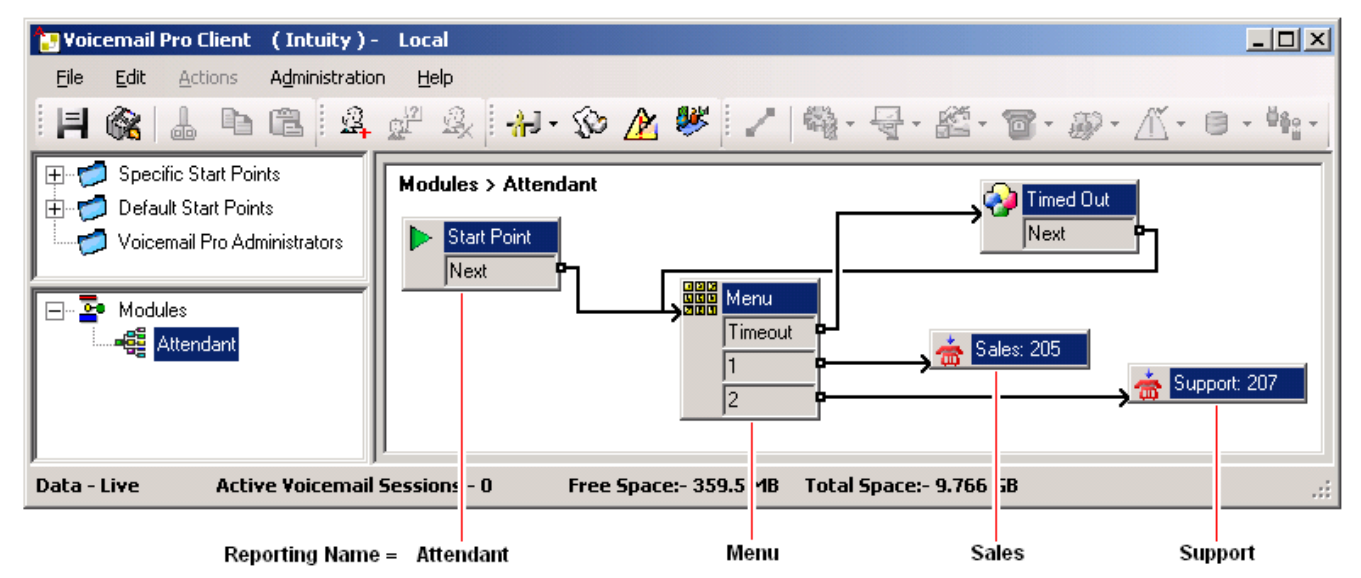

Reporting names have been assigned to some of the actions in the call flow. For example, the **Start Point** action has been given the name *Attendant* (see <u>[Adding a Name to an Action](#page-66-0)</u> 67<sup>5</sup>) below). The names are used in IP Office Customer Call Reporter reports based on the Voicemail Report template.

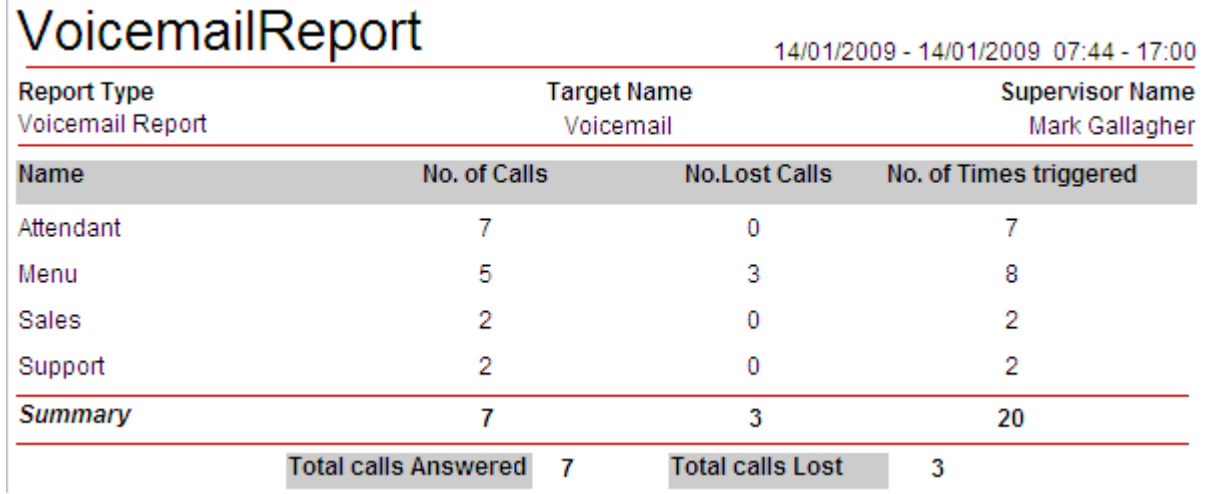

#### · **Name**

This is the text name assigned to an action or actions in Voicemail Pro customized call flows.

· The same name can be assigned to several actions in the same call flow and to actions in different call flows. For example, if you have several call flows with actions that transfer calls to your Sales team, you can name all those actions as "Sales". This will result in a single reporting line in the Voicemail report for calls that went from voicemail to sales, independent of the actual call flow used.

## · **No. of Calls**

When a call reaches a named action it is counted as an answered call for that name.

#### · **No. Lost Calls**

If, having reached a named action, the call is disconnected by the caller or by the voicemail server before it reaches another named action, it is counted as lost.

#### · **No. of Times Triggered**

Each time a call reaches a named action, the call is counted as having triggered that name. The same call can be counted as triggering the same action more than once if the call flow loops. Note however that the call must go via another named action rather than simply looping from one of the named actions own result.

# <span id="page-66-0"></span>**Adding a Reporting Name to a Voicemail Action**

1.Double-click the action.

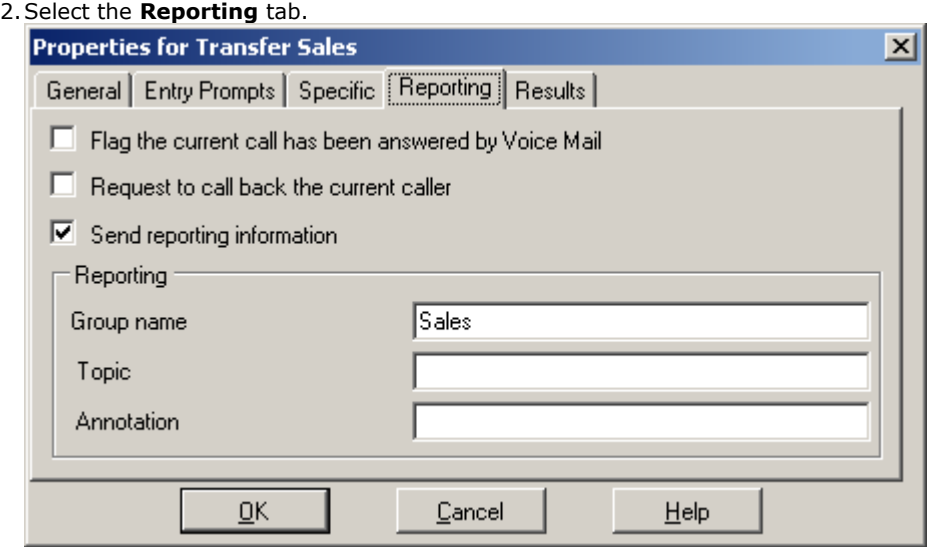

3. Select **Send reporting information**.<br>4. In the Group name field enter the name to associate with the action. This is the name that will be used in reports based on the Voicemail Report template. None of the other fields are used by IP Office Customer Call Reporter.

5.Click **OK**.

# <span id="page-67-0"></span>**3.3.8 Custom Report Types**

In addition to the standard report types, you can create personalized report templates from custom report types. In IP Office Customer Call Reporter, you can create custom report types using Custom Reporting Wizard. Alternatively, you can contact your administrator to get the custom report type files.

To make a custom report type available for use, proceed in one of the following ways:

**• [Create a new custom report type](#page-70-0)** 71<sup>h</sup>

Use Custom Reporting Wizard to create a new custom report type.

**• [Upload a custom report type file](#page-69-0)**  $70^{\circ}$ 

Upload a custom report type file, a **.rdl** file, to your IP Office Customer Call Reporter supervisor account. You can get a **.rdl** file from your administrator or from another supervisor. You can also create a new **.rdl** file using the Microsoft Report Builder tool.

· **[Copy a report template based on a custom report type](#page-48-0)** 49

Copy a report template based on a custom report type from another supervisor to your IP Office Customer Call Reporter supervisor account. The system copies the associated custom report type file to your IP Office Customer Call Reporter supervisor account automatically.

If you select a custom report type from the list of available report types, you can access the same functions as for the standard report types. For details, see <u>[Using Custom Report Types](#page-68-0) 699</u>

### **Microsoft Report Builder**

Microsoft Report Builder is the application that you use to create and edit the **.rdl** files for use with IP Office Customer Call Reporter. You can then upload the **.rdl** files to IP Office Customer Call Reporter for use as custom report types.

Microsoft Report Builder is installed on the IP Office Customer Call Reporter server as part of the IP Office Customer Call Reporter installation. Use the links displayed in your IP Office Customer Call Reporter supervisor account [to run Microsoft](#page-69-1) <mark>[Report Builder](#page-69-1)</mark> 70ት.

· If the system does not display the links, it may indicate that the Microsoft Report Builder configuration on the IP Office Customer Call Reporter server is not complete. Contact your system maintainer for the configuration.

After you install Microsoft Report Builder application on your computer, you can also open the application using the **Start** menu or a desktop shortcut on your computer.

For details on using Microsoft Report Builder to create custom report types, see the *Avaya IP Office IP Office Customer Call Reporter Custom Reporting* and *Avaya IP Office Custom Report Walkthrough* manuals. Also a range of information is available on the Microsoft support site.

# **3.3.8.1 Accessing Custom Report Types**

To access the custom reports section, click the Reports icon and select the **Custom** tab.

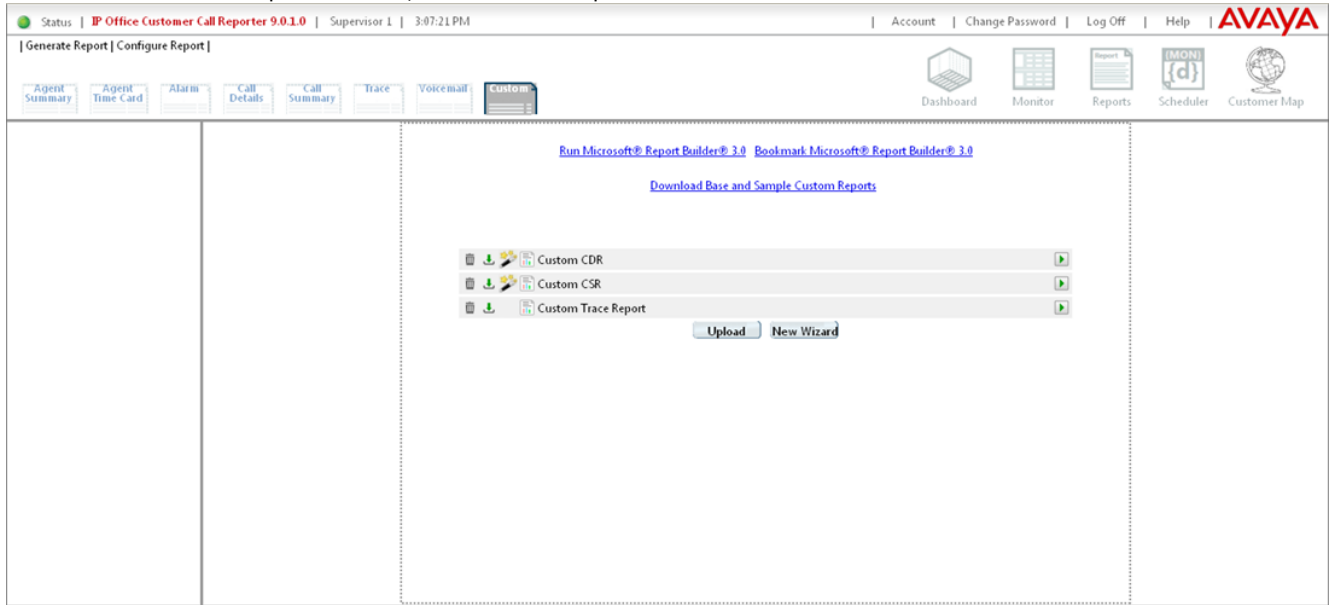

The system displays the list of available custom report types along with the controls to perform various operations on the report types. The system also displays the links to run and bookmark Microsoft Report Builder.

· If the system does not display the links, it may indicate that the Microsoft Report Builder configuration on the IP Office Customer Call Reporter server is not complete. Contact your system maintainer for the configuration.

#### **To delete a custom report type**

1. Click  $\overline{m}$  next to the custom report type that you want to delete.

#### · **! WARNING**

Deleting a custom report type also deletes any saved report templates and recent reports that are based on the deleted custom report type.

2.Click **Yes** to confirm the deletion.

# **To download a custom report type**

In the list of available custom report types, click  $\frac{1}{2}$  next to the report type that you want to download.

### <span id="page-68-0"></span>**To use a custom report type**

In the list of available custom report types, click next to the report type that you want to use.

The system displays the **Save Report Template** and **Recent Reports** lists for the selected custom report type in the left pane. You can then access the same functions as for the standard report types:

- [Creating a Report Template](#page-39-0) 40<sup>4</sup>.
- **[Running a Manual Report](#page-43-0)** 44 .
- [Deleting a Report](#page-49-0) 50<sup>4</sup>
- **<u>[Viewing Recent Reports](#page-50-0)</u> 51 Fig. 31 Fig. 2014**

## **To edit a custom report type**

In the list of available custom report types, click  $\bullet$  next to the report type that you want to edit.

Note: The icon is available only for the custom report types that are created using Custom Reporting Wizard (irrespective of the supervisor account and the CCR server used to create the report type). To edit a custom report type that is not created using Custom Reporting Wizard, you must download the report type and edit the report file using Microsoft Report Builder. For details, see *Avaya IP Office IP Office Customer Call Reporter Custom Report Walkthrough*.

### <span id="page-69-0"></span>**To upload a custom report type**

1.Click **Upload**. The system displays the **Report Name** and **Select File** fields.

- 2. In the **Report Name** field, enter a name for the report.
- 3.Click **Browse** and locate the custom report type file (**.rdl** file) that you want to upload. The system displays the file path in the **Select File** field.

4.Click **OK**. The system lists the new custom report type in the list of available custom report types.

#### **To create a new custom report type**  Click **New Wizard**.

The system opens the [Custom Reporting Wizard](#page-70-0) 71<sup>4</sup>.

**Note:** You can also create a new custom report type using Microsoft Report Builder. For details on using Microsoft Report Builder to create a custom report file, see *Avaya IP Office IP Office Customer Call Reporter Custom Report Walkthrough.*

## <span id="page-69-1"></span>**To run Microsoft Report Builder**  1.Click the **Run Microsoft® Report Builder® 3.0** link.

2. If you get the prompt, enter a name and password to access the IP Office Customer Call Reporter server. **Note:** If Microsoft Report Builder is not installed on your system, follow the prompts to download and install the application.

For details on using Microsoft Report Builder to create a custom report file, see *Avaya IP Office IP Office Customer Call Reporter Custom Report Walkthrough.*

# **To bookmark Microsoft Report Builder**

Click the **Bookmark Microsoft® Report Builder® 3.0** link.

**To download sample custom report types** Click the **Download Base and Sample Custom Reports** link.

# <span id="page-70-0"></span>**3.3.8.2 Creating a Custom Report Type**

# **Using Custom Reporting Wizard in simple mode**

1. Click the **Reports** icon and select the **Custom** tab.

2.Click **New Wizard**.

The system displays the **Create Custom Report** screen of Custom Reporting Wizard.

- 3.Enter a name for the custom report type in the **Enter a report name for the title** field, and set the available [options](#page-72-0)
- $73^{\circ}$ . 4.Click **Next**.
- 5.Select the **Data Type** for the custom report type. For example, to base the report type on call data, select **Calls**.
- 6.Click **Next**.
- 7.Select the **Table Fields** for the custom report type.
- · Drag and drop an item from the left box (list of available data fields) to the right box (list of selected data fields) to select the item.
- · Drag and drop an item from the right box (list of selected data fields) to the left box (list of available data fields) to remove the item.
- · Drag and drop an item within the right box to reorder the item in the list. You can also click an item in the right box to swap it with the item that follows it in the list.
- Set the available [options for table fields](#page-73-0) 74<sup>4</sup>.

**Note:** The data fields that you select appear as columns in the report table in the same order in which you list the fields in the right box. Though you can add any number of available fields to the right box, add only an optimum number of fields to avoid a poor layout of the table.

8.Click **Next**.

The system displays a summary of the chosen settings.

9.Click **Create**.

The system creates the custom report type and displays the list of available custom report types highlighting the new report type.

## **Using Custom Reporting Wizard in advanced mode**

1.Click the Reports icon and select the **Custom** tab.

2.Click **New Wizard**.

The system displays the **Create Custom Report** screen of Custom Reporting Wizard.

- 3. In the left pane, select the **Use Advanced Mode** check box.
- 4.Enter a name for the custom report type in the **Enter a report name for the title** field, and set the available [options](#page-72-0) .  $\sqrt{73}$
- 5.Click **Next**.

6. (Optional) Enter a name for the table object in the **Enter an object name** field, and set the available <u>[options](#page-72-0)</u> 73 and the available options of the available options of the summer the summer of the Enter and the Enter

7.Click **Next**.

8.Select the **Data Type** for the custom report type. For example, to base the report type on call data, select **Calls**.

9.Click **Next**.

10.Select the **Table Fields** for the custom report type.

- · Drag and drop an item from the left box (list of available data fields) to the right box (list of selected data fields) to select the item.
- · Drag and drop an item from the right box (list of selected data fields) to the left box (list of available data fields) to remove the item.
- · Drag and drop an item within the right box to reorder the item in the list. You can also click an item in the right box to swap it with the item that follows it in the list.
- Set the available [options for table fields](#page-73-0) 74<sup>h</sup>.

**Note:** The data fields that you select appear as columns in the report table in the same order in which you list the fields in the right box. Though you can add any number of available fields to the right box, add only an optimum number of fields to avoid a poor layout of the table.

### 11.Click **Next**.

12.(Optional) Add summary items to the report as follows:

i. Click **New** to add a new summary item.

ii. Set the available [table summary options](#page-74-0)  $75^{\circ}$  for the summary item.

iii.Click  $\sqrt{\frac{Insert}{Insert}}$  on the context menu to insert the summary item.

iv. Set the <u>Items per page</u>  $75^{\circ}$  and [Add the number of table rows](#page-74-2)  $75^{\circ}$  options as you require.

**Note:** To edit or delete an added summary item, click **PE** Edit or **X** Delete respectively, and follow the prompts.

#### 13.Click **Next**.

14. (Optional) Set the available [options for table styling](#page-75-0)  $76^{\circ}$ .

#### 15.Click **Next**.

16.The system displays a summary of the chosen settings.

#### 17.Click **Create**.

The system creates the custom report type and displays the list of available custom report types highlighting the new report type.

#### **Using Microsoft Report Builder**

For details on using Microsoft Report Builder to create custom report types, see the *Avaya IP Office IP Office Customer Call Reporter Custom Reporting* and *Avaya IP Office Custom Report Walkthrough* manuals. Also a range of information is available on the Microsoft support site.
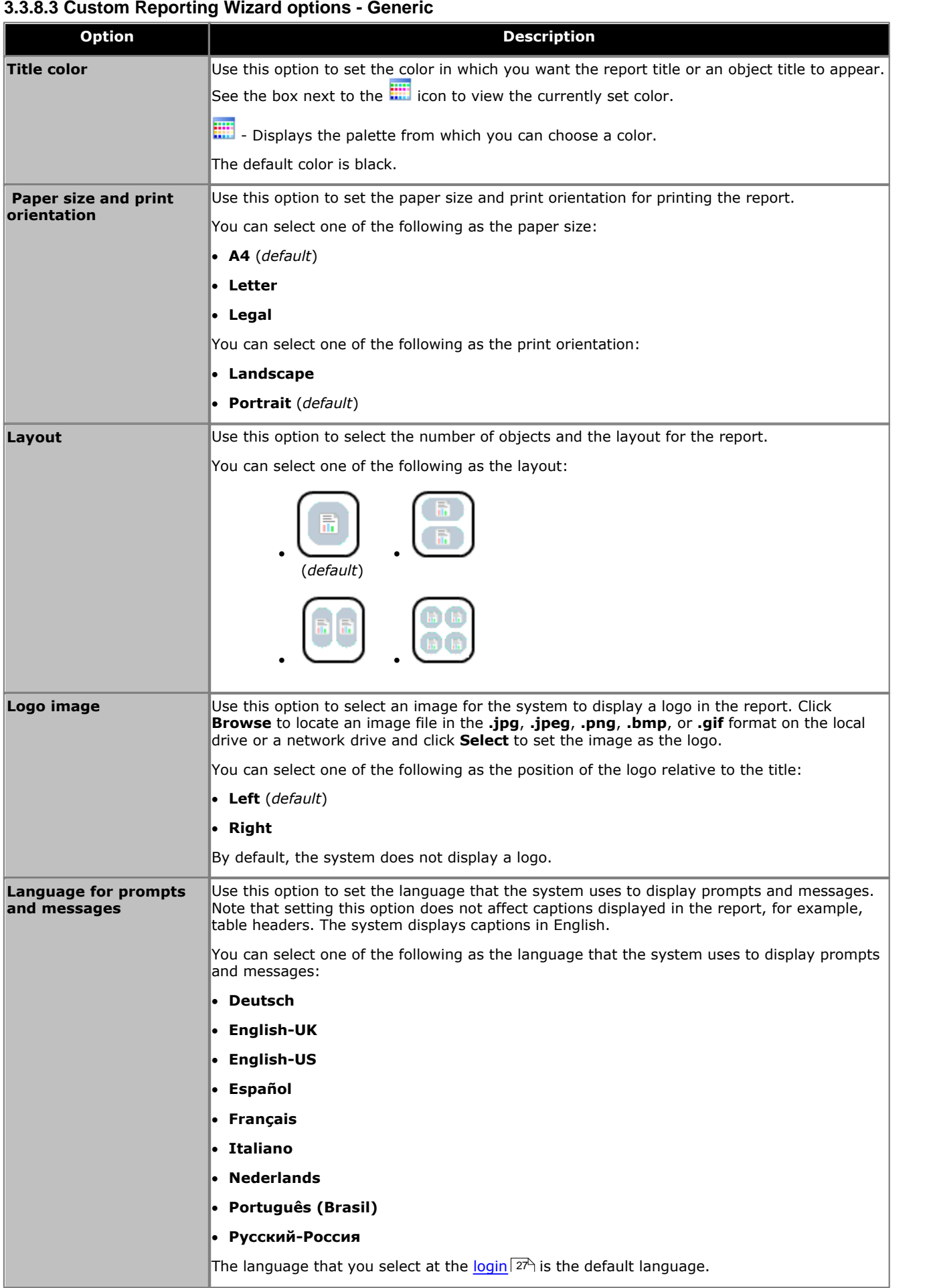

<span id="page-73-0"></span>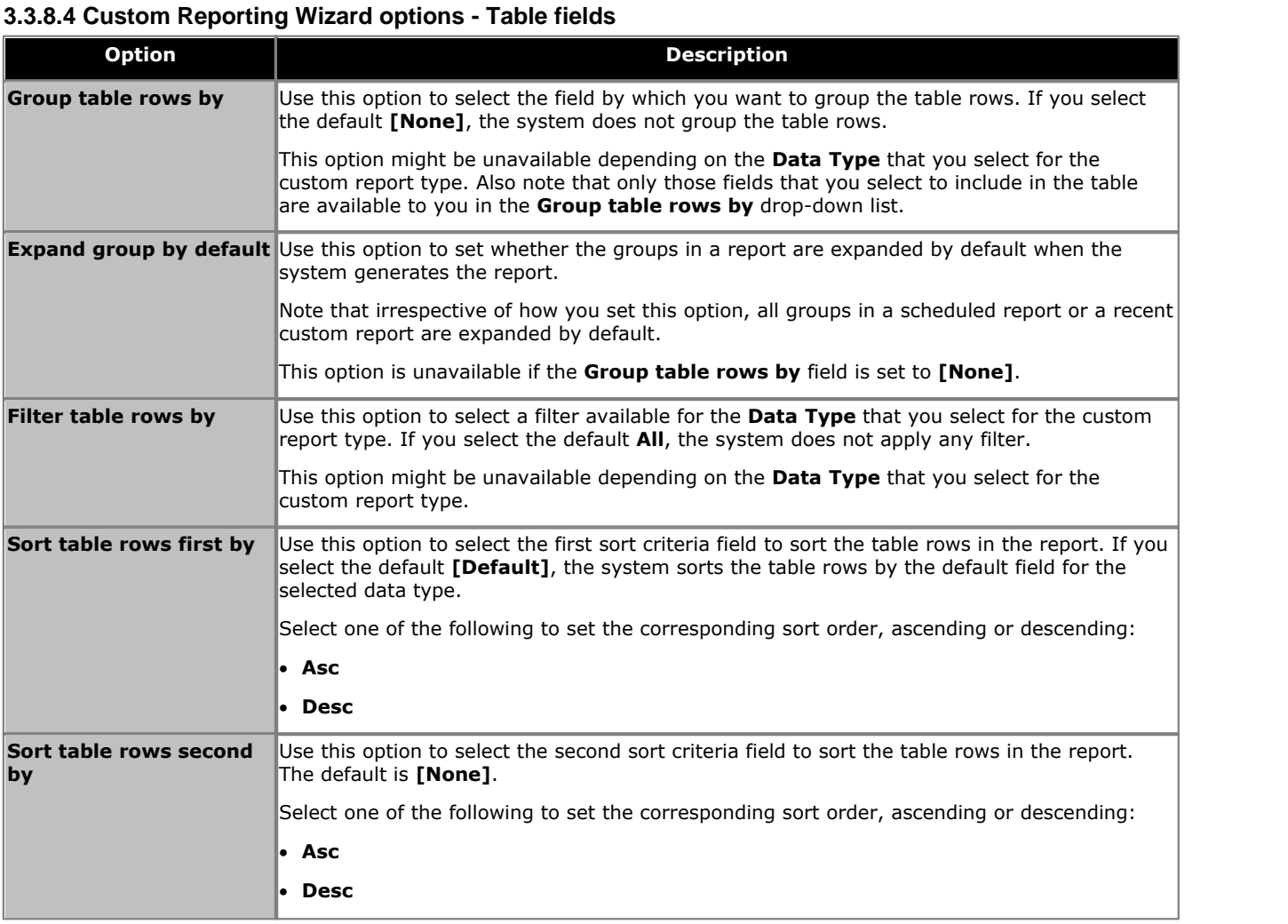

### **Notes:**

- · The **Sort table rows first by** and **Sort table rows second by** are not available in the simple mode.
- · Fields that begin with the same name or aggregated name as data type will have specific field values occurring per row of the table, other fields may be summary values. For example, if the selected data type is **Calls**, then all the callrelated table fields will be specific to each row and all other fields such as agent fields will be specific to the summary row.
- · If you choose to group the table rows, the number of rows in the report does not change, but only the manner in which the rows are grouped changes. To be able to understand the report better, include the columns that help you distinguish the data in one row from that in the others. For example, for the **Calls** data type, the **Call Status** field can help you distinguish the data in the table rows better.

# **3.3.8.5 Custom Reporting Wizard options - Table summary**

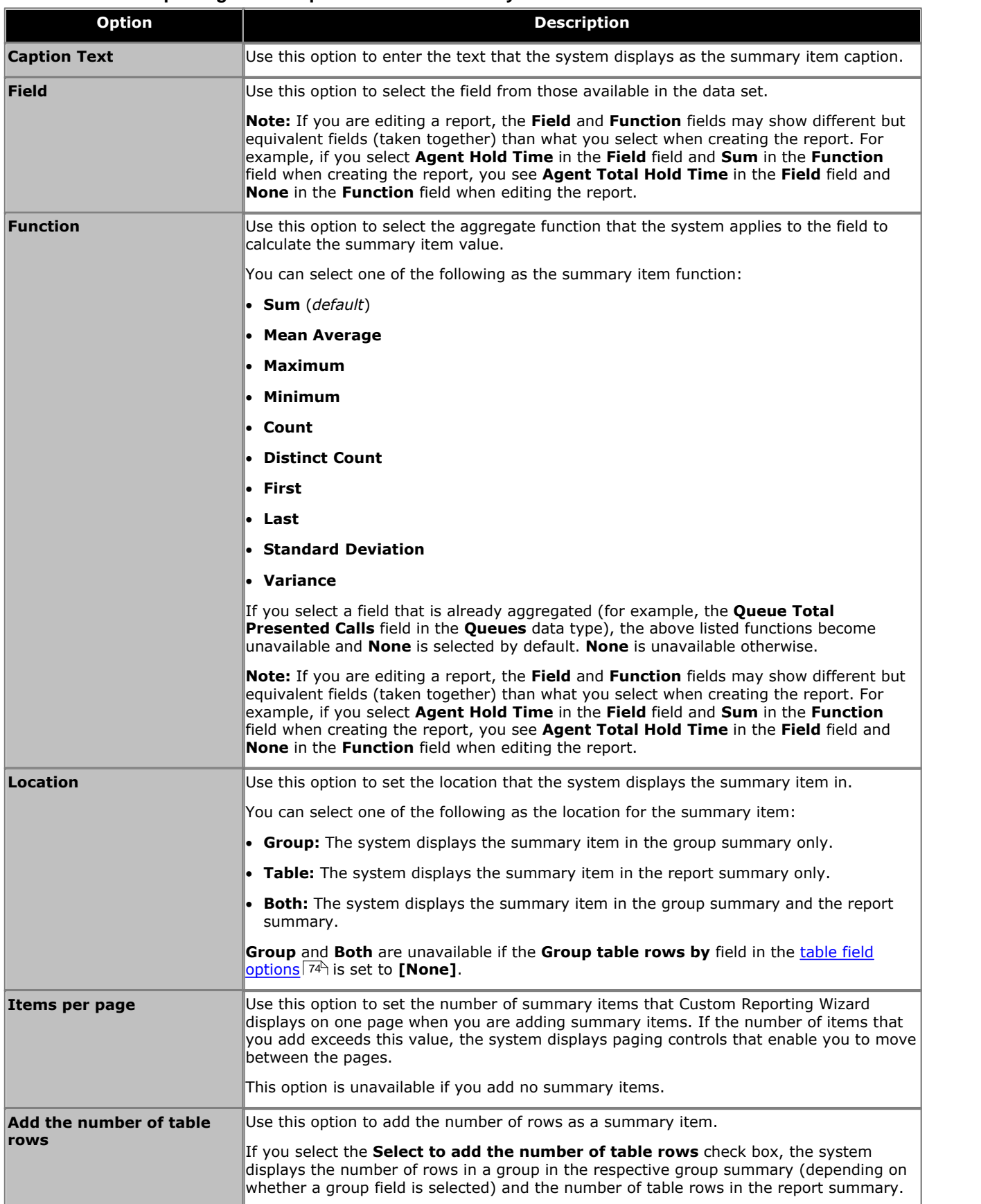

# **3.3.8.6 Custom Reporting Wizard options - Table styling**

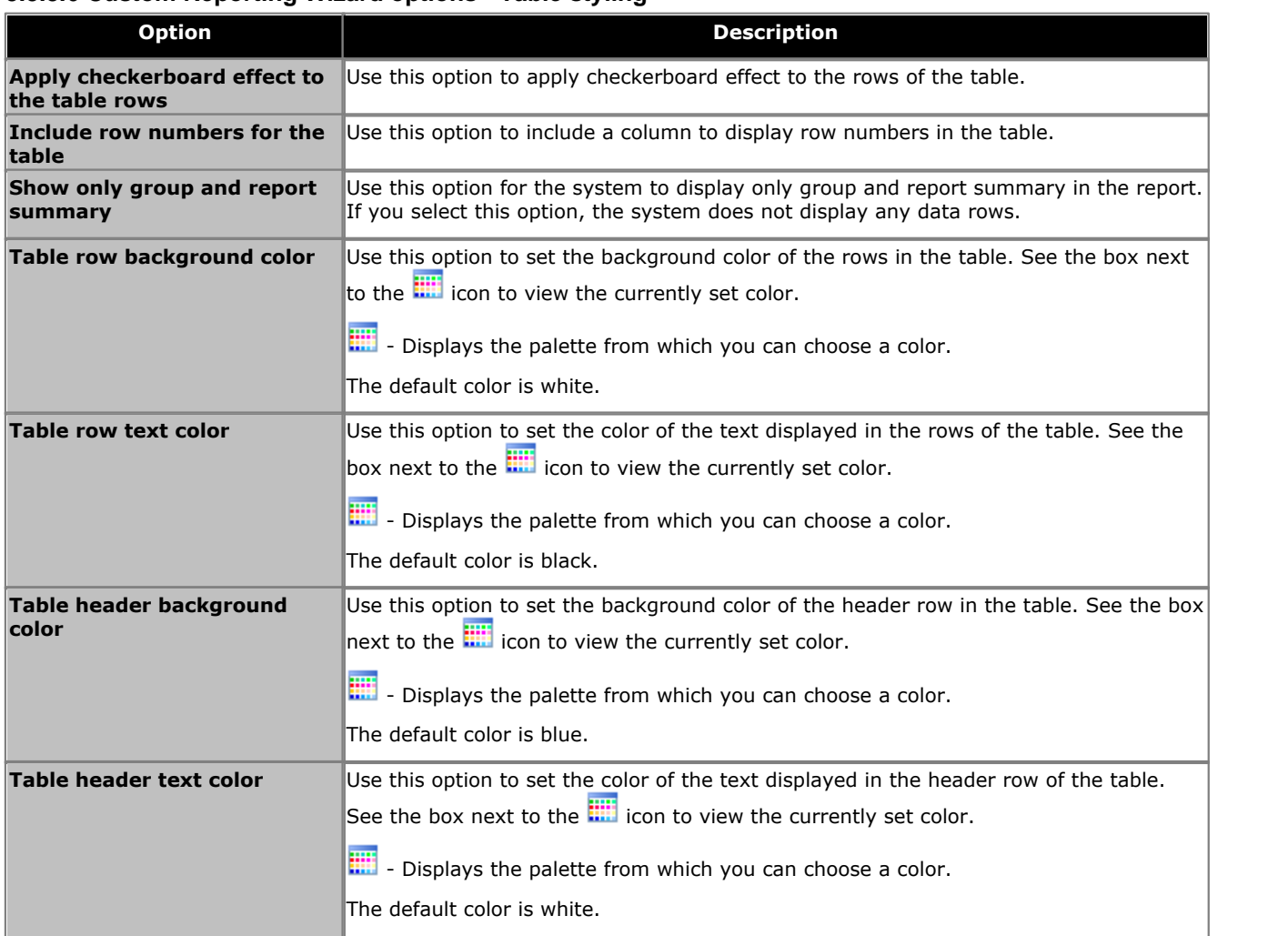

## **3.3.8.7 Table Filter Definitions (Custom Reporting Wizard)**

The following table lists the fields that you can use in Custom Reporting Wizard to filter table rows. Most of the types are self-explanatory. Those that are type **Condition** (Boolean values) take the value 0 or 1.

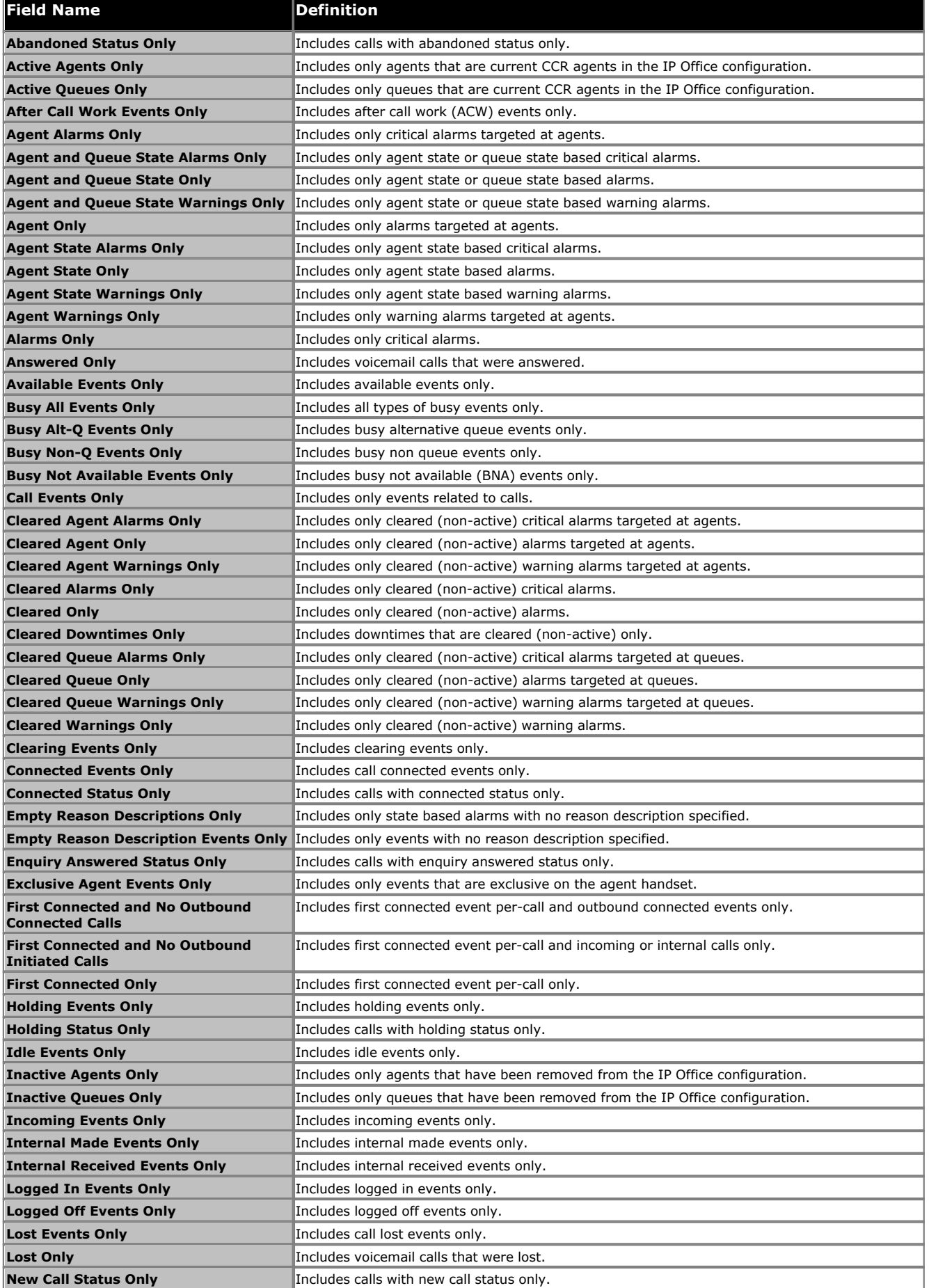

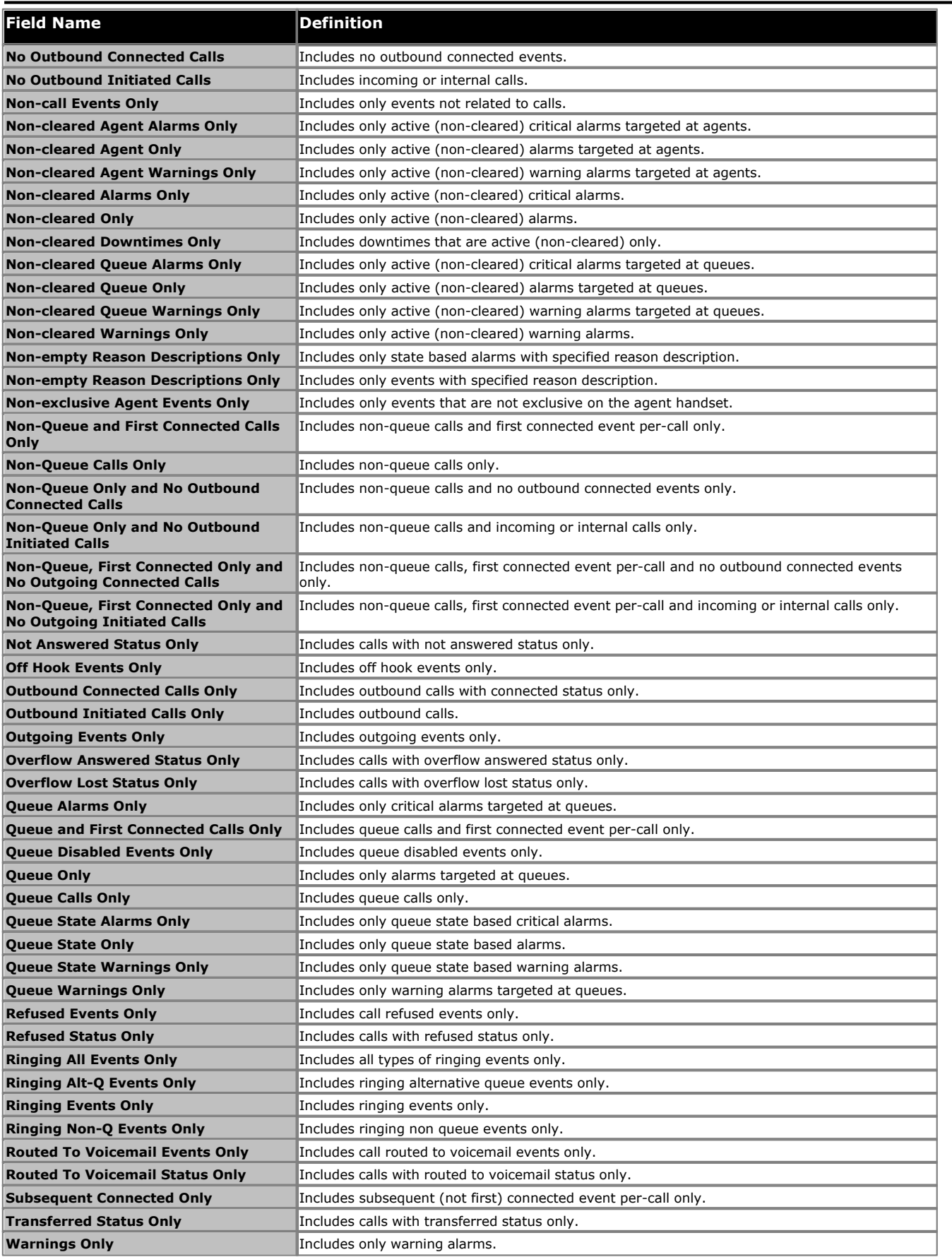

# <span id="page-78-0"></span>**3.3.8.8 Dataset Definitions**

The following table lists the fields that you can access for generating custom reports. Note that you can access these fields irrespective of whether you use Microsoft Report Builder or Custom Reporting Wizard.

Most of the types are self-explanatory. Those that are type **Condition** (Boolean values) take the value 0 or 1.

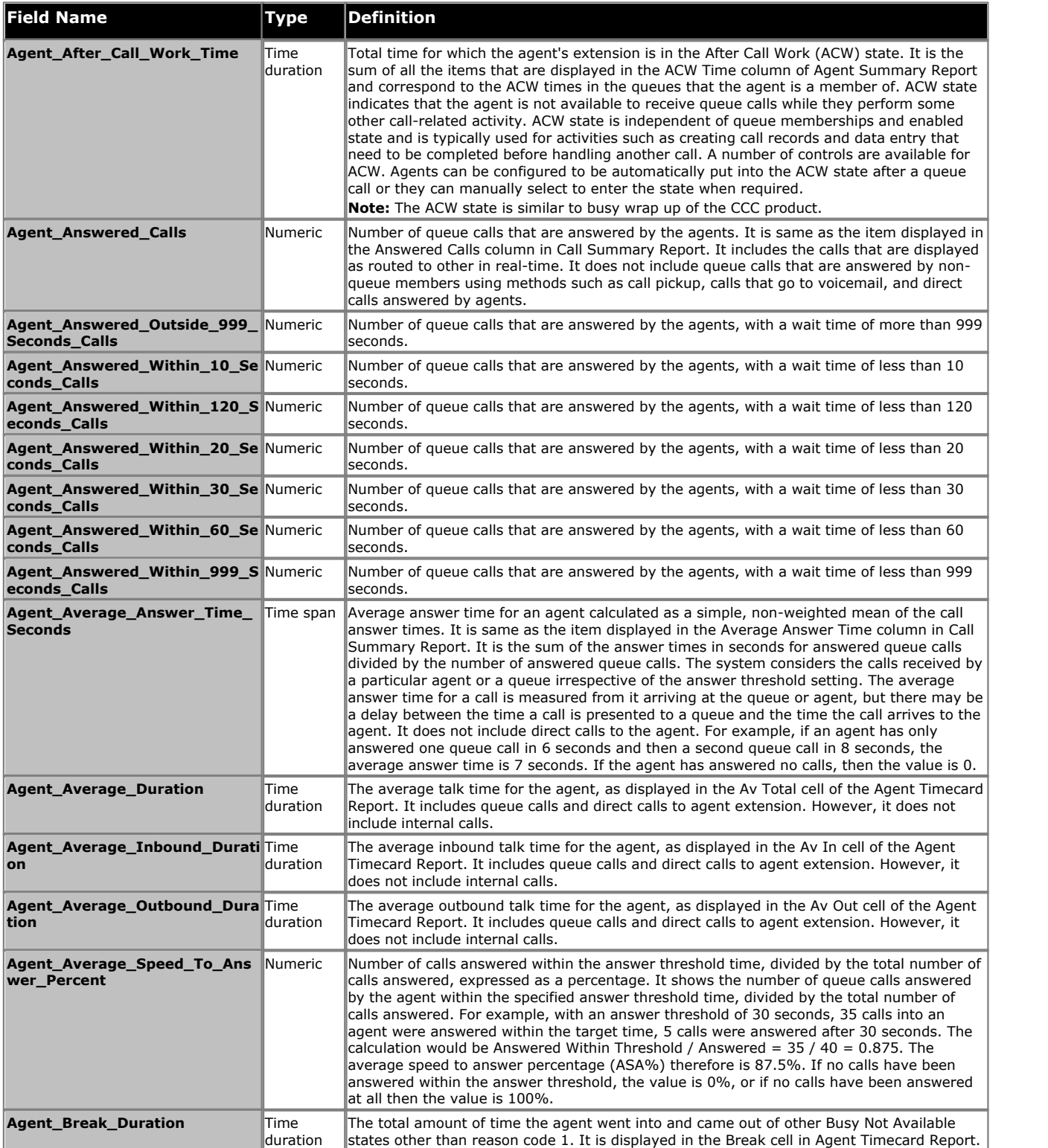

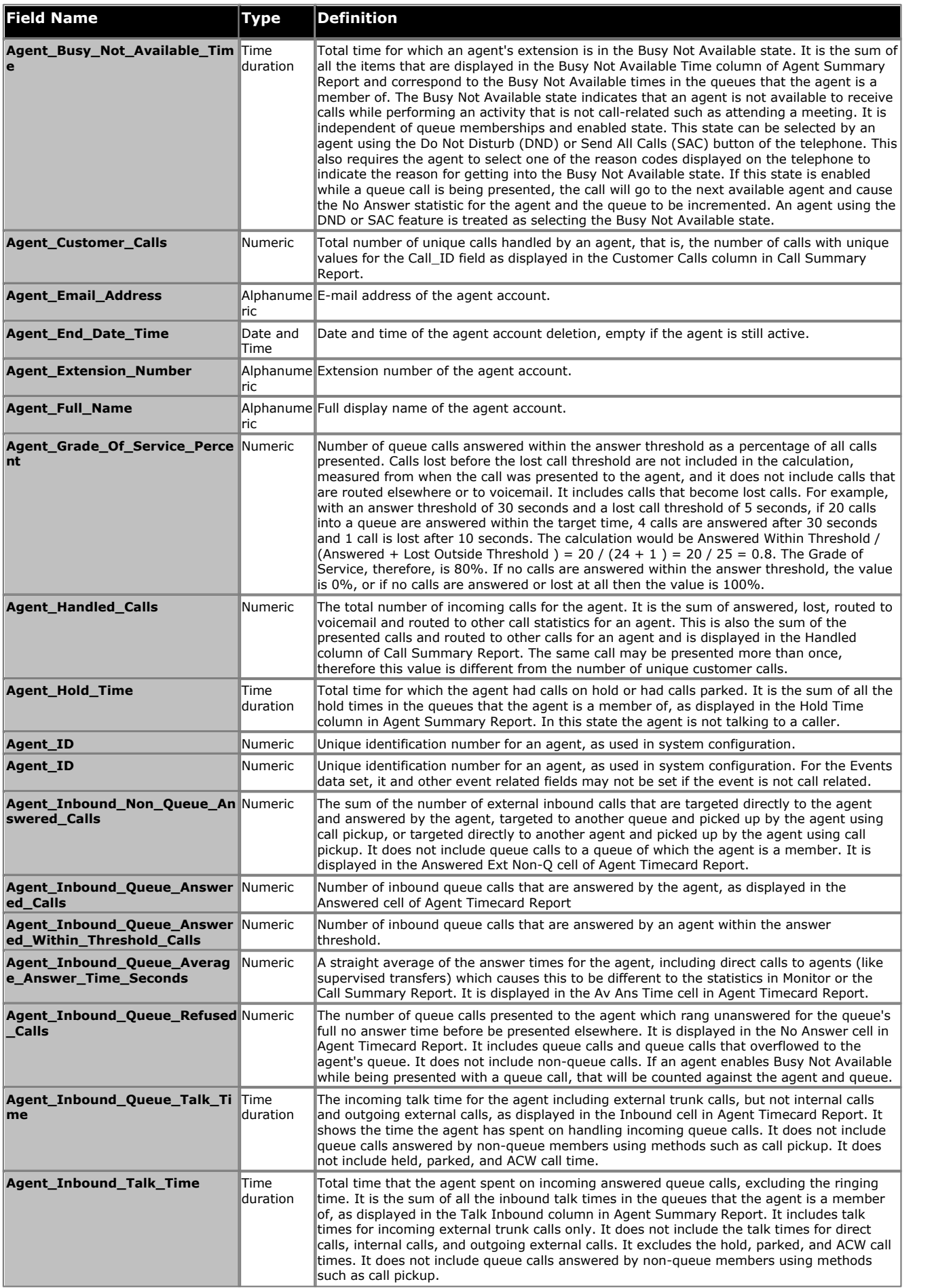

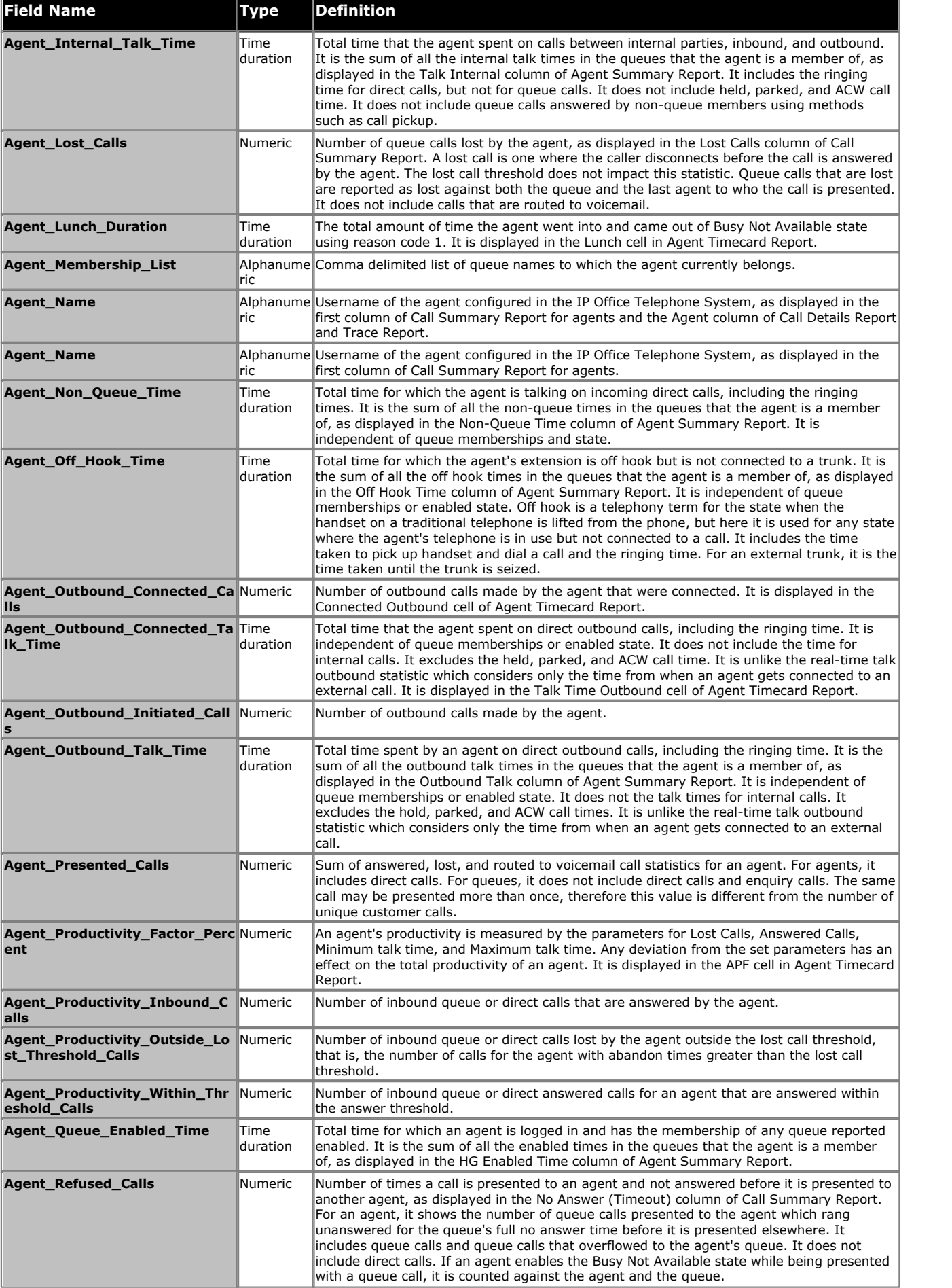

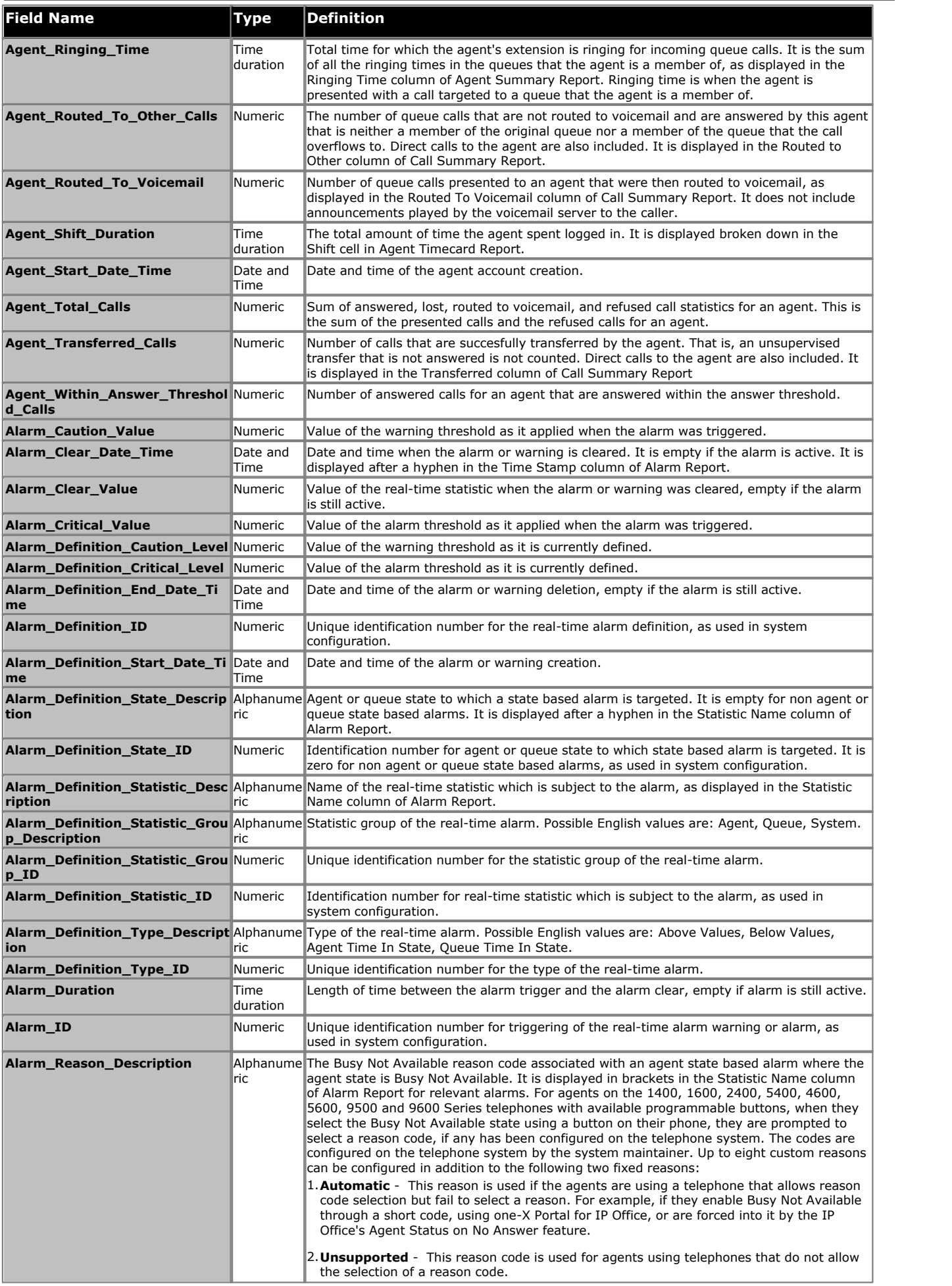

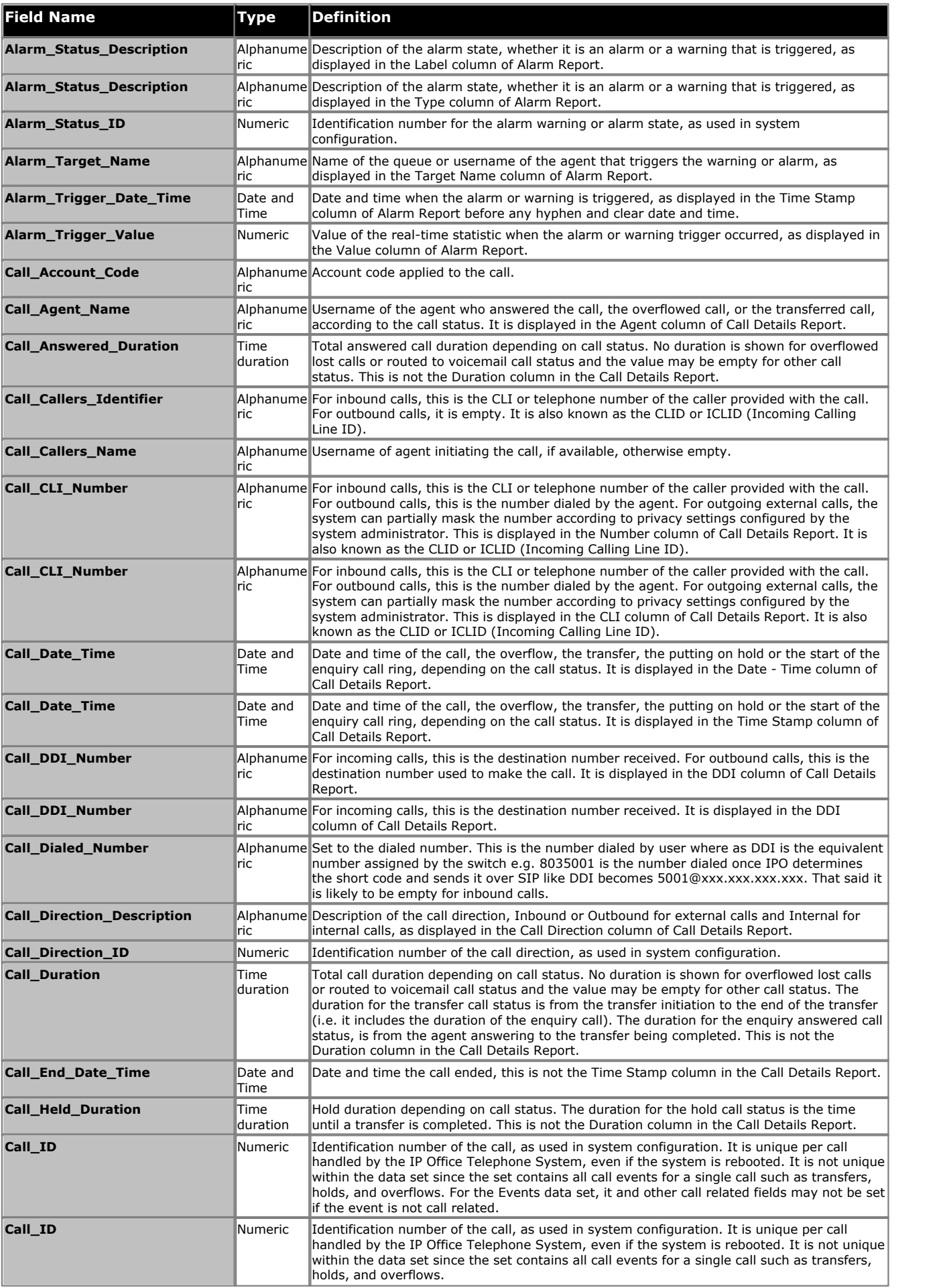

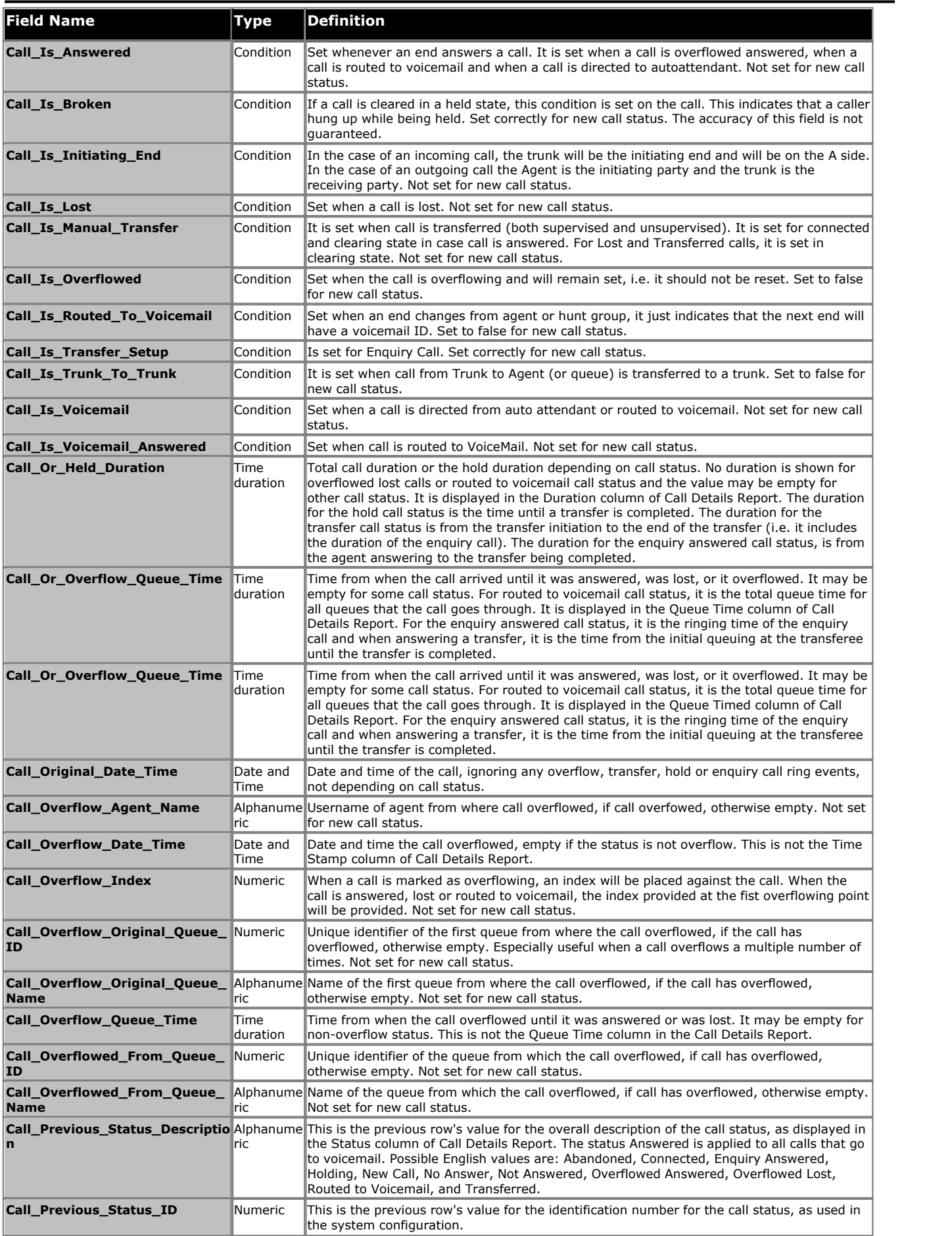

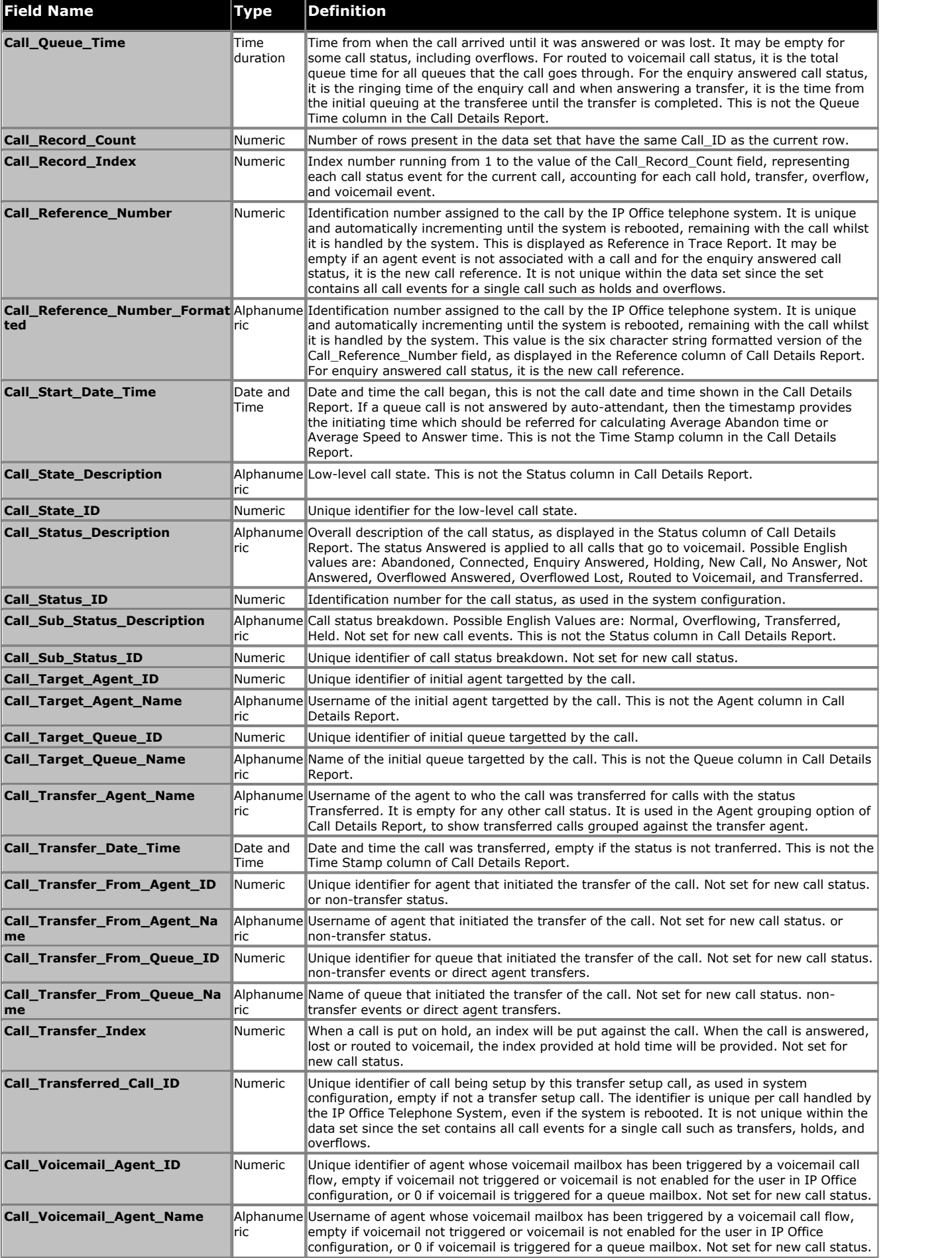

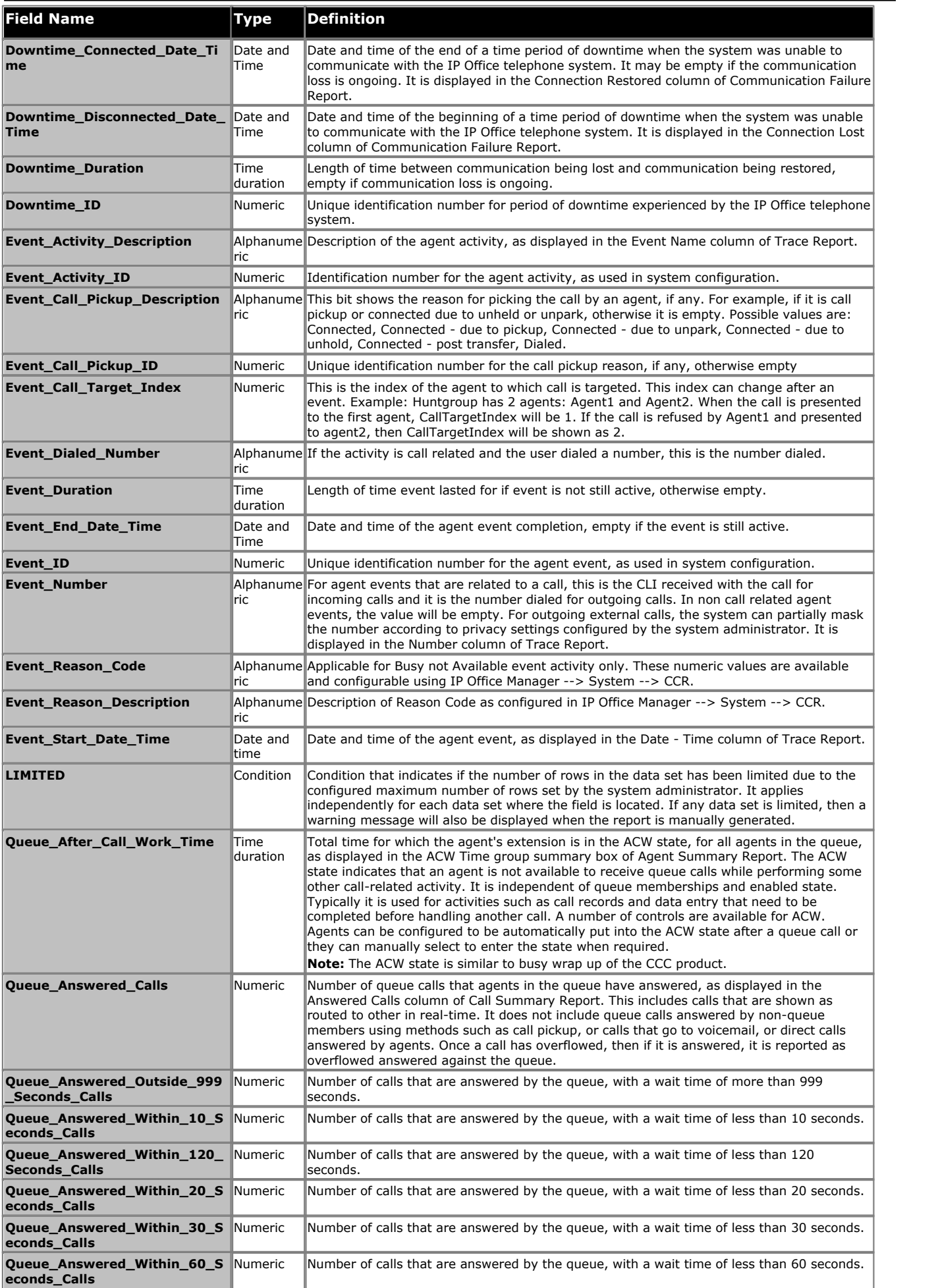

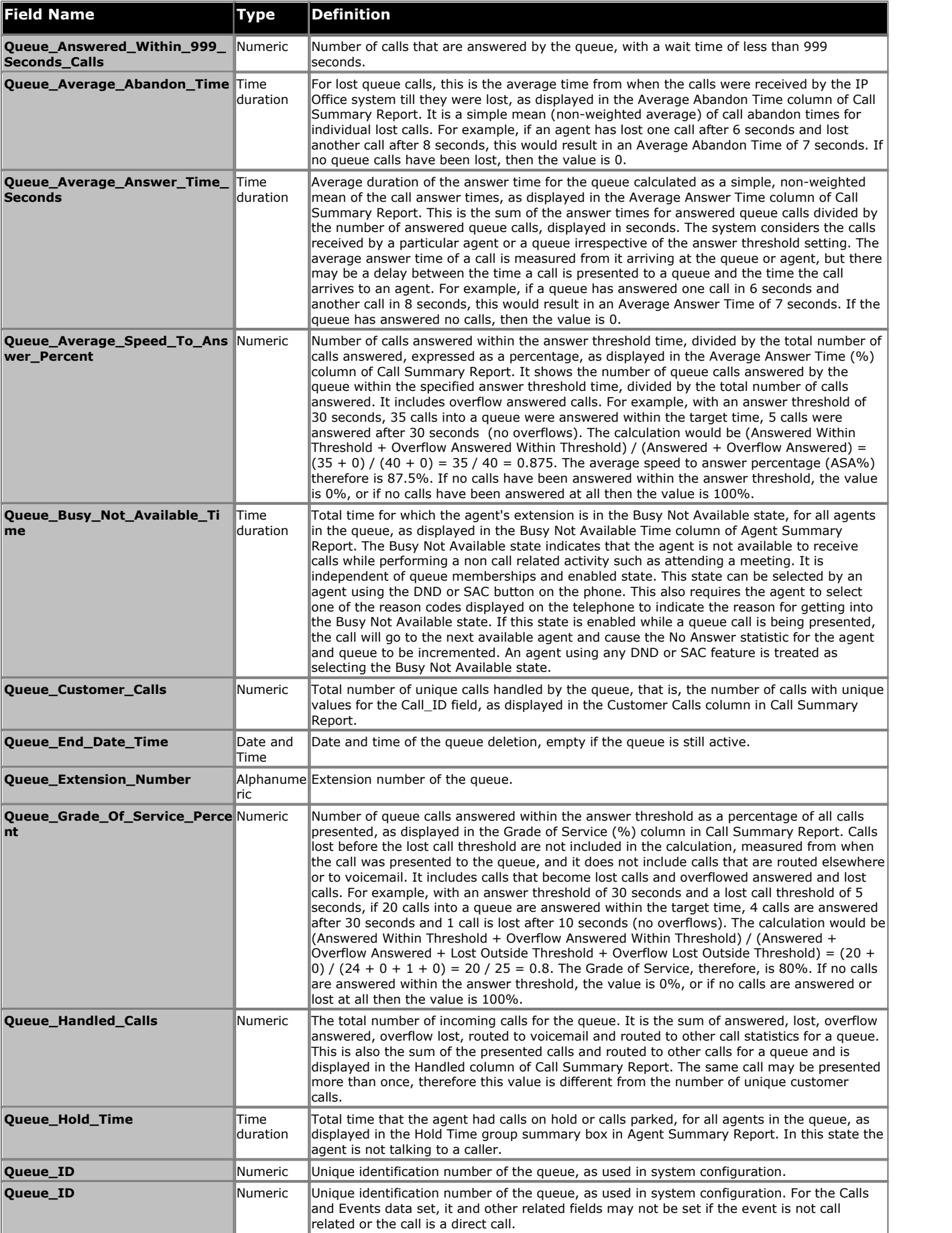

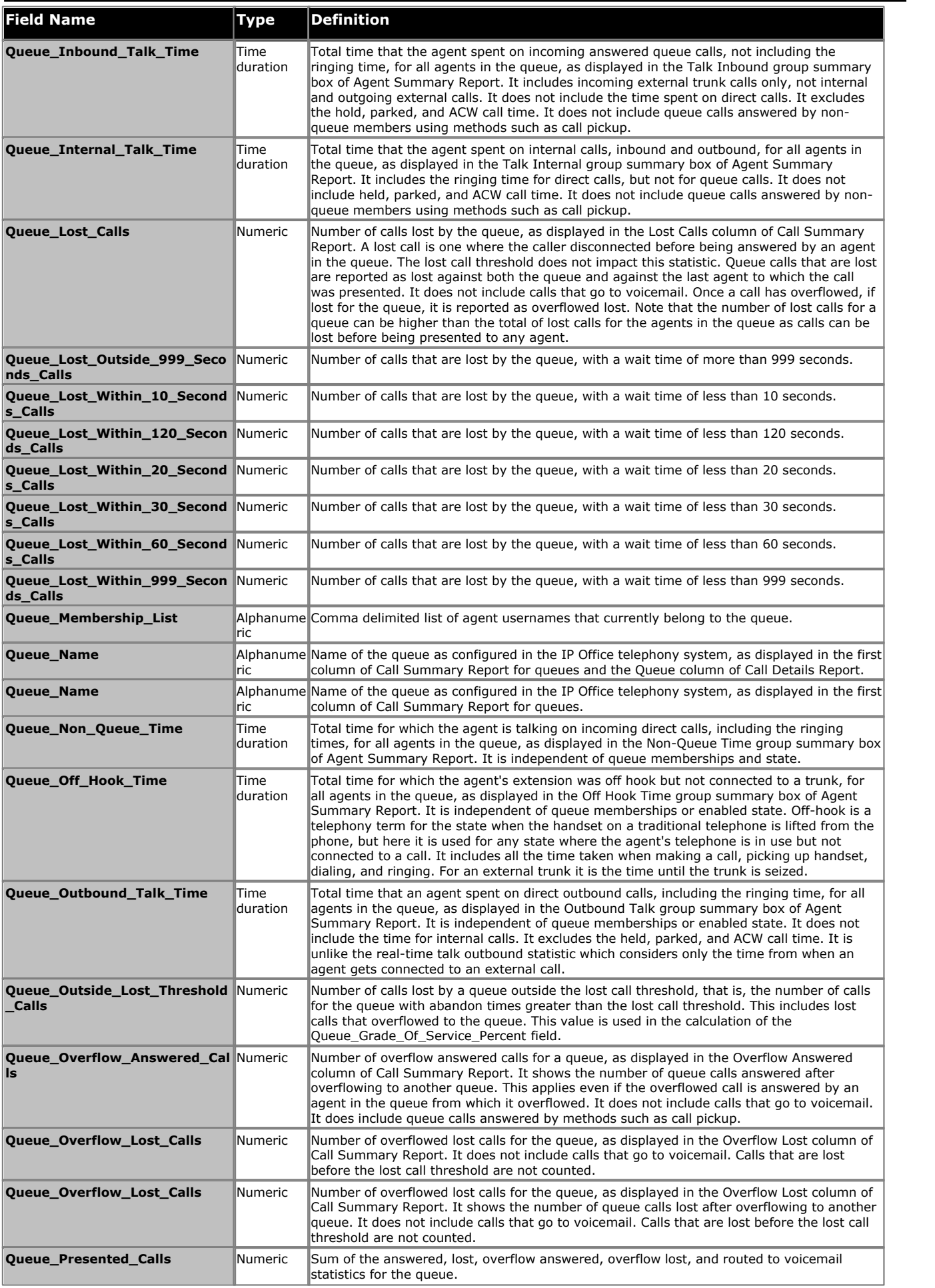

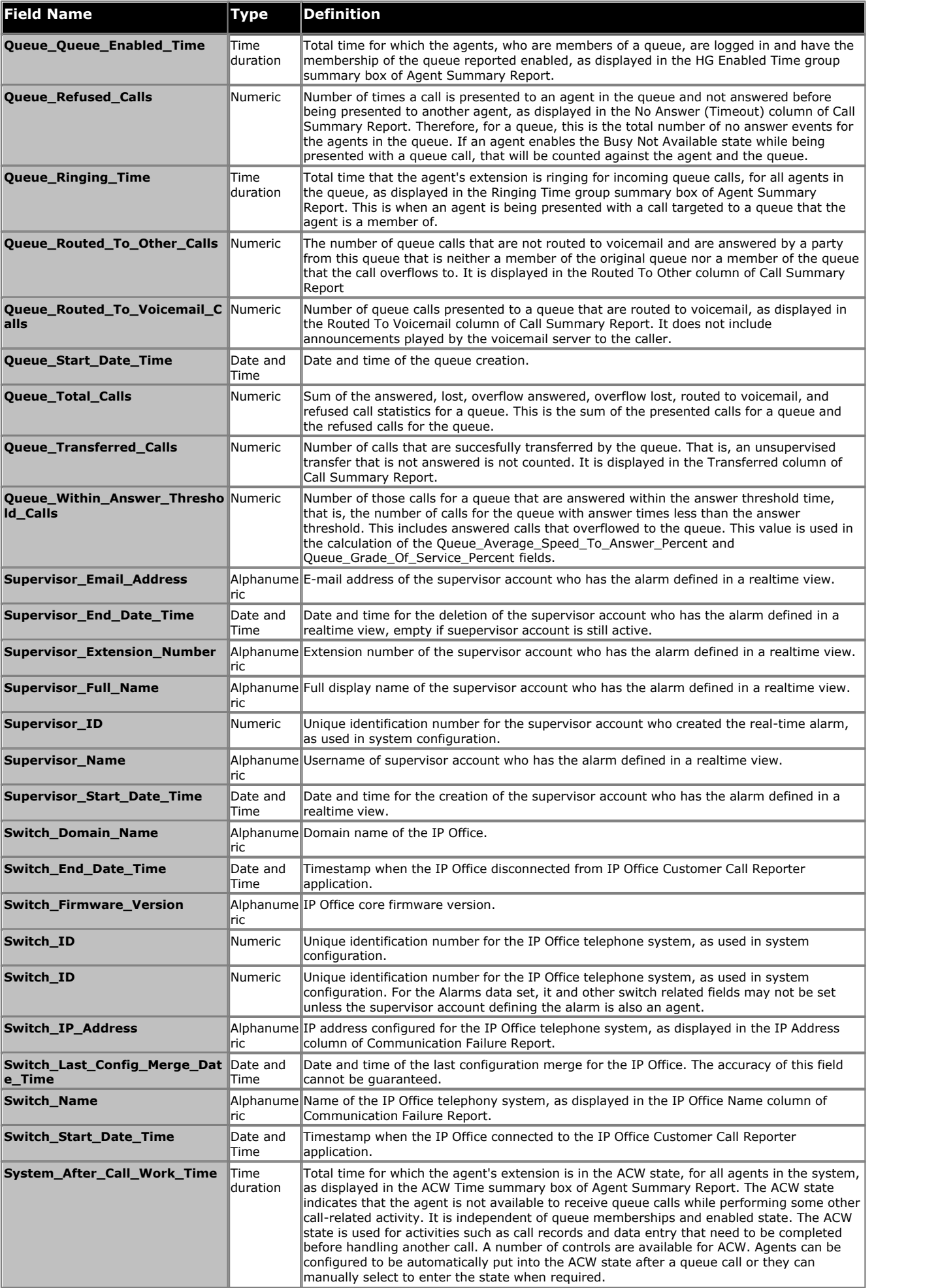

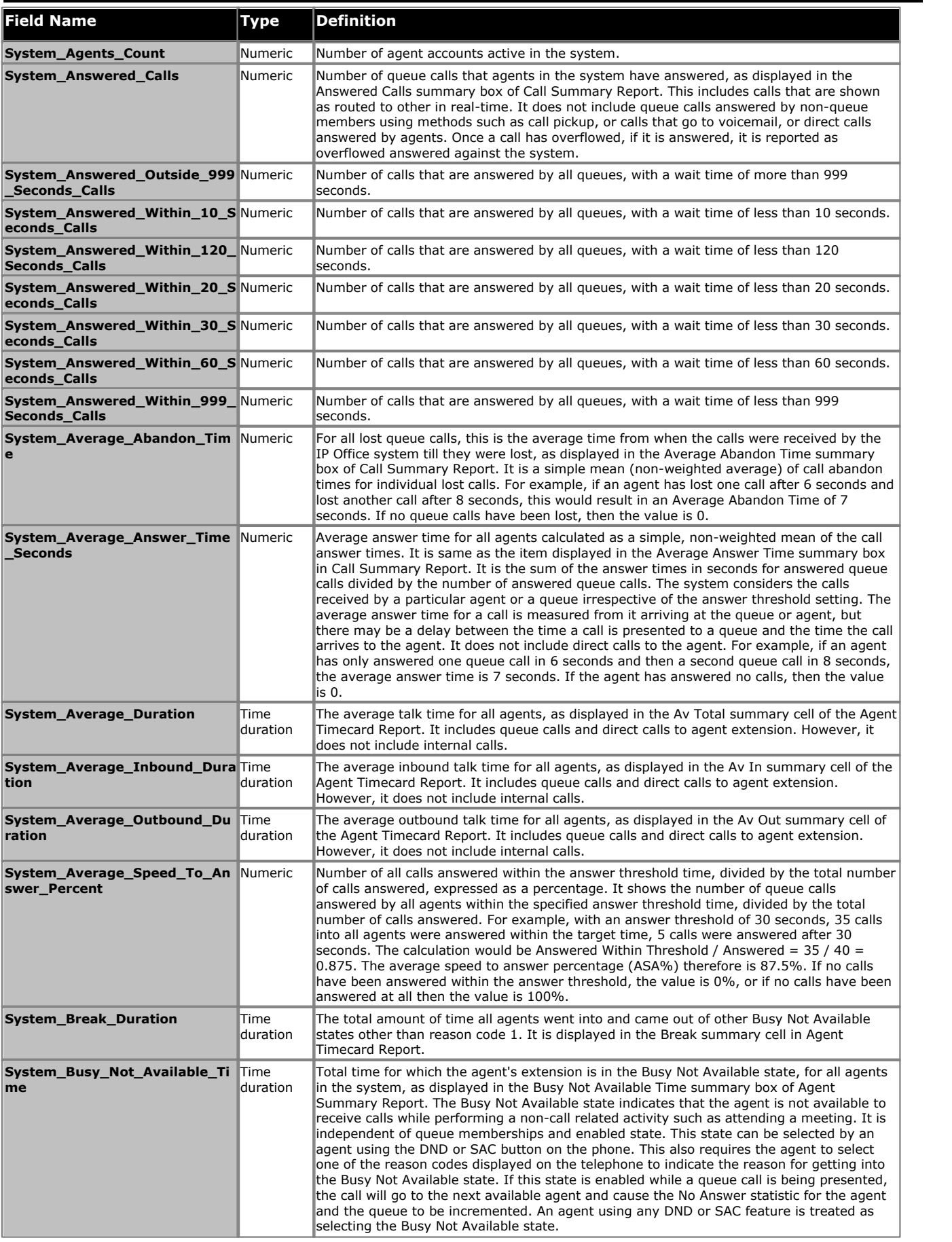

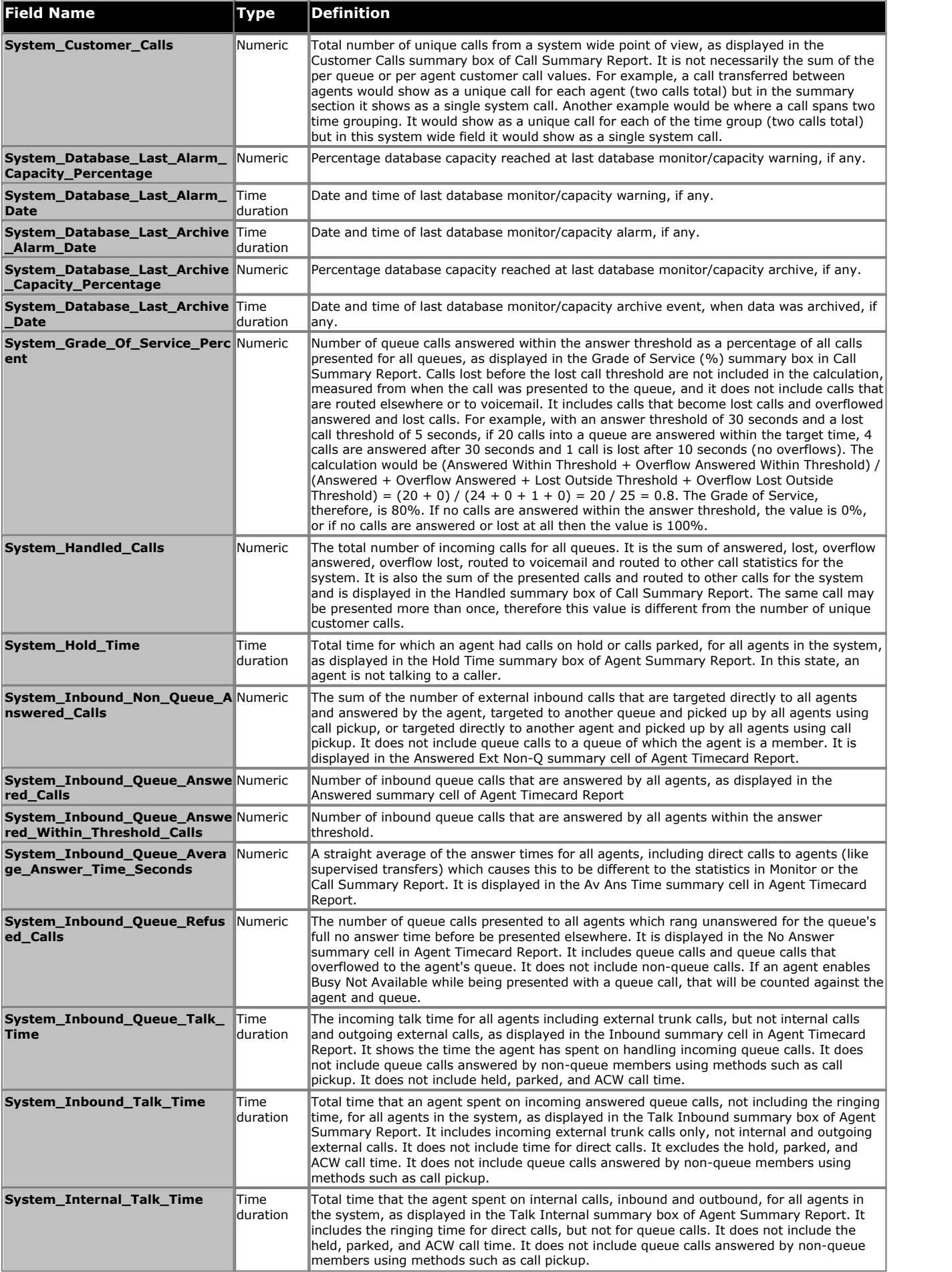

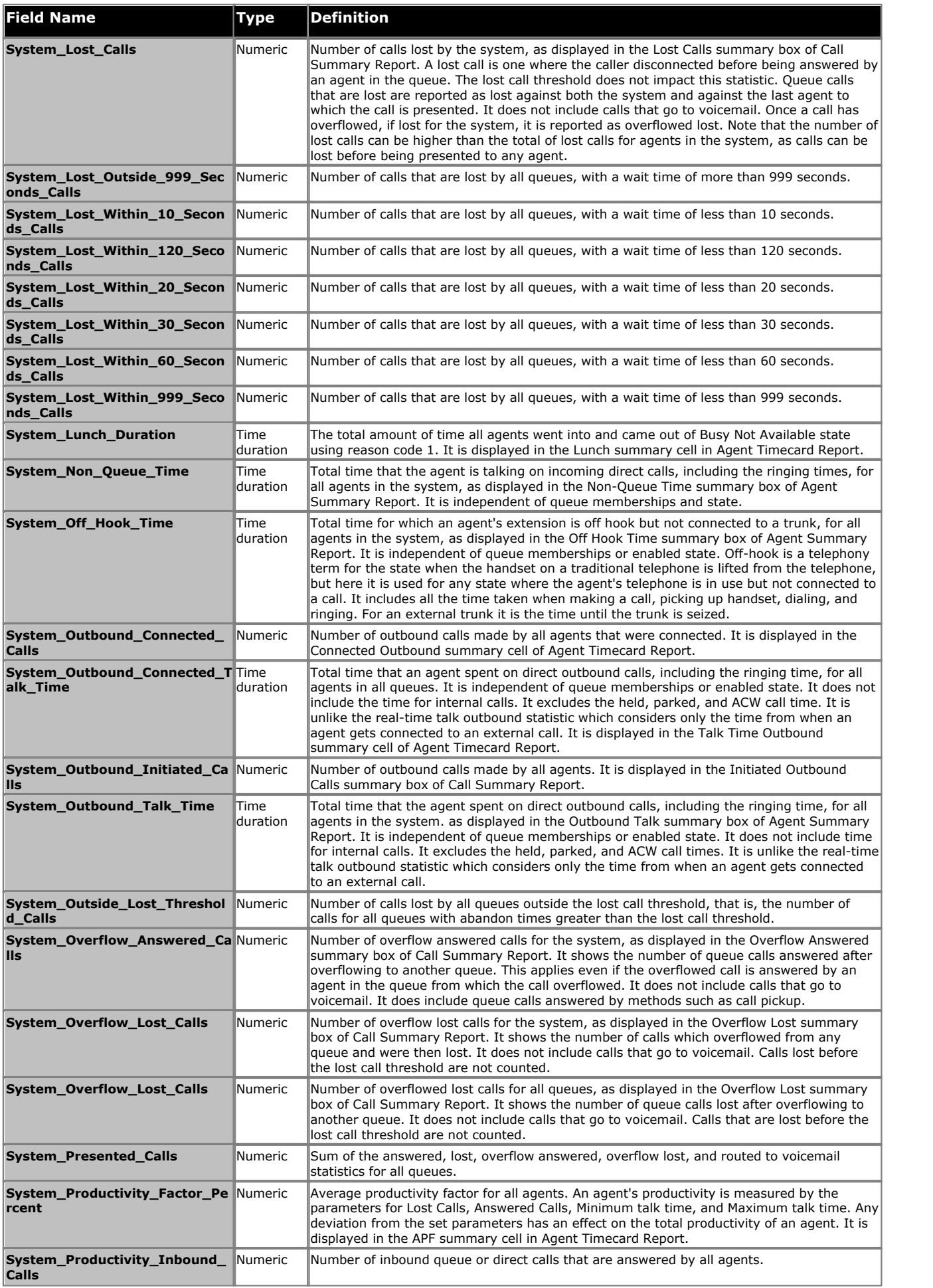

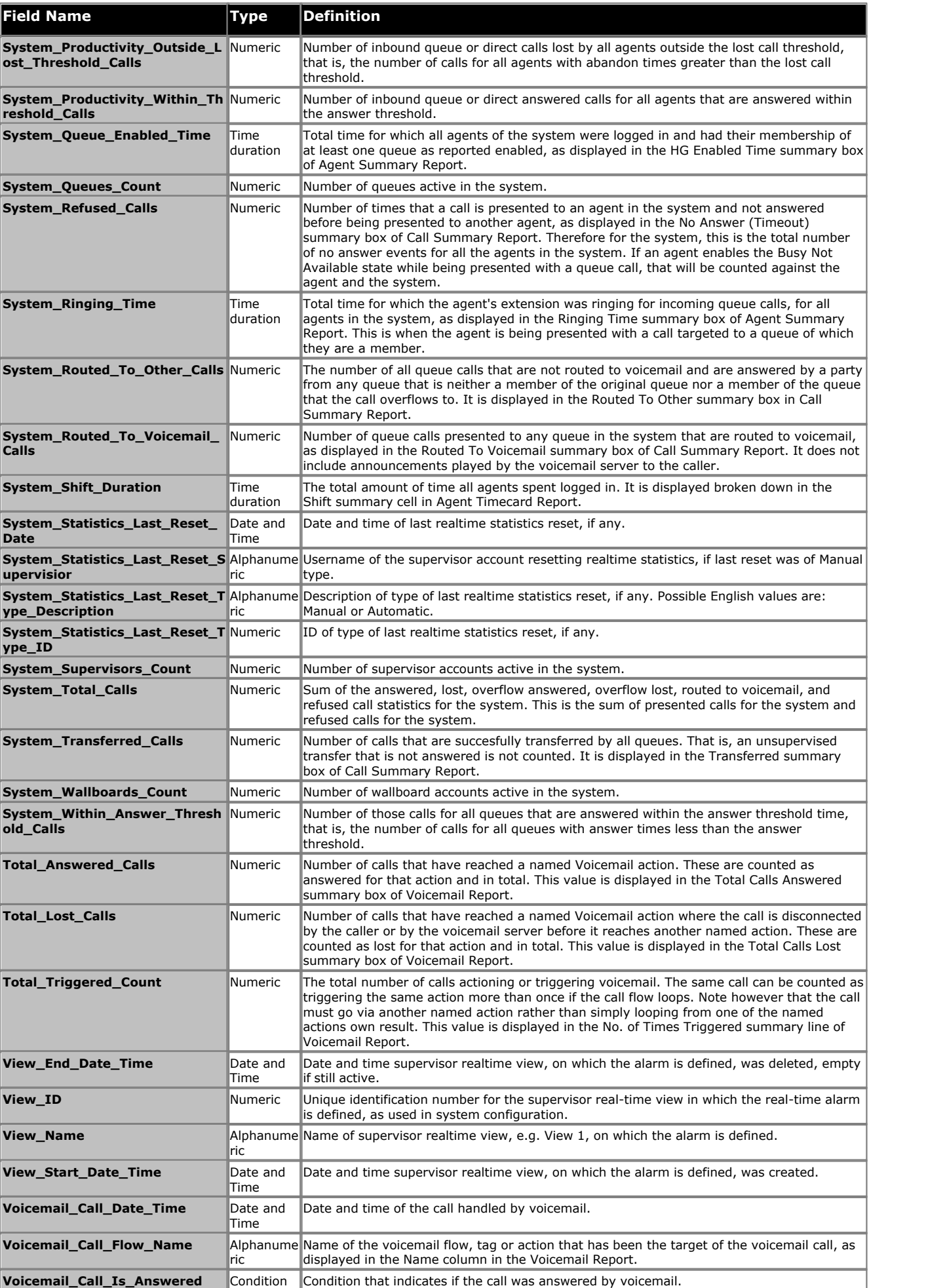

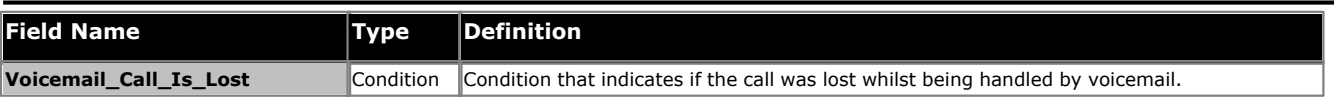

J,

# **3.3.8.9 Dataset Definitions (Custom Reporting Wizard)**

The following table lists the fields that you can access in addition to the fields listed in <u>Dataset Definitions</u>  $^{79}$  for creating custom report types using Custom Reporting Wizard. Note that you will not be able to access these fields if you are use Microsoft Report Builder. 79

Most of the types are self-explanatory. Those that are type **Condition** (Boolean values) take the value 0 or 1.

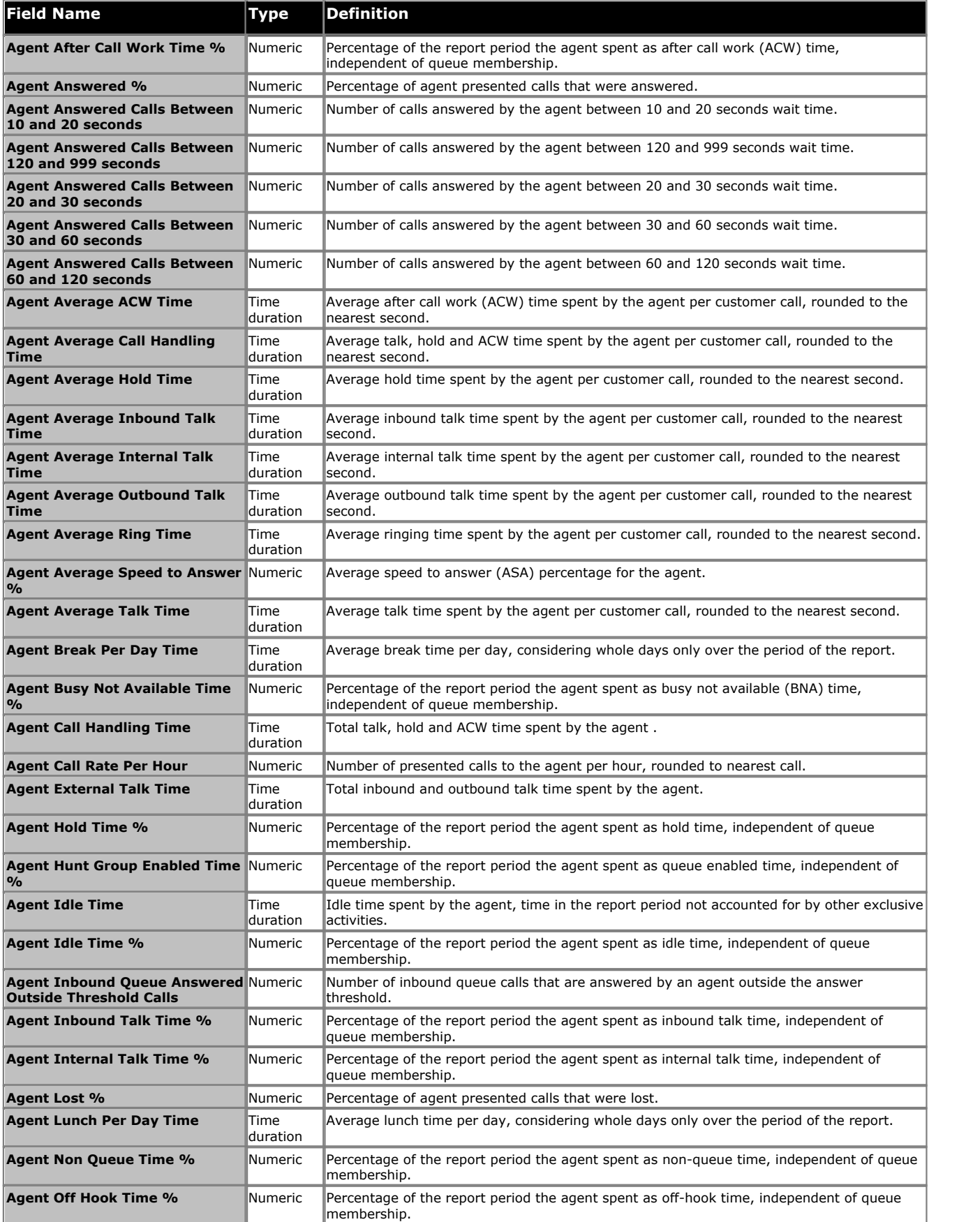

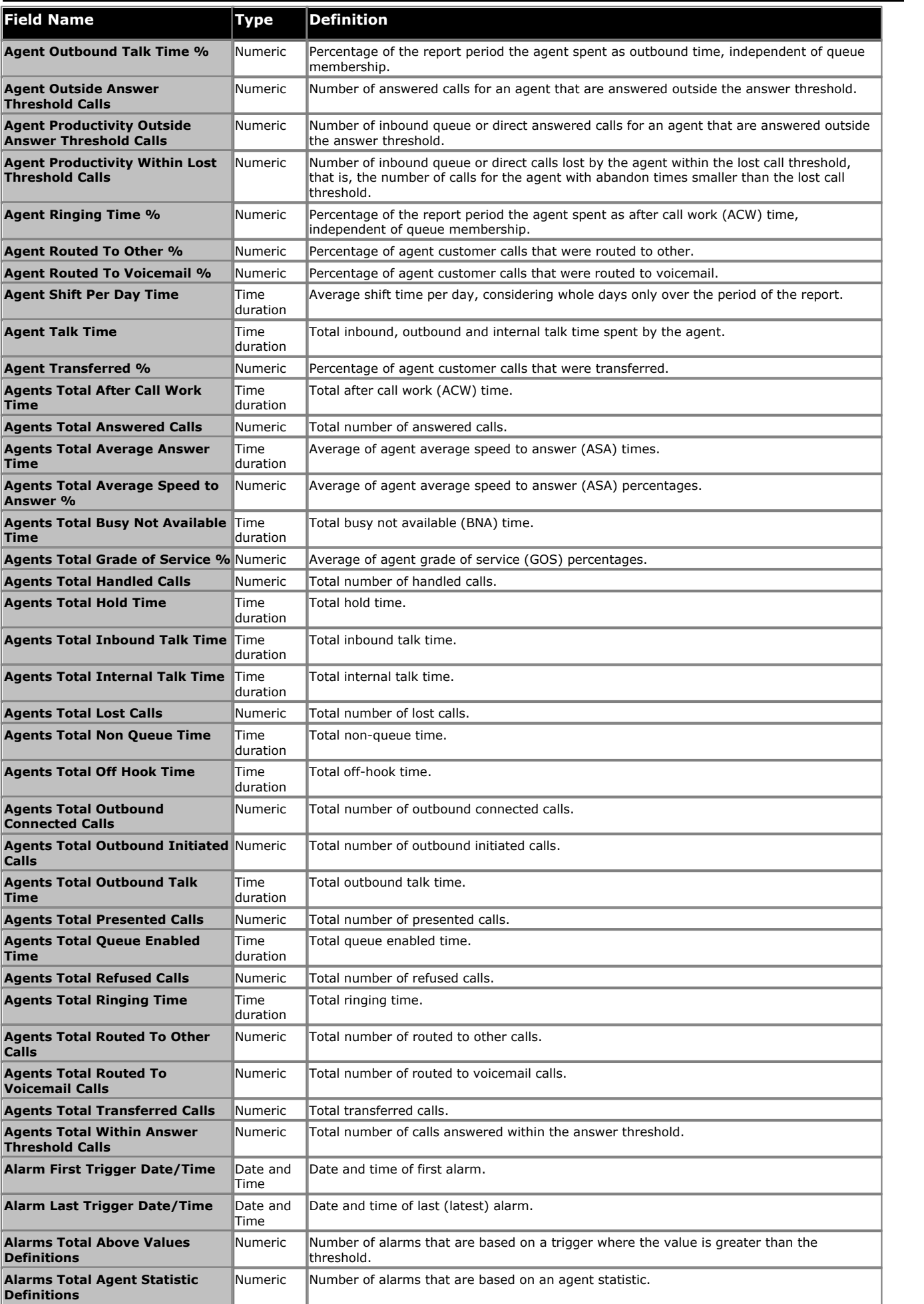

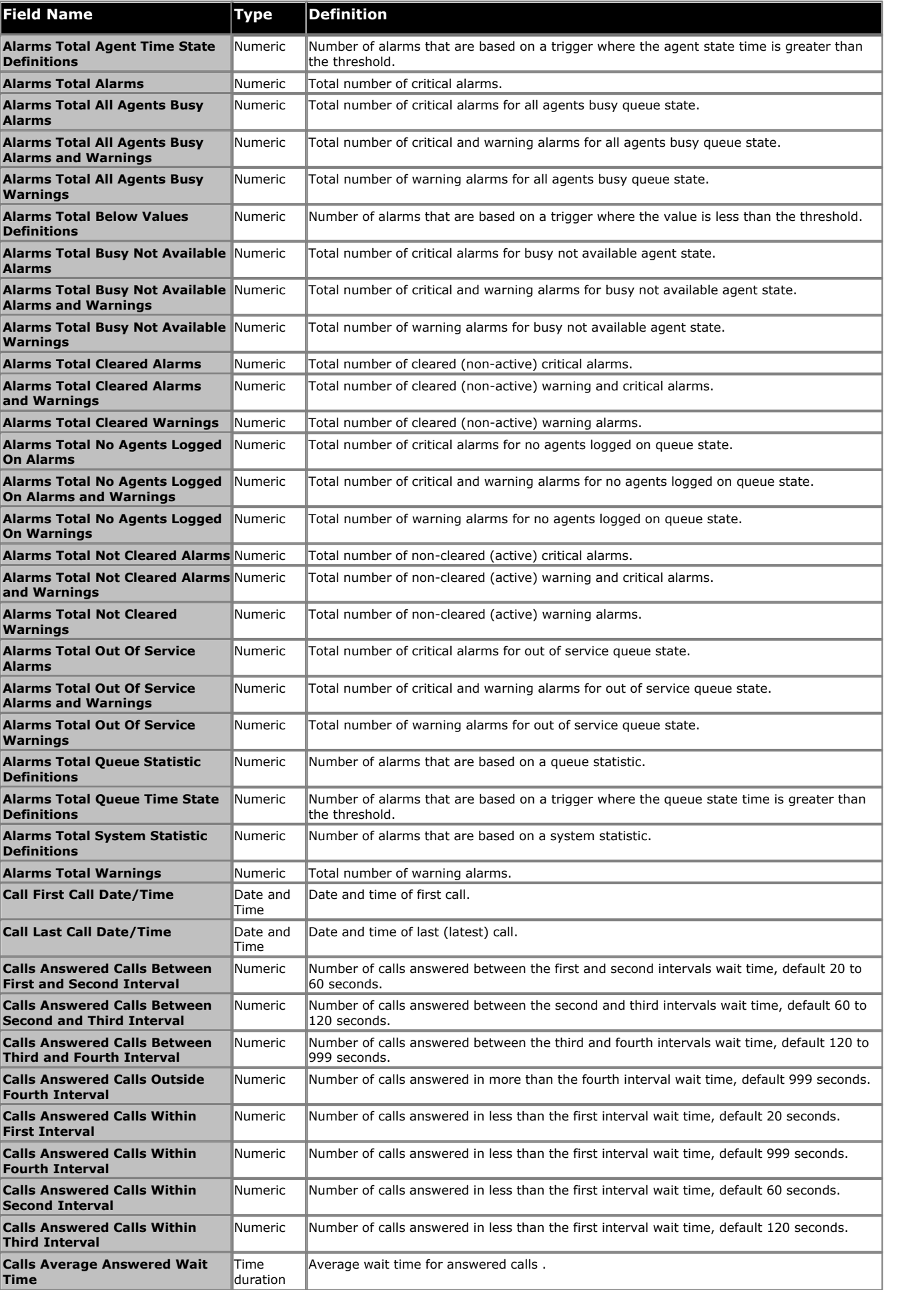

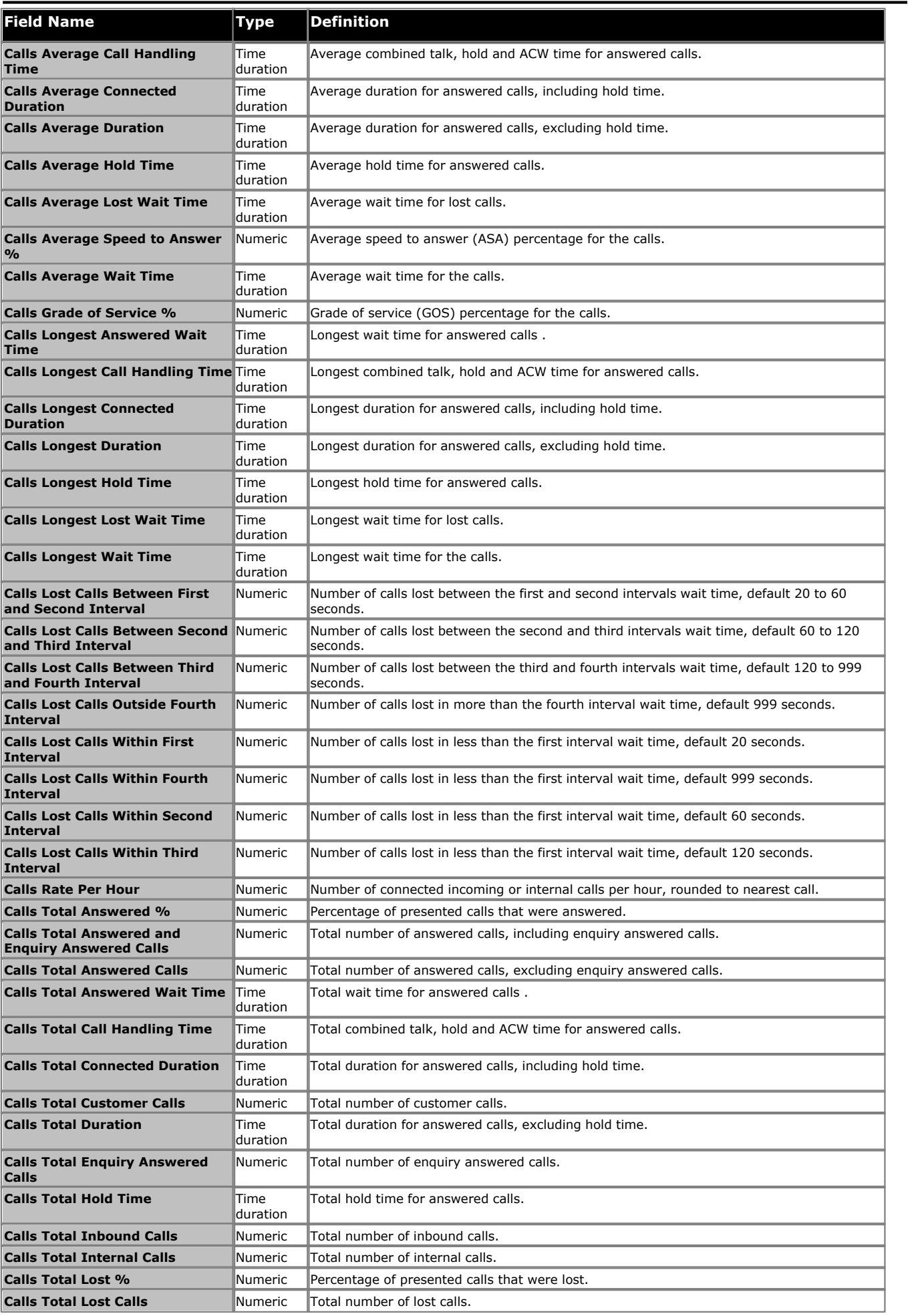

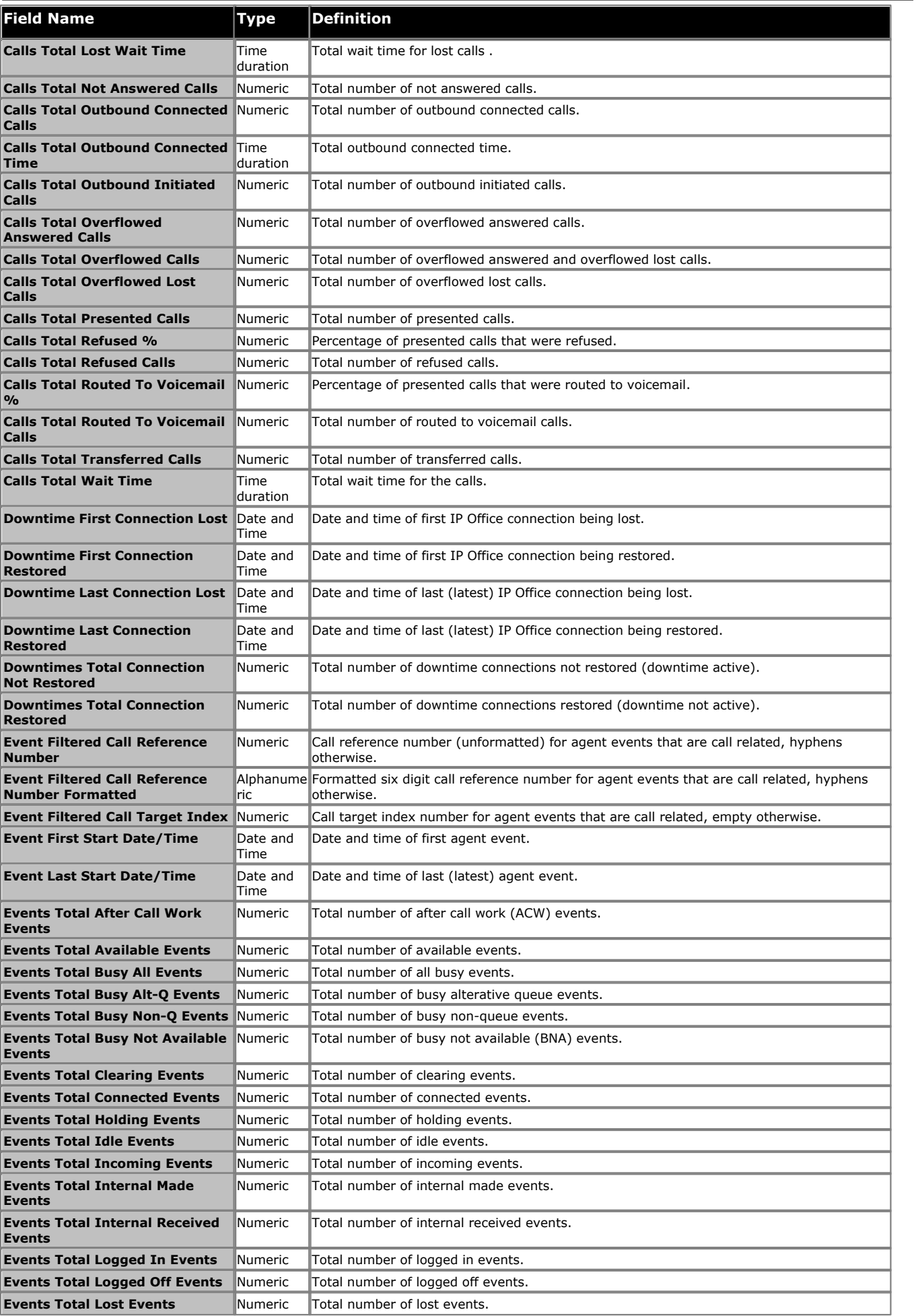

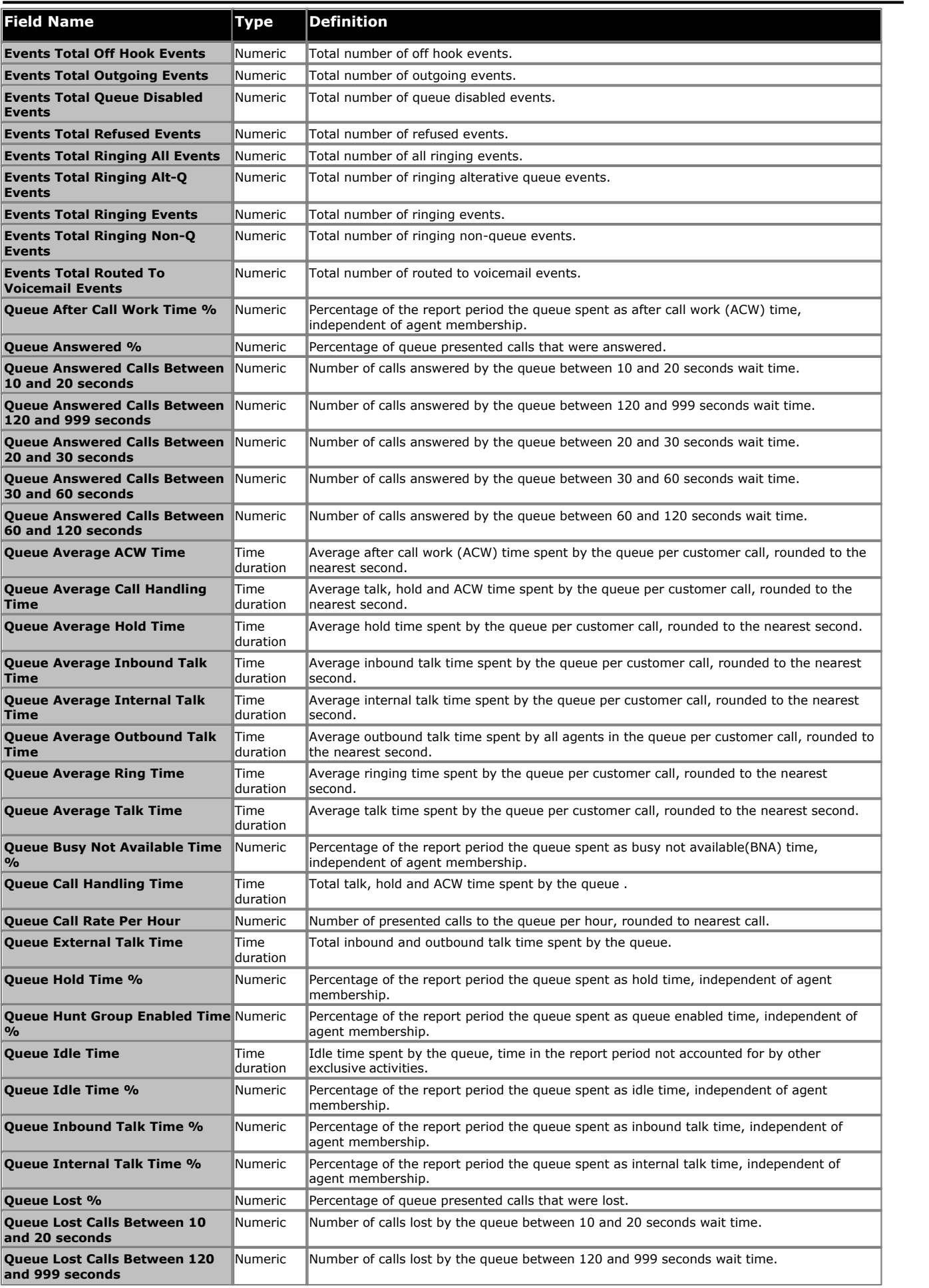

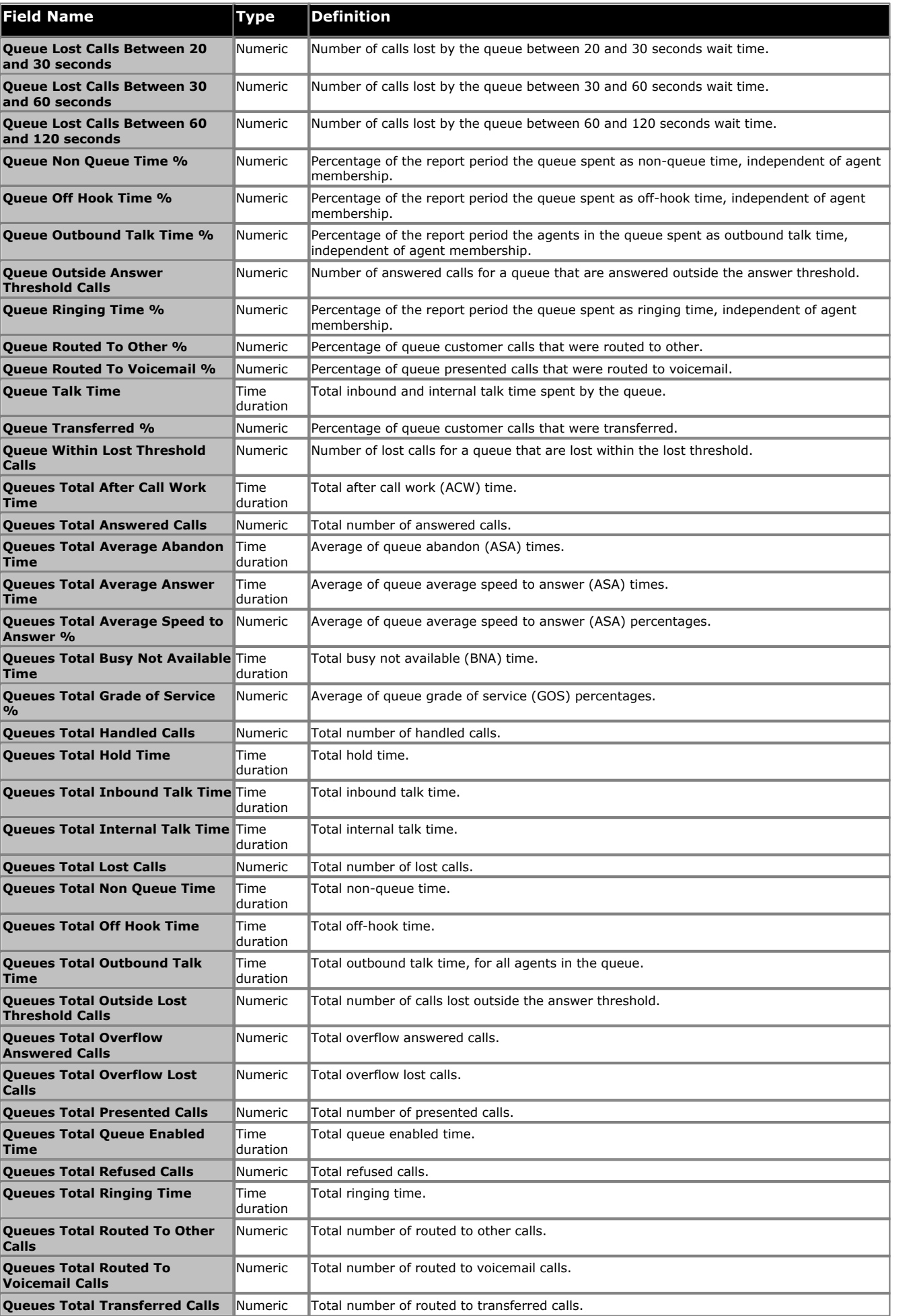

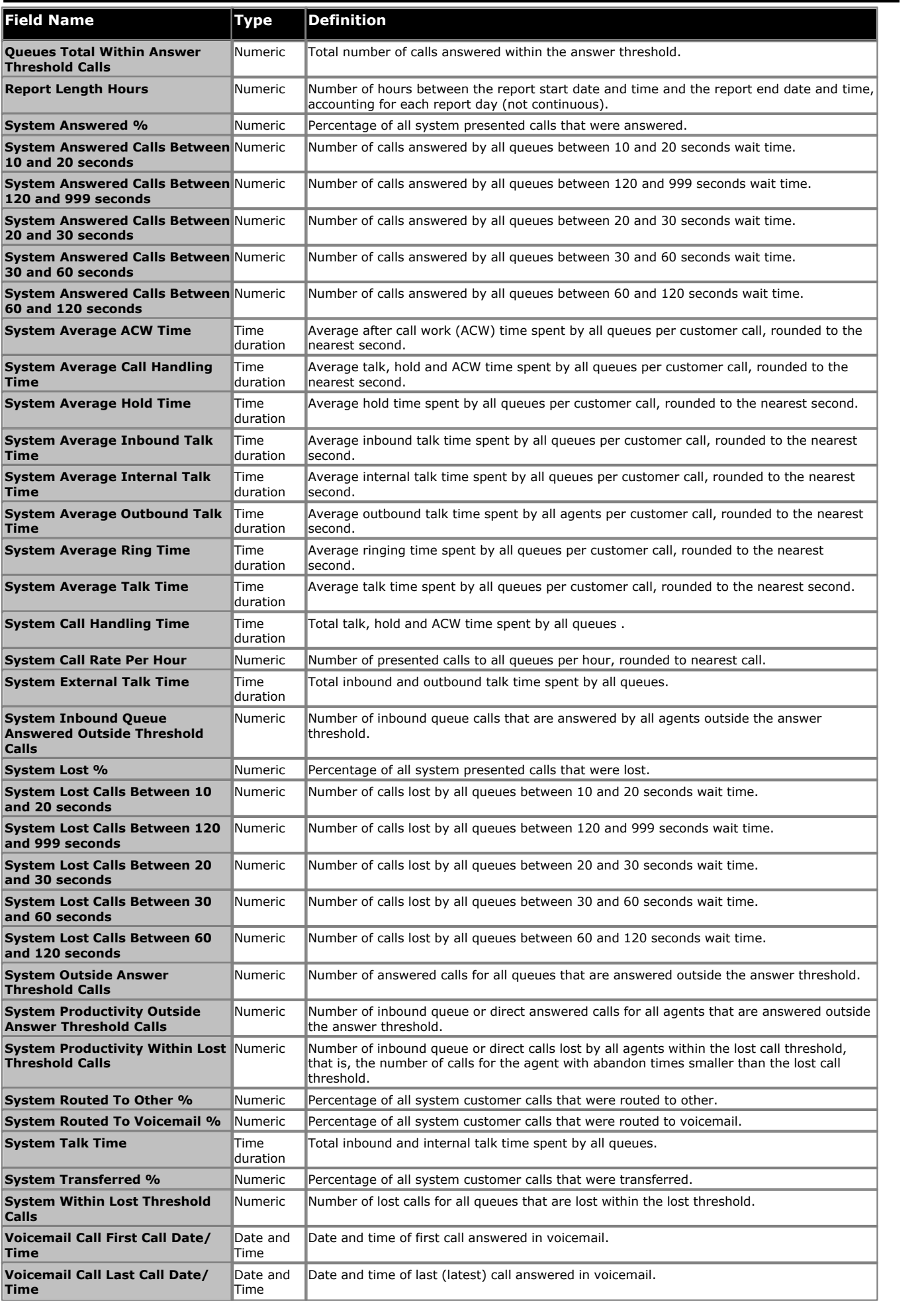

# **Supervisor: Reports**

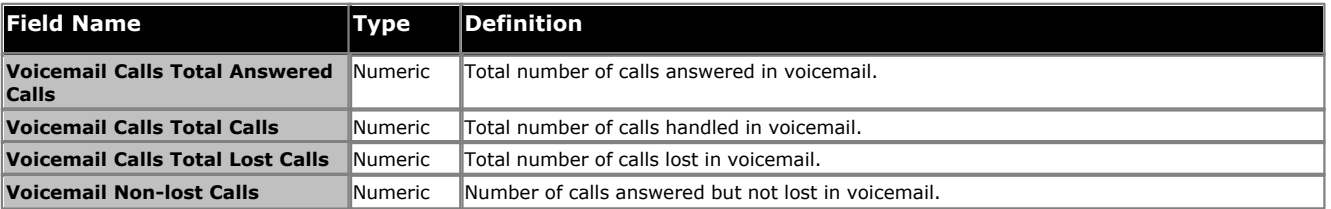

# **3.4 Monitor**

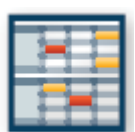

The monitor facility shows tables of real time <u>statistics</u> 20th about queues and the agents in those queues. Each supervisor can have up to 3 views, each configured with a different set of queues and statistics. <sup>208</sup>ì abou

A supervisors views and any changes to them are also shared by their agents except the agent will only see queue statistics for queues to which they belong and agent statistics for themselves.

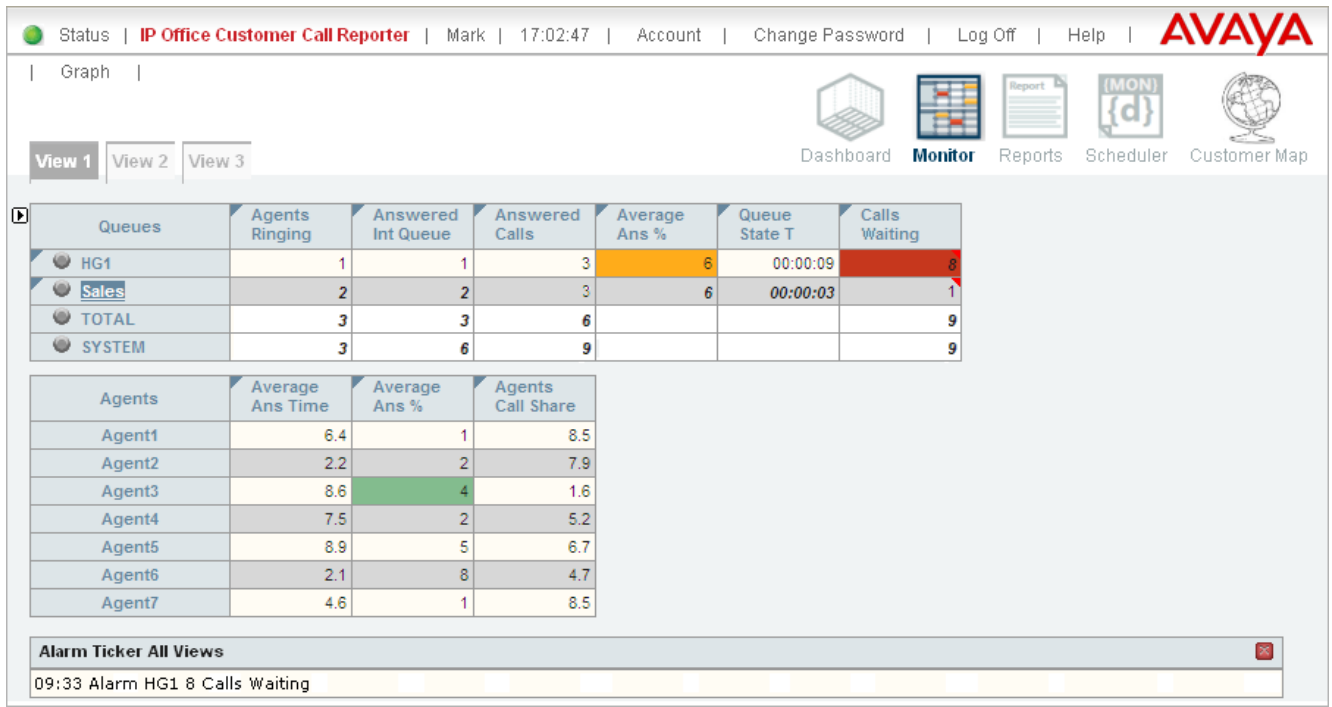

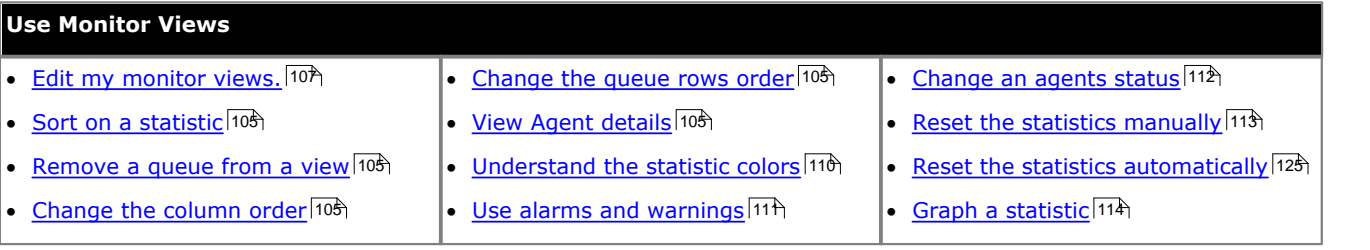

#### **Supervisor: Monitor**

# <span id="page-104-0"></span>**3.4.1 Using a View**

When a view has been <u>created</u>|10\*) there are several controls available that you can use to further customize the screen.

# **Showing/Hiding the Options Panel**

The statistics columns that you add to a view do not display the values until you hide the options panel. Use the toggle icons **U** and L to switch between [adding elements to a view](#page-106-0) 107 and running a view. For the system to display the toggle icons, you must add at least one queue and at least one statistic to the view.

- Click  $\blacksquare$  to display the options panel. You can then add drag the elements in the options panel to add them to the view.
- Click  $\bigoplus$  to hide the options panel. The system then displays the values in the statistics columns.

### **Adjusting Statistics**

Once a statistic has been added to a view, its name is displayed at the top of the column.

1.Click the statistic name to display the statistic options:

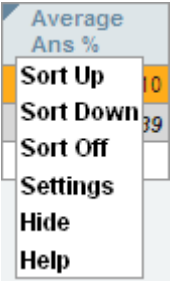

#### · **Sort Up**

Sort the view in ascending order using column's current values. When selected the statistic name displays an up arrow icon. Separate sorting can be applied to the agent statistics and the queue statistics. Note that while the queue section of a view is sorted, the selected queue to show in the agent section of the view cannot be changed.

#### · **Sort Down**

Sot the view in descending order using this column's current values When selected the statistic name displays a down arrow icon. Separate sorting can be applied to the agent statistics and the queue statistics. Note that while the queue section of a view is sorted, the selected queue to show in the agent section of the view cannot be changed.

· **Sort Off**

Remove the sort. The queues section returns to the order in which the supervisor or administrator arranged the queues when setting up the view. The agents section returns to alphabetical order except for logged off agents who are placed at the bottom of the view.

· **Help**

Access help on the statistic.

· **Hide**

Remove the selected statistic from the view.

· **Settings**

Depending on the particular statistic you can change parameters such as which calls are used to calculate the statistic, and set warning and alarm thresholds. See <u>[Statistics](#page-207-0) 20th</u> for the settings options for particular statistics.

Note: The sort options are not available while editing a view, ie. while the  $\blacksquare$  icon is displayed.

#### **Removing a Queue**

1. If you click the circle by a queue you can select **Hide** to remove the queue from the view.

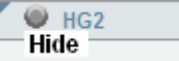

# **Changing the Order of the Statistic Columns**

1. Click the  $\bar{D}$  icon. Then click the  $\bar{r}$  corner icon and drag the column to the required position. When completed, click the  $\blacksquare$  icon to return the view to normal operation.

# **Changing the Order of Queues**

2. Click the  $\overline{D}$  icon. Then click the  $\nabla$  corner icon and drag the queue to the required position. When completed, click the icon to return the view to normal operation.

# **Display Additional Information**

A statistic may include additional information, indicated by a red corner icon. The icon can be in two different shades of the red color. A **C** bright red icon indicates that the additional information is available. A **C** dark red icon indicates that the additional information is not available currently. Place your cursor over the  $\blacktriangledown$  icon to display the additional information.

### **View/Hide the Agents in a Queue**

1.To view the members of a queue, click the queue name. If a row for SYSTEM has been included in the view, clicking on SYSTEM will display the list of all CCR agents in all CCR queues.

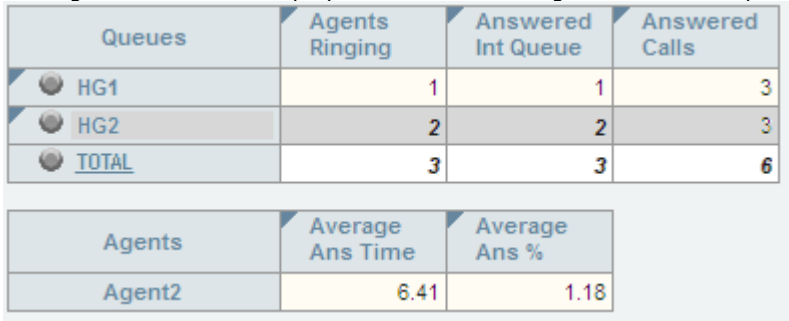

2.To hide the members of a queue, click the queue name again.

**Note**: IP Office Customer Call Reporter hides **logged off agents** depending on the setting selected by the user for viewing logged off agents.

# <span id="page-106-0"></span>**3.4.2 Editing a View**

Each supervisor can have up to 3 views showing statistics and alarms for selected queues. Views are setup and amended by the administrator but they can then be adjusted by the supervisor.

Agents are able to see the same views as their supervisor but cannot change the queues or statistics. The agent's version of the view will only show queues to which the agent belongs and their own agent details.

#### **To edit a monitor view**

A.Select the view that you want to change.

B. Click the  $\Box$  icon to display the list of elements that can be added to a view. Note that while the list of displayable elements is in view, IP Office Customer Call Reporter does not show or update the statistics and alarms within the view.

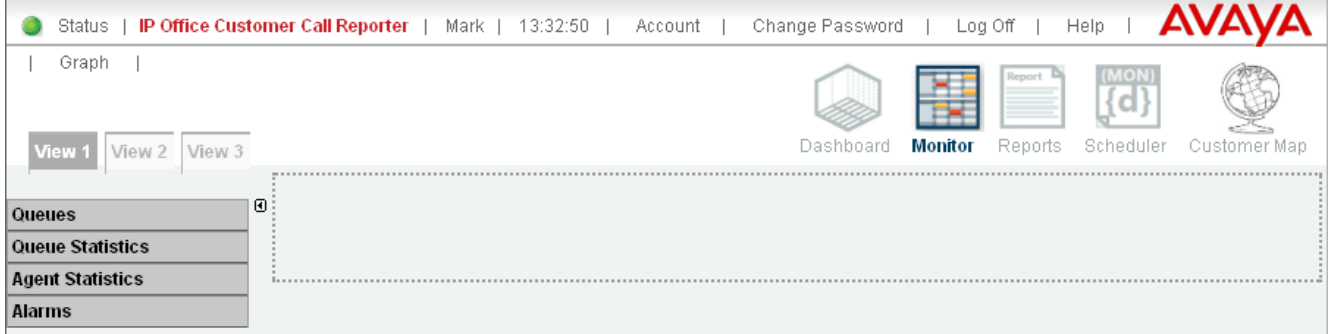

#### **1. Adding Queues**

By default all the queues configured for the supervisor are shown in the options panel. These are the Queues that the supervisor has permission to view as specified when <u>creating their supervisor account</u> 1939.

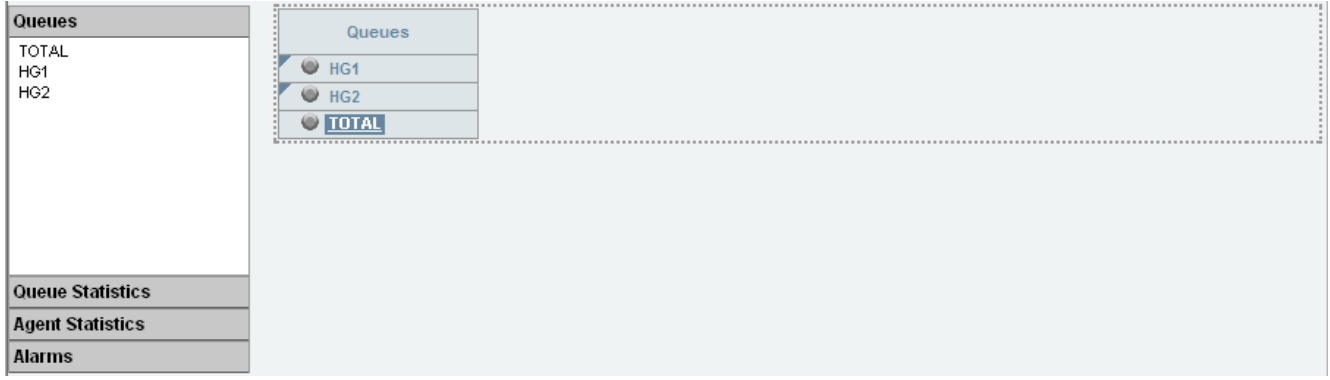

· To add a queue to the view, click **Queues**. Drag and drop the required queue into the view and when the hatched lines are displayed drop it into that area.

### · **TOTAL**

The **TOTAL** row displays a summary of the statistics for the included queues. Alarms and warning settings are not applied to the **TOTAL** row.

- · For most statistics, the **TOTAL** value is a sum of the statistic values for the included queues.
- $\bullet$  For statistics that are averages, the TOTAL value is a <u>[weighted average](#page-347-0) (348)</u> of the statistic values for the included queues. For the **Longest Wait Time** statistic, the **TOTAL** value is the statistic value of that queue (among the included queues) that has the longest wait time. For the **Current Wait Time** statistic, the **TOTAL** value is a mean of the current wait times of all the included queues.
- · For the queue statistics that are not supported as **TOTAL** values, the value is displayed as "**–**".

#### · **SYSTEM**

IP Office Customer Call Reporter 7.0+ supports reporting some queue statistics as values for the whole system. This target type always follows the same rule as queues. Alarms and warning settings are not applied to **SYSTEM** values. **SYSTEM** can also be selected in the dashboard and wallboard.

- · For most queue statistics, the system value is a total of all queues including those not in the current view.
- · For queue statistics that are averages, the system value uses the same type of average as defined for individual queue - simple, combined, or <u>[weighted average](#page-347-0)</u> 348 time the **Current Wait Time** and Longest Wait Time, it is the largest value from all queue.
- · For those queue statistics that are not supported as system values, the value displayed is a (or plotted as a zero value).
- · To remove a queue from the view, click the circle next to its name and select **Hide**.
- To adjust the order of the queues, click the  $\nabla$  corner icon and drag the queue to the required position.

#### **2. Add Queue Statistics**

You can select which statistics should be displayed for the queues. For details of the available statistics see [Statistics](#page-207-0)  $208$ ) କର

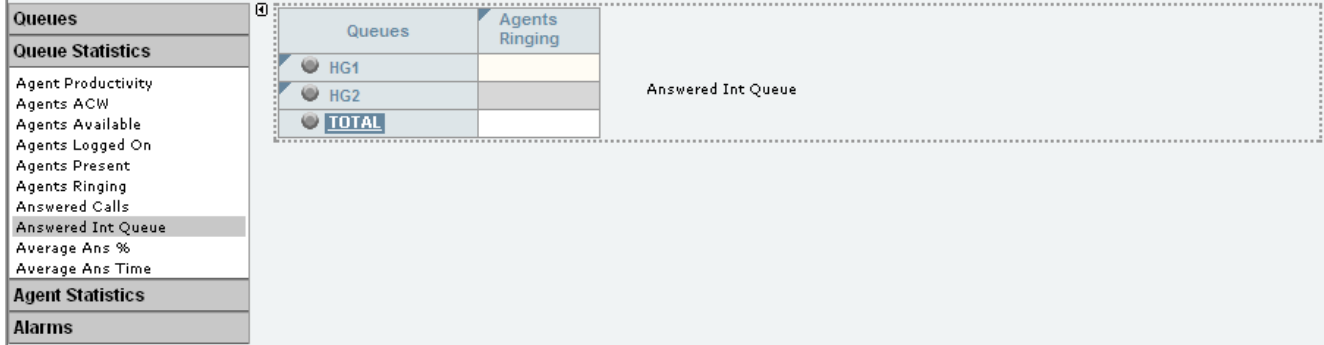

- · To add a statistic to the view, click **Queue Statistics** to view available statistics. Drag and drop the required statistic into the area surrounded by hatched lines in the view.
- · Only one instance of each agent and queue statistic can be added to a view.
- Newly added statistic will display the appropriate values for activity since the last statistics reset rather than since the statistic was added to the view.
- · To remove a statistics from the view, click the statistic name in the view and select **Hide**.
- To adjust the order of the statistics, click the  $\blacktriangledown$  corner icon and drag the statistic to the required position.
- To adjust the settings used for a statistic, click the statistic name and select **[Settings](#page-207-0)** 20th.

#### **3. Add Agent Statistics**

Click one of the queue names to display the list of agents in that queue. Use the same options as for queue statistics above but select statistics from the **Agent Statistics** list.

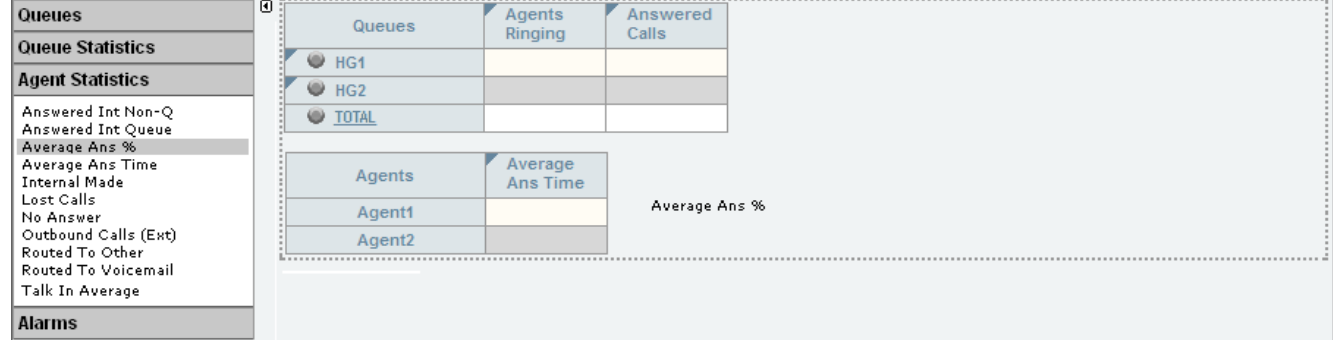
#### **4. Adding an Alarm Summary**

Each statistic configured to provides alarms and or warnings does so by displaying different color backgrounds. However you can also add an alarm list or ticker to each view to also display the alarms and warnings.

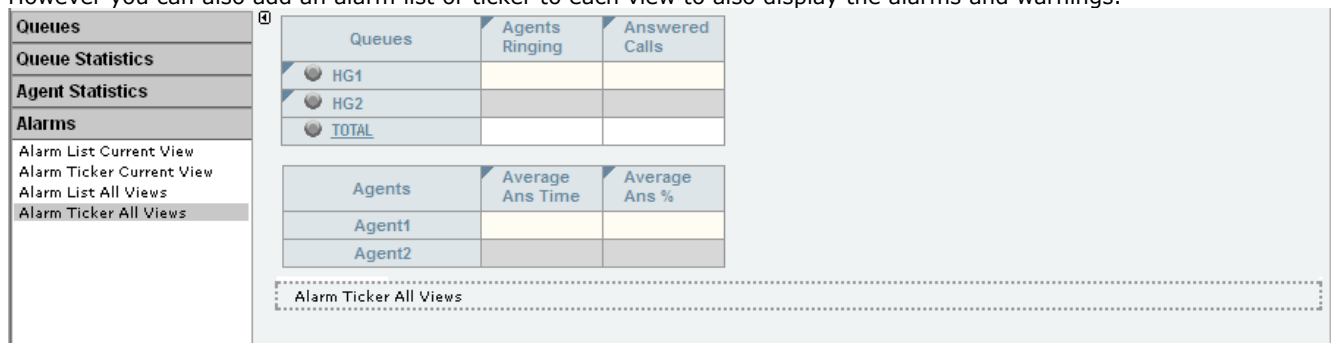

- · Click **Alarms**. Drag and drop the required type of alarm list or ticker to the area either above or below the currently displayed statistics. If required you can have two sets of alarms, one above and one below.
	- · An alarm list shows the 100 most recent current alarms and warnings is a scrollable list of all the current alarms and warning. Alarms are shown first in chronological order followed by warnings in chronological order.
		- **•** Alarms in the **Alarm List All Views** can also trigger an audible alarm if the <u>supervisor's account</u> 134 is set as **Audio Enabled**. This will be played to all users looking at that supervisor's views.
	- · An alarm ticker shows the 5 most recent current alarms and warnings one at a time, showing each for a few seconds before displaying the next.
	- · Alarms and warnings take the form: *Time, Type (Alarm or Warning), Name (Queue name, agent name), Current value, Statistic name.* For agent and queue state alarms, the state is included in the name. For *Busy Not Available* state alarms the reason code is included. For example:
		- · *12:45 Alarm Sales 15 Calls Waiting*
		- · *16:31 Warning Sales 120 Average Answer Time*
		- · *17:20 Alarm Extn2101 Agent State Q Busy Not Available (paper work)*
	- · Alarms and warnings are updated approximately every 8 seconds.
	- · Clicking on the underlined text in an alarm or warning will change the view to the one containing the alarm or warning and will also select the appropriate queue in that view.
	- · Alarms and warnings are removed from the list in when the relevant statistic drops back to the threshold level. The supervisor or agent viewer can also remove an alarm or warning by clicking on the appropriate colored cell of statistic value. Acknowledging an alarm or warning only affects their view.
	- · Alarms for database capacity are not shown within the alarm lists and trackers. They are shown during log in.
- **5.** Continue to adjust the view as required.

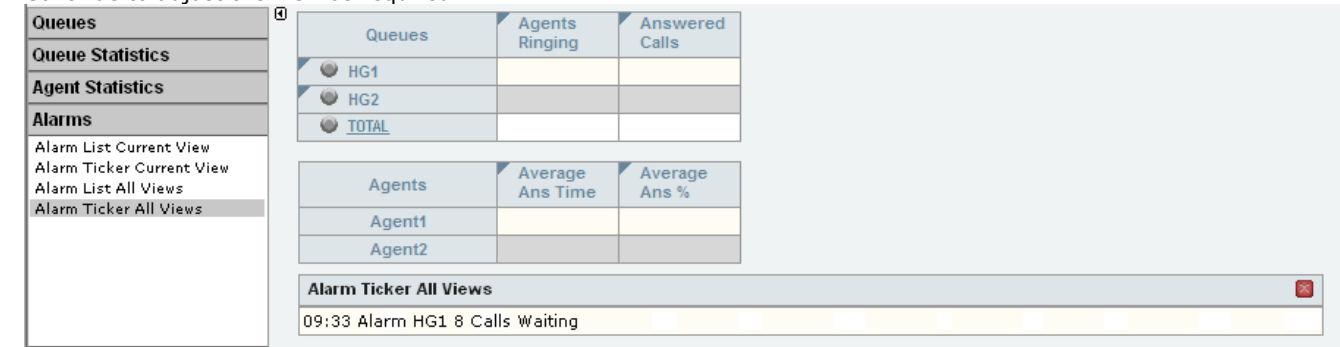

C. When completed, click  $\blacksquare$  to hide the list of elements. IP Office Customer Call Reporter will update the statistics and alarms.

# **3.4.3 Statistic Colors**

A number of different color backgrounds are used while displaying statistics. The following colors are used for normal statistics (these colors are not used in wallboards). The colors for changing statistic number values are optional (enabled by the [supervisor's account setting](#page-130-0) 13th **Highlighting Enabled**) and are not applied to agent state and time values. They are also reset if you change view.

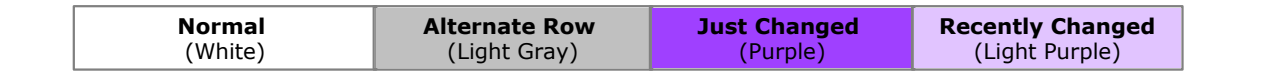

The following additional colors are used when any statistic is configured to display warnings and alarms. These colors override the ones above. Wallboards only display the colors for warnings and alarms.

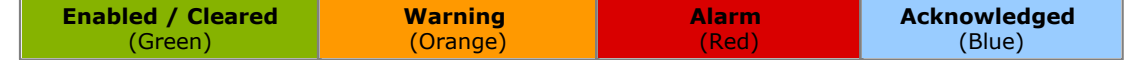

Alarms and warnings are automatically cleared when the statistic value returns to the threshold level of the alarm or warning. Agents and supervisors can acknowledge an alarm or warning in their views by clicking on the colored cell. This only affects their view. Acknowledging an alarm also removes it from the alarms list.

## **3.4.4 Alarms and Warnings**

For many statistics, alarm and warning thresholds can be set by supervisors. These thresholds are then applied to the whole column. They are also applied to the views seen by agents.

If the value in any cell in the column goes past one of the thresholds, the background color of that cell is changed. The following colors are used for the cells if the statistic has been enabled for alarms and or warnings.

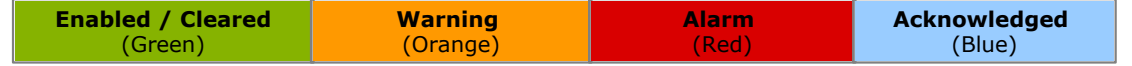

Alarms and warnings are automatically cleared when the cell returns to the threshold level of the alarm or warning. Supervisors and agents can also acknowledge an alarm or warning by clicking on the relevant cell in their view. That cell is then indicated as acknowledged until the value returns to the threshold value and the alarm or warning is cleared.

#### **Statistic Settings**

All supervisors can customize the settings of each statistic column included in a view. The changes are applied to the existing data since the last <u>view statistics reset</u> 113. Click the statistic name at the top of the column and select **Settings**.

Customize the statistics settings as required and then click **Update.**<br>For a summary of which statistics can be set to give alarms and or warnings refer to the list of <u>Available Statistics 21</u>6 or the individual statistic description.

#### **Alarm Views and Lists**

If an alarm list or ticker has been added to the view, it also shows the alarms and warnings.

- · An alarm list shows the 100 most recent current alarms and warnings is a scrollable list of all the current alarms and warning. Alarms are shown first in chronological order followed by warnings in chronological order.
	- Alarms in the **Alarm List All Views** can also trigger an audible alarm if the [supervisor's account](#page-130-0) (13<sup>4</sup>) is set as **Audio Enabled**. This will be played to all users looking at that supervisor's views.
- · An alarm ticker shows the 5 most recent current alarms and warnings one at a time, showing each for a few seconds before displaying the next.
- · Alarms and warnings take the form: *Time, Type (Alarm or Warning), Name (Queue name, agent name), Current value, Statistic name.* For agent and queue state alarms, the state is included in the name. For *Busy Not Available* state alarms the reason code is included. For example:
	- · *12:45 Alarm Sales 15 Calls Waiting*
	- · *16:31 Warning Sales 120 Average Answer Time*
	- · *17:20 Alarm Extn2101 Agent State Q Busy Not Available (paper work)*
- · Alarms and warnings are updated approximately every 8 seconds.
- · Clicking on the underlined text in an alarm or warning will change the view to the one containing the alarm or warning and will also select the appropriate queue in that view.
- · Alarms and warnings are removed from the list in when the relevant statistic drops back to the threshold level. The supervisor or agent viewer can also remove an alarm or warning by clicking on the appropriate colored cell of statistic value. Acknowledging an alarm or warning only affects their view.
- · Alarms for database capacity are not shown within the alarm lists and trackers. They are shown during log in.

#### **Reporting Alarms and Warnings**

IP Office Customer Call Reporter can provide a historical report of the alarms and warnings that have occurred. This is done by running a report based on the <u>Alarm Report</u> STH template.

# <span id="page-111-0"></span>**3.4.5 Controlling Agent Status**

Within a monitor view, clicking on an agent name displays a menu for changing the status of an agent. For example, if an agent has forgotten to log out at the end of their shift, you can use this menu to log them out.

This feature requires the system to have access to an one-X Portal for IP Office server and is not available unless configured by your IP Office Customer Call Reporter administrator. The option is also not available unless your supervisor account has been configured with the option [Control Agent](#page-130-0) <sup>134</sup> enabled.

1.Click a queue to which the agent belongs to display the list of agents.

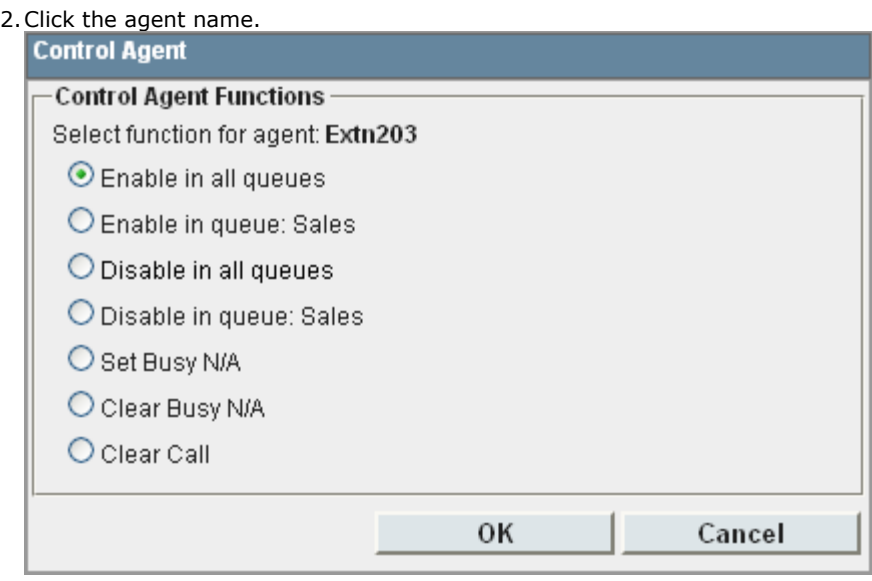

3.Select the state that you want applied to the agent.

#### · **Enable in all queues**

The agent is logged in and enabled in all queues to which they belong. Agents using the SIP telephones, including IP Office Video Softphone, are not logged in but are enabled in all queues when they log themselves in.

· **Enable in this queue**

The agent is enabled in the currently selected queue. This action does not log the agent in if they are currently logged out.

· **Disable in all queues**

The agent's membership of all queues to which they belong is disabled and the agent is logged out.

· **Disable in queue**

The agent's membership of the currently selected queue is disabled.

· **Set Busy N/A**

The agent's status is set to Busy Not Available with the reason code of automatic.

· **Clear Busy N/A**

The agent is taken out of the Busy Not Available state.

· **Clear Call**

Clears the agent's current connected call. It does not affect calls parked or held by the agent. If the agent is in a conference call, it clears just the agent's connection to the conference.

4. If the agent was already in the state selected, the command has no effect.

#### <span id="page-112-0"></span>**3.4.6 Manually Resetting Statistics**

Supervisors for who the administrator has enabled the **Reset Statistics** option can reset all the statistics currently being used for supervisor views, agent views and wallboards. This will affect all supervisors, agents and wallboards. It does not affect the statistics used for historical reports.

- · **IMPORTANT**
	- Resetting statistics will reset the view statistics seen by ALL agents and supervisors.
- · Note that after resetting statistics, it may take a couple of minutes for all views and wallboards to update and return to normal operation.
- · View and wallboard statistics are also reset if the IP Office Customer Call Reporter server computer or the IP Office Customer Call Reporter services are restarted.
- [Automatic statistic resets can be scheduled](#page-124-0) 125.

#### **To reset the view and wallboard statistics**

1.Click **Account**. If the **Reset Statistics** check box is ticked (this is done by the administrator) then your account has permission to reset the view statistics when required.

#### 2.Click **Reset Statistics**.

3.A warning box will be displayed advising that this will affect all supervisor and agent views. Information about the last time the statistics were reset is also displayed.

· If the view statistics were previously reset by a supervisor, the name of the supervisor is shown along with the time and date of the reset.

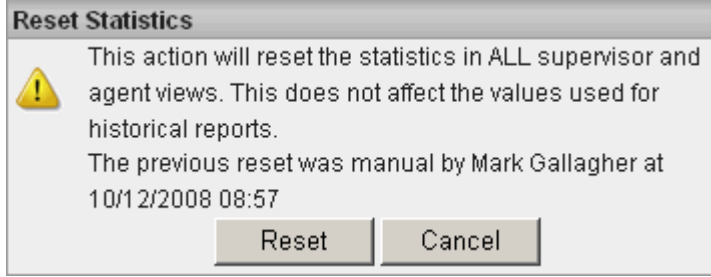

· If the view statistics were previously reset due to the IP Office Customer Call Reporter services being restarted or by a housekeeping task, the time and date of the automatic reset is shown.

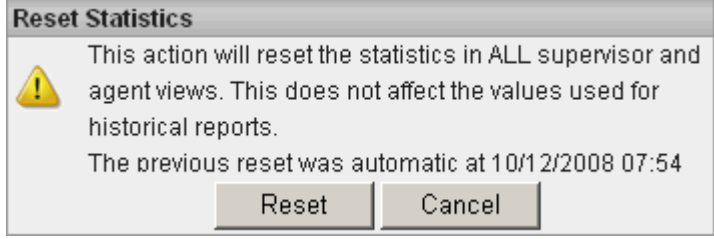

4.Click **Reset**.

# <span id="page-113-0"></span>**3.4.7 Graph View**

Supervisors and agents can select to have a graph running showing a selected statistic for a queue or agent. The graph is displayed in a new window or tab depending on the browser being used. Agents are restricted to their own statistics or queues to which they belong.

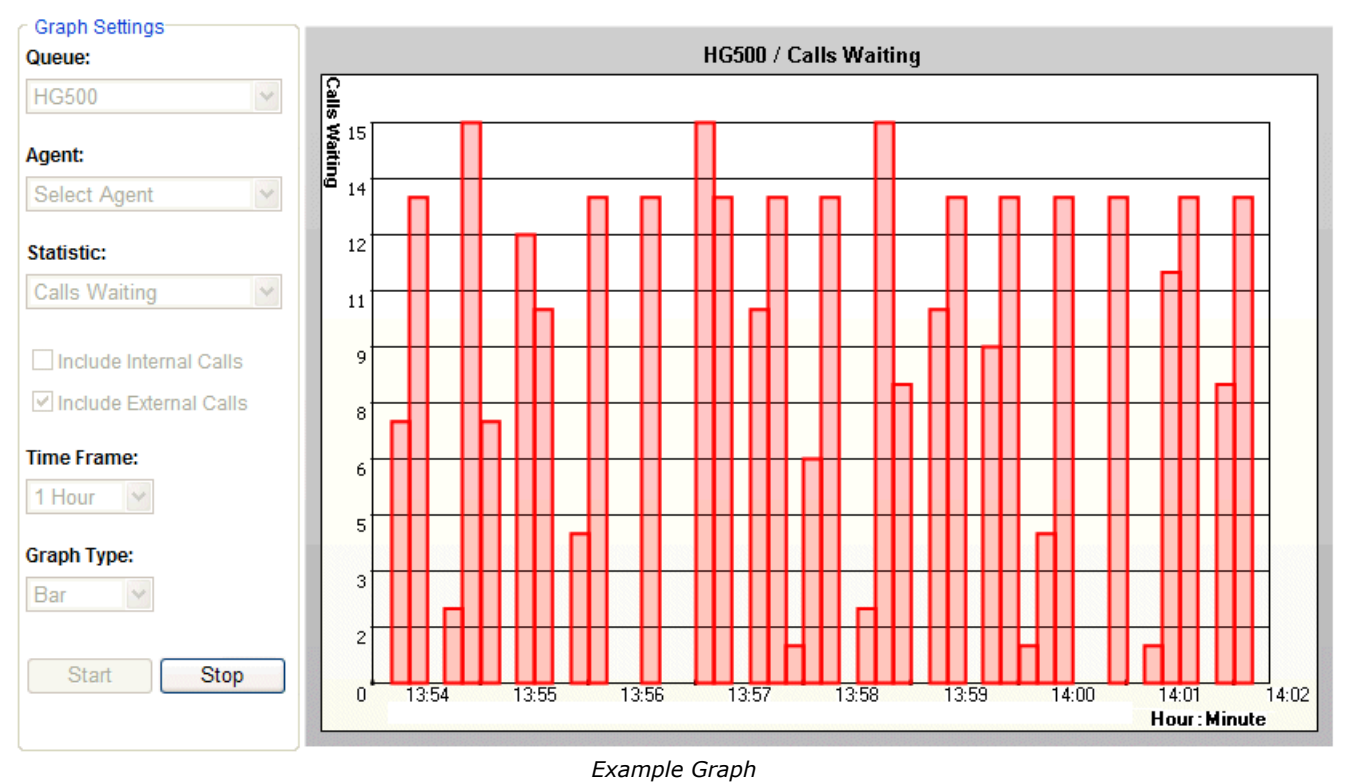

#### **To view a graph**

- 1. Click **Graph**. The graph is displayed in a new window or tab depending on the browser being used.
- 2. Select the queue from the **Queue** drop down list. Then either select an agent from the **Agent** drop down list or select a statistic from the **Statistics** drop-down list. Agents can only select themselves or a queue of which they are a member.
- 3. Select the statistic to monitor and whether it should include internal and or external calls.
- 4. Select the **Time Frame** for the horizontal axis. The graph will be updated approximately every 1/360th of the selected time frame, for example a time frame of 1 hour means the graph will update approximately every 10 seconds. Once the full time frame is filled, old data points are removed as new data points are added.
- 5. Click **Start** to run the graph.
- 6. If you want to change the settings, click **Stop** to halt the graph, and then change the settings. Clicking **Start** again will clear the existing data from the graph.

# <span id="page-114-0"></span>**3.5 Customer Map**

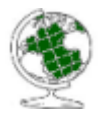

The customer map shows the location of callers based on the caller's number. When a caller's <u>location has</u> [been identified](#page-117-0) (118), a pin is placed on the map at that location. The [color of the pin](#page-116-0) (117) changes with the volume of calls that match that same location. When the caller cannot be resolved beyond just a country, a colored button is used instead of a pin. Hovering your cursor over a pin or button displays details of the location and the number of callers from that location.

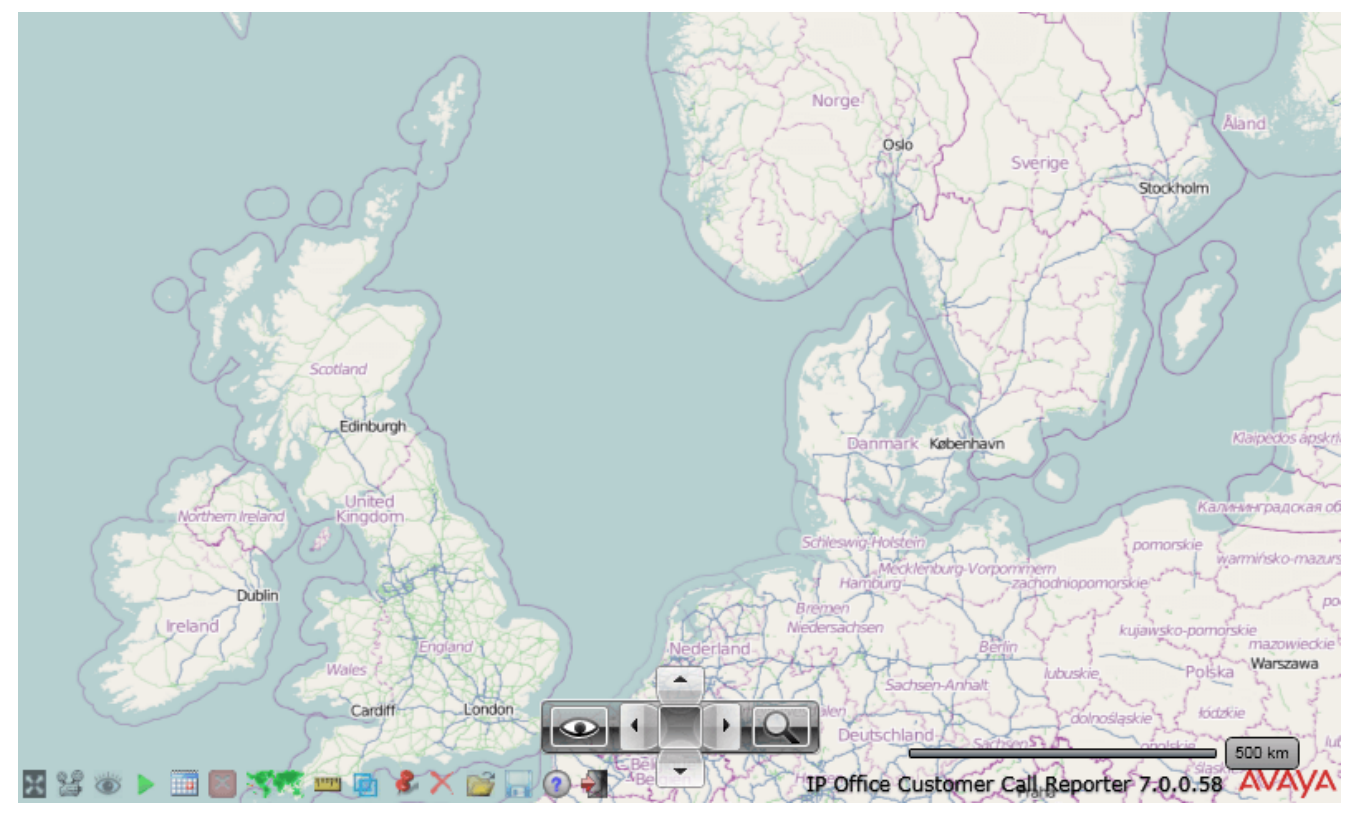

The map controller in the middle is used to zoom, scroll and select the type of map detail required. The scrolling and zooming functions can also be done with a mouse (click and drag to scroll, use a scroll wheel to zoom). To show/hide the map controller click its middle square.

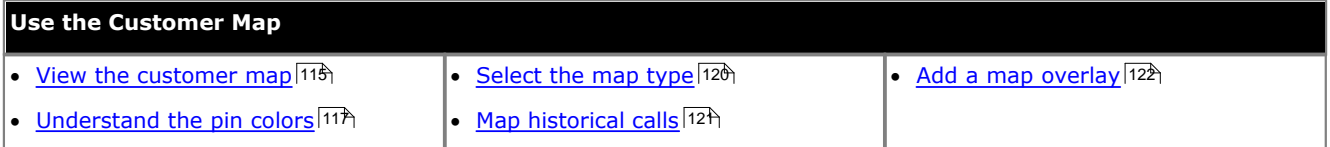

# **3.5.1 Starting the Customer Map**

#### · **Microsoft Silverlight**

The IP Office Customer Call Reporter wallboard and customer map functions use Silverlight. When logging in at a computer without Silverlight installed, if the computer has access to the internet, you will be prompted to install Silverlight. If the computer does not have access to the internet, Silverlight must be installed manually. Full details of Silverlight and the browsers on which it is supported can be obtained at<http://www.microsoft.com/silverlight>.

- 1.Login to IP Office Customer Call Reporter as a supervisor.
- 2.Click the **Customer Map** icon.
	- · While running, the Microsoft Silverlight used by the customer map needs to store data on the browser computer. If it does not have sufficient space you will be prompted to allow it to use space on your computer. Click **Yes**.

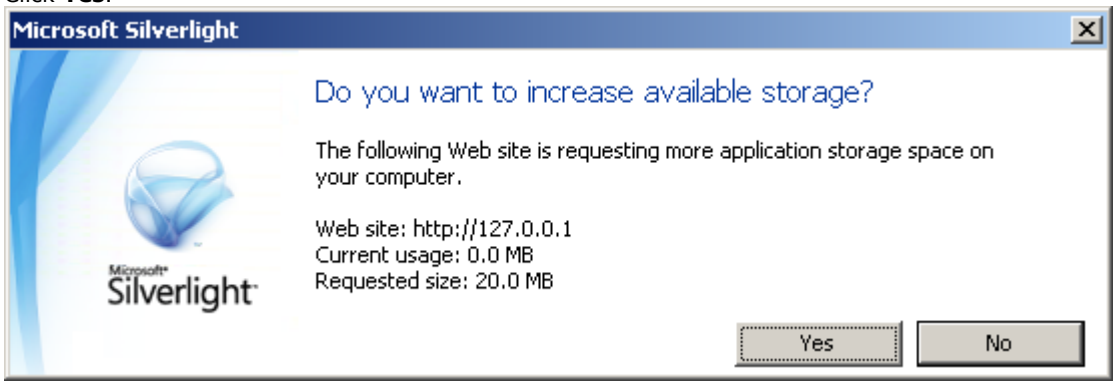

3.Click the **Start** icon to start plotting calls as they arrive. Click **Pause** icon to pause realtime plotting

# **3.5.2 Map Icons**

The icons at the bottom left can be used to access a range of functions.

- · **Toggle Full Screen Mode** Switch the customer map between full screen and normal view.
- · **[Change Animation Settings](#page-122-0)** 123 Change the Silverlight animation settings. · **Find Location**
- · **Best Fit** Set Fit **Set Fit**<br>Set the zoom to best fit the current pins on the map. **Example 1** Clear all p
- · **Start / Pause Realtime Plotting** When [loading pins for historical calls](#page-120-0) [12th, the process can Load be paused and restarted.
- **[Historical Plot Range](#page-120-0) 124** Specify a date and time range for pins that should be added to the map.
- · **Stop Historical Plotting Solution Stop Historical Plotting. • C** Help<br>Stop historical plotting. **· Container the Container Stop historical plotting.**
- **Select Map Provider** Switch to a different map provider<br>Switch to a different map provider. **Exit** Exit the
- **Toggle Scale**

Switch the map scale between miles or kilometers.

· **Select Overlay**

Use this to select an overlay file to combine with the map.

Use this option to enter a telephone number or place name to test pin location operation.

- Clear all pins from the view.
- · **Load File** Load a previously saved set of pins.
- · **Save Current Map**

Save the current set of pins as a file.

Display customer call map help. Not clickable in full screen mode.

Exit the customer map view. Not clickable in full screen mode.

# <span id="page-116-0"></span>**3.5.3 Map Pins**

When a caller's <u>location has been identified</u> 11<sup>8</sup>, a pin is placed on the map at that location. The color of the pin changes with the volume of calls that match that same location. When the caller cannot be resolved beyond just a country, a colored button is used instead of a pin. 118

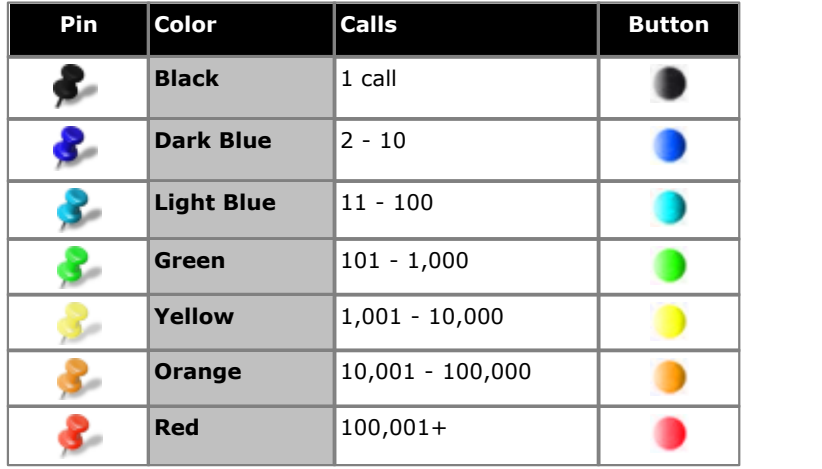

Hovering your cursor over a pin or button displays details of the location and the number of callers from that location.

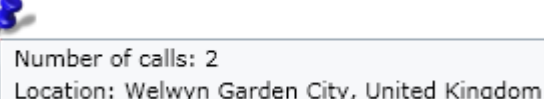

# <span id="page-117-0"></span>**3.5.4 How is the Caller's Location Determined**

IP Office Customer Call Reporter includes files that can match the telephone country codes for all countries and area codes within most countries. Once the call is matched to a named place, a query is sent to the map provider service to identify where that place is on the geographic map.

Where additional detail is required, the IP Office Customer Call Reporter maintainer can edit the set of files to add additional area and local area codes.

For India and the United States, an enquiry using the number is sent to the mapping services, so IP Office Customer Call Reporter does not need its own area code files to match numbers to country and area names.

#### **Testing a PIN Location Match**

You can use the customer map to manually place a pin at a location based on a telephone number or location name.

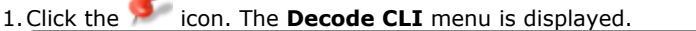

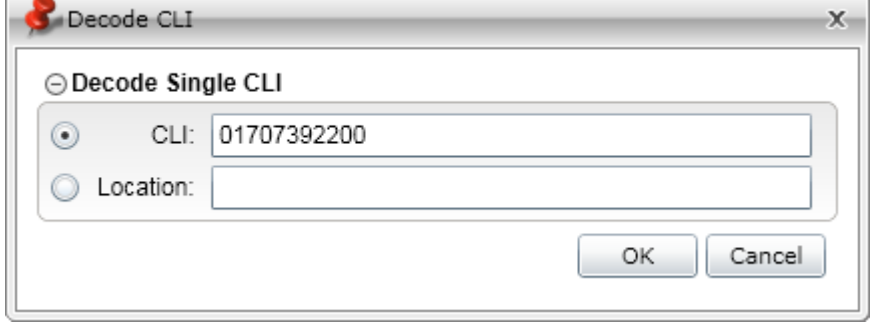

- 2.Select either **CLI** for a match by number or **Location** for a match by place name.
- 3.Enter either a telephone number or location. Adding more details increases the chances of an accurate location match.
	- · Enter a CLI without any external dialing prefix even if your telephone system uses an external dialing prefix for outgoing calls. If you do not include a international dialing country code or an area code, the [default](#page-203-0) [settings](#page-203-0) 204 configured by the system administrator will be used.
	- · Enter a location in decreasing detail, for example *"town, state, country"* with each part separated by a comma.

4.Click **OK**. 5. If a match is obtained, a pin will be inserted at the matching location.

# **3.5.5 Map Control**

The map controller in the middle is used to zoom, scroll and select the type of map detail required.

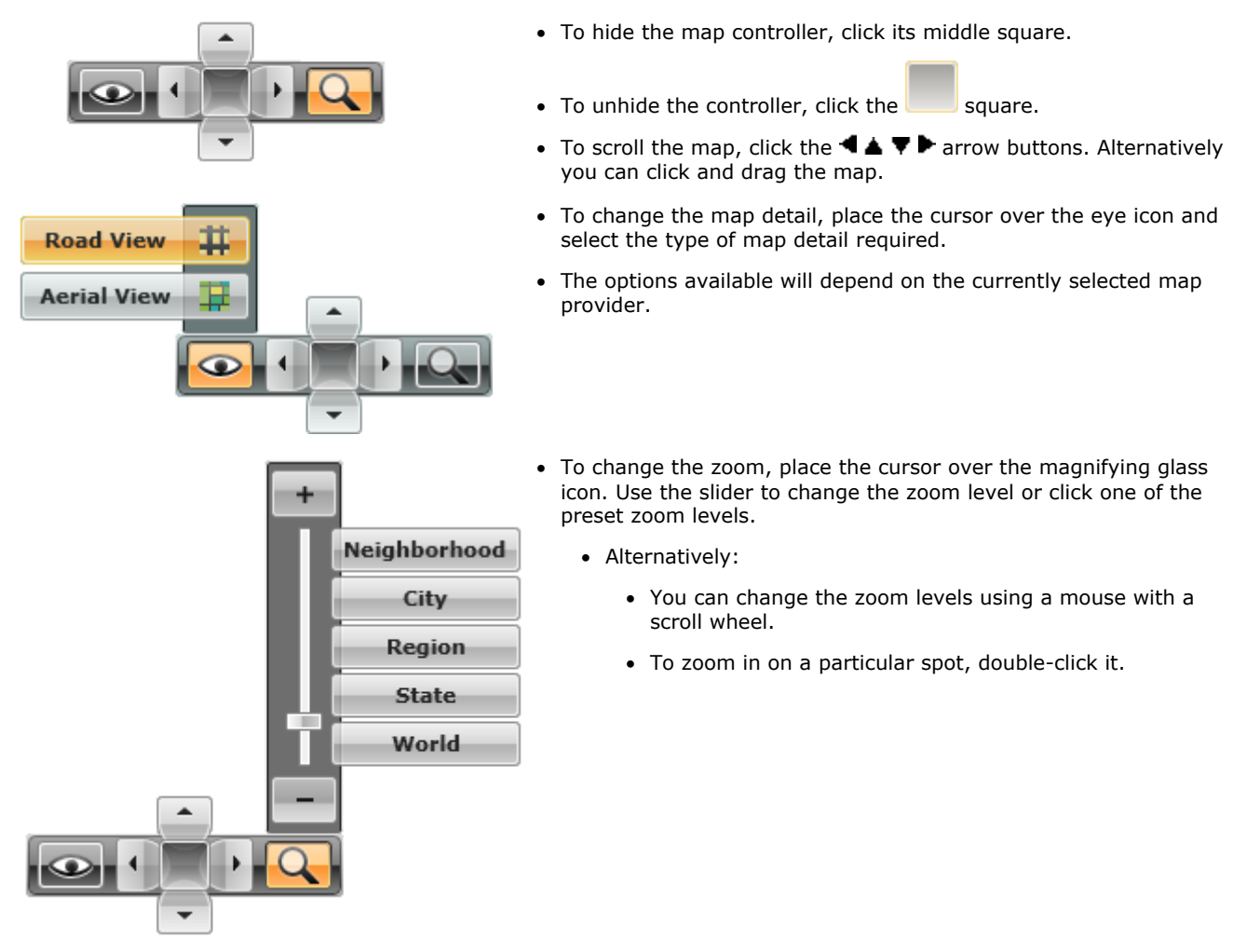

# <span id="page-119-0"></span>**3.5.6 Map Selection**

The customer map can use a number of different map backgrounds. These vary by map provider and map type.

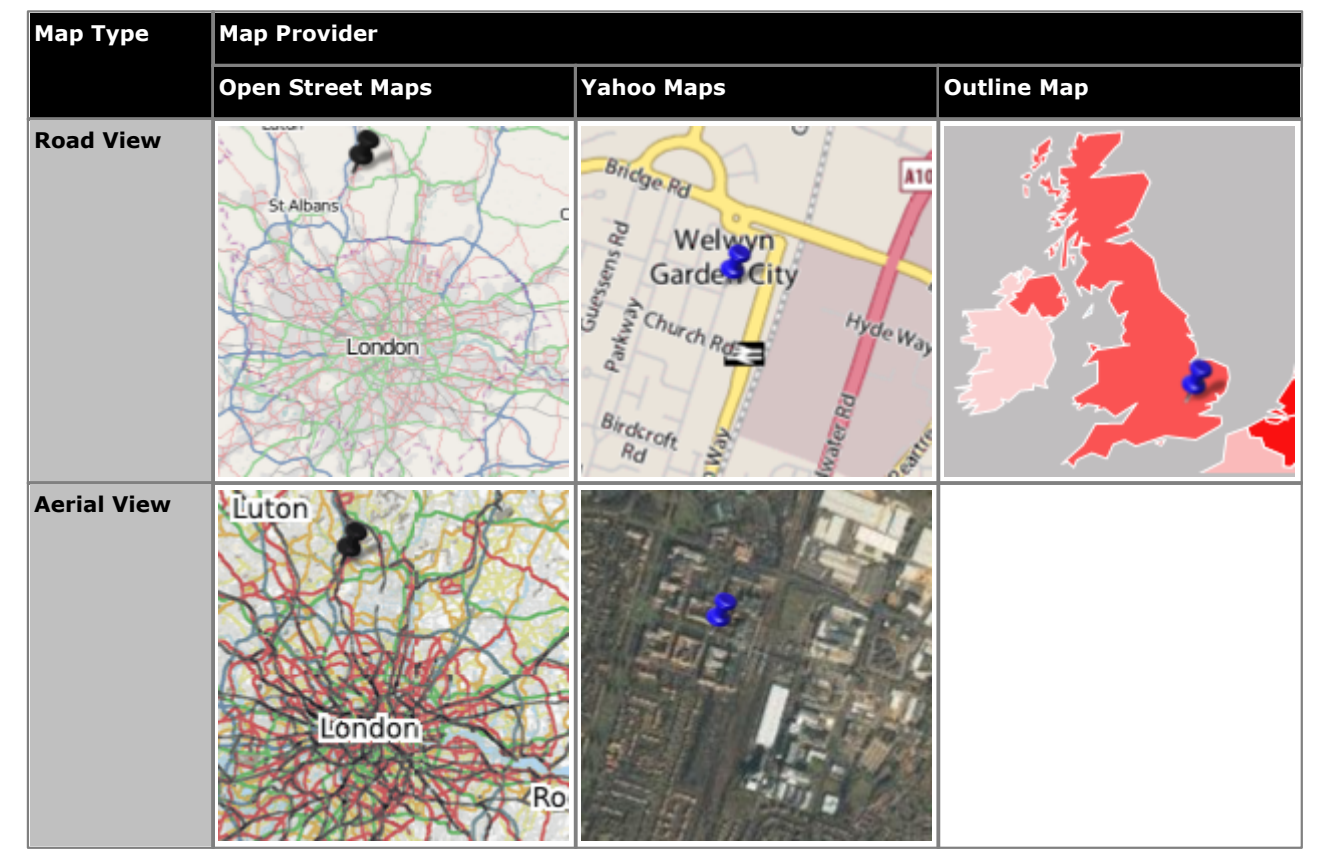

The outline map is provided directly by IP Office Customer Call Reporter and is useful when Internet speed for map picture updates is limited. However it is a limited country outline only map.

- To switch between the different map providers click the **intervalsion** icon.
- · To select a different map type (if supported by the provider) use the map controller.

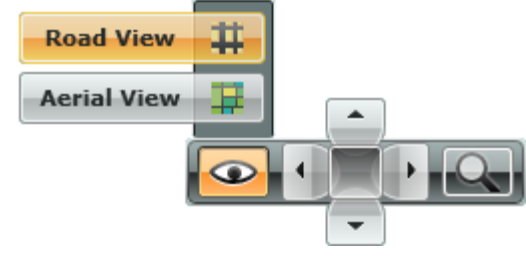

## <span id="page-120-0"></span>**3.5.7 Create an Historical Map**

You can use the customer map to plot previous calls within a selected time range.

#### **Stopping and Clearing Realtime Call Plotting**

By default, the customer map plots calls as they occur. Use the  $\Box$  and icons to pause and resume real-time call plotting.

#### **Plotting Historical Calls**

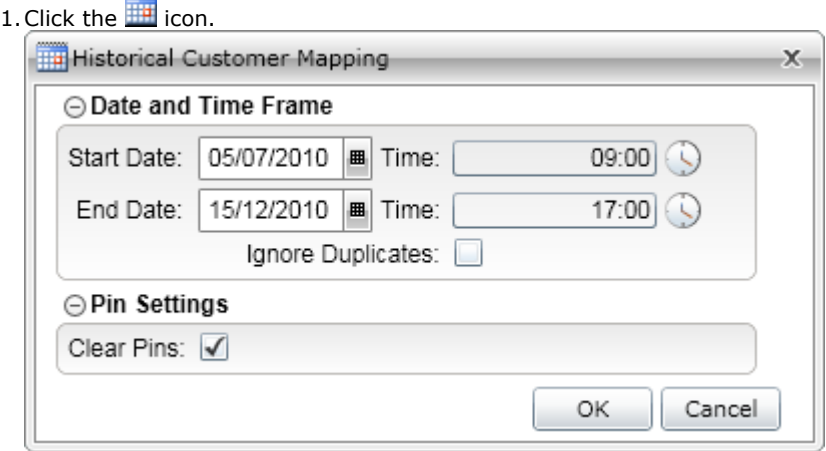

2.Enter the date and time range for which you want the calls plotted.

- · If **Ignore Duplicates** is selected, calls from the same number are only counted and plotted once. For scenarios where you have frequent calls from the same customers, this improves the speed of the map plotting. However it means that the pin count shown is for the number of unique callers rather than the total number of calls.
- · The **Clear Pins** option can be used to select whether any existing pins and buttons on the map are removed or not before the historical pins are plotted.

- 3.Click **OK**. 4. IP Office Customer Call Reporter will begin plotting the call pins for the specified time range in roughly the order that calls occurred.
- 5. Clicking on the  $\overline{\bullet}$  icon stops the historical plotting. To restart it specify the range again using the  $\overline{\mathbb{H}^2}$  icon.

#### **Saving a Historical Plot**

If the plot is of interest, you can save it as a file by clicking the in icon and specifying a file name. The map can then be reloaded at anytime by clicking on the  $\Box$  icon rather than having to replot all the calls. You can only load one historical file at any time.

# <span id="page-121-0"></span>**3.5.8 Viewing an Overlay**

You can place an overlay over the map. An overlay consists of placemarker icons, names, lines and shapes. An overlay is useful if you want to include additional information on the map. For example the location of your company's branches or boundaries to different sales areas.

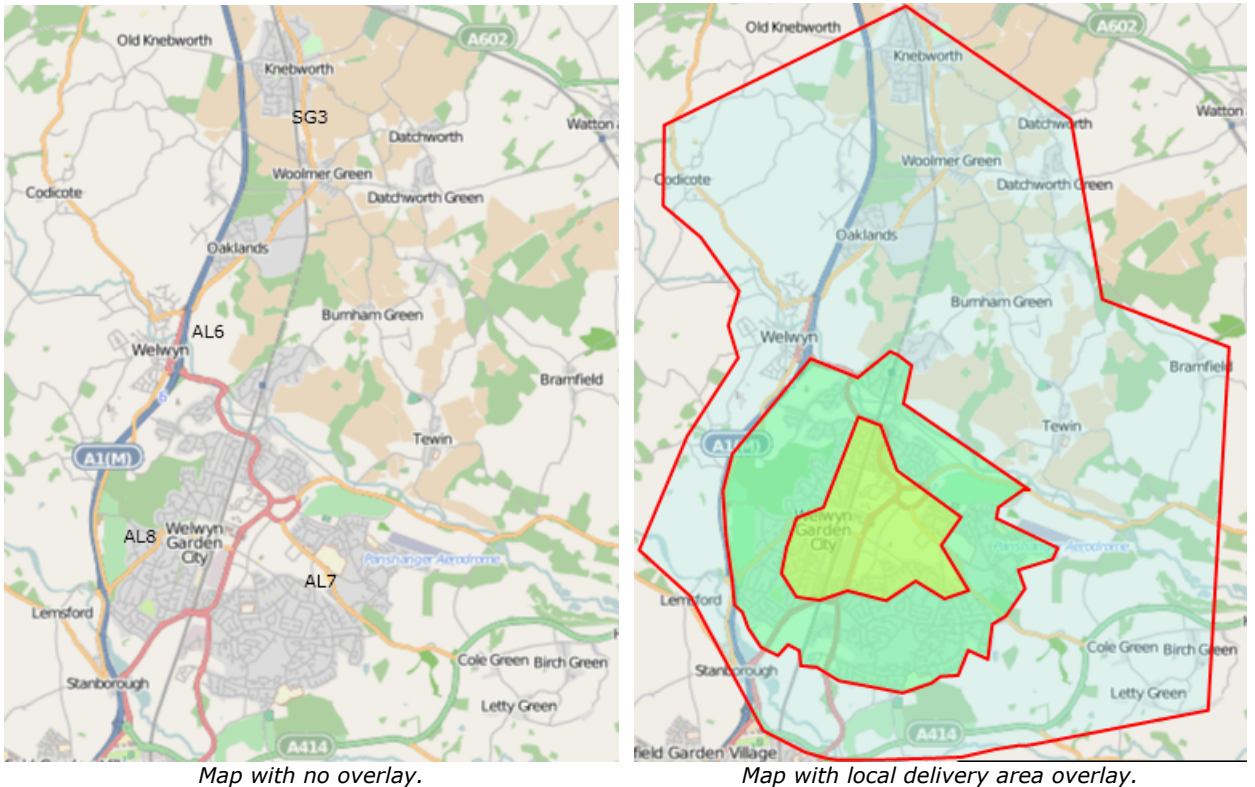

Your system maintainer can set a default overlay that will be automatically added to all customer map views. If you load your own overlay, it will replace the default one for your viewing as only one overlay is supported at a time.

To add an overlay to the current display, click the  $\Box$  icon and select the KML file from a location accessible by your computer.

The overlay files use a format called KML which is used by many mapping programs. You can create and save your own simple KML overlay file using tools such a Google Earth or ScribbleMaps. IP Office Customer Call Reporter supports simple placemarkers, polygons and paths. It does not support ground and screen overlays.

Additional details are contained in the *Avaya IP Office Implementing IP Office Customer Call Reporter* (15-601133) manual.

### <span id="page-122-0"></span>**3.5.9 Changing the Animation Settings**

Silverlight is used by the IP Office Customer Call Reporter wallboard and the customer map features. Proceed as follows to control the frame rate and change other animation settings:

1. Click the icon at the bottom left of the wallboard. The wallboard animation settings are displayed.

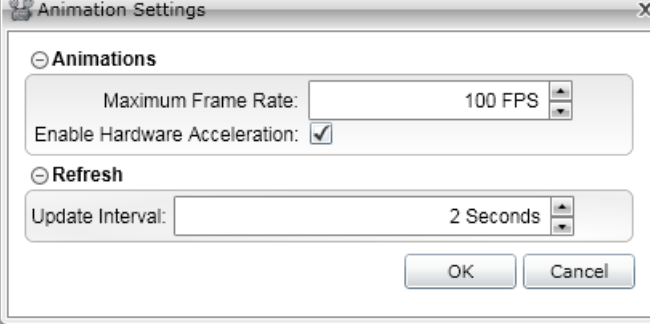

#### · **Maximum Frame Rate**

Use the **Maximum Frame Rate** option to set the maximum frame rate that the wallboard can use. This option is useful to limit the maximum CPU usage. It does not set the actual current frame rate, which varies depending on both the wallboard content and the other processes being performed by the wallboard computer at an instance.

#### · **Enable Hardware Acceleration**

Use the **Enable Hardware Acceleration** option to enable hardware acceleration. This option is not available if not supported by the wallboard computer. If supported, it is enabled by default. Note that for some wallboard computers, this setting only has an effect when running the wallboard in <u>[full-screen mode](#page-176-0)</u> 177 and th

#### · **Update Interval**

Use the **Update Interval** option to set the update interval for the statistics displayed on the wallboard in the range of 2-60 seconds. The default setting is 2 seconds.

2.Click **OK** to save any changes.

# **3.6 Scheduler**

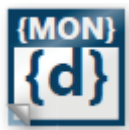

Supervisors can use the **Scheduler** options to schedule [reports](#page-126-0) 127, [wallboard messages](#page-128-0) 129, and [housekeeping tasks](#page-124-0) <sup>125</sup>). The results of recently run scheduled tasks are also shown. 127), wallboard messages 129 and 12<del>5</del>). The

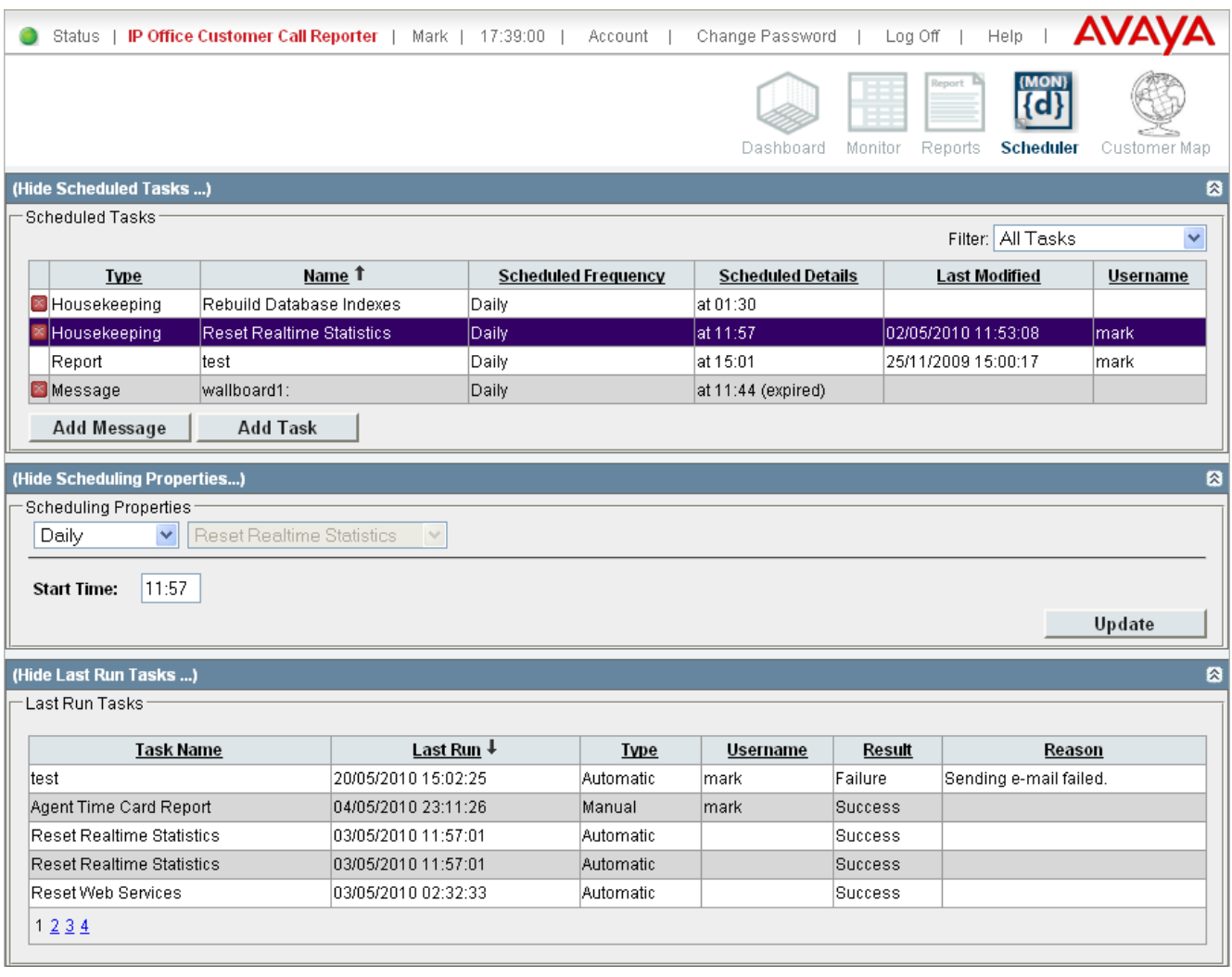

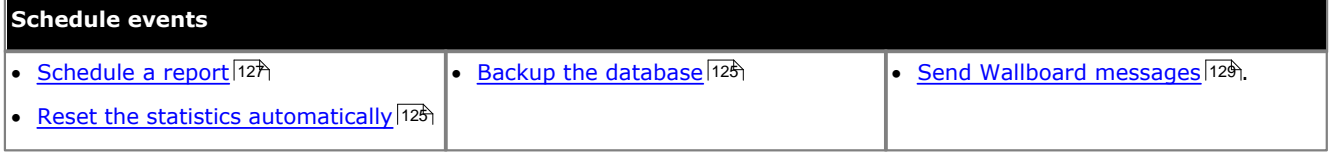

### <span id="page-124-0"></span>**3.6.1 Scheduling Housekeeping Tasks**

Supervisors for who the administrator has enabled the **Self-Administer** option can setup housekeeping tasks including tasks to reset all the statistics at specified times. This will affect all supervisor and agent views. It does not affect the statistics used for historical reports.

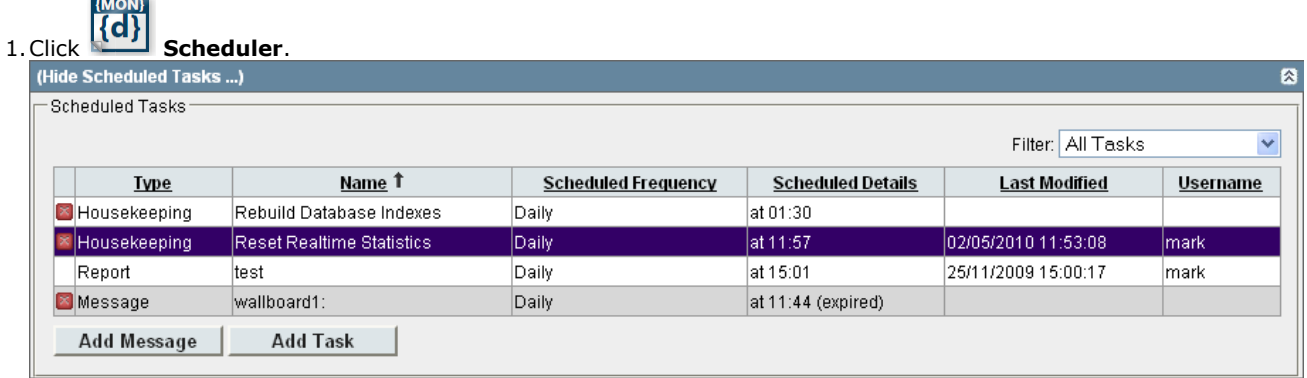

2.To add a new housekeeping task, click **Add Task**. To edit an existing housekeeping task, click it.

#### 3.Click **Show Scheduling Properties**.

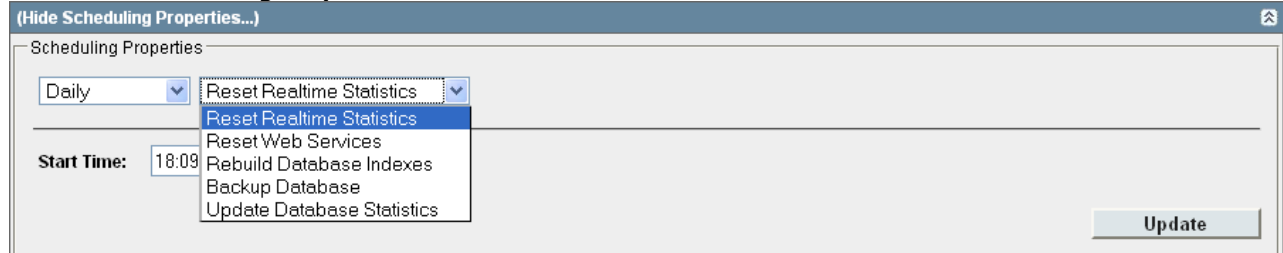

4. If adding a new task, select the type of task.

#### · **Reset Realtime Statistics**

Reset the statistics shown in all supervisor, agent and wallboard views.

#### · **Reset Web Services**

By default this task is already scheduled and occurs at 02:30. Note that when this action occurs, it will interrupt any connected browser session for several minutes and reset the session timeout for those sessions once operation is restored.

#### · **Rebuild Database Indexes**

By default this task is already scheduled and occurs at 23:00. It updates the database statistics and reindexes the database. Doing this causes reports on historical data to run faster, however during the actual reindexing the response of IP Office Customer Call Reporter is slowed.

#### · **Update Database Statistics**

This task is similar to **Rebuild Database Indexes** but does not include the database re-indexing part of that action. Following this, action reports will run slightly faster, however while the action is being performed it has less of an effect on the response of IP Office Customer Call Reporter than the **Rebuild Database Indexes** action.

#### · **Backup Database**

The backup database is placed into the default MS-SQL backups folder with a date and time prefix to the file name.

#### 5.Select the type of schedule for the task: *Daily*, *Weekly*, *Monthly* or *Unscheduled*. Additional options are displayed according to the option selected.

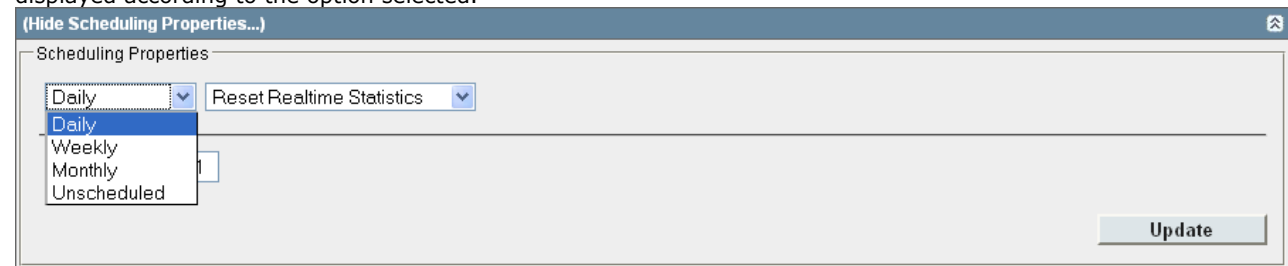

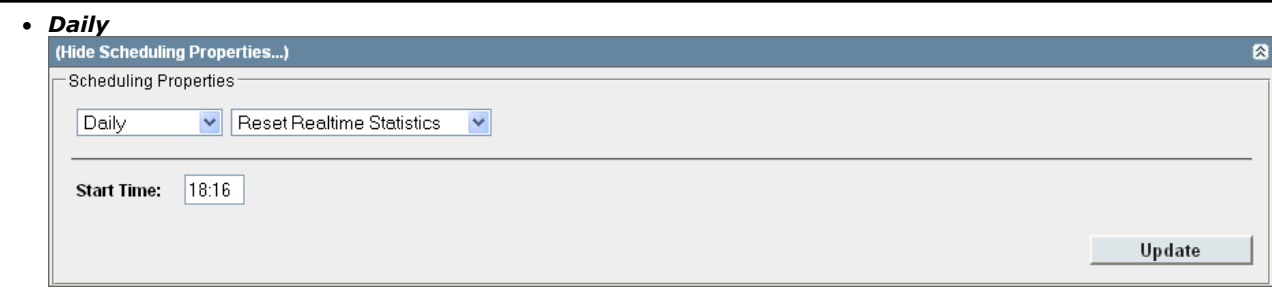

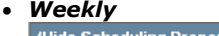

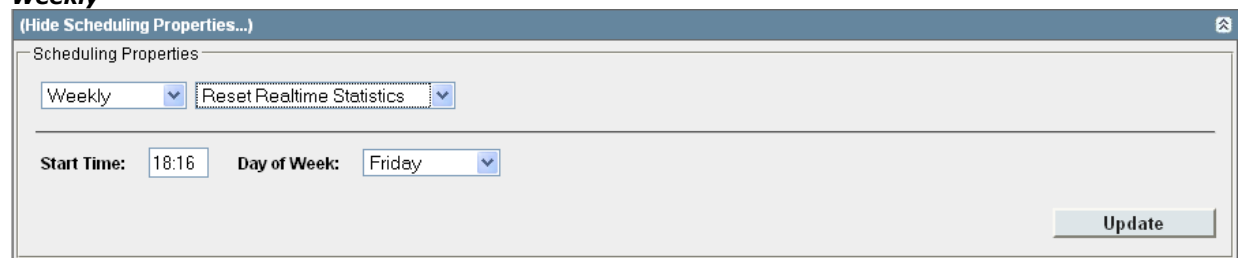

# · *Monthly*

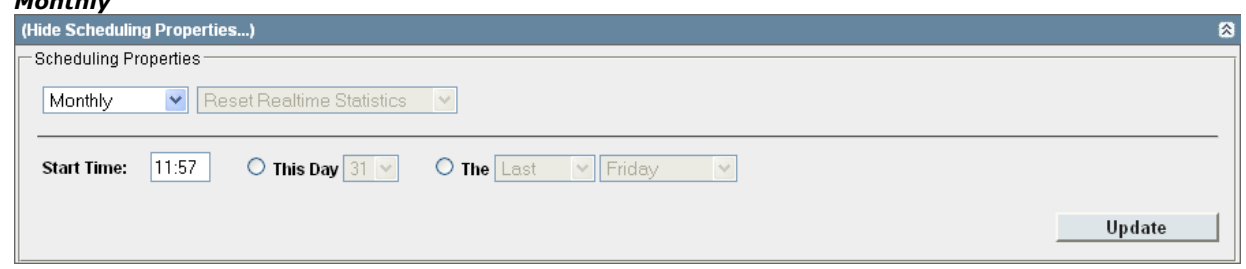

#### · *Unscheduled*

This schedule option has no other settings. It disables the task without deleting it from the task list.

6.Once the task is scheduled as required, click **Update**. 7.The task settings are shown in the **Scheduled Tasks** list.

## <span id="page-126-0"></span>**3.6.2 Scheduling Reports**

The Scheduler tab shows tasks including any reports <u>you have created</u>  $40^{\circ}$  that have been saved with their Scheduled setting set to *Automatic*.

1. [Create a report](#page-39-0)<sup>| 40</sup> as required and set its **Scheduled** option to **Automatic**. The report destination, format and time range that it covers are set when creating and editing the report.

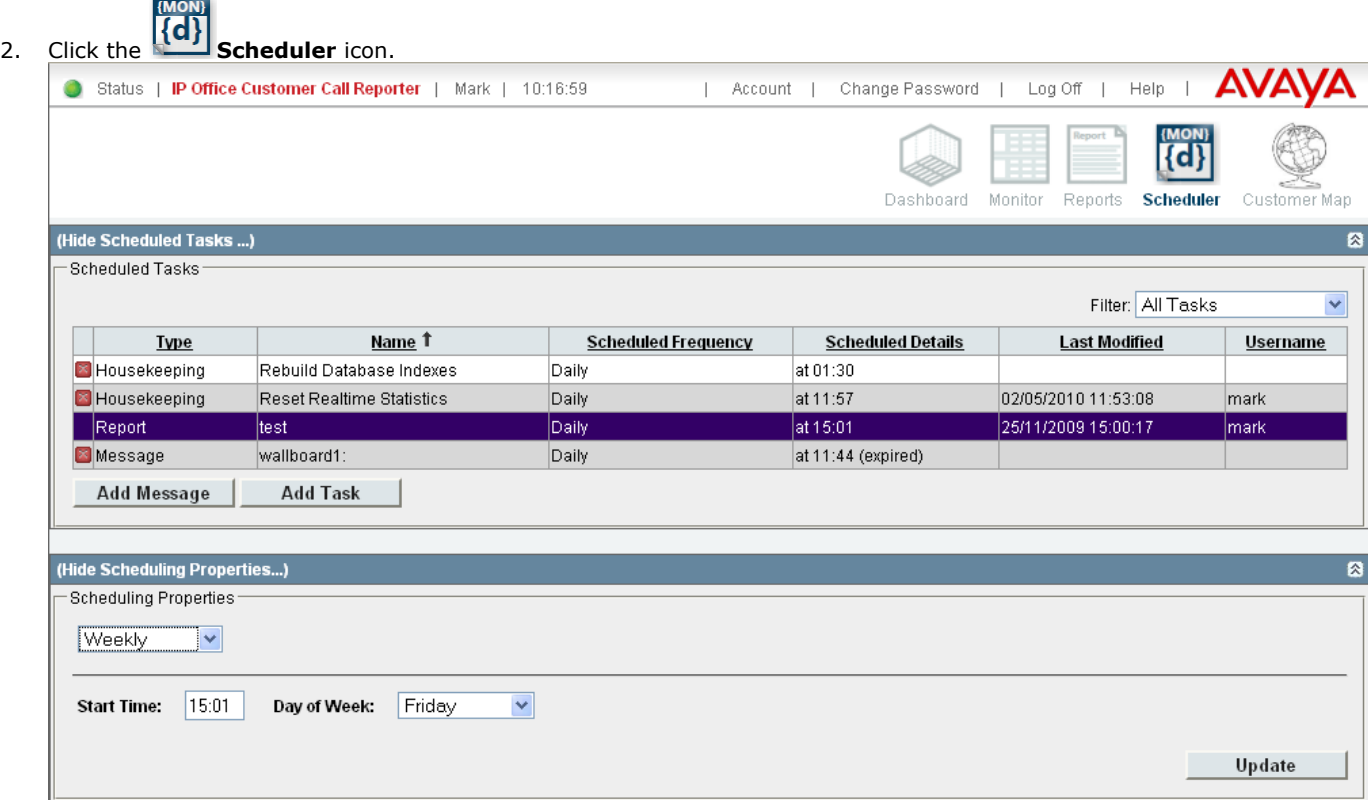

- 3. To schedule a report or to change the schedule, click the report to be amended in the **Scheduled Tasks** section.
- 4. Select the required option in the **Scheduling Properties**. Amend the report properties as required.
	- · **Daily**

If selected, you can then set a **Start Time** for when the report should be run each day. The default is *09:00*. The option Include Weekends should be selected if you also want the report to run at weekends (Saturdays and Sundays).

· **Weekly**

If selected, you can then set a **Start Time** and **Day of Week** for when the report should be run each week. The default is *9:00 Sunday*.

· **Monthly**

If selected, you can then choose either a day such as the last Friday of the month or a specific date within a month. If you select a date that exceeds the number of days in the month, the report gets scheduled for the last calendar day of the month. For example, if you select the report to be run on the 31st day of a month, the report will run on the 30th day of a month if there are only 30 days in the month.

#### · **Unscheduled**

Stop running the report on an automatic schedule.

5. Click **Update** to save your changes.

The system displays the recently run reports in the **Last Run Tasks** section. The **Result** column will display success if the report has been generated successfully or "failure" if the report does not generate.

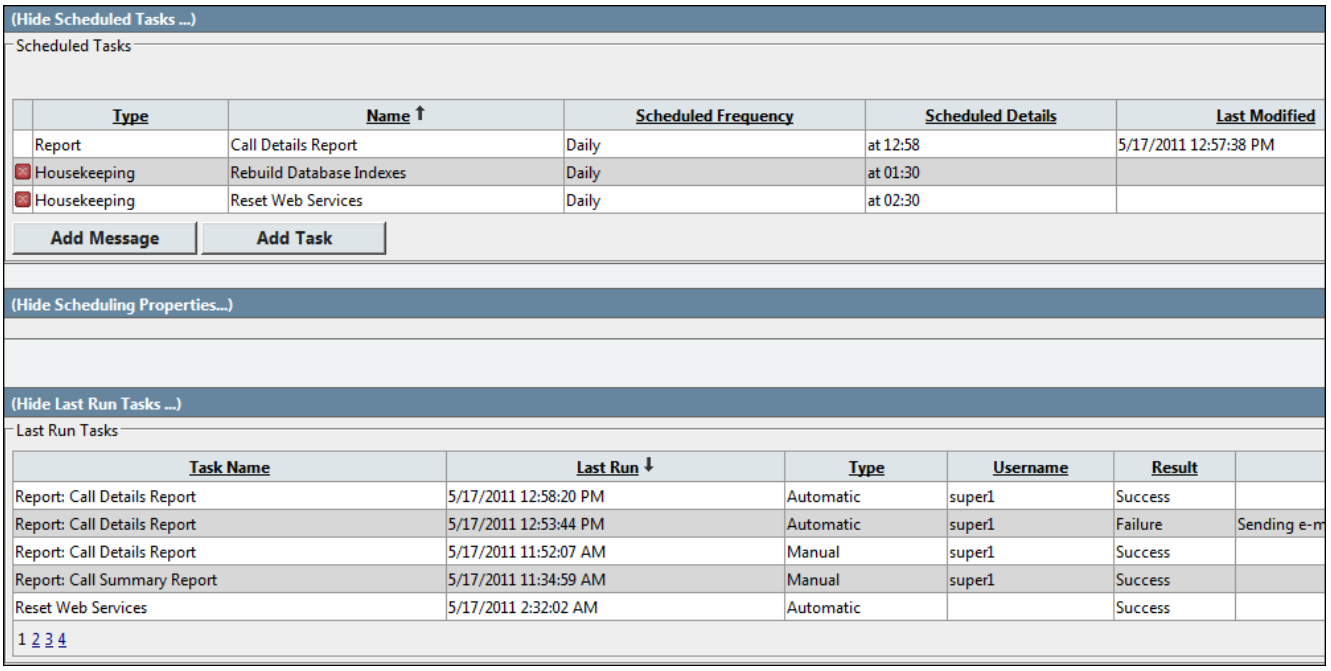

#### <span id="page-128-0"></span>**3.6.3 Scheduling Wallboard Messages**

You can schedule messages to be sent to any wallboard. Alternatively you can send an immediate message that will be displayed for 5 minutes. When there are multiple messages scheduled for a wallboard, the messages are appended to each other as they are scrolled across the wallboard.

1.Click the **Scheduler** tab.

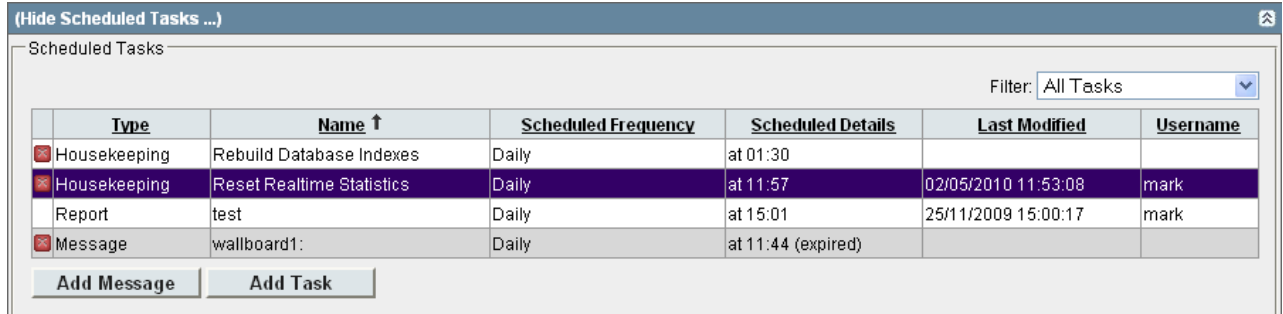

- 2.To add a new message click **Add Message**. To edit an existing message task, click it.
- 
- 3.Click **Show Scheduling Properties** if you want to edit the scheduling settings. 4.Enter the text for the **Message**. This is the text that will be scrolled across the message area of the selected wallboard. Remember that this message may be included amongst other schedule messages and messages set by other supervisors. A space is automatically added at the end of each message but it may be useful to add more spaces or characters, for example, after the message text so that each message is clearly separated from any following message.
	- By clicking on the **color palette icon you can select the color for the text message.** The currently selected color is displayed in the colored square next to the icon.

5.Also enter a short **Task Name**. This is displayed in the task list.

6.Use the **Wallboard** list to select the wallboard to which the message should be sent.

7.Use the **Schedule** option to select when the message should be sent.

· **Instant Message**

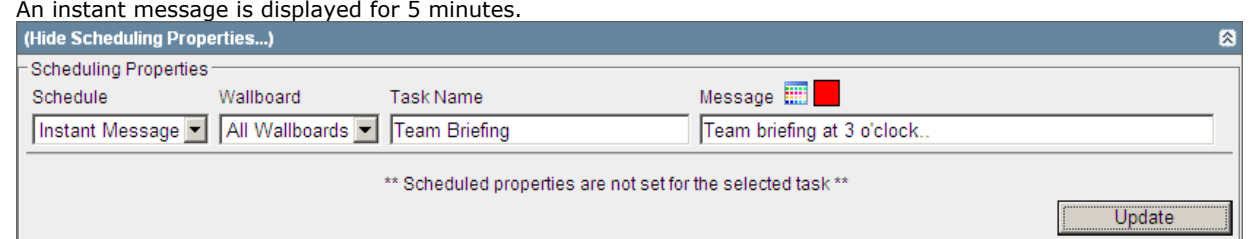

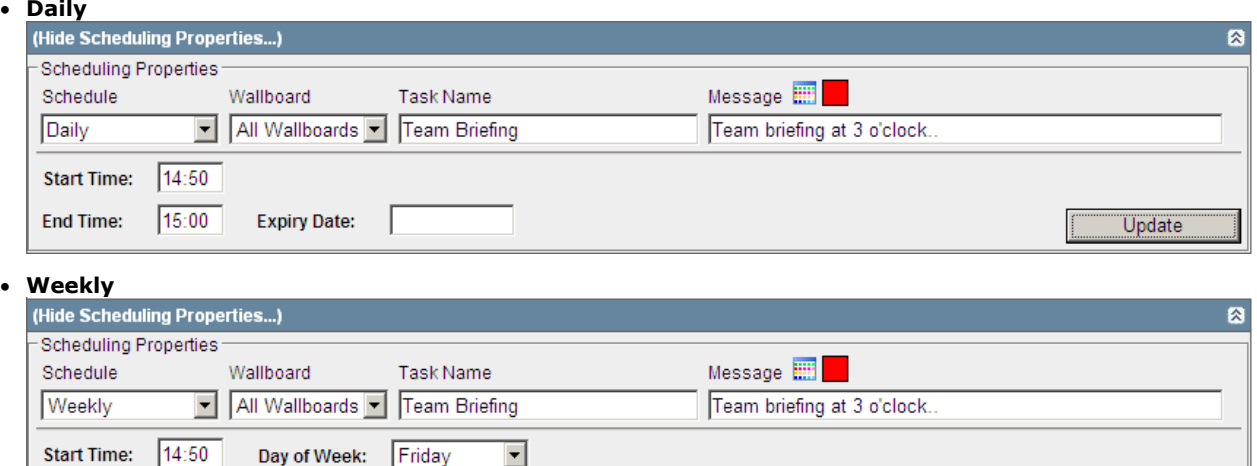

 $15:00$ 

**Expiry Date:** 

**End Time:** 

Update

#### · **Monthly**

Messages that are scheduled monthly can be set to either occur on the same date each month or on a specific day of the month.

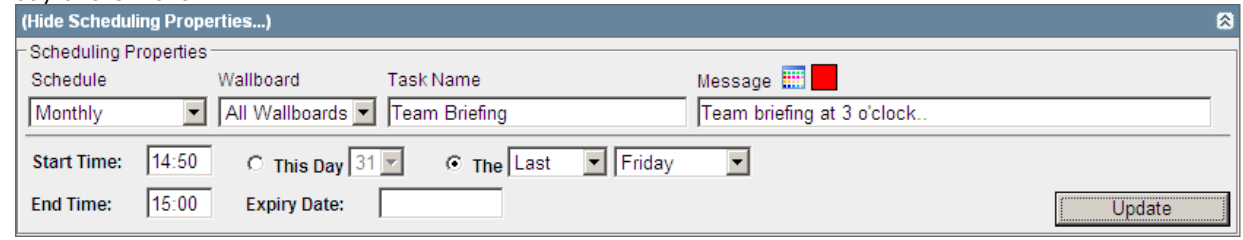

- · If an **Expiry Date** is specified, the message scheduling ends on that date. However the message remains in the task list until deleted and can be reactivated by removing or changing the expiry date.
- 8.When the message is set as required click **Update**. The message details will be shown in the task list. If the schedule setting was Instant Message, the message will start being displayed for 5 minutes unless overridden by another scheduled message.

# <span id="page-130-0"></span>**3.7 Account Details**

The administrator <u>[creates supervisor accounts](#page-192-0)</u> 193<sub>1</sub> and can amend those accounts. During that process they can specify whether you can self administer your account settings. There is a grayed-out check box next to the heading **Self Administer**. If ticked, you are able to update your account details. If not ticked, all the tab fields are grayed out and the message *"You are not permitted to administer the account"* is displayed.

#### **To view/amend your account details**

1. Click **Account** in the top status bar to view your account details.

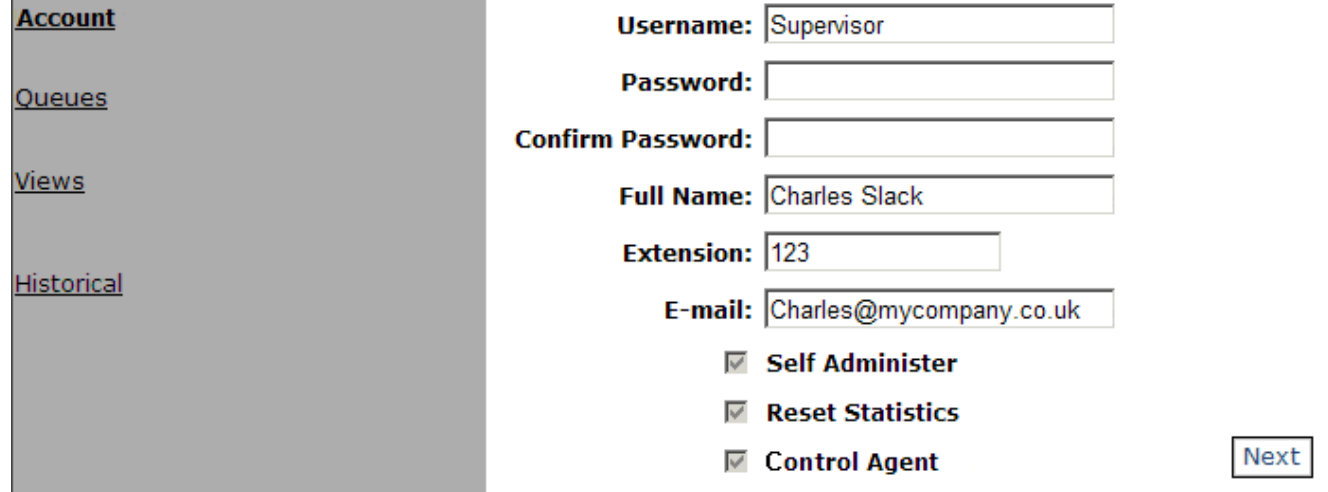

2. If the grayed-out option **Self Administer** has a tick mark you can amend your account details. If not, you can only view the first page of your account settings and cannot make any changes.

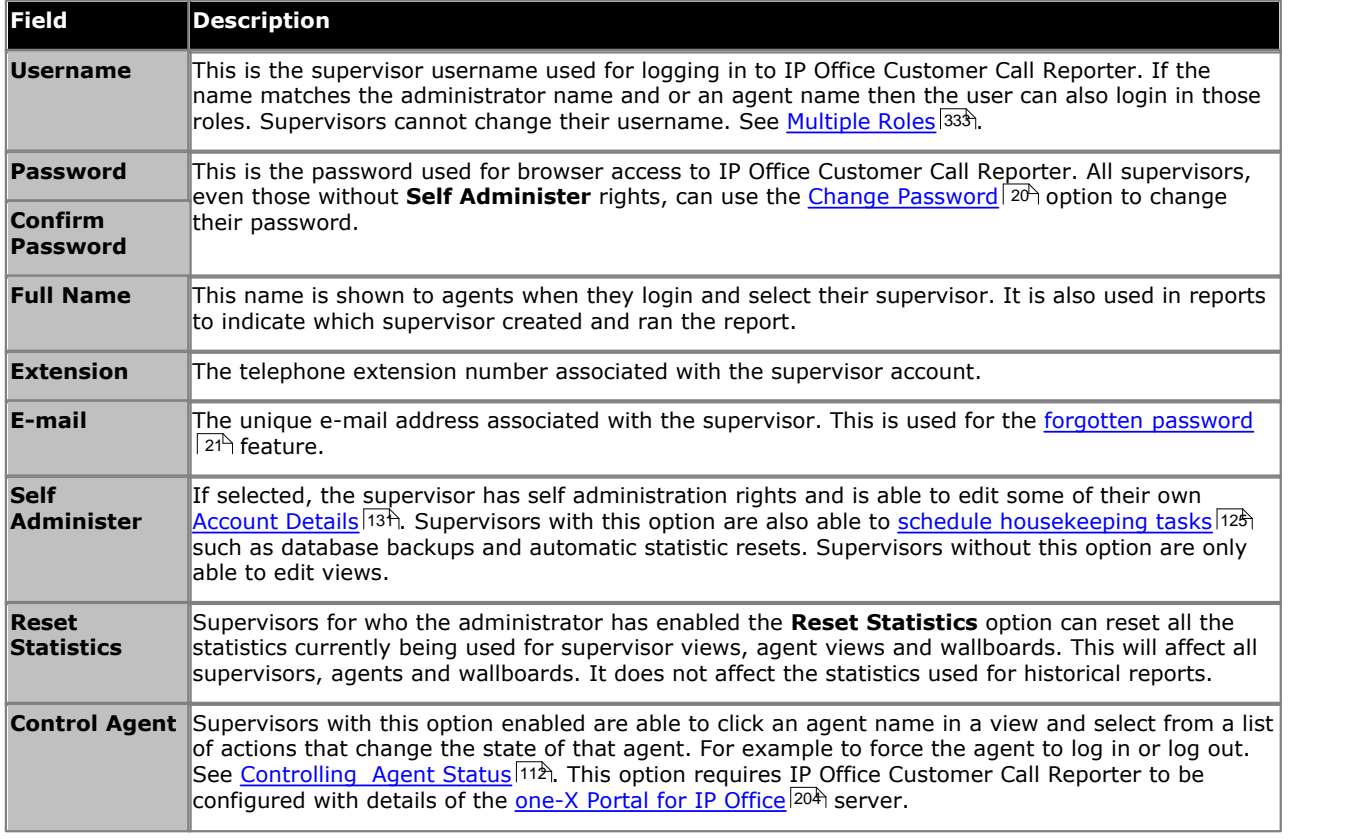

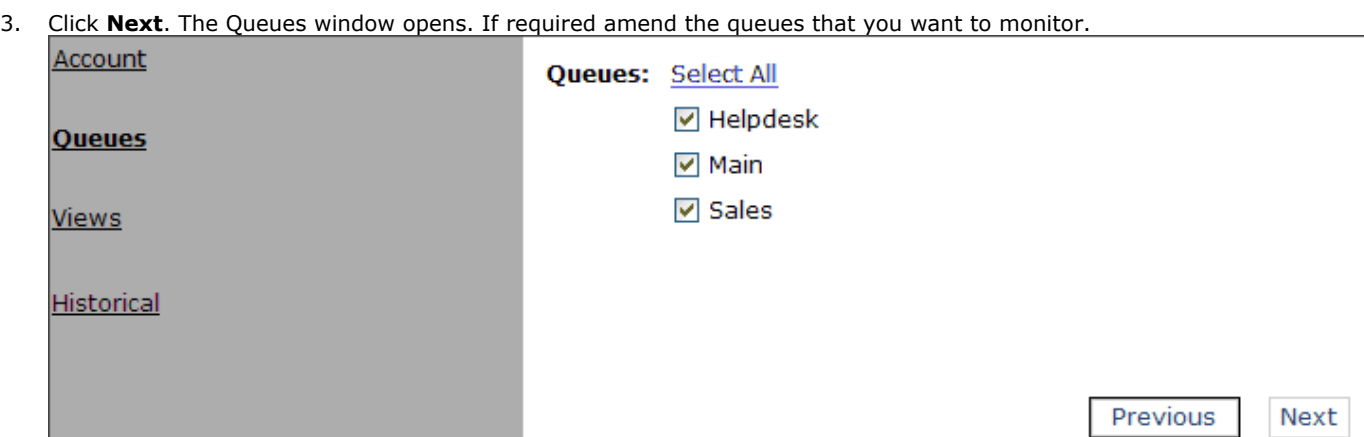

4. Click **Next**. If required amend the view names.

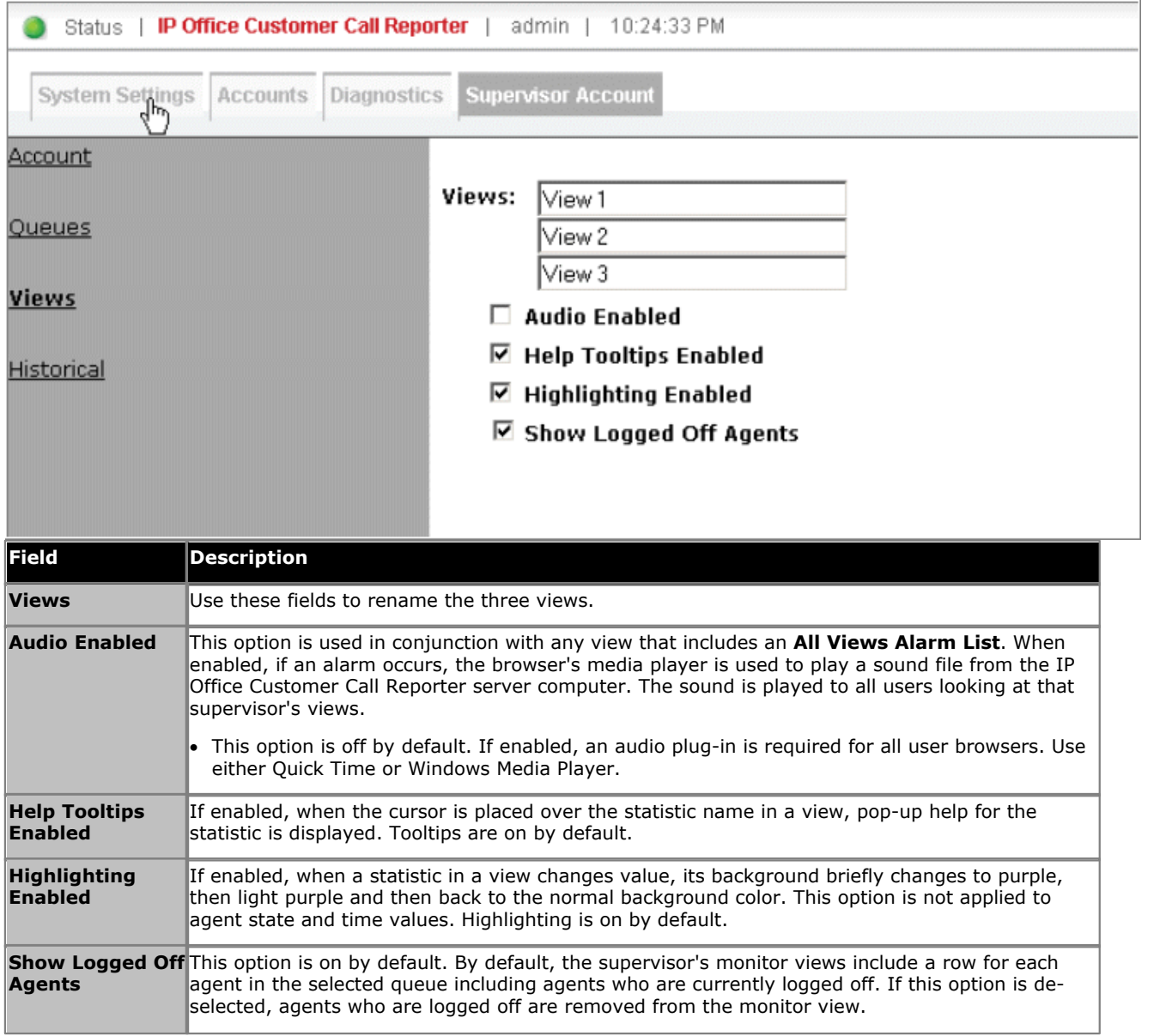

5. Click **Next**. The **Historical** window opens.

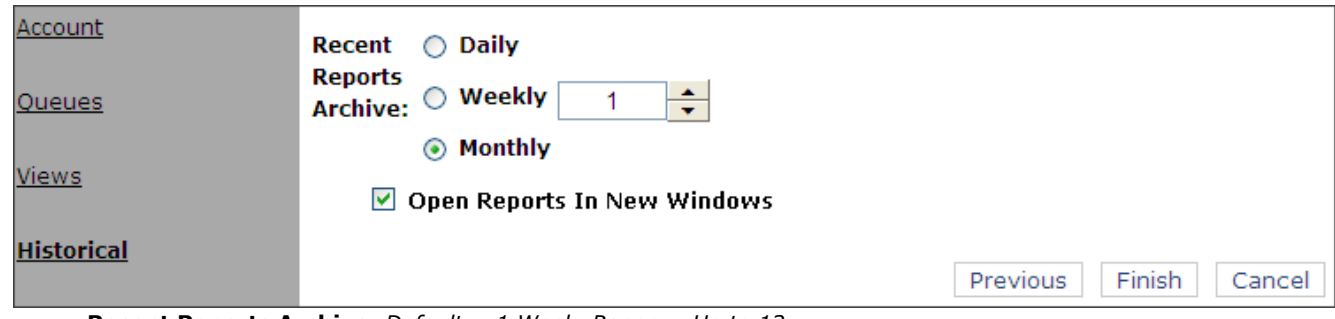

- · **Recent Reports Archive:** *Default = 1 Week, Range = Up to 12* This value set how long the server should store copies of reports run by the Supervisor. Whenever the supervisor logs in, reports beyond this duration will be automatically deleted.
- · **Open Reports in New Windows:** *Default = On.* This setting is used in two ways. It sets the default value for <u>new reports</u> 40 However, the value can be changed within the report if required. It is also used as the setting for the display of <u>recent reports</u> 51<sup>4</sup>). If selected, manually run reports are opened in separate pop-up windows, and you can open multiple reports at the same time. However, it requires the browser to be configured to allow popup windows. If not selected, reports are opened in the right-hand panel of the IP Office Customer Call Reporter client window.
- 6. Click **Finish** to save your changes.

# **Agent Chapter 4.**

# **4. Agent**

An agent is a user who handles calls to queues on the IP Office telephone system. Unlike general IP Office users they have been specifically configured as agents in the IP Office configuration. IP Office Customer Call Reporter supports up to 150 agents.

- · To make and receive calls, the agent must login to a telephone on the IP Office telephone system. Note that T3 Series and T3 IP Series telephones are not currently supported.
- · The agent's telephone status is recorded by IP Office Customer Call Reporter. For example when they logged in to a telephone, answer a call, log off, etc.
- · The agents are also configured as members of queues and are then presented with call targeted to those queues. An agent can be a member of several queues.
- · Using the web client, agents can see the same screen views as their supervisor. However, unlike the supervisor, the agents can only see their own statistics and for those queues to which they belong.

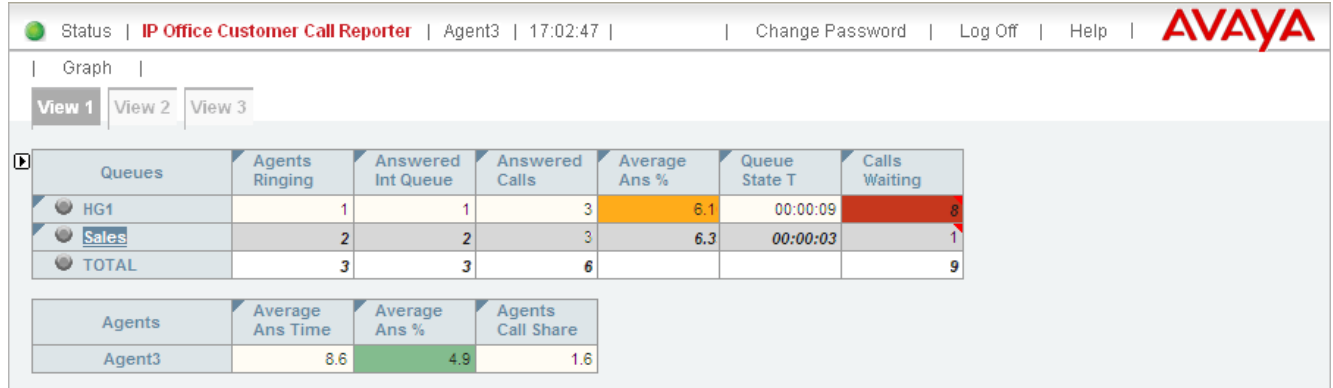

· **Blank Views!** While it is possible that the supervisor has not configured any content for a particular view, if all views are blank then you might have selected a supervisor whose views do not include any queues to which you belong.

#### **Tabs**

#### • <u>[View 1/2/3](#page-136-0)</u> 137

The 3 view tabs match those of the agent's supervisor. However unlike the supervisor's version you cannot adjust the view. Also you will only see queue statistics for the queues to which you belong and agent statistics for yourself.

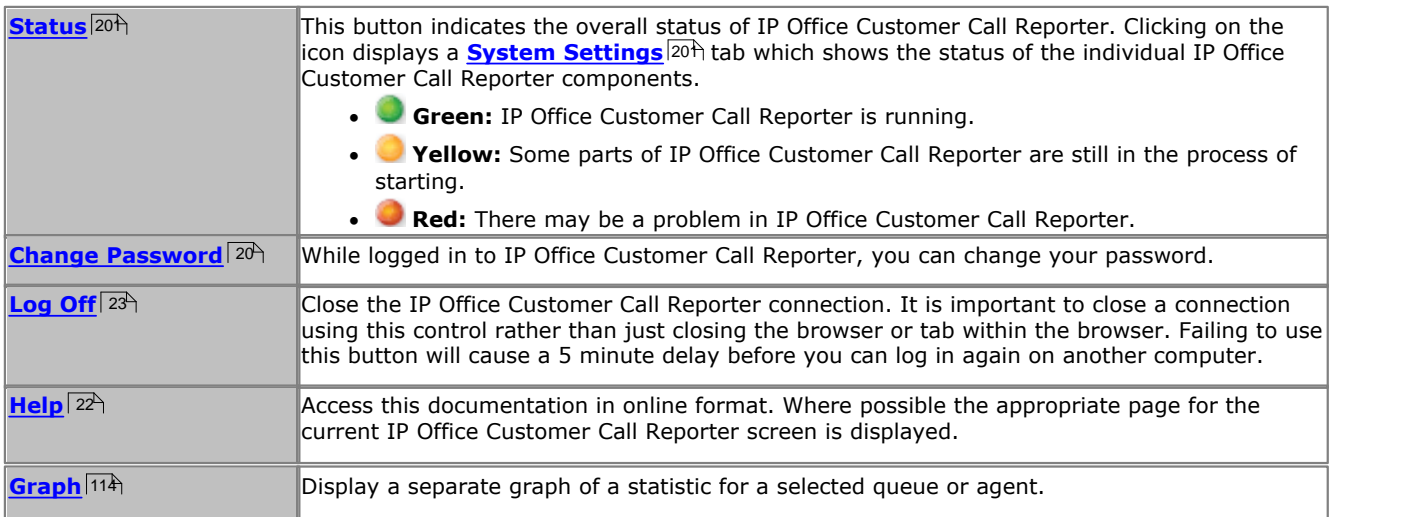

# **4.1 Logging In (Quick Start)**

As an agent there are 2 main parts to using IP Office Customer Call Reporter. Logging in on a telephone extension and logging in to IP Office Customer Call Reporter using a web browser.

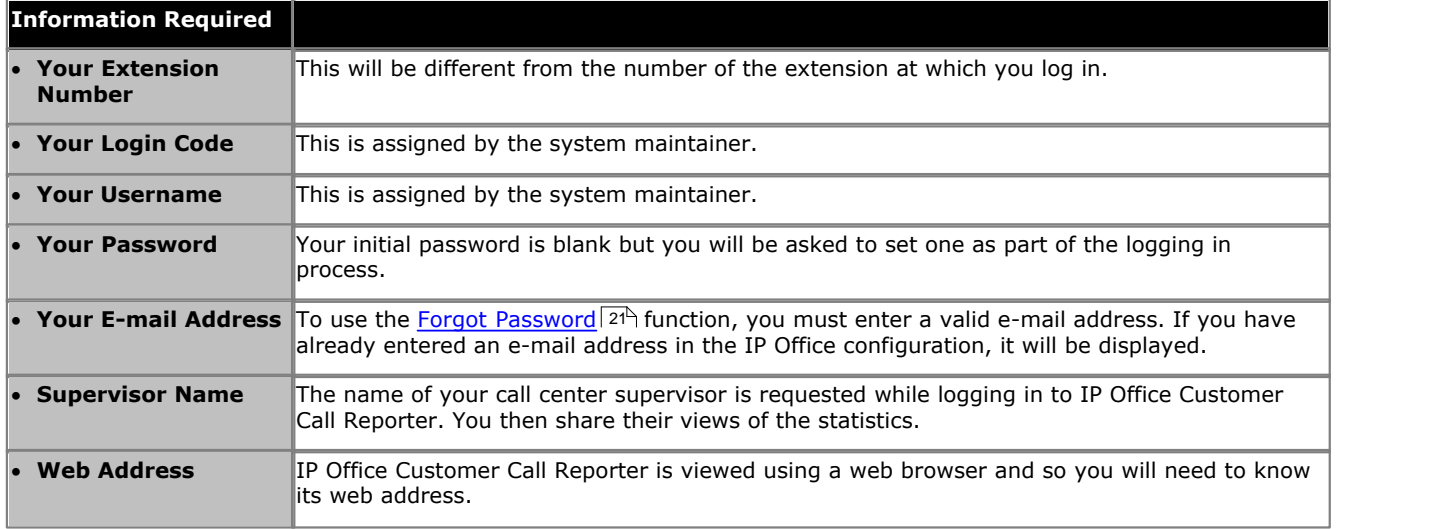

#### **Logging In**

#### 1.**Login to an extension**

You will need to know your own extension number (not that of the telephone at which you are logging in) and login code to do this.

- · If the telephone has a **Login** button on the display:
	- · Press the **Login** button.
	- · Dial your extension number and select **Next**.
	- · Dial your login code and select **Done**.
- · The default dialing short code for logging in is *\*35*.
	- · Dial **\*35**.
	- · Dial **\*** and then your extension number.
	- · Dial **\*** and then your login code.
	- · Dial **#** to finish.

#### 2.**Login to IP Office Customer Call Reporter**

You will need to know your username and password to do this. If this is the first time you have logged in to IP Office Customer Call Reporter you will be asked to set a password and enter an e-mail address. For full details of the login process refer to <u>Logging In 19</u>4.

- · Start your web browser.
- · Enter the web address of the IP Office Customer Call Reporter.
- · Enter your username and password. If this is the first time you have logged in to IP Office Customer Call Reporter, leave the password blank as you will be asked to enter one.
- · Click **OK** and select your supervisor.

#### 3.**Select a View**

There will be 3 tabs, each containing a view setup by your supervisor.

#### 4.**Select a Queue**

Select a queue within the view to see your own statistics for that queue.

# <span id="page-136-0"></span>**4.2 Viewing Statistics**

When you open the IP Office Customer Call Reporter web client in agent mode the window will look similar to the one illustrated. The view tabs, up to 3, are views that your supervisor has created. However, unlike their version of the view, you will only see queue statistics for the queues to which you belong and agent statistics for yourself.

1.Click the name of the queue required. Your statistics for that queue are displayed beneath the queue statistics.

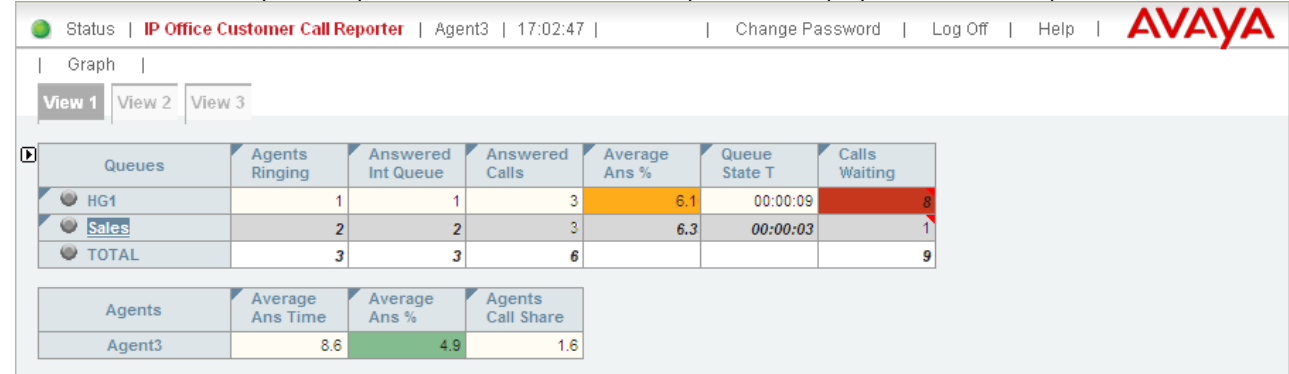

2. For details of what the different statistics mean see [Statistics](#page-207-0) 208 a.

#### **Adjusted Statistics**

Once a statistic has been added to a view, its name is displayed at the top of the column.

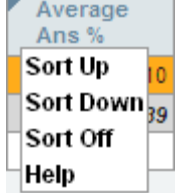

1.Click the statistic name to display the statistic options:

#### · **Sort Up**

Sort the view in ascending order using column's current values. When selected the statistic name displays an up arrow icon. Separate sorting can be applied to the agent statistics and the queue statistics. Note that while the queue section of a view is sorted, the selected queue to show in the agent section of the view cannot be changed.

#### · **Sort Down**

Sot the view in descending order using this column's current values When selected the statistic name displays a down arrow icon. Separate sorting can be applied to the agent statistics and the queue statistics. Note that while the queue section of a view is sorted, the selected queue to show in the agent section of the view cannot be changed.

#### · **Sort Off**

Remove the sort. The queues section returns to the order in which the supervisor or administrator arranged the queues when setting up the view. The agents section returns to alphabetical order except for logged off agents who are placed at the bottom of the view.

#### · **Help**

Access help on the statistic.

#### **Alarms and Warnings**

For many statistics, alarm and warning thresholds can be set by supervisors. These thresholds are then applied to the whole column. They are also applied to the views seen by agents.

If the value in any cell in the column goes past one of the thresholds, the background color of that cell is changed. The following colors are used for the cells if the statistic has been enabled for alarms and or warnings.

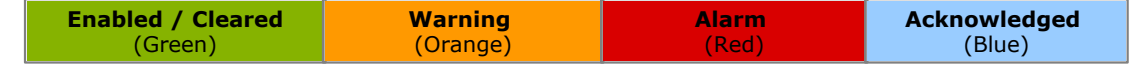

Alarms and warnings are automatically cleared when the cell returns to the threshold level of the alarm or warning. Supervisors and agents can also acknowledge an alarm or warning by clicking on the relevant cell in their view. That cell is then indicated as acknowledged until the value returns to the threshold value and the alarm or warning is cleared.

If an alarm list or ticker has been added to the view, that also shows alarms and warnings.

- · An alarm list shows the 100 most recent current alarms and warnings is a scrollable list of all the current alarms and warning. Alarms are shown first in chronological order followed by warnings in chronological order.
	- Alarms in the **Alarm List All Views** can also trigger an audible alarm if the <u>supervisor's account</u> 13<sup>8</sup> mot is set as **Audio Enabled**. This will be played to all users looking at that supervisor's views.
- · An alarm ticker shows the 5 most recent current alarms and warnings one at a time, showing each for a few seconds before displaying the next.
- · Alarms and warnings take the form: *Time, Type (Alarm or Warning), Name (Queue name, agent name), Current value, Statistic name.* For agent and queue state alarms, the state is included in the name. For *Busy Not Available* state alarms the reason code is included. For example:
	- · *12:45 Alarm Sales 15 Calls Waiting*
	- · *16:31 Warning Sales 120 Average Answer Time*
	- · *17:20 Alarm Extn2101 Agent State Q Busy Not Available (paper work)*
- · Alarms and warnings are updated approximately every 8 seconds.
- · Clicking on the underlined text in an alarm or warning will change the view to the one containing the alarm or warning and will also select the appropriate queue in that view.
- · Alarms and warnings are removed from the list in when the relevant statistic drops back to the threshold level. The supervisor or agent viewer can also remove an alarm or warning by clicking on the appropriate colored cell of statistic value. Acknowledging an alarm or warning only affects their view.
- Alarms for database capacity are not shown within the alarm lists and trackers. They are shown during log in.

# **4.3 Statistic Colors**

A number of different color backgrounds are used while displaying statistics. The following colors are used for normal statistics (these colors are not used in wallboards). The colors for changing statistic number values are optional (enabled by the [supervisor's account setting](#page-130-0) 13th **Highlighting Enabled**) and are not applied to agent state and time values. They are also reset if you change view.

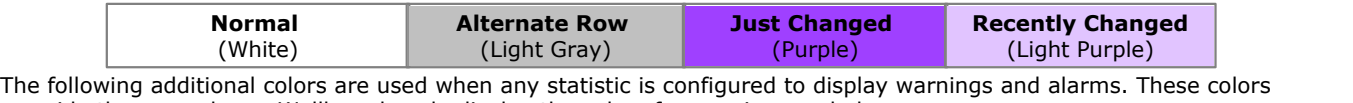

override the ones above. Wallboards only display the colors for warnings and alarms.

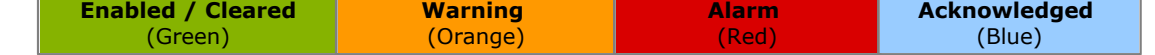

Alarms and warnings are automatically cleared when the statistic value returns to the threshold level of the alarm or warning. Agents and supervisors can acknowledge an alarm or warning in their views by clicking on the colored cell. This only affects their view. Acknowledging an alarm also removes it from the alarms list.

# **4.4 Graph View**

Supervisors and agents can select to have a graph running showing a selected statistic for a queue or agent. The graph is displayed in a new window or tab depending on the browser being used. Agents are restricted to their own statistics or queues to which they belong.

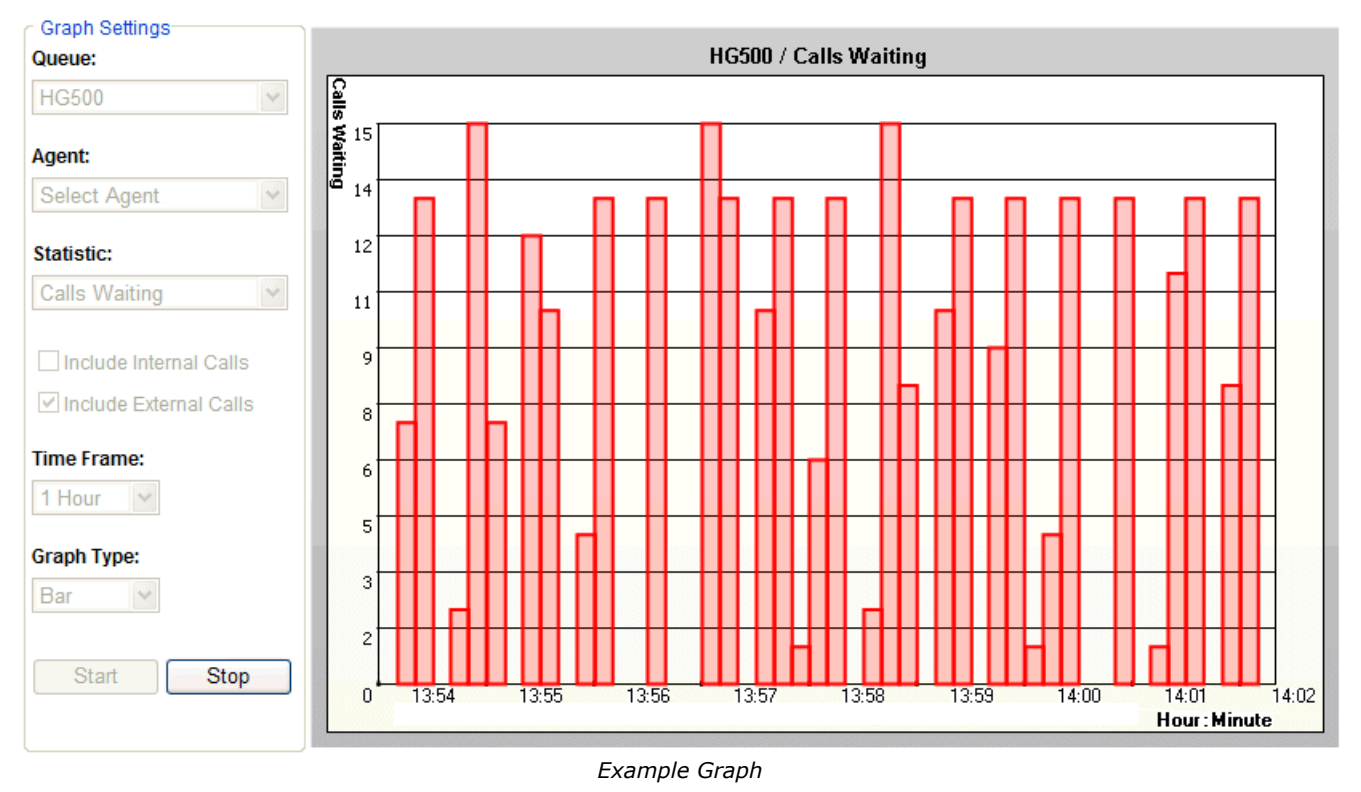

#### **To view a graph**

- 1. Click **Graph**. The graph is displayed in a new window or tab depending on the browser being used.
- 2. Select the queue from the **Queue** drop down list. Then either select an agent from the **Agent** drop down list or select a statistic from the **Statistics** drop-down list. Agents can only select themselves or a queue of which they are a member.
- 3. Select the statistic to monitor and whether it should include internal and or external calls.
- 4. Select the **Time Frame** for the horizontal axis. The graph will be updated approximately every 1/360th of the selected time frame, for example a time frame of 1 hour means the graph will update approximately every 10 seconds. Once the full time frame is filled, old data points are removed as new data points are added.
- 5. Click **Start** to run the graph.
- 6. If you want to change the settings, click **Stop** to halt the graph, and then change the settings. Clicking **Start** again will clear the existing data from the graph.

# <span id="page-139-0"></span>**4.5 Agent Telephone Controls**

IP Office Customer Call Reporter tracks your status through your telephone extension. Many of the states that IP Office Customer Call Reporter reports are automatically determined by the system but you can control the following key states through your telephone.

Note that all of these features may not be available to you. The features that are available to you may have been configured using different text labels or dialing codes.

· **[Logging In](#page-140-0)** 141

The state 'Logged In' refers to being logged onto a telephone on the telephone system and therefore able to start receiving and making calls. To log in, you need your extension number and your login code. When you login at an extension, your user settings are applied to that telephone. If the extension has a normal user, they are logged off while you are logged in. If you were previously logged in at another extension, you are automatically logged off from that extension.

· **[Logging Out](#page-141-0)** 142

Logging out stops you from receiving any further calls. If the log off is successful you will either see the name of the telephone's normal user on the display or *NoUser*.

- · **[After Call Work](#page-142-0)** 143
- · **[Busy Not Available](#page-143-0)** 144
- · **[Queue Membership](#page-144-0)** 145

A range of other telephone controls and their effects on statistics are discussed in the [Call Scenarios](#page-274-0)|27\$) section. They are:

- **· <u>[Bridged Call Appearances](#page-327-0)</u> 328 .**
- [Call Pickup](#page-327-1) 328.
- [Calls on DECT R4 Set](#page-328-0)  $^{32\%}$
- $\bullet$  **[Do Not Disturb](#page-328-1)** 329.
- **[Call Coverage](#page-328-2)** 329.
- $\bullet$  [Follow Me](#page-329-0) 330.
- $\bullet$  [Forwarding Calls](#page-329-1) 330 .
- <u>[Internal Twinning](#page-330-0)</u> 331.
- **<u>[Line Appearances](#page-330-1)</u> 334**
- [Mobile Twinning](#page-330-2) 33A
- [Telecommuter](#page-330-3) <sup>331</sup>).
- [Transferring Calls](#page-281-0) 282<del>)</del>
- $\bullet$  **<u>[Voicemail](#page-312-0)</u> 313**

Most Avaya telephones have a number of programmable buttons which can be used for special functions which can include functions specific to IP Office Customer Call Reporter. Buttons can be provided by the telephone system maintainer for logging in, logging out, enabling/disabling group membership and controlling Busy Not Available and After Call Work.

Various IP Office functions can be programmed against sequence of numbers that can be dialed from user telephones. This includes functions used by IP Office Customer Call Reporter agents.

# <span id="page-140-0"></span>**4.5.1 Logging In**

The state 'Logged In' refers to being logged onto a telephone on the telephone system and therefore able to start receiving and making calls. To log in, you need your extension number and your login code. When you login at an extension, your user settings are applied to that telephone. If the extension has a normal user, they are logged off while you are logged in. If you were previously logged in at another extension, you are automatically logged off from that extension.

#### · **[Programmable Button](#page-343-0)** 344

Most Avaya feature telephones supported by IP Office have <u>[programmable buttons](#page-343-0)</u>|344ì. The IP Office system maintainer can program each of these buttons with features for use by the telephone's user.

- · If the telephone has a **Login** button on the display:
	- · Press the **Login** button.
	- · Dial your extension number and select **Next**.
	- · Dial your login code and select **Done**.

#### · **[Dialing Short Code](#page-345-0)** 346

The IP Office telephone system maintainer can set up dialing <u>[short codes](#page-345-0)</u> 346 that support special features to be accessed by dialing the short code number.

- · The default dialing short code for logging in is *\*35*.
	- · Dial **\*35**.
	- · Dial **\*** and then your extension number.
	- · Dial **\*** and then your login code.
	- · Dial **#** to finish.

#### · **one-X Portal for IP Office Login**

When you log in to one-X Portal for IP Office, you can use the **Login to phone** options on the one-X Portal for IP Office login menu to specify at which telephone you want to login, if you are not already logged in.

The IP Office maintainer can setup a method for agents to change their login code themselves if required.

# <span id="page-141-0"></span>**4.5.2 Logging Out**

Logging out stops you from receiving any further calls. If the log off is successful you will either see the name of the telephone's normal user on the display or *NoUser*.

#### · **[Programmable Button](#page-343-0)** 344

Most Avaya feature telephones supported by IP Office have <u>[programmable buttons](#page-343-0)</u> 344. The IP Office system maintainer can program each of these buttons with features for use by the telephone's user.

· A **Hunt Group Enable** button, depending on how it is configured, can be used to enable/disable an agent's membership of a particular group or all groups to which of which they are a member. The button indicates the current state of the membership.

#### **• <u>[Dialing Short Code](#page-345-0)</u> 346**

The IP Office telephone system maintainer can set up dialing <u>[short codes](#page-345-0)</u> 346 that support special features to be accessed by dialing the short code number.

· If the phone does not have a **Logoff** button, you can dial a short code. The default for most IP Office telephone systems is *\*36*.

#### · **one-X Portal for IP Office Logout**

For IP Office Customer Call Reporter agents, when you log out of one-X Portal for IP Office you are also automatically logged out of the telephone you were using.

## <span id="page-142-0"></span>**4.5.3 After Call Work**

After Call Work indicates that the agent is not available to receive <u>[queue calls](#page-343-1)</u> 344 while they perform some other call related activity. Typically this is used for activities such as call records and data entry that need to be completed before handling another call. A number of controls are available for <u>After Call Work 143). Agents can be configured to be</u> automatically put into ACW state after a queue call or else they can manually select to enter the state when required.

Note: The <u>Wrap-Upl348) feature briefly applied to the end of all calls including queue calls is also reported as **After Call**</u> **Work** state.

#### · **[Programmable Button](#page-343-0)** 344

Most Avaya feature telephones supported by IP Office have <u>[programmable buttons](#page-343-0)</u> 344. The IP Office system maintainer can program each of these buttons with features for use by the telephone's user.

· **After Call Work Button**

You press the **ACW** button on your telephone. The button will indicate when you are in After Call Work state (manual or automatic). You can press the **ACW** button on your telephone to manually exit After Call Work state.

· 1400, 1600, 2400, 5400, 4600, 5600, 9500 and 9600 Series telephones with available programmable buttons.

#### · **Dialing Short Codes**

The short code features *Start ACW* and *Clear ACW* can be used to manually start and clear after call work.

#### · **one-X Portal for IP Office After Call Work**

Using the **Agent Control** gadget, under **Agent State** select *After Call Work*. The system can be configured to do this automatically after each queue call. To exit after call work status use the control to select *Available*.

#### **Automatic After Call Work**

The IP Office telephone system maintainer can configure individual agents to be automatically put into After Call Work state when they end a queue call. This option is only supported for agents when using a telephone with an ACW button as detailed about.

#### **Disabling After Call Work**

The IP Office system maintainer can disable the use of After Call Work by all agents or an individual agent. When this is done, buttons and dialing short codes for After Call Work will not operate.

#### **Wrap Up**

For all telephone users, the IP Office telephone system applies a short delay, by default 2 seconds, during which the user is indicated as still being busy to further calls. The main function of wrap up is to give analog telephone users, who have just finished a call, the opportunity to start dialing a short code or to start making a call before another incoming call is presented to them.

For users set as agents, the period of wrap up applied to their telephone is reported as their being in the **[After Call](#page-336-0)** [Work](#page-336-0)<sup>1337</sup> state. If the agent is also set for automatic after call work, the wrap up period is applied first and then the automatic after call work period is begun.

# <span id="page-143-0"></span>**4.5.4 Busy Not Available**

This agent state indicates that the agent is not available to receive calls while they perform a non-call related activity such as attending a meeting. This state can be selected by an agent using the DND or SAC button on their telephone. see <u>[Agent Telephone Controls](#page-139-0)</u>|14&. This also requires the agent to select one of the <u>[reason codes](#page-344-0)</u>|34\$) displayed on their telephone to indicate the reason they are going into the **Busy Not Available** state.

If this state is enabled while a queue call is being presented, the call will go to the next available agent and cause the **No Answer** statistic for the agent and queue to be incremented.

For agent on the following telephones, when they select the **Busy Not Available** state using a button on their telephone they will be prompted to select a reason code if any have been configured on the telephone system.

> · 1400, 1600, 2400, 5400, 4600, 5600, 9500 and 9600 Series telephones with available programmable buttons.

The codes are configured on the telephone system by the system maintainer. The reason code is displayed as part of Agent State (Queue) statistic information.

Up to 8 custom reasons can be configured plus the following two fixed reasons:

#### · **Automatic**

This reason is used if the agent is using a telephone that supports reason code selection but fails to select a reason. For example if they enabled Busy Not Available through a short code, using one-X Portal for IP Office or were forced into it by the IP Office's **Agent Status on No Answer** feature.

#### · **Unsupported**

This reason code is used for agents using telephones that do not support the selection of a reason code.

#### · **[Programmable Button](#page-343-0)** 344

Most Avaya feature telephones supported by IP Office have <u>[programmable buttons](#page-343-0)</u>|344ì. The IP Office system maintainer can program each of these buttons with features for use by the telephone's user.

· You can select the Busy Not Available state by pressing a **DND** (Do Not Disturb) or **SAC** (Send All Calls) button on your telephone. You will then be requested to select a reason code from a list displayed on the telephone. The available reason codes are configured by the IP Office system maintainer.

#### **• <u>[Dialing Short Code](#page-345-0)</u> 346**

The IP Office telephone system maintainer can set up dialing <u>[short codes](#page-345-0)</u> 346 that support special features to be accessed by dialing the short code number.

- · Dial a **Do Not Disturb On** short code. The default short code is *\*08*. This method does not require the entry of a reason code and so is reported just **Busy Not Available**.
- · Dial a **Do Not Disturb Off** short code. The default short code is *\*09*.

#### · **one-X Portal for IP Office Busy Not Available**

Using the **Agent Control** gadget, under **Agent State** select *Busy Not Available*. Under **Reason Codes** select the reason you want reported for the period you remain in the busy not available state. To exit busy not available status use the control to select *Available*.
# **4.5.5 Enable/Disable Membership**

- · The hunt group queues of which an agent is a member are configured by the IP Office telephone system maintainer. They cannot be changed by the agent or supervisor. However an agent's membership of a hunt group queue can be disabled.
	- · When an agent's membership of a queue is disabled, the agent's state for that queue will be reported as *Present* when it would otherwise have been *Available*.
	- · On many Avaya display telephones, a **G** on the display indicates that the user currently has their membership of at least one group enabled.

## · **[Programmable Button](#page-343-0)** 344

Most Avaya feature telephones supported by IP Office have <u>[programmable buttons](#page-343-0)</u>|344ì. The IP Office system maintainer can program each of these buttons with features for use by the telephone's user.

· A **Hunt Group Enable** button, depending on how it is configured, can be used to enable/disable an agent's membership of a particular group or all groups to which of which they are a member. The button indicates the current state of the membership.

#### · **Phone Menu Controls**

On many newer Avaya telephones (1400, 1600, 9500 and 9600 Series), the telephone menu can be used to change various hunt group settings, including enabling or disabling membership. The selection of which functions and hunt groups is controlled by the telephone system administrator.

#### **• <u>[Dialing Short Code](#page-345-0)</u> 346**

The IP Office telephone system maintainer can set up dialing <u>[short codes](#page-345-0)</u> 346 that support special features to be accessed by dialing the short code number.

- · Short codes using the **Hunt Group Enable** function can be used to enable the agent's membership of the queues to which they belong.
- · Short codes using the **Hunt Group Disable** function can be used to enable the agent's membership of the queues to which they belong.

#### · **one-X Portal for IP Office Queue Membership Control**

Select the Agent Control gadget and select/deselect the queues for which you want to enable/disable your queue membership. Note that the administrator can restrict for which queues you can change your membership state.

# **4.5.6 one-X Portal for IP Office Controls**

If you are also a IP Office Customer Call Reporter agent, this gadget is displayed in the one-X Portal for IP Office. You can use it to see your current agent state and to change that state. You can also use it to change your membership status in the various IP Office Customer Call Reporter queues to which you belong.

The changes you make using the gadget, such as the time you spend in each agent state, will be included in the reports generated by the IP Office Customer Call Reporter. They can be seen by your IP Office Customer Call Reporter supervisor and can in some cases be overridden by the supervisor.

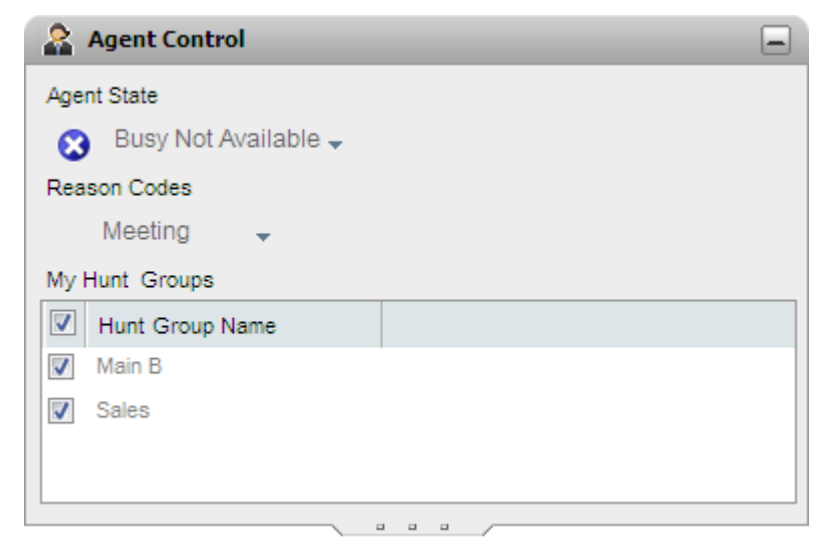

## **Changing Your Agent State**

The agent state shown is controlled both by you and by the telephone system. For example, after each call, your state can automatically change to *After Call Work* for a short period and then automatically change back to *Available*. However, you can also change it when want. For example, when you have finished your after call work, you can manually change the state back to *Available*.

#### · *Available*

In this state you are available to receive and answer queue calls when you are not already on a call. Note that this is different from the available presence status used by the one-X Portal for IP Office itself.

· *After Call Work*

Use this state after queue calls to perform actions such as completing call records. It is meant to be a temporary state and is automatically canceled by the telephone system after a time set by the system administrator.

· *Busy Not Available*

Select this state to remain logged in but stop receiving queue calls. You will be prompted to select a **Reason Code** for being in the Busy Not Available state from the set of codes available on the telephone system.

#### **Your Queues**

The **My Hunt Groups** section displays the IP Office Customer Call Reporter queues of which you have been configured as a member. You can use the list to enable or disable your current membership. You only receive calls for queues for which your membership is currently enabled.

Note that the telephone system administrator is able to configure for which queues you can change your membership state. For some of the queues list the settings shown my be for information only for you. Disabling your membership of all your queues is reported in IP Office Customer Call Reporter as a special state called *Present*.

The telephone system administrator can use the checkbox at the top of the list to enabled/disable your membership for all queues for which you are allowed to change your membership.

· **one-X Portal for IP Office Login**

When you log in to one-X Portal for IP Office, you can use the **Login to phone** options on the one-X Portal for IP Office login menu to specify at which telephone you want to login, if you are not already logged in.

· **one-X Portal for IP Office Logout**

For IP Office Customer Call Reporter agents, when you log out of one-X Portal for IP Office you are also automatically logged out of the telephone you were using.

· **one-X Portal for IP Office After Call Work** Using the **Agent Control** gadget, under **Agent State** select *After Call Work*. The system can be configured to do this automatically after each queue call. To exit after call work status use the control to select *Available*.

## · **one-X Portal for IP Office Busy Not Available**

Using the **Agent Control** gadget, under **Agent State** select *Busy Not Available*. Under **Reason Codes** select the reason you want reported for the period you remain in the busy not available state. To exit busy not available status use the control to select *Available*.

## · **one-X Portal for IP Office Queue Membership Control**

Select the Agent Control gadget and select/deselect the queues for which you want to enable/disable your queue membership. Note that the administrator can restrict for which queues you can change your membership state.

# **Wallboard Chapter 5.**

# **5. Wallboard**

The IP Office Customer Call Reporter administrator can create wallboard accounts. When logged in with one of these accounts, the browser can be used to display queue statistics for any queues plus other information such as messages sent or scheduled by IP Office Customer Call Reporter supervisors.

IP Office Customer Call Reporter supports up to 30 wallboards. However the maximum number of wallboards that can be logged in at any time is controlled by the number of available Supervisor licenses (each license enables a simultaneous Supervisor login and Wallboard login).

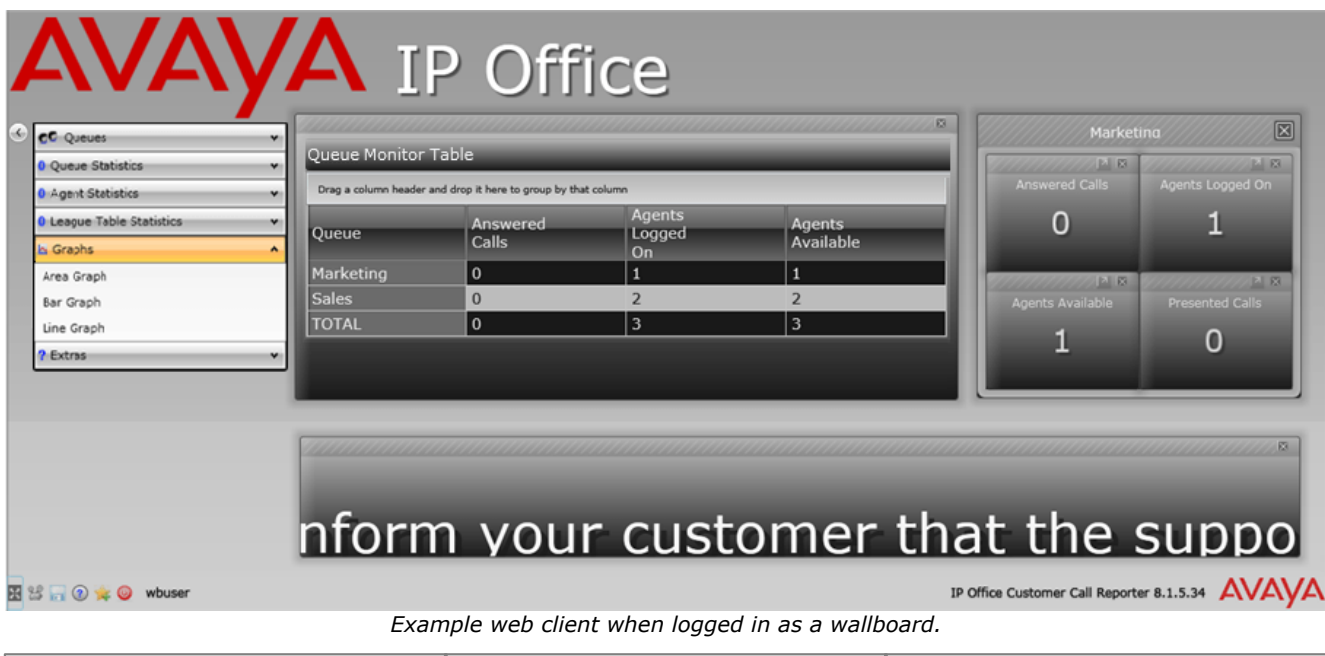

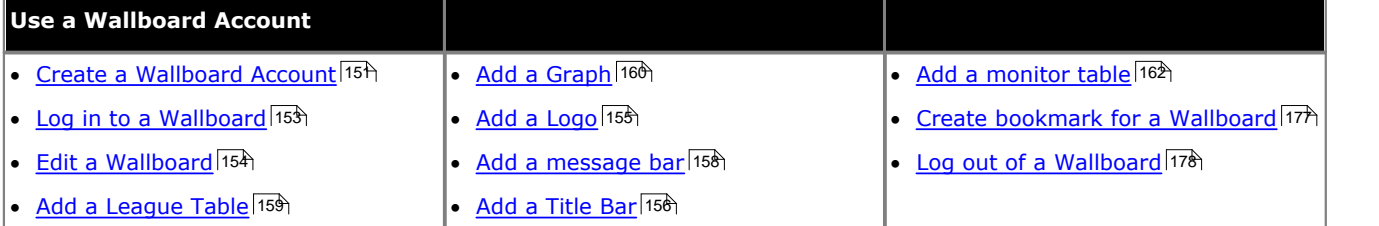

#### · **Microsoft Silverlight**

The IP Office Customer Call Reporter wallboard and customer map functions use Silverlight. When logging in at a computer without Silverlight installed, if the computer has access to the internet, you will be prompted to install Silverlight. If the computer does not have access to the internet, Silverlight must be installed manually. Full details of Silverlight and the browsers on which it is supported can be obtained at<http://www.microsoft.com/silverlight>.

· For the display features to operate smoothly, especially when a large number of rapidly changing statistics are being displayed, use a dedicated graphics card in your computer rather than an integrated graphics card provided on the motherboard. The required minimum specification is a DirectX 9.0c or above compatible graphics card for GPU hardware acceleration via DirectDraw with 1GB or greater video memory. Support for 60Hz or greater refresh rate at the chosen resolution, for both card and monitor.

# **5.1 Wallboard Elements and Controls**

The wallboard display is edited directly through the browser to add or remove the elements required.

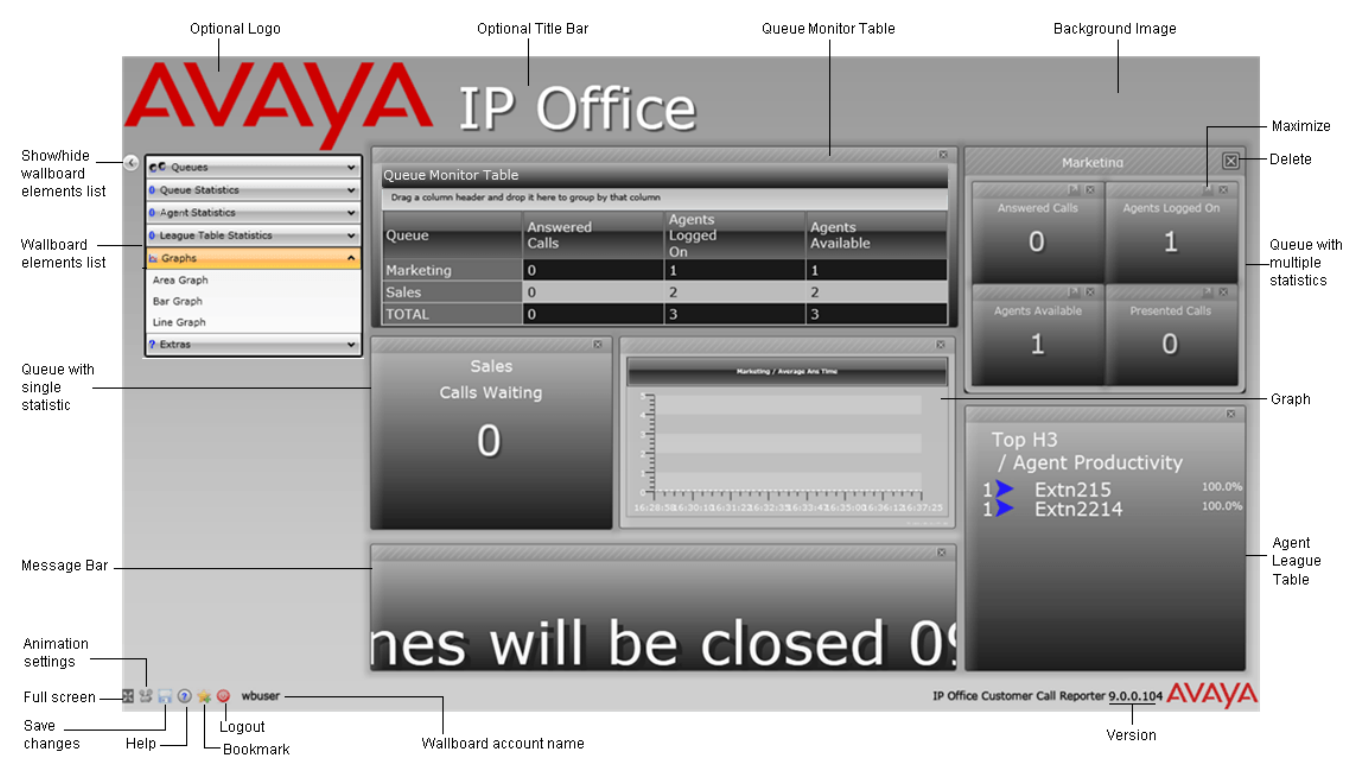

Each wallboard can contain the following different types of elements:

#### · **[Logo](#page-154-0)** 155

You can display a logo image at the top of the wallboard.

· **[Title](#page-155-0)** 156

You can display a title at the top of the wallboard.

· **[Queue Statistics](#page-156-0)** 157

Statistics for any IP Office Customer Call Reporter queues can be added to a wallboard. These can be grouped in sets or added individually. Individual warning and alarm settings can be applied to each statistic added.

· **[Message Bar](#page-157-0)** 158

Message bars can be added to scroll messages across the wallboard display. The messages are <u>scheduled [129]</u> and sent to the wallboard by IP Office Customer Call Reporter supervisors.

· **[League Table](#page-158-0)** 159

League tables of the top and bottom performing agents in a queue can be added to the wallboard.

· **[Graphs](#page-159-0)** 160

Selected queue statistics can be displayed in graphs.

- · **[Queue Monitor Table](#page-161-0)** 162 You can add a queue monitor table to the wallboard to monitor the real time statistics of the queues.
- **[Agent Monitor Table](#page-165-0)** 166

You can add an agent monitor table to the wallboard to monitor the real time statistics of the agents.

· **[Background Image](#page-168-0)** 169

The image shown in the wallboard background can be customized.

# <span id="page-150-0"></span>**5.2 Creating Wallboard Accounts**

To create a wallboard account you must <u>login as the IP Office Customer Call Reporter administrator</u> 194.

1.Login as the IP Office Customer Call Reporter administrator and select the **Accounts** tab.

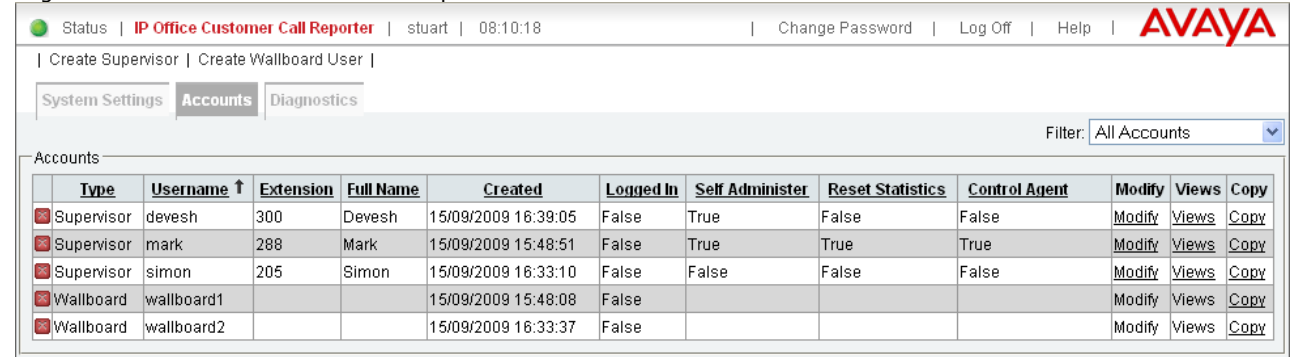

#### 2.Click **Create Wallboard User**. A **Create Wallboard User** tab is displayed.

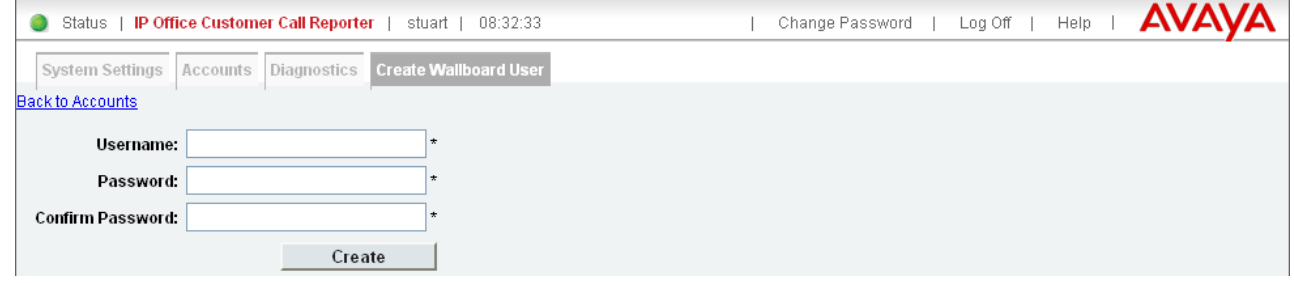

- 3.Enter the details for the account and click **Create**. Note that \* indicates a mandatory field that must be completed.
- 4. Log off and then <u>[login using the wallboard account](#page-152-0)</u> 153 details to verify account operation.
- 5. Once logged in using the wallboard account you can <u>edit the wallboard view</u> 154.

# **5.3 Changing a Wallboard Account**

To edit a wallboard account you must <u>login as the IP Office Customer Call Reporter administrator</u> 194.

1.Login as the IP Office Customer Call Reporter administrator and select the **Accounts** tab.

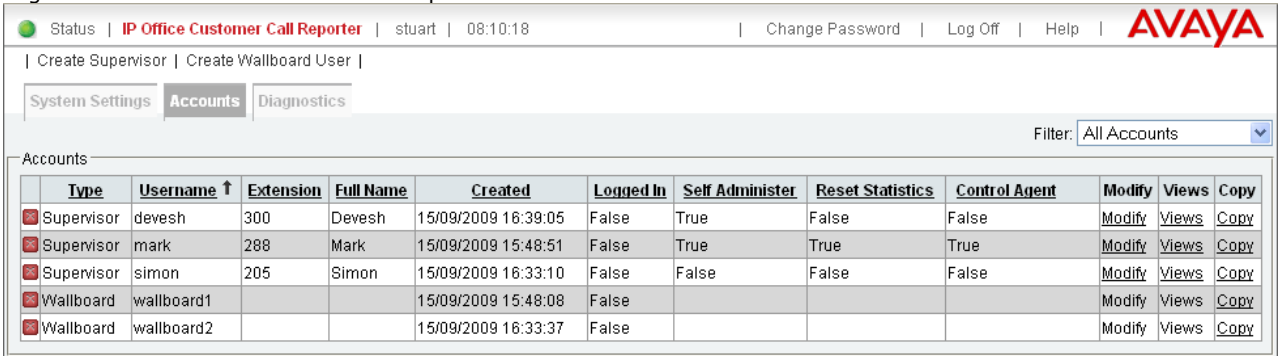

- To delete an account click the  $\mathbb{Z}$  icon on the left of the account name.
- · To change the account settings, click **Modify**. When completed click **Update**.

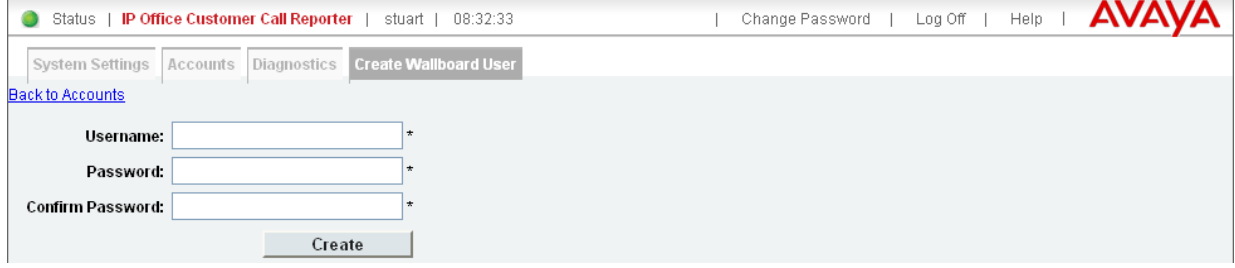

# <span id="page-152-0"></span>**5.4 Logging In**

An IP Office Customer Call Reporter wallboard account is accessed by web browser in the same way as other IP Office Customer Call Reporter roles.

## **Computer/Browser Requirements**

In addition to the normal <u>[IP Office Customer Call Reporter browser and computer requirements](#page-16-0)</u>  $17^{\circ}$ , the following apply for accessing an IP Office Customer Call Reporter wallboard.

#### · **Microsoft Silverlight**

The IP Office Customer Call Reporter wallboard and customer map functions use Silverlight. When logging in at a computer without Silverlight installed, if the computer has access to the internet, you will be prompted to install Silverlight. If the computer does not have access to the internet, Silverlight must be installed manually. Full details of Silverlight and the browsers on which it is supported can be obtained at<http://www.microsoft.com/silverlight>.

- · For the display features to operate smoothly, especially when a large number of rapidly changing statistics are being displayed, use a dedicated graphics card in your computer rather than an integrated graphics card provided on the motherboard. The required minimum specification is a DirectX 9.0c or above compatible graphics card for GPU hardware acceleration via DirectDraw with 1GB or greater video memory. Support for 60Hz or greater refresh rate at the chosen resolution, for both card and monitor.
- · Before running a wallboard on a computer, switch off the computer's screen saver and any monitor power saving modes.
- · Unlike other IP Office Customer Call Reporter login accounts, a wallboard login does not automatically expire after the **Session Expiration Minutes** set by the IP Office Customer Call Reporter administrator.

## **Logging In to a Wallboard**

1.Using a browser, enter the path to the IP Office Customer Call Reporter web service - *http://<server\_path>/ CCRWebClient*. The login window should be displayed.

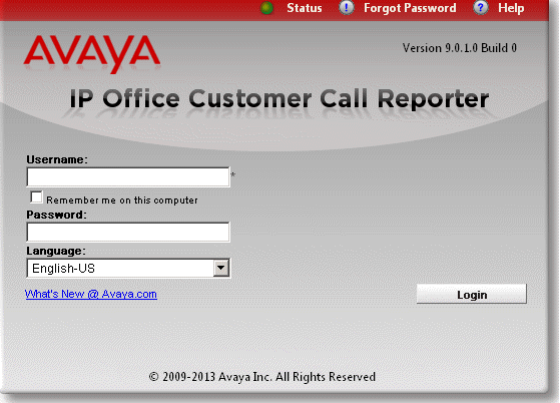

- 2.Enter the **Username** and **Password** for a wallboard account.
- 3. If you want the IP Office Customer Call Reporter web client to run in a different language, you can use the **Language** drop down to select a language from the list.

Supported languages are *Dutch*, *English (UK)*, *English (US)*, *French*, *German*, *Italian*, *Brazilian Portuguese*, *Russian*, and *Latin Spanish*. Some parts of customer call maps are third party components delivered over the internet and may run in different languages, for example, the zoom and pan controls.

4.Click **Login**.

# <span id="page-153-0"></span>**5.5 Editing a Wallboard View**

Use  $\odot$  at the top left of a wallboard to show or hide the list of items that you can add to the wallboard.

## **Adding Elements to a Wallboard**

1.Log in using the wallboard account.

2. Click  $\odot$  at the top left of the wallboard to display the list of items that can be added to the wallboard.

- 3. Click and drag the items required to the view area. If the wallboard is in automatic <u>layout mode</u> 176, the system repositions and resizes the existing items automatically as the new items are added.
- · **[Logo](#page-154-0)** 155

You can display a logo image at the top of the wallboard.

· **[Title](#page-155-0)** 156

You can display a title at the top of the wallboard.

**• [Queue Statistics](#page-156-0)** 157

Statistics for any IP Office Customer Call Reporter queues can be added to a wallboard. These can be grouped in sets or added individually. Individual warning and alarm settings can be applied to each statistic added.

- · **[Message Bar](#page-157-0)** 158 Message bars can be added to scroll messages across the wallboard display. The messages are <u>scheduled 129</u> and sent to the wallboard by IP Office Customer Call Reporter supervisors.
- · **[League Table](#page-158-0)** 159 League tables of the top and bottom performing agents in a queue can be added to the wallboard.
- · **[Graphs](#page-159-0)** 160

Selected queue statistics can be displayed in graphs.

- · **[Queue Monitor Table](#page-161-0)** 162 You can add a queue monitor table to the wallboard to monitor the real time statistics of the queues.
- · **[Agent Monitor Table](#page-165-0)** 166You can add an agent monitor table to the wallboard to monitor the real time statistics of the agents.
- 
- 4. To hide the list of items, click **4.** S. To save the wallboard. S. To save the wallboard.

## **Editing Settings**

- 1.Click an area or an element of the wallboard that you want to edit. On the pop-up menu that is displayed, click **Settings** to edit the required settings.
- 2. To hide the settings, close the settings menu by clicking the  $\mathbb{R}$  icon.
- 3. Click the  $\blacksquare$  icon to save the wallboard settings.

#### **Deleting Elements from a Wallboard**

To delete an element from the wallboard click the **X** icon at its top-right. For some elements the X icon is not shown until you first click the element.

# <span id="page-154-0"></span>**5.6 Adding and Editing the Logo**

You can add a logo image to the top right of the wallboard. If the wallboard includes a title, the logo and title are positioned adjacent to each other across the top of the wallboard.

#### **Adding the Logo to the Wallboard**

Each wallboard can include only one title bar. The title bar is always positioned above any other elements added to the wallboard and to the right of the logo if also added.

- 1. Click the  $\Box$  icon near the top left to display the list of items that can be added to a wallboard.
- 2.Click **Extras** to display the list of items which includes the **Company Logo** element.
- 3.Click and drag the **Company Logo** element to the display area.
- 4. To hide the list of items again click the  $\bigcirc$  icon.
- 5. To save the wallboard settings click the **induct of the bottom left of the wallboard.**

#### **Editing the Logo Image Settings**

You can change the image used for the logo and how it is resized when the wallboard size is changed.

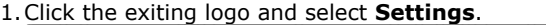

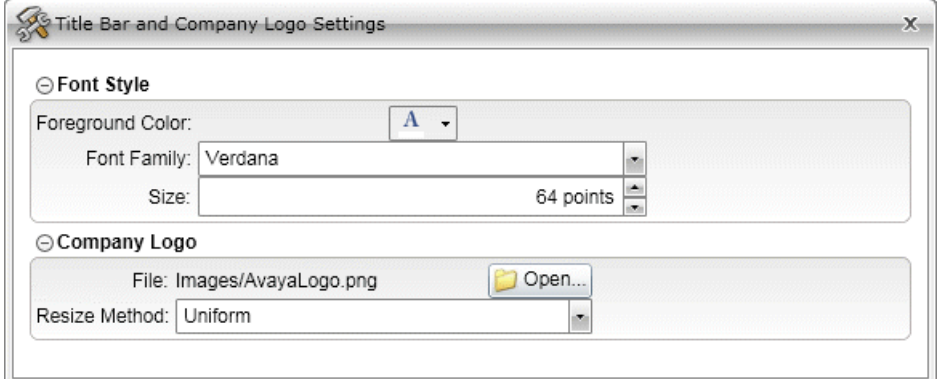

#### · In the **Company Logo** section:

- · To load an image file click **Open** and browse to the image that you want to use. The selected file is copied from its location to the IP Office Customer Call Reporter server.
- · To change how the image is resized when the wallboard is resized select the required **Resize Method**.
- 

#### · **Fill**

If this method is selected, the image size is change so that both its height and width fit the space provided for it on the wallboard. This means that the image's original ratio between height and width is not maintained but the image fits the full display area.

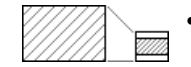

#### · **Uniform**

If this method is selected, the image size is changed, maintaining its original ratio between height and width, until both fit within the space provided for it on the wallboard. This method means that some blank space is left along either the horizontal or vertical edges.

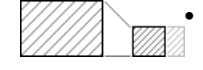

#### · **Uniform Fill**

If this method is selected, the image size is changed, maintaining its original ratio between height and width, until one of them fits the space provided for it on the wallboard. This means that some part of the image (at the bottom or the right) is cropped.

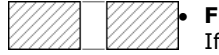

#### · **Fixed**

If this method is selected, the image size is not changed. Instead the display area provided for it on the wallboard is changed.

- 2. To hide the settings, close the settings menu by clicking the  $\mathbb{R}$  icon.
- 3. Click the **induced** icon to save the wallboard settings.

#### **Removing the Logo**

- 1.Click the existing logo image. It will become outlined by a box. Click the **X** icon at the top-right of the outline.
- 2. Click the **in** icon to save the wallboard settings.

# <span id="page-155-0"></span>**5.7 Adding and Editing the Title Bar**

A title can be added to the top of the wallboard. You can then adjust the font style, size, and color used for the title. If the wallboard includes a logo, the logo and title are positioned adjacent to each other across the top of the wallboard.

#### **Tip**

· The title bars height is determined automatically, based partially on the selected font size. There is a point at which reducing the font size will have no further effect on the title bar height. At this point, there is no need to use a smaller font.

#### **Adding the Title to the Wallboard**

Each wallboard can include only one title bar. The title bar is always positioned above any other elements added to the wallboard and to the right of the logo if also added.

- 1. Click the  $\heartsuit$  icon near the top left to display the list of items that can be added to a wallboard.
- 2.Click **Extras** to display the list of items which includes the **Title Bar** element.

3.Click and drag the **Title Bar** element to the display area.

4. To hide the list of items again click the  $\bigcirc$  icon.

5. To save the wallboard settings click the  $\blacksquare$  icon at the bottom left of the wallboard.

#### **Editing the Wallboard Title**

1.Click the existing title area. It will become outlined by a box.

- 2.Click the existing text to display a cursor. Edit or enter the title text required.
- 3.Click elsewhere on the wallboard.
- 4. To save the wallboard settings click the **induct of the bottom left of the wallboard.**

#### **Editing the Title Bar Settings**

You can adjust the speed and direction of scrolling applied to the messages that the wallboard displays. You can also select the font and limit the font sizes.

1.Click the title and select **Settings**.

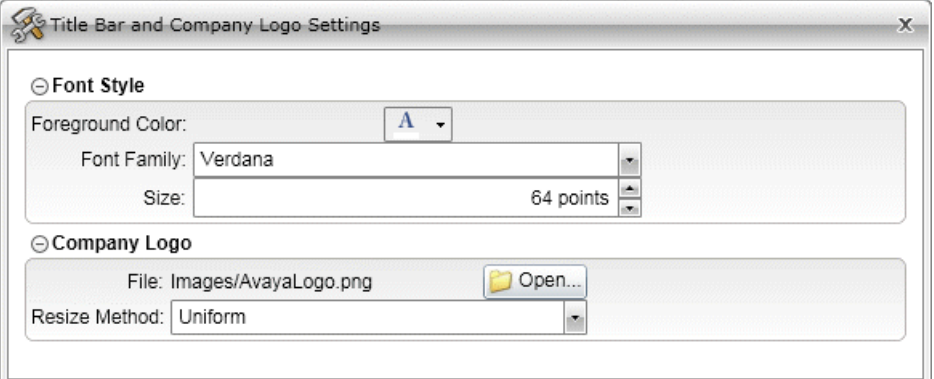

- · In the **Font Style** section, select the font, font color, and font size. The size of the title is automatically adjusted to fit the wallboard.
	- · The fonts available for use are restricted to those widely supported by web browsers. These are: *Arial*, *Arial Black*, *Comic Sans MS*, *Courier New*, *Lucida Grande*, *Times New Roman*, *Trebuchet MS*, and *Verdana*.
- 2. To hide the settings, close the settings menu by clicking the  $\mathbb{R}$  icon.

3. Click the **in** icon to save the wallboard settings.

#### **Removing the Title Bar**

1.Click the existing title. It will become outlined by a box. Click the **X** icon at the top-right of the outline.

2. Click the **in** icon to save the wallboard settings.

# <span id="page-156-0"></span>**5.8 Adding Queues and Queue Statistics**

- 1. Click the  $\bigcirc$  icon near the top left to display the list of items that can be added to a wallboard.
- <span id="page-156-2"></span>2.Click **Queues** to display a list of the available queues. Click and drag the required queue over to the wallboard display area. **SYSTEM** can be selected to display combined statistic values for all queues and agents.

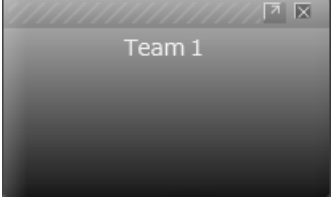

<span id="page-156-1"></span>3.Click **Queue Statistics** to display a list of available statistics. Click and drag the required statistic over onto the queue container. If the **SYSTEM** queue was added to the wallboard, only those statistics that are supported as [system statistics](#page-209-0) 210 can be added.

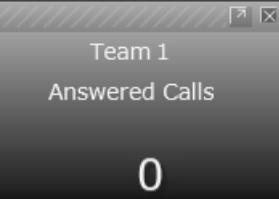

4. You can repeat the [step](#page-156-1) 15th above to add additional statistics to the queue container.

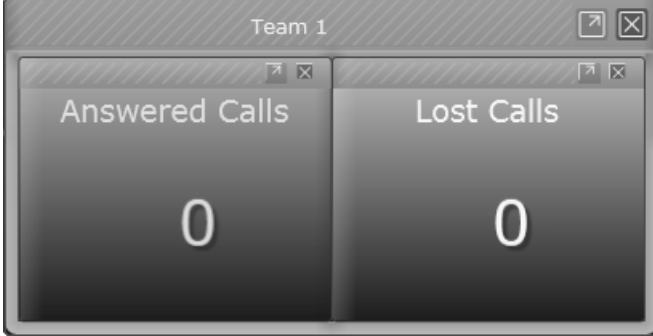

5. Alternatively you can repeat <u>step 2</u>|15\*) and <u>step 3</u>|15\*) to add multiple queue containers each with a single

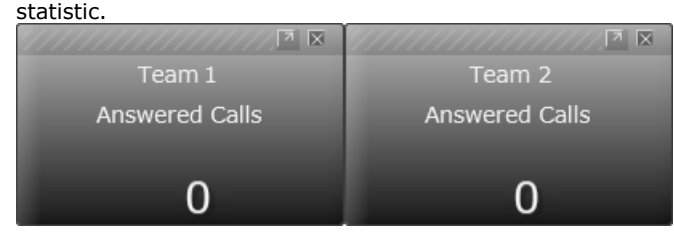

- 6. To hide the list of items again click the  $\bigodot$  icon.
- 7. To save the wallboard settings click the in icon at the bottom left of the wallboard.

# <span id="page-157-0"></span>**5.9 Adding and Editing a Message Bar**

If a wallboard includes a message bar, IP Office Customer Call Reporter supervisors can send messages to the wallboard or schedule messages to be sent to the wallboard in the future. For details on sending messages to a wallboard, see [Scheduling Wallboard Messages](#page-128-0) 12 ी.

## **Tip**

The message bar is always as wide as the width of the entire queues shown on the wallboard. If only one or two queues are needed, the message bar will be more useful if the queues and their stats are added as rows.

## **Adding the Message Bar to the Wallboard**

- 1. Click the  $\bigcirc$  icon near the top left to display the list of items that can be added to a wallboard.
- 2.Click **Extras** to display the list of items which includes the **Message Bar** element.
- 3.Click and drag the **Message Bar** element to the display area.
- 4. To hide the list of items again click the  $\bigcirc$  icon.
- 5. To save the wallboard settings click the in icon at the bottom left of the wallboard.

## **Editing the Message Bar Settings**

You can adjust the speed and direction of scrolling applied to the messages that the wallboard displays. You can also select the font and limit the font sizes.

1.Click the message bar and select **Settings**.

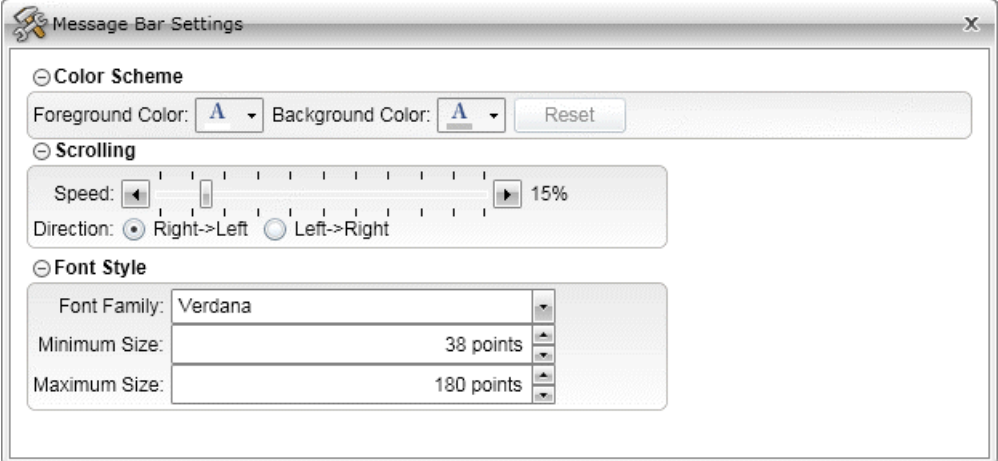

- · In the **Color Scheme** section, if available, select the foreground color and the background color. If you want to reset the color scheme to the <u>general color settings</u>|17<del>0</del>, click **Reset**.
	- **Note:** The Color Scheme section is available only if you [enable custom color scheme](#page-170-0) 174.
		- · In the **Scrolling** section select the direction of scrolling required and use the slider to adjust the speed.
		- · In the **Font Style** section select the font to use and the size limits. The size of the message bar is automatically adjusted to fit the wallboard and the font size within the message bar is also automatically adjusted unless it reaches one of the limits set here.
			- · The fonts available for use are restricted to those widely supported by web browsers. These are: *Arial*, *Arial Black*, *Comic Sans MS*, *Courier New*, *Lucida Grande*, *Times New Roman*, *Trebuchet MS*, and *Verdana*.

2. To hide the settings, close the settings menu by clicking the  $\frac{1}{2}$  icon.

3. Click the **in** icon to save the wallboard settings.

# <span id="page-158-0"></span>**5.10 Adding and Editing a League Table**

For a selected queue, the performance of the agents in that queue against a selected agent statistic can be displayed as a league table. Either the top, the bottom or a combination of the top and bottom performers can be displayed. The actual number of agents included in the display varies depending on the wallboard display area available.

## **Adding the League Table to the Wallboard**

- 1. Click the  $\bigcirc$  icon near the top left to display the list of items that can be added to a wallboard.
- 2.Click **League Table Statistics** to display the list of agent statistics that can be used in a league table. Click and drag the required statistic to the wallboard display area. A box for the league table will be added to the display.
- 3.Click **Queues** to display the list of queues. Click and drag the queue whose agents you want show over onto the league table.
- 4. To hide the list of items again click the  $\leq$  icon.
- 5. To save the wallboard settings click the **induct of the bottom left of the wallboard.**

#### **Editing the League Table Settings**

You can select whether the league table should display the top, bottom or a combination of the top and bottom performers in the queue.

1.Click the league table and select **Settings**.

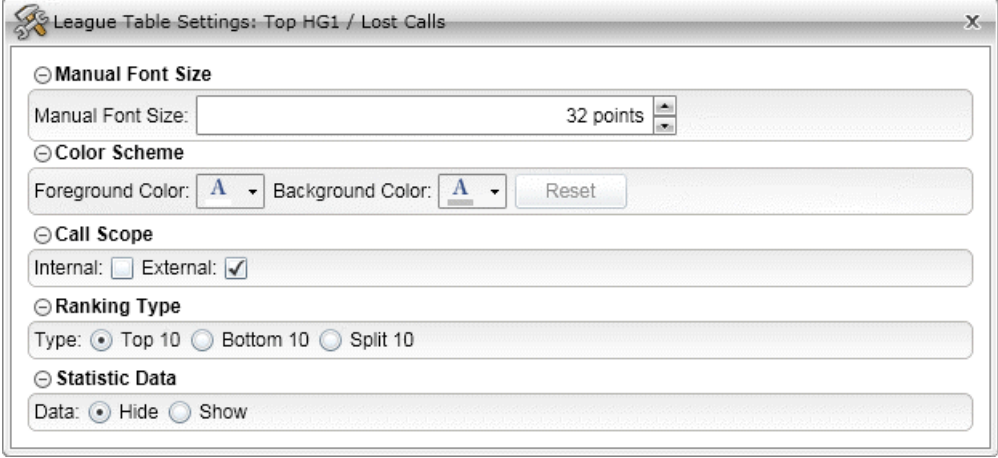

- · In the **Manual Font Size** section, if available, set the font size of the display text for the statistic. The nearest point size of the existing display text is the default setting.
	- **Note:** The **Manual Font Size** section is available only if the [manual layout mode](#page-169-2) 170 is enabled.
- · In the **Color Scheme** section, if available, select the foreground color and the background color. If you want to reset the color scheme to the <u>general color settings (170),</u> click **Reset**. **Note:** The Color Scheme section is available only if you **[enable custom color scheme](#page-170-0)** [174].
	- · Depending on the agent statistic being tracked by the league table, the **Call Scope** section may be available.
	- If it is available, use the settings to select what types of calls should be included in the statistic.
	- · Use the **Ranking Type** section to select the type of league table.
		- · **Top 10**
		- Show the top 10 agents for the selected statistic. This is the default setting.
		- · **Bottom 10** Show the bottom 10 agents for the selected statistic.
		- · **Split 10**
			- Show the top 5 and the bottom 5 agents for the selected statistic.
	- · Use the **Statistic Data** section to select whether to display the respective statistic data for agents. The default setting is **Hide**.

2. To hide the settings, close the settings menu by clicking the  $\overline{X}$  icon.

3. Click the **in** icon to save the wallboard settings.

# <span id="page-159-0"></span>**5.11 Adding and Editing a Graph**

Queue statistics can be displayed as graphs showing the statistic value changing over time. Each graph only shows one statistics for one queue, however you can add multiple graphs.

## **Adding a Graph**

- 1. Click the  $\bigcirc$  icon near the top left to display the list of items that can be added to a wallboard.
- 2.Click Graphs to display the list of the different types of graphs available. Current options are *Area Graph*, *Bar Graph* and *Line Graph*. Click and drag the required type of graph onto the wallboard display area.
- 3.Click **Queues** to display the list of queues. Click and drag the queue for which you want to plot a statistic onto the graph.
- 4.Click **Queue Statistics** to display the list of queue statistics. Click and drag the required statistic over onto the graph.
- 5. To hide the list of items again click the  $\leq$  icon.
- 6. To save the wallboard settings click the  $\frac{1}{10}$  icon at the bottom left of the wallboard.

## **Changing a Graphs Contents**

1.Using the same method as for adding a graph, simply drag a different queue or queue statistic onto an existing graph to change its contents.

# **Editing the Graph Settings**

- 1.Click the graph and select **Settings**. Graph Settings: HG3 / Agents Present ⊝Color Scheme Foreground Color:  $\begin{bmatrix} A & \star \end{bmatrix}$  Background Color:  $\begin{bmatrix} A & \star \end{bmatrix}$ Reset ⊖ Graph Settings Time Frame:  $00:30:00$ Sample Rate:  $00:00:10$ Plot Points: 180
- · In the **Color Scheme** section, if available, select the foreground color and the background color. If you want to reset the color scheme to the <u>general color settings (176),</u> click **Reset**. **Note:** The Color Scheme section is available only if you **[enable custom color scheme](#page-170-0)** [174].
	- · The **Time Frame** setting sets the maximum length of time (hours:minutes:seconds) that should be included
	- · The **Sample Rate** sets how often (hours:minutes:seconds) the graph should be updated.
	- · The **Plot Points** value indicates how many points will be used to plot the complete graph using the two settings above. The maximum possible is 500 plot points or for bar graphs 30 bars. The range of selectable values for **Time Frame** and **Sample Rate** above will adjust according to the current value of the other and vice versa.

2. To hide the settings, close the settings menu by clicking the  $\mathbb{R}$  icon.

3. Click the  $\blacksquare$  icon to save the wallboard settings.

in the graph as data is added.

## **Resetting a Graph**

The current data in a graph can be cleared without having to remove the graph or restart the wallboard.

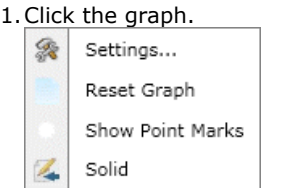

2.From the menu displayed select **Reset Graph**.

## **Show/Hide Plot Points**

In addition to plotting a line or solid area, the individual data points can be shown on the graph or hidden.

1.Click the graph.

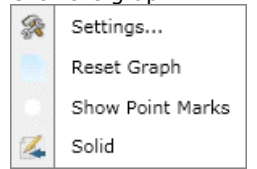

2.From the menu displayed select **Show Point Marks**. The option is ticked if it is currently enabled.

# <span id="page-161-0"></span>**5.12 Adding and Editing a Queue Monitor Table**

You can add a queue monitor table to wallboard to monitor real-time statistics of queues. The formatting of a queue monitor table is similar to that of a <u>monitor</u>|104). The system applies the background colors red, yellow, and green to indicate alarms, but does not apply the value transition effects to a queue monitor table. However, the queue monitor table cells on a wallboard do not support alarm cancellation or acknowledgement.

## **Tip**

- · You can drag and drop the columns in a queue monitor table to reorder them.
- · You cannot reorder the rows in a queue monitor table. The system orders the rows according to their drop order in the table.
- · You can sort the rows in a queue monitor table by clicking the column header. The system sorts the rows in the ascending or descending order of the values in the column.

# **Adding a Queue Monitor Table to a Wallboard**

- 1. Click the  $\bigcup$  icon near the top left to display the list of items that can be added to a wallboard.
- 2.Click **Extras** to display the list of items which includes the **Queue Monitor Table** element.
- 3.Click and drag the **Queue Monitor Table** element to the display area to add a blank queue monitor table.

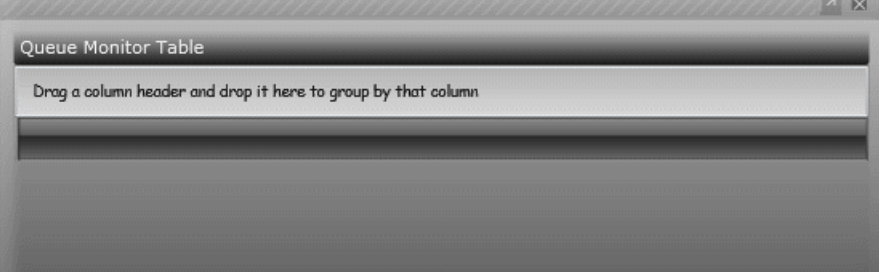

<span id="page-161-1"></span>4.Click **Queues** to display a list of the available queues. Click and drag the required queue over to the queue monitor table. You can also drag the **SYSTEM** queue to display the combined statistic values for all queues. **Note:** If at least one non-SYSTEM queue is added to a queue monitor table, the system adds a **TOTAL** row after the last non-SYSTEM queue. Also, note that the system displays the SYSTEM queue at the bottom of the grid.

#### · **TOTAL**

The **TOTAL** row displays a summary of the statistics for the included queues. Alarms and warning settings are not applied to the **TOTAL** row.

- · For most statistics, the **TOTAL** value is a sum of the statistic values for the included queues.
- $\bullet$  For statistics that are averages, the TOTAL value is a <u>[weighted average](#page-347-0) (348)</u> of the statistic values for the included queues. For the **Longest Wait Time** statistic, the **TOTAL** value is the statistic value of that queue (among the included queues) that has the longest wait time. For the **Current Wait Time** statistic, the **TOTAL** value is a mean of the current wait times of all the included queues.
- · For the queue statistics that are not supported as **TOTAL** values, the value is displayed as "**–**".
- <span id="page-162-0"></span>5.Click **Queue Statistics** to display a list of available statistics. Click and drag a required statistic onto the queue monitor table. If the **SYSTEM** queue is added to the wallboard, the values of the statistics that are not supported
- as <u>system statistics</u> 216 are displayed as "-".<br>6. You can repeat <u>[step 4](#page-161-1) [162 and [step 5](#page-162-0) [163</u> to add multiple queues and queue statistics to the rows and columns respectively in the queue monitor table. 6. You can repeat step  $4\sqrt{162}$  and step  $5\sqrt{163}$  to add multiple queues and queue statistics to the rows and columns

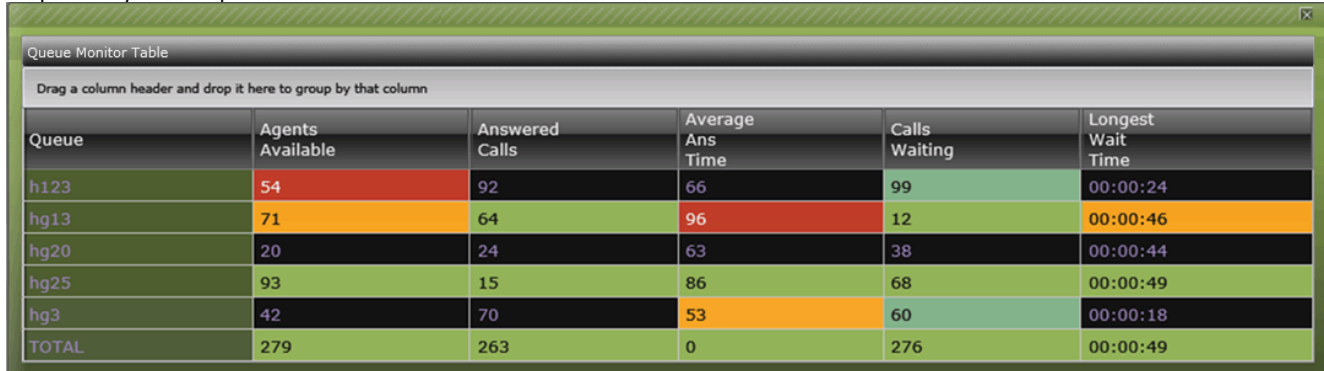

**Note:** You can add a queue or a statistic only once.

- 7. To hide the list of items again, click the  $\bigcirc$  icon.
- 8. To save the wallboard settings, click the **induct on at the bottom left of the wallboard**.

# **Editing the Queue Monitor Table Settings**

1.Click the queue monitor table and select **Settings**.

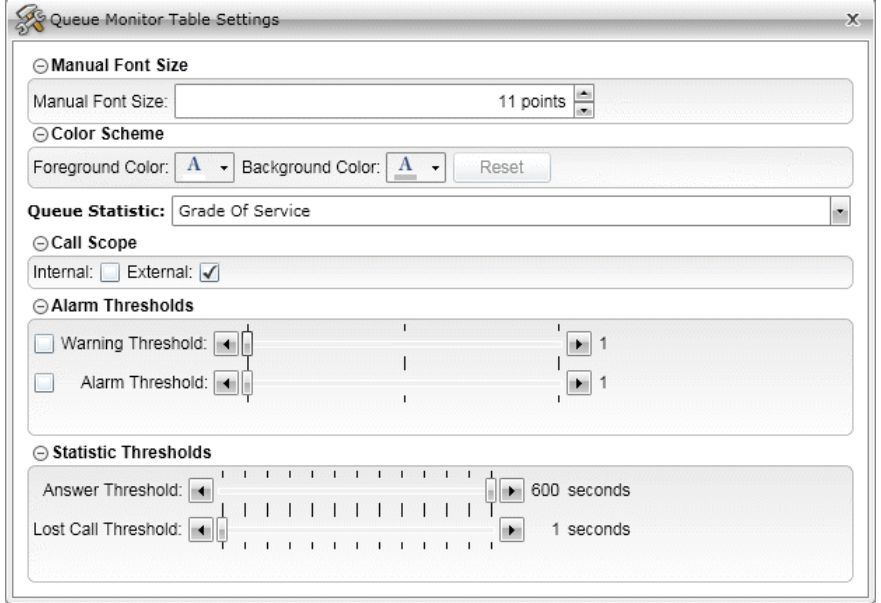

- · In the **Manual Font Size** section, if available, set the font size of the display text for the statistic. The nearest point size of the existing display text is the default setting. **Note:** The **Manual Font Size** section is available only if the [manual layout mode](#page-169-2) 170 is enabled.
- · In the **Color Scheme** section, if available, select the foreground color and the background color. If you want to reset the color scheme to the <u>general color settings</u>|17<del>0</del>, click **Reset**. **Note:** The Color Scheme section is available only if you [enable custom color scheme](#page-170-0) 174.
- · In the **Queue Statistic** drop-down list, select the statistic that you want to configure. **Note:** The options available in the sections described below will vary according to the type of the selected statistic. For details of the individual statistics, refer to the <u>[Statistics](#page-207-0) 208</u> section.
- · In the **Call Scope** section, select the type of calls that should be included in the statistic.
- · In the **Alarm Thresholds** section, select whether you want the statistic to include warnings and alarms. If selected, use the slider to adjust the threshold levels at which the warning or the alarm occurs.
	- · Warnings are shown by the statistic background color changing to yellow.
	- · Alarms are show by the statistic background color changing to red.
- · In the **Statistic Thresholds** section, if available, set the thresholds for calls included in the statistic.

**Answer Threshold:** *Default = 600 seconds, Range = 1 to 600 seconds.*  Used for statistics calculated as a percentage of calls answered within the set time out of all calls presented. Sets the target time for calls to be answered from when they are first presented to the queue or agent. Note that for agents, calls are only presented for the queue's no answer time before being presented to the next agent. Note that this setting is shared between the <mark>[Agent Productivity](#page-211-0)</mark> (212), [Average Answer %](#page-230-0) (231) and [Grade of Service](#page-239-0) (240) statistics in the same monitor or wallboard view.

- · **Lost Calls Threshold:** *Default = 1 second, Range = 1 to 600 seconds***.** Lost calls are calls where the caller disconnects before the call is answered. This threshold sets the minimum time in seconds for a call to be available to be answered before it will be counted as lost. Lost calls are not included in the calculation of this statistic. Note that this setting is shared between the <mark>[Agent Productivity](#page-211-0)</mark> (212) and <mark>[Grade of](#page-239-0)</mark> [Service](#page-239-0) 24<sup>6</sup> statistics in the same monitor or wallboard view.
- 2. To hide the settings, close the settings menu by clicking the  $\overline{\mathbf{x}}$  icon.
- 3. Click the **in** icon to save the wallboard settings.

# **Removing a Queue from a Queue Monitor Table**

1.Click a cell in the queue row that you want to remove from the queue monitor table.

2.Click the queue monitor table.

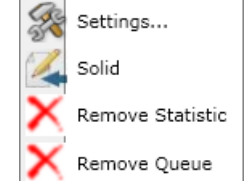

#### 3.Click **Remove Queue**.

**Note:** You cannot remove the **TOTAL** row. The system removes the **TOTAL** row only if you remove all the non-SYSTEM queues included in the queue monitor table.

## **Removing a Statistic from a Queue Monitor Table**

- 1.Click a cell in the statistic column that you want to remove from the queue monitor table.
- 2.Click the queue monitor table.

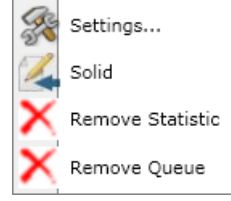

3.Click **Remove Statistic**.

# <span id="page-165-0"></span>**5.13 Adding and Editing an Agent Monitor Table**

You can add an agent monitor table to wallboard to monitor the agent states and the time elapsed since the last change in state. The formatting of an agent [monitor](#page-103-0) table is similar to that of a <u>monitor 104. If you [enable custom color scheme](#page-170-0)</u> , the system applies the background colors to indicate the agent states as follows: 104). If vc 171

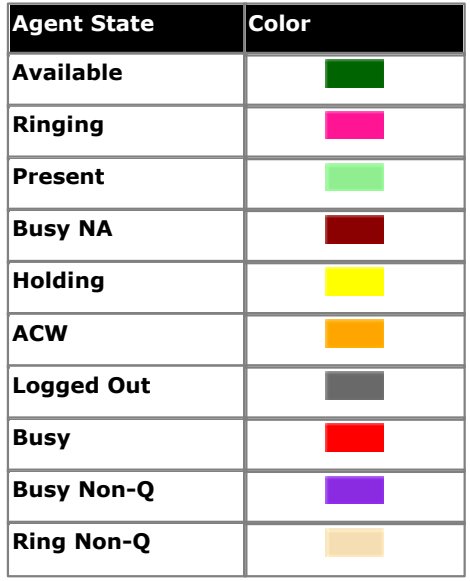

**Tip**

- · You can drag and drop the columns in a queue monitor table to reorder them.
- · You cannot reorder the rows in an agent monitor table. The system orders the rows according to their drop order in the table.

# **Adding an Agent Monitor Table to a Wallboard**

1. Click the  $\bigcirc$  icon near the top left to display the list of items that can be added to a wallboard.

- 2.Click **Extras** to display the list of items which includes the **Agent Monitor Table** element.
- 3.Click and drag the **Agent Monitor Table** element to the display area to add a blank agent monitor table.

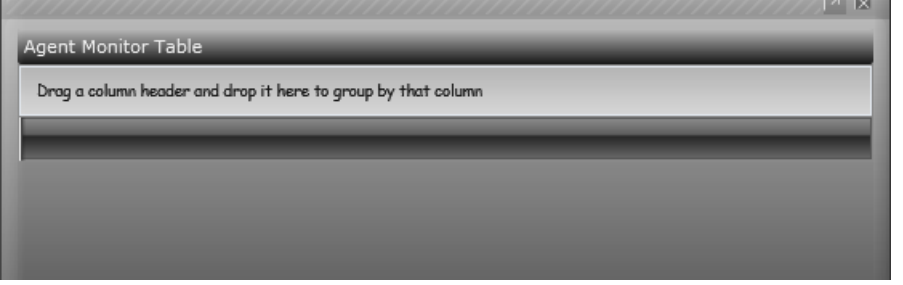

- 4.Click **Queues** to display a list of the available queues. Click and drag the required queue over to the agent monitor table. You can also drag the **SYSTEM** queue to display the combined statistic values for all queues.
- 5.Click **Agent Statistics** to display a list of available statistics. Click and drag a required statistic onto the agent monitor table.
- 6. You can repeat [step 4](#page-161-1) 162 and [step 5](#page-162-0) 163 to add multiple queues and agent statistics to the rows and columns respectively in the agent monitor table.

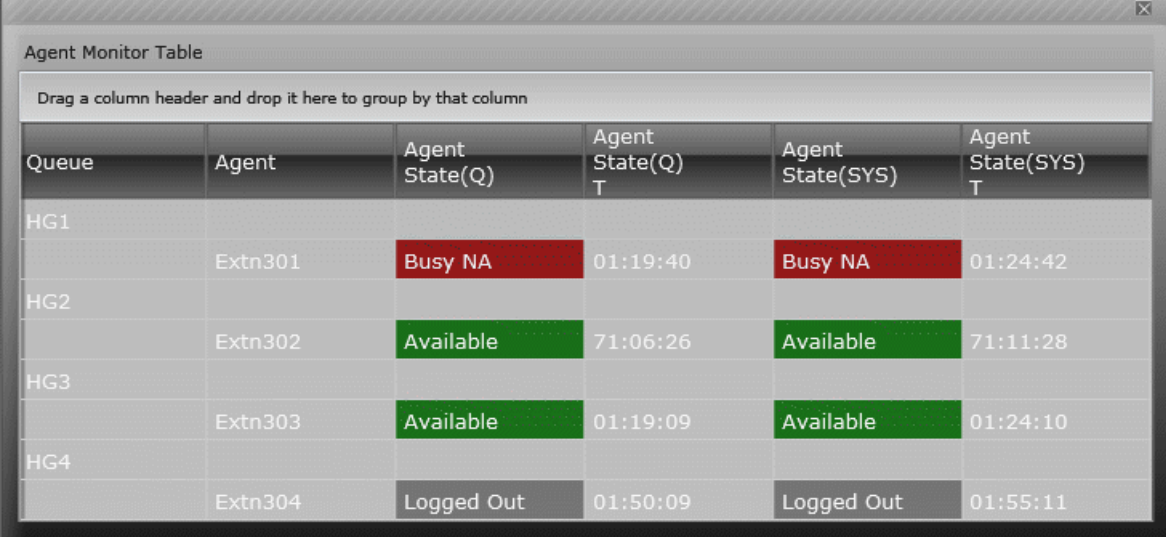

**Note:** You can add a queue or a statistic only once.

7. To hide the list of items again, click the  $\bigcirc$  icon.

8. To save the wallboard settings, click the **induct on at the bottom left of the wallboard.** 

# **Editing the Agent Monitor Table Settings**

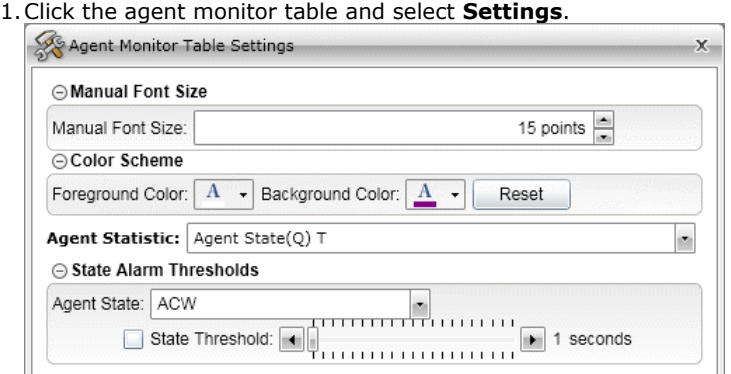

- · In the **Manual Font Size** section, if available, set the font size of the display text for the statistic. The nearest point size of the existing display text is the default setting. **Note:** The **Manual Font Size** section is available only if the [manual layout mode](#page-169-2) 170 is enabled.
- · In the **Color Scheme** section, if available, select the foreground color and the background color. If you want to reset the color scheme to the <u>general color settings</u>|17<del>0</del>, click **Reset**. **Note:** The Color Scheme section is available only if you [enable custom color scheme](#page-170-0) 174.
- · In the **Agent Statistic** drop-down list, select the statistic that you want to configure. **Note:** The options available in the sections described below will vary according to the type of the selected statistic. For details of the individual statistics, refer to the <u>Statistics 208 section.</u>
- · In the **State Alarm Thresholds** section, if available, select whether you want an agent state to include alarm. If selected, use the slider to adjust the threshold levels at which the warning or the alarm occurs.

· Alarms are shown by the statistic background color changing to red.

· In the **Statistic Thresholds** section, if available, set the thresholds for calls included in the statistic.

2. To hide the settings, close the settings menu by clicking the  $\mathbb{R}$  icon.

3. Click the **in** icon to save the wallboard settings.

# **Removing a Queue from an Agent Monitor Table**

1.Click a cell in the queue row that you want to remove from the agent monitor table.

2.Click the agent monitor table.

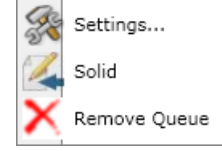

3.Click **Remove Queue**.

# <span id="page-168-0"></span>**5.14 Editing Background Settings**

# **5.14.1 Editing Background Image**

The background of the wallboard is an image file which can be replaced with a file of your choice.

**Tip**

- · The default uniform grey background does not distract from the information displayed. If you change the default background image, select an image that is not distracting.
- 1.Click an area of the wallboard away from any of the other visible wallboard elements and then click **Settings**.

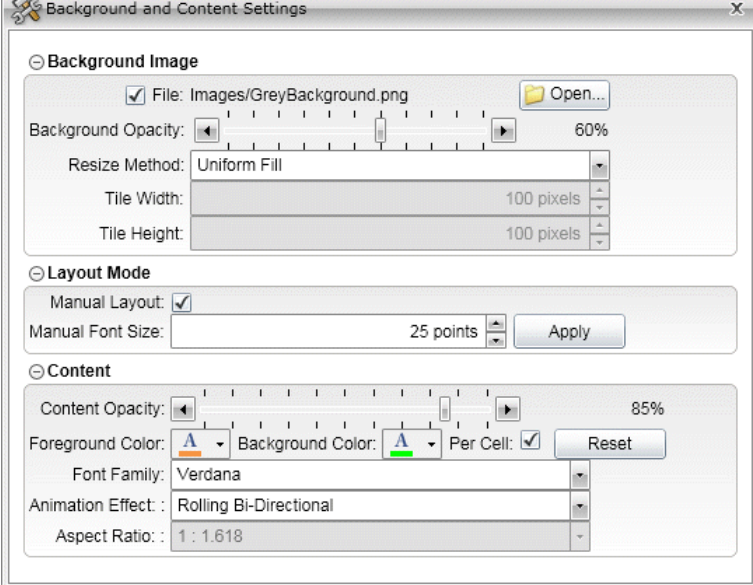

· The **Background Image** section contains the settings for the image file.

width is not maintained but the image fits the full display area.

- · To load an image file click **Open** and browse to the image that you want to use. The selected file is copied from its location to the IP Office Customer Call Reporter server.
- · To change how the image is resized when the wallboard is resized select the required **Resize Method**.

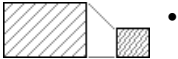

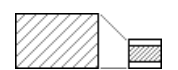

#### · **Uniform**

· **Fill**

If this method is selected, the image size is changed, maintaining its original ratio between height and width, until both fit within the space provided for it on the wallboard. This method means that some blank space is left along either the horizontal or vertical edges.

If this method is selected, the image size is change so that both its height and width fit the space provided for it on the wallboard. This means that the image's original ratio between height and

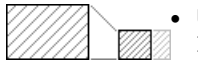

#### · **Uniform Fill**

If this method is selected, the image size is changed, maintaining its original ratio between height and width, until one of them fits the space provided for it on the wallboard. This means that some part of the image (at the bottom or the right) is cropped.

# **· Tiled**<br>Ⅲ If this

If this method is selected, the image is resized using the **Tile Width** and **Tile Height** settings. The space provided for the image on the wallboard is then filled with multiple copies of the image at that size.

- · Use the **Background Opacity** slider to change the transparency applied to the image.
- · To delete the existing image click the **X** icon. When there is no image loaded the general background of the wallboard is white.

2. To hide the settings, close the settings menu by clicking the  $\frac{1}{\sqrt{2}}$  icon.

3. Click the **in** icon to save the wallboard settings.

# <span id="page-169-0"></span>**5.14.2 Editing Layout Mode**

By default, the system designs the wallboard layout automatically, but you can opt to design the wallboard layout manually. In the manual layout mode, you can resize the wallboard cells, place the cells at the positions of your choice, and change the font size of the text displayed in the cells.

**Tip**

- · If you switch to the manual layout mode, the background and content settings remain unchanged except for the [Aspect Ratio](#page-170-1) 174 setting.
- · Independent of the manual mode setting, statistic cells within a group cell remain in an automatic layout mode with each statistic cell occupying a position within the grid.
- · In manual layout mode, the content is not resized when the browser frame size changes, for example, full screen mode. Also, the maximize option is not available for the wallboard cells except for the cells within a group.
- · If you change to the automatic layout mode from the manual layout mode, the wallboard cells are arranged automatically.
- · If you change to the manual layout mode from the automatic layout mode, the wallboard cells are placed in the manual position that they were in when the manual layout mode was last enabled. When you enable the manual layout mode for the first time, the wallboard cells remain in their default automatic position.
- 1.Click an area of the wallboard away from any of the other visible wallboard elements and then click **Settings**.

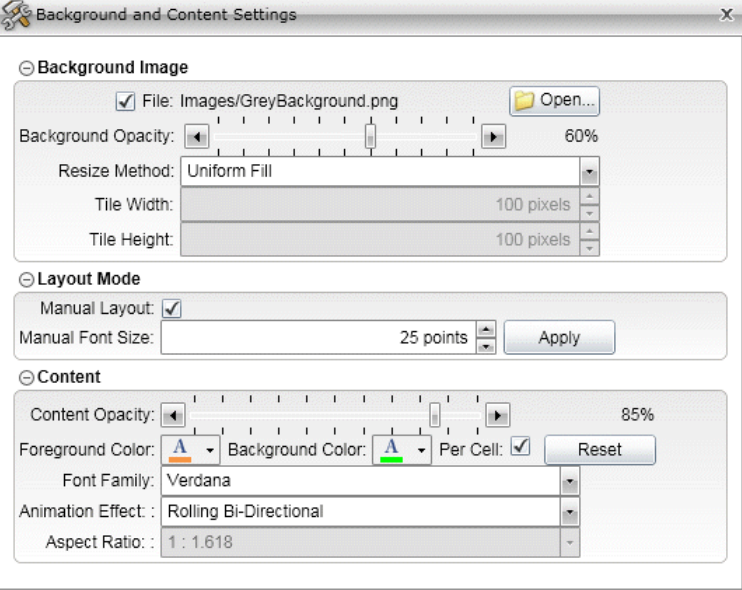

- <span id="page-169-2"></span>· The **Layout Mode** section contains the settings for designing the wallboard layout manually.
	- · To enable the manual layout mode, check the **Manual Layout** checkbox.
	- · To set the font size of the text displayed in the wallboard cells, enter or select a font size (in the range of 1-100) in **Manual Font Size**.
	- · To apply the font size entered in **Manual Font Size** to the text displayed in all of the wallboard cells, click **Apply**.

**Note:** The message cell and the graph cell are not affected by the **Manual Font Size** setting, as the message cell has independent minimum and maximum font size settings and the graph cell is not textbased.

- · To place a wallboard cell at a position of your choice on the wallboard, drag the wallboard cell using the striped grip bar at the top of the cell. You may place a wallboard cell to overlap with another wallboard cell. The overlapping wallboard cells are displayed in the front-to-back style according to the [content](#page-170-2) [opacity](#page-170-2) 174 defined for the cells.
- · To resize a wallboard cell, position the mouse pointer at the border of the cell and drag the border once the shape of the mouse pointer changes. You can resize a wallboard cell individually along any of the sides or simultaneously along any two of the sides forming a corner.
- 2. To hide the settings, close the settings menu by clicking the  $\frac{1}{x}$  icon.
- 3. Click the **in** icon to save the wallboard settings.

# <span id="page-169-1"></span>**5.14.3 Editing General Colors and Font**

The background and font colors used for the elements added to the wallboard can be changed. The same colors are used for all elements added to the wallboard. The exception is the general background which uses an <u>[image file or is white](#page-168-0)</u>|16<del>9</del>)

.

These settings are for the general font and colors used. Some wallboard elements, for example the <u>title bar</u> 156, have their own specific settings for fonts and colors that can be set to differ from the general settings.

#### **Tip**

- · The choice of font and contrast colors between the foreground and background content are important. A fatter font and vivid color provide high visibility at distance. For example use Verdana, neon green (#FF00FF00) foreground and charcoal grey (#FF595959) background.
- · Warnings and alarms cause statistics shown in the wallboard to turn orange or red respectively. So, use such colors for the background and foreground that the content can be red in case of a warning or an alarm.
- · A high opacity, for example greater than 90% improves the readability of the wallboard. However a low value, for example 60%, makes it easier to see the highlighted element while editing a wallboard. Therefore it is useful to select a low opacity while editing and return it to a high value when finished.
- · If the wallboard doesn't show an opacity change, save it and then refresh or restart the browser.
- 1.Click an area of the wallboard away from any of the other visible wallboard elements and then click **Settings**.

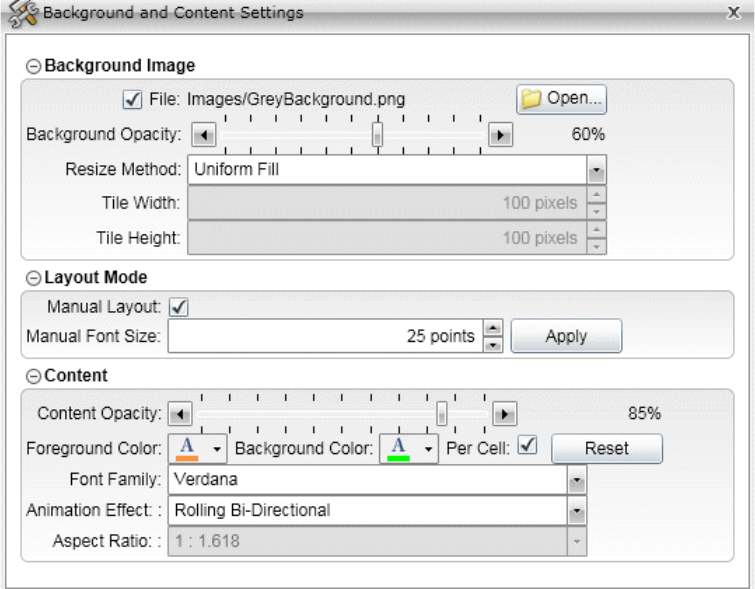

- <span id="page-170-2"></span><span id="page-170-0"></span>· The **Content** section contains the general color and font settings for the wallboard elements:
	- · Use the **Content Opacity** slider to change the transparency applied to the wallboard elements.
	- · To change the font color, click the down arrow shown after **Foreground Color** and select the required color.
	- · To change the background color used for the element shading, click the down arrow shown after **Background Color** and select the required color.
	- · To enable the option to have custom color schemes for the different wallboard elements, check the **Per Cell** check box.
	- · To reset the foreground color to the default white and background color to the default gray, click **Reset**
	- · To change the font used for most wallboard elements, select a font in the **Font Family** drop down. The font size is adjusted automatically.
		- · The fonts available for use are restricted to those widely supported by web browsers. These are: *Arial*, *Arial Black*, *Comic Sans MS*, *Courier New*, *Lucida Grande*, *Times New Roman*, *Trebuchet MS*, and *Verdana*.
	- · The **Animation Effect** is applied to statistic values while they change. If no animation effect is required, select *None*.
	- · Use the **Aspect Ratio** setting to control the ratio between the height and width of the wallboard elements (excluding the logo and title bar which always occupy the top of the display). **Note:** The **Aspect Ratio** setting is disabled if the manual layout mode is enabled, that is, if the **Manual Layout** check box is checked.

<span id="page-170-1"></span>2. To hide the settings, close the settings menu by clicking the  $\mathbb{R}$  icon.

3. Click the **in** icon to save the wallboard settings.

# **5.14.4 Editing Background Style of Elements**

By default each element uses a shading style based on the background color selected above. This can be changed to a solid background if required.

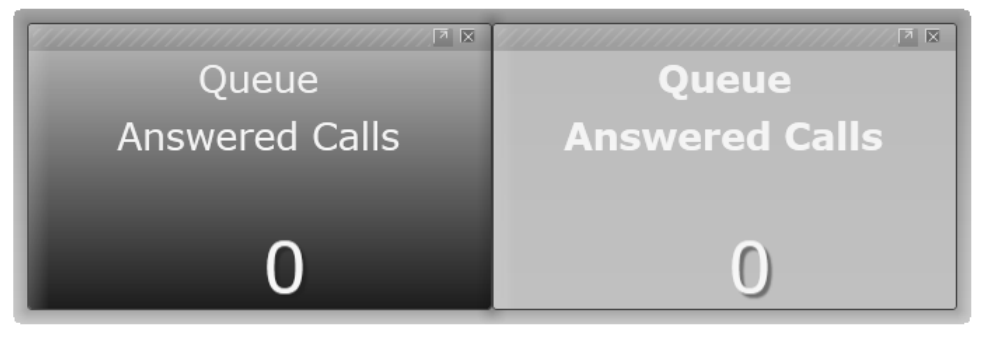

**Tip**

- · Depending on the colors selected for the content foreground and background, using a solid background instead of a shaded background may make it easier to read the data from a distance.
- 1.Click the wallboard element.

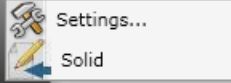

2.From the menu click **Solid** to change the setting between a solid or a shaded background. The option is ticked if it is currently enabled.

# **5.15 Editing Statistic Settings**

For many of the statistics, you can select what types of calls should be included in the statistic. You can also set whether the statistic should indicate warnings or alarms when its value passes the thresholds that you set.

Alarms and warning settings are not applicable to *SYSTEM* statistic values.

## **Statistic Settings**

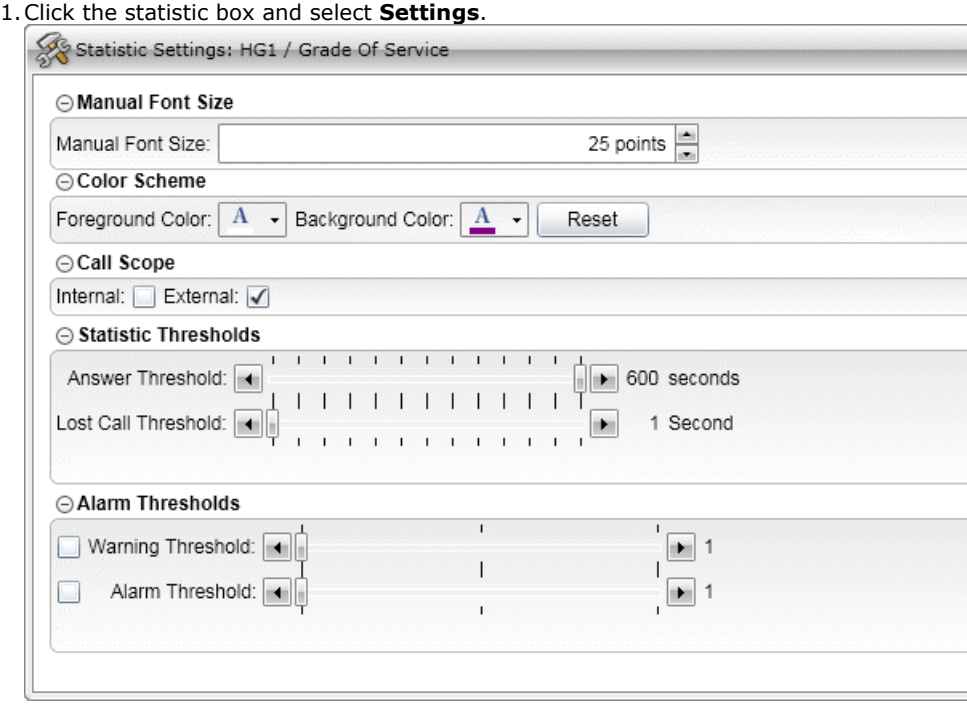

- · The options available will vary according to the type of statistic. For details of the individual statistics refer to the <u>[Statistics](#page-207-0)</u> 208 section. Some statistics have no settings in which case the menu will be blank.
- · In the **Manual Font Size** section, if available, set the font size of the display text for the statistic. The nearest point size of the existing display text is the default setting. **Note:** The **Manual Font Size** section is available only if the [manual layout mode](#page-169-2) 176 is enabled.
- · In the **Color Scheme** section, if available, select the foreground color and the background color. If you want to reset the color scheme to the <u>general color settings (176),</u> click **Reset**. **Note:** The Color Scheme section is available only if you **[enable custom color scheme](#page-170-0)** [174].
	- · In the **Call Scope** section, if available, select the type of calls that should be included in the statistic.
	- · In the **Statistic Thresholds** section, if available, set the thresholds for calls included in the statistic.

**Answer Threshold:** *Default = 600 seconds, Range = 1 to 600 seconds.* 

Used for statistics calculated as a percentage of calls answered within the set time out of all calls presented. Sets the target time for calls to be answered from when they are first presented to the queue or agent. Note that for agents, calls are only presented for the queue's no answer time before being presented to the next agent. Note that this setting is shared between the <mark>[Agent Productivity](#page-211-0)</mark> (212), [Average Answer %](#page-230-0) (231) and [Grade of Service](#page-239-0) (240) statistics in the same monitor or wallboard view.

· **Lost Calls Threshold:** *Default = 1 second, Range = 1 to 600 seconds***.**

Lost calls are calls where the caller disconnects before the call is answered. This threshold sets the minimum time in seconds for a call to be available to be answered before it will be counted as lost. Lost calls are not included in the calculation of this statistic. Note that this setting is shared between the <mark>[Agent Productivity](#page-211-0)</mark> (212) and [Grade of](#page-239-0) **[Service](#page-239-0)** 24<sup>th</sup> statistics in the same monitor or wallboard view.

- · In the **Alarm Thresholds** section, select whether you want the statistic to include a warnings and or alarms. If either is selected, use the slider to adjust the threshold levels at which it occurs.
	- · Warnings are shown by the statistic background color changing to yellow.
	- · Alarms are show by the statistic background color changing to red.

2. To hide the settings, close the settings menu by clicking the  $\mathbb{R}$  icon.

3. Click the in icon to save the wallboard settings.

## **Changing the Displayed Name**

The queue and statistic names displayed can be edited without affecting the operation of the element. Click the existing text and enter the required name.

# **5.16 Editing Animation Settings**

Silverlight is used by the IP Office Customer Call Reporter wallboard and the customer map features. Proceed as follows to control the frame rate and change other animation settings:

1. Click the icon at the bottom left of the wallboard. The wallboard animation settings are displayed.

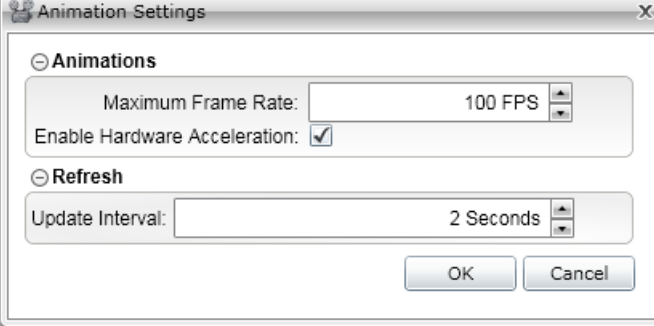

#### · **Maximum Frame Rate**

Use the **Maximum Frame Rate** option to set the maximum frame rate that the wallboard can use. This option is useful to limit the maximum CPU usage. It does not set the actual current frame rate, which varies depending on both the wallboard content and the other processes being performed by the wallboard computer at an instance.

#### · **Enable Hardware Acceleration**

Use the **Enable Hardware Acceleration** option to enable hardware acceleration. This option is not available if not supported by the wallboard computer. If supported, it is enabled by default. Note that for some wallboard computers, this setting only has an effect when running the wallboard in <u>[full-screen mode](#page-176-1)</u> 177 and th

#### · **Update Interval**

Use the **Update Interval** option to set the update interval for the statistics displayed on the wallboard in the range of 2-60 seconds. The default setting is 2 seconds.

2.Click **OK** to save any changes.

# **5.17 Moving and Arranging Elements**

If the wallboard is in the automatic layout mode, the system moves and resizes the existing wallboard elements automatically as you add new elements or delete any of the existing ones. Except for the logo and title bar elements, which have fixed positions, you can drag and move existing elements.

To move an element, click the title bar of the element and drag it to the required position. The system adjusts the positions of other elements automatically.

## **Maximizing Elements**

Within a set of elements, one of the elements can be set to be maximized by clicking on the up arrow at the top right of the element. When you do this, the element is enlarged and any element that is already maximized returned to it normal size. You can also return an element to its normal size by clicking on the down arrow at its top right.

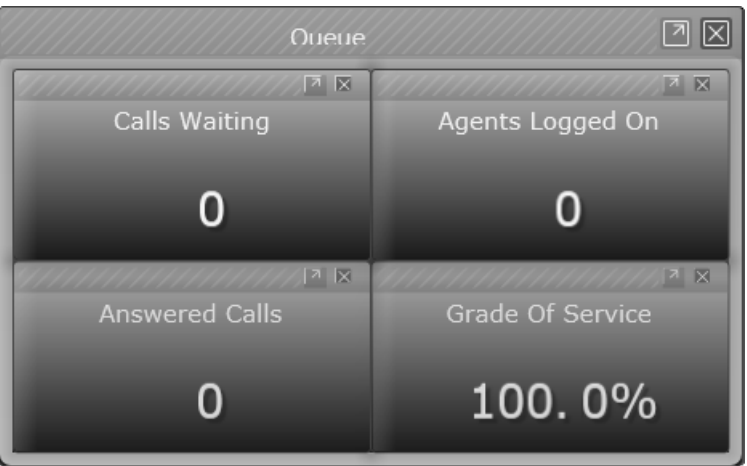

*A set of elements with none maximized.*

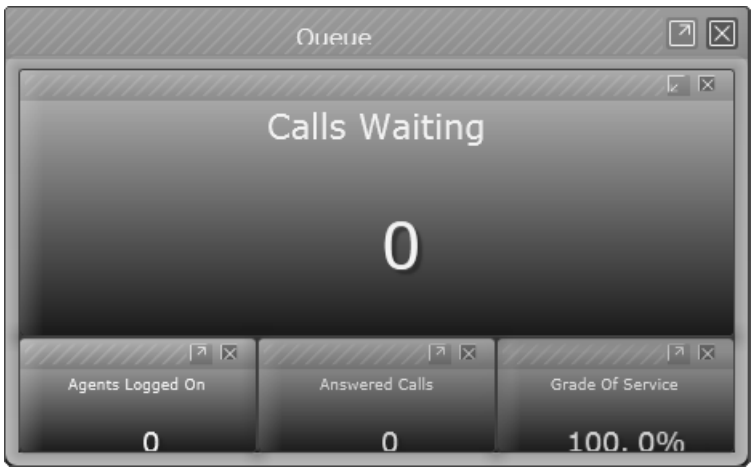

*A set of elements with an element maximized.*

# <span id="page-176-1"></span>**5.18 Running the Wallboard Full Screen**

To run the wallboard in the full-screen mode, click at the bottom left of the wallboard. Note that when the wallboard is running in the full-screen mode, you may not be able to access some of the controls, for example, Help and Exit.

To exit the full-screen mode, either press *Esc* or click again.

# <span id="page-176-0"></span>**5.19 Creating Bookmark for a Wallboard**

If you are using the Internet Explorer or Mozilla Firefox web browser, you can use the bookmark icon **At at the bottom** left of the wallboard to create a bookmark for the wallboard. When you access a wallboard bookmark, the system logs you in to IP Office Customer Call Reporter automatically and opens the wallboard in the browser. Note that the

bookmark icon **in its disabled in the Google Chrome web browser.** 

Use a wallboard bookmark to open the wallboard quickly when the system restarts after a power failure or shutdown. You may also set a wallboard bookmark as the Home page of your browser. Note that you can access a wallboard bookmark only when no user is logged in to IP Office Customer Call Reporter. If you try to access a wallboard bookmark when another user is logged in to IP Office Customer Call Reporter, there will be no change in the content displayed in the browser.

## **Creating Bookmark for a Wallboard in Internet Explorer**

1. Click the bookmark icon **At at the bottom left corner of the wallboard**.

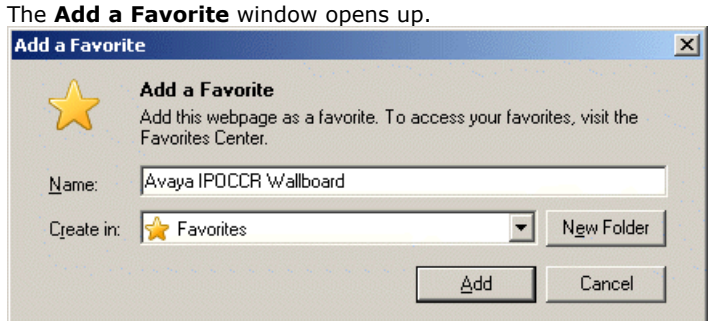

- 2.Enter a name for the bookmark in **Name**.
- 3.Select a location to save the bookmark in **Create in**.
- 4.Click **Add**.

**Note:** In Internet Explorer 9 or later, you get the opportunity to bookmark a wallboard only once per instance of opening the wallboard, and any later attempts may result in no response from the system. If you miss adding the bookmark at the first attempt, refresh the browser page to attempt again.

## **Creating Bookmark for a Wallboard in Mozilla Firefox**

1. Click the bookmark icon **at the bottom left corner of the wallboard.** 

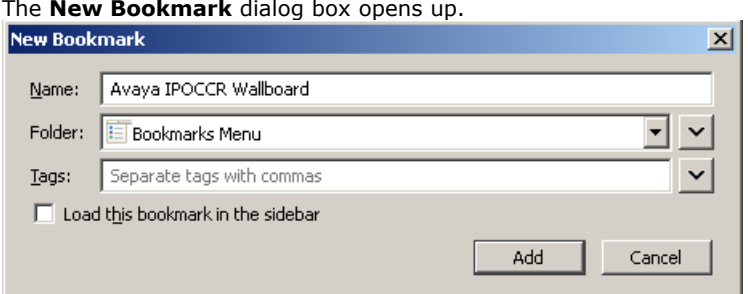

- 2.Enter a name for the bookmark in **Name**.
- 3.Select a location to save the bookmark in **Folder**.
- 4.Clear the **Load this bookmark in the sidebar** check box to prevent the wallboard bookmarks from opening in the sidebar of the Mozilla Firefox browser window.
- 5.Click **Add**.

**Note:** If the **Load this bookmark in the sidebar** check box is not displayed in the **New Bookmark** dialog box, click the **Bookmarks** menu of the Mozilla Firefox browser window, right-click the wallboard bookmark, and click **Properties**.

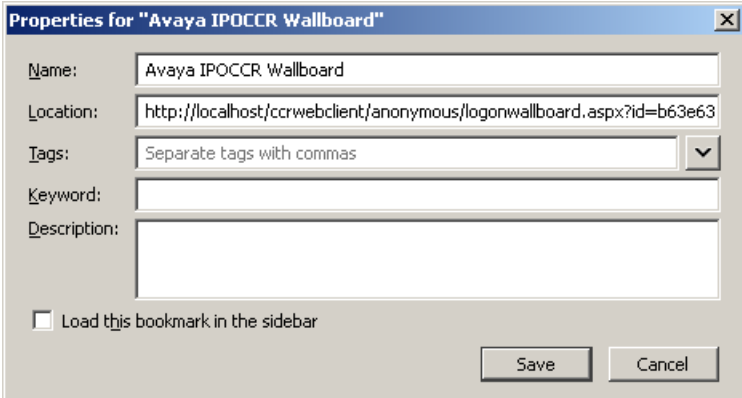

# <span id="page-177-0"></span>**5.20 Logging Out**

Unlike other IP Office Customer Call Reporter login accounts, a wallboard login does not automatically expire after the **Session Expiration Minutes** set by the IP Office Customer Call Reporter administrator. However, to access the wallboard in a different role, you must log out from the wallboard.

# **Logging Out of a Wallboard**

1. If the wallboard is currently running in the full screen mode, click at the bottom left of the wallboard.

2. To log out,  $\bigcirc$  at the bottom left of the wallboard.

# **5.21 Wallboard Hints and Tips**

Wallboards can be used to show a community of agents some statistics that are important to the way they operate. A wallboard can also be used:

- · by supervisors to monitor the activity on specific statistics for specific queues.
- · to improve customer satisfaction by highlighting areas that need immediate attention.
- · to increase agent's productivity.

Because a wallboard can provide so much functionality, it is important to figure out what is the goal that the Contact Center Manager is trying to achieve and try to design one or multiple wallboards to reach that goal.

This document is meant to provide some tips when designing a wallboard when the goal is to maximize the amount of different statistics that can be displayed.

- · Always wait until the wallboard has rearranged the screen before adding the next item to it.
- · The choice of font and contrast colors between the foreground and background content are important. A fatter font and vivid color provide high visibility at distance. For example use Verdana, neon green (#FF00FF00) foreground and charcoal grey (#FF595959) background.
- · Warnings and alarms cause statistics shown in the wallboard to turn orange or red respectively. So, use such colors for the background and foreground that the content can be red in case of a warning or an alarm.
- · The default uniform grey background does not distract from the information displayed. If you change the default background image, select an image that is not distracting.
- · The message bar is always as wide as the width of the entire queues shown on the wallboard. If only one or two queues are needed, the message bar will be more useful if the queues and their stats are added as rows.
- · A high opacity, for example greater than 90% improves the readability of the wallboard. However a low value, for example 60%, makes it easier to see the highlighted element while editing a wallboard. Therefore it is useful to select a low opacity while editing and return it to a high value when finished.
- · If the wallboard doesn't show an opacity change, save it and then refresh or restart the browser.
- · The title bars height is determined automatically, based partially on the selected font size. There is a point at which reducing the font size will have no further effect on the title bar height. At this point, there is no need to use a smaller font.
- · Depending on the colors selected for the content foreground and background, using a solid background instead of a shaded background may make it easier to read the data from a distance.
- · When the goal of the wallboard design is to provide as many statistics as possible, the Company Logo and Message Bar are of fixed size and if not needed should not be added. Changing the font size of the Message Bar has no impact on the real estate it uses.

# **5.21.1 Maximizing Content**

When designing a wallboard where a lot of information needs to be made available, there are a couple of factors to take into account: the size of the wallboard display itself and the distance between the wallboard and the furthest person that needs to read that information.

The choice of font and contrast colors between the foreground and background content is extremely important. A fatter font is preferable. This example will use the Verdana font, neon green (#FF00FF00) content foreground and charcoal grey (#FF595959) content background in its examples:

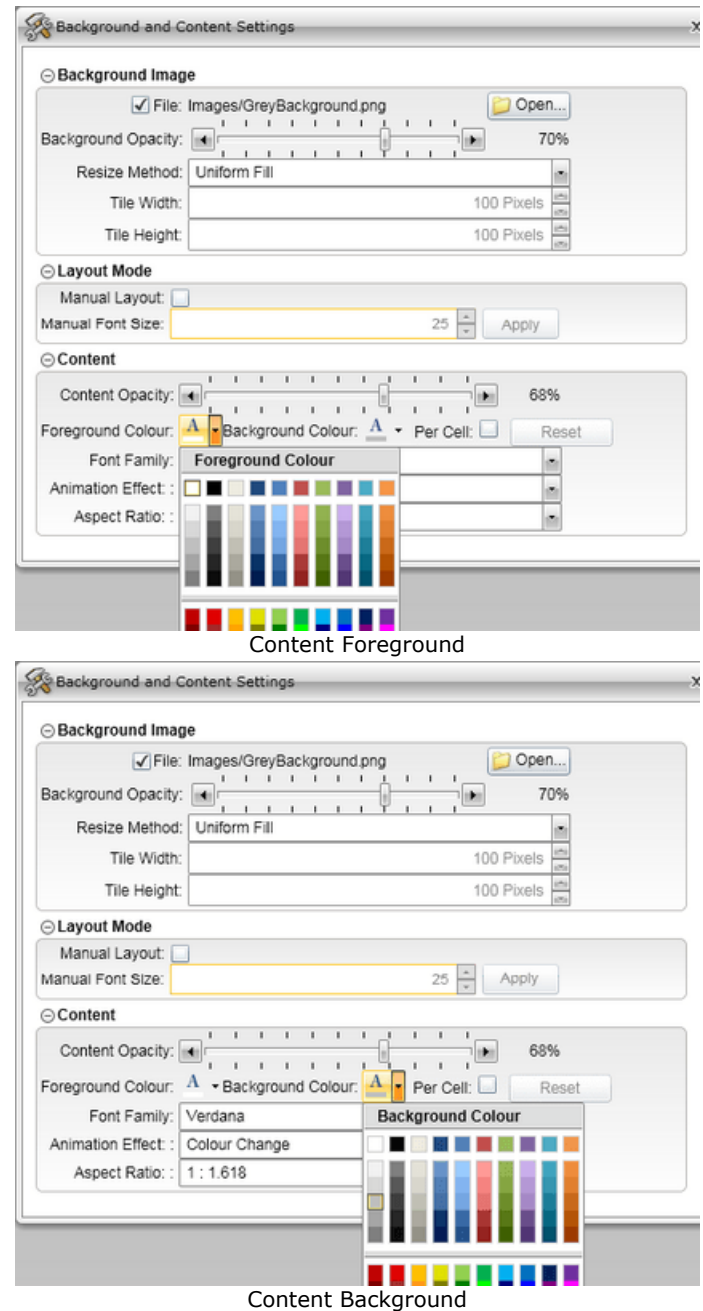

Warnings and alarms will cause the statistics boxes to turn yellow or red respectively when the conditions occur. Make sure that the colors used for the background or foreground content don't make it difficult to read when a warning or alarm occur.

Also, not to create "visual noise", it is also important that the wallboard background be of a uniform scheme, like the **GreyBackground** provided by default.
#### **5.21.2 Maximizing Real Estate**

When the goal of the wallboard design is to provide as many statistics as possible on one screen, it is important to realize that the **Company Logo** and **Message Bar** wallboard elements are of fixed size and if not needed they should not be used. Changing the font size of the **Message Bar** has no impact on the real estate it uses.

**League Tables** and **Graphs** are also using real estate that effectively provides duplicate information and therefore breaks the goal of the design.

The **Title bar** can be sized to a smaller font and therefore does not really impede with the design.

## **5.21.3 Design Consideration**

If you choose to present the statistics for queues in columns instead of rows, the display of the report is better. Depending on the size of the wallboard and the distance to the furthest individual needing to read it, up to five (5) statistics for five (5) Hung Groups can be displayed.

If a **Message Bar** is needed, it will take up the equivalent of 1 row of statistics. The **Message Bar** will always be as wide as the width of the entire queues shown on the wallboard. If only one or two queues are needed, the **Message Bar** will be more useful if the queues are added as rows. However the amount of statistics that can be added is significantly less before they become unreadable.

Because it is easier to see the highlights of a border when the opacity is set to a smaller number, you must lower the content opacity when designing the wallboard (60%). When the wallboard is ready for operation, the opacity can be set to a high number (>90%). That will increase the contrast between the content background and foreground and therefore it will increase readability.

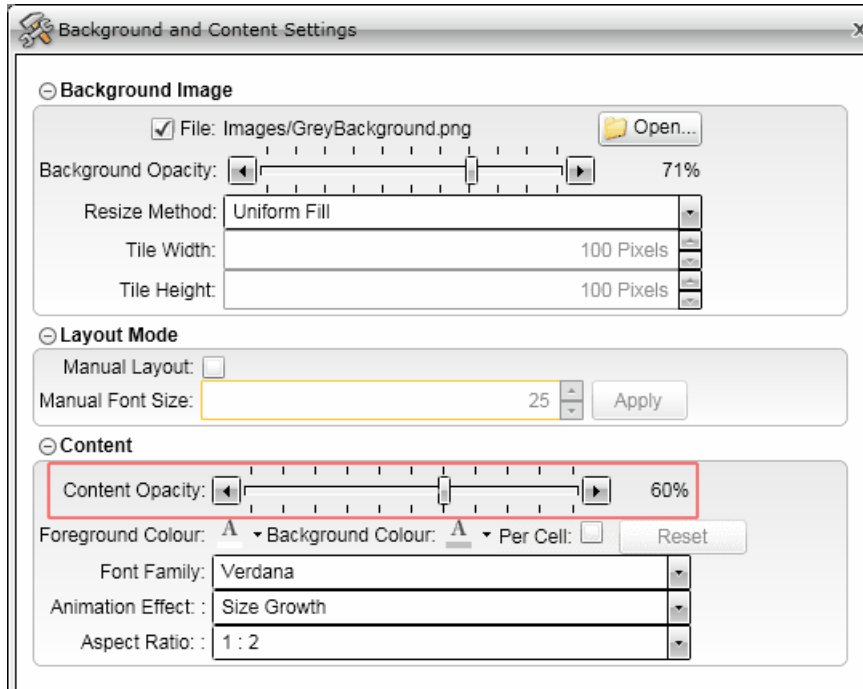

Content Opacity

Always wait until the wallboard rearranged the screen before adding the next item to it.

## **5.21.4 Adding Queues**

Because it will be easier to add items from right to left, a queue will be added and all the statistics associated with it before the next queue is added. When adding a queue, pull it from the element list and drop it to the left of the header of the already added queue. It does not matter where the first queue is dropped on a blank palette.

## **First Queue**

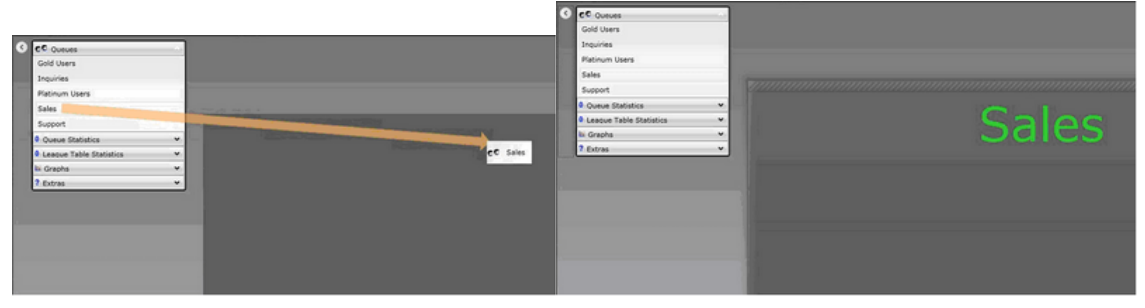

## **Second Queue**

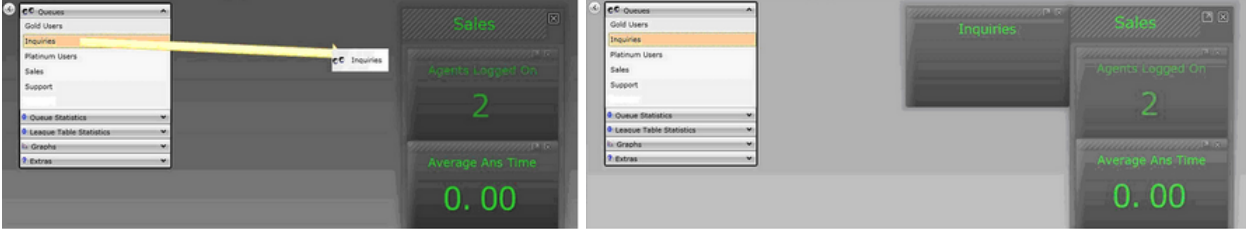

## **5.21.5 Adding Statistics**

The first statistic is added to the queue by pulling it from the element list and dropping it inside the queue box. The box will become highlighted when the cursor is inside the box.

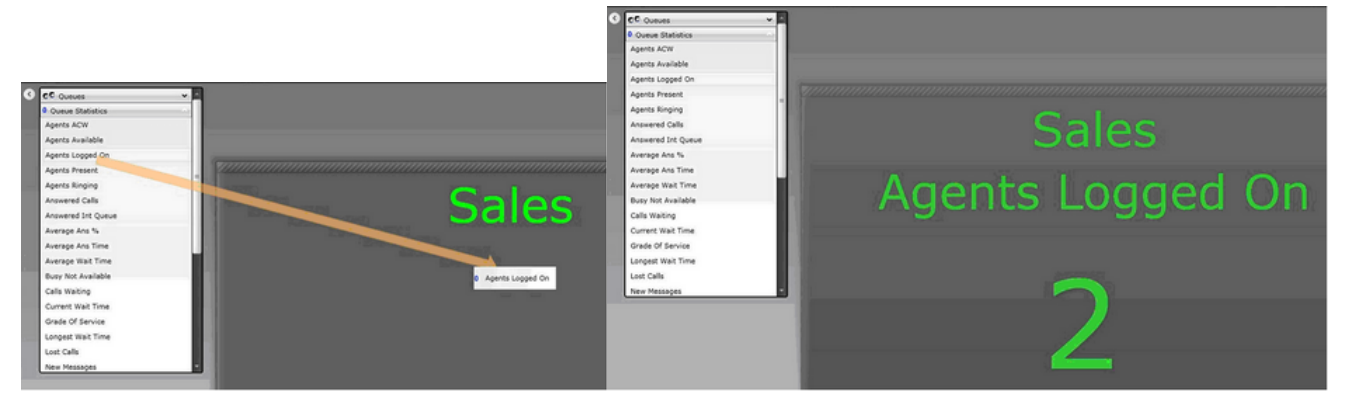

The second statistic can be added by pulling it from the element list and dropping inside the first statistic box, at the bottom near the middle. The box will be highlighted when the cursor is located within it.

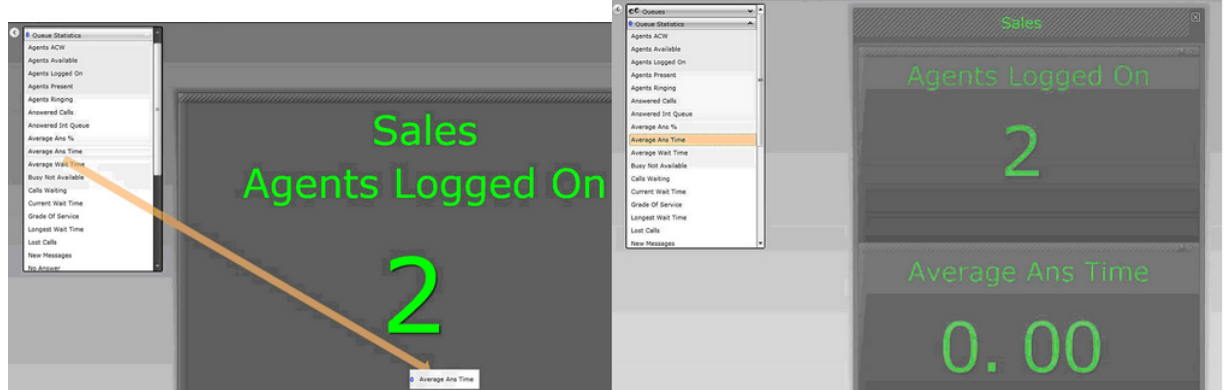

The rest of the statistics are added by pulling the statistic from the element list and dropping it on the bottom border of the queue column. The whole queue associated items will be highlighted when the cursor is properly located at a border. It is possible that the dropping will not properly work. In this case, just remove it if it was added incorrectly and try again.

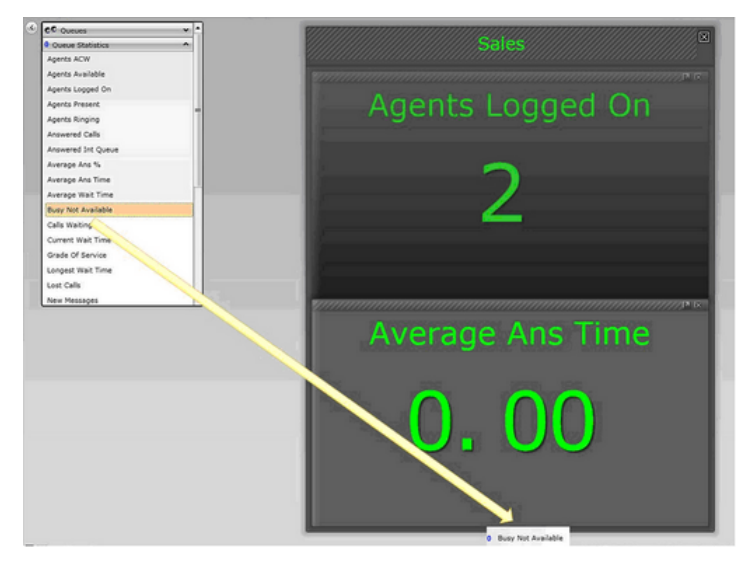

#### **Content Opacity**

Change the Content Opacity to at least 90%. In some cases, it is possible that the wallboard will not react properly to the new opacity settings; refreshing the screen or restarting the browser will correct this.

## **5.21.6 Statistics Box Background**

You can change each statistic box to use solid background instead of the default shaded background. Depending on the colors selected for the content foreground and background, it can be easier to read the data from a distance without the shaded background.

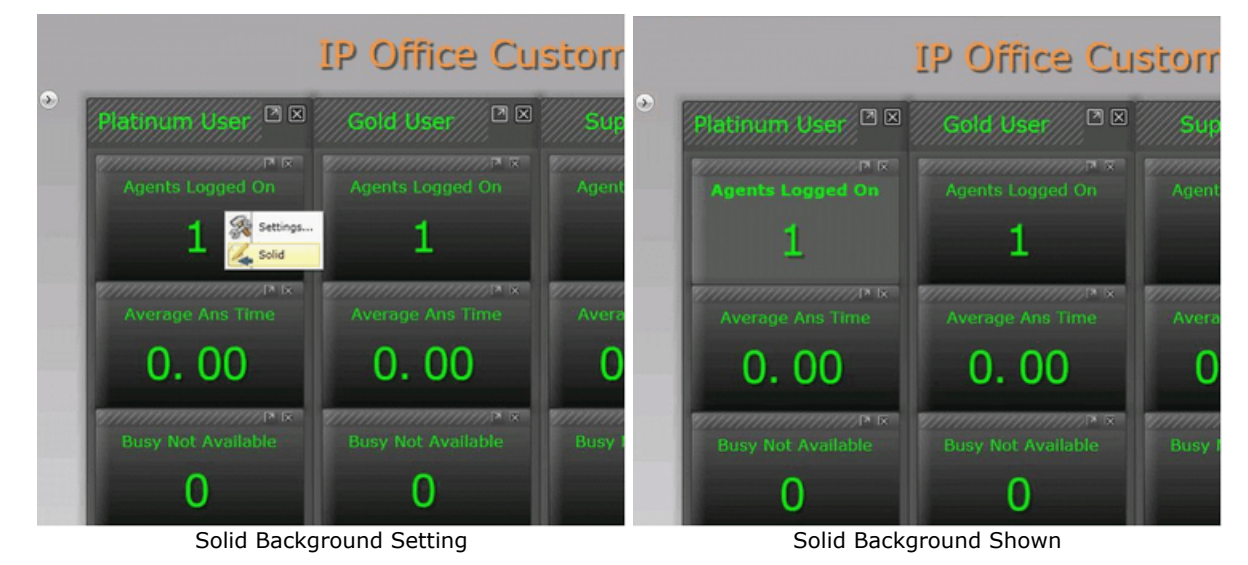

## **5.21.7 Title Bar Font**

Add the **Title Bar** and resize the font to a value as small as possible. At one point, reducing the size of the font will no longer have an impact on the real estate used by the statistics. Experiment with the font size until that value is found. At this point, there is no need to use a smaller font.

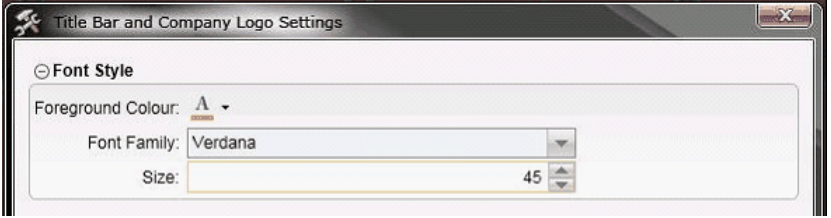

Title Bar Settings

## **5.21.8 Aspect Ratio settings**

Change the Aspect Ratio to try to use more of the screen real-estate. Experiment with the different ratios until the desired result is achieved.

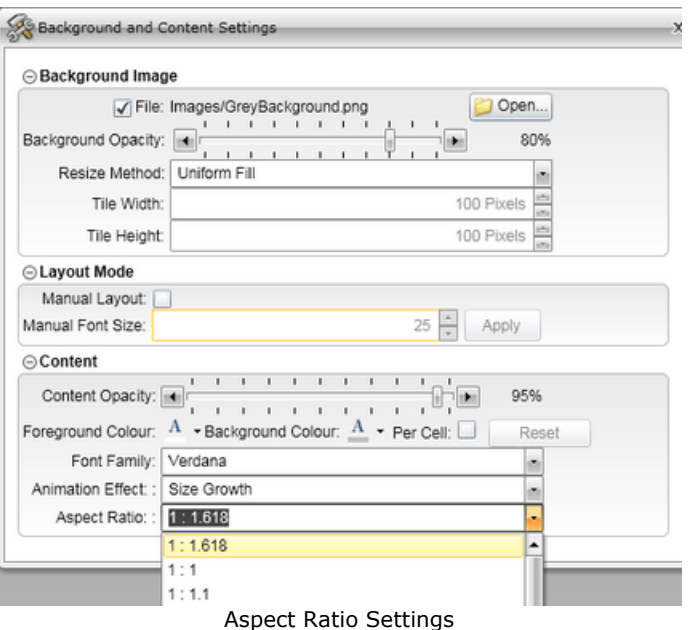

## **5.21.9 Animation Effect settings**

To help bring attention to changing statistics, the animation effect can be used. Experiment with the different type of effects until the desired result is achieved.

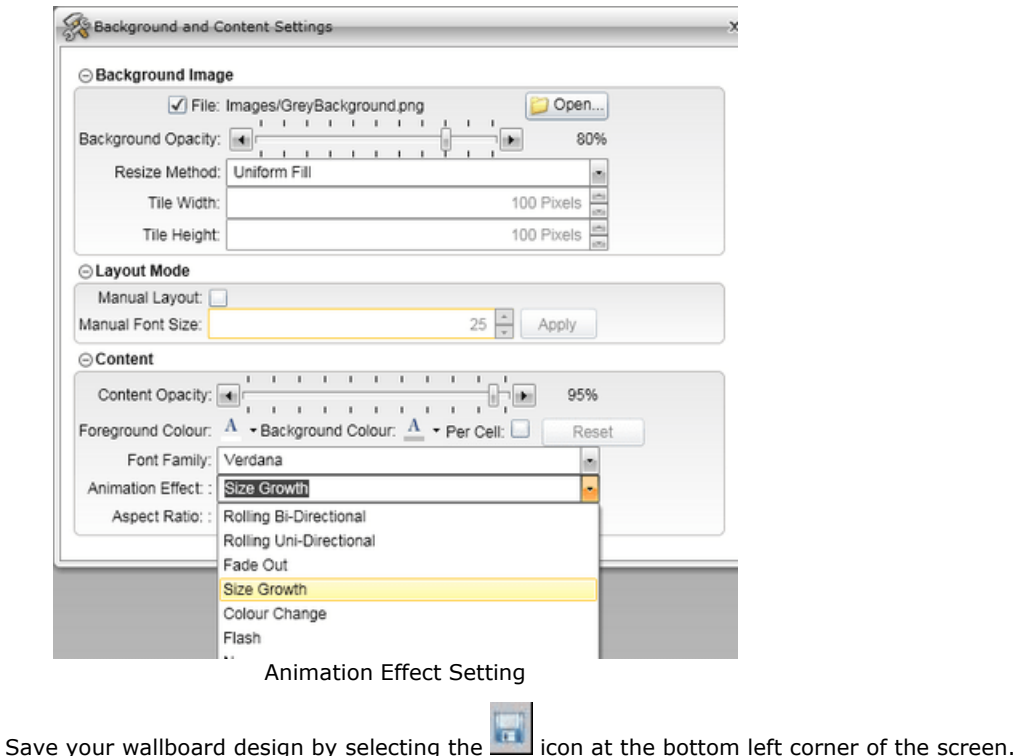

Change to Full Screen Mode by selecting the incon at the bottom left corner of the screen.

## **5.21.10 Final Result**

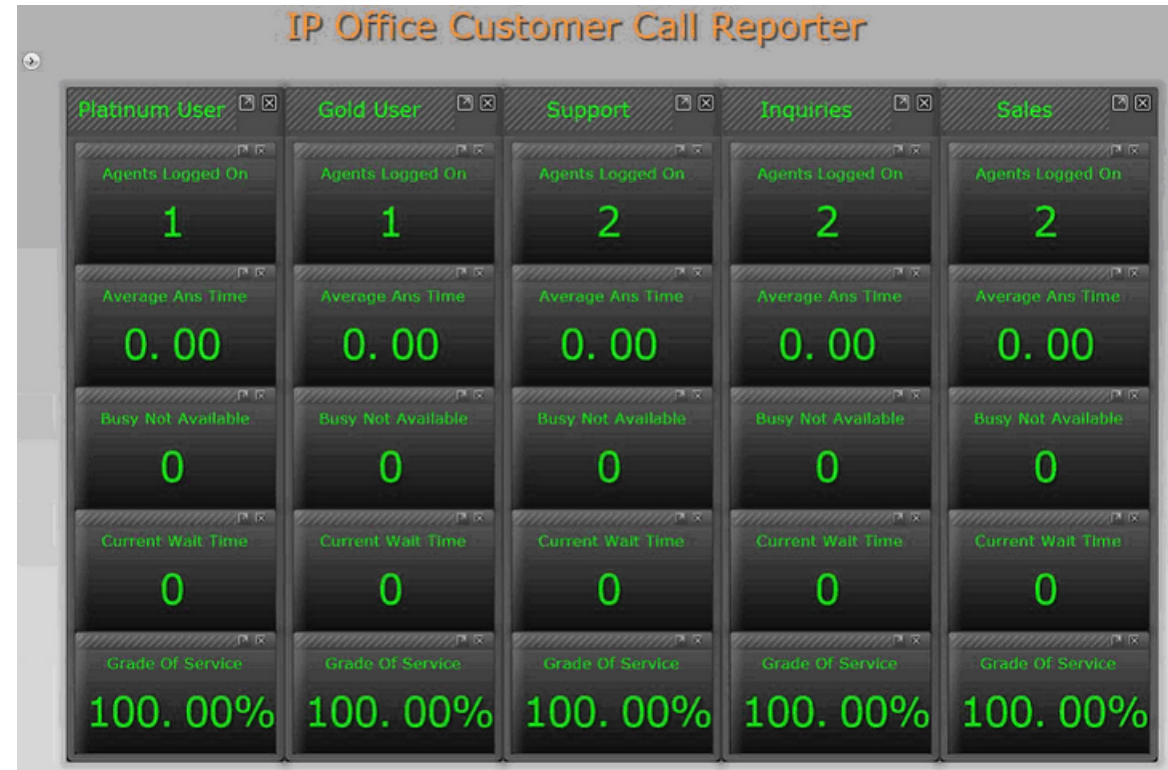

## **5.21.11 Opening Wallboard at System Startup**

**Note:** The instructions below apply to Windows XP operating system. Customize the instructions for the operating system that you are using.

Proceed as follows to configure the system to open a wallboard at the system startup:

- 1.Log in to the computer using the credentials for your Windows user account.
- 2. Open the Internet Explorer or Mozilla Firefox web browser, and [log in to IP Office Customer Call Reporter](#page-18-0) 19 using the credentials for your wallboard account.
- 3. While logged in to your wallboard account, <u>create a bookmark for the wallboard</u> 177 .
- <span id="page-186-0"></span>4.Get the URL of the wallboard bookmark.
	- · In Internet Explorer, click **Favorites**, right-click the wallboard bookmark, and select **Properties**. The text in the **URL** field is the URL.
	- · In Mozilla Firefox, click **Bookmarks**, right-click the wallboard bookmark, and select **Properties**. The text in the **Location** field is the URL.
- 3.Create a batch file, say *wallboard.bat*, with the following command: *"c:\Program Files\Internet Explorer\iexplore.exe" -k <URL>* where URL is the URL of the wallboard bookmark that you get in <u>[step 2](#page-186-0)</u> 187.
- 4.Right-click the **Start** button, and click **Explore**.
- 5.Copy *wallboard.bat* to /*Start Menu/Programs/Startup*.

The system will open the bookmarked wallboard in the [Internet Explorer Kiosk mode](http://support.microsoft.com/kb/154780) at your next login to Windows user account.

6. (Optional) Turn on [automatic login](http://support.microsoft.com/kb/315231) to configure the system to open the bookmarked wallboard as soon as the system is restarted.

# **Administrator Chapter 6.**

# <span id="page-188-0"></span>**6. Administrator**

The administrator can amend IP Office Customer Call Reporter system preferences plus create and administer supervisor and wallboard accounts. That includes assigning which queues a supervisor can see or granting the supervisor selfadministration rights to amend their own settings including queues.

The administrator does not have any views of call statistics. However they can setup and amend the views used by supervisors and their agents.

There is only one administrator account and only one person can log in as the administrator at any time.

When you <u>[login](#page-18-0)</u> I 19 as the administrator you view a listing of all the supervisor accounts. You can then <u>create and modify</u> [supervisor accounts](#page-192-0) <sup>193</sup>). In the <mark>[System Settings](#page-200-0)</mark> 20 h window you can see all the monitored IP Office switches together with the name and address of all discovered IP Offices and their connection state. You can also modify the [system](#page-200-0) [preferences](#page-200-0) 20ft. 19<del>'</del>) as th 193). In the **System Settings** 201 winde

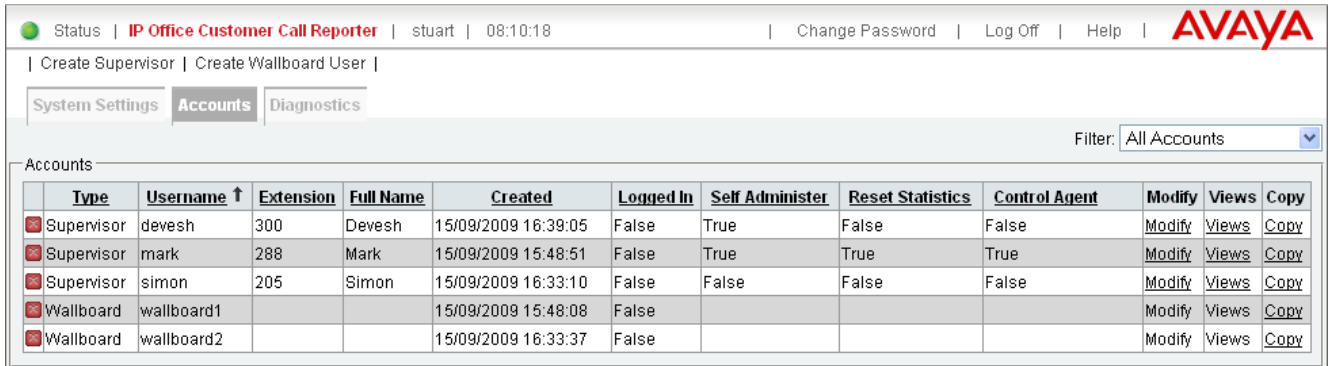

*Example web client when logged in as an administrator.*

#### · **! Important**

The first time you log in as the administrator, select the <mark>[System Settings](#page-200-0)</mark> 20th tab and confirm the information in the **Preference Details** section, especially your unique e-mail address.

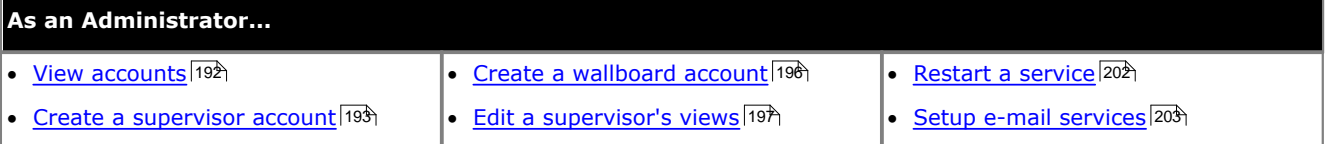

#### **The Status Bar**

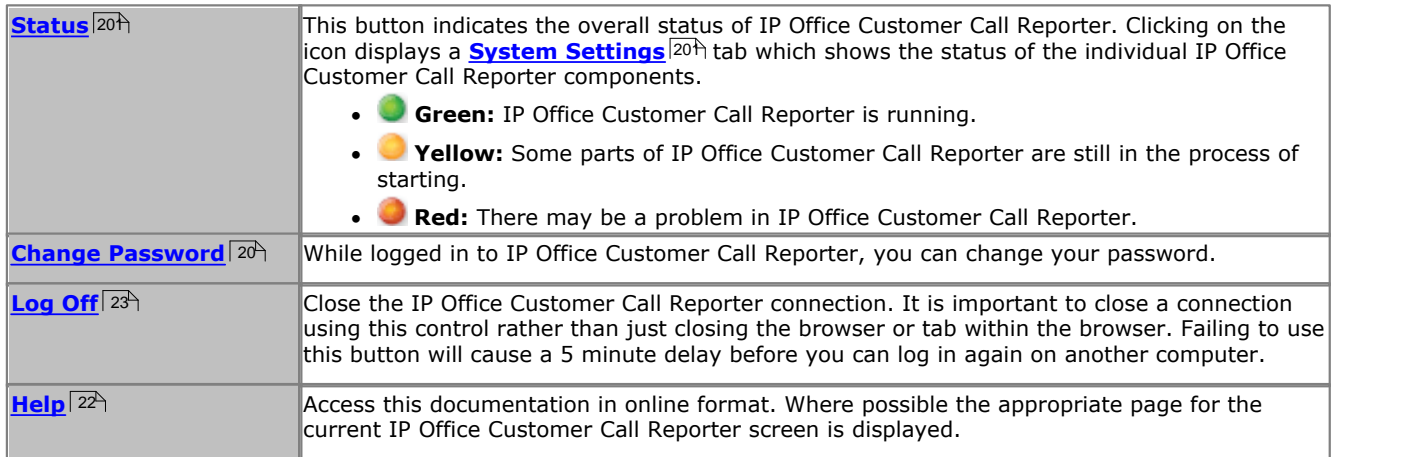

#### **Tabs**

#### · **[Accounts](#page-191-0)** 192

This tab displays the existing supervisor accounts created by the administrator. It can be used to create and modify accounts.

#### · **[System Settings](#page-200-0)** 201

Use this tab to adjust system wide IP Office Customer Call Reporter settings, such as the e-mail server.

#### · **[Diagnostics](#page-205-0)** 206

This tab should only be used under guidance of an Avaya support engineer when requested.

# <span id="page-190-0"></span>**6.1 Logging In**

This refers to logging in to the IP Office Customer Call Reporter web client, not to <u>logging in to a telephone</u>|14<sup>6</sup>) to receive calls.

- 1.Using your browser, enter the path to the IP Office Customer Call Reporter web service *http://<server\_path>/CCRWebClient*. The login window should be displayed.
- 2.Enter your **Username** and **Password**.
	- · If you have forgotten your password but have an e-mail address set in IP Office Customer Call Reporter, click **[Forgot](#page-20-0) [Password](#page-20-0)** 21<sup>L</sup>
	- · If you are an agent logging in for the first time leave the password field blank. You will be asked to set your password and e-mail address as part of the login.

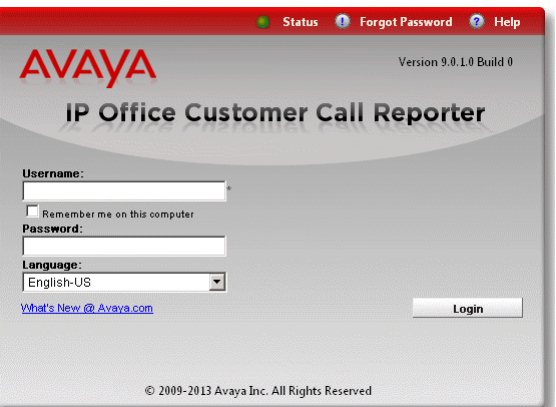

3. If you want the IP Office Customer Call Reporter web client to run in a different language, you can use the **Language** drop down to select a language from the list.

Supported languages are *Dutch*, *English (UK)*, *English (US)*, *French*, *German*, *Italian*, *Brazilian Portuguese*, *Russian*, and *Latin Spanish*. Some parts of customer call maps are third party components delivered over the internet and may run in different languages, for example, the zoom and pan controls.

#### 4.Click **Login**.

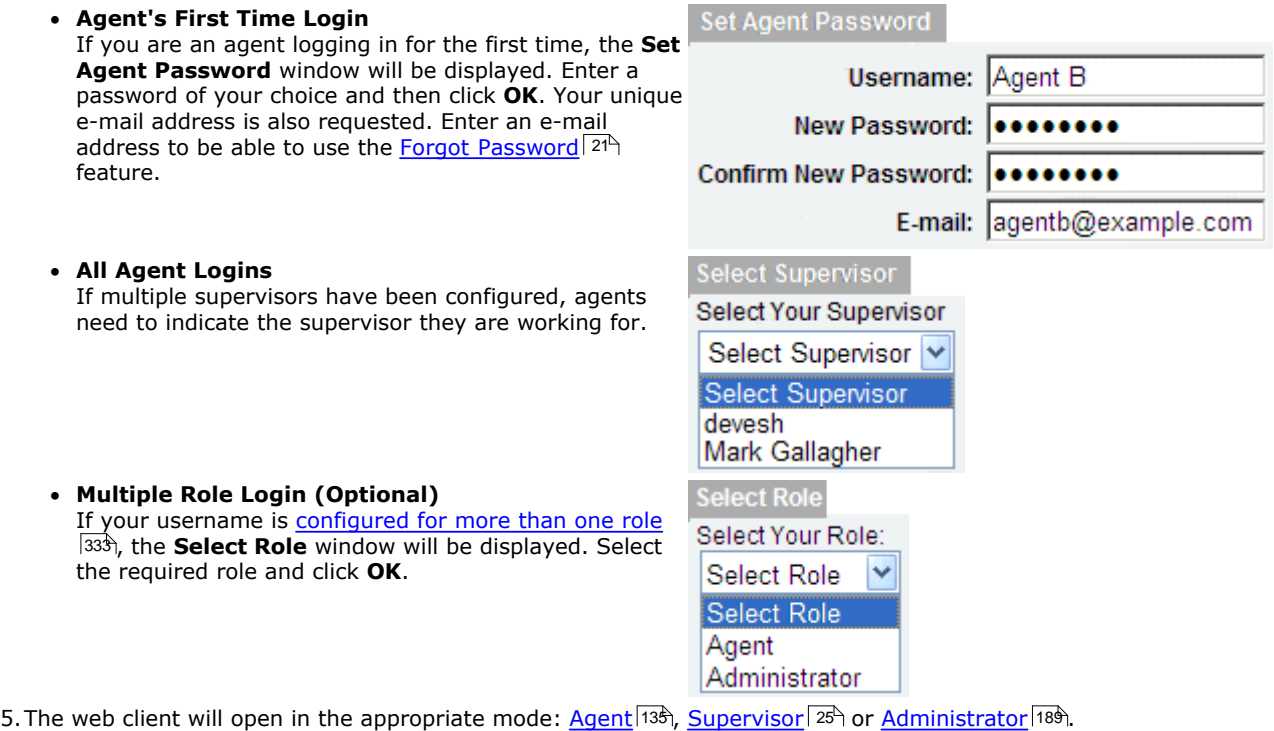

- · You have three attempts to enter the correct password or username. If you fail to enter valid login details the login window will close and your account is locked for 5 minutes.
- · Logged in users who are inactive for more than a set time are automatically logged off. The default time is 30 minutes but this can be adjusted by the administrator.

# <span id="page-191-0"></span>**6.2 Viewing Accounts**

Mallboard wallboard1

Wallboard wallboard2

As administrator you are able to create, edit, and delete login account for IP Office Customer Call Reporter supervisors and wallboards. The details of existing accounts can be viewed on the **Accounts** tab. Use the two additional commands in the menu bar, <mark>[Create Supervisor](#page-192-0)</mark> 193 and <mark>[Create Wallboard User](#page-195-0)</mark> 196, to create new accounts.

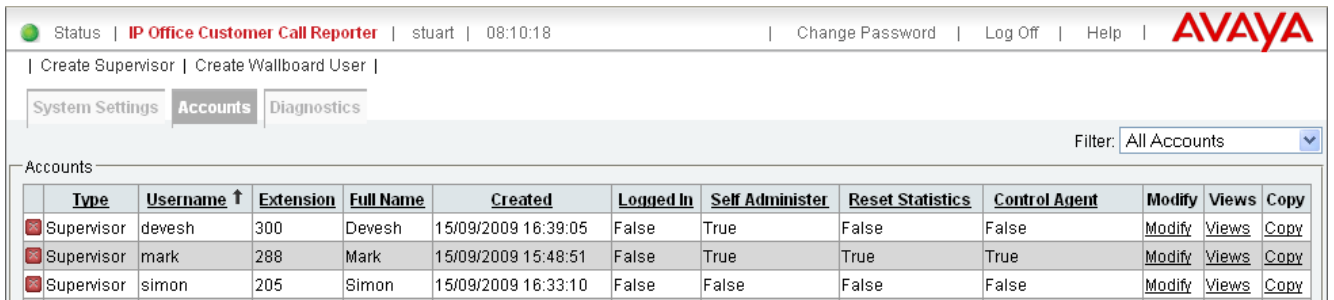

False

False

15/09/2009 15:48:08

15/09/2009 16:33:37

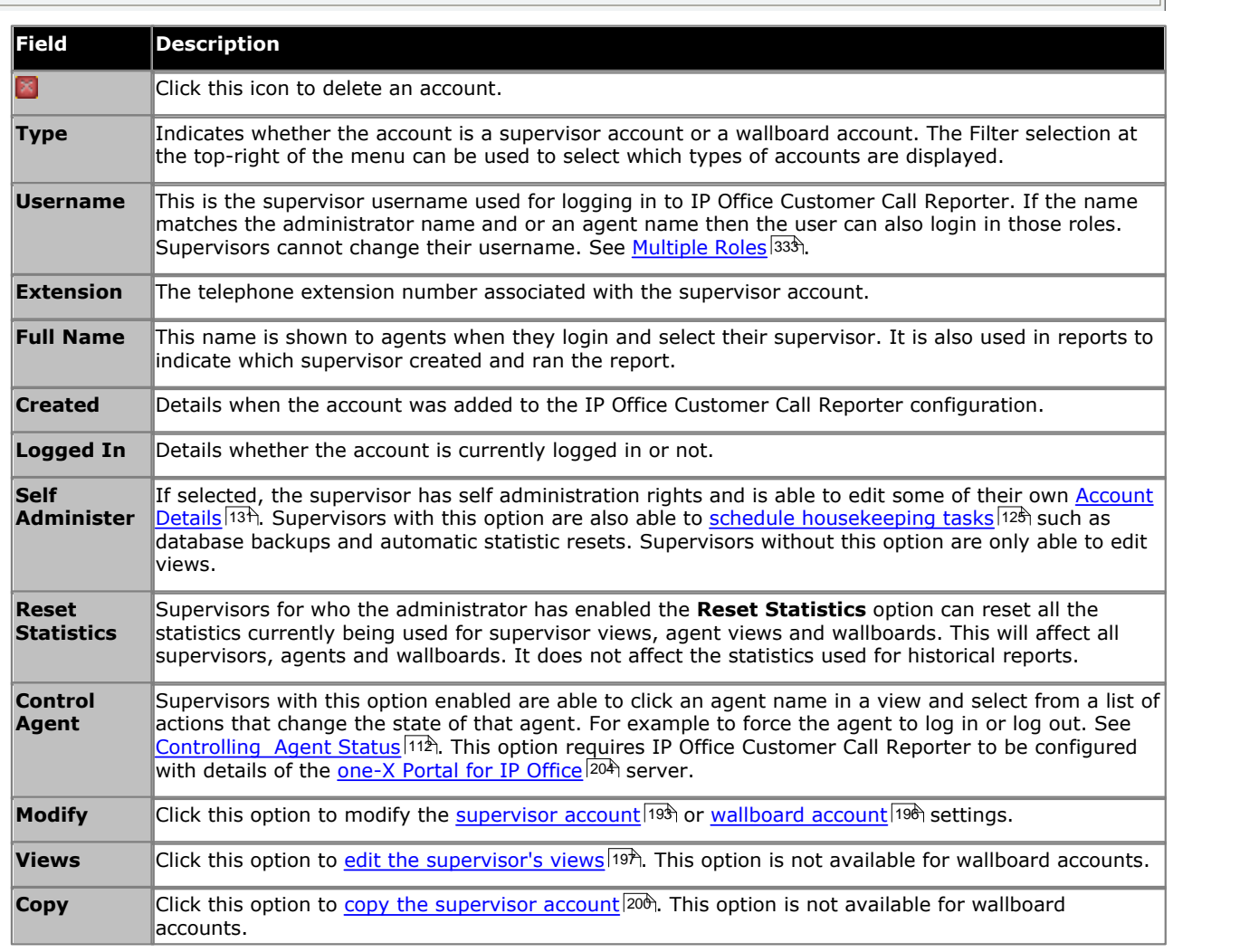

Modify Views Copy

Modify Views Copy

# <span id="page-192-0"></span>**6.3 Creating/Editing Supervisor Accounts**

Before any supervisors can use the application they need to have an account created for them. You can create up to 30 supervisor accounts. However the maximum number of supervisors that can be logged in at any time is restricted by the number of supervisor licenses.

#### **To create a supervisor account**

1.Click the **Accounts** tab. All the existing supervisor and wallboard accounts are listed together with their current status.

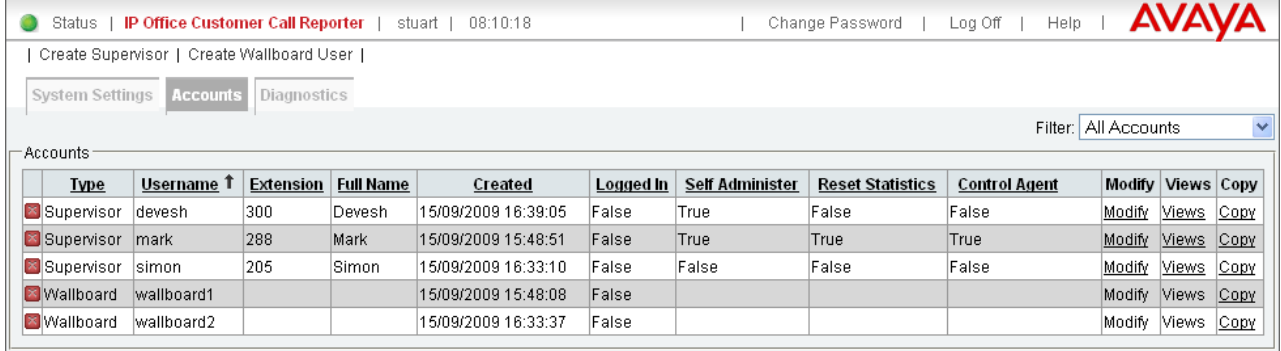

2.Click the **Create Supervisor** link. A **Create Supervisor** tab is displayed. Alternatively, to modify an existing account click **Modify**.

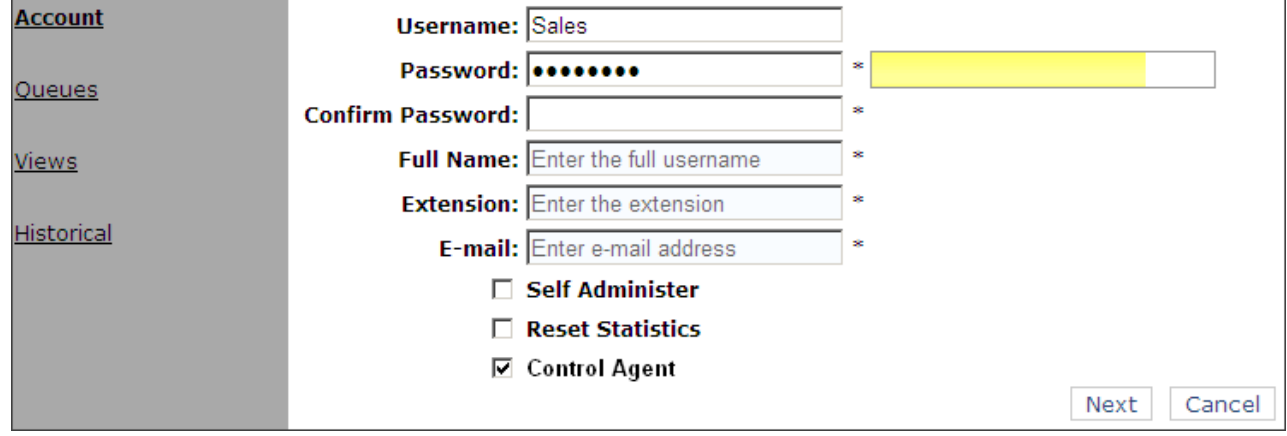

3.Complete each field with the relevant details. Note that \* indicates a mandatory field that must be completed.

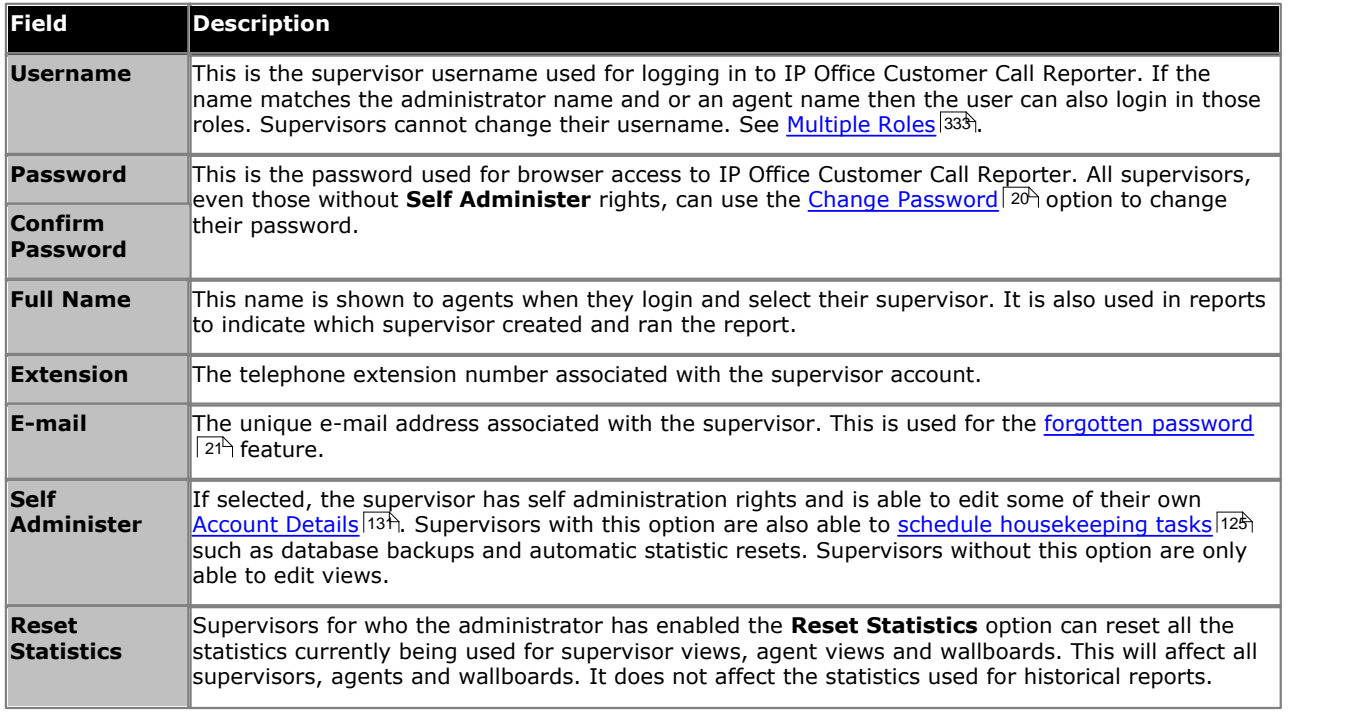

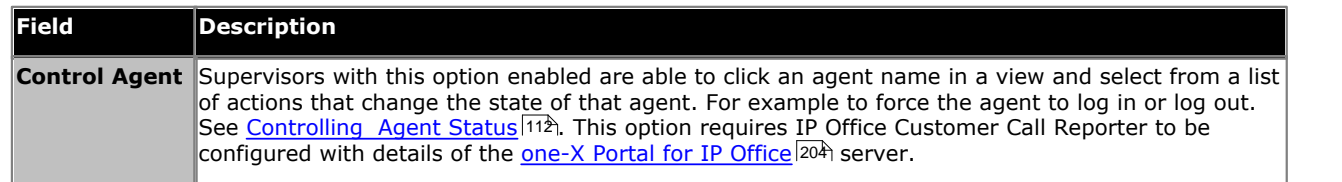

4.Click **Next**. The **Queues** window opens. Select the queues that the supervisor will be able to view. By default all of the queues are selected. Supervisors with self administration rights can amend the selection through their <u>Account</u> <mark>[Details](#page-130-0)</mark> 13ት tab.

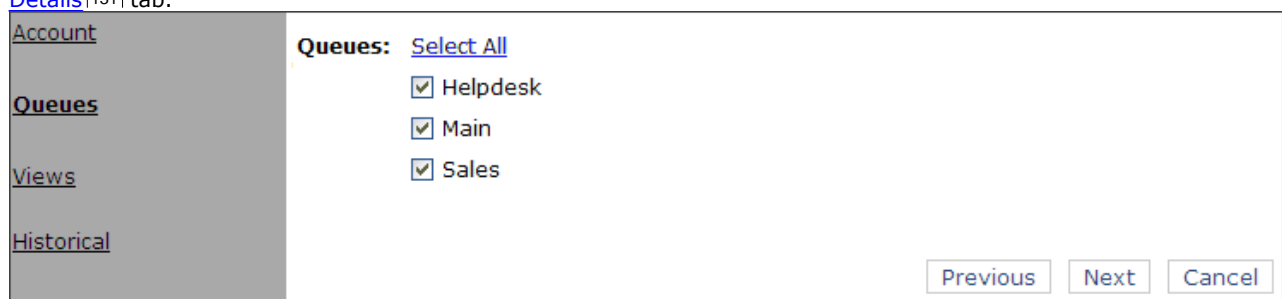

5.Click **Next**. The **Views** window opens.

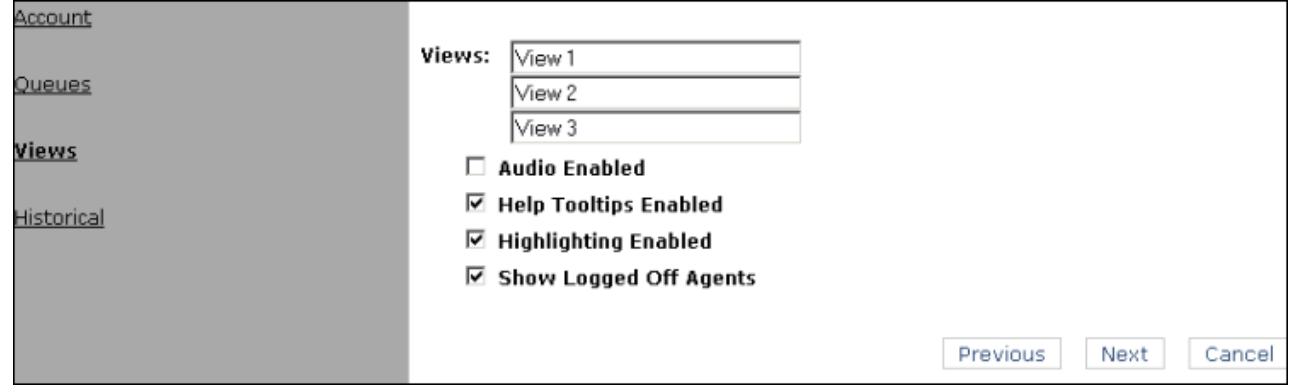

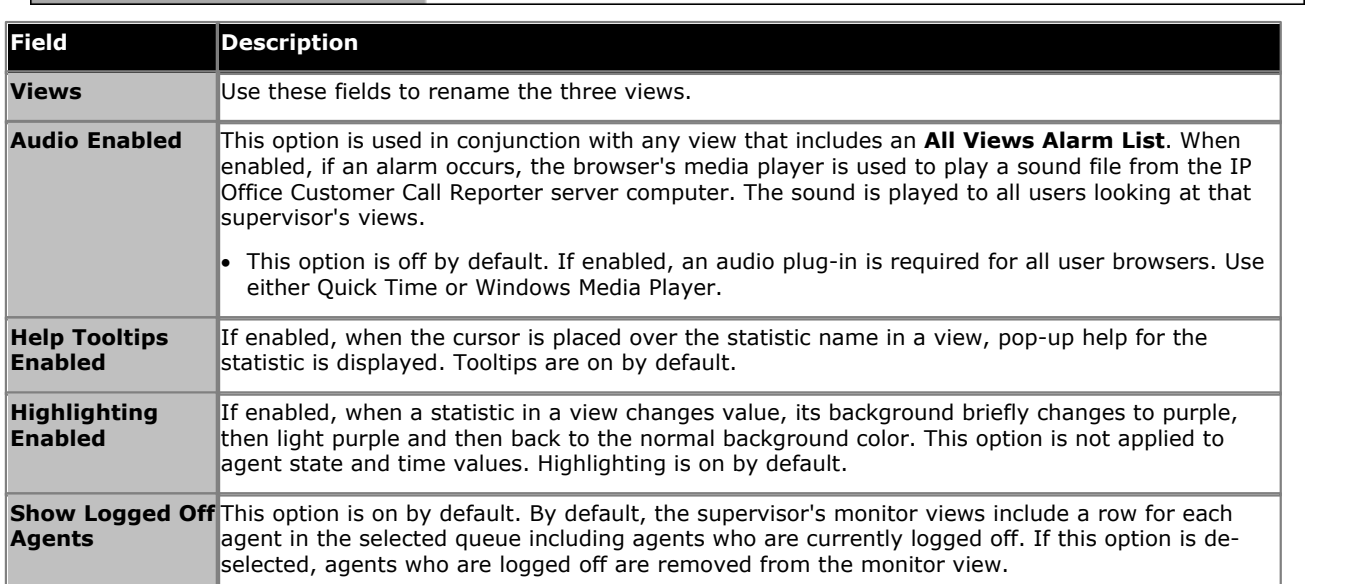

#### 6.Click **Next**. The **Historical** window opens.

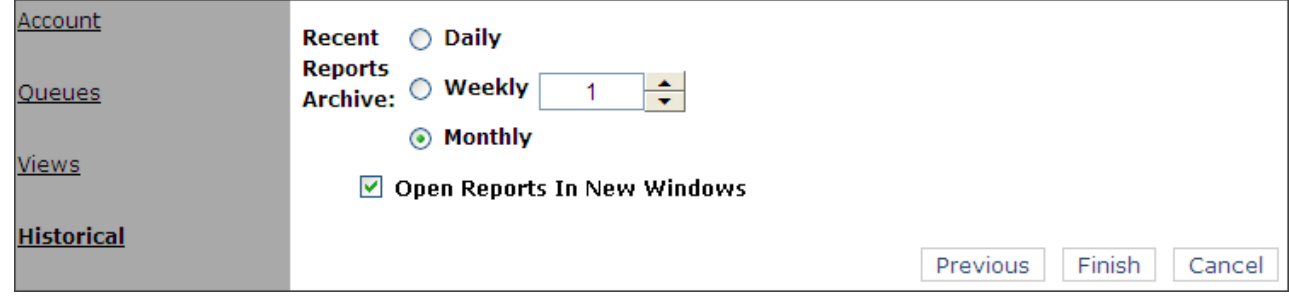

- · **Recent Reports Archive:** *Default = 1 Week, Range = Up to 12* This value set how long the server should store copies of reports run by the Supervisor. Whenever the supervisor logs in, reports beyond this duration will be automatically deleted.
- · **Open Reports in New Windows:** *Default = On.*
	- This setting is used in two ways. It sets the default value for [new reports](#page-39-0) 40<sup>4</sup>. However, the value can be changed within the report if required. It is also used as the setting for the display of <u>recent reports</u> 51<sup>8</sup>). If selected, manually run reports are opened in separate pop-up windows, and you can open multiple reports at the same time. However, it requires the browser to be configured to allow popup windows. If not selected, reports are opened in the right-hand panel of the IP Office Customer Call Reporter client window.
- 7.Click **Finish** to create the new supervisor account. The new account will be listed in the **Supervisors Accounts** tab.
- 8. Once the account has been created you can [create views](#page-196-0) <sup>197</sup> for the supervisor account. All supervisors can also amend and create their own views.

#### **To change the details of a supervisor account**

- 1. Display the list of current supervisor accounts.
- 2. Click **Modify** for the account that you want to change.
- 3. Click through each window and change the details.
- 4. Click **Finish** in the last window. The details are updated.
- 5. Click **Accounts** to return to the list of accounts.

#### **To delete a supervisor account**

- 1. Display the list of current supervisor accounts.
- 2. Click **Delete** for the account that you want to remove.
- 3. Confirm that you want to delete the account by clicking **OK**. The supervisor account is deleted.

#### **To copy a supervisor Account**

**• See [Copying a Supervisor Account](#page-199-0) 200 .** 

# <span id="page-195-0"></span>**6.4 Creating a Wallboard Account**

To create a wallboard account you must <u>login as the IP Office Customer Call Reporter administrator</u> 194.

1.Login as the IP Office Customer Call Reporter administrator and select the **Accounts** tab.

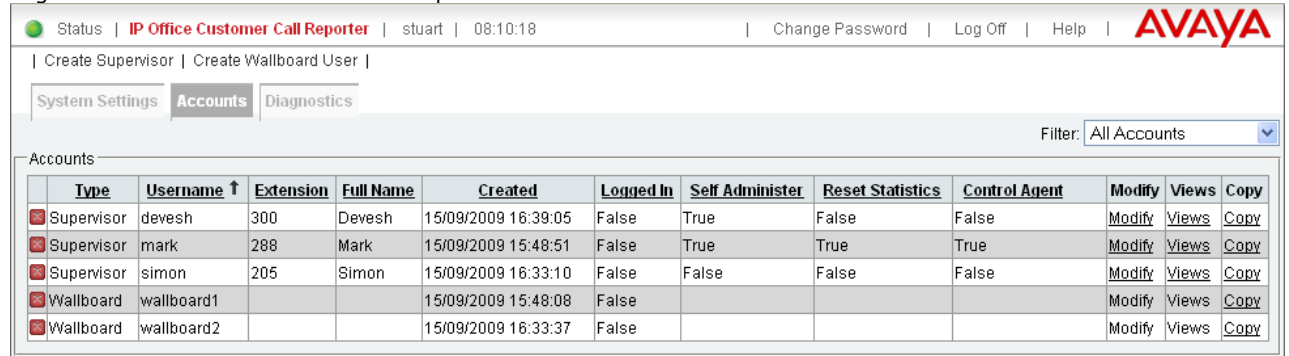

2.Click **Create Wallboard User**. A **Create Wallboard User** tab is displayed.

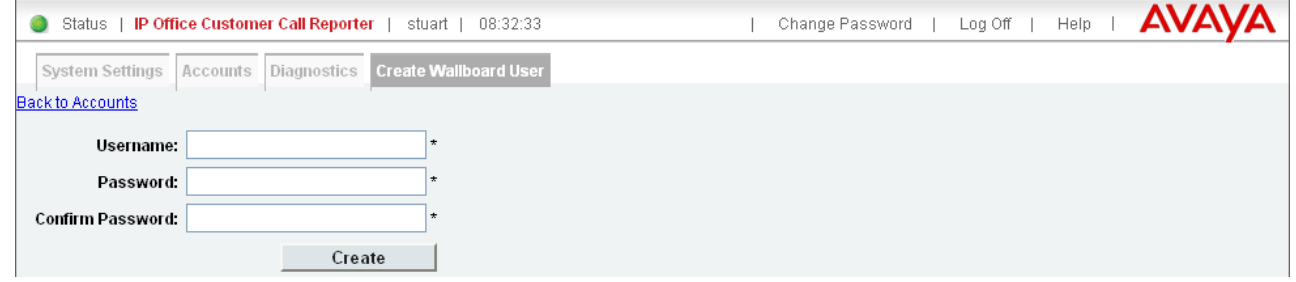

- 3.Enter the details for the account and click **Create**. Note that \* indicates a mandatory field that must be completed.
- 4. Log off and then <u>[login using the wallboard account](#page-152-0)</u> 153 details to verify account operation.
- 5. Once logged in using the wallboard account you can <u>edit the wallboard view</u> 154.

## <span id="page-196-0"></span>**6.5 Amending Supervisor Views**

Each supervisor has three views which are displayed as their first three tabs. Each view can be configured to show different queues and statistics. The queues usable are those selected for the supervisor account [193].

different queues and statistics. The queues usable are those selected for the <u>supervisor account 1988.</u><br>All supervisors, even those without self administration rights, can also <u>adjust their own views 1089.</u> Supervisors c rename their three views.

#### **To create a view**

- A. Select the **Accounts** tab and locate the supervisor in the list of supervisor accounts.
- B. Click the **Views** link. The settings for the supervisor's first view are shown. The Next View and Previous View links can be used to switch to other views.

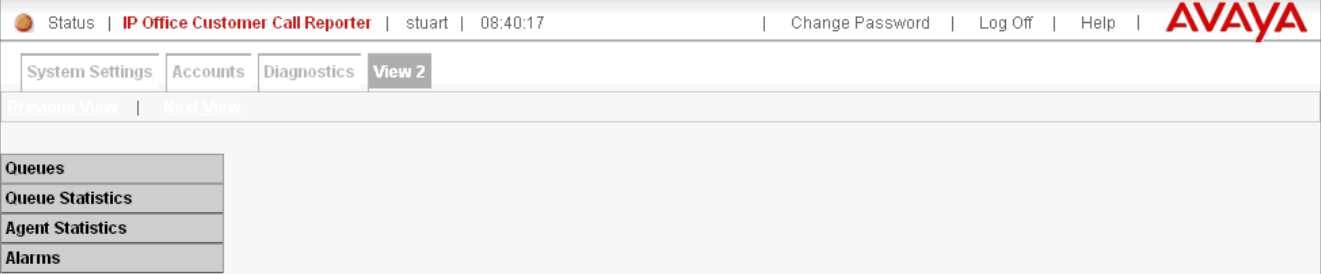

#### **1. Adding Queues**

By default all the queues configured for the supervisor are shown in the options panel. These are the Queues that the supervisor has permission to view as specified when <u>creating their supervisor account</u> 1939.

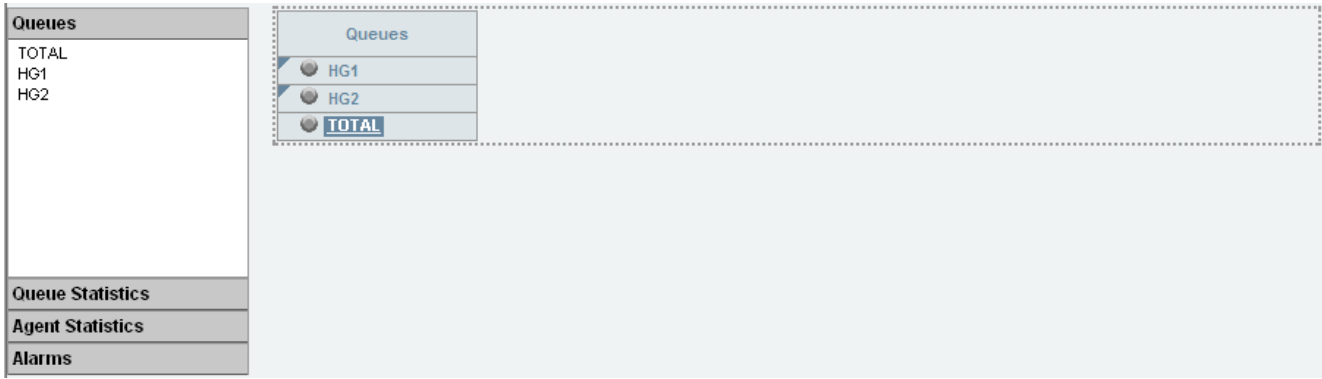

· To add a queue to the view, click **Queues**. Drag and drop the required queue into the view and when the hatched lines are displayed drop it into that area.

#### · **TOTAL**

The **TOTAL** row displays a summary of the statistics for the included queues. Alarms and warning settings are not applied to the **TOTAL** row.

- · For most statistics, the **TOTAL** value is a sum of the statistic values for the included queues.
- $\bullet$  For statistics that are averages, the TOTAL value is a <u>[weighted average](#page-347-0) (348)</u> of the statistic values for the included queues. For the **Longest Wait Time** statistic, the **TOTAL** value is the statistic value of that queue (among the included queues) that has the longest wait time. For the **Current Wait Time** statistic, the **TOTAL** value is a mean of the current wait times of all the included queues.
- · For the queue statistics that are not supported as **TOTAL** values, the value is displayed as "**–**".

#### · **SYSTEM**

IP Office Customer Call Reporter 7.0+ supports reporting some queue statistics as values for the whole system. This target type always follows the same rule as queues. Alarms and warning settings are not applied to **SYSTEM** values. **SYSTEM** can also be selected in the dashboard and wallboard.

- · For most queue statistics, the system value is a total of all queues including those not in the current view.
- · For queue statistics that are averages, the system value uses the same type of average as defined for individual queue - simple, combined, or [weighted average](#page-347-0) 348 to the **Current Wait Time** and Longest **Wait Time**, it is the largest value from all queue.
- · For those queue statistics that are not supported as system values, the value displayed is a (or plotted as a zero value).
- To remove a queue from the view, click the circle next to its name and select **Hide**.
- $\bullet$  To adjust the order of the queues, click the  $\blacktriangledown$  corner icon and drag the queue to the required position.

#### **2. Add Queue Statistics**

You can select which statistics should be displayed for the queues. For details of the available statistics see [Statistics](#page-207-0) .  $\overline{208}$ 

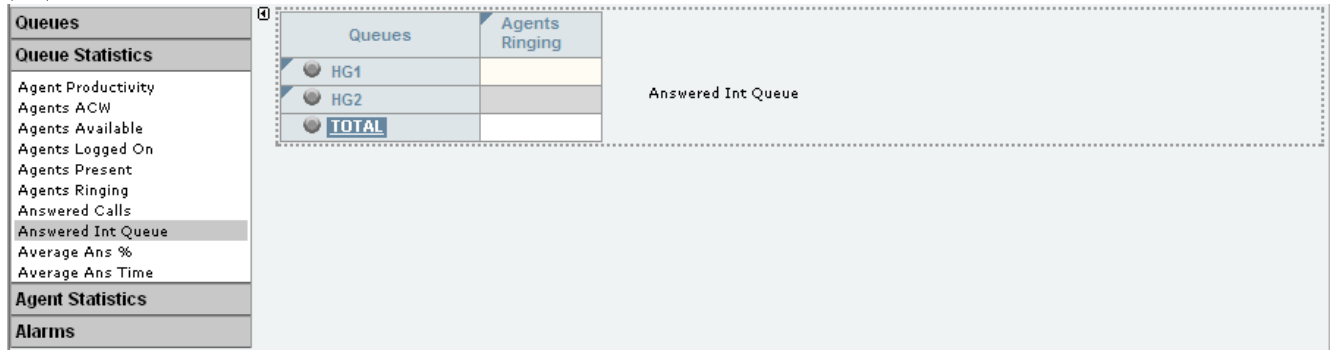

- · To add a statistic to the view, click **Queue Statistics** to view available statistics. Drag and drop the required statistic into the area surrounded by hatched lines in the view.
- Only one instance of each agent and queue statistic can be added to a view.
- · Newly added statistic will display the appropriate values for activity since the last statistics reset rather than since the statistic was added to the view.
- · To remove a statistics from the view, click the statistic name in the view and select **Hide**.
- To adjust the order of the statistics, click the  $\blacktriangledown$  corner icon and drag the statistic to the required position.
- To adjust the settings used for a statistic, click the statistic name and select **[Settings](#page-207-0)** 20<del>8</del>.

#### **3. Add Agent Statistics**

Click one of the queue names to display the list of agents in that queue. Use the same options as for queue statistics above but select statistics from the **Agent Statistics** list.

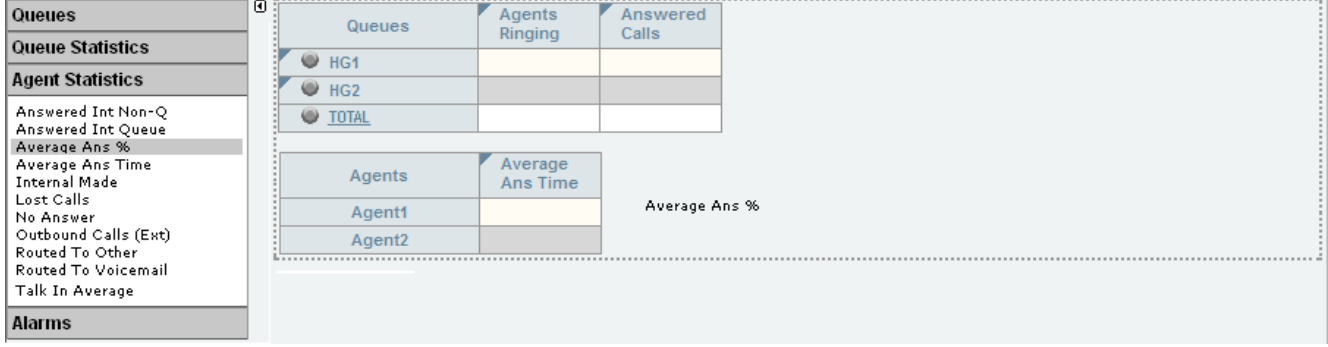

#### **4. Adding an Alarm Summary**

Each statistic configured to provides alarms and or warnings does so by displaying different color backgrounds. However you can also add an alarm list or ticker to each view to also display the alarms and warnings.

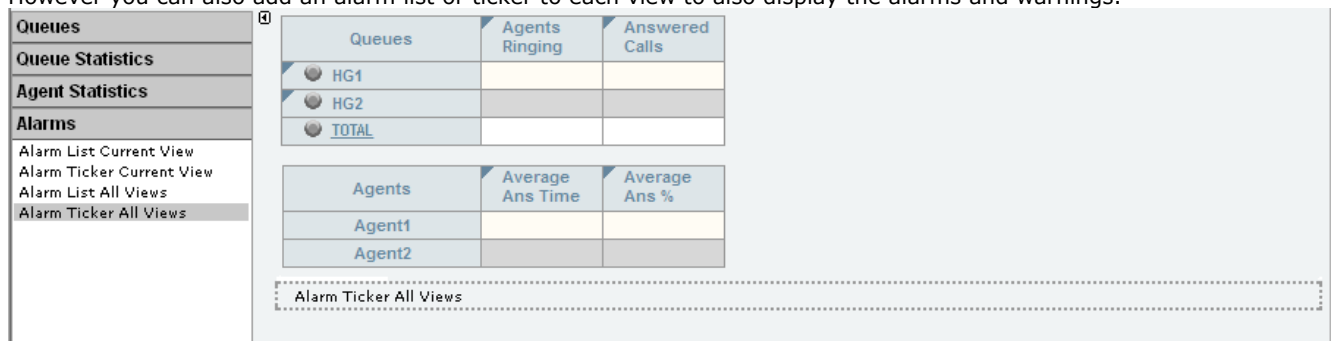

- · Click **Alarms**. Drag and drop the required type of alarm list or ticker to the area either above or below the currently displayed statistics. If required you can have two sets of alarms, one above and one below.
	- · An alarm list shows the 100 most recent current alarms and warnings is a scrollable list of all the current alarms and warning. Alarms are shown first in chronological order followed by warnings in chronological order.
		- **•** Alarms in the **Alarm List All Views** can also trigger an audible alarm if the <u>supervisor's account</u> [134] is set as **Audio Enabled**. This will be played to all users looking at that supervisor's views.
	- · An alarm ticker shows the 5 most recent current alarms and warnings one at a time, showing each for a few seconds before displaying the next.
	- · Alarms and warnings take the form: *Time, Type (Alarm or Warning), Name (Queue name, agent name), Current value, Statistic name.* For agent and queue state alarms, the state is included in the name. For *Busy Not Available* state alarms the reason code is included. For example:
		- · *12:45 Alarm Sales 15 Calls Waiting*
		- · *16:31 Warning Sales 120 Average Answer Time*
		- · *17:20 Alarm Extn2101 Agent State Q Busy Not Available (paper work)*
	- · Alarms and warnings are updated approximately every 8 seconds.
	- · Clicking on the underlined text in an alarm or warning will change the view to the one containing the alarm or warning and will also select the appropriate queue in that view.
	- · Alarms and warnings are removed from the list in when the relevant statistic drops back to the threshold level. The supervisor or agent viewer can also remove an alarm or warning by clicking on the appropriate colored cell of statistic value. Acknowledging an alarm or warning only affects their view.
	- · Alarms for database capacity are not shown within the alarm lists and trackers. They are shown during log in.

#### **5.** Continue to adjust the view as required.

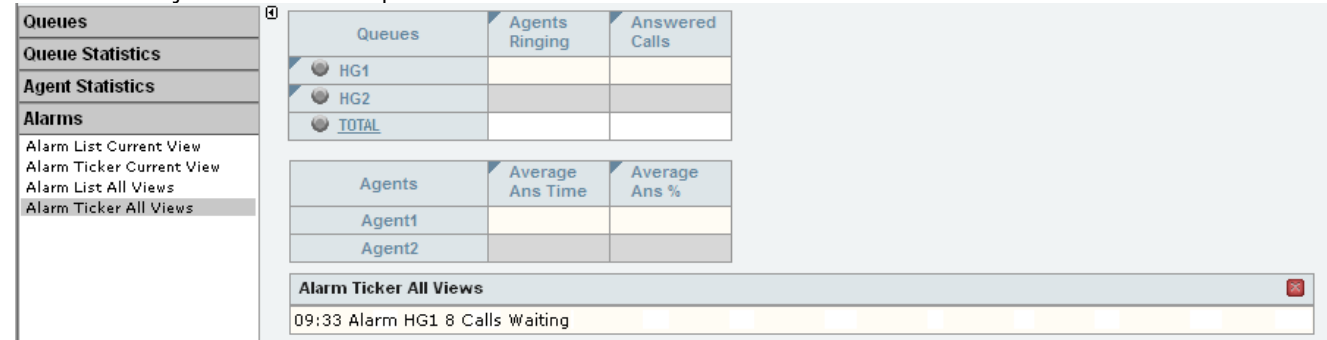

C. When completed, click the **Accounts** tab again.

## <span id="page-199-0"></span>**6.6 Copying a Supervisor Account**

You can create a new supervisor account based on an existing one.

- · All the queues that have been selected to be monitored are copied.
- · The following settings of the existing supervisor are not copied: name, password, full name, e-mail address and views.

#### **To copy an existing account**

- 1. Click the **Accounts** tab to view the list of supervisor accounts that have been created.
- 2. Click the **Copy** link next to the existing supervisor account which you want to use as the basis for the new supervisor account.

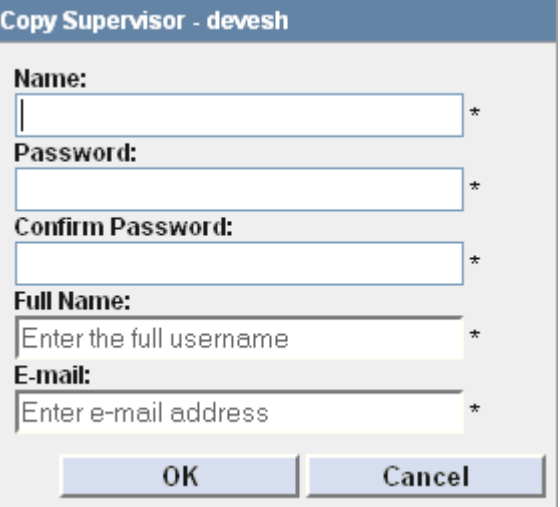

- 3. Enter the new supervisors name in the **Username** field.
- 4. Enter a **Password** and confirm the password.
- 
- 5. Enter the supervisor's **Full Name.**<br>6. Enter the supervisor's unique **E-mail** address. This is used for functions such as <u>Forgotten Password 21.</u><br>7. Click **OK** to create the account.  $21$ <sup>2</sup>
- 
- 8. You can now <u>amend the supervisor account</u> (193) and [create views](#page-196-0) (197) for the account.

## <span id="page-200-0"></span>**6.7 System Settings**

The **System Settings** tab contains several sections. The information in each section is shown or hidden by clicking on the section name. This tab can also be accessed by supervisors and agents clicking on the **Status** option. However they will not see the **Preferences** section and cannot restart services.

The information sections are:

· **[Switches](#page-200-1)** 201

This section displays information about the telephone systems (switches) that the IP Office Customer Call Reporter is aware of and which one it is connected to.

- · **[Services](#page-201-0)** 202 This section displays information about the different IP Office Customer Call Reporter services and their status.
- · **[Preferences](#page-202-0)** 203

This section is only available to the administrator.

## <span id="page-200-1"></span>**6.7.1 Switches**

This section displays information about the telephone systems (switches) that the IP Office Customer Call Reporter is aware of and which one it is connected to.

- 1. Click the **System Settings** tab.
- 

2. Click **Show Switches**. The details of the IP Office system to which the IP Office Customer Call Reporter is configured to work are shown and the current status of the connection is indicated in the **State** column.

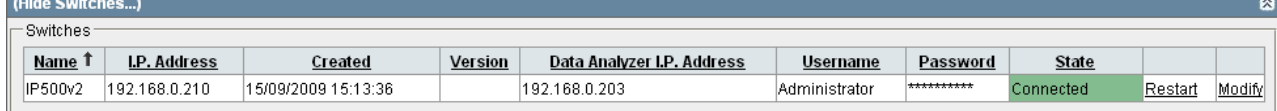

- 3. Click a column name to sort the list using that column. The arrow icon indicates the column that the list is sorted by and if it is in ascending  $\hat{\mathbb{T}}$  or descending  $\hat{\mathbb{F}}$  order.
- 4. The information displayed cannot be changed here. (Refer to the *Avaya IP Office Implementing IP Office Customer Call Reporter* (15-601133) manual for details on changing this information.)
	- · **Name**

The name of the [IP Office](#page-340-0) 34th telephone system.

· **IP Address**

The IP address of the IP Office telephone system.

· **Created**

When the connection was configured for use by IP Office Customer Call Reporter.

- · **Version**
	- The IP Office core software version of the IP Office telephone system.
- · **Data Analyzer IP Address**

The data analyzer is an IP Office Customer Call Reporter component which collects information from the IP Office telephone system and passes it to the other IP Office Customer Call Reporter components.

· **Username**

The IP Office service user name that has been used for the connection to the IP Office.

· **Password**

This field is masked except when being modified.

· **State**

This column shows the state of the connection from the IP Office Customer Call Reporter server to the data analyzer and IP Office. The required state for normal operation is *Connected*.

· **Restart**

This option is disabled for non-administrators.

· **Modify**

This option can be used by the IP Office Customer Call Reporter administrator to change to *IP Address*, *Username* and or *Password* that is being used for the connection to the IP Office. Refer to the *Avaya IP Office Implementing IP Office Customer Call Reporter* (15-601133) manual for full details as changing the IP Address has implications for the existing queue and agent data already collected in the IP Office Customer Call Reporter database.

## <span id="page-201-0"></span>**6.7.2 Services**

This section displays information about the separate software services used by IP Office Customer Call Reporter.

#### 1.Select the **System Settings** tab.

#### 2.Select **Show Services**.

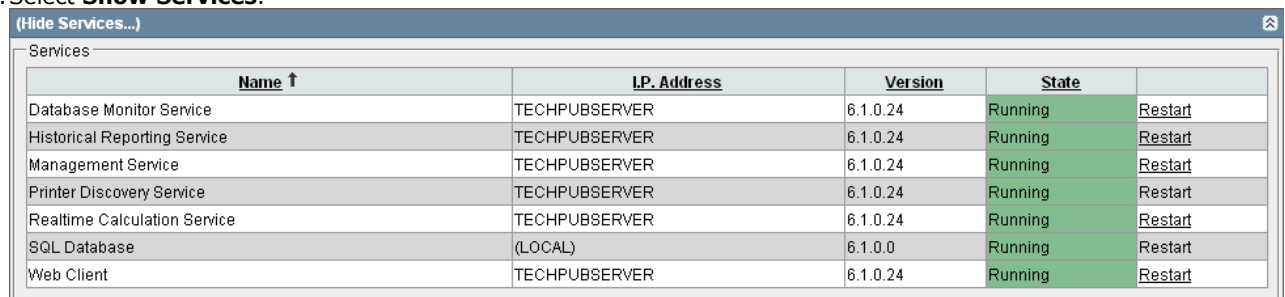

3.Click a column name to sort the list using that column. The arrow icon indicates the column that the list is sorted by and if it is in ascending  $\hat{\mathbb{T}}$  or descending  $\hat{\mathbb{J}}$  order.

4.The information displayed is:

· **Name**

The name of the service.

- · **IP Address** The address or host name of the server computer on which the service is running.
- · **Software Version** The version of the service.
- · **State**
	- The current state of the service.
- · **Restart**

This option is disabled for non-administrators. If underlined, the option can be used to restart the related service. Note that restarting any services may reset the statistics seen in views.

## <span id="page-202-0"></span>**6.7.3 Preferences**

This section is only available to the administrator. The administrator can use this section to set or change various IP Office Customer Call Reporter settings.

1.Select the **System Settings** tab.

#### 2.Select **Show Preference Details**.

- 3.Adjust the settings to match the requirements of the system. Refer to the following sections for details of the individual controls and settings.
- 4.Click **Update**. Anyone who is using the client application will be logged off as soon as you update the settings.

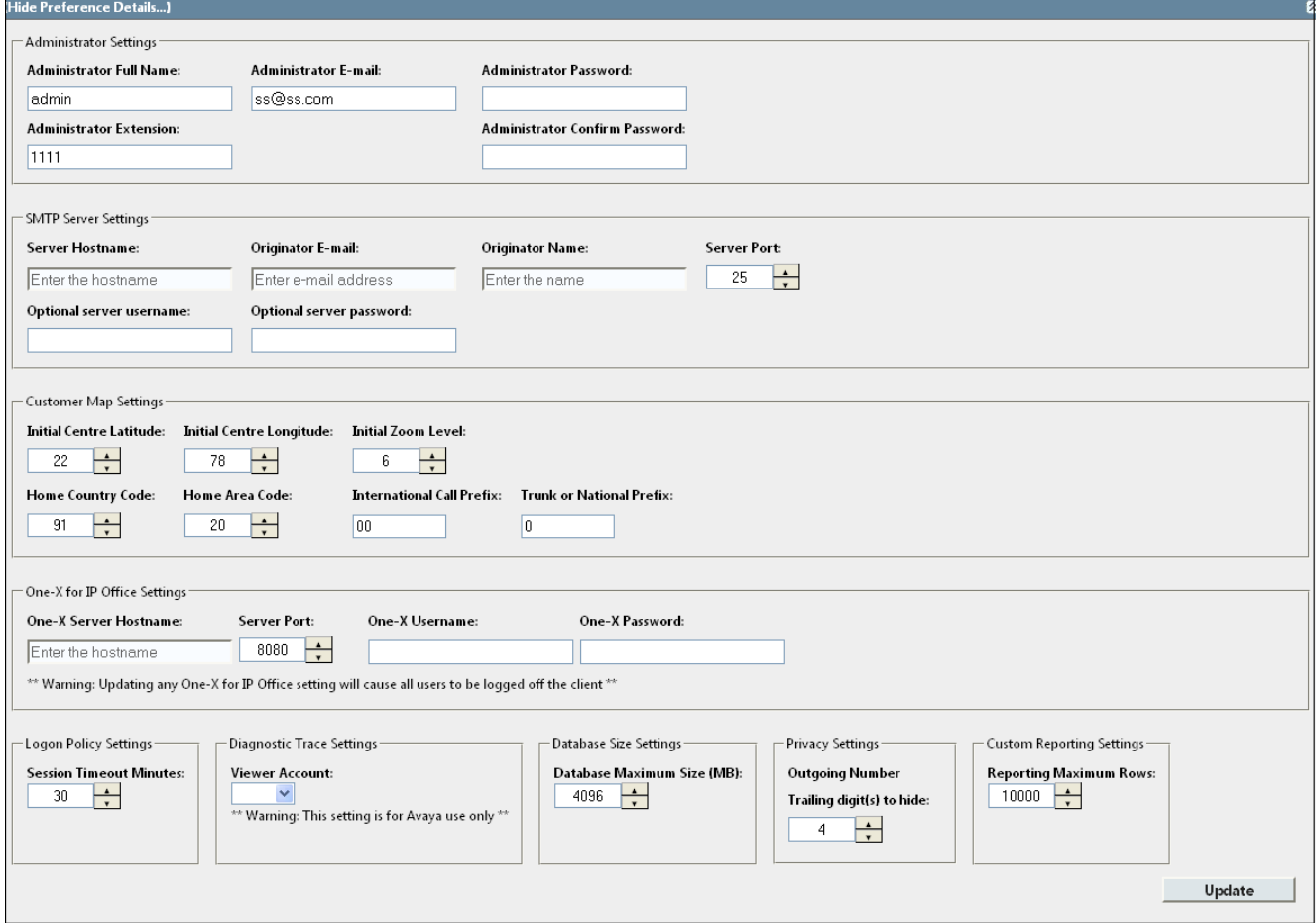

#### **Administrator Settings**

The following parameters are used to configure the administrator account.

- · **Administrator Full Name** This field is for general information only.
- · **Administrator E-mail** This field is used in conjunction with the <u>[forgotten password](#page-20-0)</u> and function.
- · **Administrator Extension** This field is for general information only.
- · **Administrator Password** and **Administrator Confirm Password** Use these fields to change your administrator password.

#### **SMTP Server Settings**

Access to an SMTP server is required for sending the reports to an e-mail address and for the forgotten password function.

· **Server Hostname**

This should be the full name of the SMTP server including its domain name.

#### · **Originator E-mail**

The sender's e-mail address to be used for e-mails from IP Office Customer Call Reporter. Note that most SMTP servers will require this to match the e-mail address of an account configured on the SMTP server or to be an address configured as one that the SMTP server will relay.

#### · **Originator Name**

The name to use on e-mails sent from IP Office Customer Call Reporter.

#### · **Server Port**

The port of the SMTP server on which it receives e-mails. The default for most SMTP servers is 25.

· **Optional Server Username** and **Optional Server Password** If the SMTP server uses authentication, enter a username and password that matches the security details of an email account for IP Office Customer Call Reporter configured on the SMTP server.

#### **Customer Map Settings**

These settings control the default customer map operation.

- · **Initial Centre Latitude:** *Default = 55, Range = -90 to 90* Sets the default map center for a customer map view when started.
- · **Initial Centre Longitude:** *Default = -5, Range = -180 to 180* Sets the default map center for a customer map view when started.
- · **Initial Zoom Level:** *Default = 6, Range = 1 (Neighborhood) to 20 (World)* Sets the default zoom level for a customer map view when started.
- · **Home Country Code:** *Default =44 (United Kingdom)*  For calls that do not include a country code, this value will be used as the country code.
- · **Home Area Code:** *Default = 20 (London)* For calls that do not include an area code, this value will be used as the area code.
- · **International call Prefix:** *Default = 00* The number that must be dialled to make an international call from the country of origin.
- · **Trunk or National Prefix:** Default = 0 This is the number that must be dialled in a domestic (within country) call before any area codes or individual numbers.

#### <span id="page-203-0"></span>**one-X Portal for IP Office Settings**

A connection to the one-X Portal for IP Office server is used to by IP Office Customer Call Reporter for the [control agent](#page-111-0) [state](#page-111-0) [112] function. These settings are used to set the location of the one-X Portal for IP Office server and the details of the one-X Portal for IP Office user configured as a *User Manager* (refer to the *Avaya IP Office Implementing IP Office Customer Call Reporter* (15-601133) manual). For supervisors to use the function, their account must be [configured](#page-192-0) 193 with the **Control Agent** setting enabled.

- · **one-X Server Hostname** Enter the address of the one-X Portal for IP Office server.
- · **Server Port** By default the one-X Portal for IP Office server uses port 8080.
- · **one-X Username and one-X Password** Enter the name and password of the one-X Portal for IP Office *User Manager* account.

#### **Login Policy Settings**

#### · **Session Timeout Minutes:** *Default = 30 minutes.*

This setting controls how long users logged in to an IP Office Customer Call Reporter web client can be inactive. When this timeout is exceeded, the user is required to login again. The timeout setting can be set for between 1 minute and 1440 minutes (1 day). The default setting is 30 minutes. This setting is not applied to wallboard logins.

- · Note that other events, for example manually restarting the IP Office Customer Call Reporter services, can also cause users to be required to login again.
- · Setting the timeout to a large value may not work as intended if the time period is likely to include a [scheduled reset of the web services](#page-124-0) (125). During a scheduled reset, any connected sessions are temporarily interrupted while the reset occurs but then continued with the timeout period reset.
- · The session timeout for a particular supervisor does not occur if they have a dashboard or graph setup for a longer period. For example, if they have a dashboard graph set for four hours and the session timeout is set to a smaller value, their session will not timeout until four hours have expired. Supervisors are, therefore, able to get all the requested data without being interrupted by a session timeout.

## **Diagnostic Trace Settings**

#### · **Viewer Account**

This option will only be used when advised by Avaya when they require additional information to diagnose a possible problem.

#### **Database Size**

· **Database Maximum Size:** *Default = 4096MB*

Once the database has reached 75% of its maximum size, an alarm will be generated and displayed whenever users log in to IP Office Customer Call Reporter. At 80% an alarm will be generated and the IP Office Customer Call Reporter application will begin to take the required actions to continue recording new data. The action taken is to automatically erase the oldest 10% of data.

**Note**: This setting applies only to the Express Editions of SQL Server and does not apply to any other commercial Editions.

#### **Privacy**

The system can completely or partially mask the number dialed for outgoing external calls in reports based on the Call Details Report or Trace Report standard report types. For reports based on customer report types, it also masks digits in the **Call\_Dialed\_Number** field used in the report.

· **Trailing Digits to Hide:** *Default = 0, Range = 0 to 20.*

This field is used to set the number of digits to hide from the end of the dialed number on outgoing external calls. Up to 20 digits can be masked, from the end of the number. If the number dialed has less digits than the number of digits to mask, the system masks all the digits. Note that for recent reports, when you view the report the number of masked digits remains the same as the setting when the report was first viewed.

#### **Custom Report Settings**

#### · **Reporting Maximum Range**: *Default = 10000 , Range = 1 to 250,000.*

This field is used to set the maximum number of rows for each data set for a custom report and applies independently for each Data Set in custom reporting. You can set the maximum number of rows to 250,000. This prevents any formatting issues and failures in generating the reports if the reports are heavy. This setting does not apply to standard reporting.

**Note:** If the custom report that you are generating contains more rows than the configured value in the Custom Report settings, a warning is displayed as follows" Warning: This report will contain more than xxx rows". You can cancel the report generation by using the **Cancel** link. If you go ahead and generate the report, the report is truncated to accommodate the only the maximum number of rows that are configured in the Custom Report settings. This is applicable only to the Custom Reports.

# <span id="page-205-0"></span>**6.8 Diagnostics**

The options available on the **Diagnostic** tab should only be used under guidance by an Avaya authorized engineer.

When run the diagnostics traces are written into the IP Office Customer Call Reporter database and so consume space. Therefore diagnostics trace should only be run when absolutely required for fault resolution.

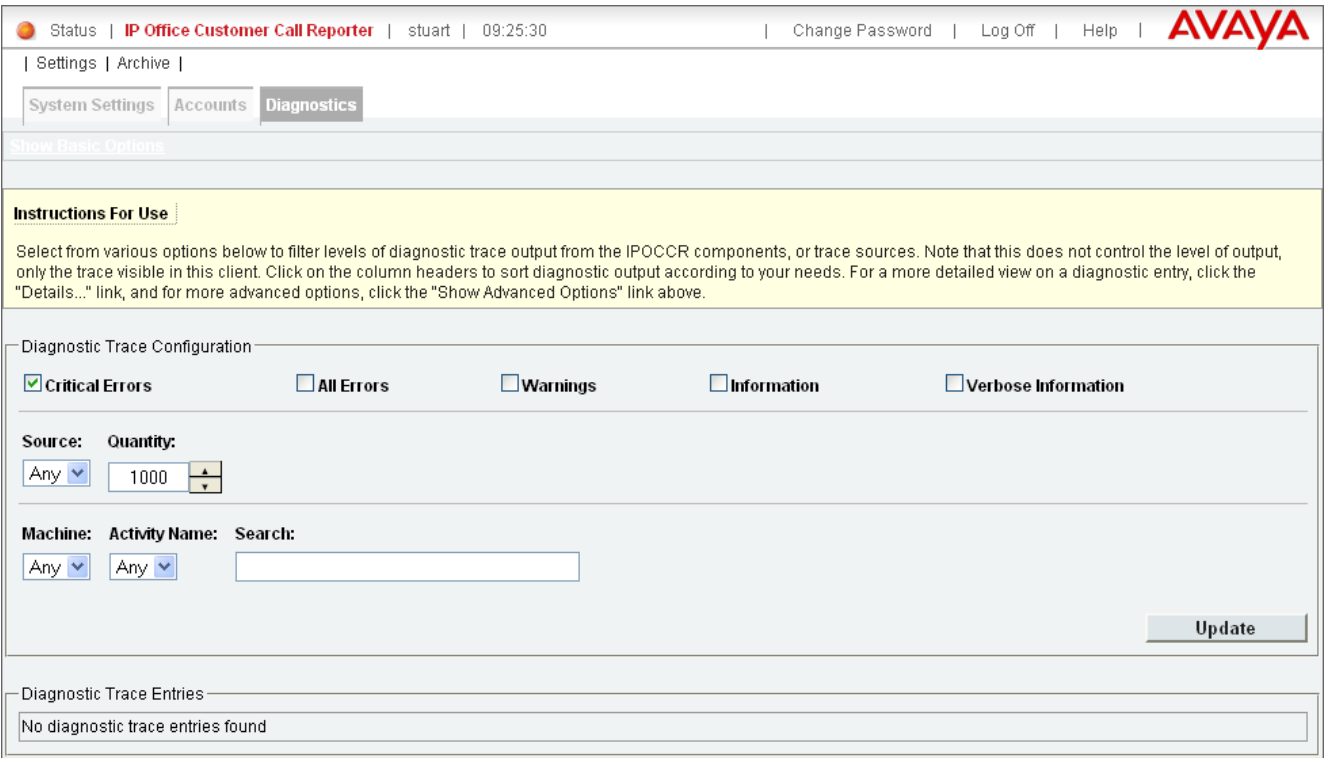

# **Statistics Chapter 7.**

# <span id="page-207-0"></span>**7. Statistics**

This section provides details on the statistic used in the supervisor views, agent views and wallboards.

IP Office Customer Call Reporter collects information about calls to queues and agents and stores this in its database. It also collects information about the current state of the queues and agents. Statistics based on this information are then used in web views and historical reports.

- · Except where specifically indicated, usually by the term 'Non-Queue', all statistics relate to calls targeted to queues.
- · Each statistic can only be added once within each view.
- · Statistics are calculated values. They are affected by configurable settings on the particular view, wallboard or report such as whether to include or exclude internal calls. Those settings can be varied for each instance where a particular statistic is used.
	- The exception is statistics that use answer and lost calls thresholds values in their calculation. The same threshold values are used for all such statistics in the same view or wallboard display.
- · The statistics value in views and wallboards can be manually reset when required by any supervisor for who the [administrator](#page-336-0) 337 has enabled the <u>[Reset Statistics](#page-112-0) 113</u> option. Resetting the statistics affects the view and wallboard statistics for all supervisors and agents. It does not affect the statistics used for historical reports.
- · The statistics in views are updated approximately every 2 seconds.

#### **Statistic Targets**

Statistics can be reported on the following types of target. Some statistics can be reported on some or all of the target types, refer to the <u>[Available Statistics](#page-209-0)</u> 210 table.

· **Agents**

Statistics selectable for an agent return the value for that individual agent only.

· **Queues**

Statistics selectable for a queue return the value for all agents in the queue or all calls targeted to the queue depending on the particular statistic.

· **TOTAL**

The **TOTAL** row displays a summary of the statistics for the included queues. Alarms and warning settings are not applied to the **TOTAL** row.

- · For most statistics, the **TOTAL** value is a sum of the statistic values for the included queues.
- For statistics that are averages, the TOTAL value is a <u>[weighted average](#page-347-0) 348</u> of the statistic values for the included queues. For the **Longest Wait Time** statistic, the **TOTAL** value is the statistic value of that queue (among the included queues) that has the longest wait time. For the **Current Wait Time** statistic, the **TOTAL** value is a mean of the current wait times of all the included queues. 348ነ of th
- · For the queue statistics that are not supported as **TOTAL** values, the value is displayed as "**–**".

#### · **SYSTEM**

IP Office Customer Call Reporter 7.0+ supports reporting some queue statistics as values for the whole system. This target type always follows the same rule as queues. Alarms and warning settings are not applied to **SYSTEM** values. **SYSTEM** can also be selected in the dashboard and wallboard.

- · For most queue statistics, the system value is a total of all queues including those not in the current view.
- · For queue statistics that are averages, the system value uses the same type of average as defined for individual queue - simple, combined, or <u>[weighted average](#page-347-0)</u> 348, For the **Current Wait Time** and Longest **Wait Time**, it is the largest value from all queue.
- · For those queue statistics that are not supported as system values, the value displayed is a (or plotted as a zero value).

### **Statistic Types**

The statistics kept by IP Office Customer Call Reporter can be categorized into the following types:

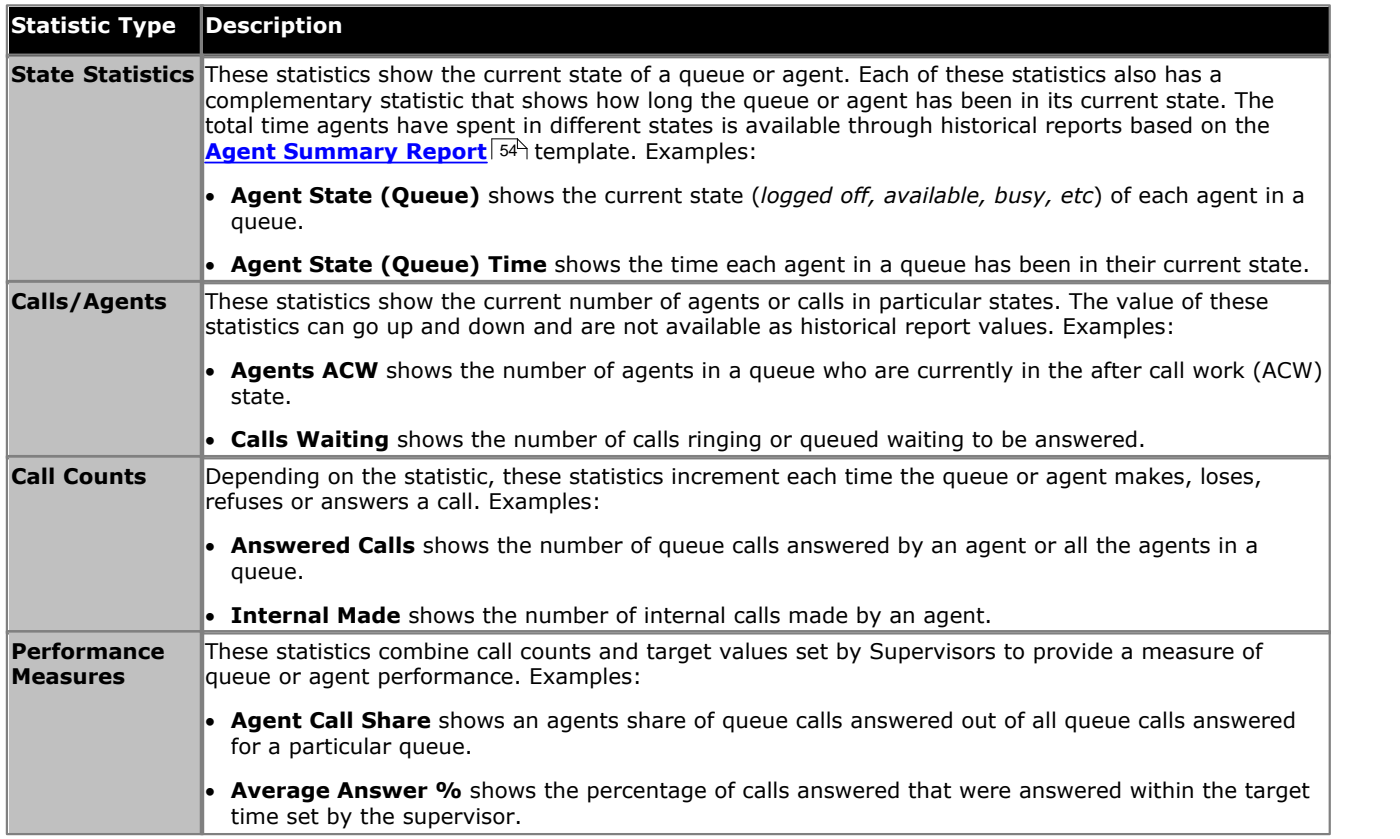

#### **Statistic Colors**

A number of different color backgrounds are used while displaying statistics. The following colors are used for normal statistics (these colors are not used in wallboards). The colors for changing statistic number values are optional (enabled by the [supervisor's account setting](#page-130-0) 13th **Highlighting Enabled**) and are not applied to agent state and time values. They are also reset if you change view.

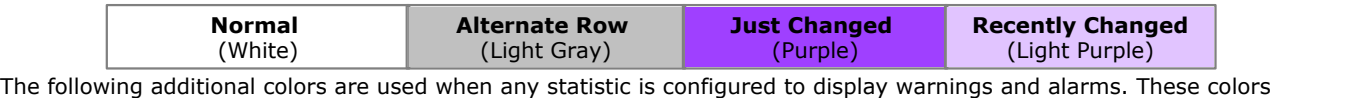

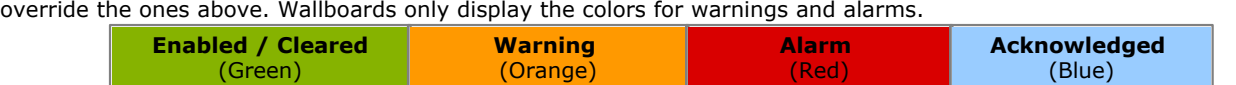

Alarms and warnings are automatically cleared when the statistic value returns to the threshold level of the alarm or warning. Agents and supervisors can acknowledge an alarm or warning in their views by clicking on the colored cell. This only affects their view. Acknowledging an alarm also removes it from the alarms list.

# <span id="page-209-0"></span>**7.1 Available Statistics**

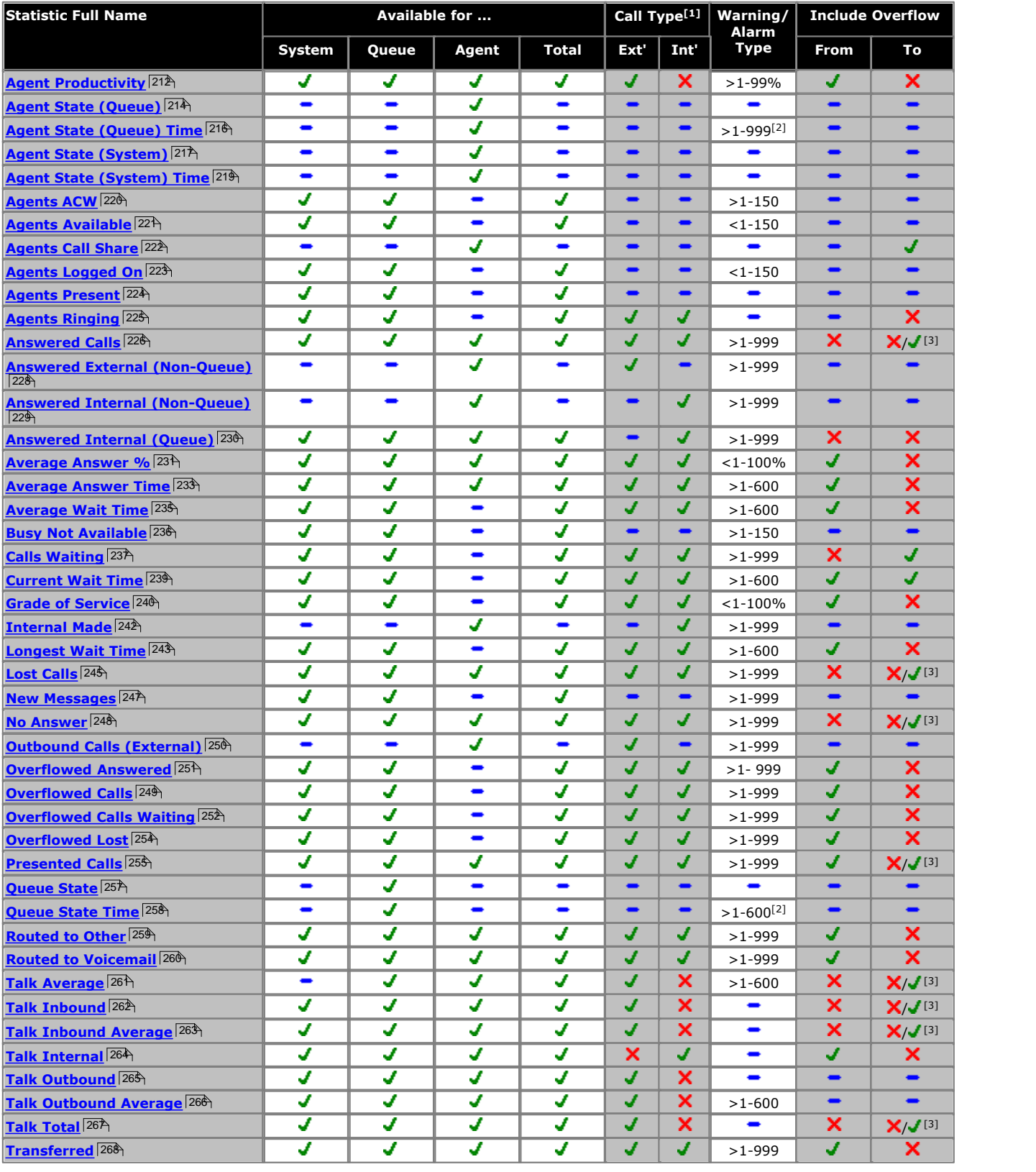

1.With statistics that support both internal and or external calls, the selection of which call types are reported is selectable through the statistic's settings.

2.For **Agent State (Queue) Time** and **Queue State Time**, separate time thresholds can be set for each state that has been selected to alarm.

3. / \* For **Answered Calls**, **Lost Calls, No Answer**, **Talk Inbound**, **Talk Inbound Average**, **Talk Total**, **Talk Average**, and **Presented Calls** queue calls that overflowed to a queue are included in agent statistics but not in queue statistics.

4.This documentation uses the full name for IP Office Customer Call Reporter statistics and states. However, for the display in browser screens, the IP Office Customer Call Reporter can use abbreviated names. The statistics however remain the same.

# <span id="page-211-0"></span>**7.2 Agent Productivity**

- · This statistic is available for the system, queues, and agents.
- · For a queue it shows the number of queue calls answered within a set of service criteria as a percentage of all queue calls presented.
- · For an agent it shows the percentage of calls an agent has handled within a set of service criteria over all calls.
- It excludes calls disconnected before the Lost Calls threshold setting, measured from when the call was presented to the queue.
- · It excludes direct calls presented to the agents and outbound external calls.
- · It includes lost calls.

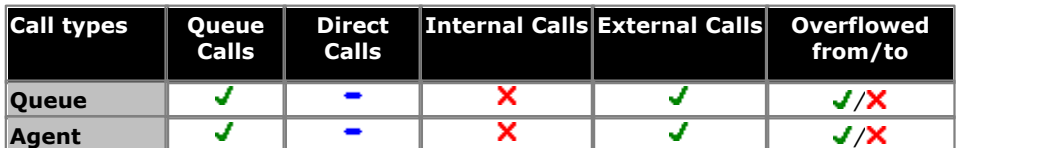

#### **Statistic Settings**

All supervisors can customize the settings of each statistic column included in a view. The changes are applied to the existing data since the last <u>view statistics reset</u>|11<del>3</del>). Click the statistic name at the top of the column and select **Settings**. Customize the statistics settings as required and then click **Update**.

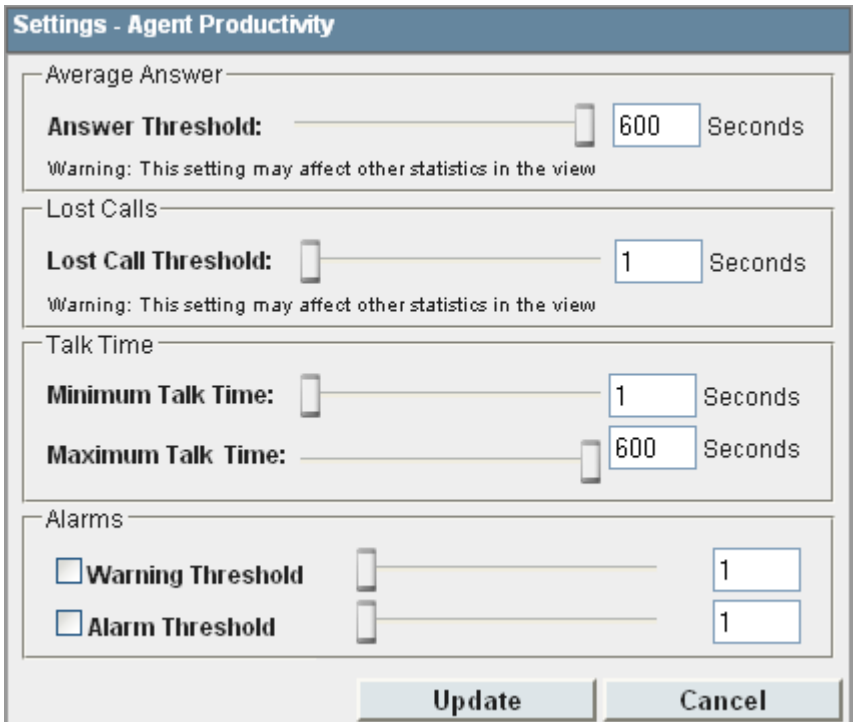

- · **Answer Threshold:** *Default = 600 seconds, Range = 1 to 600 seconds.*  Used for statistics calculated as a percentage of calls answered within the set time out of all calls presented. Sets the target time for calls to be answered from when they are first presented to the queue or agent. Note that for agents, calls are only presented for the queue's no answer time before being presented to the next agent. Note that this setting is shared between the <mark>[Agent Productivity](#page-211-0)</mark> 212), [Average Answer %](#page-230-0) 23<sup>4</sup> and [Grade of Service](#page-239-0)  $^{240}$  statistics in the same monitor or wallboard view.
- · · **Lost Calls Threshold:** *Default = 1 second, Range = 1 to 600 seconds***.** Lost calls are calls where the caller disconnects before the call is answered. This threshold sets the minimum time in seconds for a call to be available to be answered before it will be counted as lost. Lost calls are not included in the calculation of this statistic. Note that this setting is shared between the <mark>[Agent Productivity](#page-211-0)</mark> (212) and [Grade of](#page-239-0) **[Service](#page-239-0)** 24<sup>th</sup> statistics in the same monitor or wallboard view.

#### · **Talk Time**

These settings define the minimum and maximum talk time targets for a call to be counted towards improving an agent's productivity. Talk time includes hold and after call work.

- · **Minimum:** *Default = 60 seconds. Range 1 to 600 seconds.*  The minimum target for call talk time.
- · **Maximum:** *Default = 600 seconds. Range 1 to 3600 seconds.* The maximum target for call talk time.

#### · **Alarms**

Use these controls to select whether a warning and or an alarm is given for the statistic. You can also set the threshold level above which the warning or alarm is given.

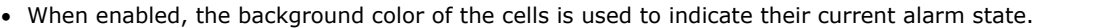

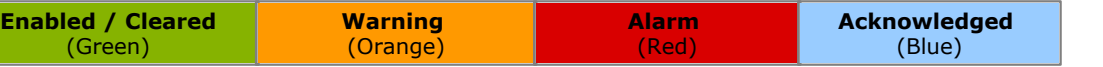

· Alarms and warning are updated approximately every 8 seconds. An alarm when it occurs, overrides a warning.

- · The alarms or warning is automatically cleared when the cell value goes back past the threshold level.
- · Agents and supervisors can acknowledge alarms and warnings in their views by clicking on the colored cell. This only affects their view. Acknowledging an alarm also removes it from the alarm list.
- · Within views, the alarm and warning settings are applied to all cells in the statistic column. When applied to an agent statistic, the same setting is applied to the whole column, even when you change which queue's agents are being viewed.
- · Note that when enabling or disabling alarms and warnings, the new settings are effective at the next change in the value of the relevant cells.

#### · **Warning Threshold**

Select to enable a warning threshold and to set that threshold. The warning threshold must be lower than the alarm threshold.

#### · **Alarm Threshold**

Select to enable an alarm threshold and to set that threshold. The alarm threshold must be higher that the warning threshold.

#### **Notes:**

- · The answer time is measured from the point when a call is presented to an agent. It does not include any previous ring time for the call.
- When calculated for a queue, the calculation is a <u>weighted average</u> 348 of the agents performance for that Queue.
- · For the purposes of this statistic, calls presented to the agent and then answered by voicemail or presented to another agent due to the no answer timeout are included in the call count. Calls taken from the agent and answered by another user, for example by call pickup, are not included.
- · Each time the same call is presented to an agent it is counted in their Agent Productivity.

# <span id="page-213-0"></span>**7.3 Agent State (Queue)**

- · This statistic is only available for agents.
- · It shows the current state of each agent in the selected queue.
- $\bullet$  The related statistic <u>Agent State (Queue) Time</u> 21 had be used to show how long each agent has been in their current state.

Possible agent states are:

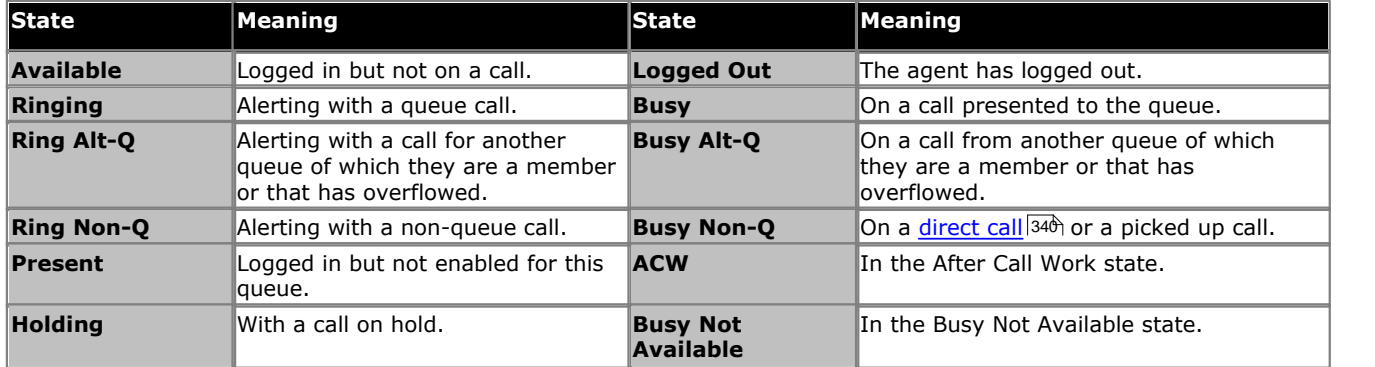

#### **Additional Information**

Statistic can include additional information, indicated by a  $\blacktriangledown$  red corner icon. Place your cursor over the  $\blacktriangledown$  icon to display the addition information. This type of information is updated approximately every 5 seconds.

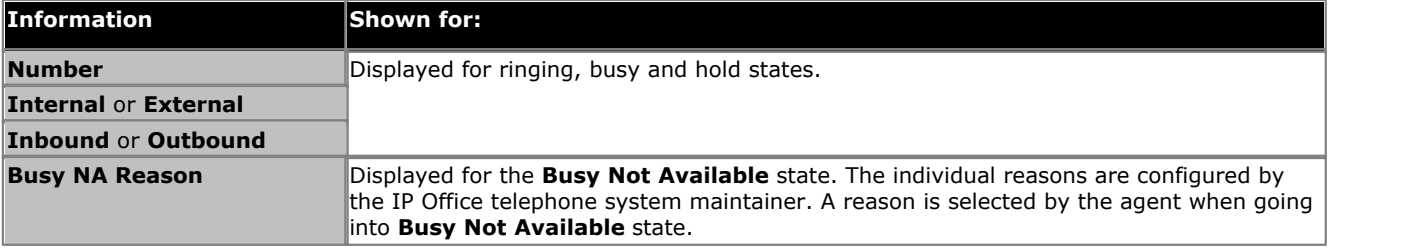

#### **Statistic Settings**

This statistic has no customizable settings.

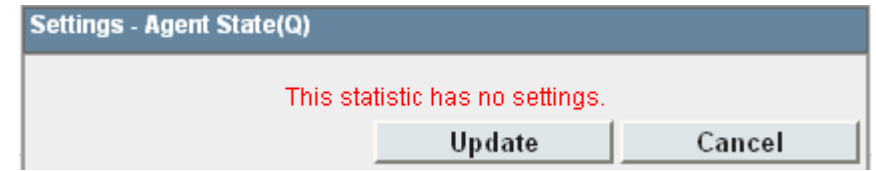

### **Description of Agent States**

The following agent states can be reported for a queue:

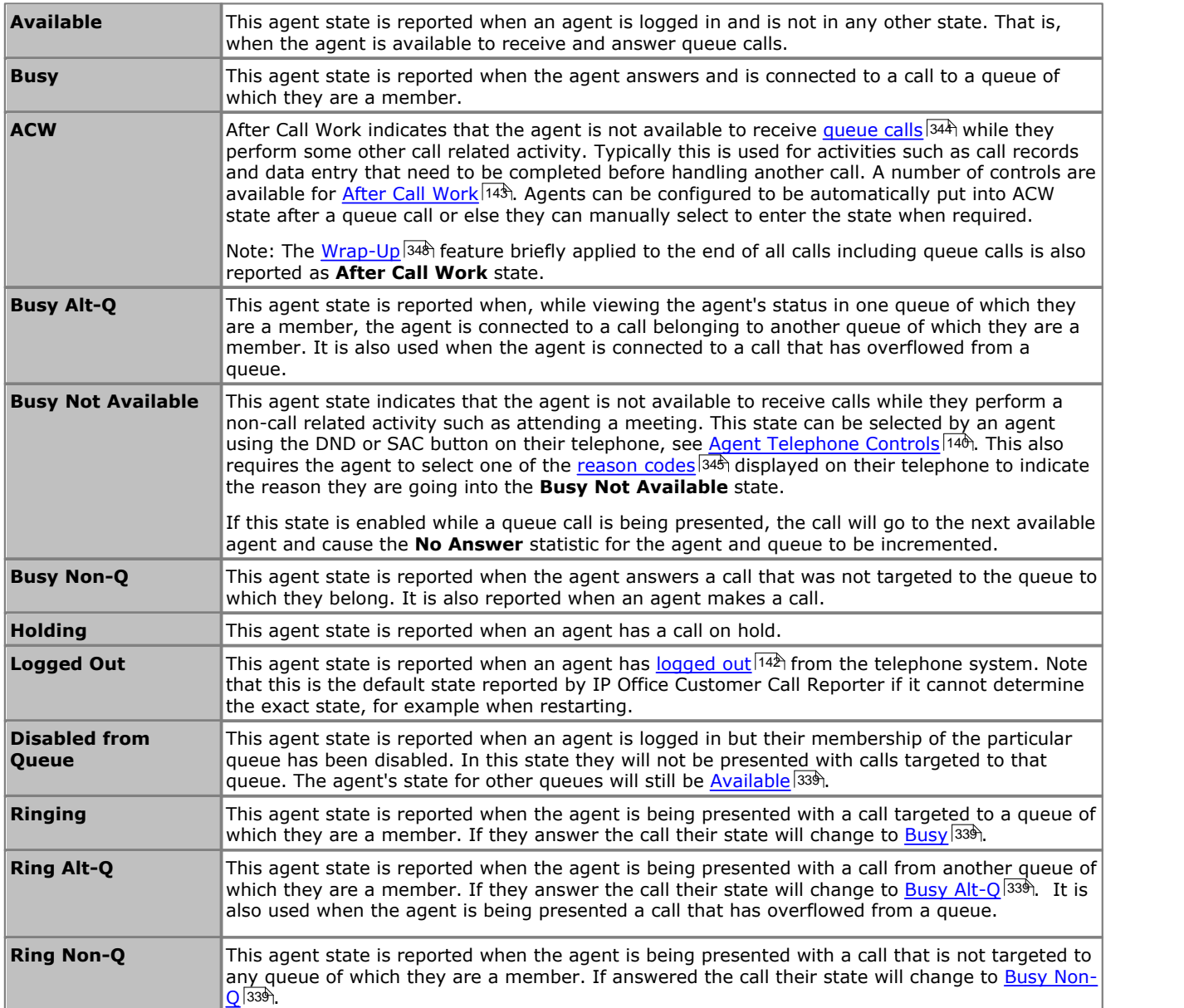

# <span id="page-215-0"></span>**7.4 Agent State (Queue) Time**

- · This statistic is only available for agents.
- · It shows how long the agent has been in their current state for the selected queue.
- The agent's current state can be shown by the related statistic [Agent State \(Queue\)](#page-213-0) 214.

#### **Statistic Settings**

All supervisors can customize the settings of each statistic column included in a view. The changes are applied to the existing data since the last <u>view statistics reset</u> 113. Click the statistic name at the top of the column and select **Settings**. Customize the statistics settings as required and then click **Update**.

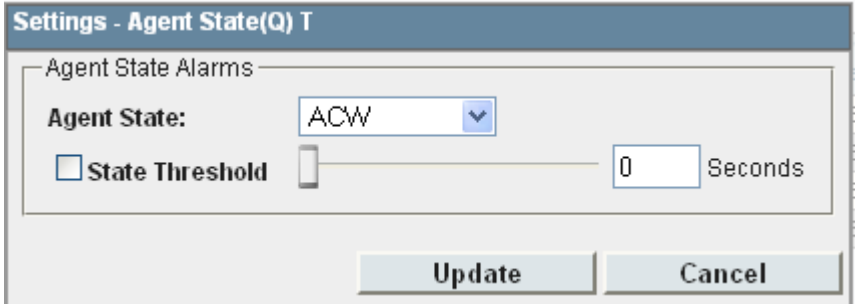

#### · **Alarms**

Use these controls to select whether a warning and or an alarm is given for the statistic. You can also set the threshold level above which the warning or alarm is given. Different thresholds times can be set for each of the states selectable in the drop down list.

· When enabled, the background color of the cells is used to indicate their current alarm state.

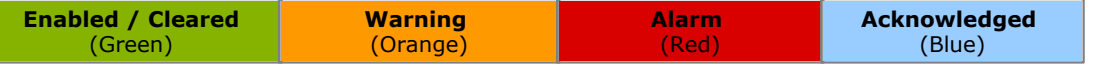

- · Alarms and warning are updated approximately every 8 seconds. An alarm when it occurs, overrides a warning.
- · The alarms or warning is automatically cleared when the cell value goes back past the threshold level.
- · Agents and supervisors can acknowledge alarms and warnings in their views by clicking on the colored cell. This only affects their view. Acknowledging an alarm also removes it from the alarm list.
- · Within views, the alarm and warning settings are applied to all cells in the statistic column. When applied to an agent statistic, the same setting is applied to the whole column, even when you change which queue's agents are being viewed.
- · Note that when enabling or disabling alarms and warnings, the new settings are effective at the next change in the value of the relevant cells.

#### · **Warning Threshold**

Select to enable a warning threshold and to set that threshold. The warning threshold must be lower than the alarm threshold.

#### · **Alarm Threshold**

Select to enable an alarm threshold and to set that threshold. The alarm threshold must be higher that the warning threshold.
# <span id="page-216-0"></span>**7.5 Agent State (System)**

- · This statistic is only available for agents.
- · It shows the agent activity across all queues to which the agent belongs, ie. the whole system.
- The related statistic <u>Agent State (System) Time</u> 21% can be used to show how long each agent has been in their current state.

The possible agent states on the system are listed below. They are listed in order of priority, from the highest priority downwards. The priority is important if the agent belongs to several queues and has a different state in each of those queues.

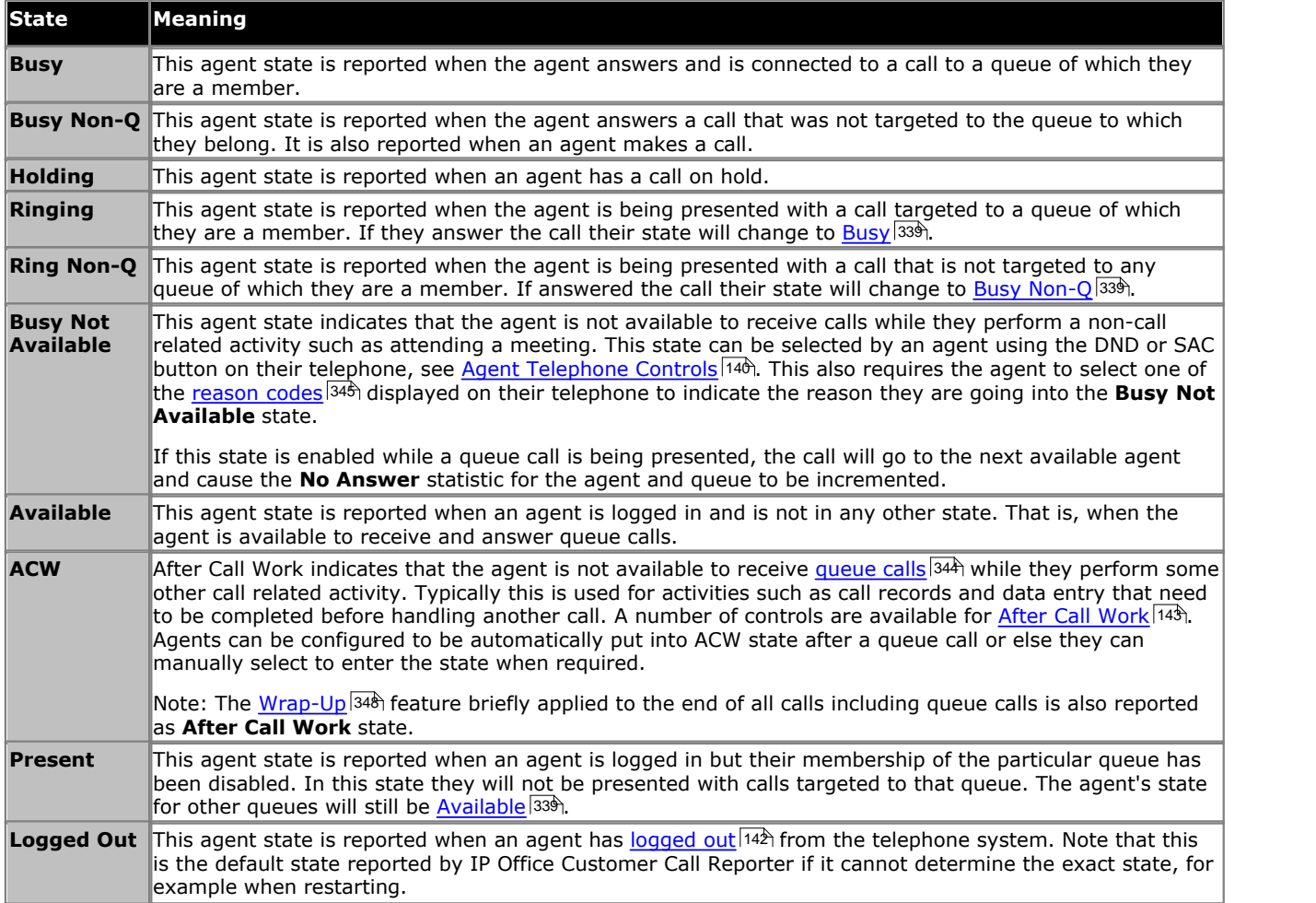

### **Additional Information**

Statistic can include additional information, indicated by a  $\blacktriangledown$  red corner icon. Place your cursor over the  $\blacktriangleleft$  icon to display the addition information. This type of information is updated approximately every 5 seconds.

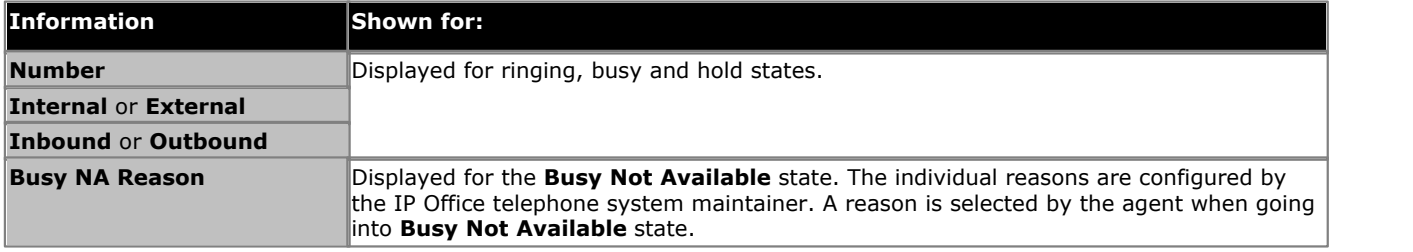

### **Statistic Settings**

This statistic has no customizable settings.

### **Example of How Agent State Queue is Determined**

When an agent is a member of more than one queue, their state for each queue may differ. The example below shows how the different state for different queues is resolved into a single system state.

*Agent X* is a member of 2 queues; *Q1* and *Q2*. In the following scenarios we see how Agent X's state is reported for each of those queues using the **Agent State (Queue)** statistic and for the systems as a whole using the **Agent State (System)** statistic.

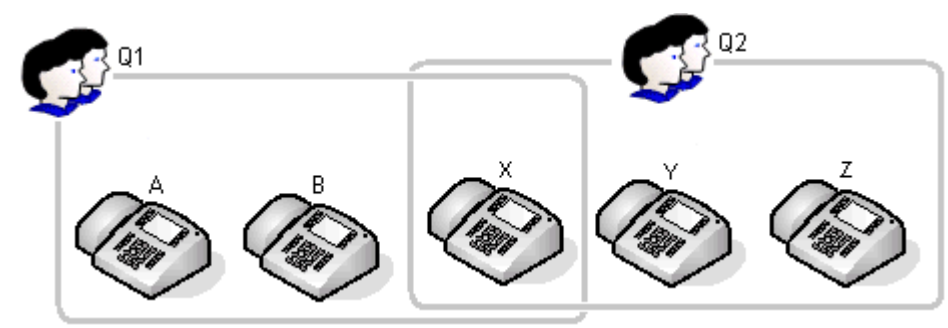

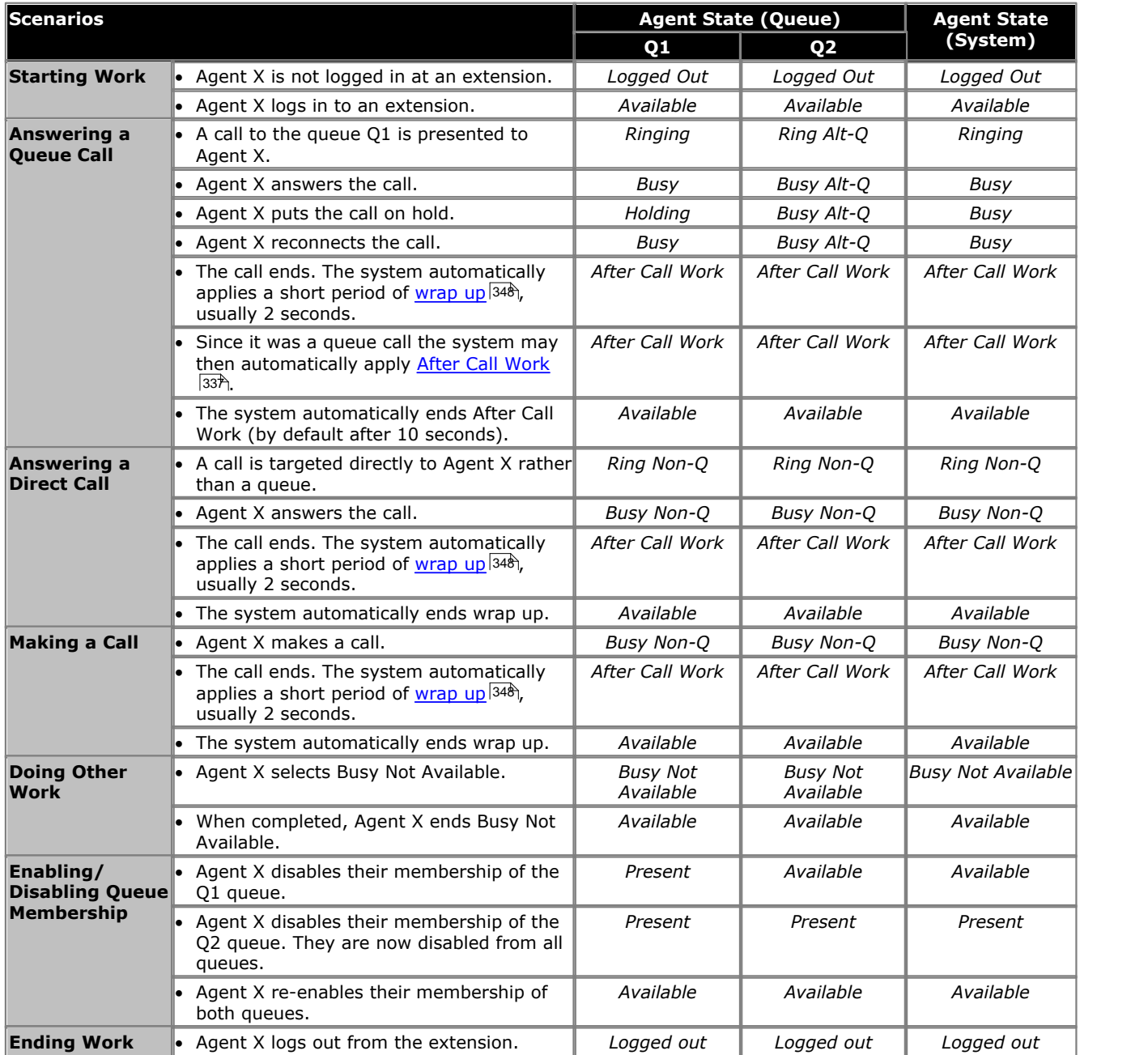

# <span id="page-218-0"></span>**7.6 Agent State (System) Time**

- · This statistic is only available for agents.
- · It shows how long the agent has been in their current system state.
- The agent's current state can be shown by the related statistic [Agent State \(System\)](#page-216-0) 217.

### **Statistic Settings**

This statistic has no customizable settings.

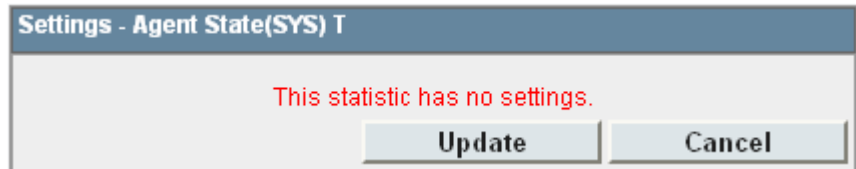

# **7.7 Agents ACW**

- · This statistic is available for the system and queues.
- · Its shows the number of agents who are currently in the After Call Work (ACW) state.
- · For users who previously used CCC, the ACW state is similar to Busy Wrap Up.

After Call Work indicates that the agent is not available to receive <u>[queue calls](#page-343-0)</u> 344 while they perform some other call related activity. Typically this is used for activities such as call records and data entry that need to be completed before handling another call. A number of controls are available for <u>After Call Work 143).</u> Agents can be configured to be automatically put into ACW state after a queue call or else they can manually select to enter the state when required.

Note: The <u>Wrap-Upl348) feature briefly applied to the end of all calls including queue calls is also reported as **After Call**</u> **Work** state.

#### **Statistic Settings**

All supervisors can customize the settings of each statistic column included in a view. The changes are applied to the existing data since the last <u>view statistics reset</u>|11<del>3</del>). Click the statistic name at the top of the column and select **Settings**. Customize the statistics settings as required and then click **Update**.

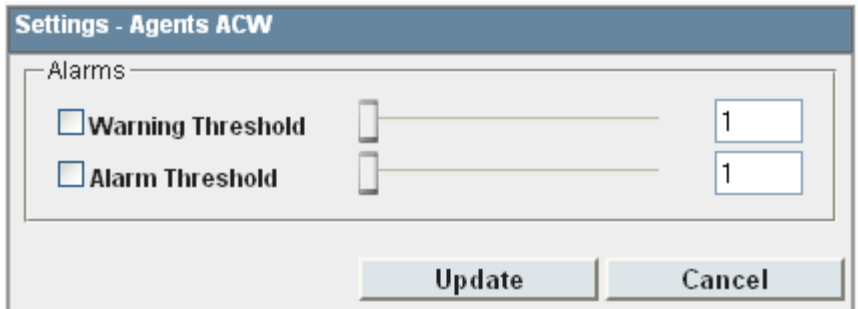

#### · **Alarms**

Use these controls to select whether a warning and or an alarm is given for the statistic. You can also set the threshold level above which the warning or alarm is given.

· When enabled, the background color of the cells is used to indicate their current alarm state.

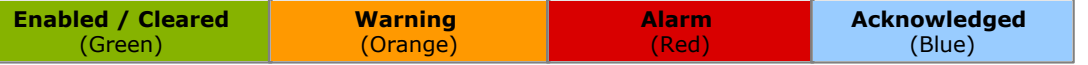

- · Alarms and warning are updated approximately every 8 seconds. An alarm when it occurs, overrides a warning.
- · The alarms or warning is automatically cleared when the cell value goes back past the threshold level.
- · Agents and supervisors can acknowledge alarms and warnings in their views by clicking on the colored cell. This only affects their view. Acknowledging an alarm also removes it from the alarm list.
- · Within views, the alarm and warning settings are applied to all cells in the statistic column. When applied to an agent statistic, the same setting is applied to the whole column, even when you change which queue's agents are being viewed.
- · Note that when enabling or disabling alarms and warnings, the new settings are effective at the next change in the value of the relevant cells.

### · **Warning Threshold**

Select to enable a warning threshold and to set that threshold. The warning threshold must be lower than the alarm threshold.

### · **Alarm Threshold**

# **7.8 Agents Available**

- · This statistic is available for the system and queues.
- · It shows the number of agents in the queue who are currently available to answer calls.

This agent state is reported when an agent is logged in and is not in any other state. That is, when the agent is available to receive and answer queue calls.

### **Statistic Settings**

All supervisors can customize the settings of each statistic column included in a view. The changes are applied to the existing data since the last <u>view statistics reset</u> 113. Click the statistic name at the top of the column and select **Settings**. Customize the statistics settings as required and then click **Update**.

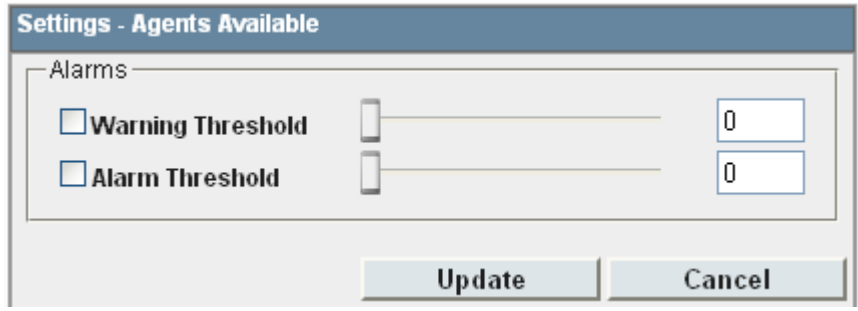

### · **Alarms**

Use these controls to select whether a warning or an alarm is given for the statistic. You can also set the threshold levels below which the warning or alarm is given.

· When enabled, the background color of the cells is used to indicate their current alarm state.

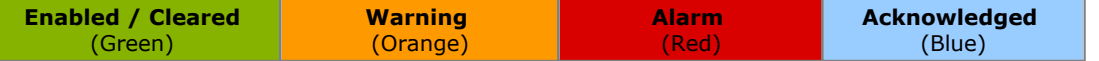

- · Alarms and warning are updated approximately every 8 seconds. An alarm when it occurs, overrides a warning.
- · The alarms or warning is automatically cleared when the cell value goes back past the threshold level.
- · Agents and supervisors can acknowledge alarms and warnings in their views by clicking on the colored cell. This only affects their view. Acknowledging an alarm also removes it from the alarm list.
- · Within views, the alarm and warning settings are applied to all cells in the statistic column. When applied to an agent statistic, the same setting is applied to the whole column, even when you change which queue's agents are being viewed.
- · Note that when enabling or disabling alarms and warnings, the new settings are effective at the next change in the value of the relevant cells.

### · **Warning Threshold**

Select to enable a warning threshold and to set that threshold. The warning threshold must be higher than the alarm threshold.

### · **Alarm Threshold**

# **7.9 Agents Call Share**

- · This statistic is only available for agents.
- It shows the percentage of <u>queue calls</u>  $^{344}$  answered by the agent out of all [queue calls](#page-343-0) answered by the agents in the queue.

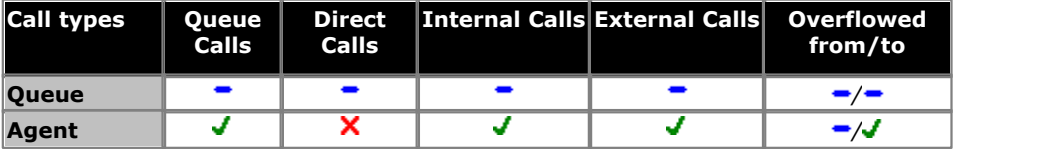

### **Example**

There are 4 agents in a Sales group. Together they answer 200 calls. The number of calls answered by each agent can be shown as a percentage of the total calls answered.

- Agent 1 answers 62 calls = Call Share  $31\%$ .
- Agent 2 answers 56 calls = Call Share  $28\%$ .
- · Agent 3 answers 58 calls = Call Share 29%.
- Agent 4 answers 24 calls = Call Share  $12\%$ .

### **Statistic Settings**

This statistic has no customizable settings.

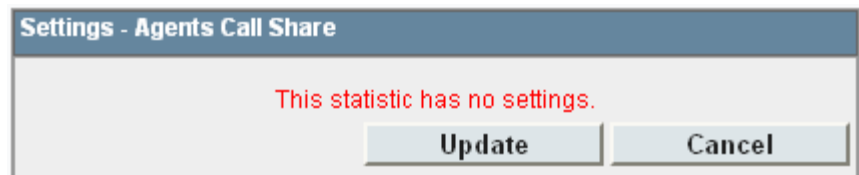

# **7.10 Agents Logged On**

- · This statistic is available for the system and queues.
- · It shows the number of agents who are members of the queue and are currently logged in.
- · When logged in an agent can also be in other states.

An agent is "logged in" when they use an extension on the telephone system to enter their extension number and login code. Their telephone settings are then applied to that extension and they are then able to make and receive calls including calls targeted to queue of which they are members.

Agents can log in to an extension either by pressing the Login button if displayed or dialing a login short code. The default short code is \*35\*<agent extension number>\*<agent login code>#.

### **Statistic Settings**

All supervisors can customize the settings of each statistic column included in a view. The changes are applied to the existing data since the last <u>view statistics reset</u> 113. Click the statistic name at the top of the column and select **Settings**. Customize the statistics settings as required and then click **Update**.

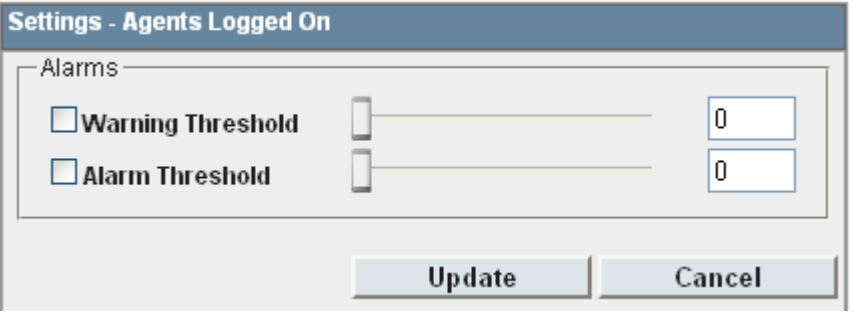

### **Alarms**

Use these controls to select whether a warning or an alarm is given for the statistic. You can also set the threshold levels below which the warning or alarm is given.

· When enabled, the background color of the cells is used to indicate their current alarm state.

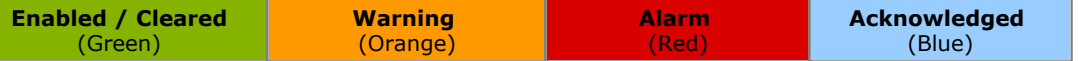

- · Alarms and warning are updated approximately every 8 seconds. An alarm when it occurs, overrides a warning.
- · The alarms or warning is automatically cleared when the cell value goes back past the threshold level.
- · Agents and supervisors can acknowledge alarms and warnings in their views by clicking on the colored cell. This only affects their view. Acknowledging an alarm also removes it from the alarm list.
- · Within views, the alarm and warning settings are applied to all cells in the statistic column. When applied to an agent statistic, the same setting is applied to the whole column, even when you change which queue's agents are being viewed.
- · Note that when enabling or disabling alarms and warnings, the new settings are effective at the next change in the value of the relevant cells.

### · **Warning Threshold**

Select to enable a warning threshold and to set that threshold. The warning threshold must be higher than the alarm threshold.

### · **Alarm Threshold**

# **7.11 Agents Present**

- · This statistic is available for the system and queues.
- · It shows the number of agents who are logged in but whose membership of the queue is currently disabled.

This agent state is reported when an agent is logged in but their membership of the particular queue has been disabled. In this state they will not be presented with calls targeted to that queue. The agent's state for other queues will still be [Available](#page-338-2) 33 জী

### **Statistic Settings**

This statistic has no customizable settings.

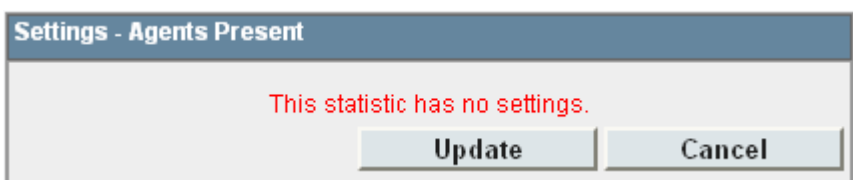

# **7.12 Agents Ringing**

- · This statistic is available for the system and queues.
- It shows the number of agents with [queue calls](#page-343-0)<sup>[344</sup>] ringing but not yet answered.

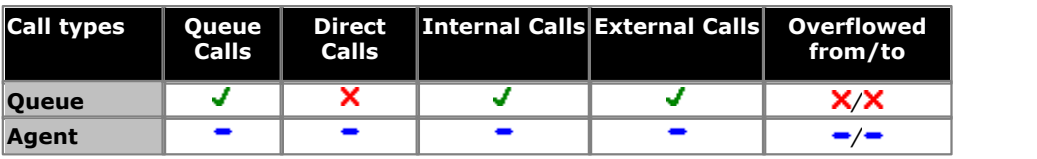

### **Statistic Settings**

This statistic has no customizable settings.

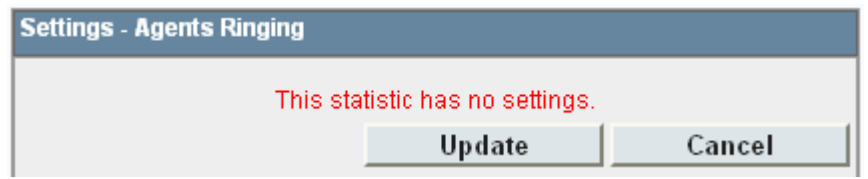

# **7.13 Answered Calls**

- · This statistic is available for the system, queues, and agents.
- It shows the number of gueue calls  $344$  that has been answered by the agents in the queue or the agent being reported on.
- It does not include direct calls answered by agents.
- · If a call that has overflowed is answered by an agent, it is reported as **Overflowed Answered** for the queue and as **Answered** for the agent.
- · It does not include queue calls answered by non-queue members using methods such as call pickup.
- · It does not include calls that go to voicemail.

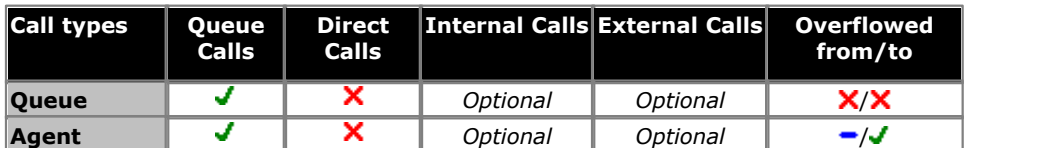

### **Statistic Settings**

All supervisors can customize the settings of each statistic column included in a view. The changes are applied to the existing data since the last <u>view statistics reset</u>|11<del>3</del>). Click the statistic name at the top of the column and select **Settings**. Customize the statistics settings as required and then click **Update**.

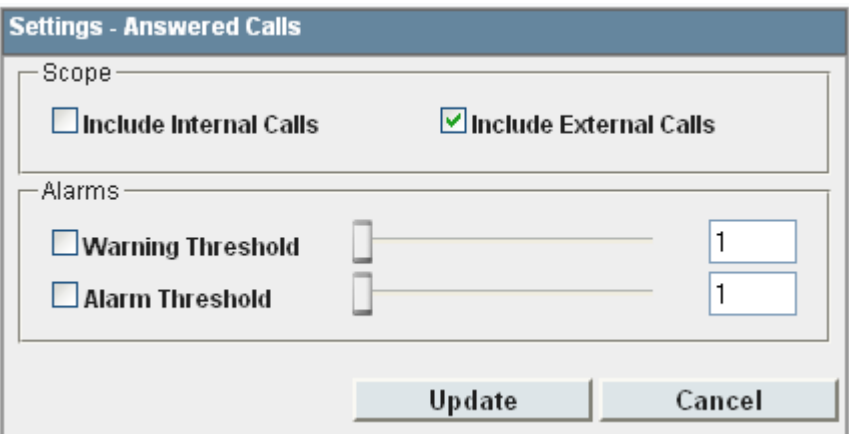

### · **Scope**

Supervisors can select which types of calls are included in the calculation of this statistic. By default external calls are included.

- · **Include Internal Calls:** Select to include internal calls in the statistic.
- · **Include External Calls:** Select to include external calls in the statistic.

### · **Alarms**

Use these controls to select whether a warning and or an alarm is given for the statistic. You can also set the threshold level above which the warning or alarm is given.

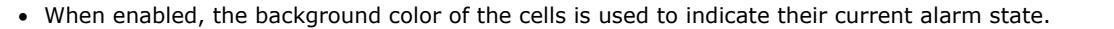

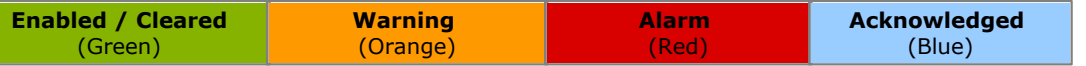

- · Alarms and warning are updated approximately every 8 seconds. An alarm when it occurs, overrides a warning.
- · The alarms or warning is automatically cleared when the cell value goes back past the threshold level.
- · Agents and supervisors can acknowledge alarms and warnings in their views by clicking on the colored cell. This only affects their view. Acknowledging an alarm also removes it from the alarm list.
- · Within views, the alarm and warning settings are applied to all cells in the statistic column. When applied to an agent statistic, the same setting is applied to the whole column, even when you change which queue's agents are being viewed.
- · Note that when enabling or disabling alarms and warnings, the new settings are effective at the next change in the value of the relevant cells.

### · **Warning Threshold**

Select to enable a warning threshold and to set that threshold. The warning threshold must be lower than the alarm threshold.

### · **Alarm Threshold**

# **7.14 Answered External (Non-Queue)**

- · This statistic is only available for agents.
- · It shows the sum of the number of external inbound calls that are:
	- · targeted directly to an agent and answered by the agent.
	- · targeted to another queue and picked up by the agent using call pickup.
	- · targeted directly to another agent and picked up by the agent using call pickup.
- · It does not include queue calls to a queue of which the agent is a member.

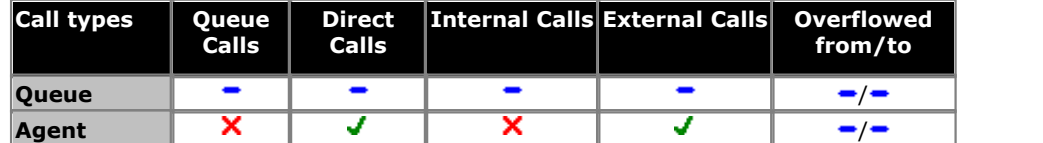

### **Statistic Settings**

All supervisors can customize the settings of each statistic column included in a view. The changes are applied to the existing data since the last <u>view statistics reset</u>|11<del>3</del>). Click the statistic name at the top of the column and select **Settings**. Customize the statistics settings as required and then click **Update**.

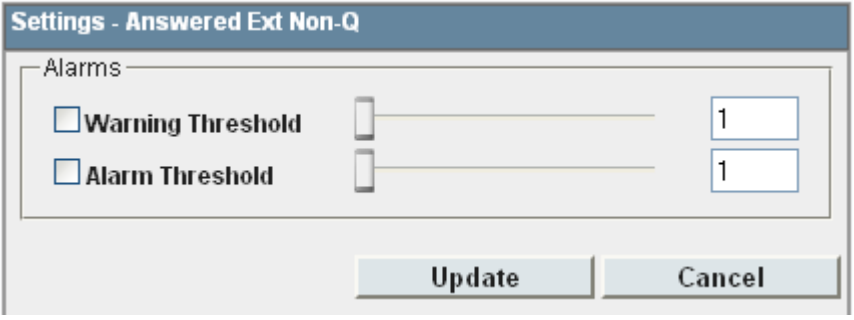

### · **Alarms**

Use these controls to select whether a warning and or an alarm is given for the statistic. You can also set the threshold level above which the warning or alarm is given.

· When enabled, the background color of the cells is used to indicate their current alarm state.

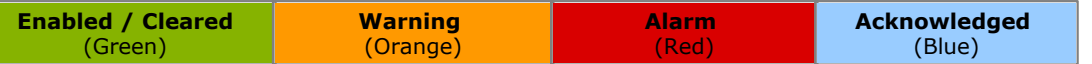

- · Alarms and warning are updated approximately every 8 seconds. An alarm when it occurs, overrides a warning.
- · The alarms or warning is automatically cleared when the cell value goes back past the threshold level.
- · Agents and supervisors can acknowledge alarms and warnings in their views by clicking on the colored cell. This only affects their view. Acknowledging an alarm also removes it from the alarm list.
- · Within views, the alarm and warning settings are applied to all cells in the statistic column. When applied to an agent statistic, the same setting is applied to the whole column, even when you change which queue's agents are being viewed.
- · Note that when enabling or disabling alarms and warnings, the new settings are effective at the next change in the value of the relevant cells.

### · **Warning Threshold**

Select to enable a warning threshold and to set that threshold. The warning threshold must be lower than the alarm threshold.

### · **Alarm Threshold**

# **7.15 Answered Internal (Non-Queue)**

- · This statistic is only available for agents.
- · It shows the number of internal inbound calls that are targeted directly to an agent and answered by the agent.
- · It includes the number of internal calls targeted to another queue and answered by the agent using call pickup.
- · It includes the number of internal calls targeted directly to another agent and answered by the agent using call pickup.
- · It does not includes queue calls to a queue of which the agent is a member.

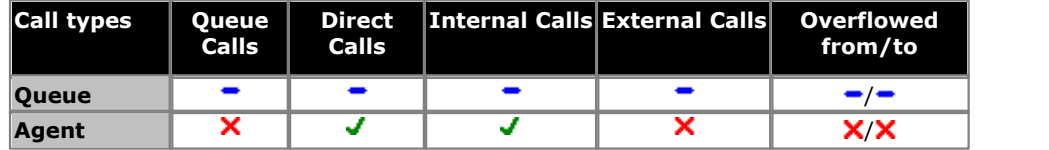

#### **Statistic Settings**

All supervisors can customize the settings of each statistic column included in a view. The changes are applied to the existing data since the last <u>view statistics reset</u>|11<del>3</del>). Click the statistic name at the top of the column and select **Settings**. Customize the statistics settings as required and then click **Update**.

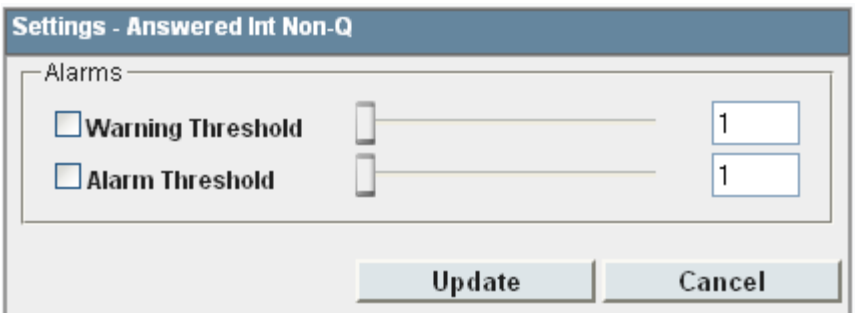

### · **Alarms**

Use these controls to select whether a warning and or an alarm is given for the statistic. You can also set the threshold level above which the warning or alarm is given.

· When enabled, the background color of the cells is used to indicate their current alarm state.

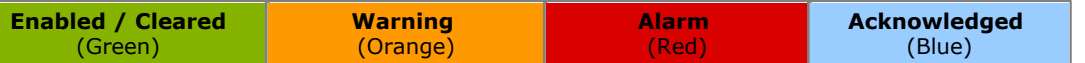

- · Alarms and warning are updated approximately every 8 seconds. An alarm when it occurs, overrides a warning.
- · The alarms or warning is automatically cleared when the cell value goes back past the threshold level.
- · Agents and supervisors can acknowledge alarms and warnings in their views by clicking on the colored cell. This only affects their view. Acknowledging an alarm also removes it from the alarm list.
- · Within views, the alarm and warning settings are applied to all cells in the statistic column. When applied to an agent statistic, the same setting is applied to the whole column, even when you change which queue's agents are being viewed.
- · Note that when enabling or disabling alarms and warnings, the new settings are effective at the next change in the value of the relevant cells.

### · **Warning Threshold**

Select to enable a warning threshold and to set that threshold. The warning threshold must be lower than the alarm threshold.

### · **Alarm Threshold**

# **7.16 Answered Internal (Queue)**

- · This statistic is available for the system, queues, and agents.
- · It shows the number of internal calls to the queue that were then answered by the agents in the queue or the agent being reported on.

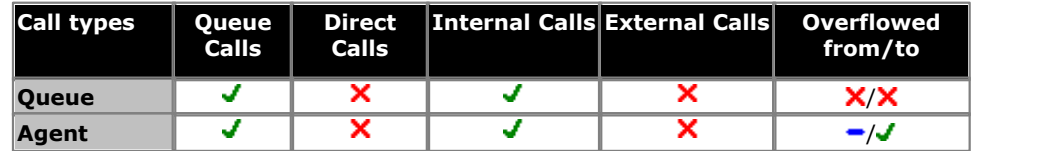

### **Statistic Settings**

All supervisors can customize the settings of each statistic column included in a view. The changes are applied to the existing data since the last <u>view statistics reset</u>|11<del>3</del>). Click the statistic name at the top of the column and select **Settings**. Customize the statistics settings as required and then click **Update**. 113

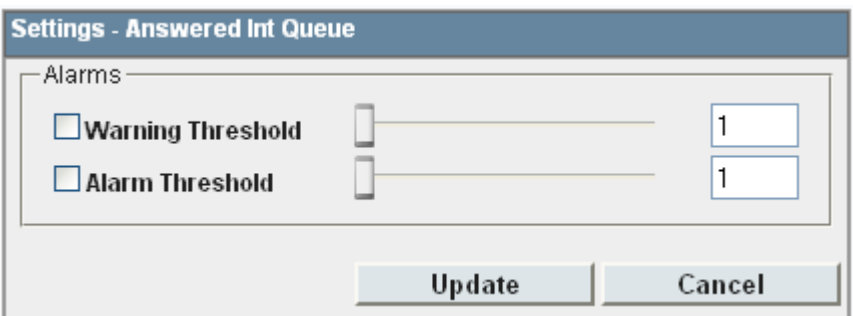

### · **Alarms**

Use these controls to select whether a warning and or an alarm is given for the statistic. You can also set the threshold level above which the warning or alarm is given.

· When enabled, the background color of the cells is used to indicate their current alarm state.

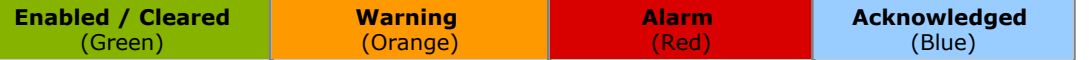

- · Alarms and warning are updated approximately every 8 seconds. An alarm when it occurs, overrides a warning.
- · The alarms or warning is automatically cleared when the cell value goes back past the threshold level.
- · Agents and supervisors can acknowledge alarms and warnings in their views by clicking on the colored cell. This only affects their view. Acknowledging an alarm also removes it from the alarm list.
- · Within views, the alarm and warning settings are applied to all cells in the statistic column. When applied to an agent statistic, the same setting is applied to the whole column, even when you change which queue's agents are being viewed.
- · Note that when enabling or disabling alarms and warnings, the new settings are effective at the next change in the value of the relevant cells.

### · **Warning Threshold**

Select to enable a warning threshold and to set that threshold. The warning threshold must be lower than the alarm threshold.

### · **Alarm Threshold**

## <span id="page-230-0"></span>**7.17 Average Answer %**

- · This statistic is available for the system, queues, and agents.
- It shows the number of <u>[queue calls](#page-343-0)</u> 344 answered by the queue within the specified answer threshold time, divided by the total number of calls answered.

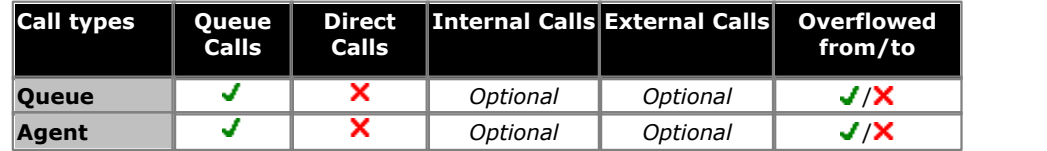

### **Statistic Settings**

All supervisors can customize the settings of each statistic column included in a view. The changes are applied to the existing data since the last <u>view statistics reset</u>|11<del>3</del>). Click the statistic name at the top of the column and select **Settings**. Customize the statistics settings as required and then click **Update**.

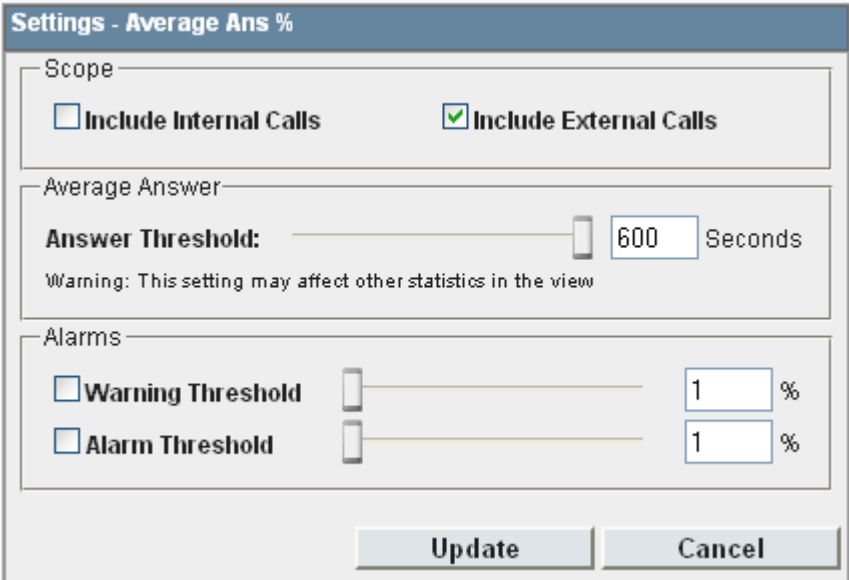

### · **Scope**

Supervisors can select which types of calls are included in the calculation of this statistic. By default external calls are included.

- · **Include Internal Calls:** Select to include internal calls in the statistic.
- · **Include External Calls:** Select to include external calls in the statistic.

### · **Answer Threshold:** *Default = 600 seconds, Range = 1 to 600 seconds.*

Used for statistics calculated as a percentage of calls answered within the set time out of all calls presented. Sets the target time for calls to be answered from when they are first presented to the queue or agent. Note that for agents, calls are only presented for the queue's no answer time before being presented to the next agent. Note that this setting is shared between the <mark>[Agent Productivity](#page-211-0)</mark> 212), [Average Answer %](#page-230-0) 23<sup>4</sup> and [Grade of Service](#page-239-0)  $^{240}$  statistics in the same monitor or wallboard view.

### · **Alarms**

Use these controls to select whether a warning or an alarm is given for the statistic. You can also set the threshold levels below which the warning or alarm is given.

· When enabled, the background color of the cells is used to indicate their current alarm state.

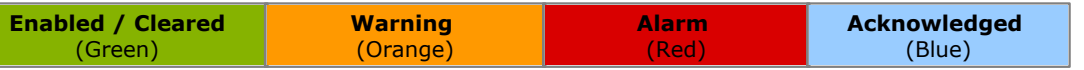

- · Alarms and warning are updated approximately every 8 seconds. An alarm when it occurs, overrides a warning.
- · The alarms or warning is automatically cleared when the cell value goes back past the threshold level.
- · Agents and supervisors can acknowledge alarms and warnings in their views by clicking on the colored cell. This only affects their view. Acknowledging an alarm also removes it from the alarm list.
- · Within views, the alarm and warning settings are applied to all cells in the statistic column. When applied to an agent statistic, the same setting is applied to the whole column, even when you change which queue's agents are being viewed.
- · Note that when enabling or disabling alarms and warnings, the new settings are effective at the next change in the value of the relevant cells.

· **Warning Threshold**

Select to enable a warning threshold and to set that threshold. The warning threshold must be higher than the alarm threshold.

· **Alarm Threshold**

Select to enable an alarm threshold and to set that threshold. The alarm threshold must be lower that the warning threshold.

### **Transferred Call and Performance Statistics**

For performance statistics, **Average Answer Time**, **Average Answer %** and **Grade of Service**, transferred calls are treated as follows:

- · For supervised transfers, the duration of the enquiry call is treated as the ringing time of the transferred call. Note also that the ring time of the enquiry call is included a separate answered call value.
- · For unsupervised transfers, the transferred call is treated the same as a call targeted directly to the queue or agent.

### <span id="page-232-0"></span>**7.18 Average Answer Time**

- · This statistic is available for the system, queues, and agents.
- · It shows the sum of answer times divided by the number of queue calls answered by the queue or by the agent being reported.
- The answer time is measured from the time when the call arrives at the target (queue or agent). It does not include t he delay between the time when a call is presented to a Hunt Group and the time when the call arrives at the target.
- When calculated for an agent, the statistic is only based on the calls that the agent handled on behalf of the hunt group selected in the view.

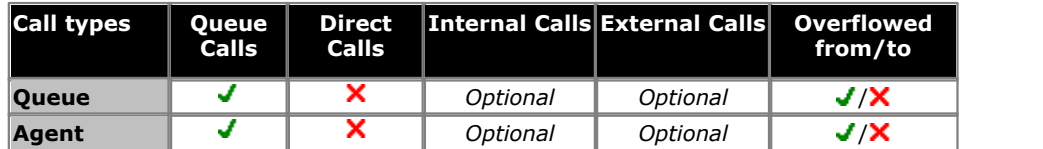

#### **Statistic Settings**

All supervisors can customize the settings of each statistic column included in a view. The changes are applied to the existing data since the last <u>view statistics reset</u> 113. Click the statistic name at the top of the column and select **Settings**. Customize the statistics settings as required and then click **Update**.

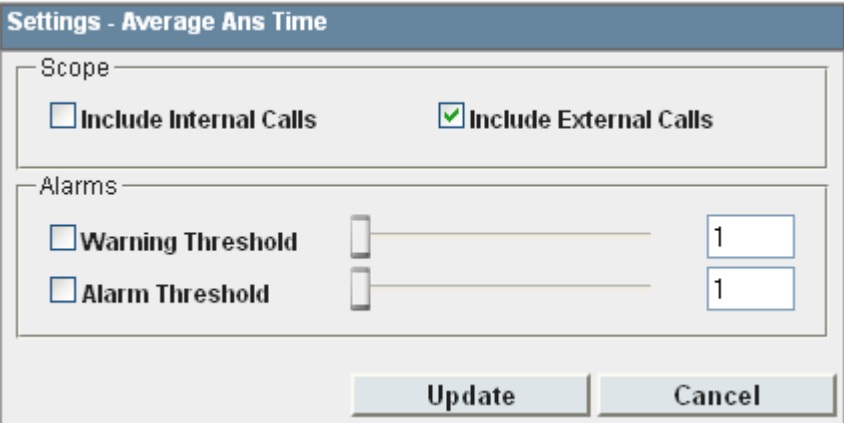

#### · **Scope**

Supervisors can select which types of calls are included in the calculation of this statistic. By default external calls are included.

- · **Include Internal Calls:** Select to include internal calls in the statistic.
- · **Include External Calls:** Select to include external calls in the statistic.

#### · **Alarms**

Use these controls to select whether a warning and or an alarm is given for the statistic. You can also set the threshold level above which the warning or alarm is given.

· When enabled, the background color of the cells is used to indicate their current alarm state.

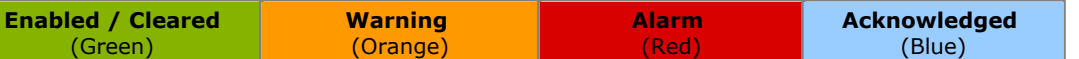

- · Alarms and warning are updated approximately every 8 seconds. An alarm when it occurs, overrides a warning.
- · The alarms or warning is automatically cleared when the cell value goes back past the threshold level.
- · Agents and supervisors can acknowledge alarms and warnings in their views by clicking on the colored cell. This only affects their view. Acknowledging an alarm also removes it from the alarm list.
- · Within views, the alarm and warning settings are applied to all cells in the statistic column. When applied to an agent statistic, the same setting is applied to the whole column, even when you change which queue's agents are being viewed.
- · Note that when enabling or disabling alarms and warnings, the new settings are effective at the next change in the value of the relevant cells.

#### · **Warning Threshold**

Select to enable a warning threshold and to set that threshold. The warning threshold must be lower than the alarm threshold.

### · **Alarm Threshold**

### **Transferred Call and Performance Statistics**

For performance statistics, **Average Answer Time**, **Average Answer %** and **Grade of Service**, transferred calls are treated as follows:

- · For supervised transfers, the duration of the enquiry call is treated as the ringing time of the transferred call. Note also that the ring time of the enquiry call is included a separate answered call value.
- · For unsupervised transfers, the transferred call is treated the same as a call targeted directly to the queue or agent.

# **7.19 Average Wait Time**

- · This statistic is available for the system and queues.
- · Average waiting time of calls.

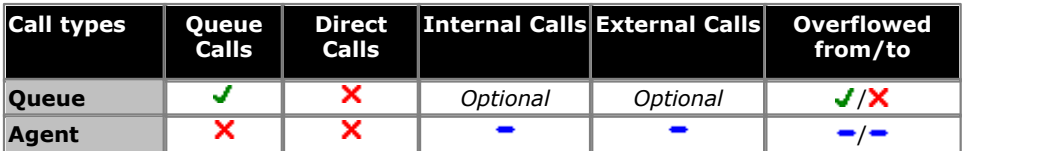

• For supervised transfers (including transfers using  $\rm{park}$  $\rm{park}$  $\rm{park}$   $\rm{[334)}$ ), the duration the call is held or parked is included in the **[Average Wait Time](#page-232-0)** 233 and [Longest Wait Time](#page-242-0) 243 calculations for the queue to which the call is transferred.

#### **Statistic Settings**

All supervisors can customize the settings of each statistic column included in a view. The changes are applied to the existing data since the last <u>view statistics reset</u>|11<del>3</del>). Click the statistic name at the top of the column and select **Settings**. Customize the statistics settings as required and then click **Update**.

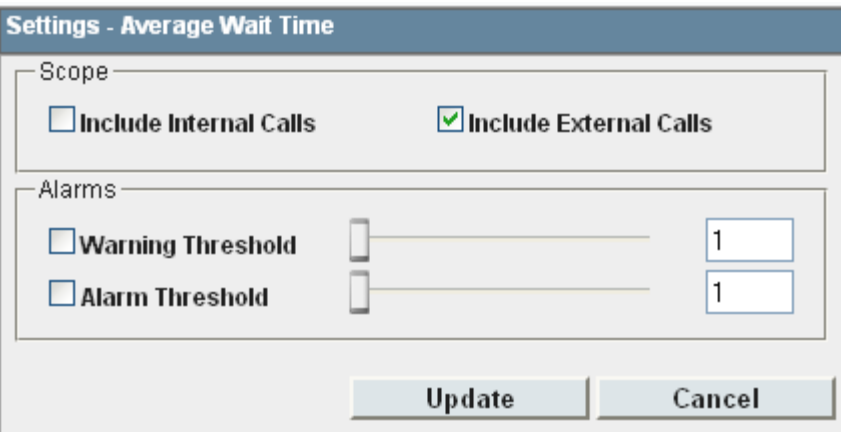

#### · **Scope**

Supervisors can select which types of calls are included in the calculation of this statistic. By default external calls are included.

- · **Include Internal Calls:** Select to include internal calls in the statistic.
- · **Include External Calls:** Select to include external calls in the statistic.

#### · **Alarms**

Use these controls to select whether a warning and or an alarm is given for the statistic. You can also set the threshold level above which the warning or alarm is given.

· When enabled, the background color of the cells is used to indicate their current alarm state.

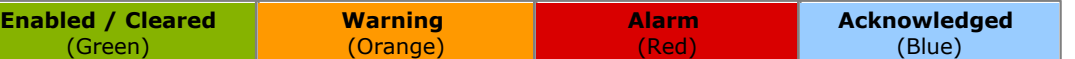

- · Alarms and warning are updated approximately every 8 seconds. An alarm when it occurs, overrides a warning.
- · The alarms or warning is automatically cleared when the cell value goes back past the threshold level.
- · Agents and supervisors can acknowledge alarms and warnings in their views by clicking on the colored cell. This only affects their view. Acknowledging an alarm also removes it from the alarm list.
- · Within views, the alarm and warning settings are applied to all cells in the statistic column. When applied to an agent statistic, the same setting is applied to the whole column, even when you change which queue's agents are being viewed.
- · Note that when enabling or disabling alarms and warnings, the new settings are effective at the next change in the value of the relevant cells.

· **Warning Threshold**

Select to enable a warning threshold and to set that threshold. The warning threshold must be lower than the alarm threshold.

#### · **Alarm Threshold**

# **7.20 Busy Not Available**

- · This statistic is available for the system and queues.
- It shows the total number of agents in the queue who have currently indicated they are [Busy Not Available](#page-338-3) 339.
- · Busy Not Available is a state selected by an agent when they need to stop receiving queue calls to do some non-call related activity.

This agent state indicates that the agent is not available to receive calls while they perform a non-call related activity such as attending a meeting. This state can be selected by an agent using the DND or SAC button on their telephone, see <u>[Agent Telephone Controls](#page-139-0)</u>|14&. This also requires the agent to select one of the <u>[reason codes](#page-344-0)</u>|34\$) displayed on their telephone to indicate the reason they are going into the **Busy Not Available** state.

If this state is enabled while a queue call is being presented, the call will go to the next available agent and cause the **No Answer** statistic for the agent and queue to be incremented.

### **Statistic Settings**

All supervisors can customize the settings of each statistic column included in a view. The changes are applied to the existing data since the last <u>view statistics reset</u>|11<del>3</del>). Click the statistic name at the top of the column and select **Settings**. Customize the statistics settings as required and then click **Update**.

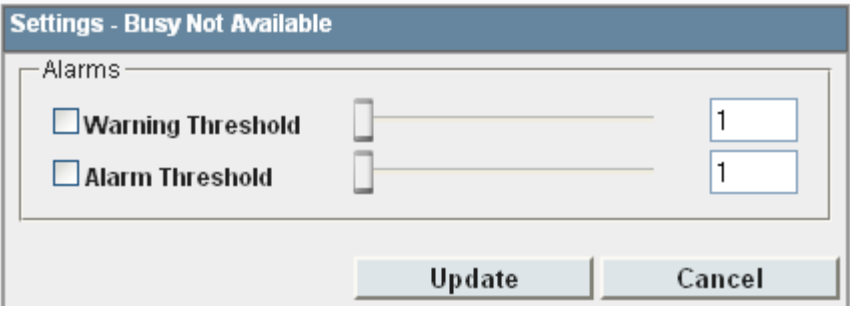

### · **Alarms**

Use these controls to select whether a warning and or an alarm is given for the statistic. You can also set the threshold level above which the warning or alarm is given.

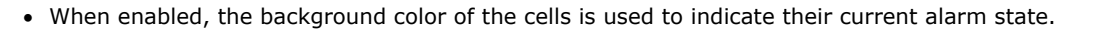

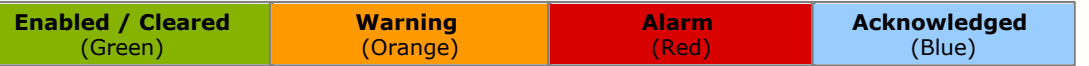

- · Alarms and warning are updated approximately every 8 seconds. An alarm when it occurs, overrides a warning.
- · The alarms or warning is automatically cleared when the cell value goes back past the threshold level.
- · Agents and supervisors can acknowledge alarms and warnings in their views by clicking on the colored cell. This only affects their view. Acknowledging an alarm also removes it from the alarm list.
- · Within views, the alarm and warning settings are applied to all cells in the statistic column. When applied to an agent statistic, the same setting is applied to the whole column, even when you change which queue's agents are being viewed.
- · Note that when enabling or disabling alarms and warnings, the new settings are effective at the next change in the value of the relevant cells.

### · **Warning Threshold**

Select to enable a warning threshold and to set that threshold. The warning threshold must be lower than the alarm threshold.

### · **Alarm Threshold**

# **7.21 Calls Waiting**

- · This statistic is available for the system and queues.
- · It shows the number of calls targeted to the queue that are waiting to be answered by the agents in the queue or the agent being reported on.
- It includes calls currently ringing at agent telephones.
- Calls that overflow from the queue and are still waiting to be answered are reported using [Overflowed Calls Waiting](#page-251-0)  $252$ े

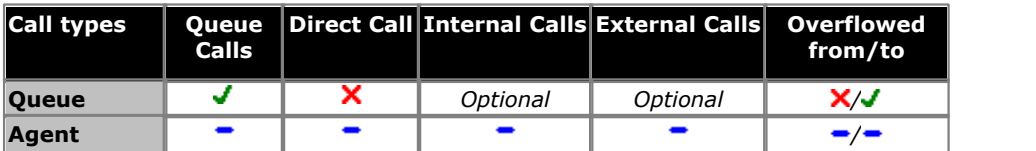

### **Additional Information**

Statistic can include additional information, indicated by a  $\P$  red corner icon. Place your cursor over the  $\P$  icon to display the addition information. This type of information is updated approximately every 5 seconds.

- · The additional information provided by this statistic is the peak waiting time, the average waiting time and the current longest waiting time.
- · The information is shown for internal and or external calls depending on the statistic settings.

### **Statistic Settings**

All supervisors can customize the settings of each statistic column included in a view. The changes are applied to the existing data since the last <u>view statistics reset</u>|11<del>3</del>). Click the statistic name at the top of the column and select **Settings**. Customize the statistics settings as required and then click **Update**.

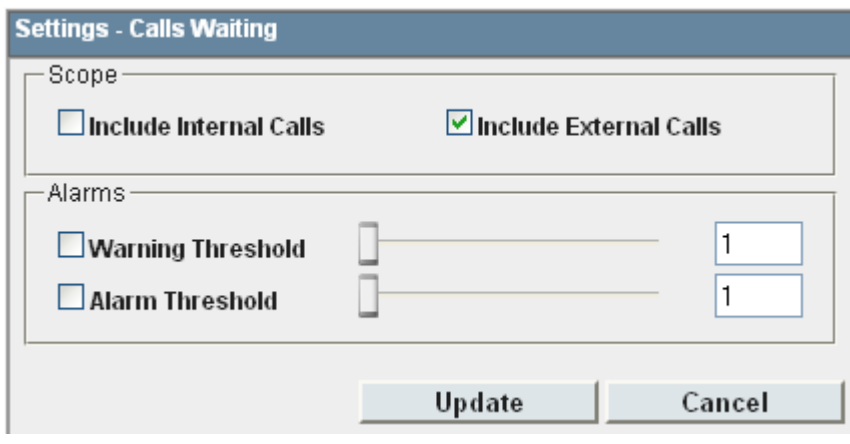

### · **Scope**

Supervisors can select which types of calls are included in the calculation of this statistic. By default external calls are included.

- · **Include Internal Calls:** Select to include internal calls in the statistic.
- · **Include External Calls:** Select to include external calls in the statistic.

### · **Alarms**

Use these controls to select whether a warning and or an alarm is given for the statistic. You can also set the threshold level above which the warning or alarm is given.

· When enabled, the background color of the cells is used to indicate their current alarm state.

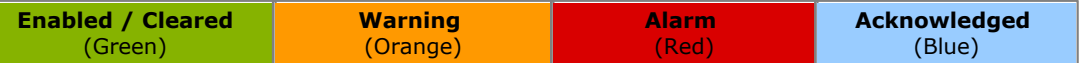

- · Alarms and warning are updated approximately every 8 seconds. An alarm when it occurs, overrides a warning.
- · The alarms or warning is automatically cleared when the cell value goes back past the threshold level.
- · Agents and supervisors can acknowledge alarms and warnings in their views by clicking on the colored cell. This only affects their view. Acknowledging an alarm also removes it from the alarm list.
- · Within views, the alarm and warning settings are applied to all cells in the statistic column. When applied to an agent statistic, the same setting is applied to the whole column, even when you change which queue's agents are being viewed.
- · Note that when enabling or disabling alarms and warnings, the new settings are effective at the next change in the value of the relevant cells.

### · **Warning Threshold**

Select to enable a warning threshold and to set that threshold. The warning threshold must be lower than the alarm threshold.

### · **Alarm Threshold**

# **7.22 Current Wait Time**

- · This statistic is available for the system and queues.
- · Time of the longest currently waiting call.

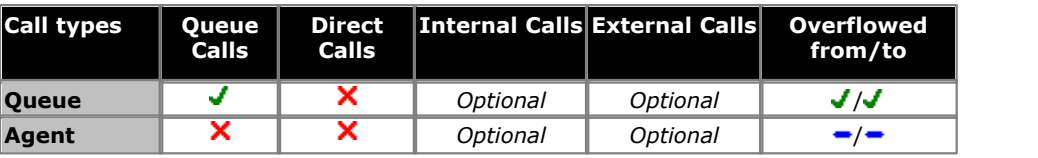

#### **Statistic Settings**

All supervisors can customize the settings of each statistic column included in a view. The changes are applied to the existing data since the last <u>view statistics reset</u> 113. Click the statistic name at the top of the column and select **Settings**. Customize the statistics settings as required and then click **Update**.

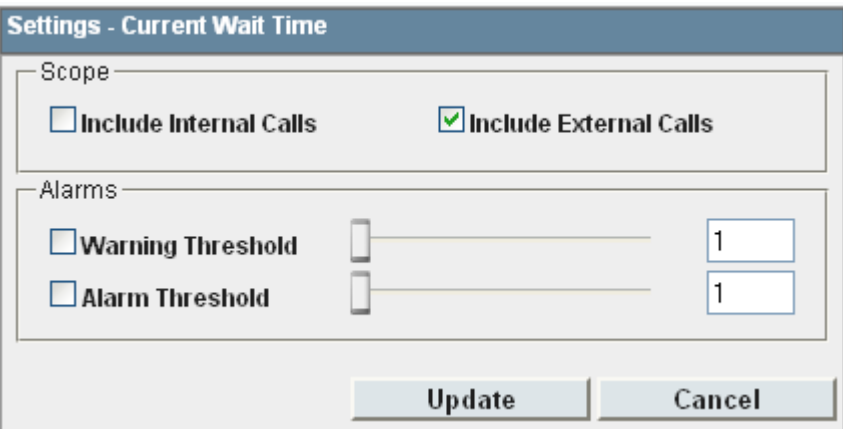

### · **Scope**

Supervisors can select which types of calls are included in the calculation of this statistic. By default external calls are included.

- · **Include Internal Calls:** Select to include internal calls in the statistic.
- · **Include External Calls:** Select to include external calls in the statistic.

### · **Alarms**

Use these controls to select whether a warning and or an alarm is given for the statistic. You can also set the threshold level above which the warning or alarm is given.

· When enabled, the background color of the cells is used to indicate their current alarm state.

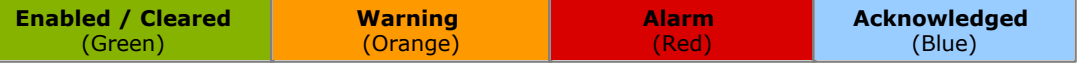

- · Alarms and warning are updated approximately every 8 seconds. An alarm when it occurs, overrides a warning.
- · The alarms or warning is automatically cleared when the cell value goes back past the threshold level.
- · Agents and supervisors can acknowledge alarms and warnings in their views by clicking on the colored cell. This only affects their view. Acknowledging an alarm also removes it from the alarm list.
- · Within views, the alarm and warning settings are applied to all cells in the statistic column. When applied to an agent statistic, the same setting is applied to the whole column, even when you change which queue's agents are being viewed.
- · Note that when enabling or disabling alarms and warnings, the new settings are effective at the next change in the value of the relevant cells.

### · **Warning Threshold**

Select to enable a warning threshold and to set that threshold. The warning threshold must be lower than the alarm threshold.

### · **Alarm Threshold**

# <span id="page-239-0"></span>**7.23 Grade of Service**

- · This statistic is available for the system and queues.
- · It shows the number of queue calls answered within the defined answer threshold as a percentage of all queue calls presented.
- It excludes calls where the caller disconnects before the statistic's Lost Calls Threshold setting, measured from when the call was presented to the queue.
- · It includes calls that become lost calls.
- · It does not include calls that were routed elsewhere (**Routed to Other**) or to voicemail (**Routed to Voicemail**).

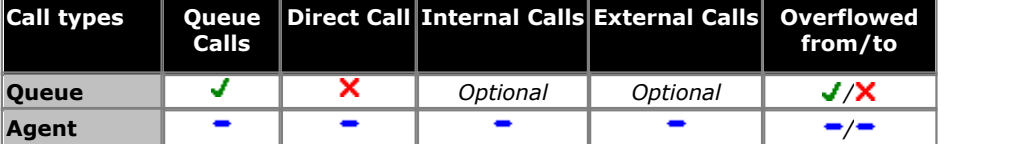

### **Example**

A supervisor has specified that calls should be answered within 30 seconds. 20 calls into a queue were answered within the target time, 4 calls were answered after 30 seconds and 1 call was lost. The calculation would be 20 /25 = 0.8. The Grade of Service therefore is 80%.

### **Statistic Settings**

All supervisors can customize the settings of each statistic column included in a view. The changes are applied to the existing data since the last <u>view statistics reset</u>|11<del>3</del>). Click the statistic name at the top of the column and select **Settings**. Customize the statistics settings as required and then click **Update**.

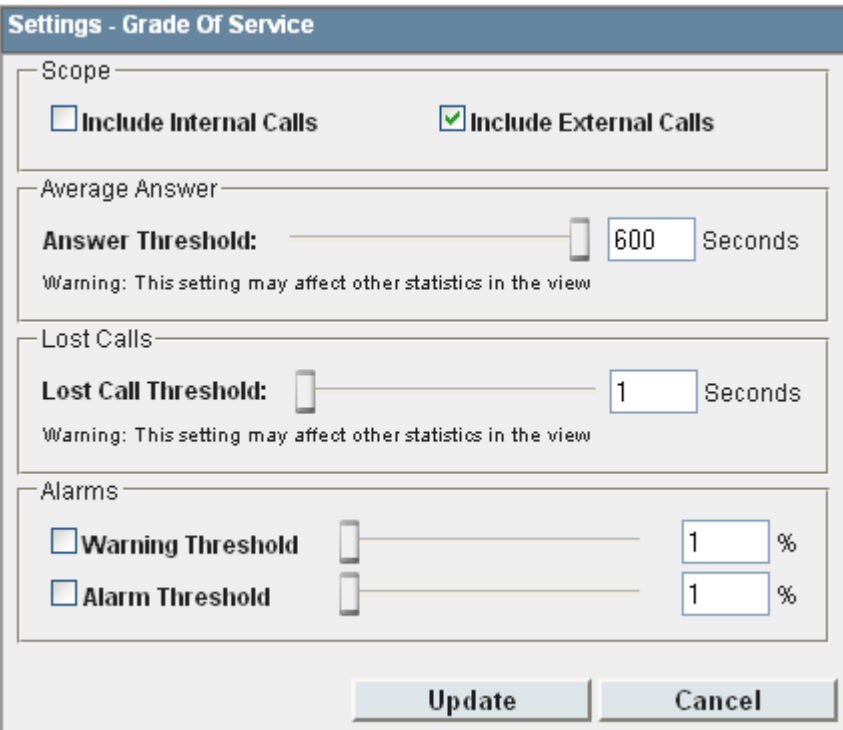

### · **Scope**

·

Supervisors can select which types of calls are included in the calculation of this statistic. By default external calls are included.

- · **Include Internal Calls:** Select to include internal calls in the statistic.
- · **Include External Calls:** Select to include external calls in the statistic.

### · **Answer Threshold:** *Default = 600 seconds, Range = 1 to 600 seconds.*

Used for statistics calculated as a percentage of calls answered within the set time out of all calls presented. Sets the target time for calls to be answered from when they are first presented to the queue or agent. Note that for agents, calls are only presented for the queue's no answer time before being presented to the next agent. Note that this setting is shared between the <mark>[Agent Productivity](#page-211-0)</mark> 212), [Average Answer %](#page-230-0) 23<sup>4</sup> and [Grade of Service](#page-239-0) 240 statistics in the same monitor or wallboard view.

### · **Lost Calls Threshold:** *Default = 1 second, Range = 1 to 600 seconds***.**

Lost calls are calls where the caller disconnects before the call is answered. This threshold sets the minimum time in seconds for a call to be available to be answered before it will be counted as lost. Lost calls are not included in the calculation of this statistic. Note that this setting is shared between the <mark>[Agent Productivity](#page-211-0)</mark> (212) and [Grade of](#page-239-0) **[Service](#page-239-0)** 24<sup>th</sup> statistics in the same monitor or wallboard view.

### · **Alarms**

Use these controls to select whether a warning or an alarm is given for the statistic. You can also set the threshold levels below which the warning or alarm is given.

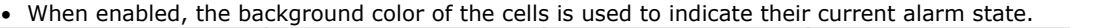

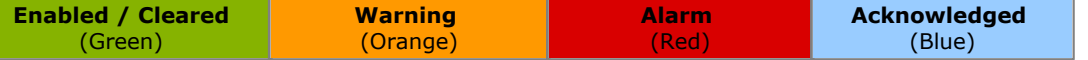

- · Alarms and warning are updated approximately every 8 seconds. An alarm when it occurs, overrides a warning.
- · The alarms or warning is automatically cleared when the cell value goes back past the threshold level.
- · Agents and supervisors can acknowledge alarms and warnings in their views by clicking on the colored cell. This only affects their view. Acknowledging an alarm also removes it from the alarm list.
- · Within views, the alarm and warning settings are applied to all cells in the statistic column. When applied to an agent statistic, the same setting is applied to the whole column, even when you change which queue's agents are being viewed.
- · Note that when enabling or disabling alarms and warnings, the new settings are effective at the next change in the value of the relevant cells.

### · **Warning Threshold**

Select to enable a warning threshold and to set that threshold. The warning threshold must be higher than the alarm threshold.

#### · **Alarm Threshold**

Select to enable an alarm threshold and to set that threshold. The alarm threshold must be lower that the warning threshold.

### **Transferred Call and Performance Statistics**

For performance statistics, **Average Answer Time**, **Average Answer %** and **Grade of Service**, transferred calls are treated as follows:

- · For supervised transfers, the duration of the enquiry call is treated as the ringing time of the transferred call. Note also that the ring time of the enquiry call is included a separate answered call value.
- · For unsupervised transfers, the transferred call is treated the same as a call targeted directly to the queue or agent.

# **7.24 Internal Made**

- · This statistic is only available for agents.
- · It shows the number of internal calls made by an agent. Only internal calls that are answered are included.

### **Statistic Settings**

All supervisors can customize the settings of each statistic column included in a view. The changes are applied to the existing data since the last <u>view statistics reset</u> 113. Click the statistic name at the top of the column and select **Settings**. Customize the statistics settings as required and then click **Update**.

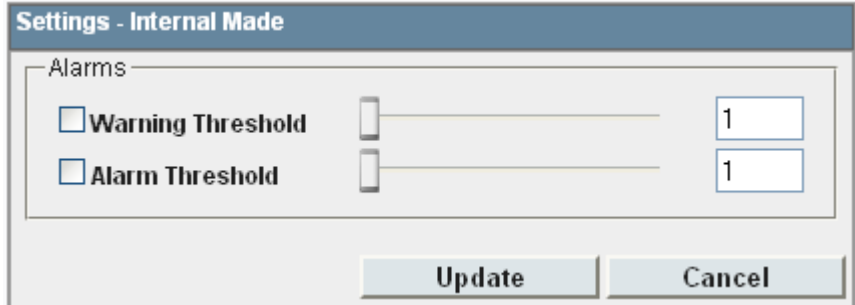

### · **Alarms**

Use these controls to select whether a warning and or an alarm is given for the statistic. You can also set the threshold level above which the warning or alarm is given.

· When enabled, the background color of the cells is used to indicate their current alarm state.

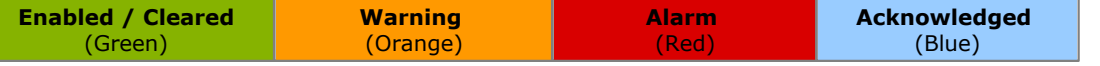

- · Alarms and warning are updated approximately every 8 seconds. An alarm when it occurs, overrides a warning.
- · The alarms or warning is automatically cleared when the cell value goes back past the threshold level.
- · Agents and supervisors can acknowledge alarms and warnings in their views by clicking on the colored cell. This only affects their view. Acknowledging an alarm also removes it from the alarm list.
- · Within views, the alarm and warning settings are applied to all cells in the statistic column. When applied to an agent statistic, the same setting is applied to the whole column, even when you change which queue's agents are being viewed.
- · Note that when enabling or disabling alarms and warnings, the new settings are effective at the next change in the value of the relevant cells.

### · **Warning Threshold**

Select to enable a warning threshold and to set that threshold. The warning threshold must be lower than the alarm threshold.

### · **Alarm Threshold**

## <span id="page-242-0"></span>**7.25 Longest Wait Time**

- · This statistic is available for the system and queues.
- · Waiting time of the longest waiting call.

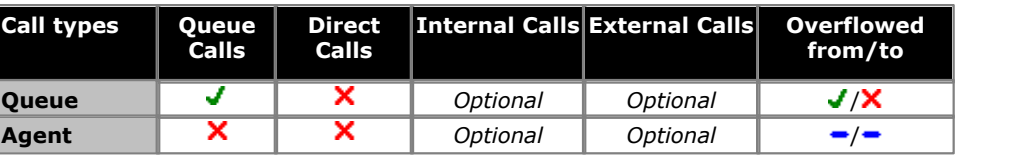

- For supervised transfers (including transfers using  $\rm{park}$  $\rm{park}$  $\rm{park}$   $\rm{[334)}$ ), the duration the call is held or parked is included in the **[Average Wait Time](#page-232-0)** 233 and [Longest Wait Time](#page-242-0) 243 calculations for the queue to which the call is transferred. 33<del>1</del>), the 233<sub>1</sub> and Longest Wait Time 243<sub>1</sub> calcu
- · The value displayed for the **TOTAL** is the longest waiting time.

#### **Statistic Settings**

All supervisors can customize the settings of each statistic column included in a view. The changes are applied to the existing data since the last <u>view statistics reset</u>|11<del>3</del>). Click the statistic name at the top of the column and select **Settings**. Customize the statistics settings as required and then click **Update**.

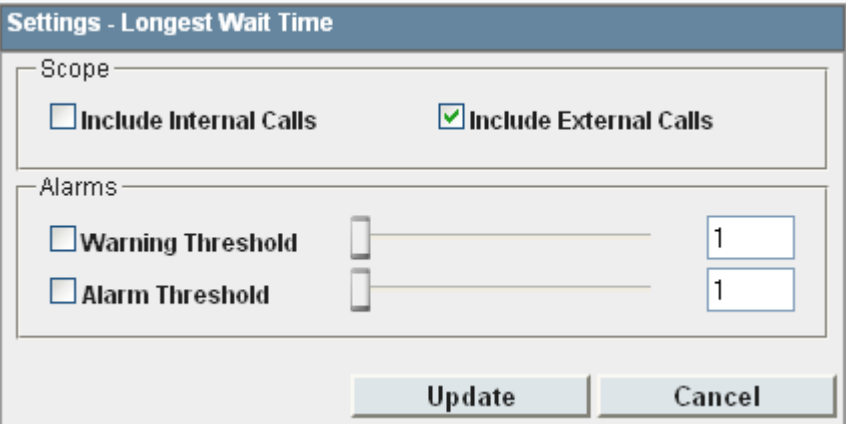

#### · **Scope**

Supervisors can select which types of calls are included in the calculation of this statistic. By default external calls are included.

- · **Include Internal Calls:** Select to include internal calls in the statistic.
- · **Include External Calls:** Select to include external calls in the statistic.

#### · **Alarms**

Use these controls to select whether a warning and or an alarm is given for the statistic. You can also set the threshold level above which the warning or alarm is given.

· When enabled, the background color of the cells is used to indicate their current alarm state.

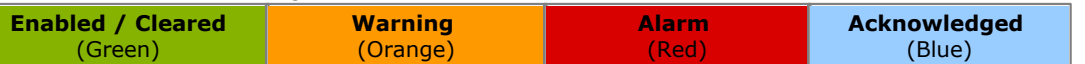

- · Alarms and warning are updated approximately every 8 seconds. An alarm when it occurs, overrides a warning.
- · The alarms or warning is automatically cleared when the cell value goes back past the threshold level.
- · Agents and supervisors can acknowledge alarms and warnings in their views by clicking on the colored cell. This only affects their view. Acknowledging an alarm also removes it from the alarm list.
- · Within views, the alarm and warning settings are applied to all cells in the statistic column. When applied to an agent statistic, the same setting is applied to the whole column, even when you change which queue's agents are being viewed.
- · Note that when enabling or disabling alarms and warnings, the new settings are effective at the next change in the value of the relevant cells.

#### · **Warning Threshold**

Select to enable a warning threshold and to set that threshold. The warning threshold must be lower than the alarm threshold.

#### · **Alarm Threshold**

# **7.26 Lost Calls**

- · This statistic is available for the system, queues, and agents.
- · It shows the number of queue calls where the caller disconnected before they were answered by an agent in the queue or the agent being reported on.
- · Queue calls that are lost are reported as lost against both the queue and against the last agent to which the call was presented.
- · Direct calls to an agent that are lost are reported as lost for the agent but not for the queue.
- · If a call that has overflowed is lost, it is reported as **Overflowed Lost** for the queue.
- · It does not include calls that go to voicemail.
- · A lost call is one where the caller disconnects before being answered.

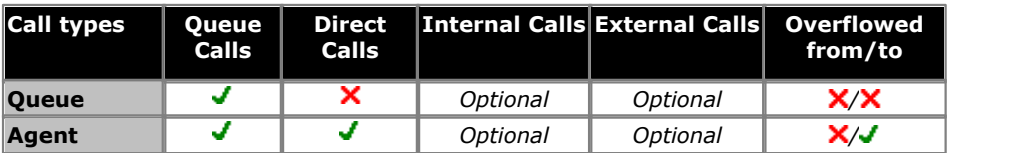

· Note that for a queue, the number of lost calls can be higher than the total of lost calls for agent in the queue as calls can be lost before being presented to any agent.

### **Statistic Settings**

All supervisors can customize the settings of each statistic column included in a view. The changes are applied to the existing data since the last <u>view statistics reset</u>|11<del>3</del>). Click the statistic name at the top of the column and select **Settings**. Customize the statistics settings as required and then click **Update**.

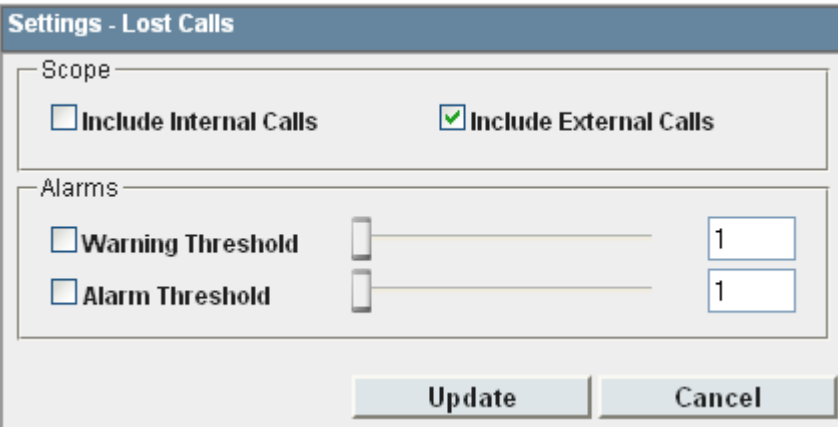

### · **Scope**

Supervisors can select which types of calls are included in the calculation of this statistic. By default external calls are included.

- · **Include Internal Calls:** Select to include internal calls in the statistic.
- · **Include External Calls:** Select to include external calls in the statistic.

### · **Alarms**

Use these controls to select whether a warning and or an alarm is given for the statistic. You can also set the threshold level above which the warning or alarm is given.

· When enabled, the background color of the cells is used to indicate their current alarm state.

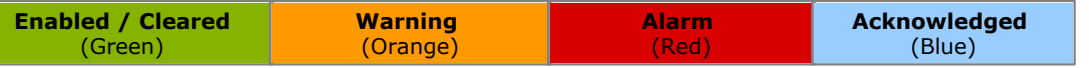

- · Alarms and warning are updated approximately every 8 seconds. An alarm when it occurs, overrides a warning.
- · The alarms or warning is automatically cleared when the cell value goes back past the threshold level.
- · Agents and supervisors can acknowledge alarms and warnings in their views by clicking on the colored cell. This only affects their view. Acknowledging an alarm also removes it from the alarm list.
- · Within views, the alarm and warning settings are applied to all cells in the statistic column. When applied to an agent statistic, the same setting is applied to the whole column, even when you change which queue's agents are being viewed.
- · Note that when enabling or disabling alarms and warnings, the new settings are effective at the next change in the value of the relevant cells.

### · **Warning Threshold**

Select to enable a warning threshold and to set that threshold. The warning threshold must be lower than the alarm threshold.

### · **Alarm Threshold**

### **7.27 New Messages**

- · This statistic is available for the system and queues.
- · It shows the current number of unread messages in the mailbox of the selected queue.
- · This is not an IP Office Customer Call Reporter statistic that can be reset, it is a value reported by the voicemail server providing the mailbox.

### **Statistic Settings**

All supervisors can customize the settings of each statistic column included in a view. The changes are applied to the existing data since the last <u>view statistics reset</u>|11<del>3</del>). Click the statistic name at the top of the column and select **Settings**. Customize the statistics settings as required and then click **Update**.

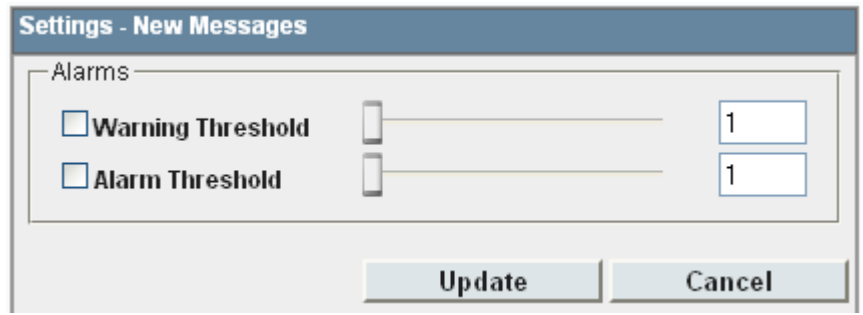

### · **Alarms**

Use these controls to select whether a warning and or an alarm is given for the statistic. You can also set the threshold level above which the warning or alarm is given.

· When enabled, the background color of the cells is used to indicate their current alarm state.

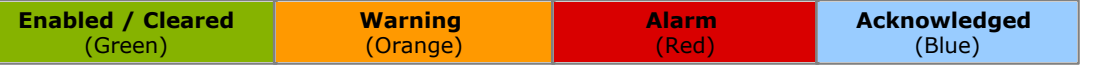

- · Alarms and warning are updated approximately every 8 seconds. An alarm when it occurs, overrides a warning.
- · The alarms or warning is automatically cleared when the cell value goes back past the threshold level.
- · Agents and supervisors can acknowledge alarms and warnings in their views by clicking on the colored cell. This only affects their view. Acknowledging an alarm also removes it from the alarm list.
- · Within views, the alarm and warning settings are applied to all cells in the statistic column. When applied to an agent statistic, the same setting is applied to the whole column, even when you change which queue's agents are being viewed.
- · Note that when enabling or disabling alarms and warnings, the new settings are effective at the next change in the value of the relevant cells.

### · **Warning Threshold**

Select to enable a warning threshold and to set that threshold. The warning threshold must be lower than the alarm threshold.

### · **Alarm Threshold**

# **7.28 No Answer**

- · This statistic is available for the system, queues and agents.
- · For an agent it shows the number of queue calls presented to the agent which rang unanswered for the queue's full no answer time before be presented elsewhere.
- · For a queue it shows the total number of no answer events for the agents in the queue.
- · For an agent it includes queue calls and queue calls that overflowed to the agent's queue. It does not include nonqueue calls.
- · If an agent enables Busy Not Available while being presented with a queue call, that will be counted against the agent and queue.

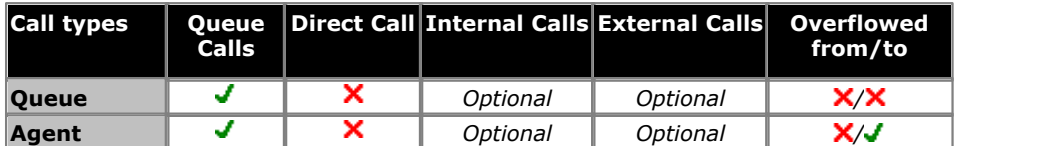

### **Statistic Settings**

All supervisors can customize the settings of each statistic column included in a view. The changes are applied to the existing data since the last <u>view statistics reset</u> 113. Click the statistic name at the top of the column and select **Settings**. Customize the statistics settings as required and then click **Update**.

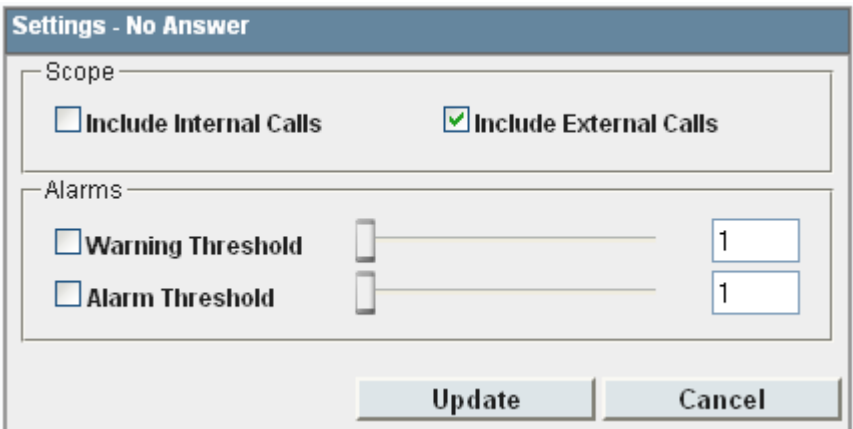

### · **Scope**

Supervisors can select which types of calls are included in the calculation of this statistic. By default external calls are included.

- · **Include Internal Calls:** Select to include internal calls in the statistic.
- · **Include External Calls:** Select to include external calls in the statistic.

### · **Alarms**

Use these controls to select whether a warning and or an alarm is given for the statistic. You can also set the threshold level above which the warning or alarm is given.

When enabled, the background color of the cells is used to indicate their current alarm state.

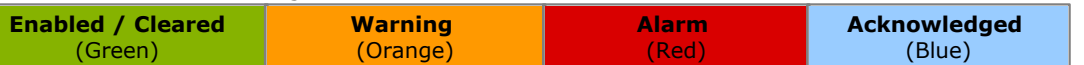

- · Alarms and warning are updated approximately every 8 seconds. An alarm when it occurs, overrides a warning.
- · The alarms or warning is automatically cleared when the cell value goes back past the threshold level.
- · Agents and supervisors can acknowledge alarms and warnings in their views by clicking on the colored cell. This only affects their view. Acknowledging an alarm also removes it from the alarm list.
- · Within views, the alarm and warning settings are applied to all cells in the statistic column. When applied to an agent statistic, the same setting is applied to the whole column, even when you change which queue's agents are being viewed.
- · Note that when enabling or disabling alarms and warnings, the new settings are effective at the next change in the value of the relevant cells.

### · **Warning Threshold**

Select to enable a warning threshold and to set that threshold. The warning threshold must be lower than the alarm threshold.

### · **Alarm Threshold**

# **7.29 Overflowed Calls**

- · This statistic is available for the system and queues.
- · It shows the number of calls that have overflowed from the queue to its overflow destination.
- Once a call has overflowed, it can also be included in the queue's <u>[Overflowed Calls Waiting](#page-343-1) (344), [Overflowed Answered](#page-342-0)</u> 343), and <u>Overflowed Lost</u> 344 statistics.

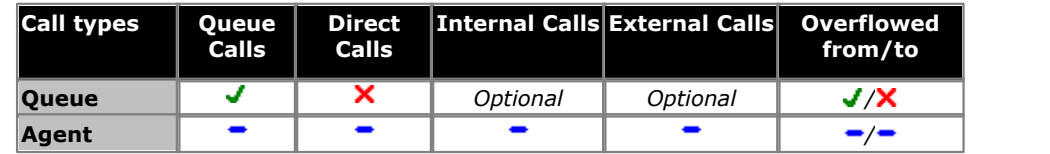

### **Statistic Settings**

All supervisors can customize the settings of each statistic column included in a view. The changes are applied to the existing data since the last <u>view statistics reset</u>|11<del>3</del>). Click the statistic name at the top of the column and select **Settings**. Customize the statistics settings as required and then click **Update**.

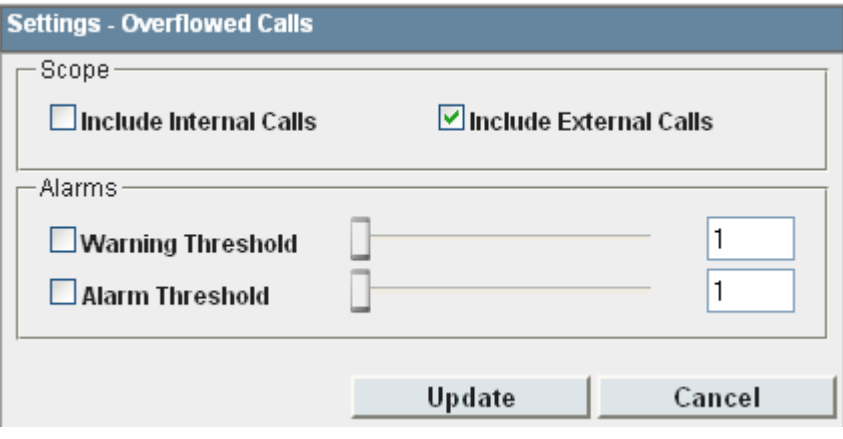

#### · **Scope**

Supervisors can select which types of calls are included in the calculation of this statistic. By default external calls are included.

- · **Include Internal Calls:** Select to include internal calls in the statistic.
- · **Include External Calls:** Select to include external calls in the statistic.

#### · **Alarms**

Use these controls to select whether a warning and or an alarm is given for the statistic. You can also set the threshold level above which the warning or alarm is given.

· When enabled, the background color of the cells is used to indicate their current alarm state.

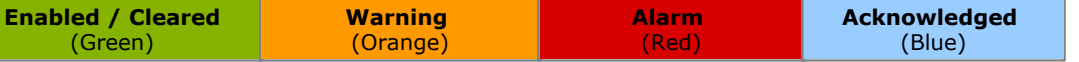

- · Alarms and warning are updated approximately every 8 seconds. An alarm when it occurs, overrides a warning.
- · The alarms or warning is automatically cleared when the cell value goes back past the threshold level.
- · Agents and supervisors can acknowledge alarms and warnings in their views by clicking on the colored cell. This only affects their view. Acknowledging an alarm also removes it from the alarm list.
- · Within views, the alarm and warning settings are applied to all cells in the statistic column. When applied to an agent statistic, the same setting is applied to the whole column, even when you change which queue's agents are being viewed.
- · Note that when enabling or disabling alarms and warnings, the new settings are effective at the next change in the value of the relevant cells.

### · **Warning Threshold**

Select to enable a warning threshold and to set that threshold. The warning threshold must be lower than the alarm threshold.

### · **Alarm Threshold**

# **7.30 Outbound Calls (External)**

- · This statistic is only available for agents.
- · It shows the number of outbound external calls made by the agent.
- · As the system uses this statistic to calculate Average Outbound Talk Time (Av Out), the system counts only those outbound external calls that get connected.

### **Statistic Settings**

All supervisors can customize the settings of each statistic column included in a view. The changes are applied to the existing data since the last <u>view statistics reset</u>|11<del>3</del>). Click the statistic name at the top of the column and select **Settings**. Customize the statistics settings as required and then click **Update**.

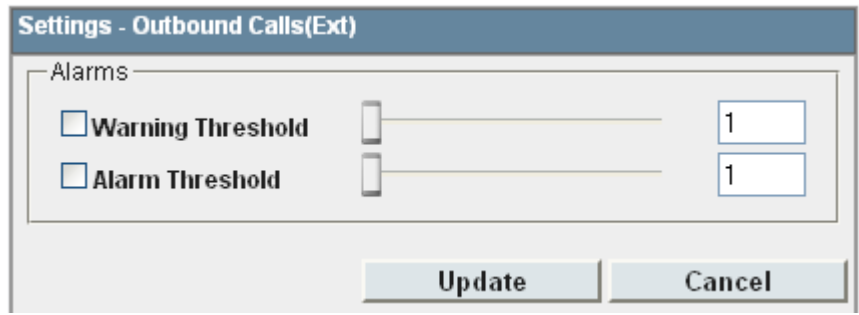

### · **Alarms**

Use these controls to select whether a warning and or an alarm is given for the statistic. You can also set the threshold level above which the warning or alarm is given.

· When enabled, the background color of the cells is used to indicate their current alarm state.

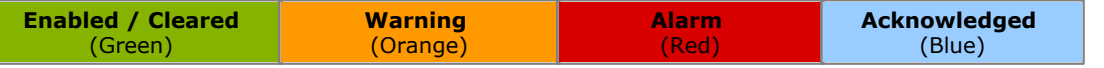

- · Alarms and warning are updated approximately every 8 seconds. An alarm when it occurs, overrides a warning.
- · The alarms or warning is automatically cleared when the cell value goes back past the threshold level.
- · Agents and supervisors can acknowledge alarms and warnings in their views by clicking on the colored cell. This only affects their view. Acknowledging an alarm also removes it from the alarm list.
- · Within views, the alarm and warning settings are applied to all cells in the statistic column. When applied to an agent statistic, the same setting is applied to the whole column, even when you change which queue's agents are being viewed.
- · Note that when enabling or disabling alarms and warnings, the new settings are effective at the next change in the value of the relevant cells.

### · **Warning Threshold**

Select to enable a warning threshold and to set that threshold. The warning threshold must be lower than the alarm threshold.

### · **Alarm Threshold**

# **7.31 Overflowed Answered**

- · This statistic is available for the system and queues.
- · It shows the number of queue calls answered after overflowing to another queue.
- · This applies even if the overflowed call is answered by an agent in the queue from which the call overflowed.
- It does not include queue calls answered by methods such as call pickup (use **[Routed to Other](#page-258-0)** (259).
- · It does not include calls that go to voicemail.

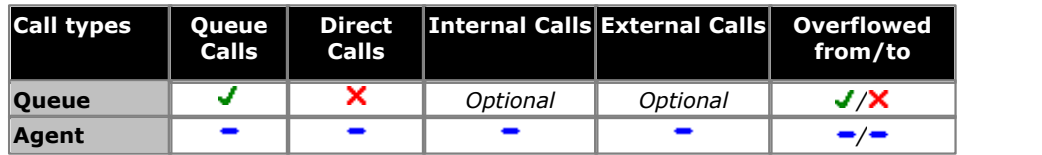

### **Statistic Settings**

All supervisors can customize the settings of each statistic column included in a view. The changes are applied to the existing data since the last <u>view statistics reset</u>|11<del>3</del>). Click the statistic name at the top of the column and select **Settings**. Customize the statistics settings as required and then click **Update**.

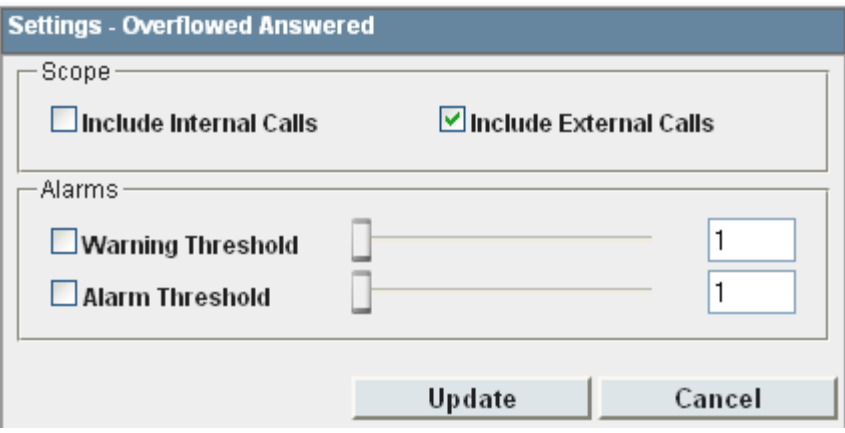

### · **Scope**

Supervisors can select which types of calls are included in the calculation of this statistic. By default external calls are included.

- · **Include Internal Calls:** Select to include internal calls in the statistic.
- · **Include External Calls:** Select to include external calls in the statistic.

### · **Alarms**

Use these controls to select whether a warning and or an alarm is given for the statistic. You can also set the threshold level above which the warning or alarm is given.

· When enabled, the background color of the cells is used to indicate their current alarm state.

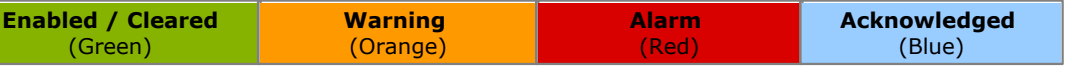

- · Alarms and warning are updated approximately every 8 seconds. An alarm when it occurs, overrides a warning.
- · The alarms or warning is automatically cleared when the cell value goes back past the threshold level.
- · Agents and supervisors can acknowledge alarms and warnings in their views by clicking on the colored cell. This only affects their view. Acknowledging an alarm also removes it from the alarm list.
- · Within views, the alarm and warning settings are applied to all cells in the statistic column. When applied to an agent statistic, the same setting is applied to the whole column, even when you change which queue's agents are being viewed.
- · Note that when enabling or disabling alarms and warnings, the new settings are effective at the next change in the value of the relevant cells.

· **Warning Threshold**

Select to enable a warning threshold and to set that threshold. The warning threshold must be lower than the alarm threshold.

### · **Alarm Threshold**

# <span id="page-251-0"></span>**7.32 Overflowed Calls Waiting**

- · This statistic is available for the system and queues.
- · It shows the number of calls overflowed from the queue and still waiting to be answered.

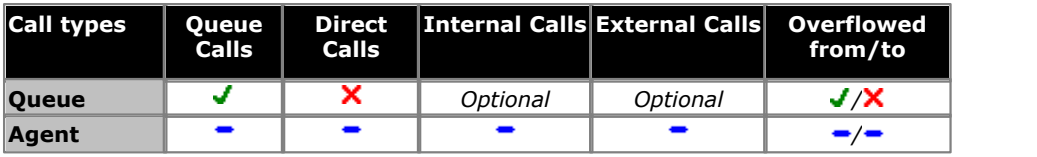

#### **Additional Information**

Statistic can include additional information, indicated by a **v** red corner icon. Place your cursor over the **v** icon to display the addition information. This type of information is updated approximately every 5 seconds.

- · The additional information provided by this statistic is the peak waiting time, the average waiting time and the current longest waiting time.
- · The information is shown for internal and or external calls depending on the statistic settings.

#### **Statistic Settings**

All supervisors can customize the settings of each statistic column included in a view. The changes are applied to the existing data since the last <u>view statistics reset</u>|11<del>3</del>). Click the statistic name at the top of the column and select **Settings**. Customize the statistics settings as required and then click **Update**.

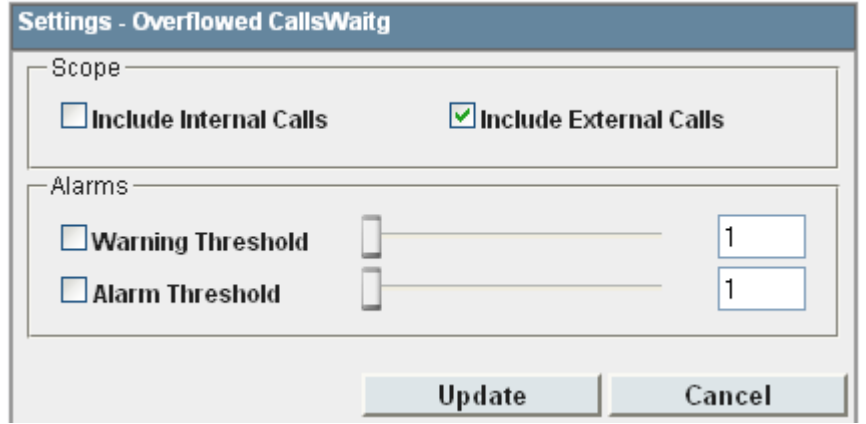

### · **Scope**

Supervisors can select which types of calls are included in the calculation of this statistic. By default external calls are included.

- · **Include Internal Calls:** Select to include internal calls in the statistic.
- · **Include External Calls:** Select to include external calls in the statistic.

### · **Alarms**

Use these controls to select whether a warning and or an alarm is given for the statistic. You can also set the threshold level above which the warning or alarm is given.

· When enabled, the background color of the cells is used to indicate their current alarm state.

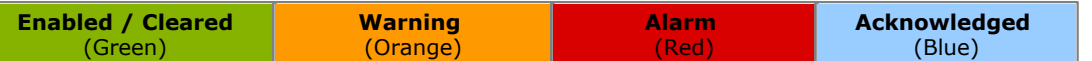

- · Alarms and warning are updated approximately every 8 seconds. An alarm when it occurs, overrides a warning.
- · The alarms or warning is automatically cleared when the cell value goes back past the threshold level.
- · Agents and supervisors can acknowledge alarms and warnings in their views by clicking on the colored cell. This only affects their view. Acknowledging an alarm also removes it from the alarm list.
- · Within views, the alarm and warning settings are applied to all cells in the statistic column. When applied to an agent statistic, the same setting is applied to the whole column, even when you change which queue's agents are being viewed.
- · Note that when enabling or disabling alarms and warnings, the new settings are effective at the next change in the value of the relevant cells.

#### · **Warning Threshold**

Select to enable a warning threshold and to set that threshold. The warning threshold must be lower than the alarm threshold.
#### · **Alarm Threshold**

# <span id="page-253-0"></span>**7.33 Overflowed Lost**

- · This statistic is available for the system and queues.
- · It shows the number of calls which overflowed from the queue and were then lost.
- · It does not include calls that go to voicemail.
- · A lost call is one where the caller disconnects before being answered.

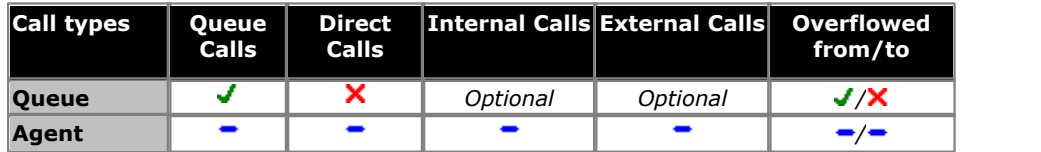

#### **Statistic Settings**

All supervisors can customize the settings of each statistic column included in a view. The changes are applied to the existing data since the last <u>view statistics reset</u>|11<del>3</del>). Click the statistic name at the top of the column and select **Settings**. Customize the statistics settings as required and then click **Update**.

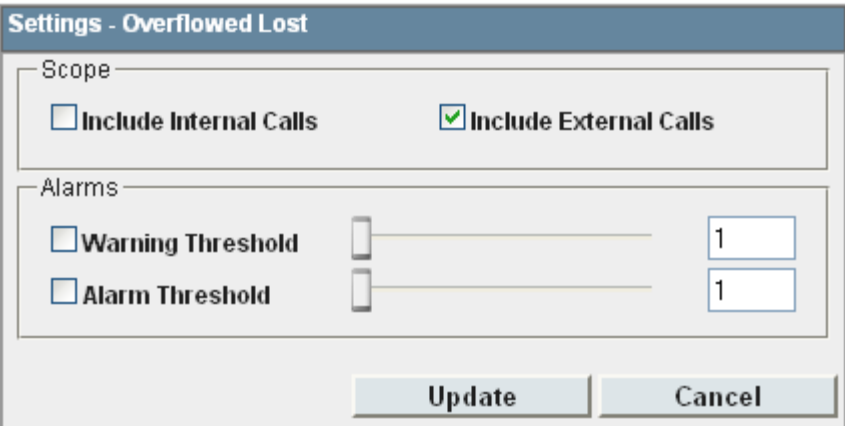

#### · **Scope**

Supervisors can select which types of calls are included in the calculation of this statistic. By default external calls are included.

- · **Include Internal Calls:** Select to include internal calls in the statistic.
- · **Include External Calls:** Select to include external calls in the statistic.

#### · **Alarms**

Use these controls to select whether a warning and or an alarm is given for the statistic. You can also set the threshold level above which the warning or alarm is given.

· When enabled, the background color of the cells is used to indicate their current alarm state.

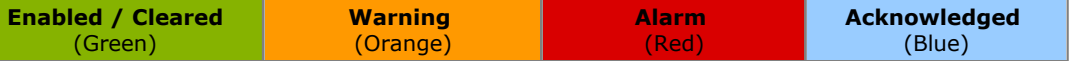

- · Alarms and warning are updated approximately every 8 seconds. An alarm when it occurs, overrides a warning.
- · The alarms or warning is automatically cleared when the cell value goes back past the threshold level.
- · Agents and supervisors can acknowledge alarms and warnings in their views by clicking on the colored cell. This only affects their view. Acknowledging an alarm also removes it from the alarm list.
- · Within views, the alarm and warning settings are applied to all cells in the statistic column. When applied to an agent statistic, the same setting is applied to the whole column, even when you change which queue's agents are being viewed.
- · Note that when enabling or disabling alarms and warnings, the new settings are effective at the next change in the value of the relevant cells.

#### · **Warning Threshold**

Select to enable a warning threshold and to set that threshold. The warning threshold must be lower than the alarm threshold.

#### · **Alarm Threshold**

# <span id="page-254-0"></span>**7.34 Presented Calls**

- This statistic is available for the system, queues, and agents.
- For queues, it is the sum of <u>Answered calls</u> 338), [Routed to Voicemail](#page-345-0) 346), [Overflow answered calls](#page-342-0) 343), [Routed to others](#page-344-0) 34<del>5</del>), <u>[Lost calls](#page-341-0)</u> 342 and <u>Overflowed lost calls</u> 344.
- For agents, it is the sum of <u>Answered calls</u> 338), [Agent's voicemail answered calls](#page-345-0) 346), <u>Routed to others</u> 345), <u>Answered</u> [non-queue external](#page-337-1) 33t), [Answered non-queue internal](#page-338-0) 33t), [No answer](#page-342-1) 34t), and [Lost calls](#page-341-0) 342 and the state an
- · For agents, it includes Direct Calls.
- Calls to agents that are disconnected by the caller are not counted as Lost Calls; hence, these calls are not counted in Presented Calls.
- · For queues, it does NOT include Direct Calls and Enquiry Calls.

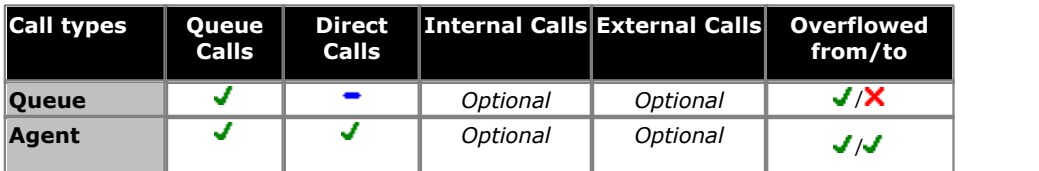

#### **Statistic Settings**

All supervisors can customize the settings of each statistic column included in a view. The changes are applied to the existing data since the last <u>view statistics reset</u> 113. Click the statistic name at the top of the column and select **Settings**. Customize the statistics settings as required and then click **Update**.

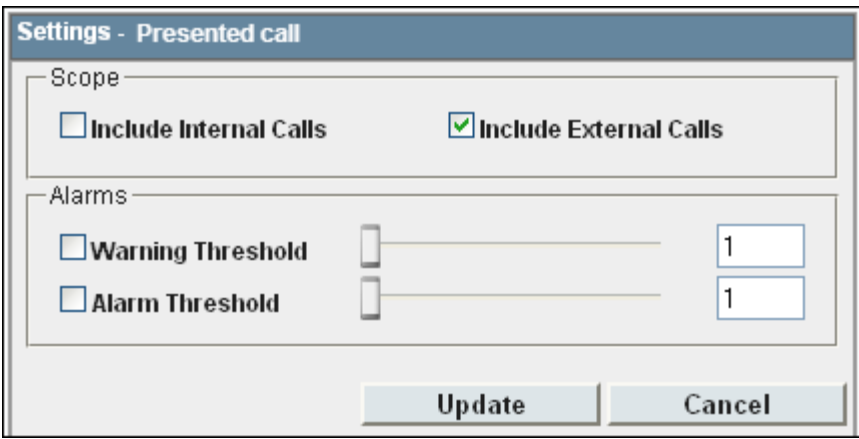

#### · **Scope**

Supervisors can select which types of calls are included in the calculation of this statistic. By default external calls are included.

- · **Include Internal Calls:** Select to include internal calls in the statistic.
- · **Include External Calls:** Select to include external calls in the statistic.

#### · **Alarms**

Use these controls to select whether a warning and or an alarm is given for the statistic. You can also set the threshold level above which the warning or alarm is given.

· When enabled, the background color of the cells is used to indicate their current alarm state.

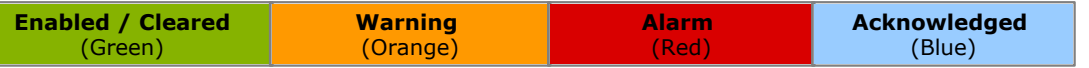

- · Alarms and warning are updated approximately every 8 seconds. An alarm when it occurs, overrides a warning.
- · The alarms or warning is automatically cleared when the cell value goes back past the threshold level.
- · Agents and supervisors can acknowledge alarms and warnings in their views by clicking on the colored cell. This only affects their view. Acknowledging an alarm also removes it from the alarm list.
- · Within views, the alarm and warning settings are applied to all cells in the statistic column. When applied to an agent statistic, the same setting is applied to the whole column, even when you change which queue's agents are being viewed.
- · Note that when enabling or disabling alarms and warnings, the new settings are effective at the next change in the value of the relevant cells.

#### · **Warning Threshold**

Select to enable a warning threshold and to set that threshold. The warning threshold must be lower than the alarm threshold.

#### · **Alarm Threshold**

# <span id="page-256-0"></span>**7.35 Queue State**

- · This statistic is only available for queues.
- · It shows the current state of the queue as one of the following: In Service, Agents Busy, No Agents, Night Service or Out of Service.
- The related statistic [Queue State Time](#page-257-0) 25th can be used the show the time that the queue has been in its current state.

#### **Statistic Settings**

This statistic has no customizable settings.

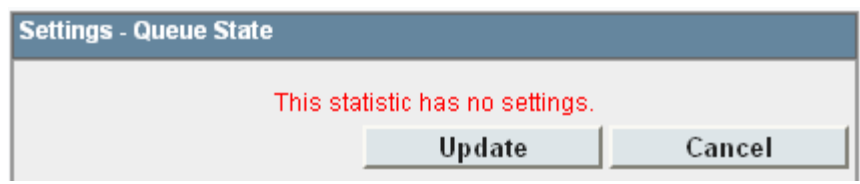

#### Possible queue states are:

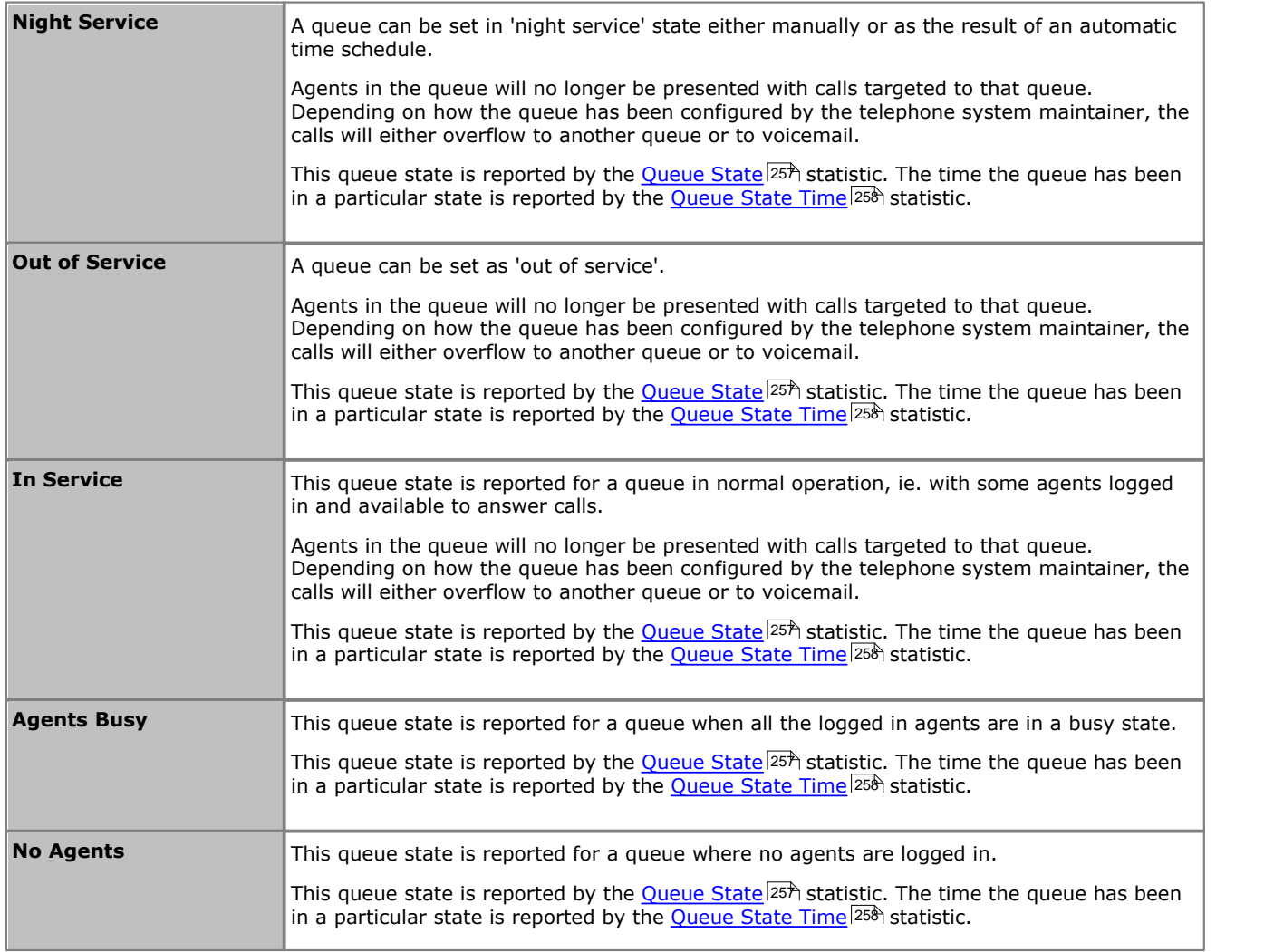

# <span id="page-257-0"></span>**7.36 Queue State Time**

- · This statistic is only available for queues.
- · It shows the time the queue has been in its current state.
- The related statistic [Queue State](#page-256-0) 25<sup>\*</sup> can be used the show current state.

#### **Statistic Settings**

All supervisors can customize the settings of each statistic column included in a view. The changes are applied to the existing data since the last <u>view statistics reset</u> 113. Click the statistic name at the top of the column and select **Settings**. Customize the statistics settings as required and then click **Update**.

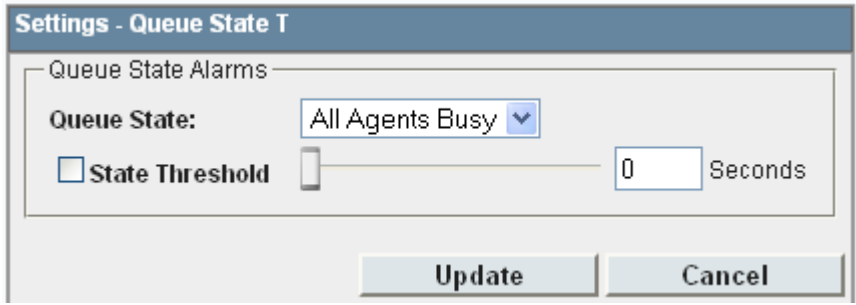

#### · **Alarms**

Use these controls to select whether a warning and or an alarm is given for the statistic. You can also set the threshold level above which the warning or alarm is given.

· When enabled, the background color of the cells is used to indicate their current alarm state.

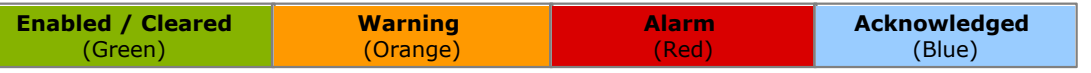

- · Alarms and warning are updated approximately every 8 seconds. An alarm when it occurs, overrides a warning.
- · The alarms or warning is automatically cleared when the cell value goes back past the threshold level.
- · Agents and supervisors can acknowledge alarms and warnings in their views by clicking on the colored cell. This only affects their view. Acknowledging an alarm also removes it from the alarm list.
- · Within views, the alarm and warning settings are applied to all cells in the statistic column. When applied to an agent statistic, the same setting is applied to the whole column, even when you change which queue's agents are being viewed.
- · Note that when enabling or disabling alarms and warnings, the new settings are effective at the next change in the value of the relevant cells.

#### · **Warning Threshold**

Select to enable a warning threshold and to set that threshold. The warning threshold must be lower than the alarm threshold.

#### · **Alarm Threshold**

# <span id="page-258-0"></span>**7.37 Routed to Other**

- · This statistic is available for the system, queues, and agents.
- · Sum of calls targeted at the queue or agent that are subsequently answered by a party, other than a member of the original queue, the overflow or voicemail. Only direct calls to agents will affect the **Routed to Other** for agents. Queued calls to agents will affect the Queue statistic.

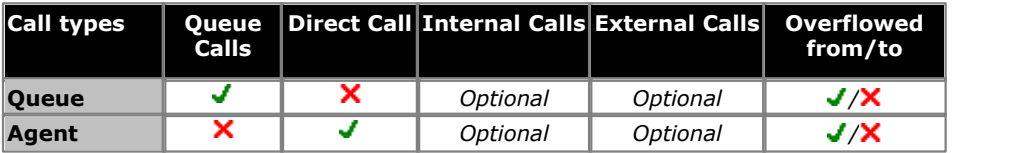

#### **Statistic Settings**

All supervisors can customize the settings of each statistic column included in a view. The changes are applied to the existing data since the last <u>view statistics reset</u> 113. Click the statistic name at the top of the column and select **Settings**. Customize the statistics settings as required and then click **Update**.

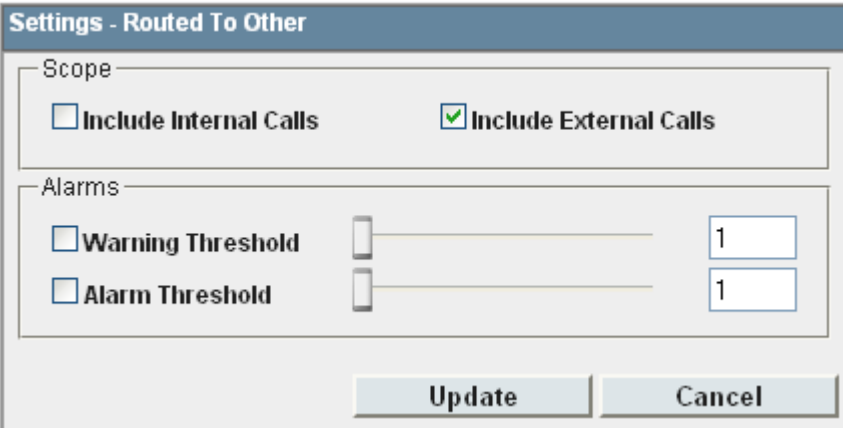

#### · **Alarms**

Use these controls to select whether a warning and or an alarm is given for the statistic. You can also set the threshold level above which the warning or alarm is given.

· When enabled, the background color of the cells is used to indicate their current alarm state.

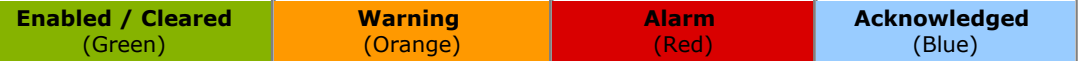

- · Alarms and warning are updated approximately every 8 seconds. An alarm when it occurs, overrides a warning.
- · The alarms or warning is automatically cleared when the cell value goes back past the threshold level.
- · Agents and supervisors can acknowledge alarms and warnings in their views by clicking on the colored cell. This only affects their view. Acknowledging an alarm also removes it from the alarm list.
- · Within views, the alarm and warning settings are applied to all cells in the statistic column. When applied to an agent statistic, the same setting is applied to the whole column, even when you change which queue's agents are being viewed.
- · Note that when enabling or disabling alarms and warnings, the new settings are effective at the next change in the value of the relevant cells.

#### · **Warning Threshold**

Select to enable a warning threshold and to set that threshold. The warning threshold must be lower than the alarm threshold.

#### · **Alarm Threshold**

# <span id="page-259-0"></span>**7.38 Routed to Voicemail**

- · This statistic is available for the system, queues, and agents.
- · For a queue it shows the number of queue calls presented and then routed to voicemail.
- · For an agent it shows the number of direct calls to the agent that were then routed to voicemail.
- · It does not include announcements played by voicemail to the caller.

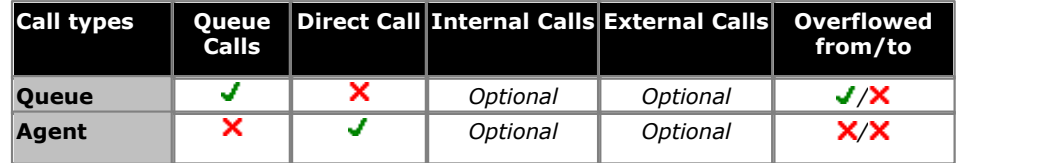

#### **Statistic Settings**

All supervisors can customize the settings of each statistic column included in a view. The changes are applied to the existing data since the last <u>view statistics reset</u> 113. Click the statistic name at the top of the column and select **Settings**. Customize the statistics settings as required and then click **Update**.

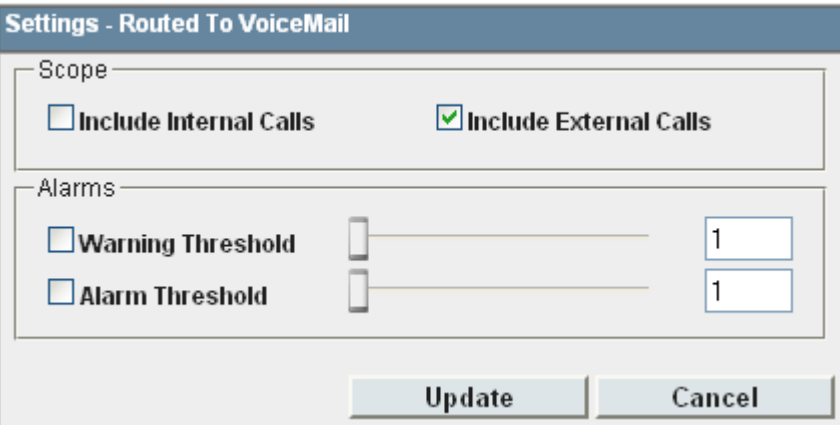

#### · **Scope**

Supervisors can select which types of calls are included in the calculation of this statistic. By default external calls are included.

- · **Include Internal Calls:** Select to include internal calls in the statistic.
- · **Include External Calls:** Select to include external calls in the statistic.

#### · **Alarms**

Use these controls to select whether a warning and or an alarm is given for the statistic. You can also set the threshold level above which the warning or alarm is given.

· When enabled, the background color of the cells is used to indicate their current alarm state.

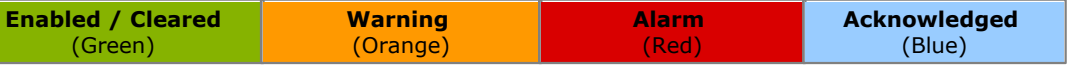

- · Alarms and warning are updated approximately every 8 seconds. An alarm when it occurs, overrides a warning.
- · The alarms or warning is automatically cleared when the cell value goes back past the threshold level.
- · Agents and supervisors can acknowledge alarms and warnings in their views by clicking on the colored cell. This only affects their view. Acknowledging an alarm also removes it from the alarm list.
- · Within views, the alarm and warning settings are applied to all cells in the statistic column. When applied to an agent statistic, the same setting is applied to the whole column, even when you change which queue's agents are being viewed.
- · Note that when enabling or disabling alarms and warnings, the new settings are effective at the next change in the value of the relevant cells.

#### · **Warning Threshold**

Select to enable a warning threshold and to set that threshold. The warning threshold must be lower than the alarm threshold.

#### · **Alarm Threshold**

# <span id="page-260-0"></span>**7.39 Talk Average**

- · This statistic is available for the system, queues, and agents.
- · It is calculated as the total talk time divided by the total number of inbound queue calls and outbound external calls.
- · It does not include queue calls answered by non-queue members using methods such as call pickup.
- · It does not include held, parked, and ACW call time.

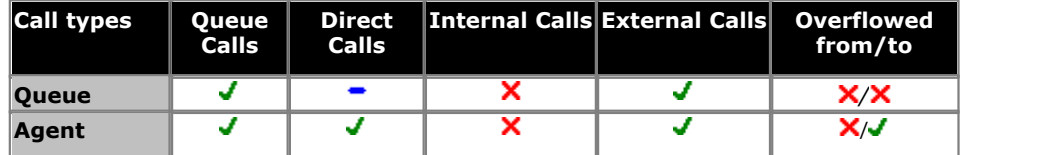

#### **Statistic Settings**

All supervisors can customize the settings of each statistic column included in a view. The changes are applied to the existing data since the last <u>view statistics reset</u>|11<del>3</del>). Click the statistic name at the top of the column and select **Settings**. Customize the statistics settings as required and then click **Update**.

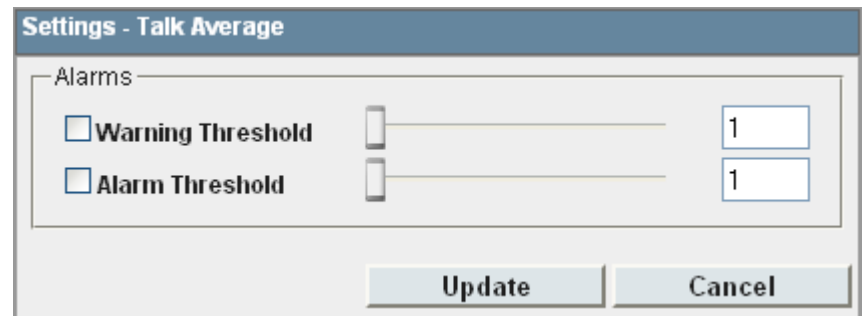

#### · **Alarms**

Use these controls to select whether a warning and or an alarm is given for the statistic. You can also set the threshold level above which the warning or alarm is given.

· When enabled, the background color of the cells is used to indicate their current alarm state.

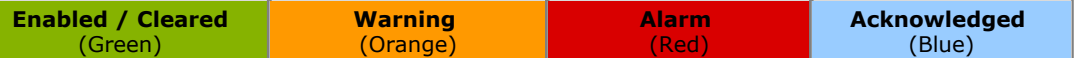

- · Alarms and warning are updated approximately every 8 seconds. An alarm when it occurs, overrides a warning.
- · The alarms or warning is automatically cleared when the cell value goes back past the threshold level.
- · Agents and supervisors can acknowledge alarms and warnings in their views by clicking on the colored cell. This only affects their view. Acknowledging an alarm also removes it from the alarm list.
- · Within views, the alarm and warning settings are applied to all cells in the statistic column. When applied to an agent statistic, the same setting is applied to the whole column, even when you change which queue's agents are being viewed.
- · Note that when enabling or disabling alarms and warnings, the new settings are effective at the next change in the value of the relevant cells.

#### · **Warning Threshold**

Select to enable a warning threshold and to set that threshold. The warning threshold must be lower than the alarm threshold.

· **Alarm Threshold**

# <span id="page-261-0"></span>**7.40 Talk Inbound**

- · This statistic is available for the system, queues and agents.
- · It includes incoming external trunk calls. It does not include internal calls and outgoing external calls.
- · It shows the time the agent has spent on handling incoming queue calls.
- · It does not include queue calls answered by non-queue members using methods such as call pickup.
- · It does not include held, parked, and ACW call time.

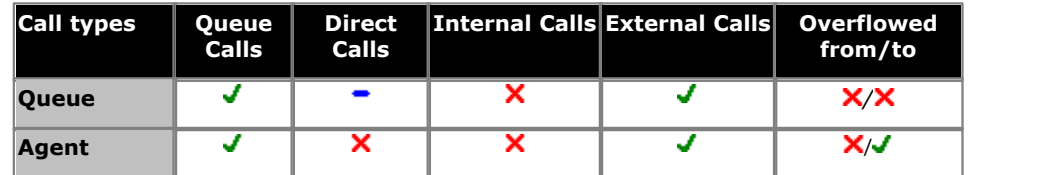

#### **Statistic Settings**

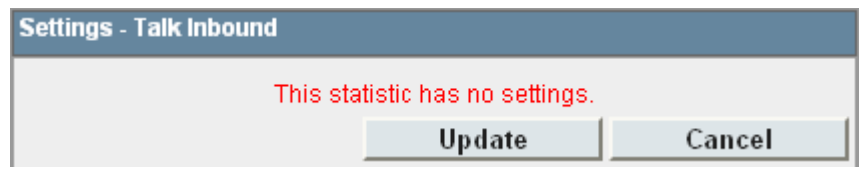

# <span id="page-262-0"></span>**7.41 Talk Inbound Average**

- · This statistic is available for the system, queues, and agents.
- · It includes incoming external trunk calls. It does not include internal calls and outgoing external calls.
- · For an agent, it shows the average time that the agent has spent on incoming external queue calls. Calculated as: Total duration of Talk Inbound divided by the number of queue calls answered by the agent.
- · For a queue, it shows the average time that all the agents belonging to the queue have spent on incoming external calls for the queue. Calculated as: Total duration of Talk Inbound divided by the number of queue calls answered by all the agents belonging to the queue.
- · It does not include queue calls answered by non-queue members using methods such as call pickup.
- · It does not include held, parked, and ACW call time.

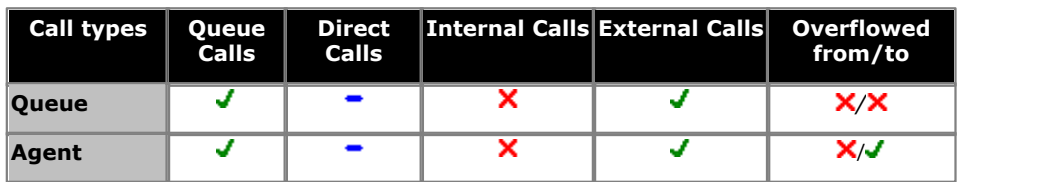

#### **Statistic Settings**

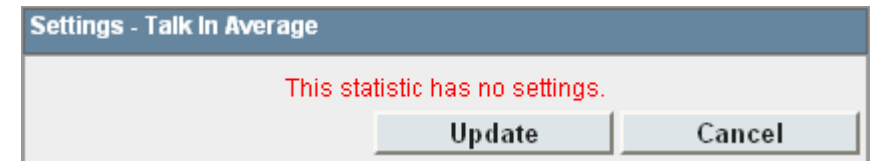

# <span id="page-263-0"></span>**7.42 Talk Internal**

- · This statistic is available for the system, queues, and agents.
- · It shows the time an agent has spent on internal calls (inbound and outbound).
- · It does not include queue calls answered by non-queue members using methods such as call pickup.
- · It does not include held, parked, and ACW call time.

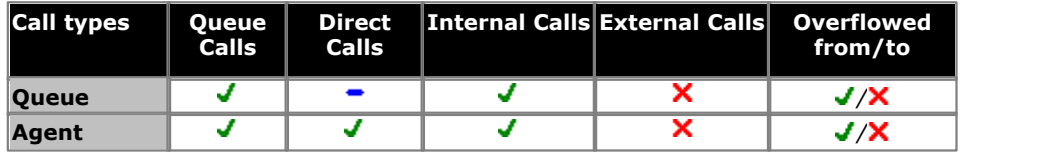

#### **Statistic Settings**

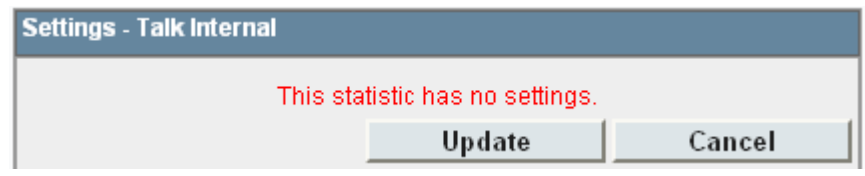

# <span id="page-264-0"></span>**7.43 Talk Outbound**

- · This statistic is available for the system, queues, and agents.
- · For a queue it is the talk outbound time of all agents in the queue even if the agent queue membership is currently disabled.
- · Shows the time the agent has spent on outgoing external calls. The system calculates the time from when an agent gets connected to an external call.
- · Shows the sum of outbound talk time for all agents even when the system calculates statistics for a queue. This is because outbound calls are not related to a queue.
- · It does not include held, parked, and ACW call time.

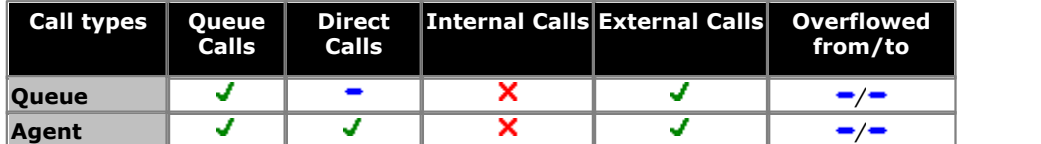

#### **Statistic Settings**

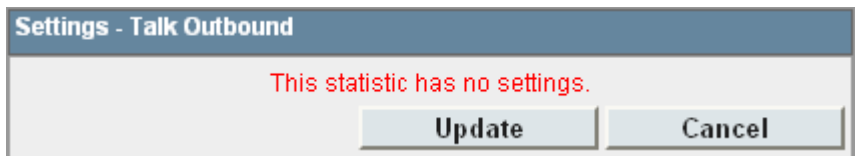

# <span id="page-265-0"></span>**7.44 Talk Outbound Average**

- · This statistic is available for the system, queues, and agents.
- · It shows the average time an agent has spent on outbound external calls. Calculated as: the sum of outbound talk
- time divided by the number of outbound calls that have seized a trunk successfully.
- It does not include held, parked, and ACW call time.

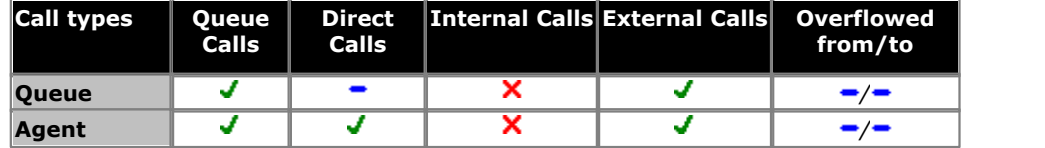

#### **Statistic Settings**

All supervisors can customize the settings of each statistic column included in a view. The changes are applied to the existing data since the last <u>view statistics reset</u> 113. Click the statistic name at the top of the column and select **Settings**. Customize the statistics settings as required and then click **Update**.

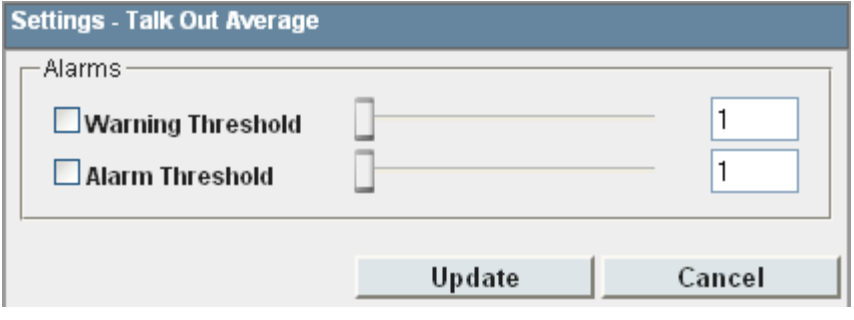

#### · **Alarms**

Use these controls to select whether a warning and or an alarm is given for the statistic. You can also set the threshold level above which the warning or alarm is given.

· When enabled, the background color of the cells is used to indicate their current alarm state.

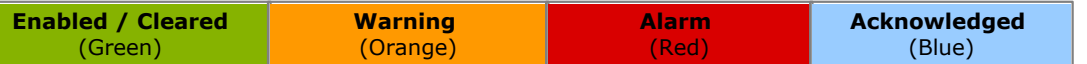

- · Alarms and warning are updated approximately every 8 seconds. An alarm when it occurs, overrides a warning.
- · The alarms or warning is automatically cleared when the cell value goes back past the threshold level.
- · Agents and supervisors can acknowledge alarms and warnings in their views by clicking on the colored cell. This only affects their view. Acknowledging an alarm also removes it from the alarm list.
- · Within views, the alarm and warning settings are applied to all cells in the statistic column. When applied to an agent statistic, the same setting is applied to the whole column, even when you change which queue's agents are being viewed.
- · Note that when enabling or disabling alarms and warnings, the new settings are effective at the next change in the value of the relevant cells.

#### · **Warning Threshold**

Select to enable a warning threshold and to set that threshold. The warning threshold must be lower than the alarm threshold.

#### · **Alarm Threshold**

# <span id="page-266-0"></span>**7.45 Talk Total**

- · This statistic is available for the system, queues, and agents.
- · It shows the time spent by agents on external outgoing calls and external incoming calls for a queue.
- · For external outgoing calls, the system starts calculating the time only when the call gets connected.
- · It does not include internal calls (incoming or outgoing).
- · It does not include queue calls answered by non-queue members using methods such as call pickup.
- · It does not include held, parked, and ACW call time.

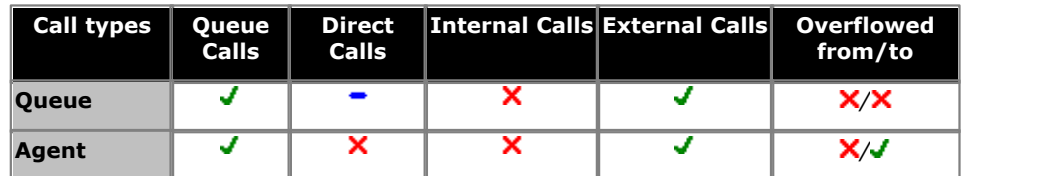

#### **Statistic Settings**

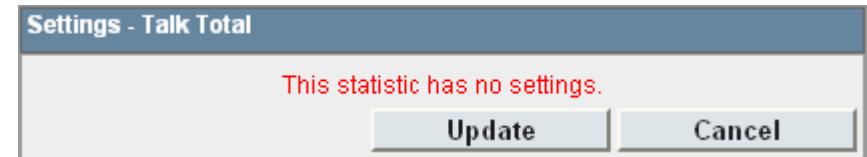

# <span id="page-267-0"></span>**7.46 Transferred**

- · This statistic is available for the system, queues, and agents.
- · For a queue it is the number of calls originally targeted at the queue and then successfully transferred by the queue's agents. It does not include [direct calls](#page-339-0) 346 to agents that they then transfer.
- For an agent it is the number of calls that they have transferred. It includes <u>direct calls</u> 346 to agents that they then transfer.
- · It includes the supervised transfers and those unsupervised transfers which are answered.

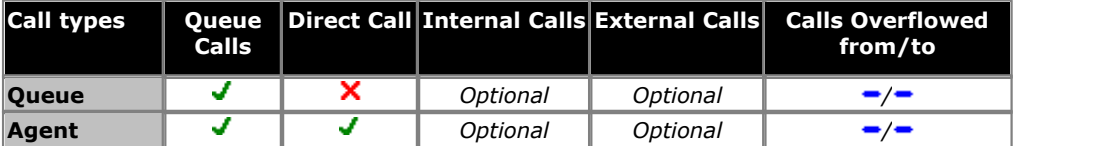

#### **Statistic Settings**

All supervisors can customize the settings of each statistic column included in a view. The changes are applied to the existing data since the last <u>view statistics reset</u> 113. Click the statistic name at the top of the column and select **Settings**. Customize the statistics settings as required and then click **Update**.

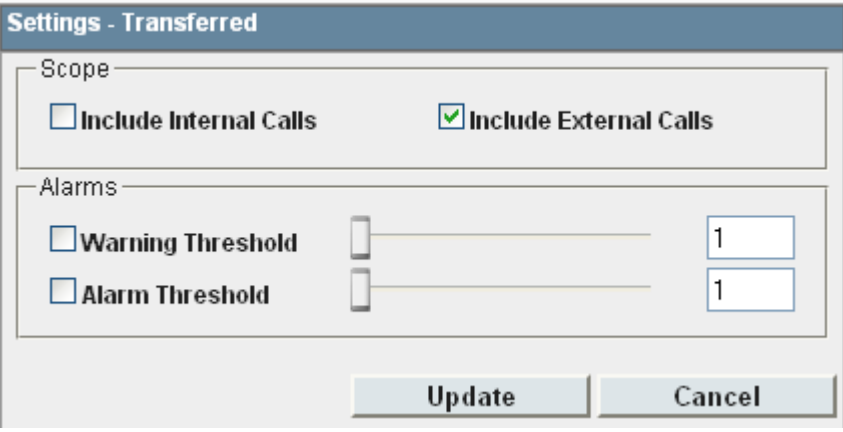

#### · **Scope**

Supervisors can select which types of calls are included in the calculation of this statistic. By default external calls are included.

- · **Include Internal Calls:** Select to include internal calls in the statistic.
- · **Include External Calls:** Select to include external calls in the statistic.

#### · **Alarms**

Use these controls to select whether a warning and or an alarm is given for the statistic. You can also set the threshold level above which the warning or alarm is given.

· When enabled, the background color of the cells is used to indicate their current alarm state.

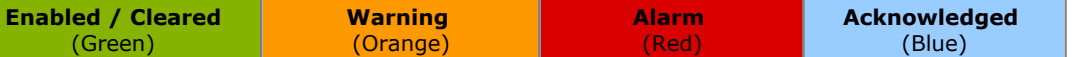

- · Alarms and warning are updated approximately every 8 seconds. An alarm when it occurs, overrides a warning.
- · The alarms or warning is automatically cleared when the cell value goes back past the threshold level.
- · Agents and supervisors can acknowledge alarms and warnings in their views by clicking on the colored cell. This only affects their view. Acknowledging an alarm also removes it from the alarm list.
- · Within views, the alarm and warning settings are applied to all cells in the statistic column. When applied to an agent statistic, the same setting is applied to the whole column, even when you change which queue's agents are being viewed.
- · Note that when enabling or disabling alarms and warnings, the new settings are effective at the next change in the value of the relevant cells.

#### · **Warning Threshold**

Select to enable a warning threshold and to set that threshold. The warning threshold must be lower than the alarm threshold.

#### · **Alarm Threshold**

# **7.47 Statistic Summary**

# **[Agent Productivity](#page-211-0)** 212

- · This statistic is available for the system, queues, and agents.
- · For a queue it shows the number of queue calls answered within a set of service criteria as a percentage of all queue calls presented.
- · For an agent it shows the percentage of calls an agent has handled within a set of service criteria over all calls.
- It excludes calls disconnected before the Lost Calls threshold setting, measured from when the call was presented to the queue.
- · It excludes direct calls presented to the agents and outbound external calls.
- · It includes lost calls.

# **[Agent State \(Queue\)](#page-213-0)** 214

- · This statistic is only available for agents.
- · It shows the current state of each agent in the selected queue.
- The related statistic <u>Agent State (Queue) Time</u>|21& can be used to show how long each agent has been in their current state.

## **[Agent State \(Queue\) Time](#page-215-0)** 216

- · This statistic is only available for agents.
- · It shows how long the agent has been in their current state for the selected queue.
- The agent's current state can be shown by the related statistic <u>Agent State (Queue)</u> 214.

# **[Agent State \(System\)](#page-216-0)** 217

- · This statistic is only available for agents.
- · It shows the agent activity across all queues to which the agent belongs, ie. the whole system.
- The related statistic <u>Agent State (System) Time 21</u>s) can be used to show how long each agent has been in their current state.

# **[Agent State \(System\) Time](#page-218-0)** 219

- · This statistic is only available for agents.
- · It shows how long the agent has been in their current system state.
- The agent's current state can be shown by the related statistic [Agent State \(System\)](#page-216-0)  $|21\hat{7}|$ .

# **[Agents ACW](#page-219-0)** 220

- This statistic is available for the system and queues.
- · Its shows the number of agents who are currently in the After Call Work (ACW) state.
- · For users who previously used CCC, the ACW state is similar to Busy Wrap Up.

# **[Agents Available](#page-220-0)** 221

- · This statistic is available for the system and queues.
- · It shows the number of agents in the queue who are currently available to answer calls.

# **[Agents Call Share](#page-221-0)** 222

- · This statistic is only available for agents.
- It shows the percentage of <u>queue calls</u>  $344$  answered by the agent out of all [queue calls](#page-343-1) answered by the agents in the queue.

#### **[Agents Logged On](#page-222-0)** 223

- · This statistic is available for the system and queues.
- It shows the number of agents who are members of the queue and are currently logged in.
- · When logged in an agent can also be in other states.

#### **[Agents Present](#page-223-0)** 224

- · This statistic is available for the system and queues.
- · It shows the number of agents who are logged in but whose membership of the queue is currently disabled.

# **[Agents Ringing](#page-224-0)** 225

- · This statistic is available for the system and queues.
- It shows the number of agents with <u>queue calls</u> 344 ringing but not yet answered.

## **[Answered Calls](#page-225-0)** 226

- · This statistic is available for the system, queues, and agents.
- It shows the number of gueue calls  $344$  that has been answered by the agents in the queue or the agent being reported on.
- It does not include direct calls answered by agents.
- · If a call that has overflowed is answered by an agent, it is reported as **Overflowed Answered** for the queue and as **Answered** for the agent.
- · It does not include queue calls answered by non-queue members using methods such as call pickup.
- · It does not include calls that go to voicemail.

# **[Answered External Non-Queue](#page-227-0)** 228

- · This statistic is only available for agents.
- · It shows the sum of the number of external inbound calls that are:
	- · targeted directly to an agent and answered by the agent.
		- · targeted to another queue and picked up by the agent using call pickup.
		- · targeted directly to another agent and picked up by the agent using call pickup.
- · It does not include queue calls to a queue of which the agent is a member.

# **[Answered Internal Non-Queue](#page-228-0)** 229

- · This statistic is only available for agents.
- · It shows the number of internal inbound calls that are targeted directly to an agent and answered by the agent.
- · It includes the number of internal calls targeted to another queue and answered by the agent using call pickup.
- · It includes the number of internal calls targeted directly to another agent and answered by the agent using call pickup.
- · It does not includes queue calls to a queue of which the agent is a member.

#### **[Answered Internal \(Queue\)](#page-229-0)** 230

- · This statistic is available for the system, queues, and agents.
- It shows the number of internal calls to the queue that were then answered by the agents in the queue or the agent being reported on.

## **[Average Answer %](#page-230-0)** 231

- · This statistic is available for the system, queues, and agents.
- It shows the number of <u>[queue calls](#page-343-1)</u> 344 answered by the queue within the specified answer threshold time, divided by the total number of calls answered.

## **[Average Answer Time](#page-232-0)** 233

- · This statistic is available for the system, queues, and agents.
- · It shows the sum of answer times divided by the number of queue calls answered by the queue or by the agent being reported.
- The answer time is measured from the time when the call arrives at the target (queue or agent). It does not include t he delay between the time when a call is presented to a Hunt Group and the time when the call arrives at the target.
- · When calculated for an agent, the statistic is only based on the calls that the agent handled on behalf of the hunt group selected in the view.

#### **[Average Wait Time](#page-232-0)** 233

- · This statistic is available for the system and queues.
- · Average waiting time of calls.

#### **[Busy Not Available](#page-235-0)** 236

- · This statistic is available for the system and queues.
- It shows the total number of agents in the queue who have currently indicated they are <u>[Busy Not Available](#page-338-1)</u> 339 e
- · Busy Not Available is a state selected by an agent when they need to stop receiving queue calls to do some non-call related activity.

# **[Calls Waiting](#page-236-0)** 237

- · This statistic is available for the system and queues.
- · It shows the number of calls targeted to the queue that are waiting to be answered by the agents in the queue or the agent being reported on.
- · It includes calls currently ringing at agent telephones.
- · Calls that overflow from the queue and are still waiting to be answered are reported using [Overflowed Calls Waiting](#page-251-0) .  $252$

# **[Current Wait Time](#page-238-0)** 239

- · This statistic is available for the system and queues.
- · Time of the longest currently waiting call.

#### **[Grade of Service](#page-239-0)** 240

- · This statistic is available for the system and queues.
- · It shows the number of queue calls answered within the defined answer threshold as a percentage of all queue calls presented.
- · It excludes calls where the caller disconnects before the statistic's **Lost Calls Threshold** setting, measured from when the call was presented to the queue.
- · It includes calls that become lost calls.
- · It does not include calls that were routed elsewhere (**Routed to Other**) or to voicemail (**Routed to Voicemail**).

# **[Internal Made](#page-241-0)** 242

- · This statistic is only available for agents.
- · It shows the number of internal calls made by an agent. Only internal calls that are answered are included.

# **[Longest Wait Time](#page-242-0)** 243

- · This statistic is available for the system and queues.
- · Waiting time of the longest waiting call.

# **[Lost Calls](#page-244-0)** 245

- · This statistic is available for the system, queues, and agents.
- · It shows the number of queue calls where the caller disconnected before they were answered by an agent in the queue or the agent being reported on.
- · Queue calls that are lost are reported as lost against both the queue and against the last agent to which the call was presented.
- · Direct calls to an agent that are lost are reported as lost for the agent but not for the queue.
- · If a call that has overflowed is lost, it is reported as **Overflowed Lost** for the queue.
- · It does not include calls that go to voicemail.

# **[New Messages](#page-246-0)** 247

- · This statistic is available for the system and queues.
- · It shows the current number of unread messages in the mailbox of the selected queue.
- · This is not an IP Office Customer Call Reporter statistic that can be reset, it is a value reported by the voicemail server providing the mailbox.

# **[Outbound Calls \(External\)](#page-249-0)** 250

- · This statistic is only available for agents.
- · It shows the number of outbound external calls made by the agent.
- · As the system uses this statistic to calculate Average Outbound Talk Time (Av Out), the system counts only those outbound external calls that get connected.

# **[Overflowed Answered](#page-250-0)** 251

- · This statistic is available for the system and queues.
- · It shows the number of queue calls answered after overflowing to another queue.
- · This applies even if the overflowed call is answered by an agent in the queue from which the call overflowed.
- It does not include queue calls answered by methods such as call pickup (use <mark>[Routed to Other](#page-258-0)</mark> (259).
- · It does not include calls that go to voicemail.

# **[Overflowed Calls](#page-248-0)** 249

- · This statistic is available for the system and queues.
- · It shows the number of calls that have overflowed from the queue to its overflow destination.
- Once a call has overflowed, it can also be included in the queue's <u>[Overflowed Calls Waiting](#page-343-2) (344), [Overflowed Answered](#page-342-0)</u> 343), and <u>Overflowed Lost</u> 344 statistics.

# **[Overflowed Calls Waiting](#page-251-0)** 252

- · This statistic is available for the system and queues.
- · It shows the number of calls overflowed from the queue and still waiting to be answered.

# **[Overflowed Lost](#page-253-0)** 254

- · This statistic is available for the system and queues.
- · It shows the number of calls which overflowed from the queue and were then lost.
- · It does not include calls that go to voicemail.

# **[\[\\*\\*\\*\\*\]](#page-254-0)** 255

## **[Presented Calls](#page-254-0)** 255

- This statistic is available for the system, queues, and agents.
- For queues, it is the sum of <u>Answered calls</u> 338), <u>Routed to Voicemail</u> 346), <u>[Overflow answered calls](#page-342-0)</u> 343), <u>Routed to others</u> 34<del>5</del>), <u>[Lost calls](#page-341-0)</u> 342 and <u>Overflowed lost calls</u> 344.
- For agents, it is the sum of <u>Answered calls</u> 33t), [Agent's voicemail answered calls](#page-345-0) 34t), <u>Routed to others</u> 345), <u>Answered</u> [non-queue external](#page-337-1) 338), [Answered non-queue internal](#page-338-0) 339), [No answer](#page-342-1) 343), and [Lost calls](#page-341-0) 342 and the state of
- · For agents, it includes Direct Calls.
- Calls to agents that are disconnected by the caller are not counted as Lost Calls; hence, these calls are not counted in Presented Calls.
- · For queues, it does NOT include Direct Calls and Enquiry Calls.

## **[Queue State](#page-256-0)** 257

- · This statistic is only available for queues.
- · It shows the current state of the queue as one of the following: In Service, Agents Busy, No Agents, Night Service or Out of Service.
- The related statistic <u>Queue State Time</u> 25<sup>8</sup> can be used the show the time that the queue has been in its current state.

# **[Queue State Time](#page-257-0)** 258

- · This statistic is only available for queues.
- · It shows the time the queue has been in its current state.
- The related statistic  $\mathcal{Q}$ ueue State  $^{[257)}$  can be used the show current state.

## $\mathsf{Routed}\; \mathsf{to} \; \mathsf{Other}{}^{|\mathsf{259}|}$

- · This statistic is available for the system, queues, and agents.
- · Sum of calls targeted at the queue or agent that are subsequently answered by a party, other than a member of the original queue, the overflow or voicemail. Only direct calls to agents will affect the **Routed to Other** for agents. Queued calls to agents will affect the Queue statistic.

#### **[Routed to Voicemail](#page-259-0)** 260

- · This statistic is available for the system, queues, and agents.
- · For a queue it shows the number of queue calls presented and then routed to voicemail.
- · For an agent it shows the number of direct calls to the agent that were then routed to voicemail.
- · It does not include announcements played by voicemail to the caller.

#### **[Talk Average](#page-260-0)** 261

- · This statistic is available for the system, queues, and agents.
- · It is calculated as the total talk time divided by the total number of inbound queue calls and outbound external calls.
- · It does not include queue calls answered by non-queue members using methods such as call pickup.
- · It does not include held, parked, and ACW call time.

# **[Talk Inbound](#page-261-0)** 262

- · This statistic is available for the system, queues and agents.
- · It includes incoming external trunk calls. It does not include internal calls and outgoing external calls.
- · It shows the time the agent has spent on handling incoming queue calls.
- · It does not include queue calls answered by non-queue members using methods such as call pickup.
- · It does not include held, parked, and ACW call time.

# **[Talk Inbound Average](#page-262-0)** 263

- · This statistic is available for the system, queues, and agents.
- · It includes incoming external trunk calls. It does not include internal calls and outgoing external calls.
- · For an agent, it shows the average time that the agent has spent on incoming external queue calls. Calculated as: Total duration of Talk Inbound divided by the number of queue calls answered by the agent.
- · For a queue, it shows the average time that all the agents belonging to the queue have spent on incoming external calls for the queue. Calculated as: Total duration of Talk Inbound divided by the number of queue calls answered by all the agents belonging to the queue.
- · It does not include queue calls answered by non-queue members using methods such as call pickup.
- · It does not include held, parked, and ACW call time.

## **[Talk Internal](#page-263-0)** 264

- · This statistic is available for the system, queues, and agents.
- · It shows the time an agent has spent on internal calls (inbound and outbound).
- · It does not include queue calls answered by non-queue members using methods such as call pickup.
- · It does not include held, parked, and ACW call time.

# **[Talk Outbound](#page-264-0)** 265

- · This statistic is available for the system, queues, and agents.
- · For a queue it is the talk outbound time of all agents in the queue even if the agent queue membership is currently disabled.
- · Shows the time the agent has spent on outgoing external calls. The system calculates the time from when an agent gets connected to an external call.
- · Shows the sum of outbound talk time for all agents even when the system calculates statistics for a queue. This is because outbound calls are not related to a queue.
- · It does not include held, parked, and ACW call time.

# **[Talk Outbound Average](#page-265-0)** 266

- · This statistic is available for the system, queues, and agents.
- · It shows the average time an agent has spent on outbound external calls. Calculated as: the sum of outbound talk time divided by the number of outbound calls that have seized a trunk successfully.
- · It does not include held, parked, and ACW call time.

# **[Talk Total](#page-266-0)** 267

- · This statistic is available for the system, queues, and agents.
- · It shows the time spent by agents on external outgoing calls and external incoming calls for a queue.
- · For external outgoing calls, the system starts calculating the time only when the call gets connected.
- · It does not include internal calls (incoming or outgoing).
- · It does not include queue calls answered by non-queue members using methods such as call pickup.
- · It does not include held, parked, and ACW call time.

# **[Transferred](#page-267-0)** 268

- · This statistic is available for the system, queues, and agents.
- · For a queue it is the number of calls originally targeted at the queue and then successfully transferred by the queue's agents. It does not include <u>[direct calls](#page-339-0)</u> 346 to agents that they then transfer.
- For an agent it is the number of calls that they have transferred. It includes <u>direct calls</u> 346 to agents that they then transfer.
- · It includes the supervised transfers and those unsupervised transfers which are answered.

# **Call Scenarios Chapter 8.**

# **8. Call Scenarios**

This section provides a number of examples of the statistics collected by IP Office Customer Call Reporter for different call scenarios. It also explains some of the features of call handling provided by the telephone system and how those are interpreted by IP Office Customer Call Reporter.

#### **[Queue Calls](#page-275-0)** 276

- [Queue Call Answered by 1st Agent](#page-275-1) 276
- [Queue Call Answered by 2nd Agent](#page-276-0) 277
- [Queue Call Which is Lost](#page-277-0) 27के
- [Queue Call Picked Up by Another Agent](#page-278-0) 27外
- <u>[Queue Call Picked Up by a Non Agent](#page-279-0)</u> 280
- [Queue Call Timed Out to Voicemail](#page-280-0) 28 h

## **[Transferring Calls](#page-281-0)** 282

- [Queue Call Supervised Transfer to Queue](#page-283-0) 284
- [Queue Call Supervised Transfer to Agent](#page-285-0) 286
- [Queue Call Supervised Transfer to Non-Agent](#page-286-0) 28h
- · [Queue Call Supervised Transfer to Agent in Same](#page-287-0) <mark>[Queue](#page-287-0)</mark> <sup>288</sup> ।
- [Queue Call Unsupervised Transfer to Queue](#page-288-0) 28 h
- [Queue Call Unsupervised Transfer to Agent](#page-289-0) 290
- [Queue Call Unsupervised Transfer to Non-Agent](#page-291-0) 292
- [Queue Call Unsupervised Transfer to Agent in Same](#page-292-0) [Queue](#page-292-0) 293
- [Direct Call Supervised Transfer to Queue](#page-293-0) 294
- [Direct Call Supervised Transfer to Agent](#page-294-0) 295
- <u>[Direct Call Supervised Transfer to Non-Agent](#page-295-0)</u> 296
- [Direct Call Unsupervised Transfer to Queue](#page-296-0) 294
- [Direct Call Unsupervised Transfer to Agent](#page-297-0) 298
- [Direct Call Unsupervised Transfer to Non-Agent](#page-298-0) 299

# **[Overflow Calls](#page-299-0)** 300

- <u>[Unanswered Call Overflows and is Answered](#page-301-0)</u> 302 and the Manus
- <u>[Overflowed and Answered by 1st Agent](#page-303-0)</u> 304
- [Overflowed and Answered by 2nd Agent](#page-304-0) 305
- [Overflowed and Lost](#page-305-0) 306
- <u>[Overflowed and Timed Out to Voicemail](#page-306-0)</u> 30A
- <u>[Overflowed Call Picked Up](#page-307-0)</u> 308

#### **[Voicemail](#page-312-0)** 313

- [Queue Call Timed Out to Voicemail](#page-312-1) 315
- [Overflowed and Timeout to Voicemail](#page-313-0) 314

## **[Non-Queue Calls \(Direct Calls\)](#page-308-0)** 309

- [Internal Call to an Agent \(Unanswered\)](#page-311-0) 312
- [Internal Call to an Agent \(Answered\)](#page-310-0) 31h
- **[External Call to an Agent \(Unanswered\)](#page-309-0)** 316
- [External Call to an Agent \(Answered\)](#page-308-1) 30

## **[CSR Behavior](#page-314-0)** 315

- [Queue Call Supervised Transfer to Agent](#page-314-1) 315
- [Queue Call Multiple Transfers](#page-315-0) 316
- [Direct External Call to Agent \(Answered\)](#page-317-0) 318
- [Overflowed and Multiple Transfers](#page-318-0) 319
- [Queue Call Supervised Transfer to Agent](#page-320-0) 32h
- [Overflowed and Supervised Transfer to Agent](#page-322-0) 323

# **[Other Call Features](#page-327-0)** 328

- [After Call Work](#page-142-0) 143
- <u>[Announcements](#page-327-1)</u> <sup>328</sup>।
- [Bridged Appearances](#page-327-2) 328
- [Busy Not Available](#page-143-0) 144ी
- [Call Pickup](#page-327-3)।328ो
- [Call Coverage](#page-328-0) 329
- [Do Not Disturb/Send All Calls](#page-328-1) 329
- $\bullet$  [Follow Me](#page-329-0)  $^{[330]}$
- <u>[Forwarding Calls](#page-329-1)</u> 330
- <u>[Group Membership](#page-144-0)</u>|14<del>5</del>ነ
- [Holding Calls](#page-329-2) 336
- [Internal Twinning](#page-330-0) 33ff
- [Line Appearance Buttons](#page-330-1) 33H
- <u>[Logging In](#page-140-0)</u>|14<del>1</del>
- <u>[Logging Out](#page-141-0)</u>|142<del>)</del>
- [Mobile Twinning](#page-330-2) 33A
- [Parking Calls](#page-330-3) 33 h
- [Trunk to Trunk Calls](#page-330-4) 33 h
- <mark>[Wrap Up](#page-330-5)</mark> 331

# <span id="page-275-0"></span>**8.1 Queue Calls**

This term is used for calls targeted to a queue, either by the telephone system or by the caller dialing the queue's extension number. Unless otherwise specifically stated, most statistics shown by IP Office Customer Call Reporter are only for queue calls. Calls direct to an agent (<u>non-queue calls</u> 346) rather than to the queue to which they belong are not included.

# <span id="page-275-1"></span>**8.1.1 Queue Call Answered by 1st Agent**

An external call is targeted to a queue. The call is answered by the first available agent.

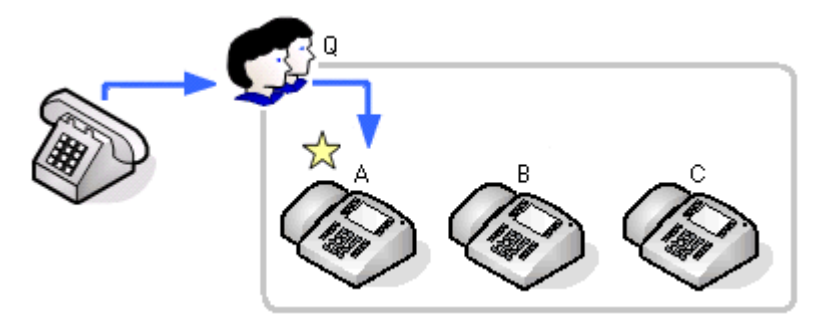

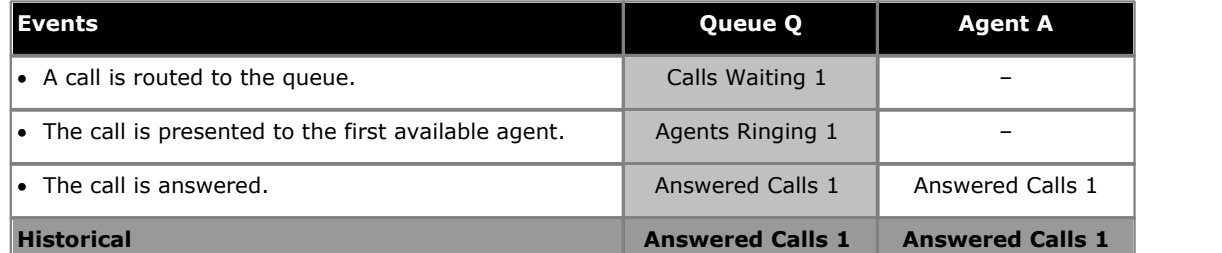

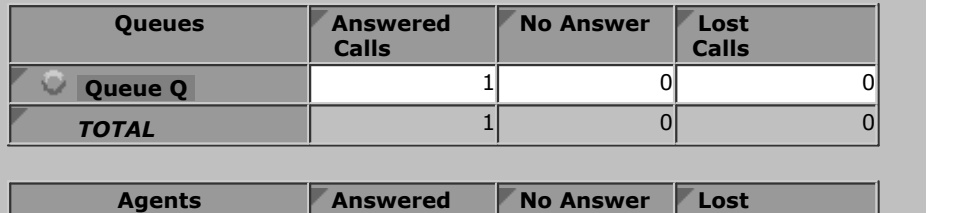

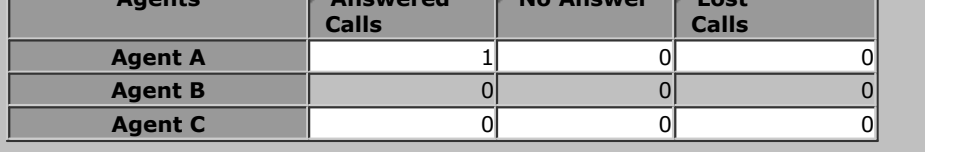

# <span id="page-276-0"></span>**8.1.2 Queue Call Answered by 2nd Agent**

An external call is targeted to a queue. The call is not answered by the first available agent. The call is answered by the second available agent.

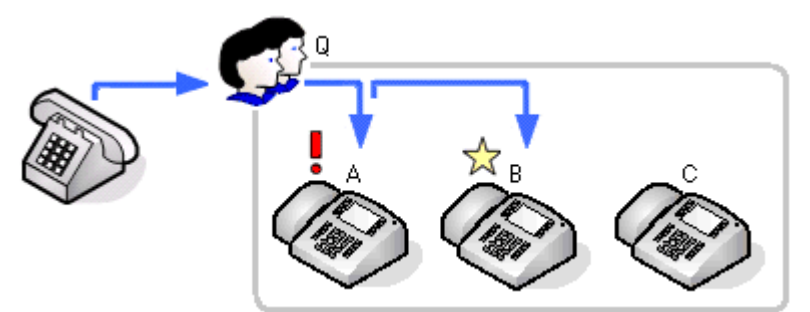

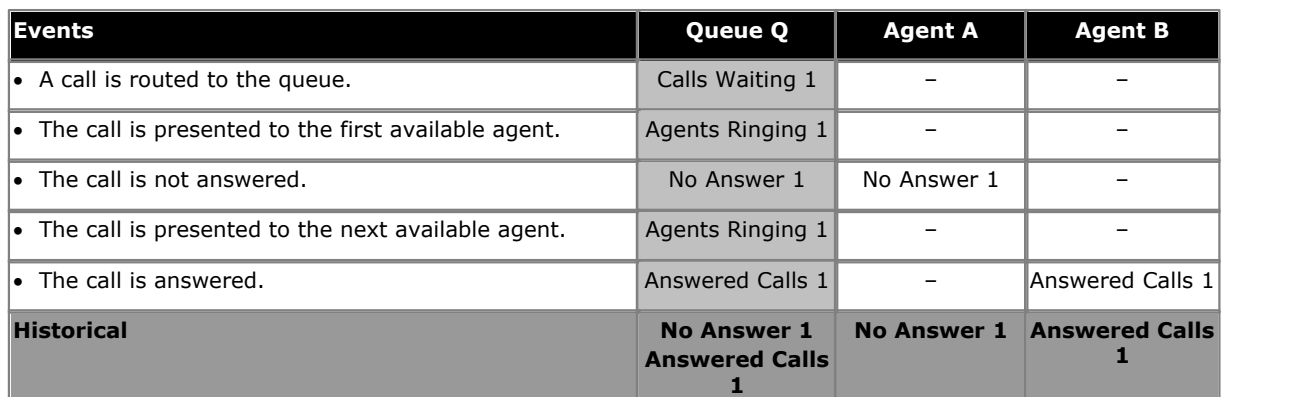

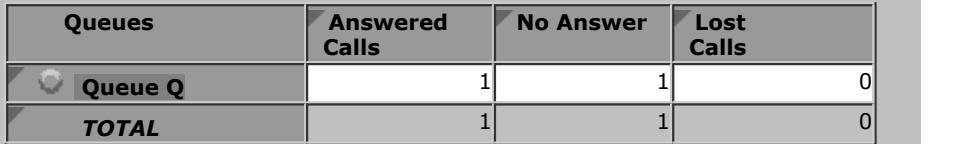

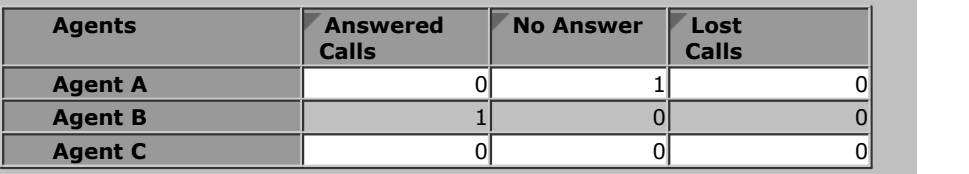

# <span id="page-277-0"></span>**8.1.3 Queue Call Which is Lost**

An external call is targeted to a queue. The call is not answered before the caller hangs up.

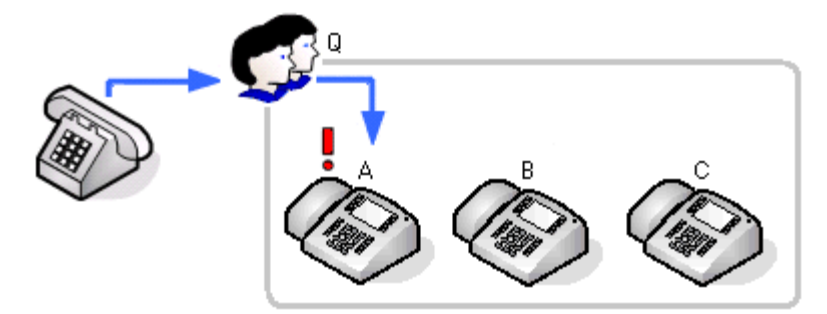

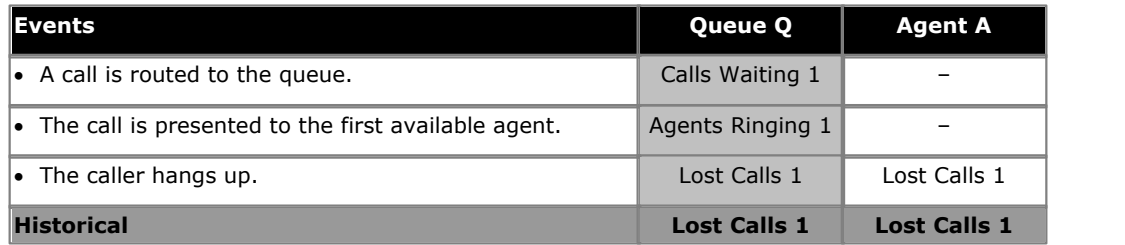

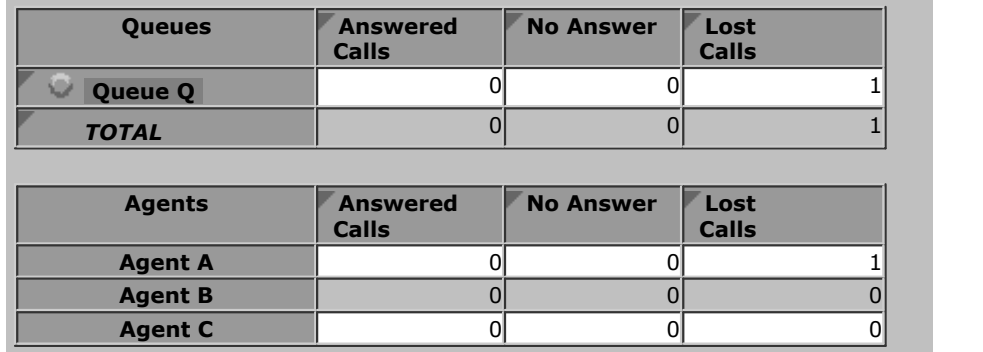

**Notes:** 

· When a queue call is lost, it is recorded as lost against the queue and against the last agent to which is was presented.

# <span id="page-278-0"></span>**8.1.4 Queue Call Picked Up by Another Agent**

This scenario shows a queue call being picked up by another agent in the queue.

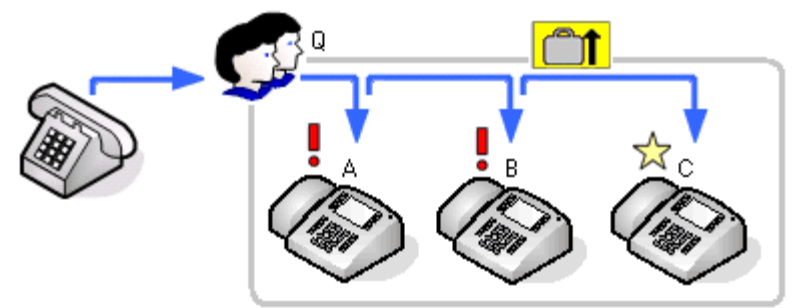

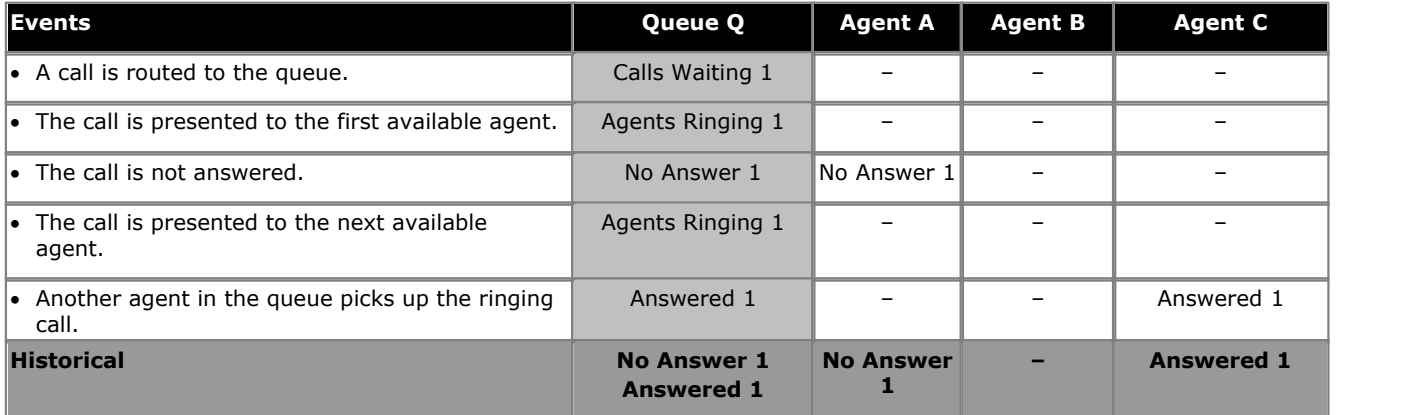

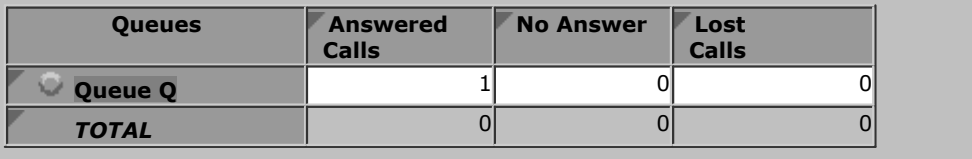

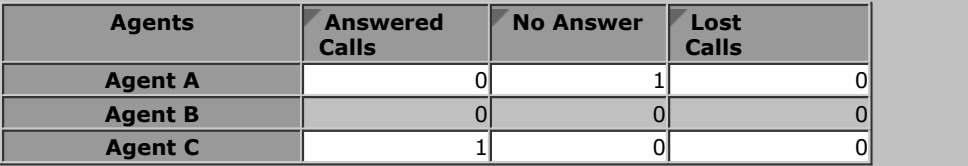

**Notes:** 

- · The call presented to the first agent but not answered by them is counted as a **No Answer** call for both the agent and the queue as it rang them for the queue's full no answer time before being automatically presented to the next available agent.
- · The agent to which the call was being presented when it was picked up does not have the call counted as a **No Answer** call as it was not presented for the queue's full no answer time before it was picked up.
- · For the agent who picked up the calls it is recorded as **Answered External (Non-Queue)**.

# <span id="page-279-0"></span>**8.1.5 Queue Call Pickup by Non Agent**

This scenario shows a queue call being picked up by someone who is not a member of the queue, in this case a normal extension.

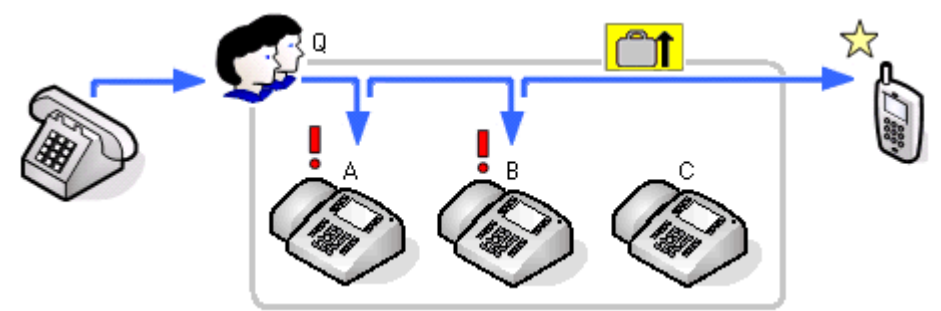

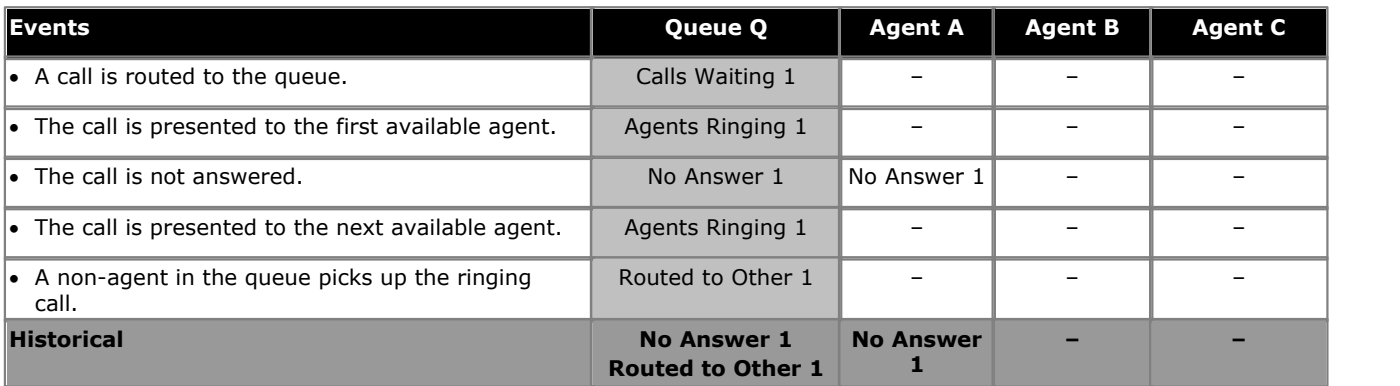

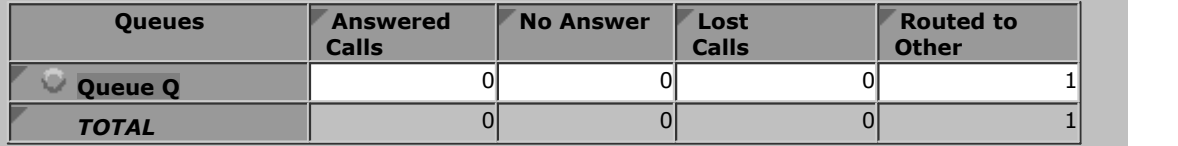

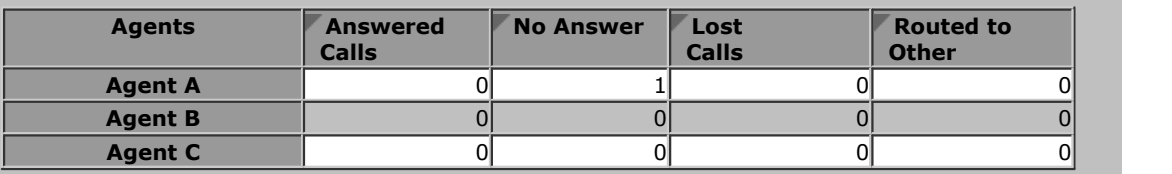

**Notes:** 

- · The call presented to the first agent but not answered by them is counted as a **No Answer** call for both the agent and the queue as it rang them for the queue's full no answer time before being automatically presented to the next available agent.
- · The agent to which the call was being presented when it was picked up does not have the call counted as a **No Answer** call as it was not presented for the queue's full no answer time before it was picked up.
- · The picked up call is not recorded as an answered call for the queue. Instead the call is recorded as **Routed to Other**.

# <span id="page-280-0"></span>**8.1.6 Queue Call Timed Out to Voicemail**

An external call is targeted to a queue. The call is presented to each available agent in turn but remains unanswered. When the queue's voicemail timeout occurs the call goes to the queue's voicemail mailbox immediately.

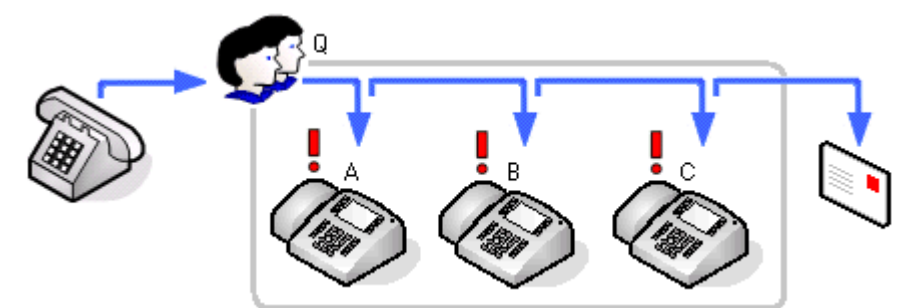

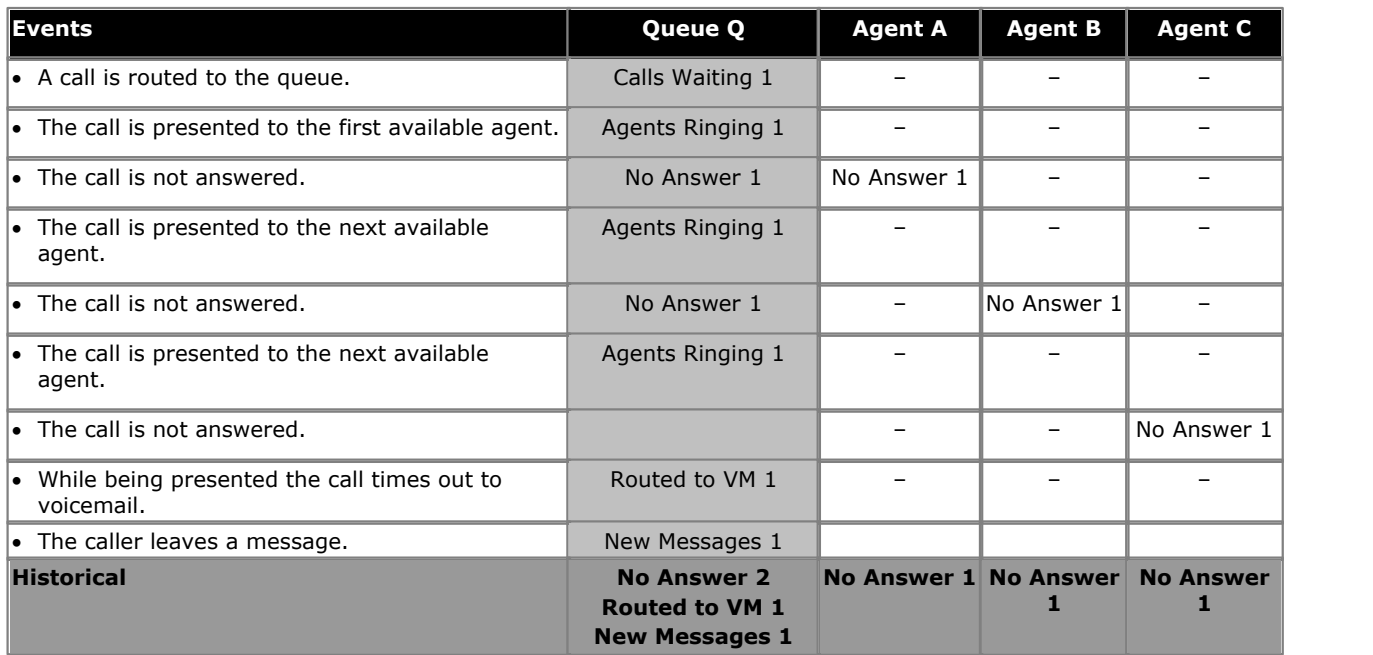

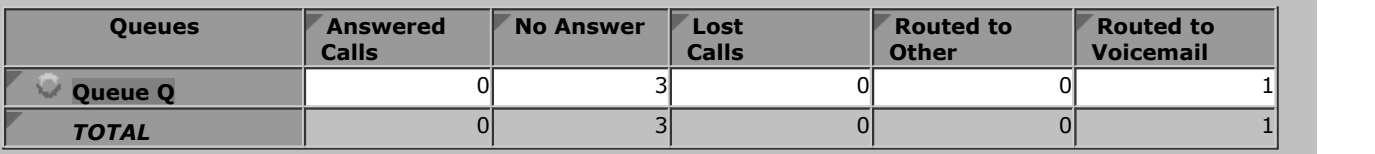

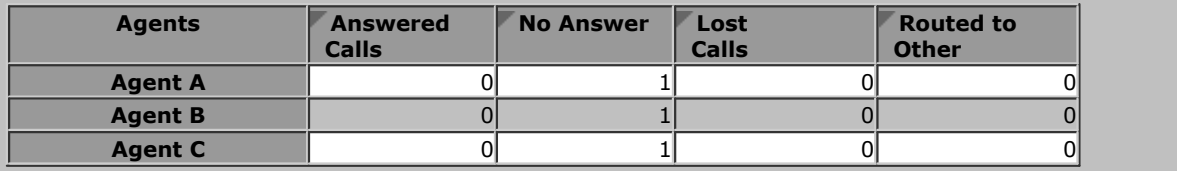

# <span id="page-281-0"></span>**8.2 Transferring Calls**

Transferred calls consist of a number of stages:

1.The current call is put on hold pending transfer.

- 2.An enquiry call is made to the transfer target.
	- · For an unsupervised transfer, the transfer process is completed while the enquiry call is still ringing.
	- · For a supervised transfer the transfer process is only completed after the enquiry call is answered.

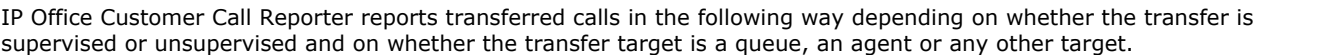

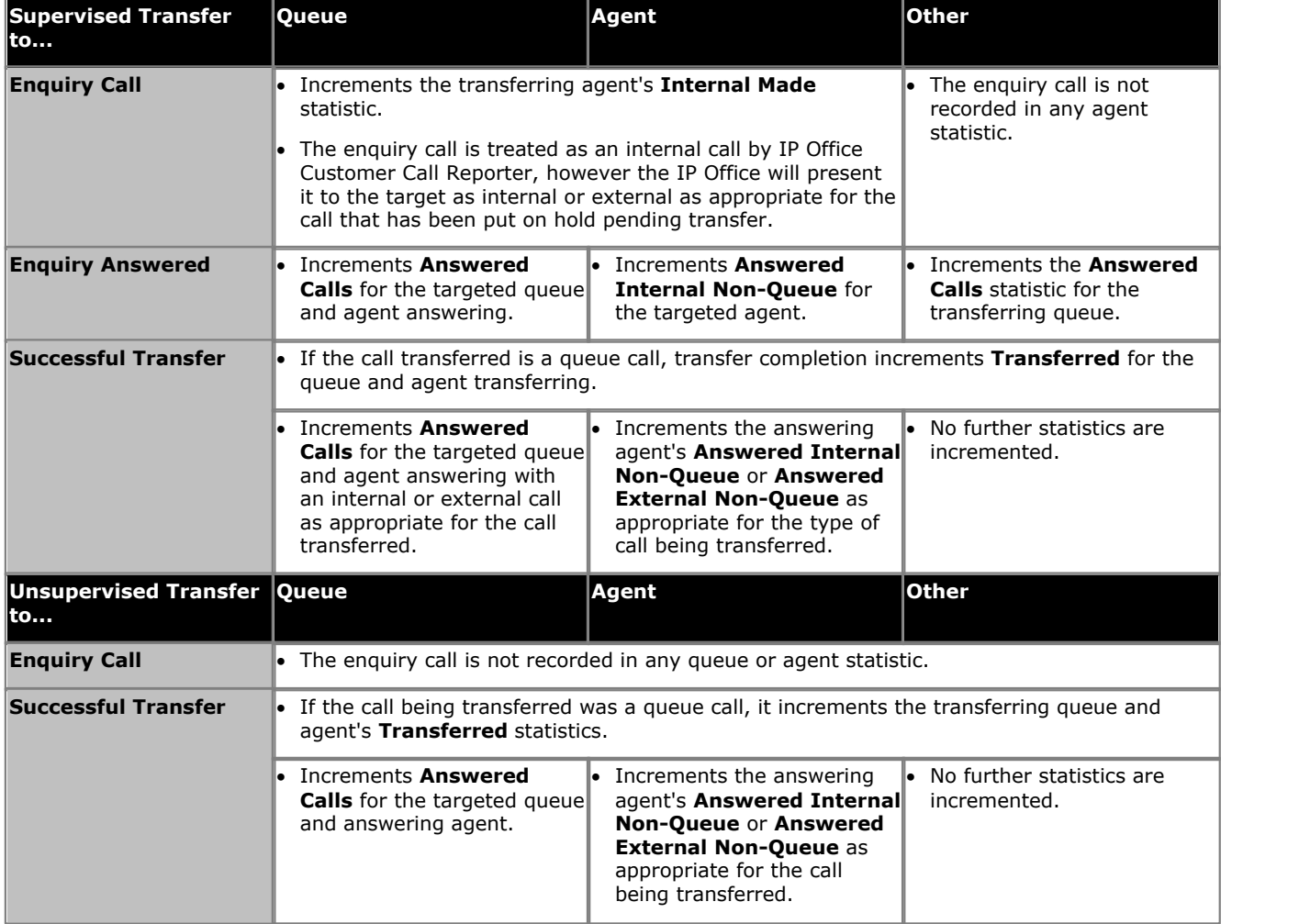

#### **Transferred Call and Performance Statistics**

For performance statistics, **Average Answer Time**, **Average Answer %** and **Grade of Service**, transferred calls are treated as follows:

- · For supervised transfers, the duration of the enquiry call is treated as the ringing time of the transferred call. Note also that the ring time of the enquiry call is included a separate answered call value.
- · For unsupervised transfers, the transferred call is treated the same as a call targeted directly to the queue or agent.

#### **Transferred Calls and Wait Time**

• For supervised transfers (including transfers using  $\text{park}^{[334]}$  $\text{park}^{[334]}$  $\text{park}^{[334]}$ ), the duration the call is held or parked is included in the <mark>[Average Wait Time](#page-232-0)</mark> 233 and [Longest Wait Time](#page-242-0) 243 calculations for the queue to which the call is transferred.

#### **Call Details Report and Transferred Calls For the agent doing the transfer:**

For the queue/agent that the call is transferred from, the Call Details Report will detail the following call events:

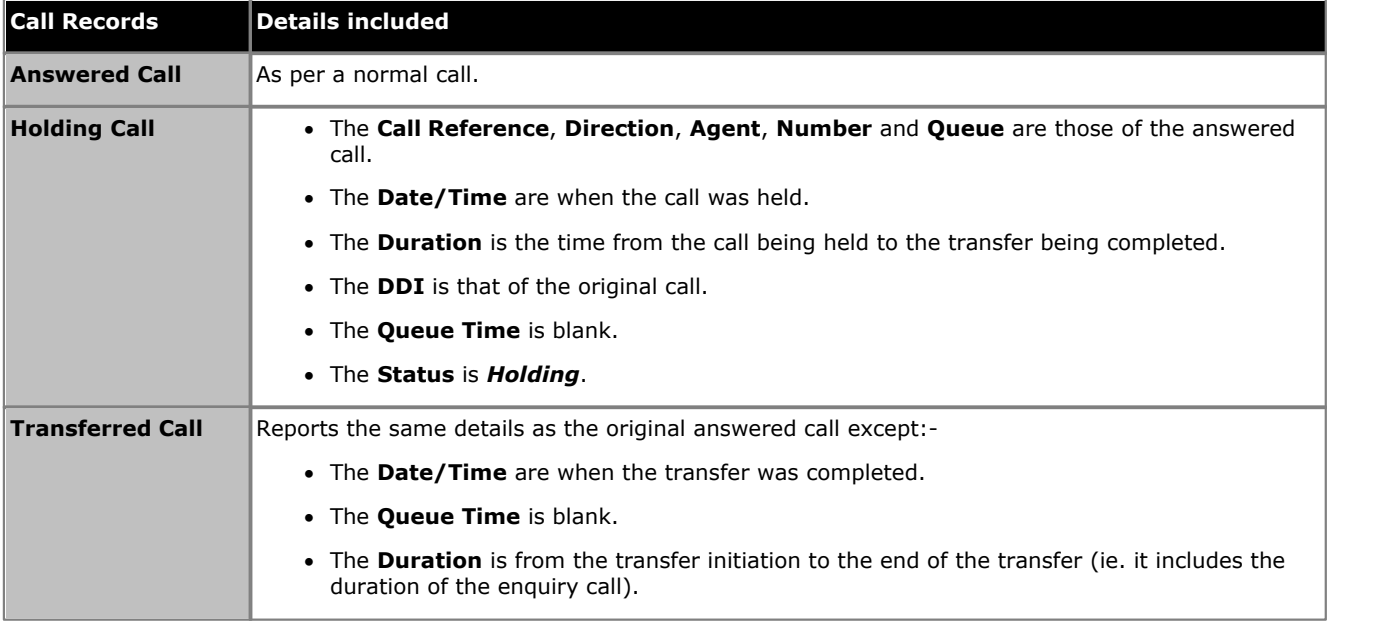

#### **For the queue/agent receiving the transfer:**

A call detail report run against the Queue/Agent, that receives a transfer, will detail:

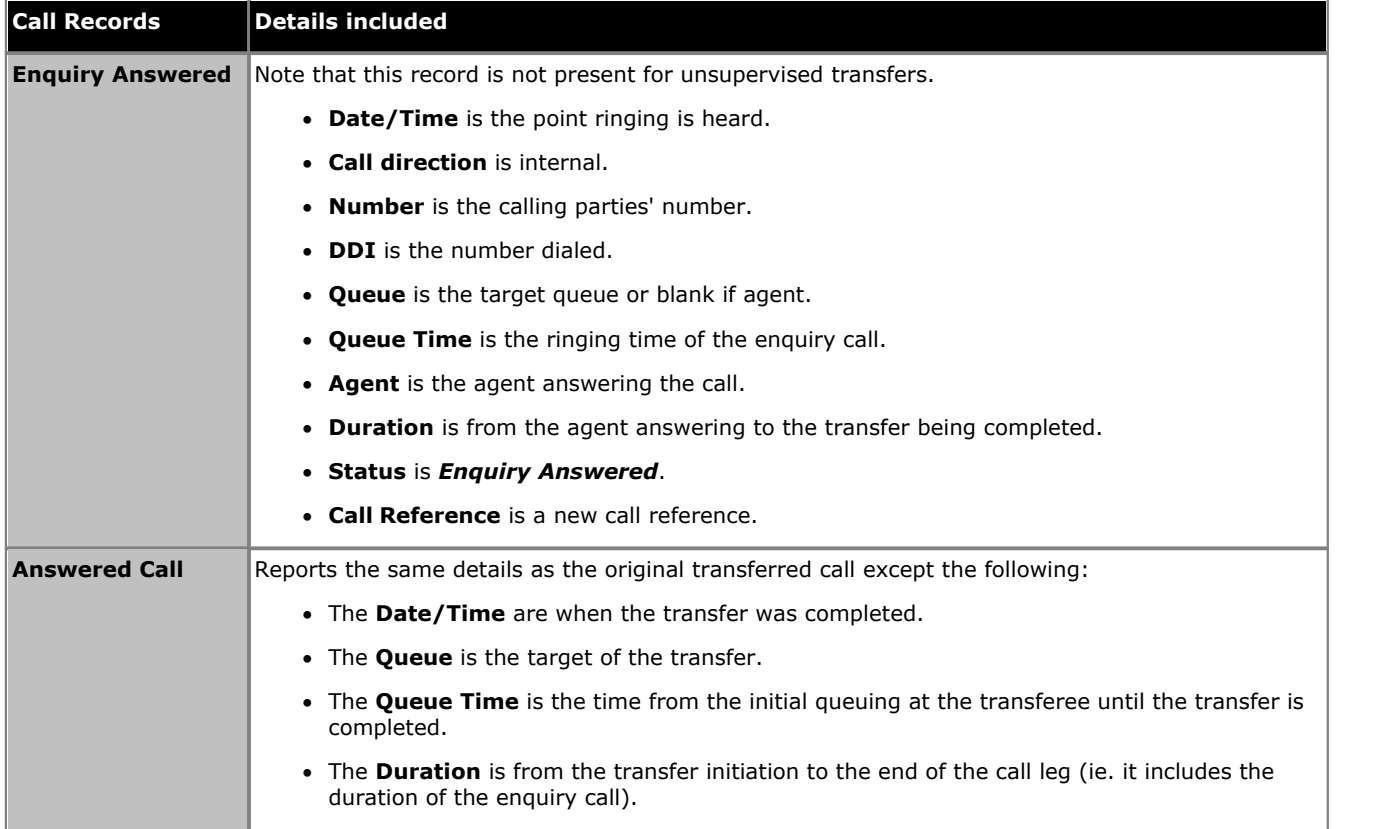

Within reports there is a difference in where the transferred calls ringing time is reported. In an **Agent Summary Report**, the ringing time is included in the **Hold** time. In a **Call Details Report** it is part of the **Queue Time** values.

· IP Office Customer Call Reporter does not support the **Blind Transfer** option provided by IP Office Softphone. Agents using IP Office Softphone should use supervised transfers only.

# <span id="page-283-0"></span>**8.2.1 Queue Call Supervised Transfer to Queue**

In this scenario the agent who answered an external call to the queue transfers it to another queue.

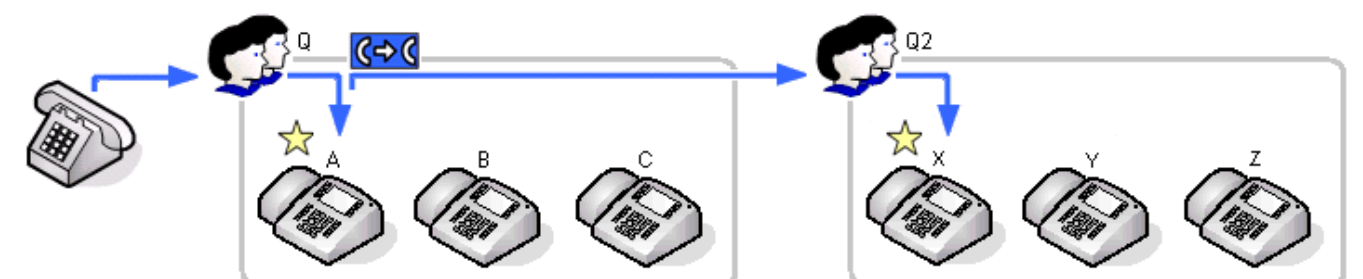

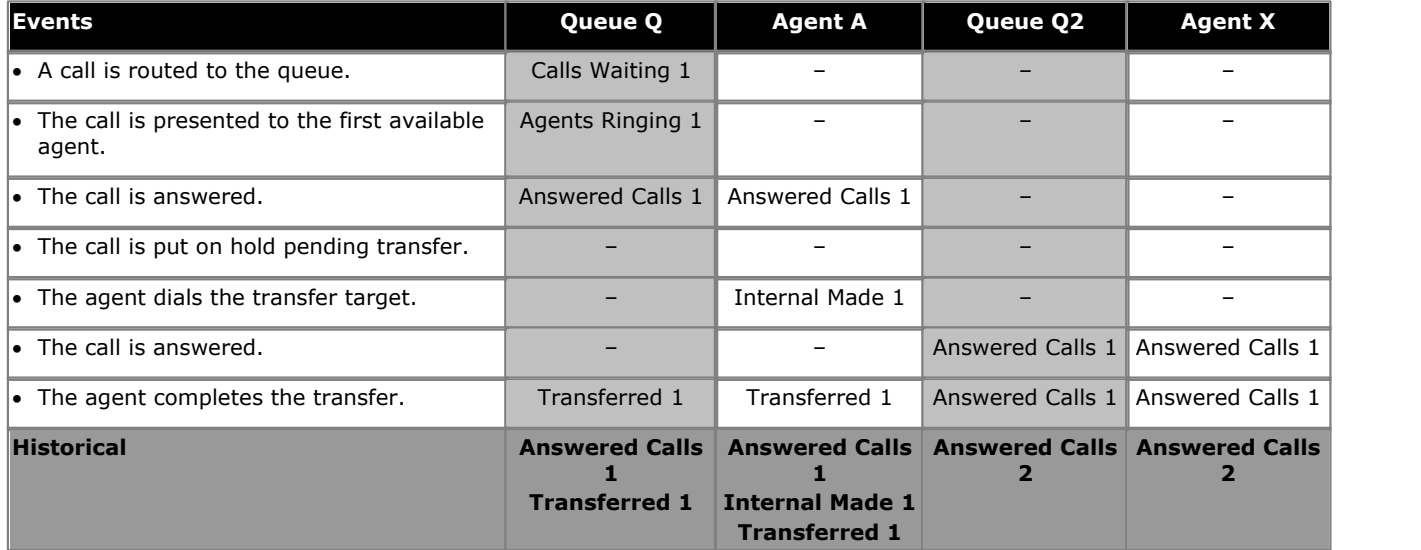

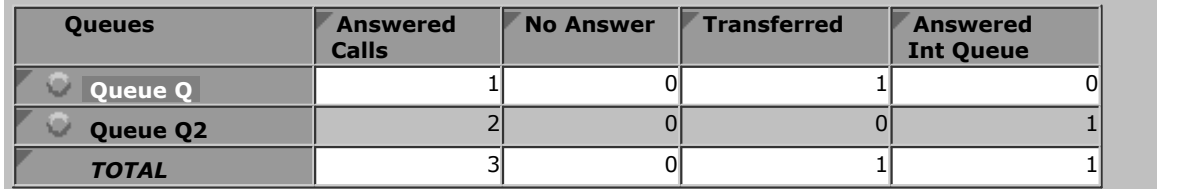

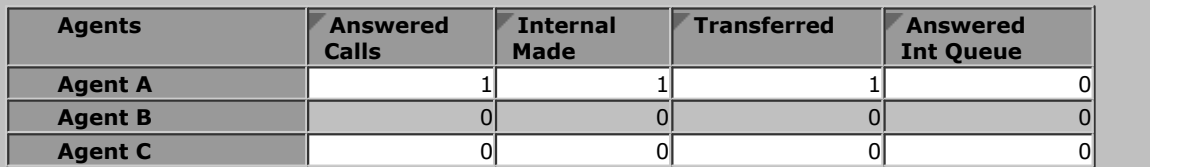

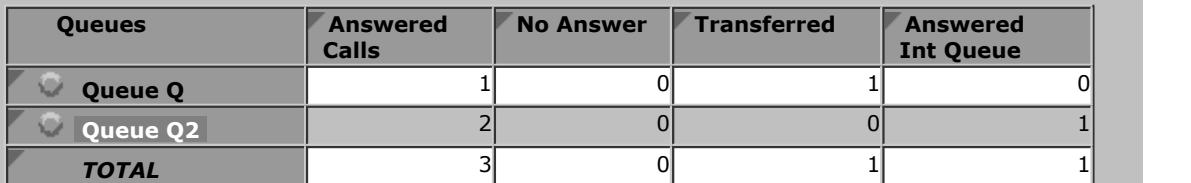

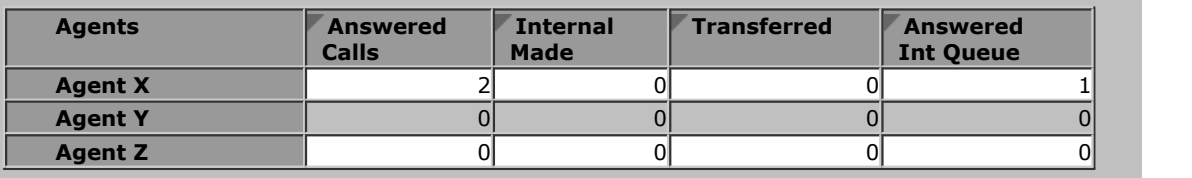

The following is an example report, using the [Call Details Report](#page-57-0) 58 template, for a supervised transfer from queue to queue. It shows the initial call being answered, put on hold, an enquiry call being made and answered and then the initial call being transferred.

# Call Details Report-Q

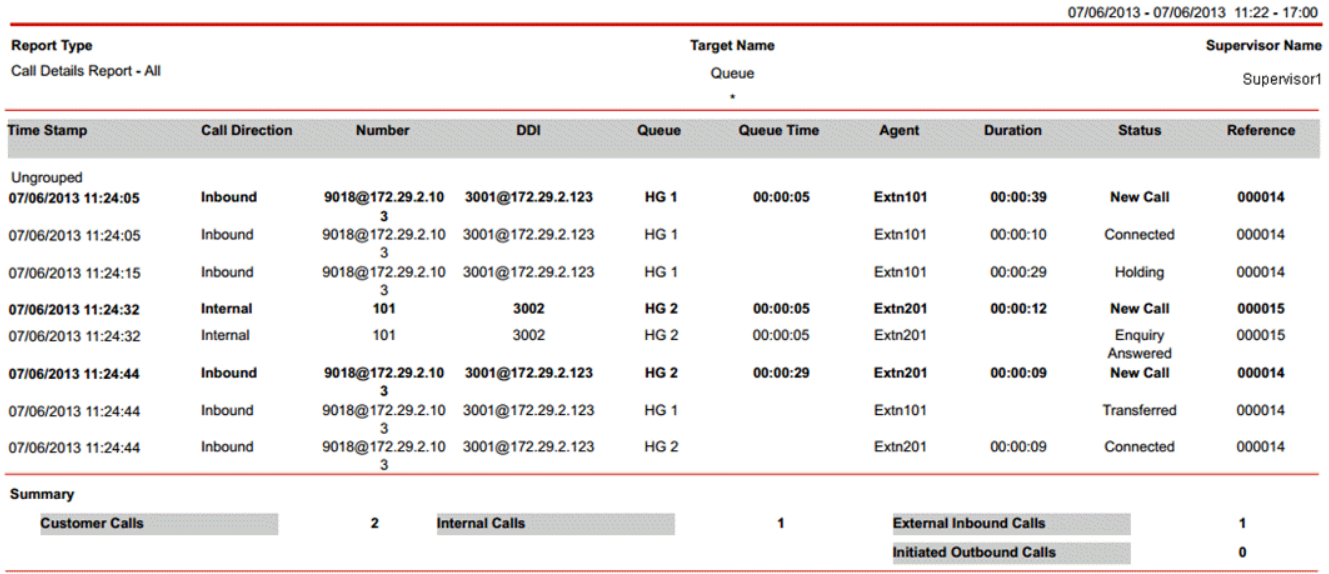

The report shows that a queue call waits at the queue HG1 for 5 seconds before the agent Extn101 answers the call. The agent after a conversation for 10 seconds, places the call on hold, completes the enquiry with the agent, and completes the transfer of the call to the agent Extn201 in 29 seconds. The report shows a wait time of 29 seconds for the queue HG2 and the same duration as the hold time for the queue HG1. After the transfer is complete, the agent Extn201 has a conversation for 9 seconds.

Note that the transfer completion causes two rows to be included for a supervised transfer, one with the status **Transferred** for the queue from which the call was transferred and the other with the status **New Call** for the queue to which the call was transferred. Also note that the row with the **Enquiry Answered** status is displayed in the report only if the **Internal Calls** check box is selected while configuring the report.

# <span id="page-285-0"></span>**8.2.2 Queue Call Supervised Transfer to Agent**

In this scenario the agent who answered an external call to the queue transfers it to an agent in another queue.

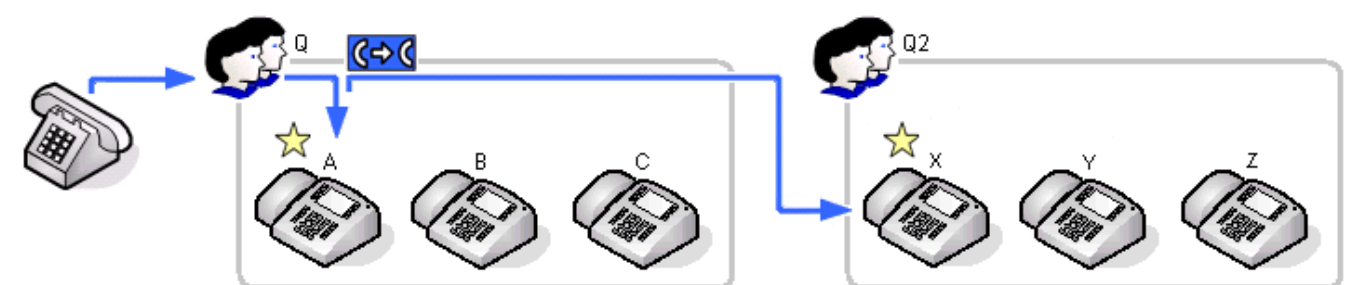

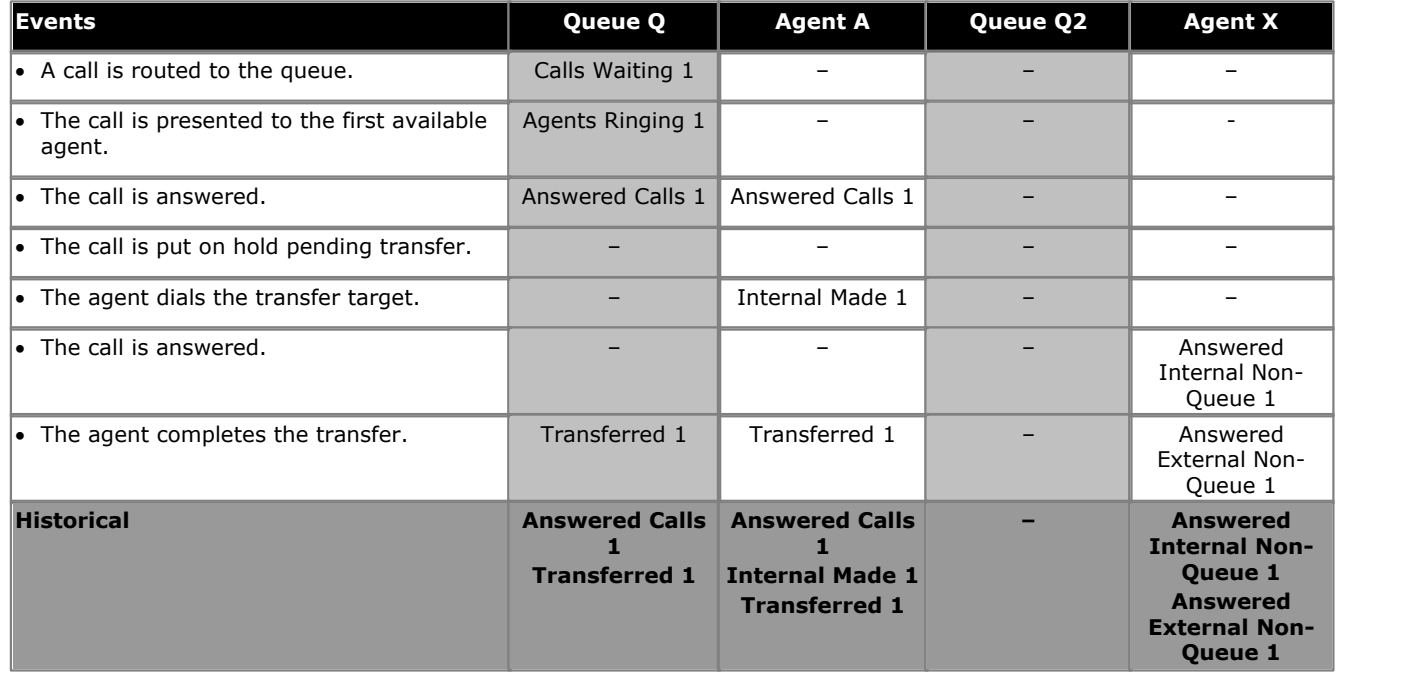

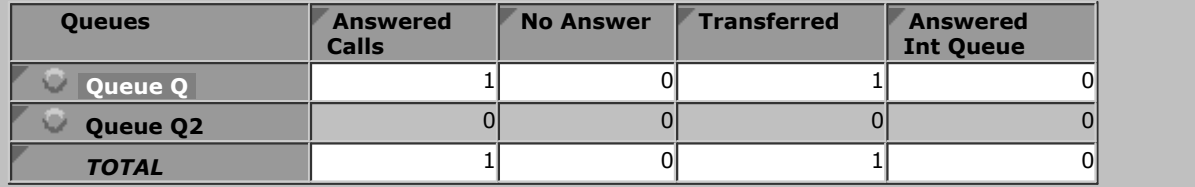

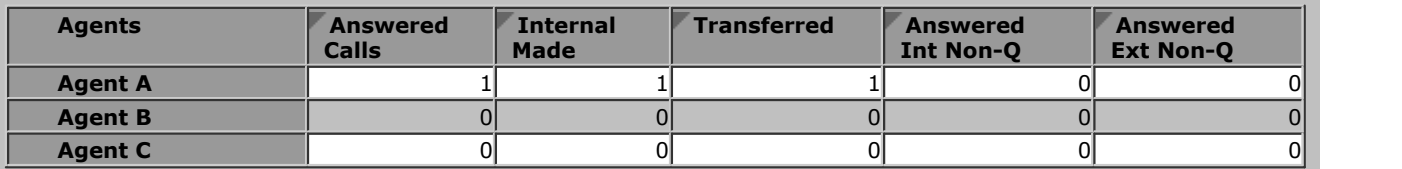

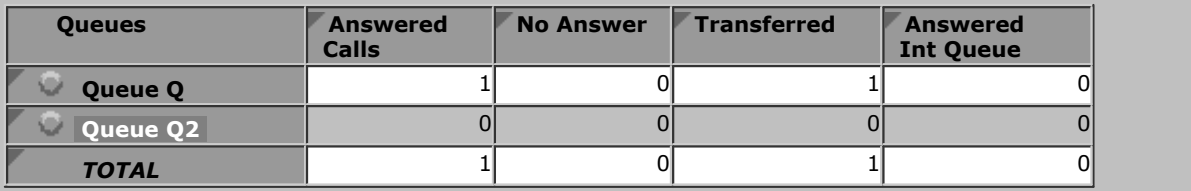

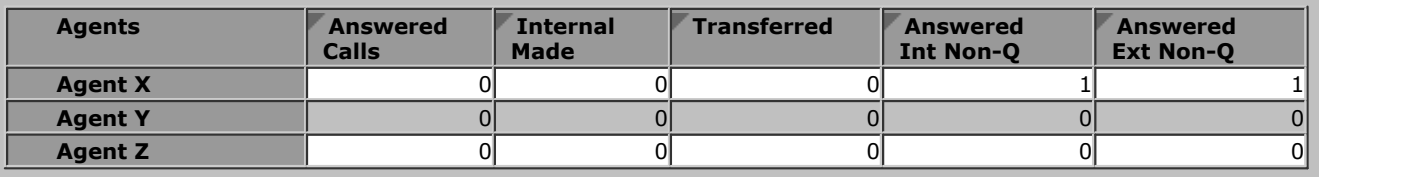

# <span id="page-286-0"></span>**8.2.3 Queue Call Supervised Transfer to Non-Agent**

In this scenario the agent who answered an external call to the queue transfers it to a non-agent.

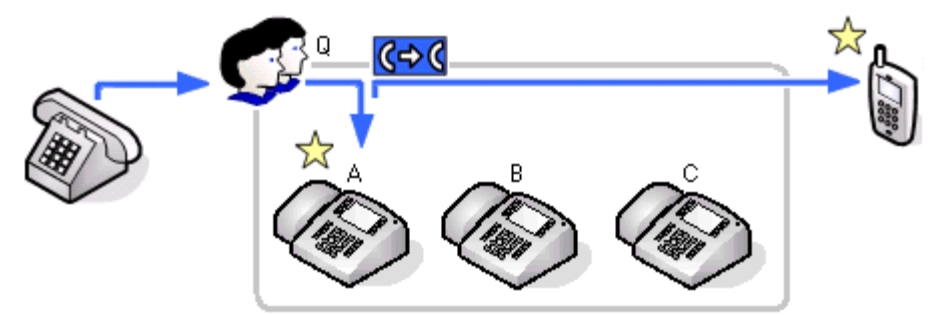

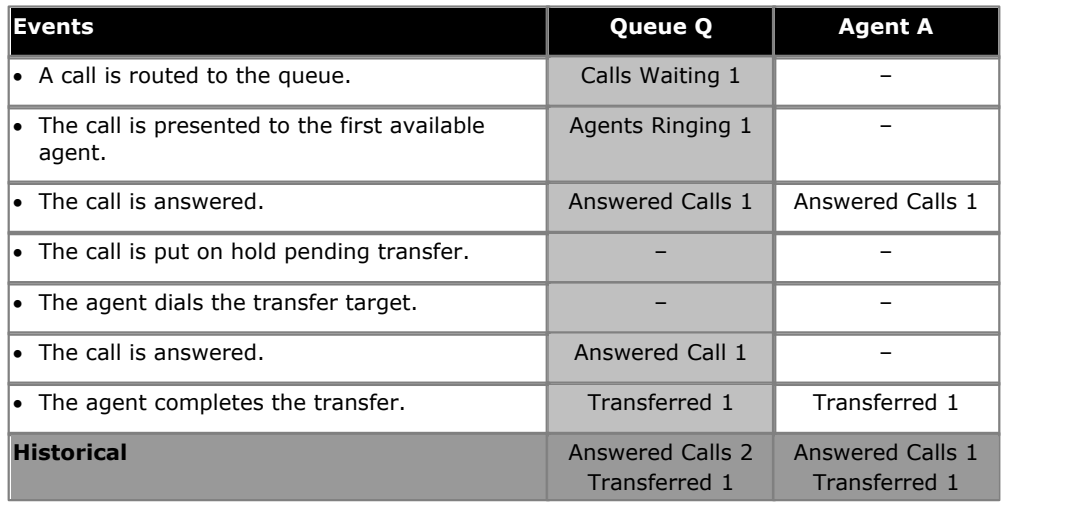

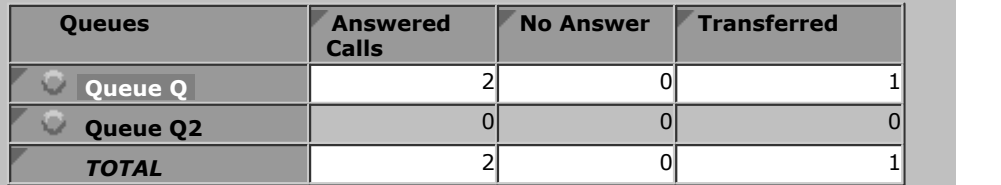

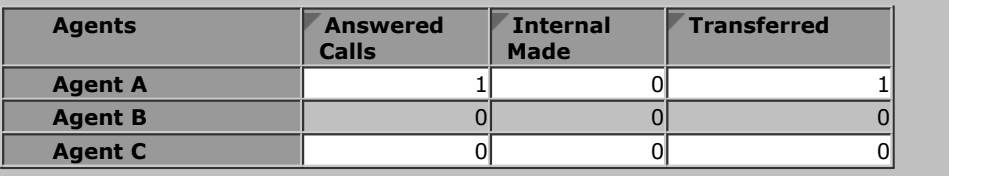

# <span id="page-287-0"></span>**8.2.4 Queue Call Supervised Transfer to Agent in Same Queue**

In this scenario the agent who answered an external call to the queue transfers it to another agent in the same queue.

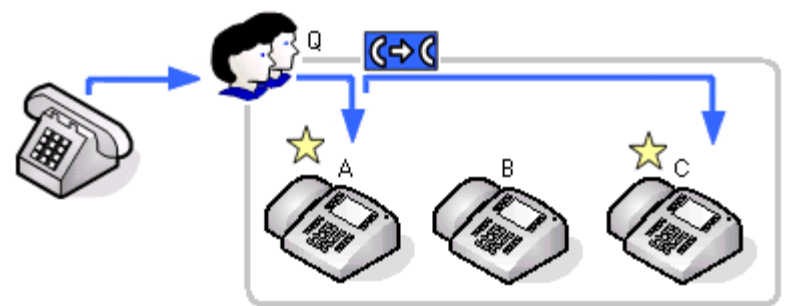

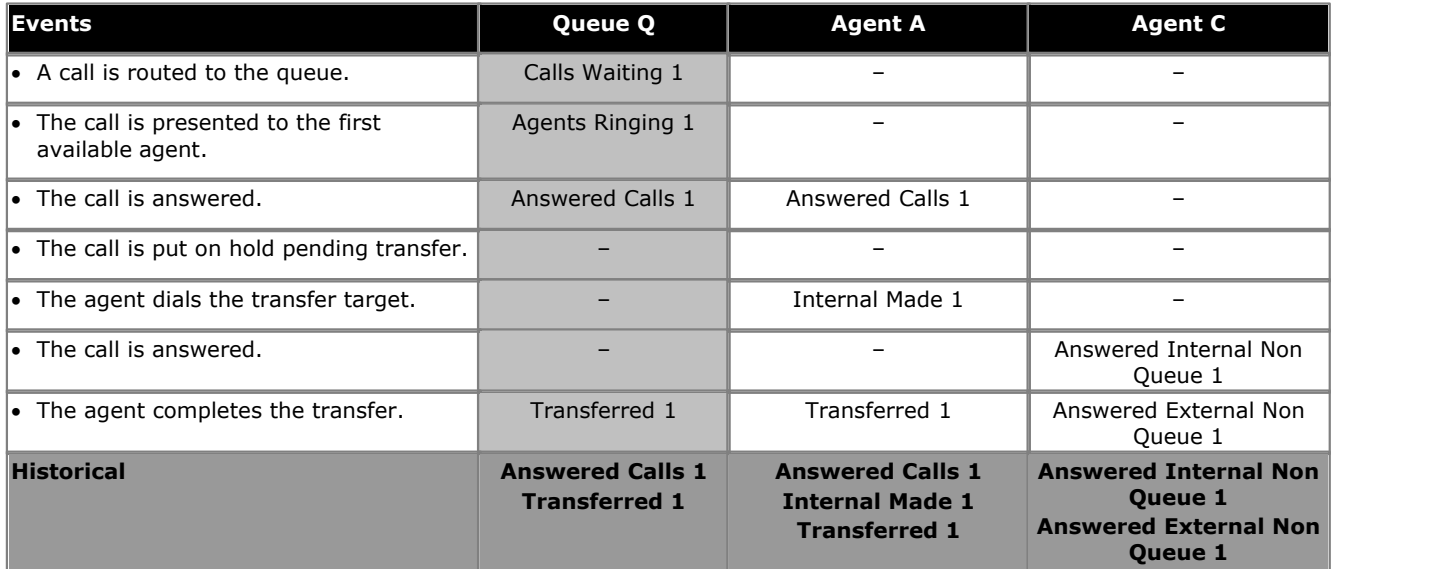

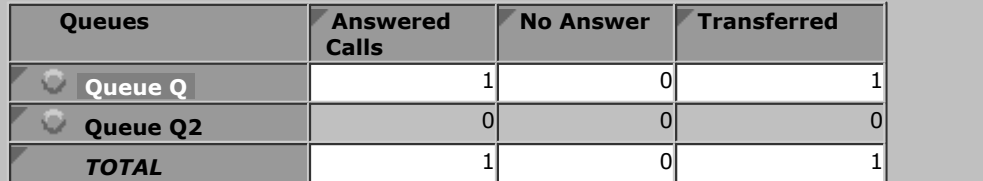

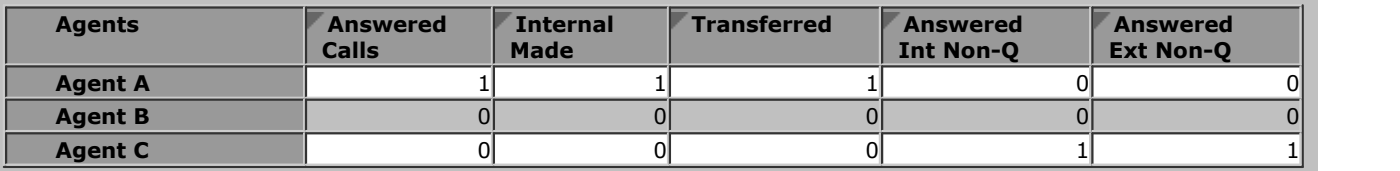
### **8.2.5 Queue Call Unsupervised Transfer to Queue**

In this scenario the agent who answered an external call to the queue transfers it to another queue and completes the transfer without waiting to be answered.

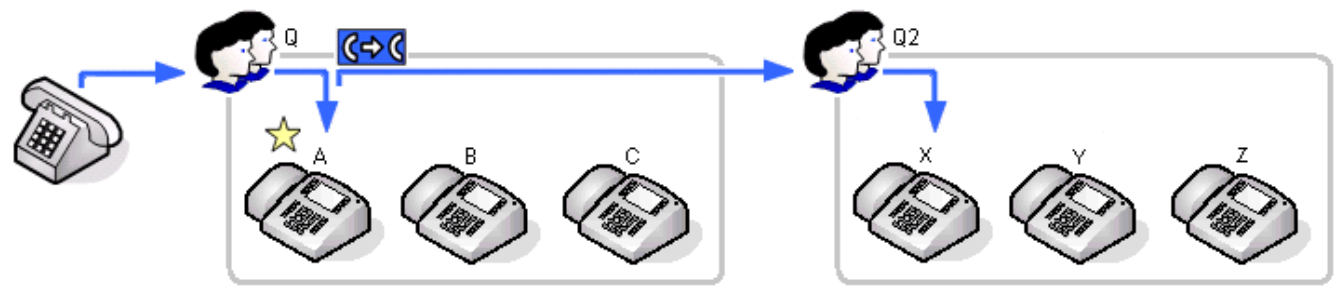

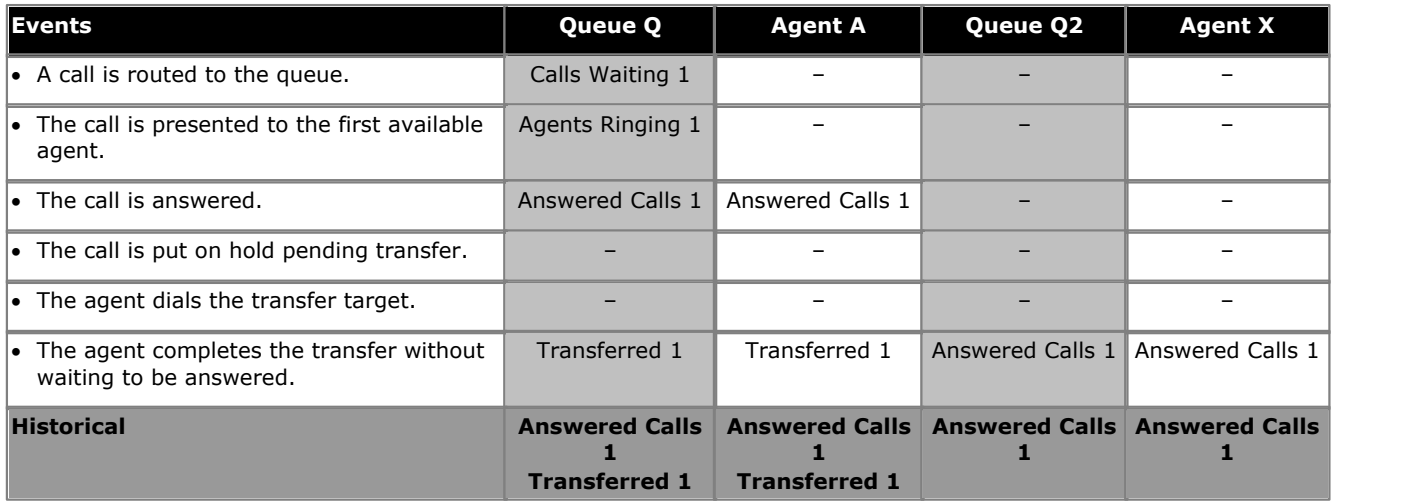

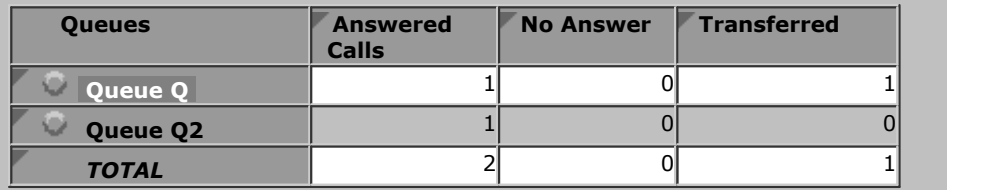

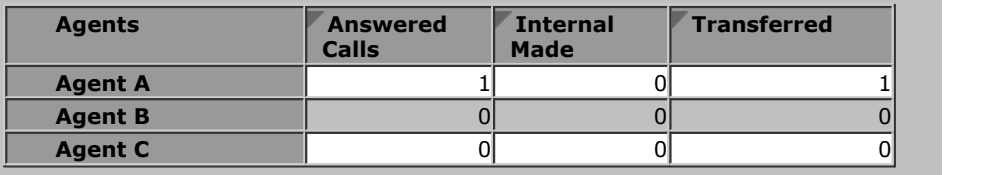

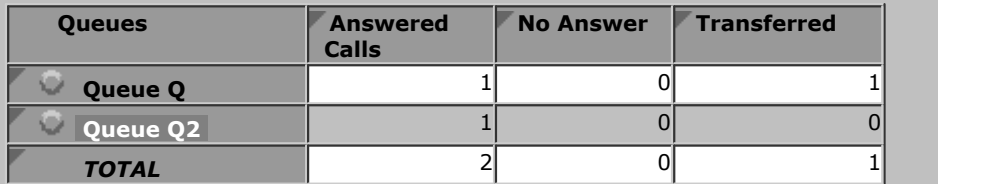

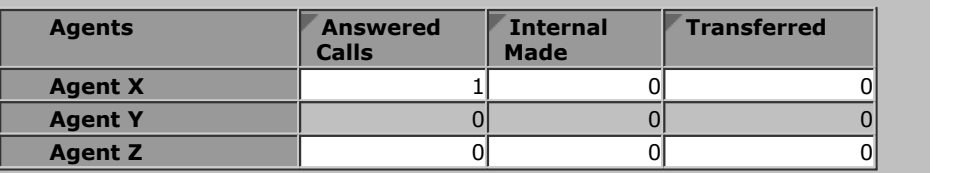

# **8.2.6 Queue Call Unsupervised Transfer to Agent**

In this scenario the agent who answered an external call to the queue transfers it to an agent in another queue and completes the transfer without waiting to be answered.

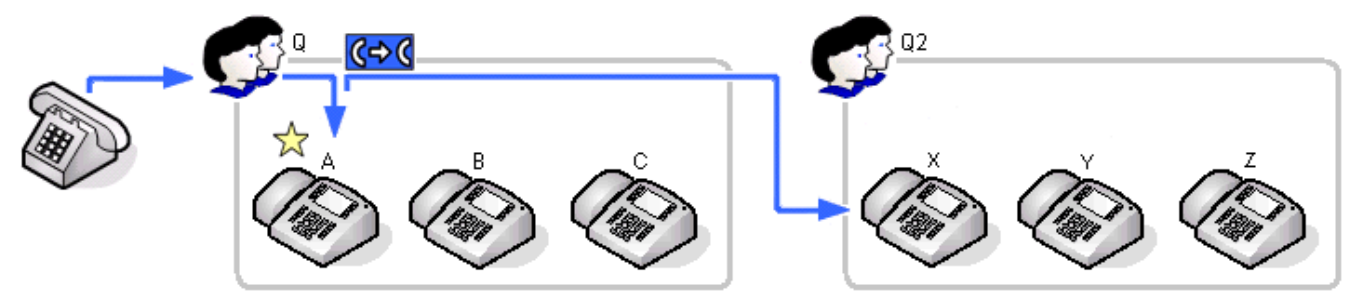

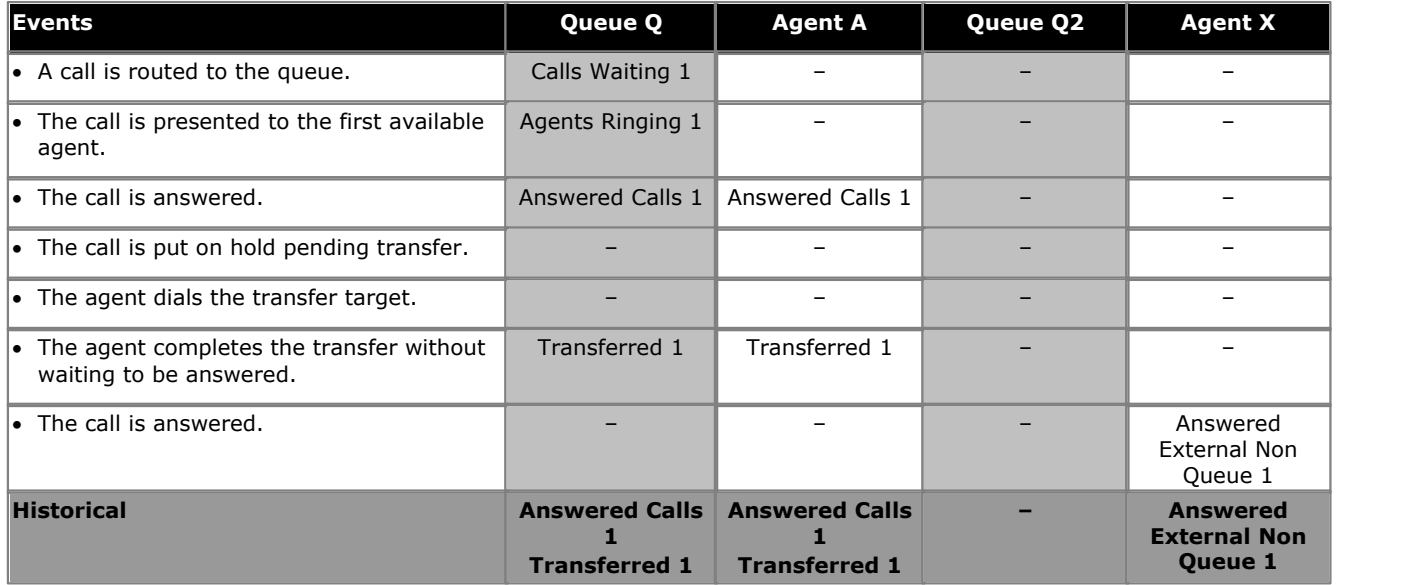

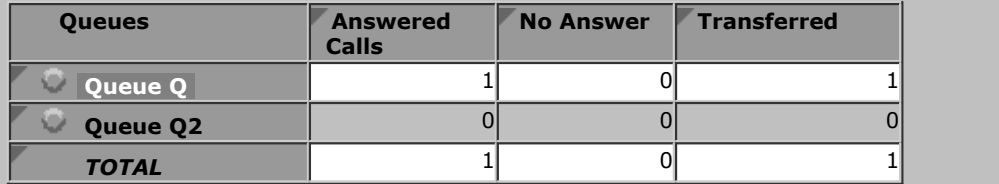

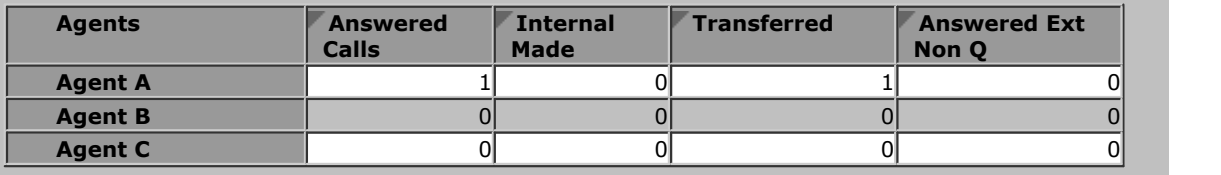

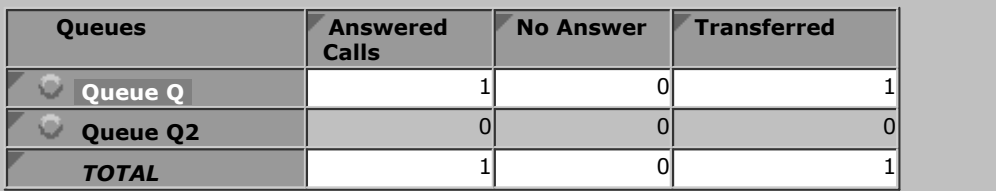

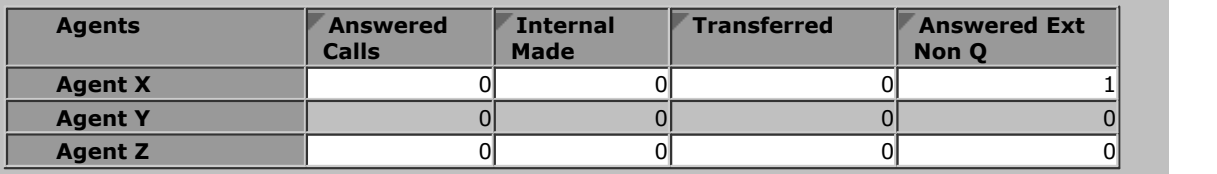

The following is an example report, using the [Call Details Report](#page-57-0) 58 template, for an unsupervised transfer from a queue<br>to an agent in another queue. It shows the initial call being answered, put on hold and then the init

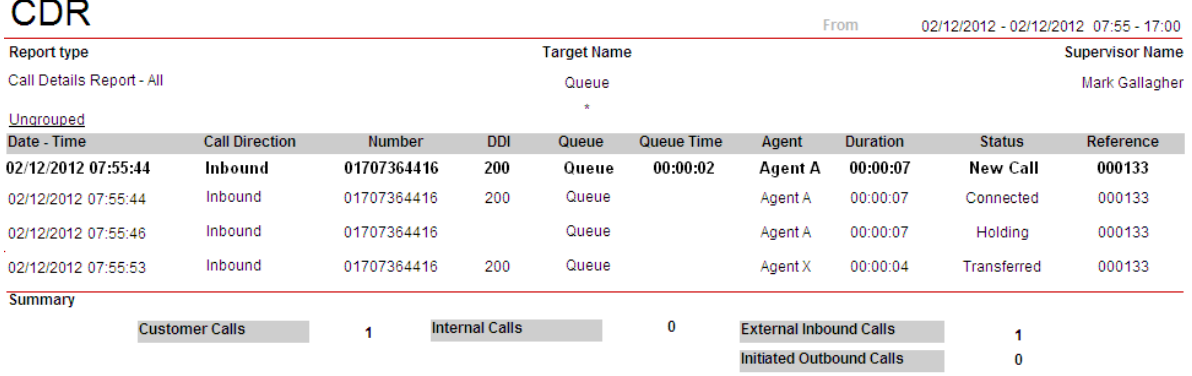

# **8.2.7 Queue Call Unsupervised Transfer to Non-Agent**

In this scenario the agent who answered an external call to the queue transfers it to an agent in another queue and completes the transfer without waiting to be answered.

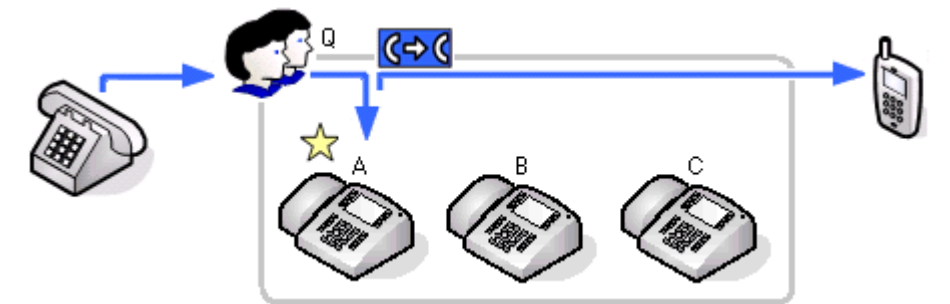

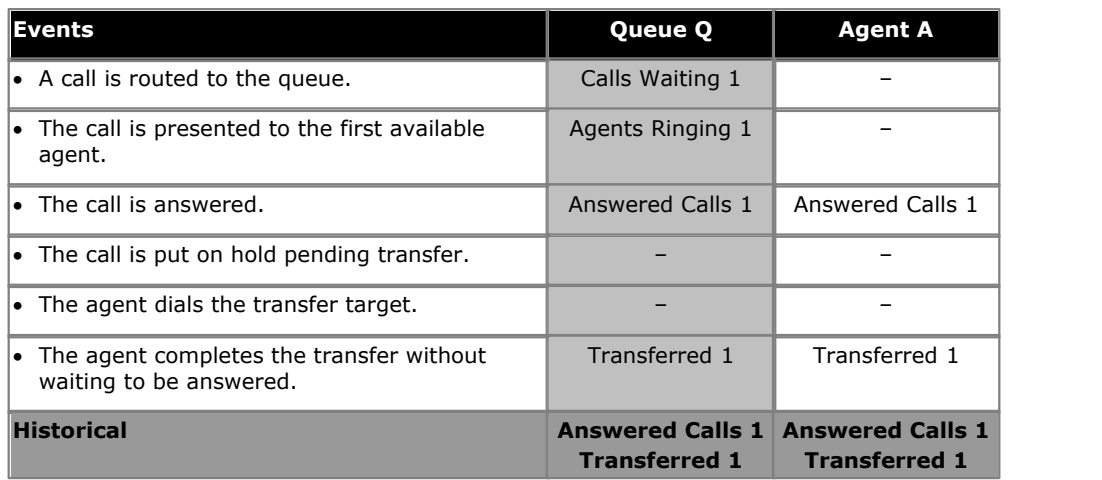

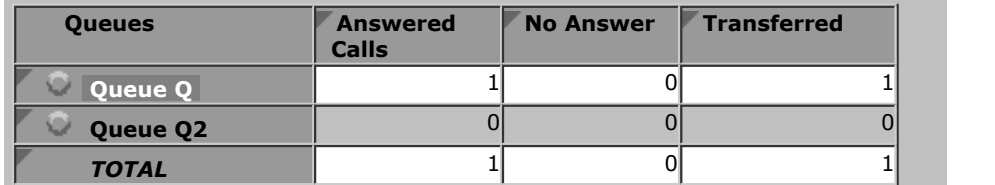

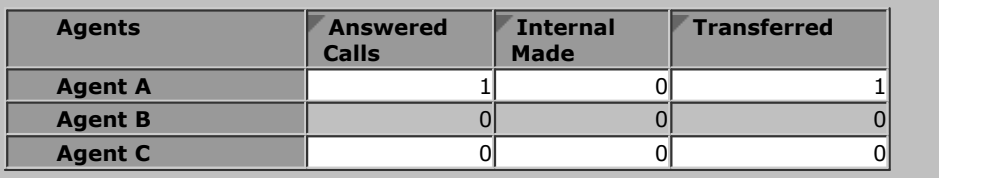

## **8.2.8 Queue Call Unsupervised Transfer to Agent in Same Queue**

In this scenario the agent who answered an external call to the queue transfers it to another agent in the same queue.

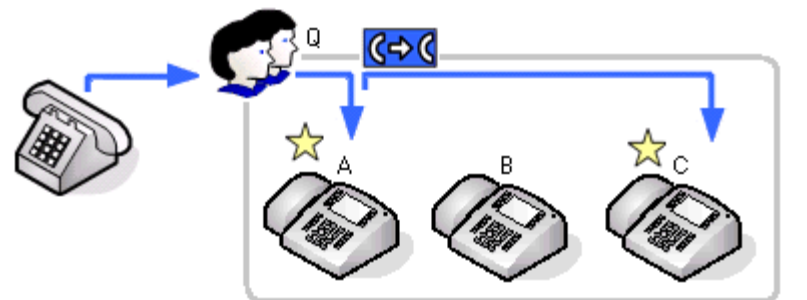

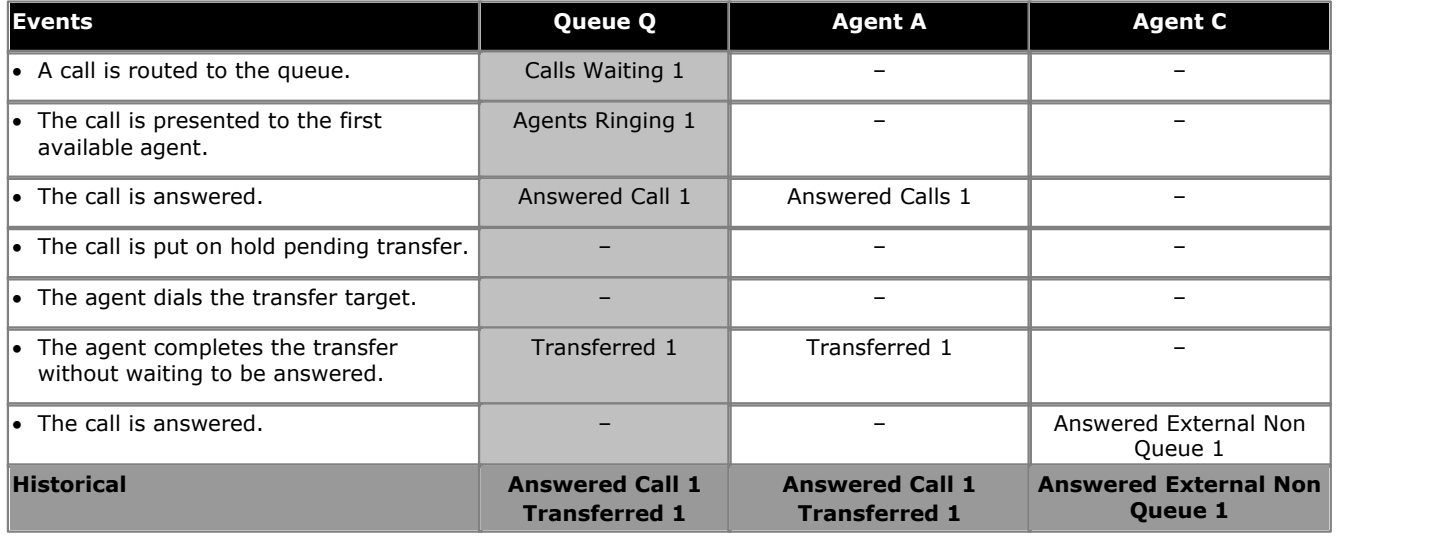

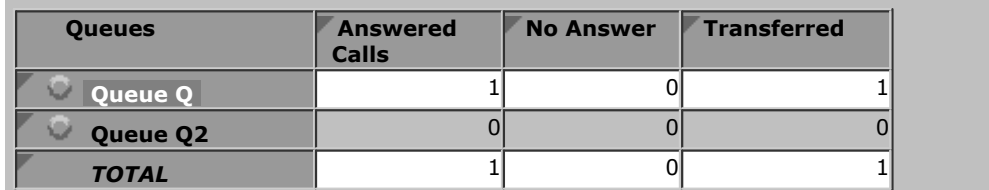

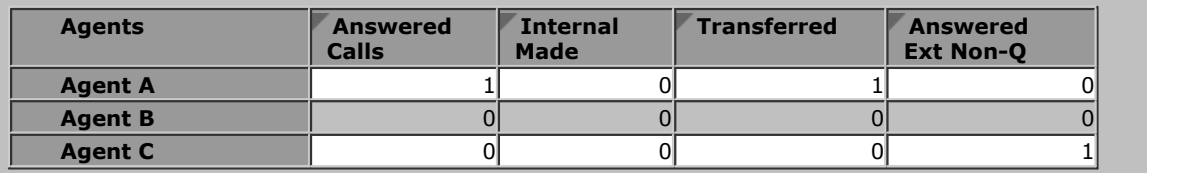

# **8.2.9 Direct Call Supervised Transfer to Queue**

In this scenario the agent who answered a direct call transfers it to another queue.

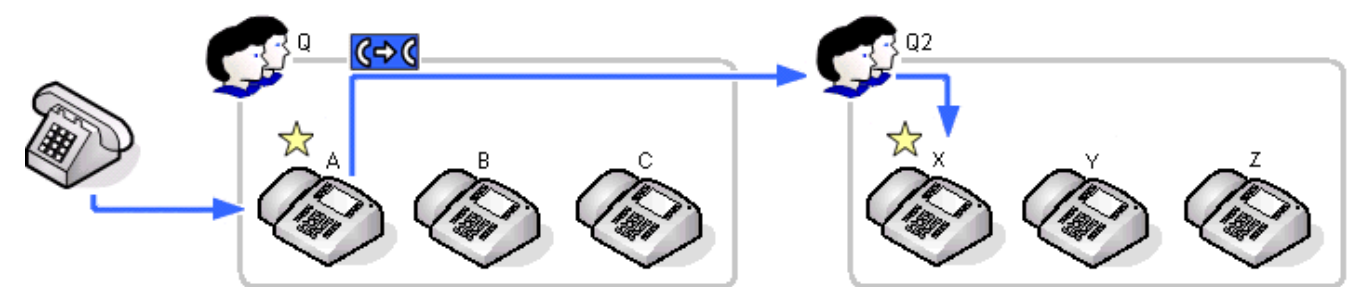

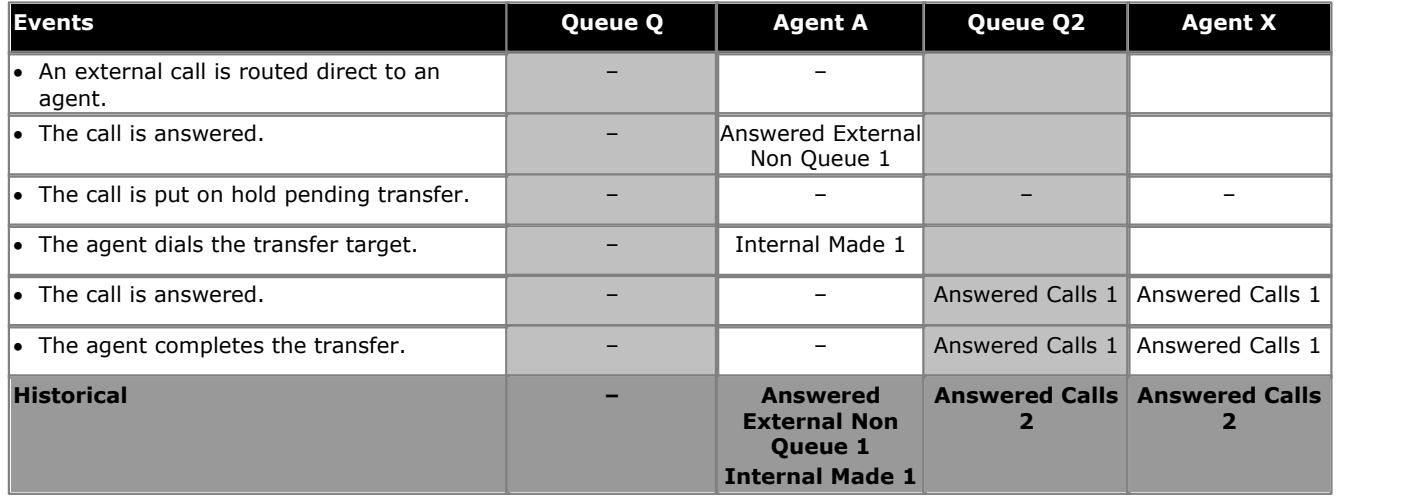

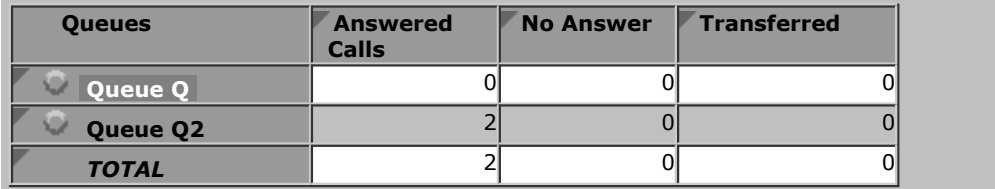

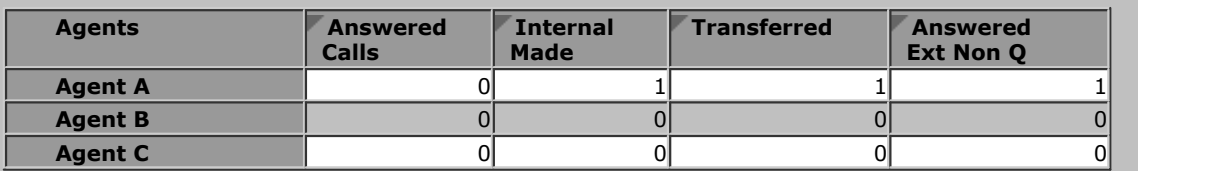

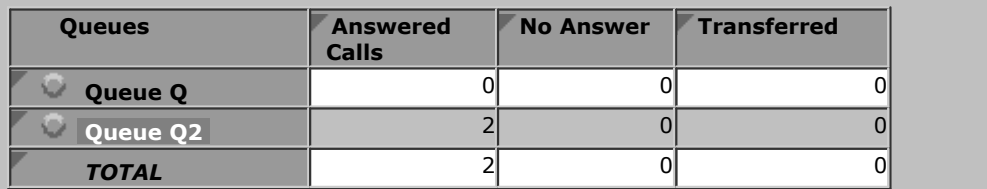

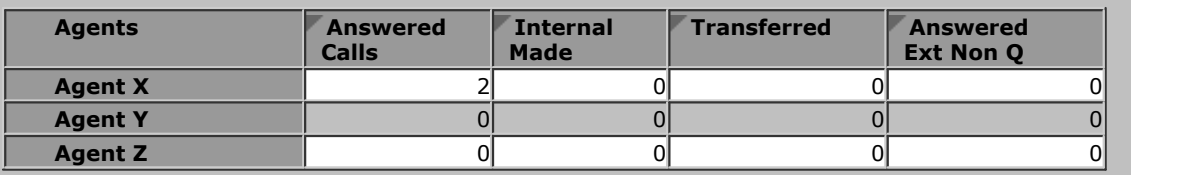

# **8.2.10 Direct Call Supervised Transfer to Agent**

In this scenario an agent transfers a direct call to an agent in another queue.

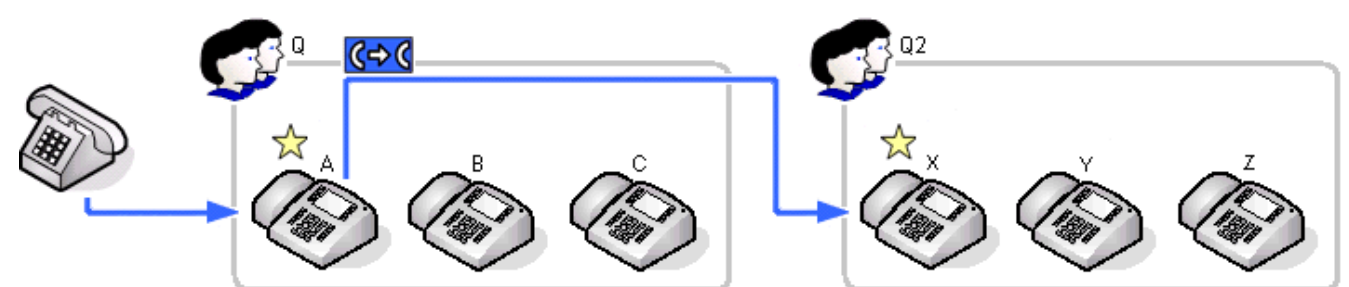

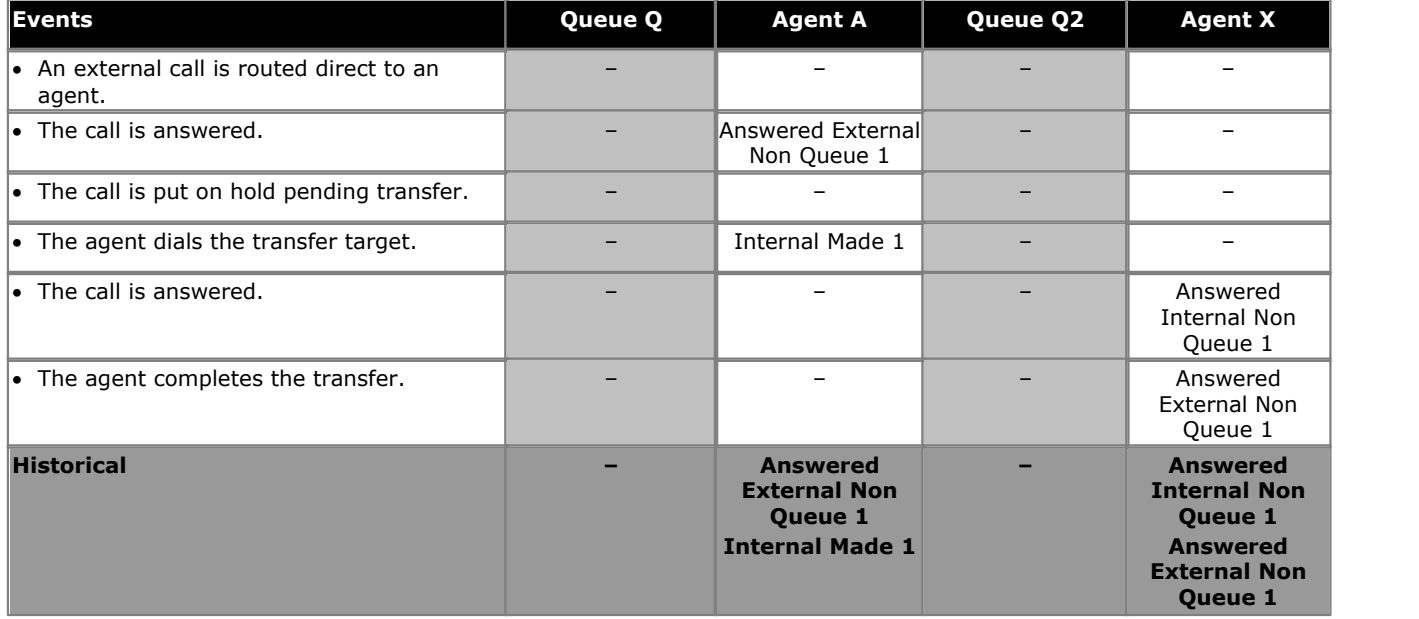

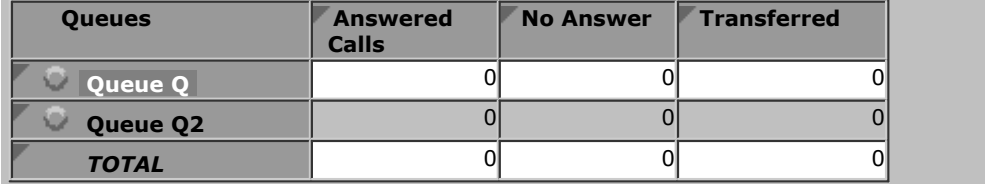

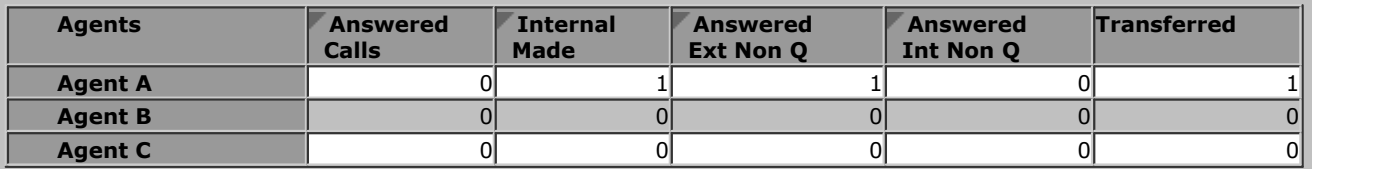

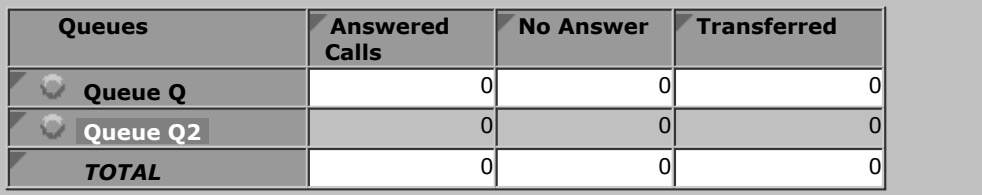

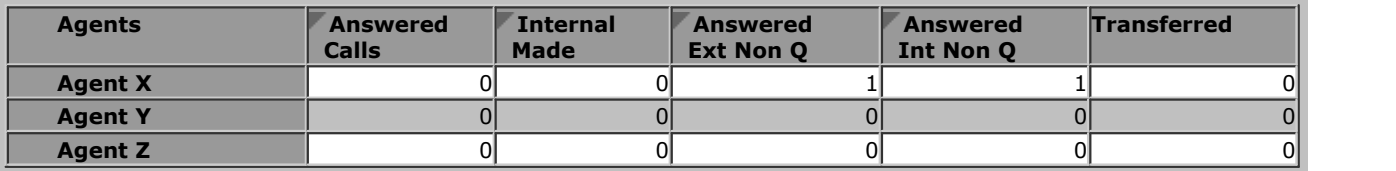

# **8.2.11 Direct Call Supervised Transfer to Non-Agent**

In this scenario the agent transfers a direct call to a non-agent.

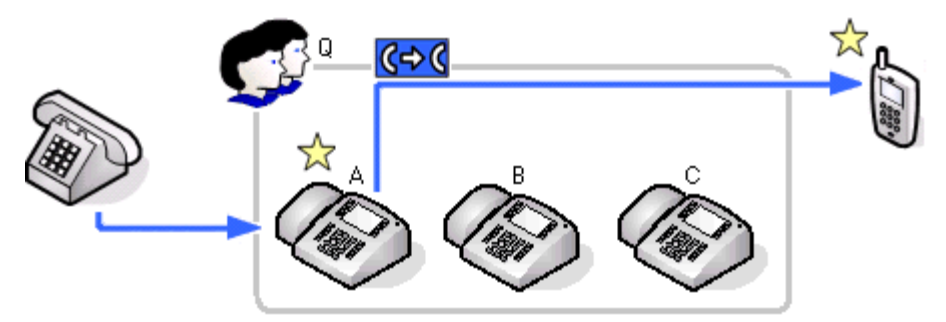

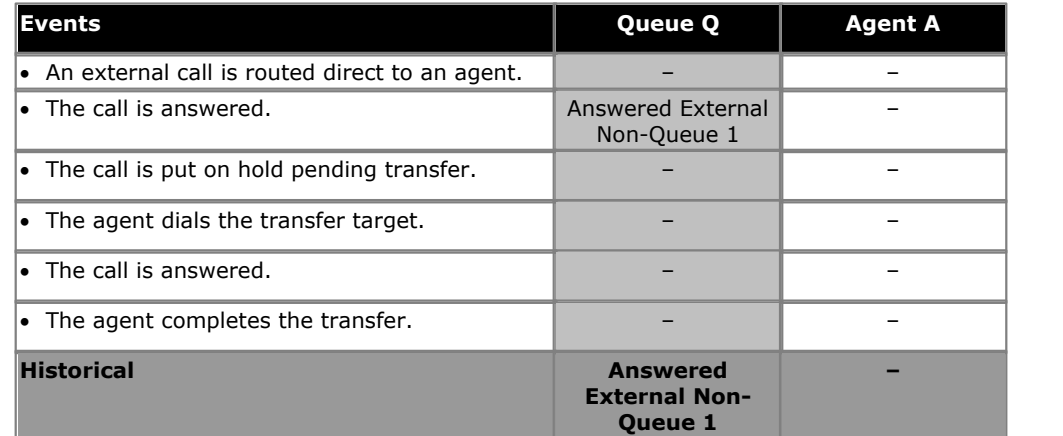

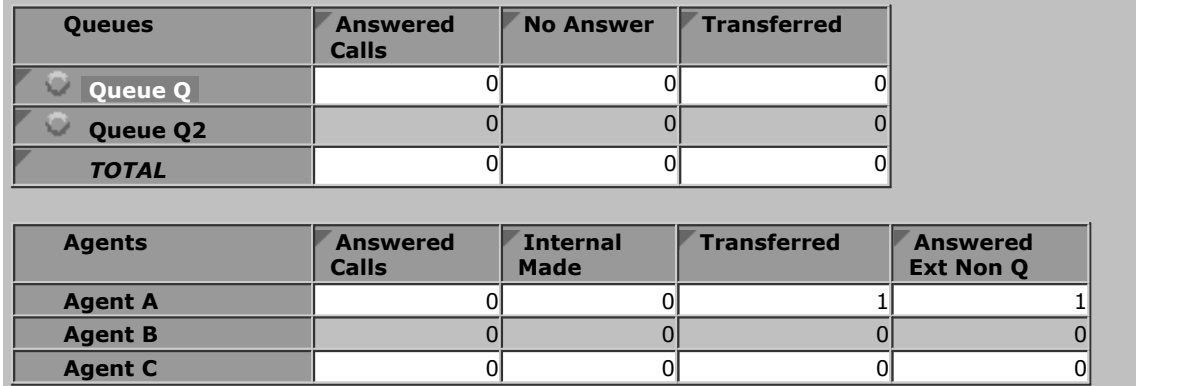

# **8.2.12 Direct Call Unsupervised Transfer to Queue**

In this scenario the agent transfers a direct call to another queue and completes the transfer without waiting to be answered.

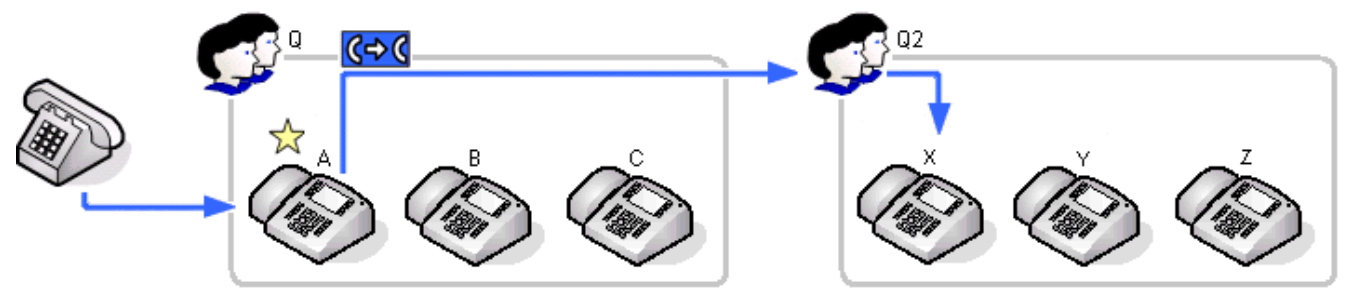

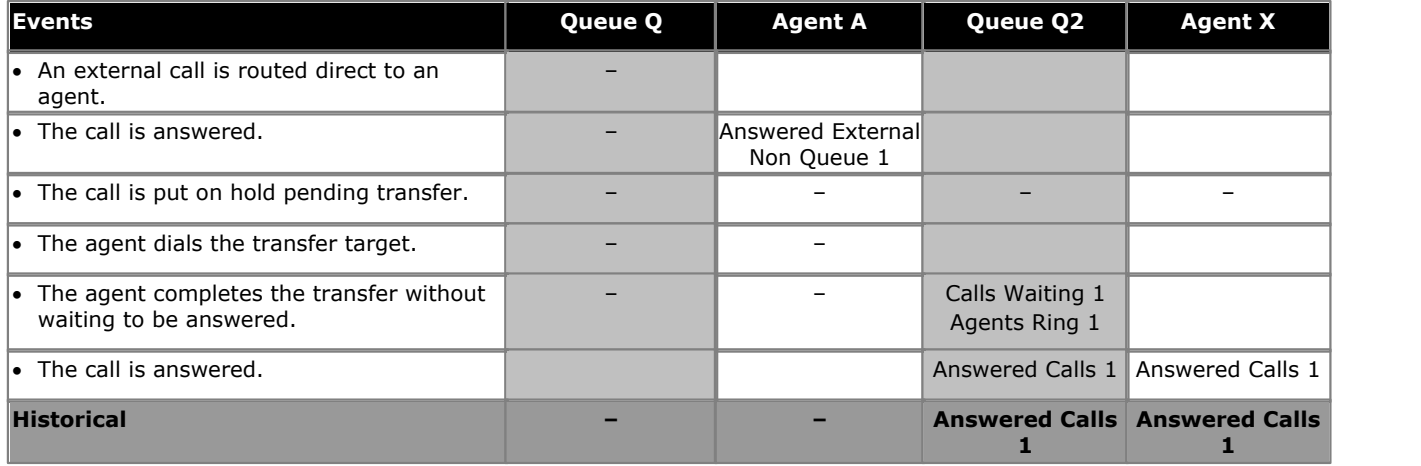

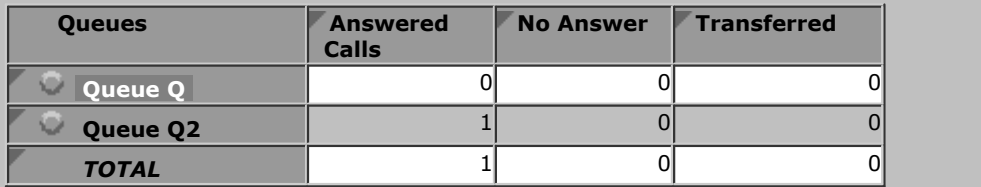

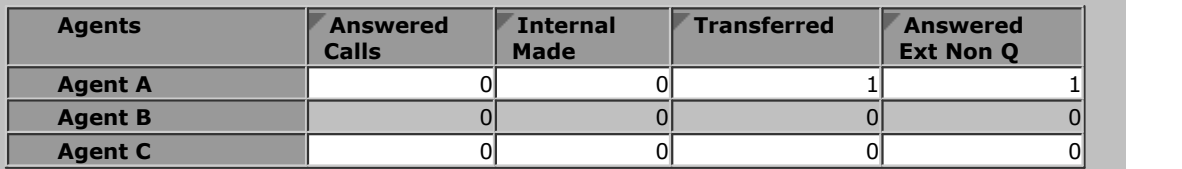

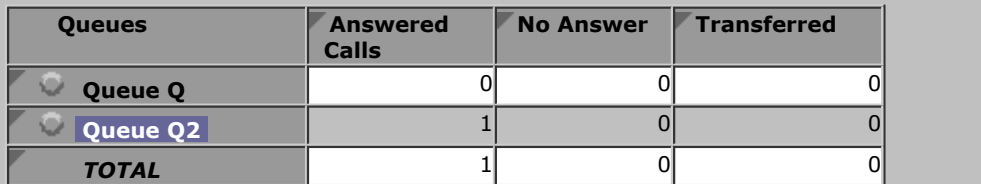

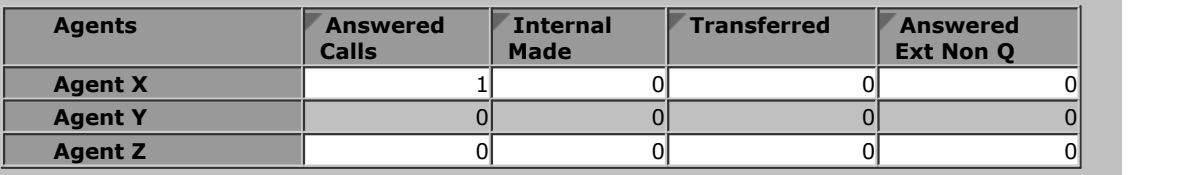

# **8.2.13 Direct Call Unsupervised Transfer to Agent**

In this scenario the agent who answered a direct call transfers it to an agent in another queue and completes the transfer without waiting to be answered.

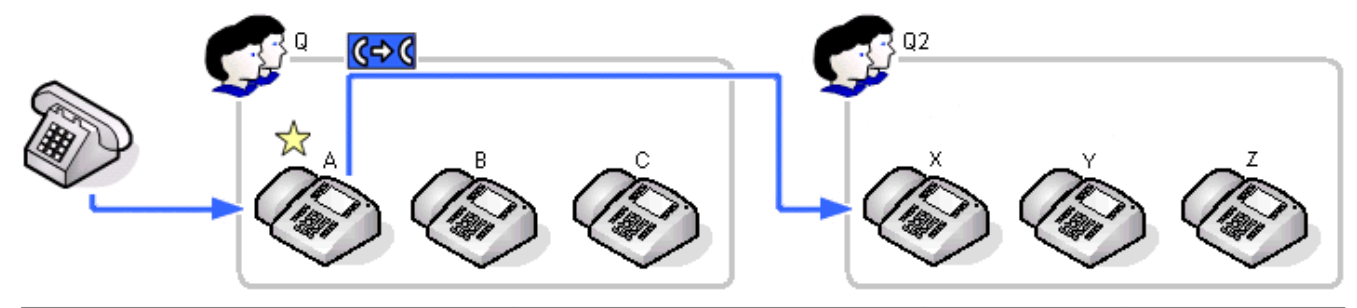

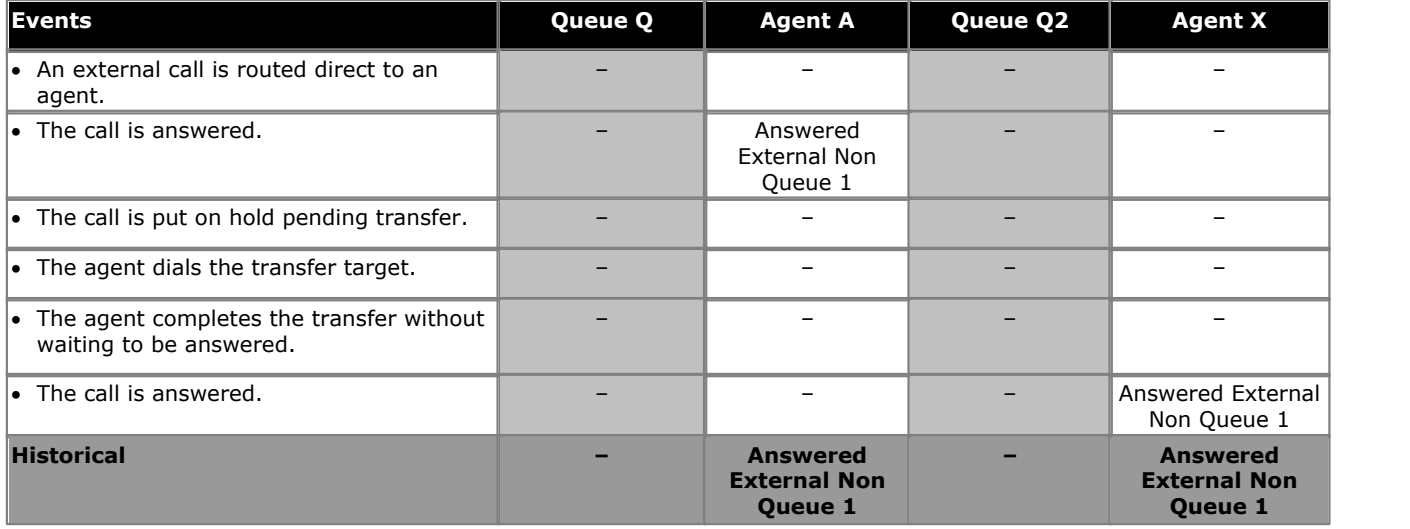

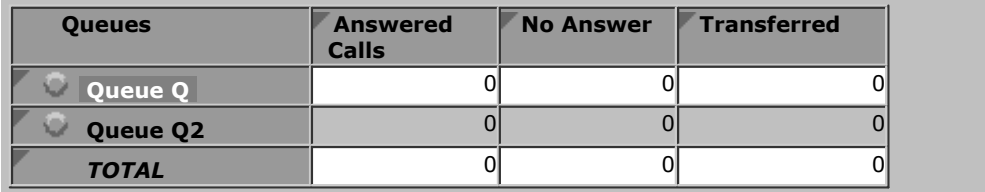

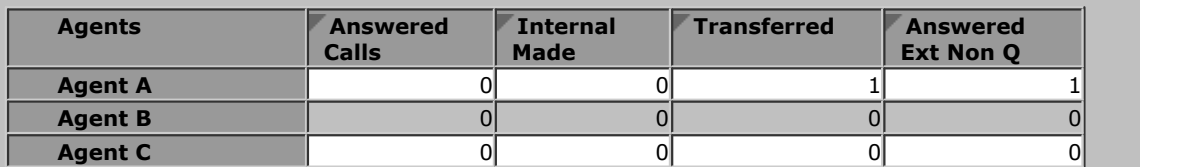

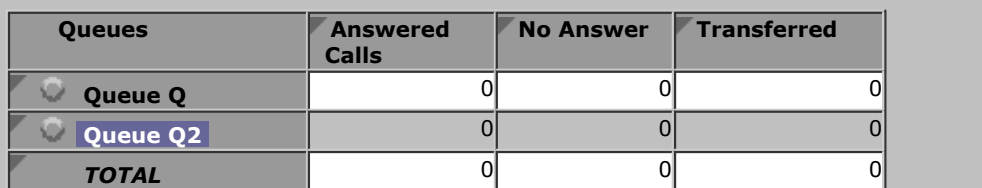

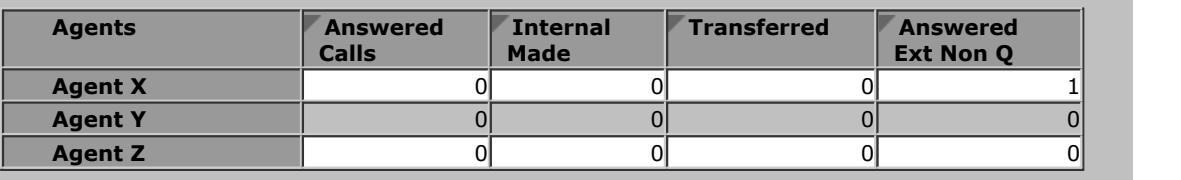

# **8.2.14 Direct Call Unsupervised Transfer to Non-Agent**

In this scenario the agent who answered an external call to the queue transfers it to an agent in another queue and completes the transfer without waiting to be answered.

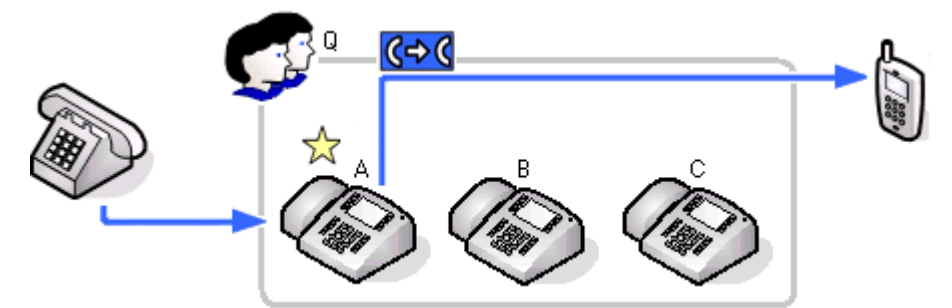

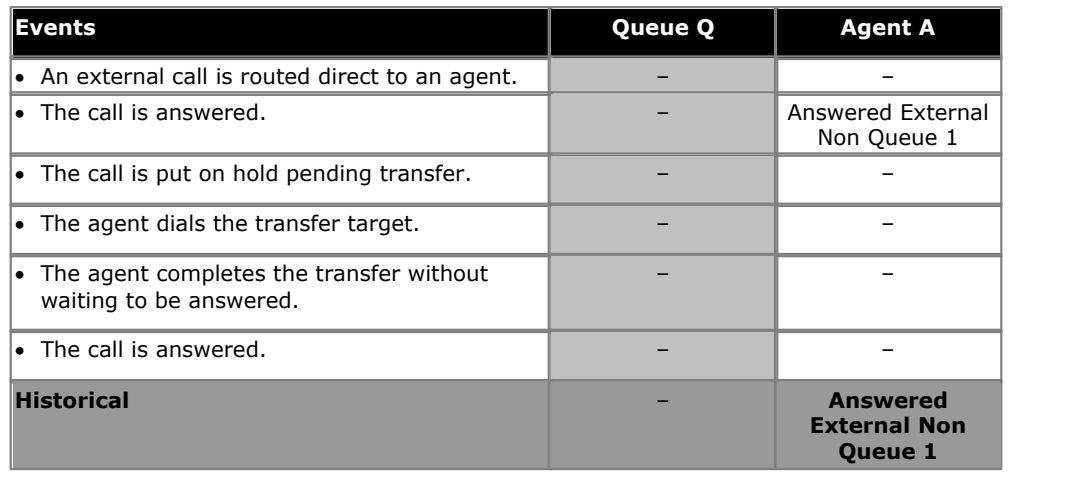

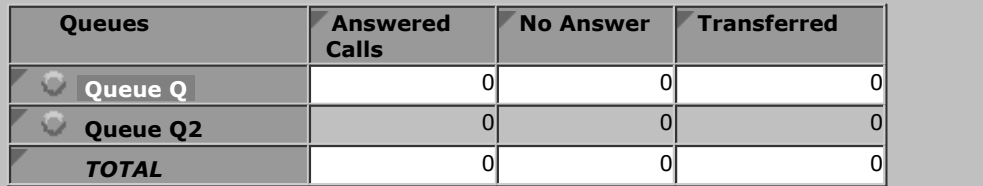

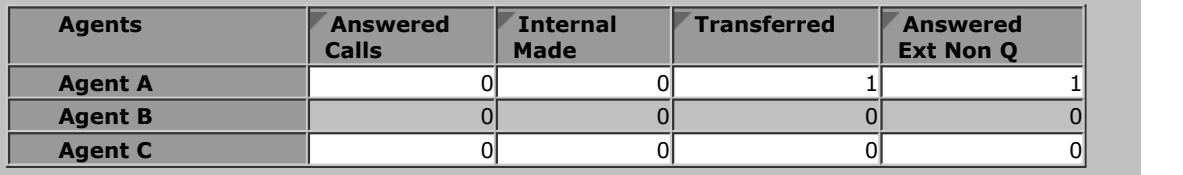

# **8.3 Overflow Calls**

- · An overflowed call is any call originally targeted at the queue that then overflows using the queue's overflow settings. The overflowing calls are then presented to members of other queues.
- · IP Office Customer Call Reporter only supports overflow using other IP Office Customer Call Reporter queues as the overflow destinations.

Hunt groups on the telephone system can be configured to use queuing when the number of calls waiting to be answered exceeds the number of available agents to which waiting calls can be presented. With queuing enabled the additional callers continue to be treated as if ringing even though they are queued.

Without queuing, when the hunt group become busy, addition calls go directly to the overflow destination if set, else to voicemail if available, else return busy to the caller.

IP Office Customer Call Reporter is only supported for queues (hunt groups) that use queuing.

#### **Overflow Settings**

Every queue can be configured by the telephone system maintainer with a number of overflow settings.

#### · **Overflow Group List**

This is the key setting, which if set, enables overflow for the queue. The **Overflow Group List** is a list of other hunt groups whose members are used to answer overflowing calls. The list is used in sequential order, with the overflowed call being presented to the available agents in each group using the Ring Mode setting of that group. If still unanswered the overflowed call then goes to the next group in the list and eventually back to the overflowing group in a continuous loop until answered.

#### · **Overflow Time** (Optional)

Use this setting to set a time after which a call will overflow. However, setting **Overflow Time** is not necessary to be able to use overflow, see *'When Do Calls Overflow?'* below.

#### · **Overflow Mode**

By default, if the queue is using 'queuing', once one calls overflows all queued calls overflow. This can be switched off, with the overflow of each call being determined on a call by call basis.

#### **When Do Calls Overflow?**

If an **Overflow Group List** has been setup for a queue, calls will overflow when:

- · For a queue without 'queuing' enabled, a call overflows immediately if there are no available agents.
- · For a queue with 'queuing' enabled but no **Overflow Time** set, a call will overflow when it has been presented to but not answered by each of the available agents.
- · For queues with 'queuing' enabled and an **Overflow Time** set, a call will be presented to available agents or wait in the queue until the overflow time expires at which point the call will overflow.
	- · If the call is currently being presented to an agent when the overflow time expires, the call will complete ringing for the No Answer Time at that agent before it actually overflows.
- · The default IP Office operation is to overflow all 'queued' calls once any one call has overflowed. However if required the IP Office can be switched to overflow calls using the rules above on a call by call basis.

#### **How are Overflowed Calls Treated?**

When a call overflows it still belongs to the original queue. The overflow list is used to expand the list of agents to whom the call can be presented for answer. The only setting of the hunt groups to which a call overflows that are applied are their own <u>Ring Mode</u> 34\$ and <u>[No Answer Time](#page-342-0)</u> 34\$ settings. All other settings, including announcements and voicemail, applied to the call are those of the original queue. Similarly, for IP Office Customer Call Reporter, the call statistics belong to the overflowing queue.

For users to which the overflowed call is presented, the indication of the call source will be that of the queue from which it has overflowed.

#### **Overflowed Calls and Statistics**

For IP Office Customer Call Reporter statistics, calls overflowing from a queue are treated as follows unless specifically stated as otherwise for a particular statistic:

- Calls that overflow from a queue to another queue are included in the original queue's **[Overflowed Calls](#page-248-0)** 249 statistic.
- · Queue calls overflowing to a non-queue hunt group are not supported.
- · For the queue which queue calls overflowed from:
	- The calls <u>are not included</u> in the queue's **[Calls Waiting](#page-236-0)** 237, **[Answered Calls](#page-225-0)** 226 and [Lost Calls](#page-244-0) 245 statistics. Instead they <u>are included</u> in its <mark>[Overflowed Calls Waiting](#page-251-0) (252), [Overflowed Answered](#page-250-0)</mark> (25<del>1)</del> and **[Overflowed Lost](#page-253-0)**<sup>[254</sup>] statistics.
	- The calls <u>are included</u> in the queue's performance statistics; <mark>[Average Answer %](#page-230-0)</mark> 23f), **[Average Answer](#page-232-0) [Time](#page-232-0)**  $^{[233]}$  and **[Grade of Service](#page-239-0)**  $^{[240]}$ .
	- If the overflowing call goes to voicemail they <u>are included</u> in the queue's <mark>[Routed to Voicemail](#page-259-0)</mark> 260 statistic.
	- · If the overflowing call is routed to somewhere outside the queue and its overflows it is included in the **queue's <mark>[Routed to Other](#page-344-1)</mark> 345** statistics.
- For the queue which queue calls overflowed to:
	- The calls are only included in the queue's **[Calls Waiting](#page-236-0)** 237 statistic.
	- For agents, the calls are included in their *[Agent Call Share](#page-221-0) 222*, [Agent Productivity](#page-211-0) 212, [Answered Calls](#page-225-0) , <mark>[No Answer](#page-247-0)</mark>  $^{[248]}$ , <u>[Lost Calls](#page-244-0)</u>  $^{[245]}$  , <u>[Talk Average](#page-260-0)  $^{[264]}$ , [Talk Inbound](#page-261-0)  $^{[262]}$ , [Talk Inbound Average](#page-262-0)  $^{[263]}$ ,</u> **[Talk Internal](#page-263-0) 264), [Talk Outbound](#page-264-0) 265), [Talk Outbound Average](#page-265-0) 266) and [Talk Total](#page-266-0) 267) statistics.** 222), **Agent Productivity** 212), **Ans** 226), No Answer 248), Lost Calls 245) , Talk Average 26t), Talk Inbound 262), Talk Inbound Average 263), Talk 264). Talk Outbound 265). Talk Outbound Average 266 and Talk Total 267 statis
- · Once a call has overflowed it remains an overflowed call. This applies even if it is answered by a member of the original queue from which it overflowed.

The table below summarizes which statistics include calls overflowing from the queue and calls that overflow to a queue:

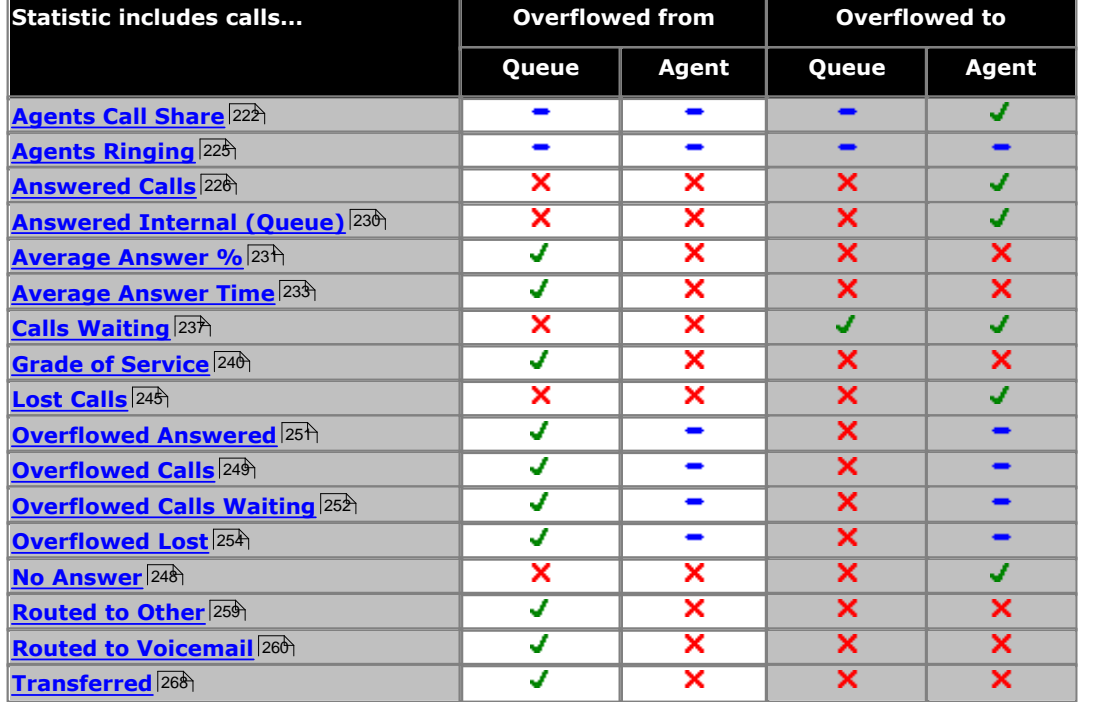

• Statistics not included in the table and those marked  $\blacktriangleright$  are not applicable.

#### **Overflowed Calls and Reports**

Queue reports based on the <u>Call Summary Report</u>|61<sup>s</sup> template will report overflowed calls against the queue from which they overflowed. They will not report the calls against the queue to which they overflow.

Queue reports based on the [Call Details Report](#page-57-0) 58ª template will behave the same as reports based on the Call Summary report above except when grouped by *Queue*. When grouped by *Queue*, the report reports overflowed calls against both the queue from which they overflowed and against the group to which they overflowed.

## **8.3.1 Unanswered Call Overflows and is Answered**

This scenario shows a call being presented to and not answered by any of the agents in a queue and so overflowing. The call is then answered by the first agent in the overflow to which it is presented.

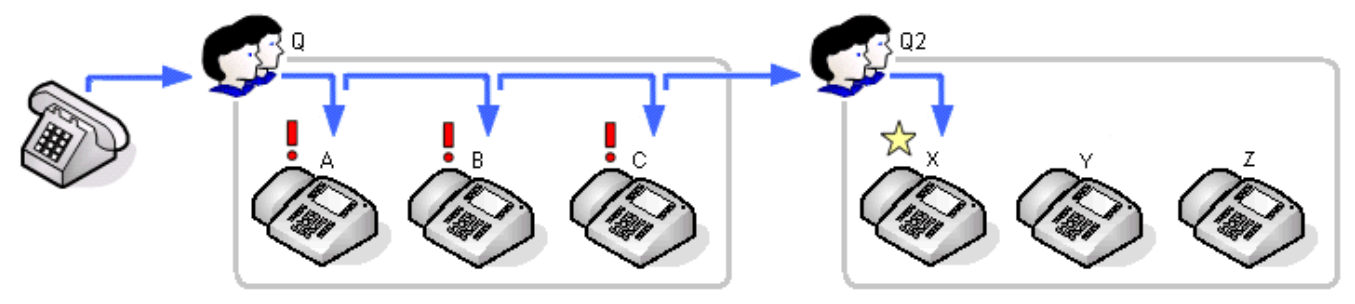

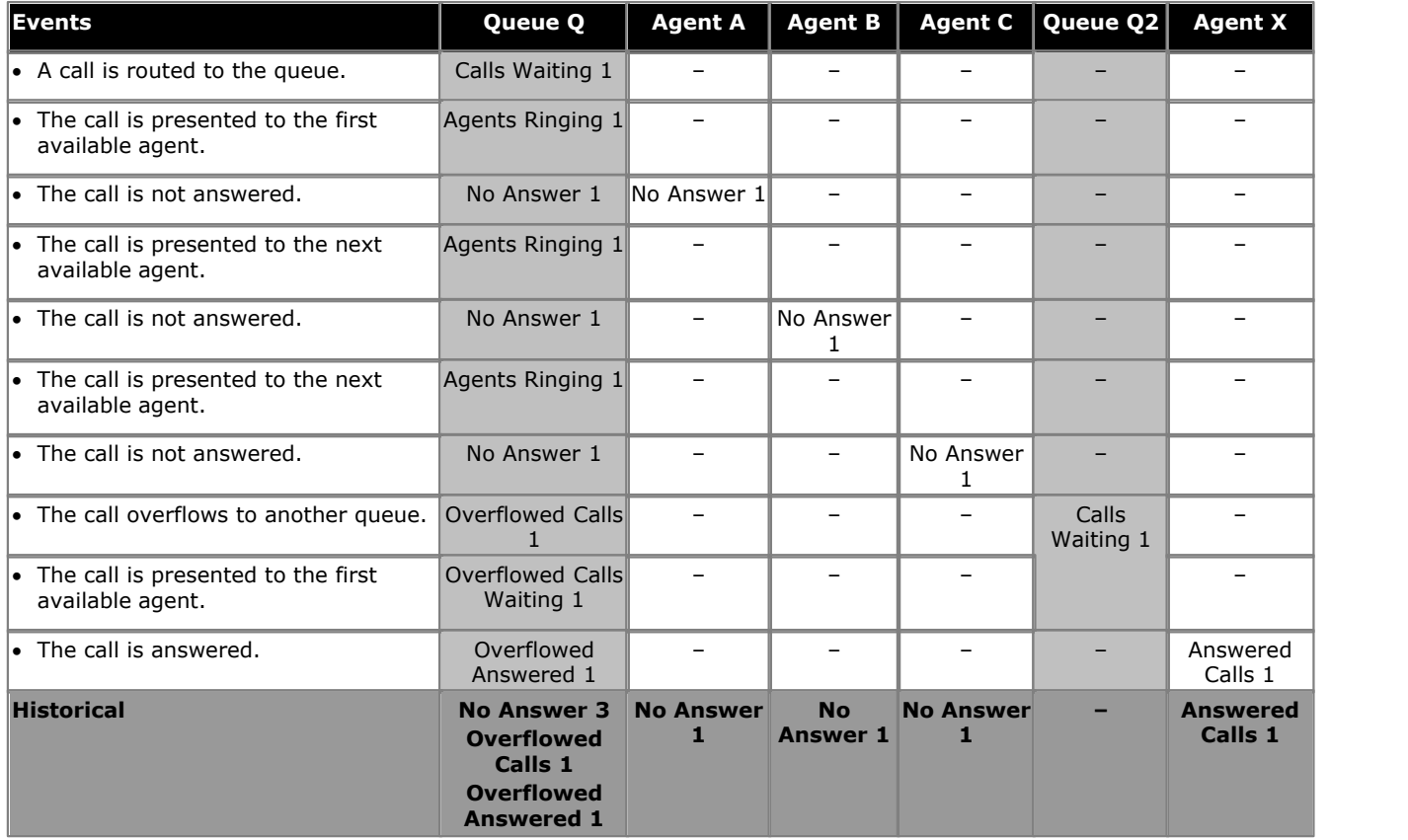

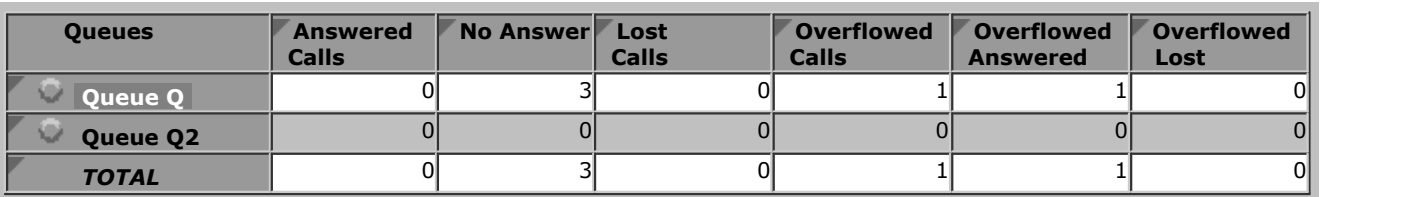

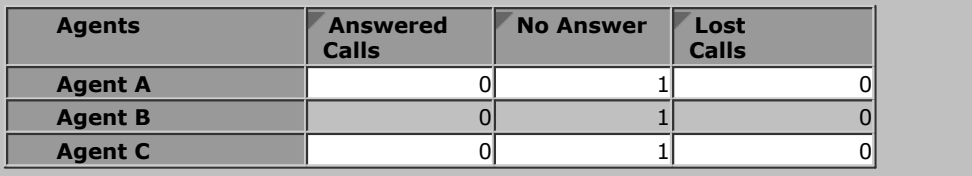

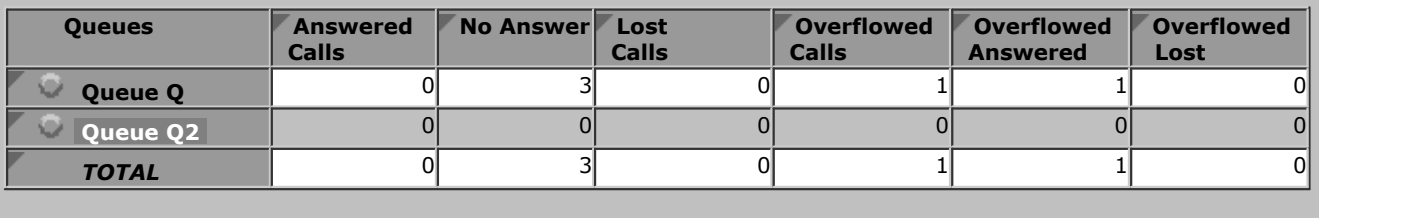

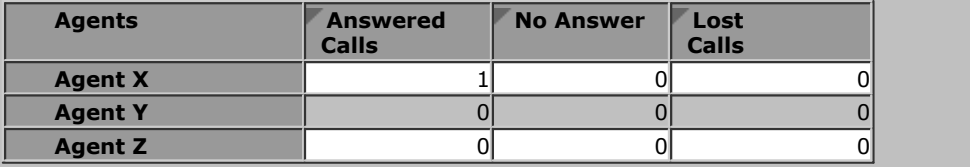

- · The overflowed call is included in the specific overflow statistics of the queue from which it overflowed.
- · The overflowed call is included in the performance statistics of the queue from which it overflowed.
- · The overflowed call is not included in any queue statistics of the queue to which it overflowed except the Call Waiting statistic while the call was waiting to be answered.
- · The overflowed call is included in the answered, lost and no answer statistics of the agents in the queue to which it overflowed.

### **8.3.2 Overflowed and Answered by 1st Agent**

In this scenario the queue has queuing enabled and an overflow time set. An external call to the queue is queued to be answered as there are no available agents. When the overflow timeout expires the call overflows. The call is then answered by the first agent in the overflow to which it is presented.

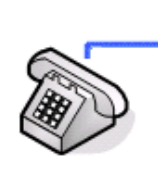

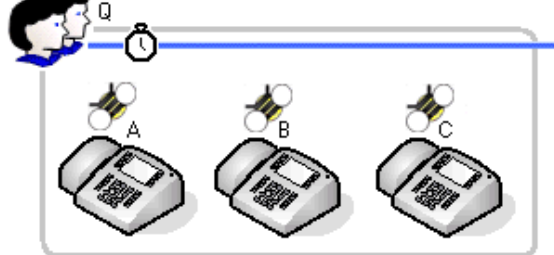

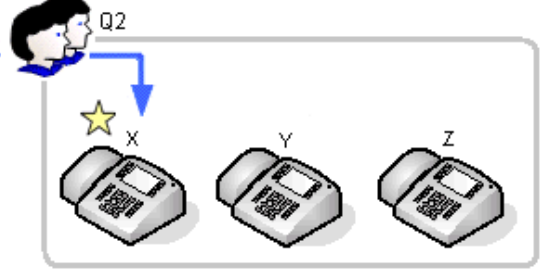

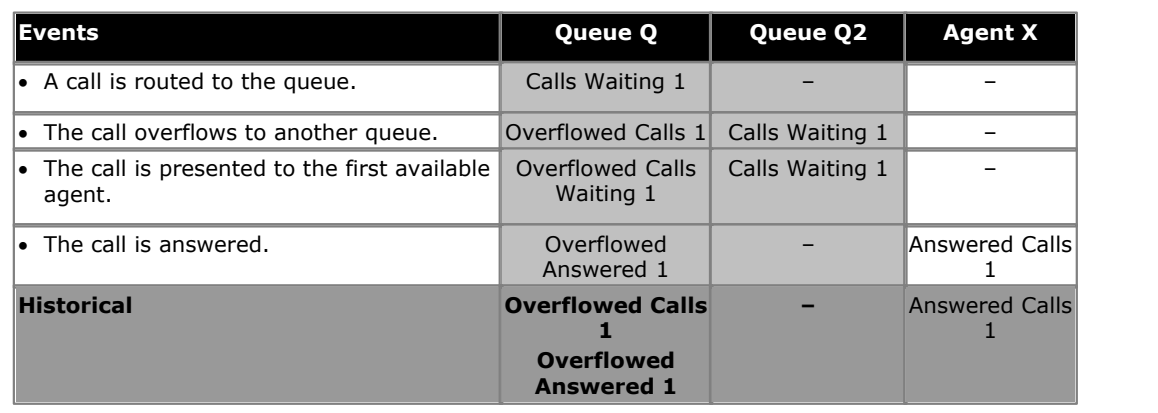

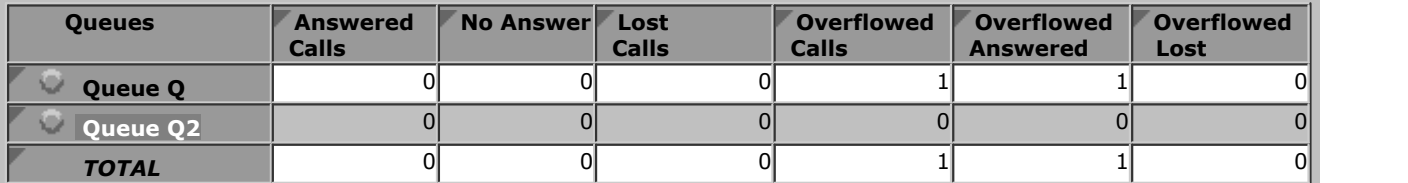

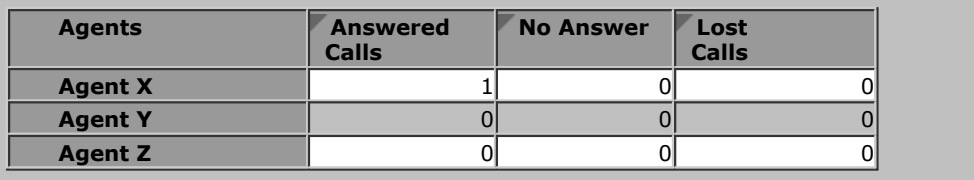

- · The overflowed call is included in the specific overflow statistics of the queue from which it overflowed.
- · The overflowed call is included in the performance statistics of the queue from which it overflowed.
- · The overflowed call is not included in any queue statistics of the queue to which it overflowed except the Call Waiting statistic while the call was waiting to be answered.
- · The overflowed call is included in the answered, lost and no answer statistics of the agents in the queue to which it overflowed.

# **8.3.3 Overflowed and Answered by 2nd Agent**

In this scenario, the call overflows but is not answered by the first agent in the overflow to which it is presented, however it is answered by the next available agent.

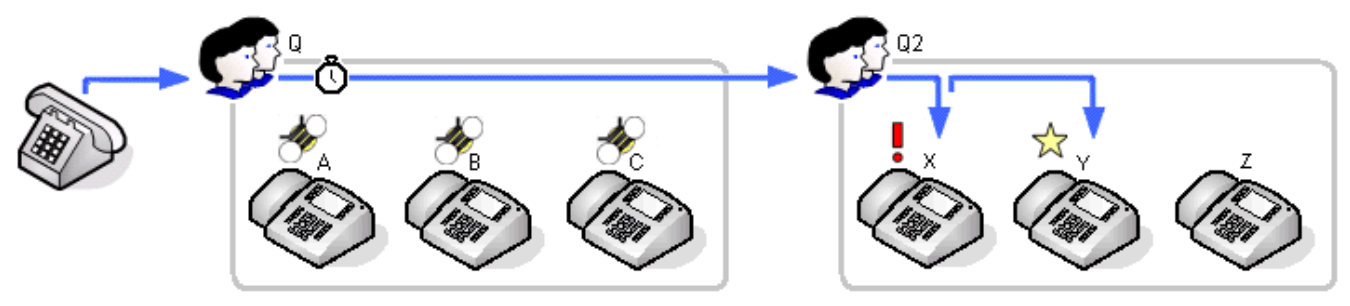

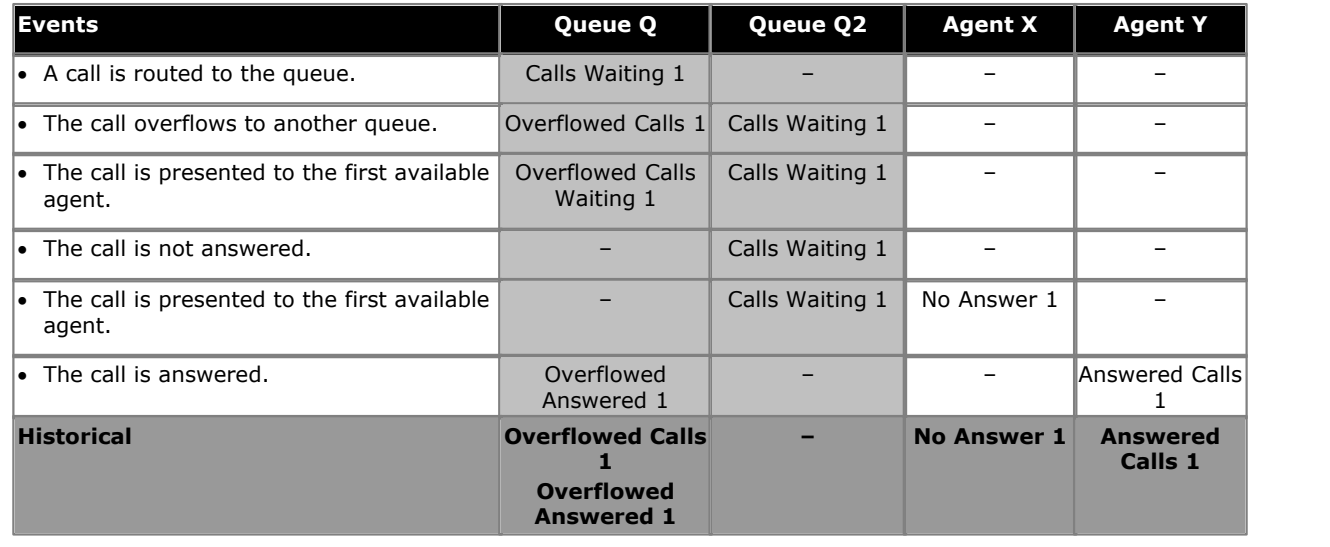

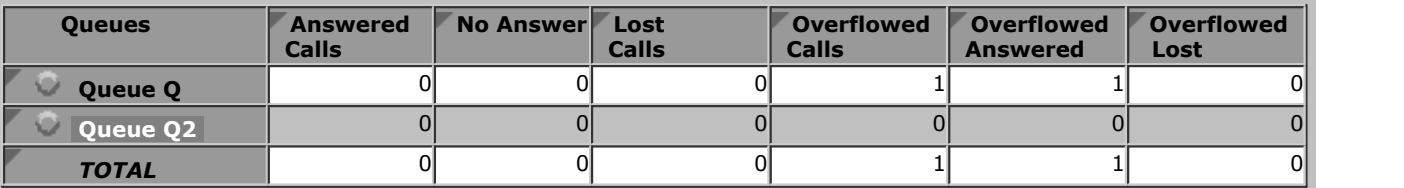

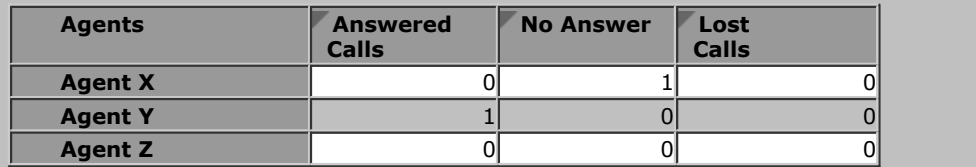

- · The overflowed call is included in the specific overflow statistics of the queue from which it overflowed.
- · The overflowed call is included in the performance statistics of the queue from which it overflowed.
- · The overflowed call is not included in any queue statistics of the queue to which it overflowed except the Call Waiting statistic while the call was waiting to be answered.
- · The overflowed call is included in the answered, lost and no answer statistics of the agents in the queue to which it overflowed.

### **8.3.4 Overflowed and Lost**

In this scenario, after the call overflows the caller disconnects before the call can be answered.

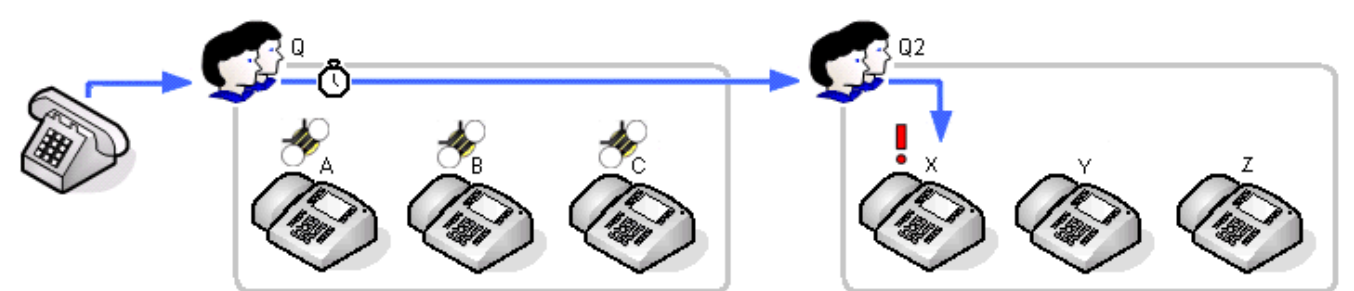

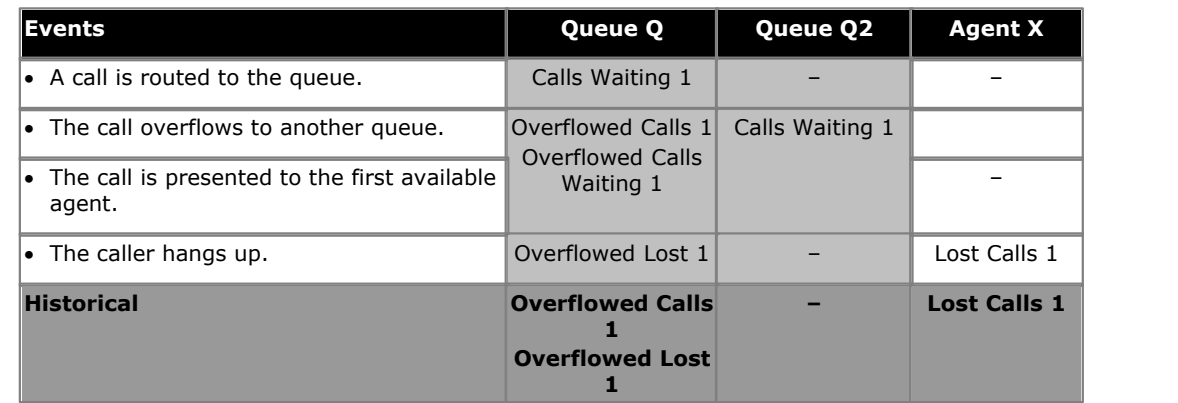

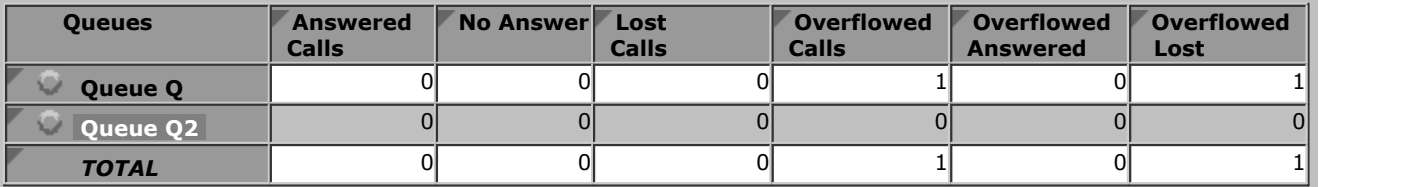

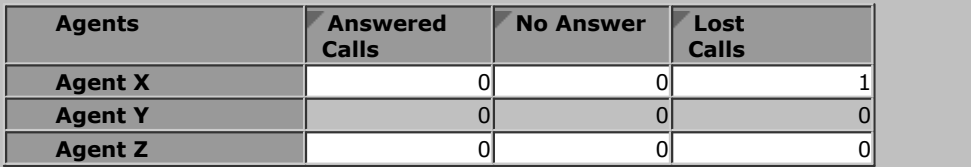

- · The overflowed call is included in the specific overflow statistics of the queue from which it overflowed.
- · The overflowed call is included in the performance statistics of the queue from which it overflowed.
- · The overflowed call is not included in any queue statistics of the queue to which it overflowed except the Call Waiting statistic while the call was waiting to be answered.
- · The overflowed call is included in the answered, lost and no answer statistics of the agents in the queue to which it overflowed.

### **8.3.5 Overflow and Timed Out to Voicemail**

In this scenario after a call overflows, the queue's voicemail timeout occurs. The call will then go to the original queue's voicemail mailbox.

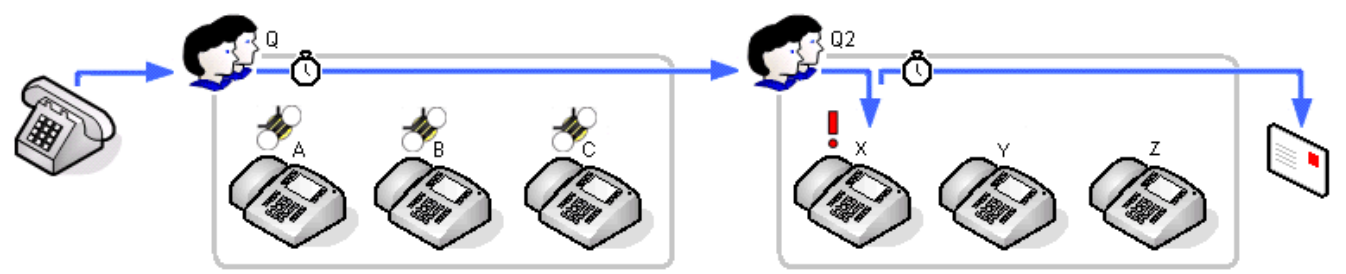

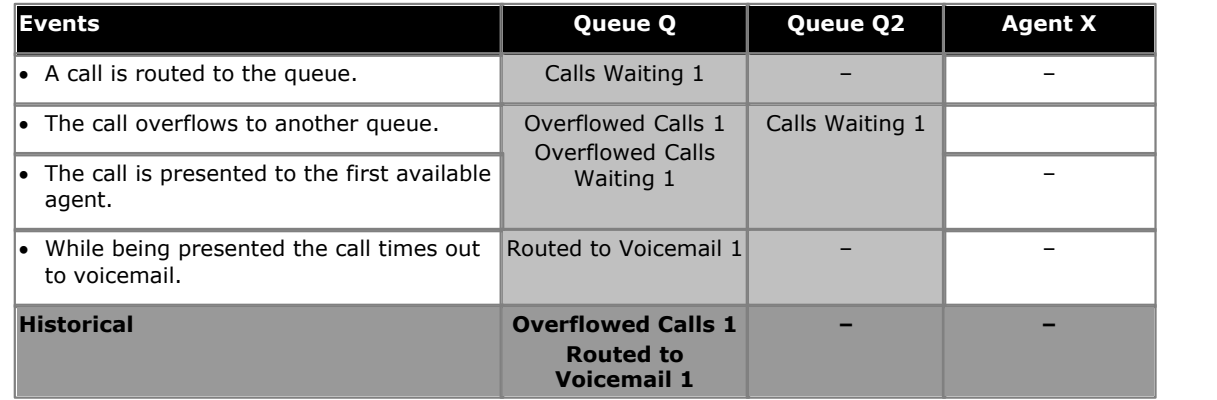

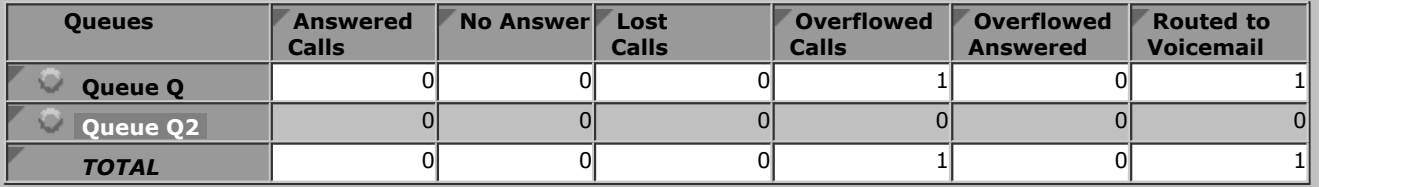

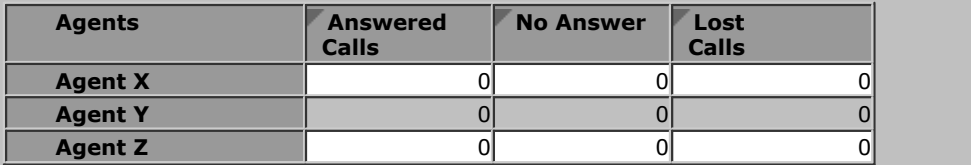

- · The overflowed call is included in the specific overflow statistics of the queue from which it overflowed.
- · The overflowed call is included in the performance statistics of the queue from which it overflowed.
- · The overflowed call is not included in any queue statistics of the queue to which it overflowed except the Call Waiting statistic while the call was waiting to be answered.
- · The overflowed call is included in the answered, lost and no answer statistics of the agents in the queue to which it overflowed.
- · The call is included in the **Routed to Voicemail** statistic of the queue from which it overflowed.

## **8.3.6 Overflowed Call Picked Up**

In this scenario the overflowed call is pickup by someone outside the original and overflow queue.

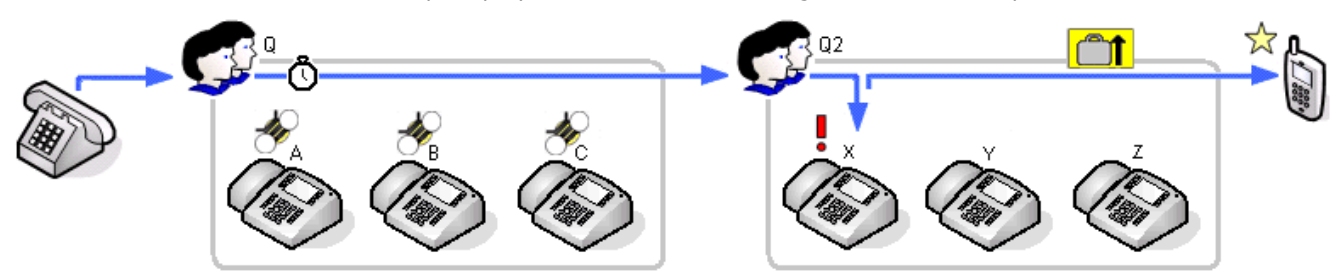

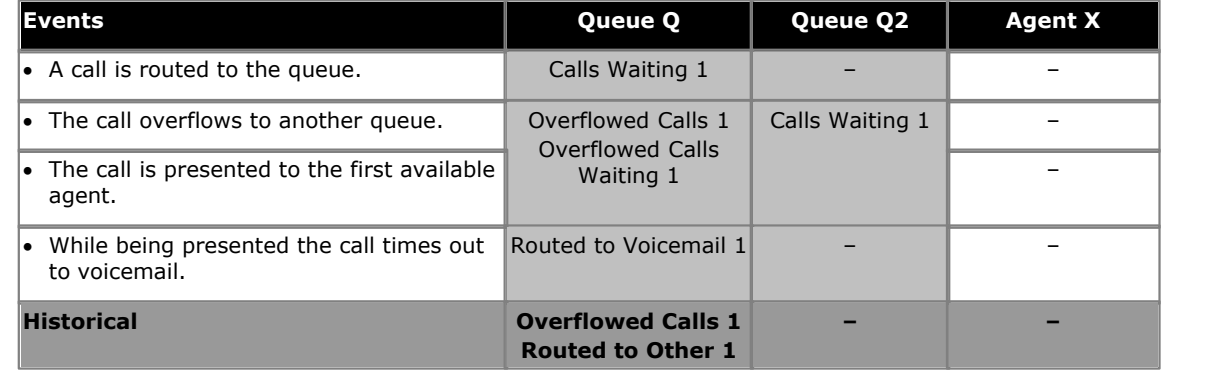

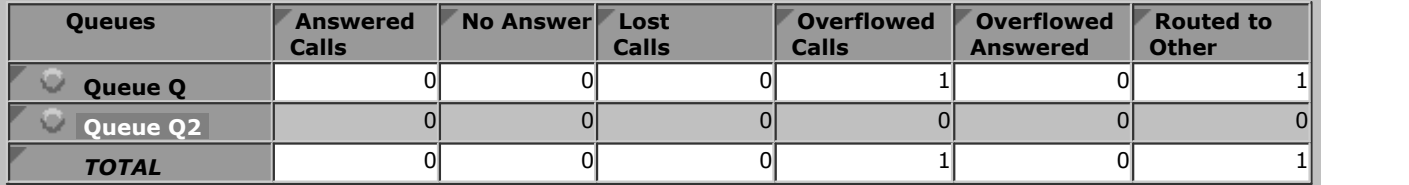

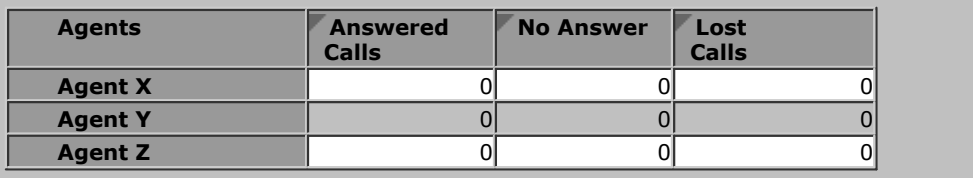

- · The overflowed call is included in the specific overflow statistics of the queue from which it overflowed.
- · The overflowed call is included in the performance statistics of the queue from which it overflowed.
- · The overflowed call is not included in any queue statistics of the queue to which it overflowed except the Call Waiting statistic while the call was waiting to be answered.
- · The overflowed call is included in the answered, lost and no answer statistics of the agents in the queue to which it overflowed.
- · The overflowed call is included in the **Routed to Other** statistic of the queue from which it overflowed. The same would apply even if the call had been picked up by an agent in the original queue or the overflow queue.

# **8.4 Non-Queue Calls (Direct Calls)**

The terms 'non-queue call' or 'direct call' are used for calls targeted directly at a particular agent rather than at the queue to which they belong.

While handling a direct call and agent will not be presented with queue calls and will be indicated as Busy Non-Q.

# **8.4.1 Direct External Call to Agent (Answered)**

An external call is targeted directly to an agent. The agent answers the call.

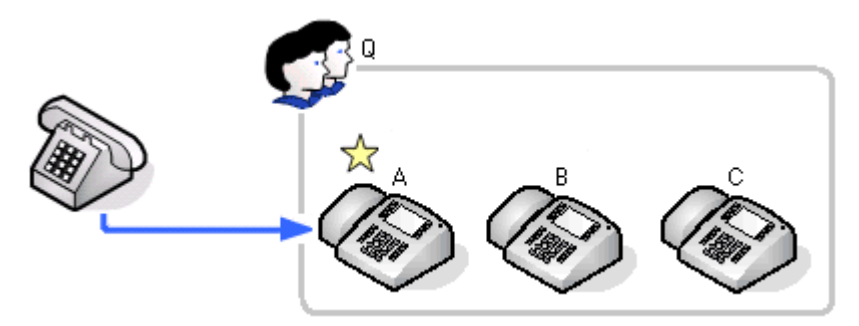

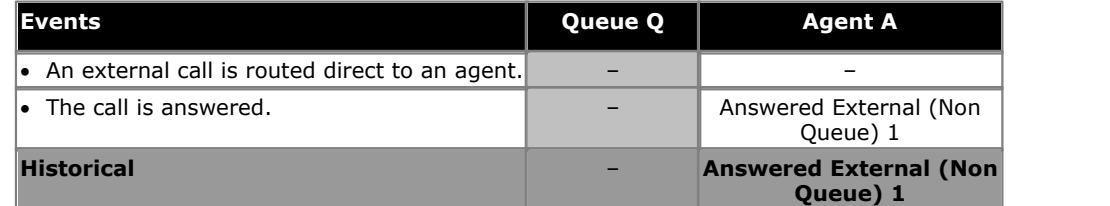

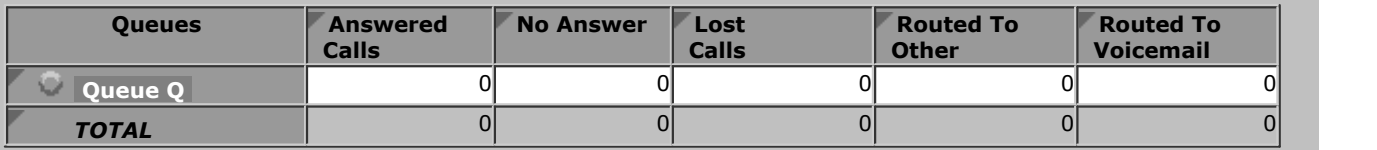

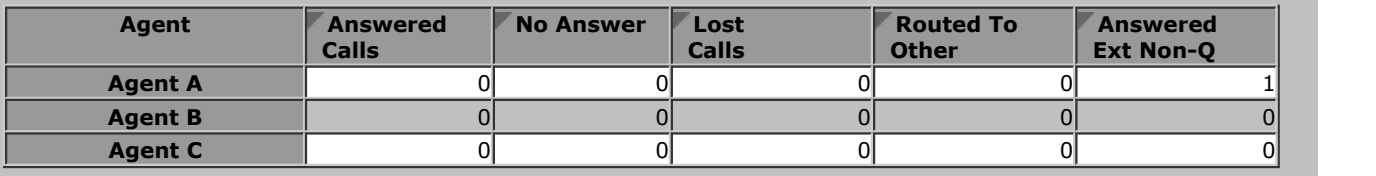

#### **Notes:**

 $\bullet~$  Except for affecting the agent's state,  $\underline{\text{direct calls}}$   $|34\text{\textdegree}$  to an agent are not recorded unless the agent answers the call.

- The agent states used for direct calls are *[Ring Non-Q](#page-344-2)* 345 and when connected Eusy Non-Q 339.
- · Direct calls are not recorded against any queue to which the agent belongs.

### **8.4.2 Direct External Call to Agent (Unanswered)**

An external call is targeted directly to an agent. The agent does not answer and the caller disconnects.

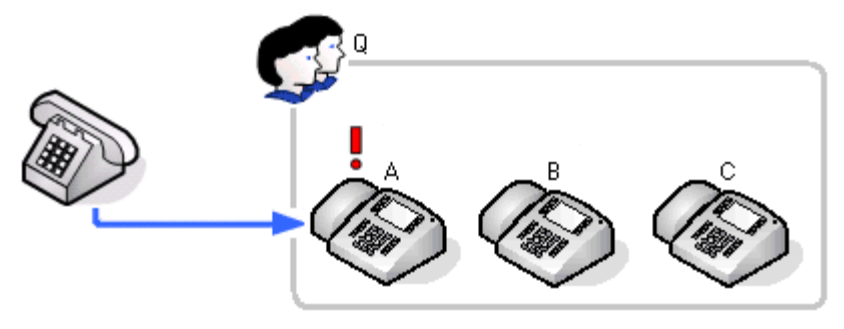

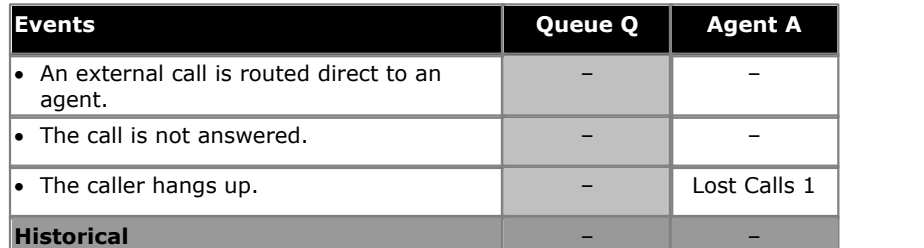

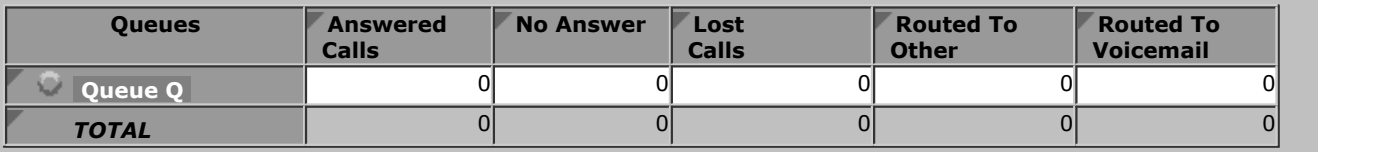

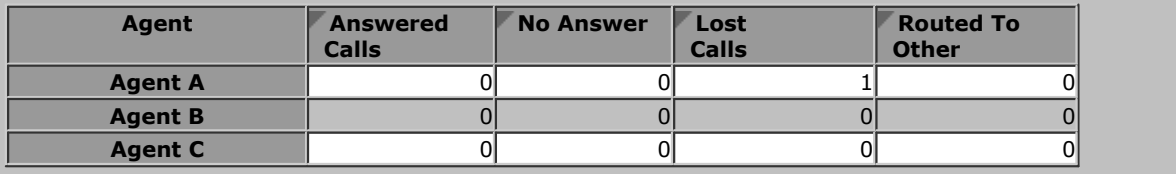

- $\bullet~$  Except for affecting the agent's state,  $\underline{\text{direct calls}}$   $|34\text{\textdegree}$  to an agent are not recorded unless the agent answers the call.
- The agent states used for direct calls are *[Ring Non-Q](#page-344-2)* 345 and when connected Eusy Non-Q 339.
- · Direct calls are not recorded against any queue to which the agent belongs.
- · Since the call was not targeted at a queue, it is not recorded as a lost call for the agent or queue.

## <span id="page-310-0"></span>**8.4.3 Internal Call Direct to Agent (Answered)**

An internal call to an agent. The agent answers.

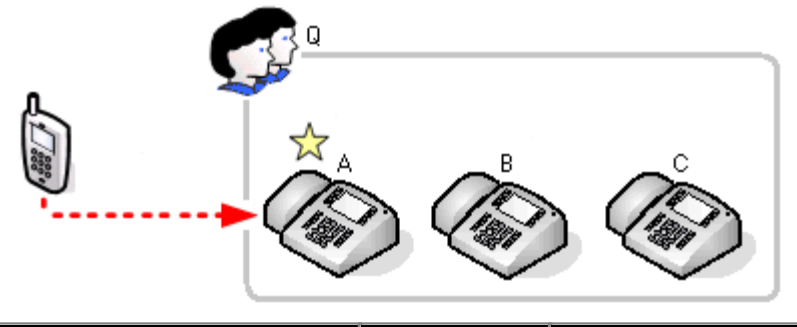

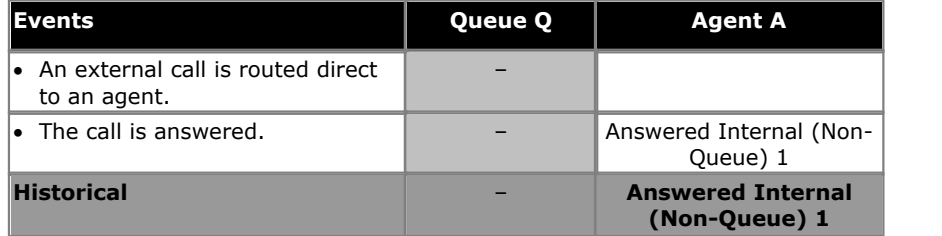

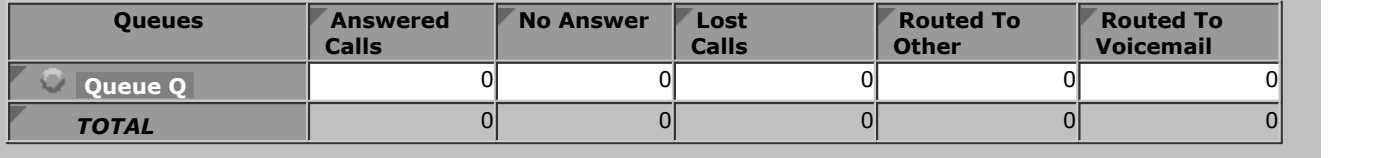

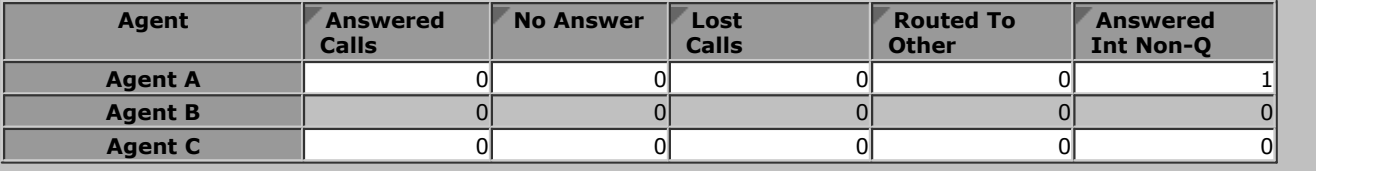

- $\bullet~$  Except for affecting the agent's state, <u>direct calls</u>  $^{[34\text{)}]}$  to an agent are not recorded unless the agent answers the call.
- The agent states used for direct calls are *[Ring Non-Q](#page-344-2)* 345 and when connected Eusy Non-Q 339.
- · Direct calls are not recorded against any queue to which the agent belongs.

## **8.4.4 Internal Call Direct to Agent (Unanswered)**

An internal call to an agent who does not answer. Since this is not a call targeted to a queue, it is not recorded as a lost call. It would be displayed in statistics only if the agent has <u>answered the call</u> 31 h

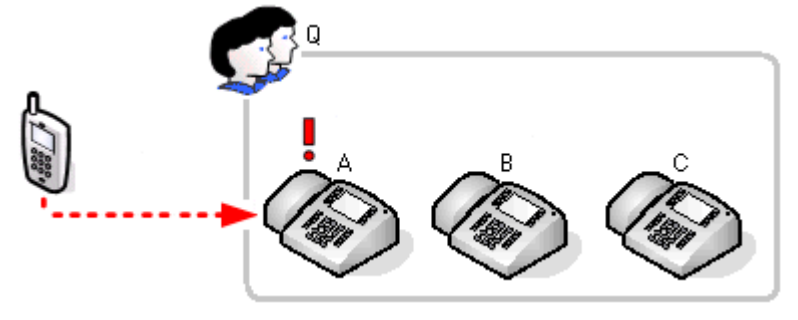

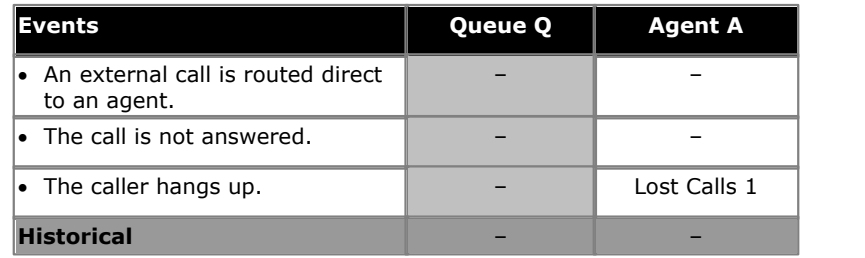

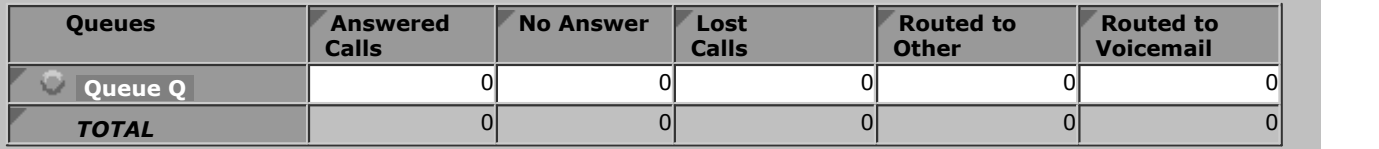

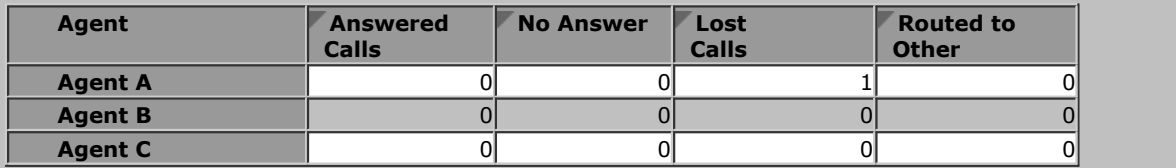

- $\bullet~$  Except for affecting the agent's state,  $\underline{\text{direct calls}}$   $^{[346]}$  to an agent are not recorded unless the agent answers the call.
- The agent states used for direct calls are *[Ring Non-Q](#page-344-2)* 345 and when connected Eusy Non-Q 339.
- · Direct calls are not recorded against any queue to which the agent belongs.
- · Since the call was not targeted at a queue, it is not recorded as a lost call for the agent or queue.

# **8.5 Voicemail**

For direct calls to an agent, if the call goes to voicemail, it is reported as **Routed to Voicemail**.<br>Queue calls can be routed to voicemail if the queue has a **Voicemail Answer Time** set. This time is applied from the when a call is presented to a queue and if it expires the call is routed to voicemail and recorded as such in the **Routed to Voicemail** statistic of the queue and the last agent to which it was presented. Voicemail is used immediately the timeout expires regardless of how long the call has been ring an agent.

Other statistics (**Answered Calls**, **Lost Calls**, **Overflowed Answered**, **Overflowed Lost** etc.) are not incremented by queue calls that go to voicemail and are then waiting to be answered, answered or lost.

If using Voicemail Pro, details of what happened to calls that go to voicemail can be reported using reports based on the loicemail Report 66<sup>4</sup> template.

Note that assisted transfers from the voicemail server to a queue or agent are not supported by IP Office Customer Call Reporter.

## **8.5.1 Queue Call Timed Out to Voicemail**

An external call is targeted to a queue. The call is presented to each available agent in turn but remains unanswered. When the queue's voicemail timeout occurs the call goes to the queue's voicemail mailbox immediately.

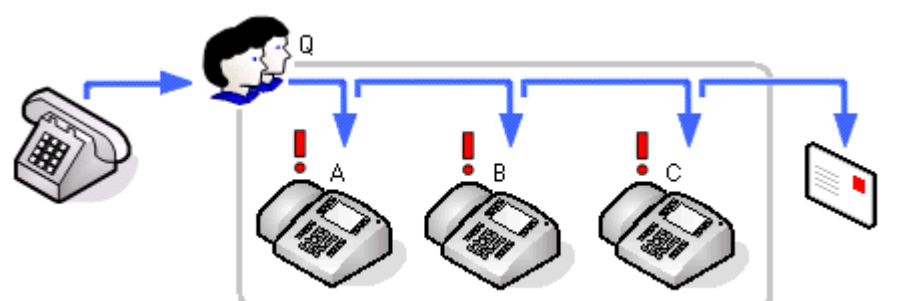

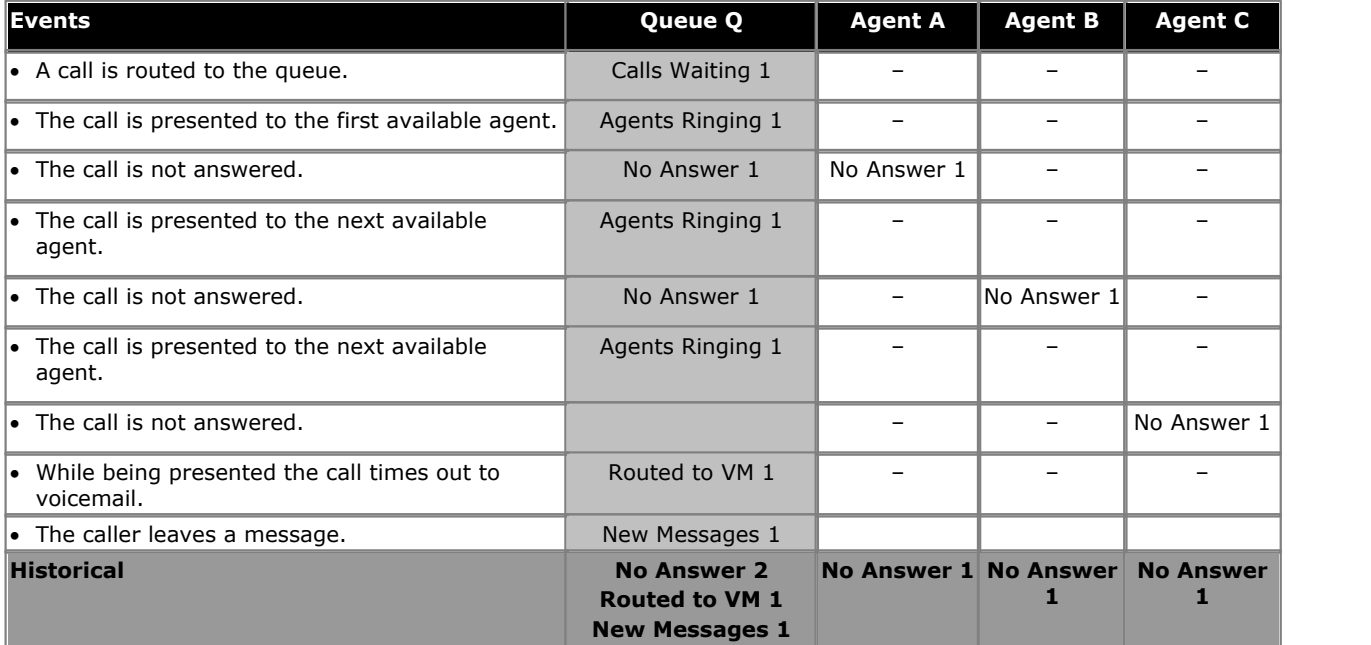

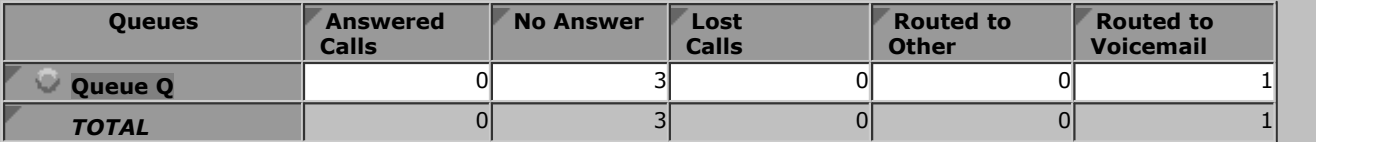

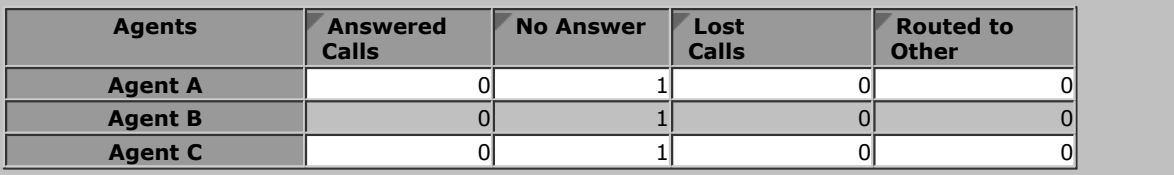

## **8.5.2 Overflow and Timed Out to Voicemail**

In this scenario after a call overflows, the queue's voicemail timeout occurs. The call will then go to the original queue's voicemail mailbox.

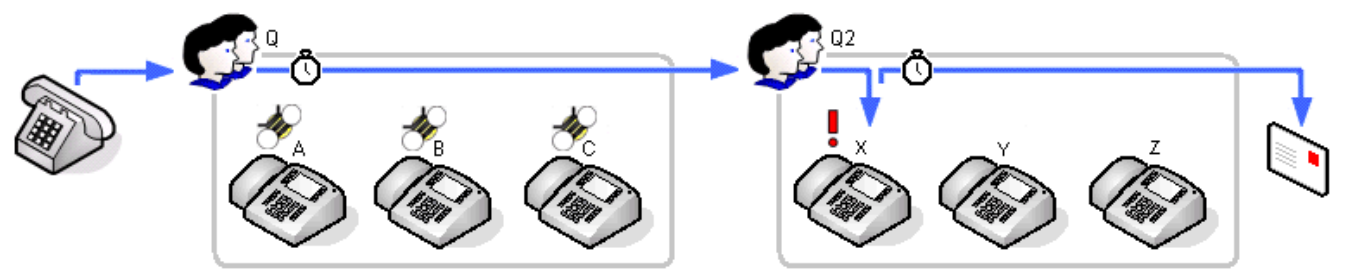

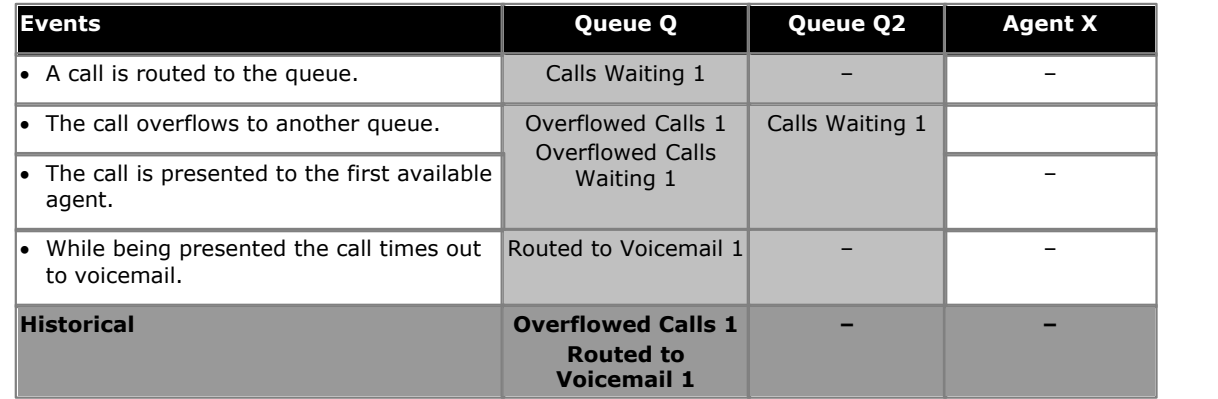

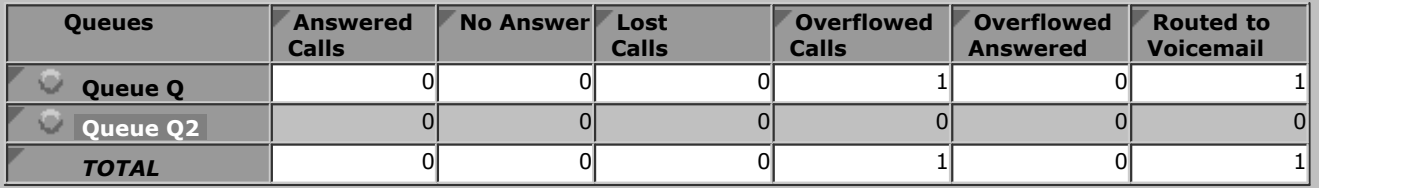

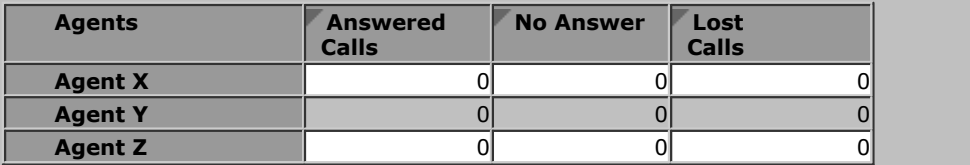

- · The overflowed call is included in the specific overflow statistics of the queue from which it overflowed.
- · The overflowed call is included in the performance statistics of the queue from which it overflowed.
- · The overflowed call is not included in any queue statistics of the queue to which it overflowed except the Call Waiting statistic while the call was waiting to be answered.
- · The overflowed call is included in the answered, lost and no answer statistics of the agents in the queue to which it overflowed.
- · The call is included in the **Routed to Voicemail** statistic of the queue from which it overflowed.

11/1/2012 - 11/1/2012 09:00 - 17:00

# **8.6 CSR/CDR Behavior**

This section provides a number of examples of the Call Summary report generated by IP Office Customer Call Reporter for different call scenarios.

## **8.6.1 Queue Call Supervised Transfer to Queue**

An external call is targeted to queue HG1. The call is answered by the first available agent Extn101. Then Extn101 transfers the call to another queue HG2 where the call is answered by the first available agent Extn201.

The Call Summary report with the target Agent is as follows:

# **Call Summary Report-Agent**

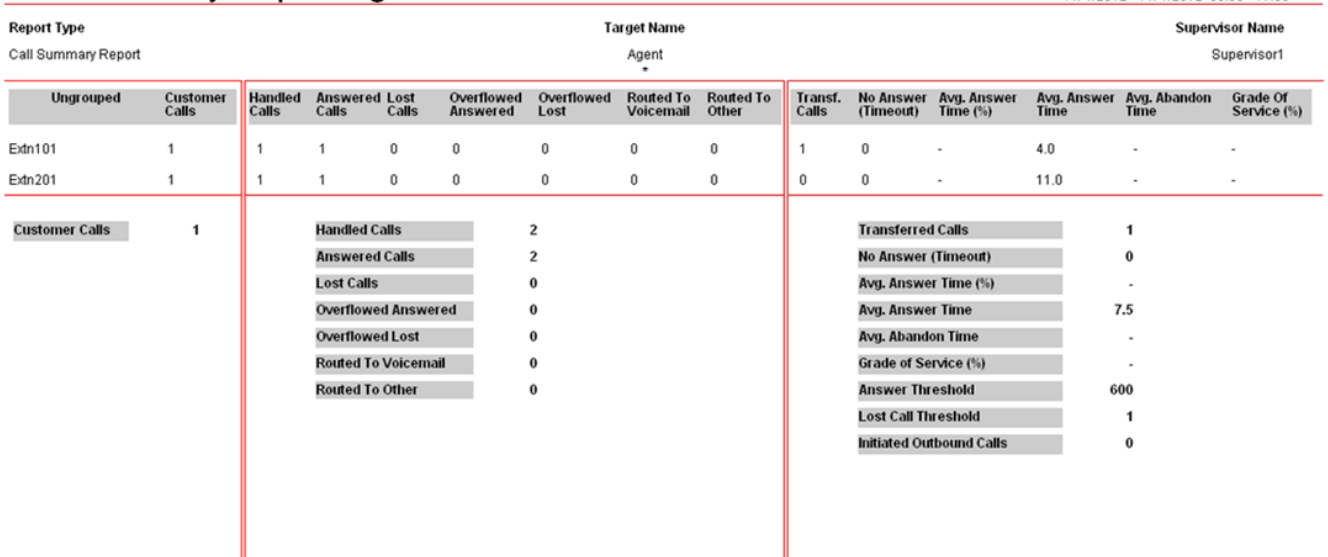

The Call Summary report with the target Queue is as follows:

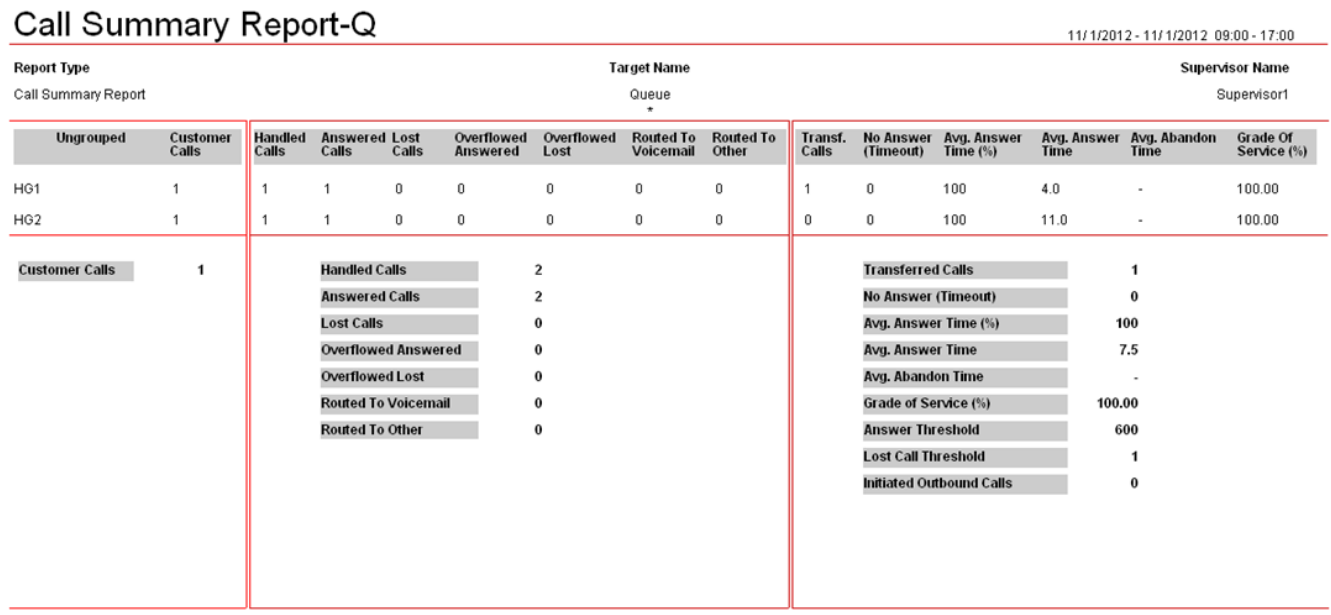

The Call Summary report with the target DDI is as follows:

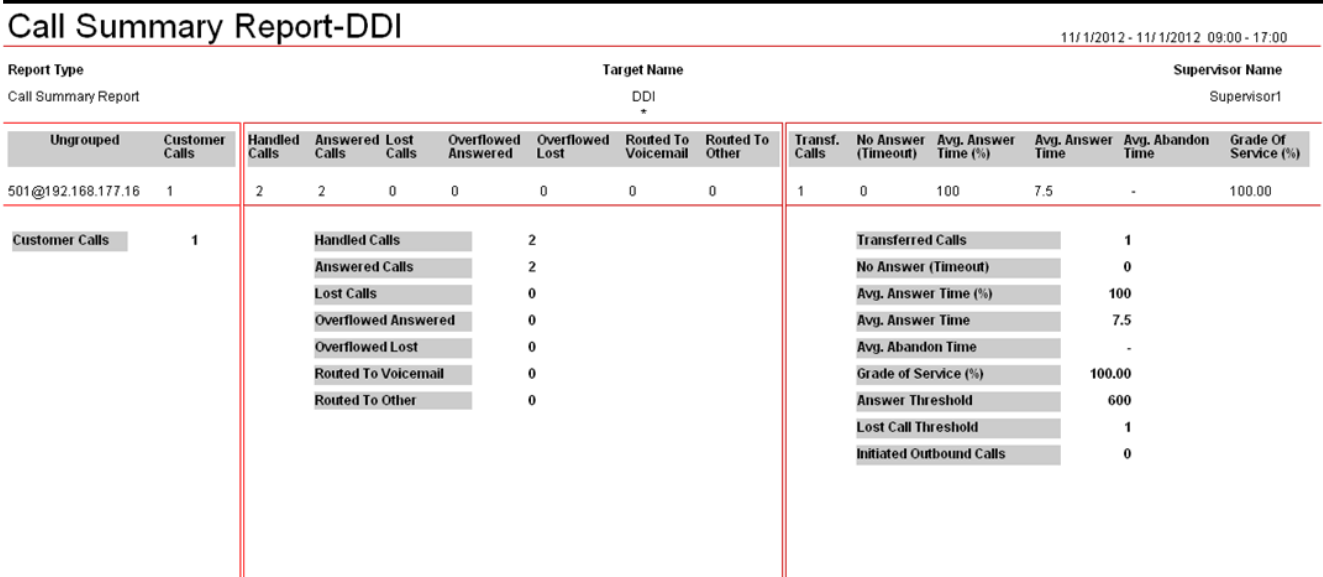

Note that the number of **Answered Calls** is 2 because the external call is answered twice, first by queue HG1 and then by queue HG2.

The Call Details report with the target DDI displays the call flow as follows:

# Call Details Report-DDI

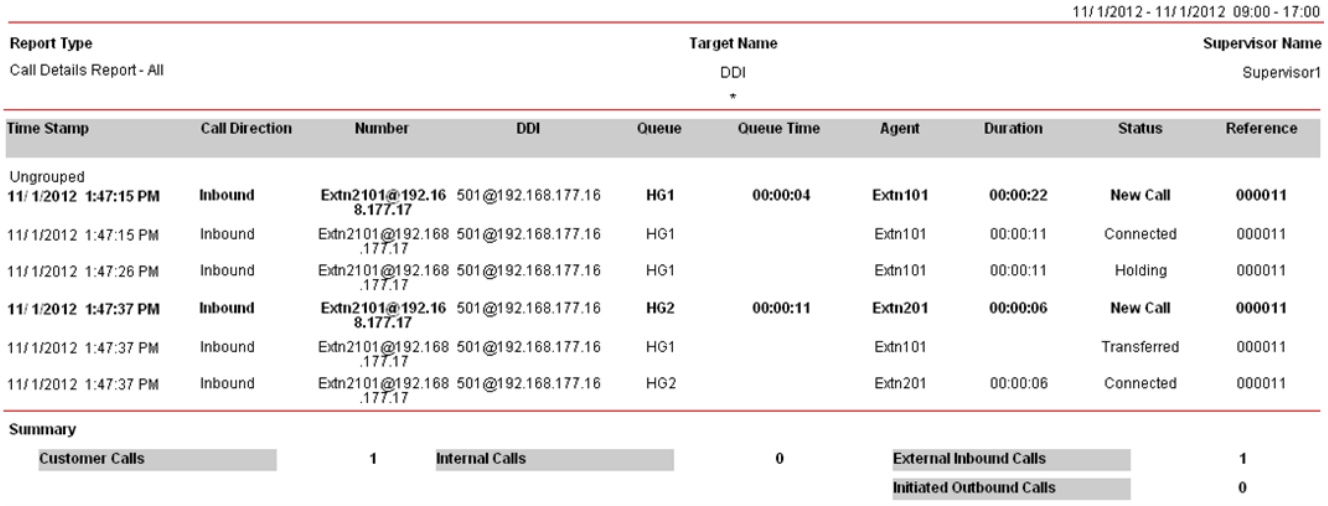

### **8.6.2 Queue Call Multiple Transfers**

An external call is targeted to queue HG1. The first available agent Extn101 answers the call. Then Extn101 transfers the call to another queue HG2 where the call is answered by the first available agent Extn201. Similarly, Extn201 transfers the call to HG3 to be answered by Extn301.

The Call Summary report with the target Agent is as follows:

### **Call Scenarios: CSR/CDR Behavior**

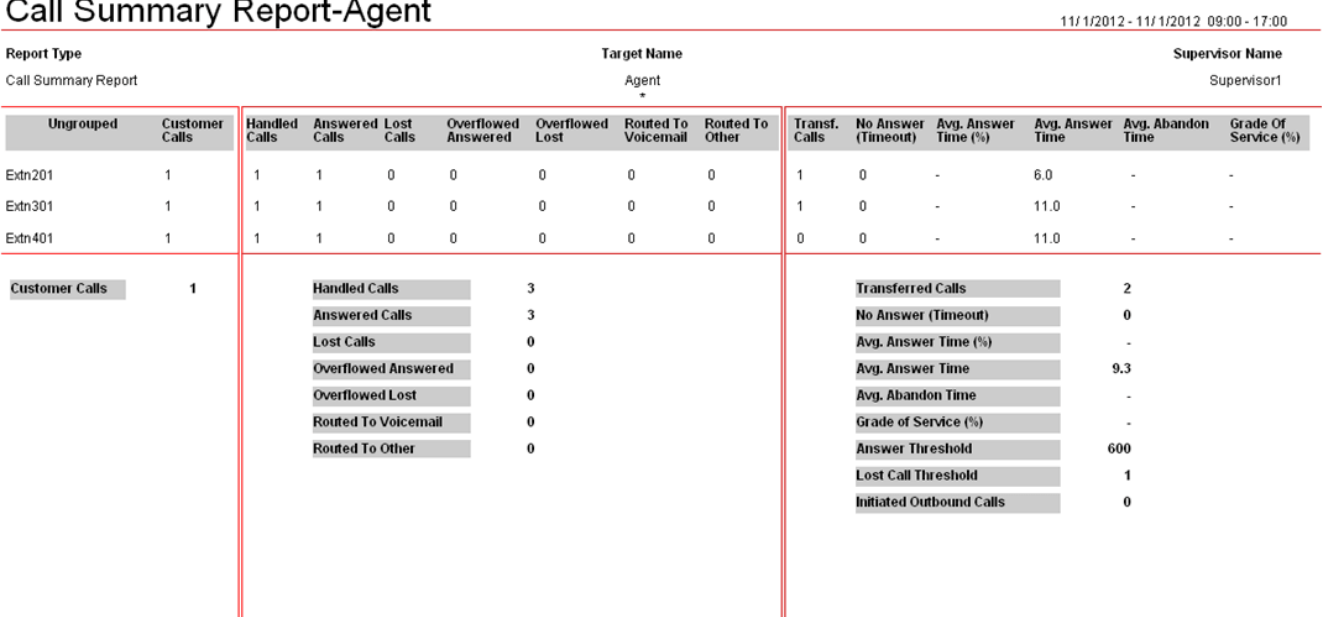

The Call Summary report with the target Queue is as follows:

# Call Summary Report-O

 $\overline{a}$ 

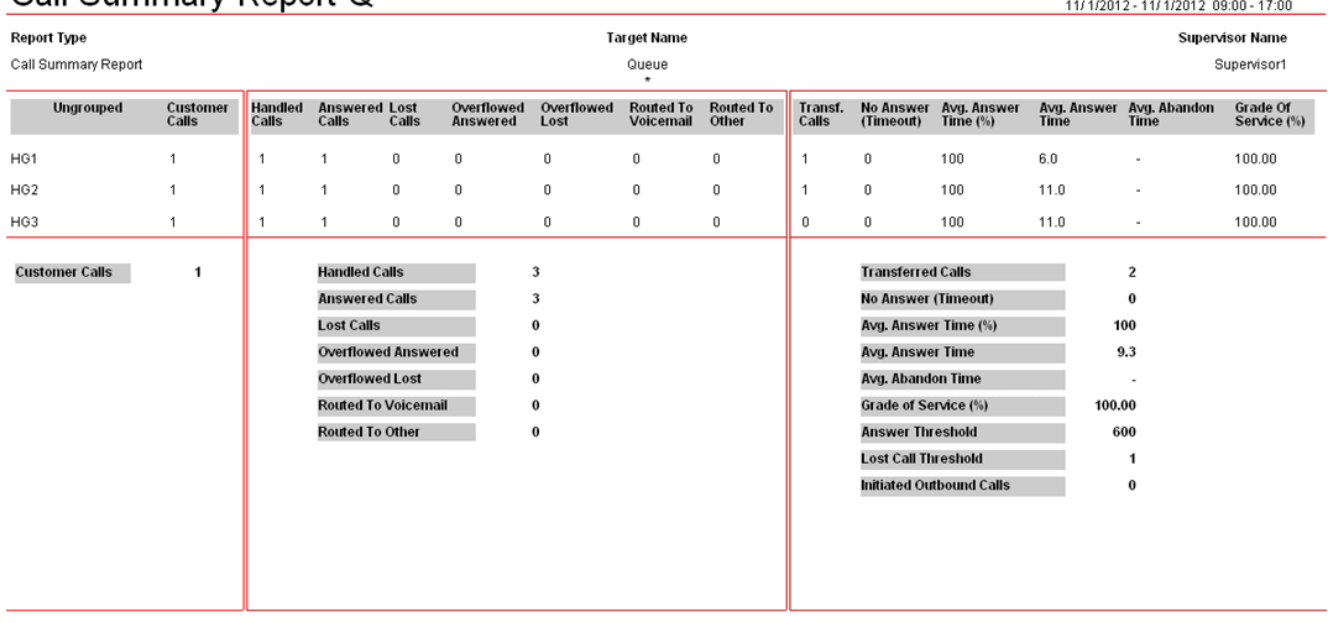

The Call Summary report with the target DDI is as follows:

# Call Summary Report-DDI

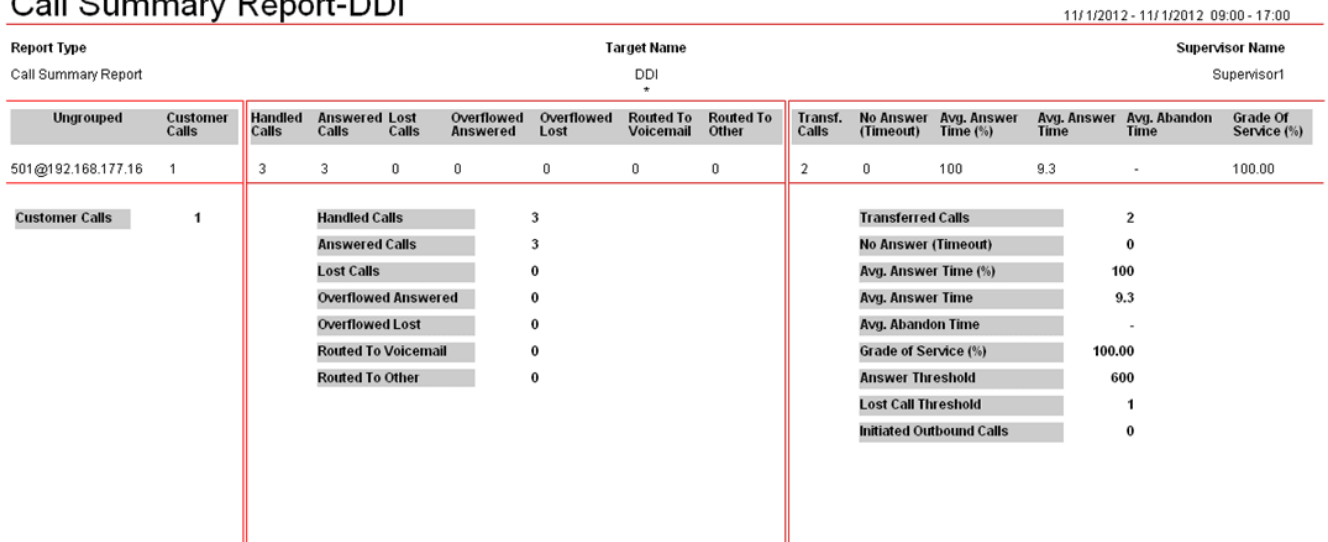

Note that the number of **Answered Calls** is 3 because the external call is answered three times, by queues HG1, HG2, and HG3.

The Call Details report with the target DDI displays the call flow as follows:

# **Call Details Report-DDI**

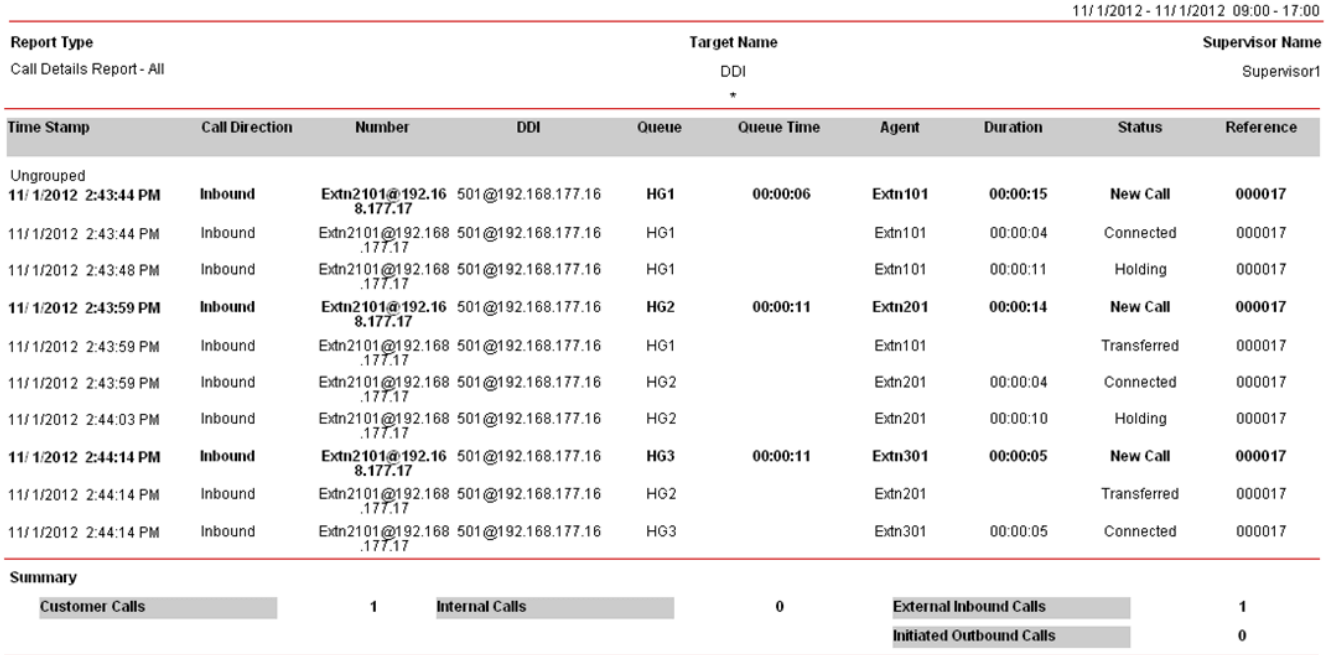

## **8.6.3 Direct External Call to Agent (Answered)**

An external call is targeted directly to agent Extn101 of queue HG1. The agent answers the call.

The Call Summary report with the target Agent is as follows:

### Call Summary Report-Agent

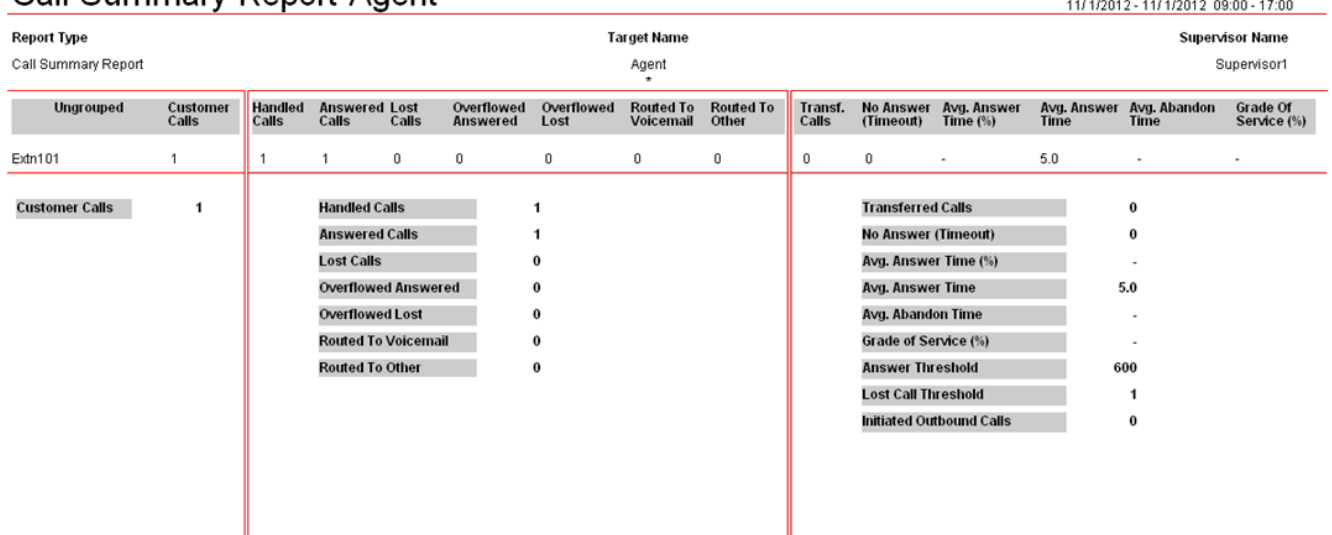

The Call Summary report with the target Queue is as follows:

#### **Call Scenarios: CSR/CDR Behavior**

# Call Summary Report-Q

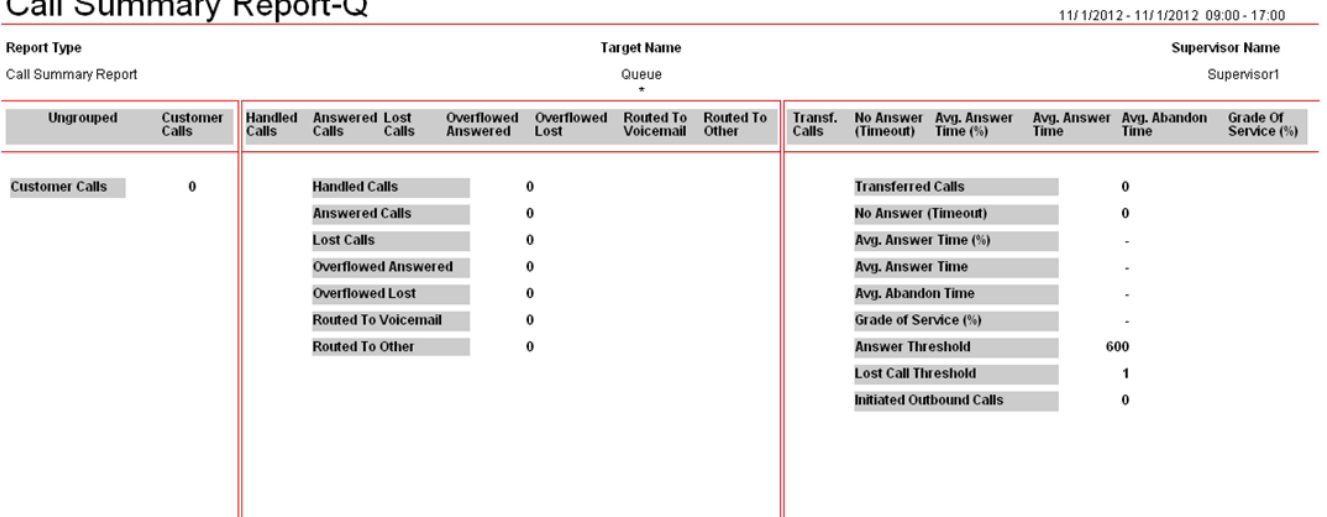

The Call Summary report with the target DDI is as follows:

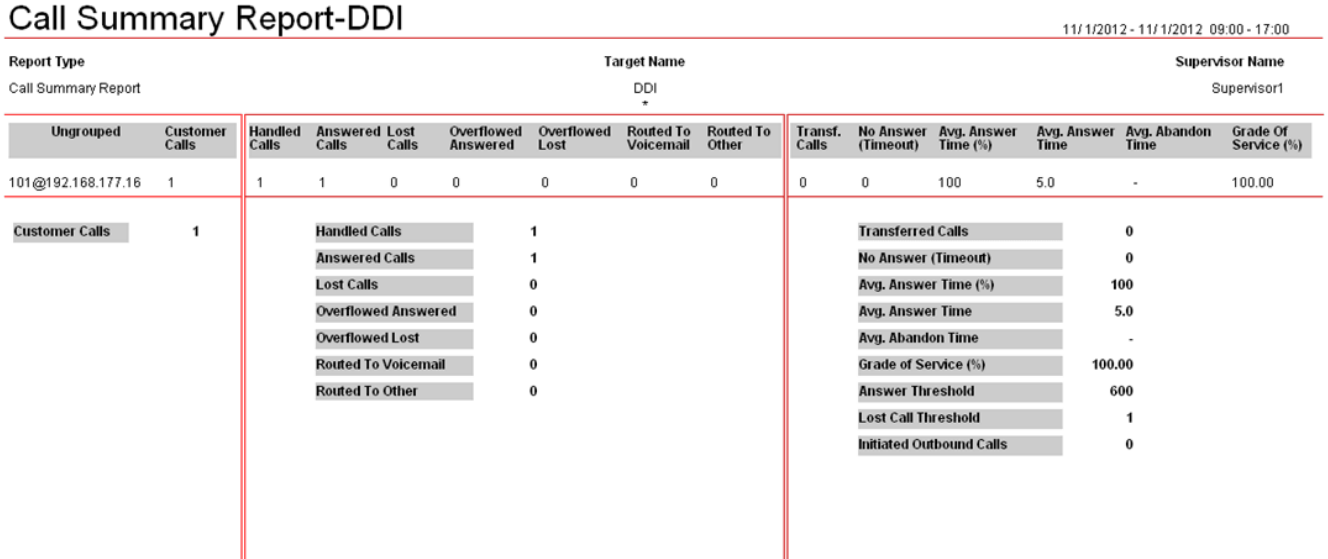

### **8.6.4 Overflowed and Multiple Transfers**

An external call is targeted to queue HG1. As all agents of HG1 are busy, the call overflows to another queue HG2. The call is answered by the first available agent Extn201. Then Extn201 transfers the call to another queue HG3 where the call is answered by the first available agent Extn301. Similarly, Extn301 transfers the call to HG4 to be answered by Extn401.

The Call Summary report with the target Agent is as follows:

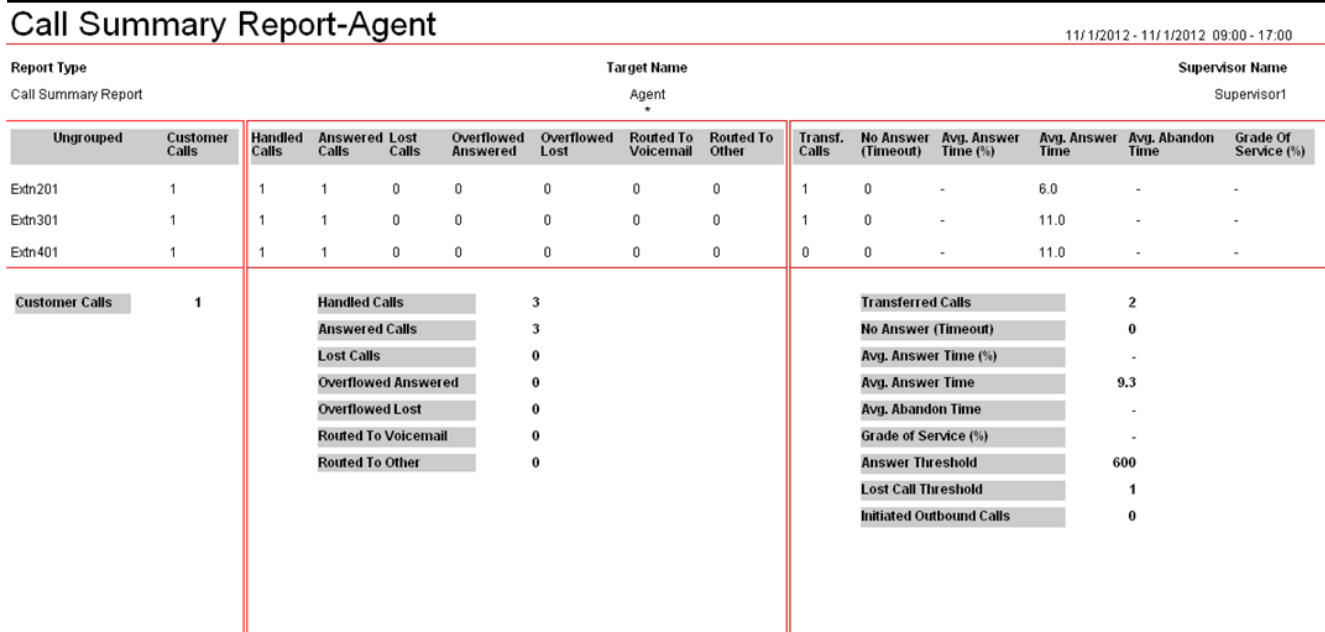

The Call Summary report with the target Queue is as follows:

# Call Summary Report-O

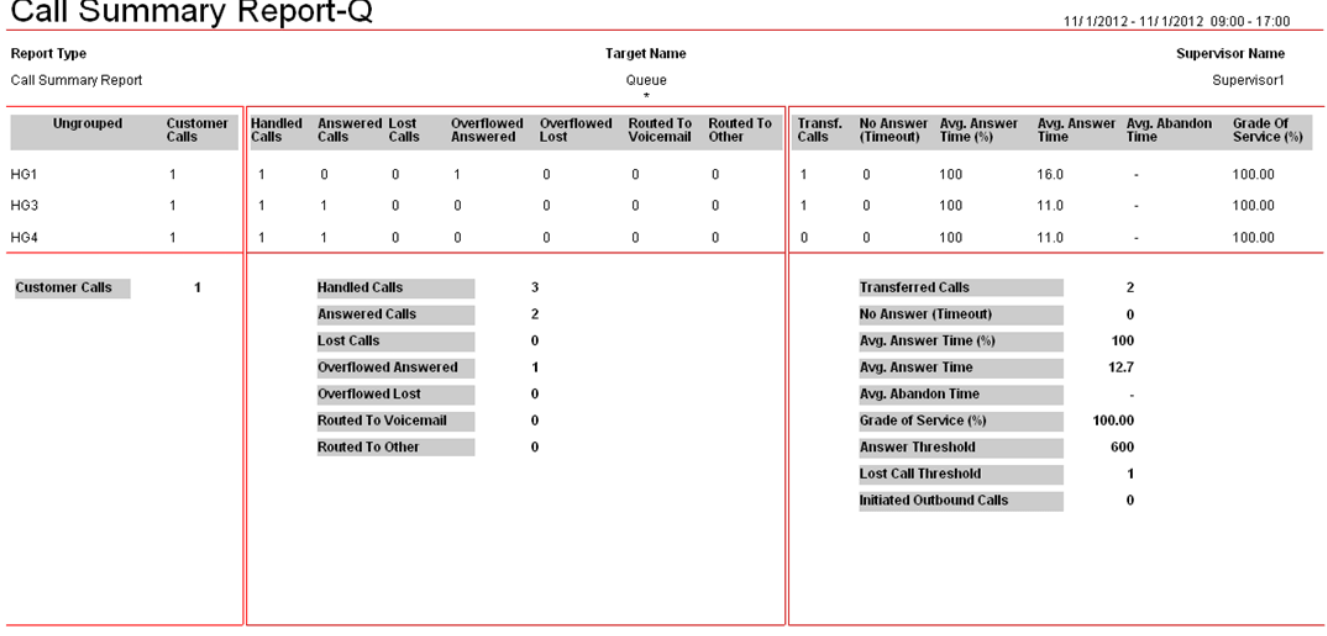

The Call Summary report with the target DDI is as follows:

# Call Summary Report-DDI

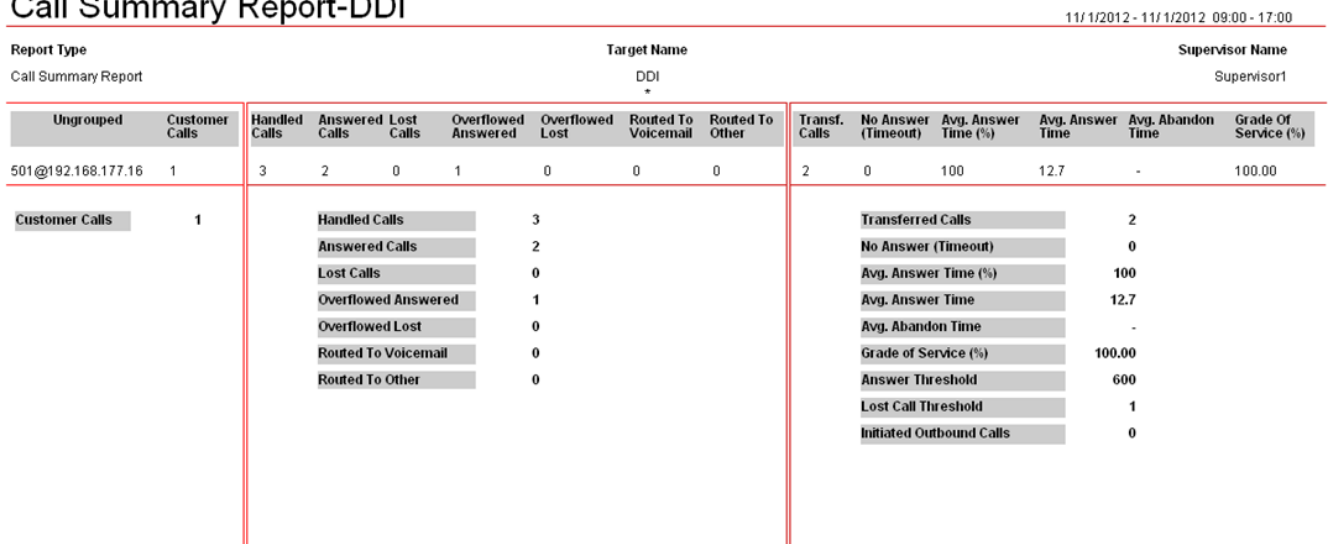

### **8.6.5 Enquiry Call Overflowed and Queue Call Supervised Transfer**

An external call is targeted to queue HG1. The call is answered by the first available agent Extn101. Then Extn101 initiates enquiry call to agent Extn201 of queue HG2 for a supervised transfer. However, Extn 201 fails to answer the enquiry call and the enquiry call overflows to queue HG3. The enquiry call is answered by the first available agent Extn301 of queue HG3. Extn101 completes the supervised transfer to connect the external call to Extn301.

The Call Summary report with the target Queue is as follows:

### Call Summary Report-Q

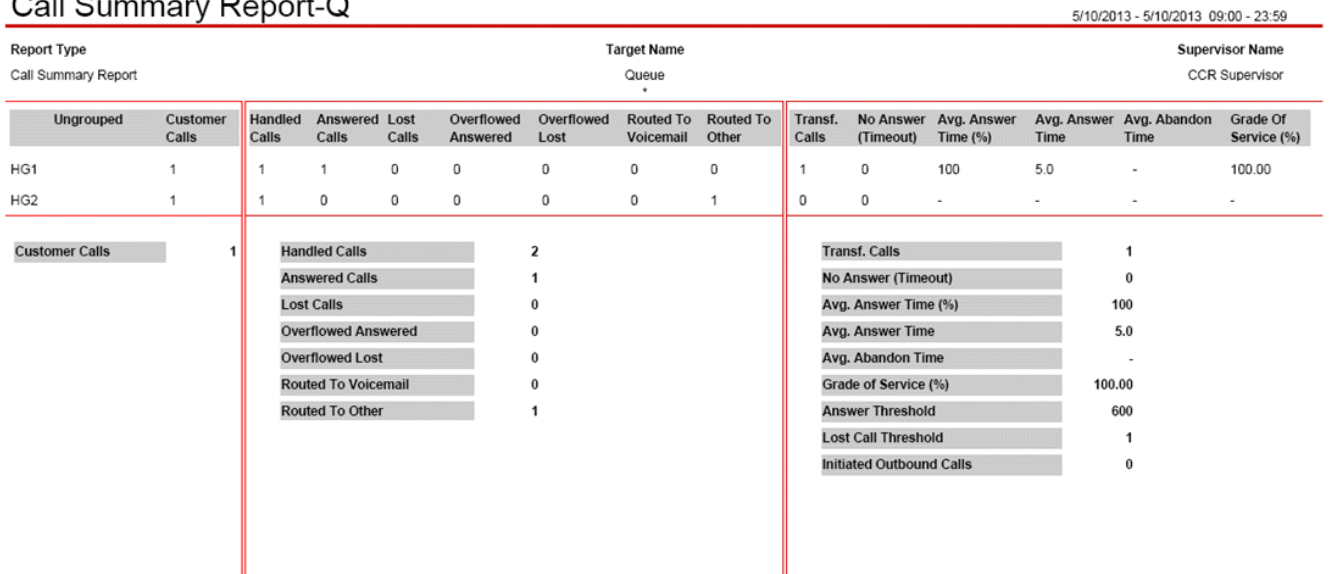

The queue call does not overflow and is not answered by voicemail. Also, the queue call is answered by Extn301, who is not a member of the original queue HG1. The call, therefore, is displayed under the **Routed to Other** column for HG2.

The real-time monitor view for this scenario is as follows:

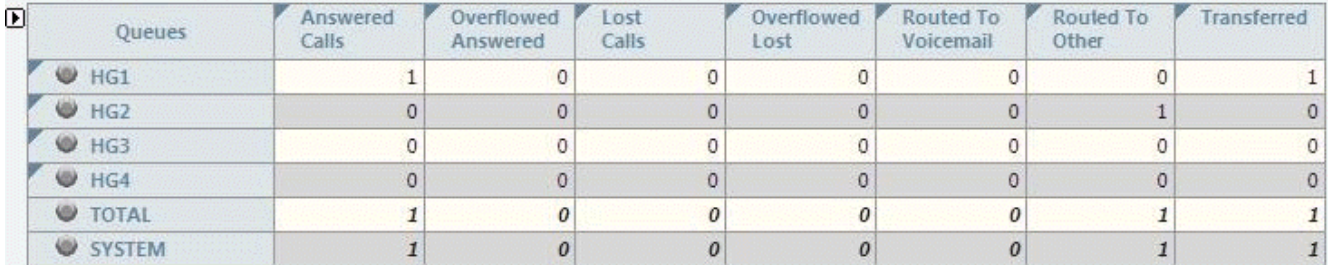

### **8.6.6 Queue Call Supervised Transfer to Agent**

An external call is targeted to the queue HG1. The call is answered by the first available agent Extn101. Then Extn101 transfers the call directly to agent Extn201 of queue HG2 (the transferred call is not a queue call).

The Call Summary report with the target Agent is as follows:

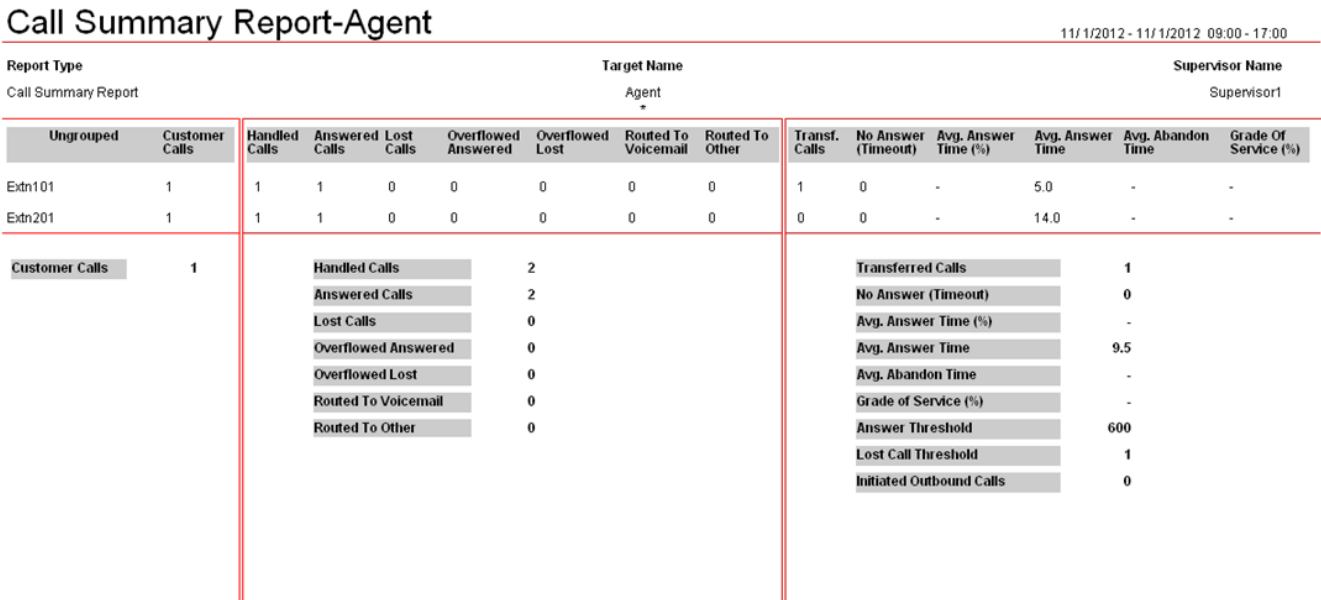

The Call Summary report with the target Queue is as follows:

# Call Summary Report-Q

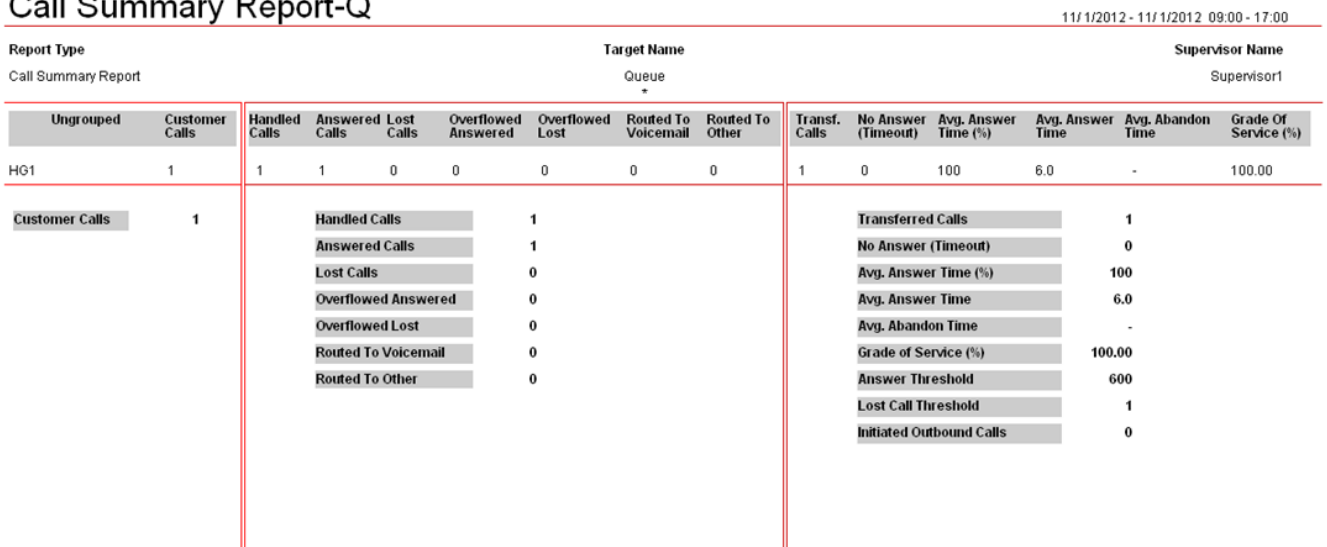

The Call Summary report with the target DDI is as follows:

# Call Summary Report-DDI

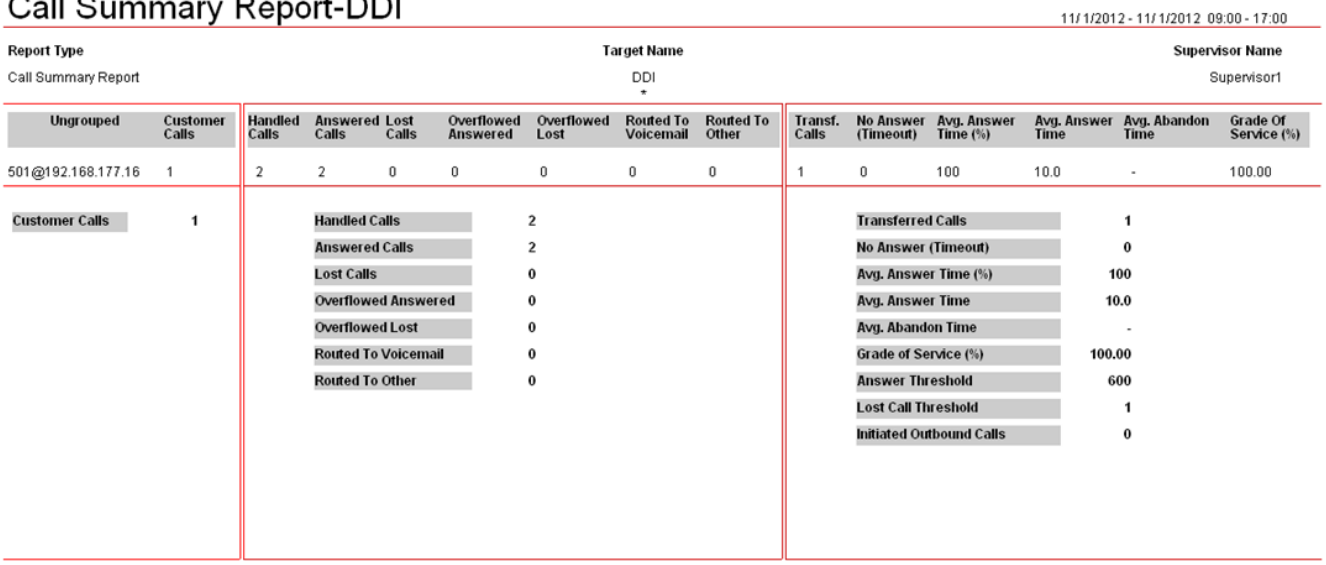

11/1/2012 11/1/2012 00:00 17:00

### **8.6.7 Overflowed and Supervised Transfer to Agent**

An external call is targeted to queue HG1. As all agents of HG1 are busy, the call overflows to another queue HG2. The call is answered by the first available agent Extn201. Then Extn201 transfers the call directly to agent Extn301 of queue HG3 (the transferred call is not a queue call).

The Call Summary report with the target Agent is as follows:

### **Call Summary Report-Agent**

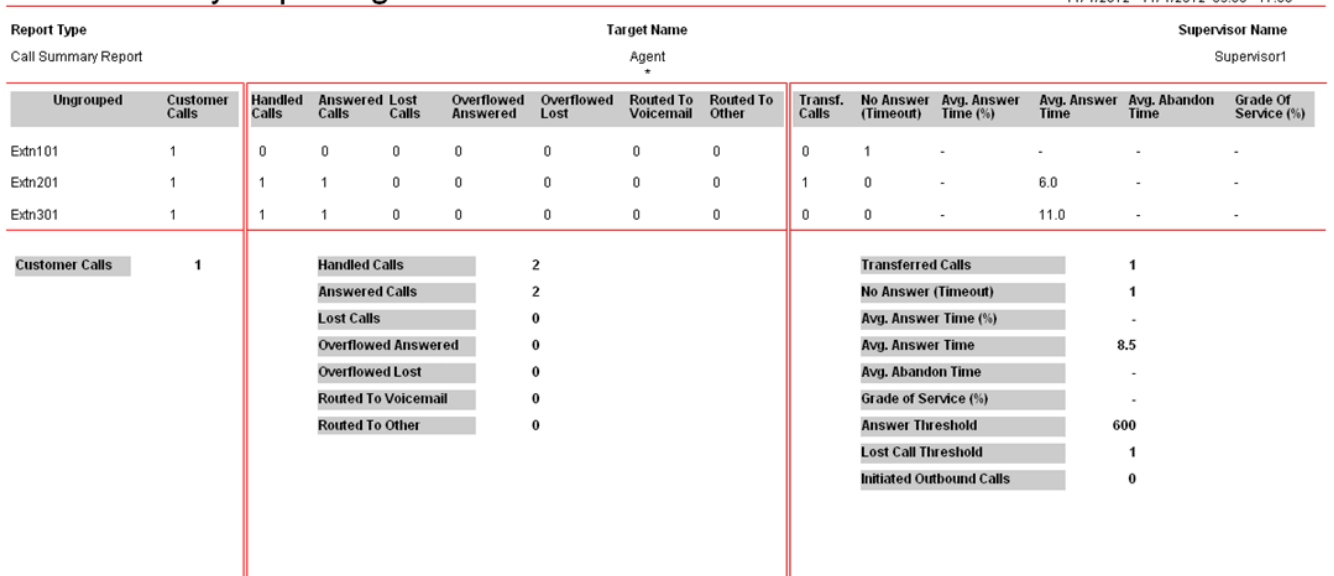

The Call Summary report with the target Queue is as follows:

## Call Summary Report-O

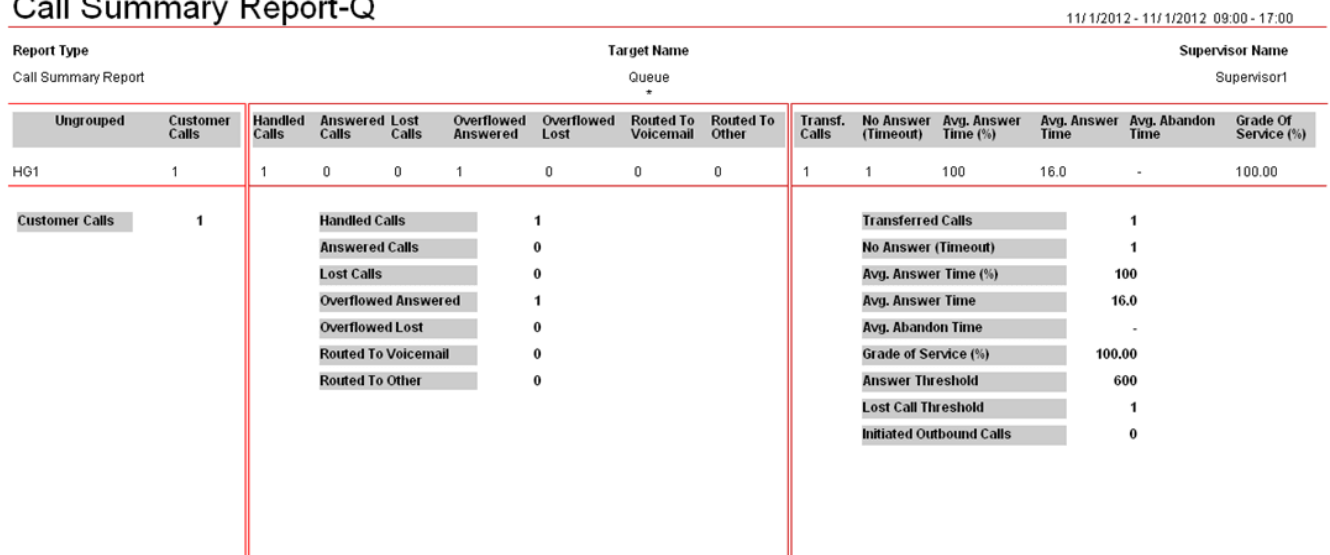

The Call Summary report with the target DDI is as follows:

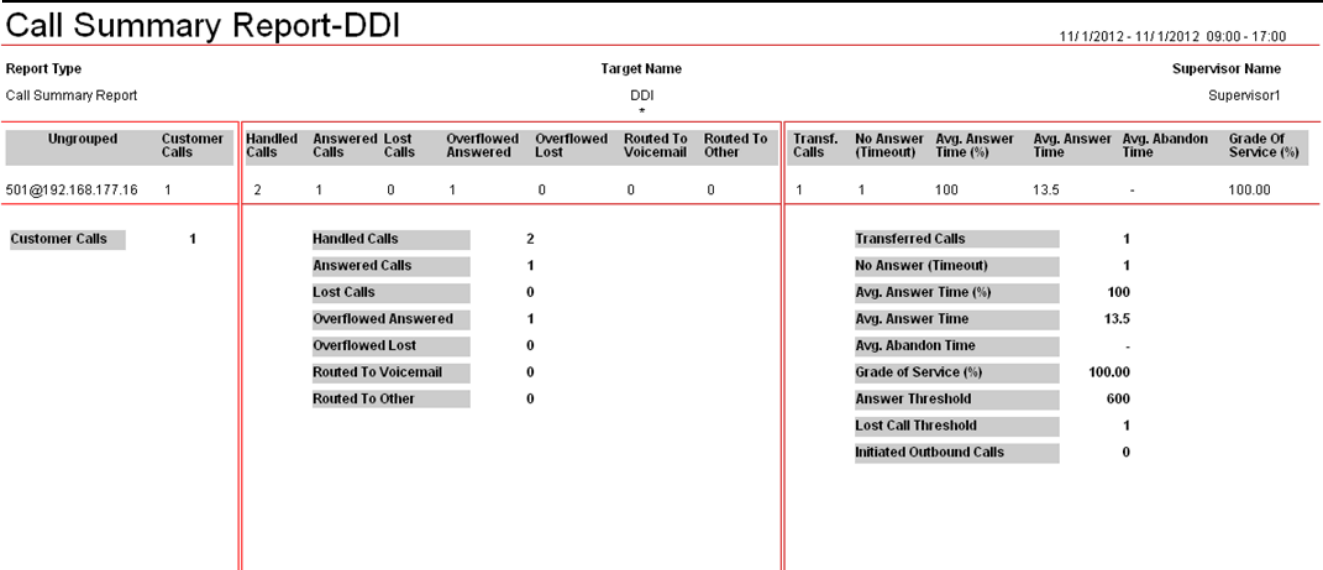

## **8.6.8 Queue Call Unsupervised Transfer to Queue (Lost)**

An external call is targeted to queue HG1. The call is answered by the first available agent Extn101. Then Extn101 completes an unsupervised transfer of the call to another queue HG2. The caller hangs up before the first available agent Extn201 answers the call.

The Call Summary report with the target Queue is as follows:

# Call Summary Report-Q

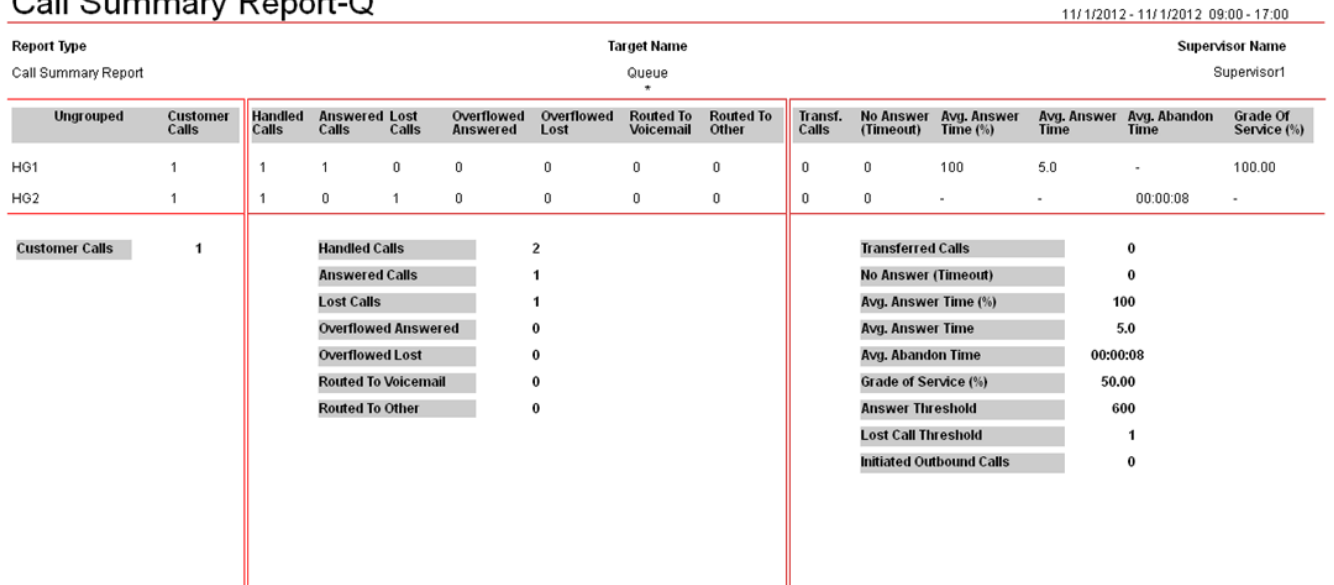

Note that the transferred call count for HG1 is **0**, because the call is an unsupervised transfer that does not get answered.

The Call Details report with the target Queue displays the call flow as follows:
#### Call Details Report-Q

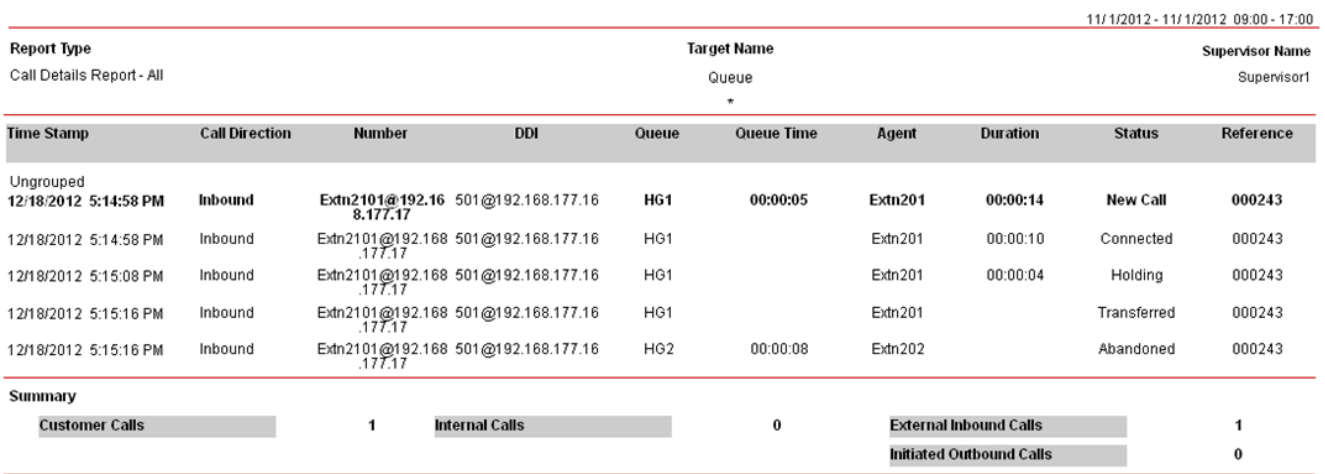

Note that even though the call is not counted as a transferred call in real-time or Call Summary Report, Call Details Report displays the **Transferred** event for HG1 and the **Abandoned** event for HG2.

#### **8.6.9 Queue Call Unsupervised Transfer to Queue (VM)**

An external call is targeted to queue HG1. The call is answered by the first available agent Extn101. Then Extn101 completes an unsupervised transfer of the call to another queue HG2. The call gets routed to the voicemail of queue HG2 before the first available agent Extn201 answers the call.

The Call Summary report with the target Agent is as follows:

#### Call Summary Report-Agent

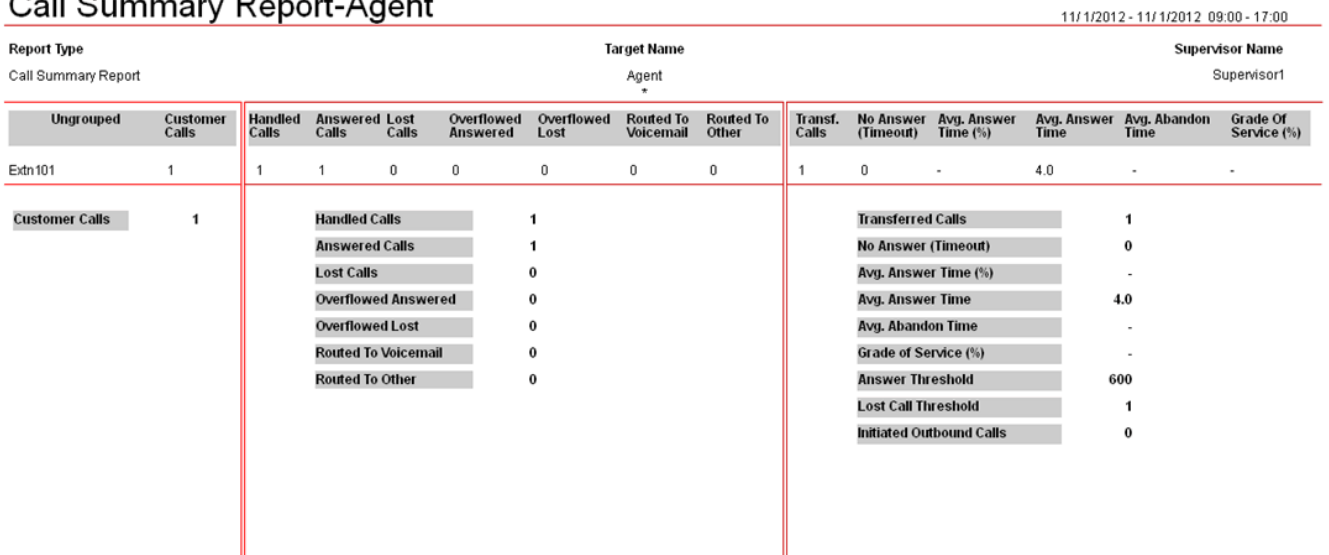

Note that the transferred call count for Extn201 is **1**, because the call is answered by the voicemail of HG2 after unsupervised transfer.

The Call Details report with the target Agent displays the call flow as follows:

#### **Call Details Report-Agent**

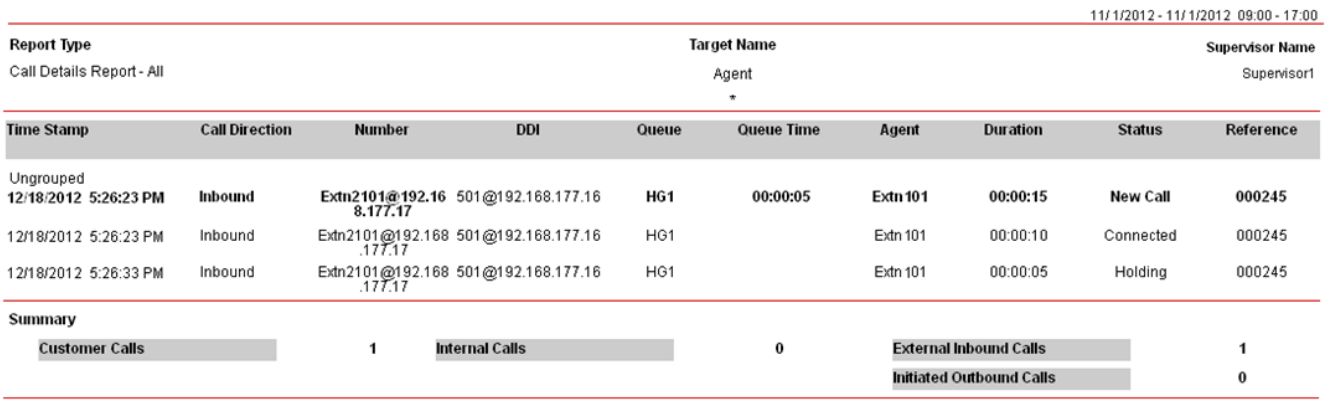

Note that even though the call is counted as a transferred call in real-time or Call Summary Report, Call Details Report does not display the **Transferred** event for Extn101, because the corresponding **Routed to Voicemail** is not displayed for the Extn201.

# **Other Call Features Chapter 9.**

## **9. Other Call Features**

This section explains some of the features of call handling provided by the telephone system and how those are interpreted by IP Office Customer Call Reporter.

#### **9.1 Announcements**

While a call to a queue is waiting to be answered, the IP Office telephone system can play pre-recorded announcements to the caller. This option is configured by the IP Office telephone system maintainer. The playing of announcements to waiting calls does not affect IP Office Customer Call Reporter statistics.

Announcements can be configured on calls waiting to be answered within a queue or for direct calls waiting to be answered by an individual user. For IP Office Customer Call Reporter, queue announcements are supported and do not affect statistics. However the use of user announcements is not supported.

Note that the use of customized announcement call flows through Voicemail Pro that do anything other than provide prompts before returning the caller to the queue are not supported by IP Office Customer Call Reporter. For example, a customized call flow that callers can use to opt to leave a message or to be transferred to another number, is not supported by IP Office Customer Call Reporter.

#### **9.2 Bridged Appearances**

Queue calls to an agent will be reflected by any bridged appearance buttons on another user's telephone set to that agent.

· Use of this feature is not supported for agents. Using this feature may lead to statistics that are incorrect or are difficult to interpret.

#### **9.3 Busy on Held**

When an agent has a call on hold, their status is indicated as Holding, however they can be presented with other calls.

The IP Office has a **Busy on Held** setting for each user which can be enabled. When enabled, when the user has a call on hold they are not presented with any further hunt group or queue calls. This will not affect their IP Office Customer Call Reporter state which still displays *Holding*. Direct calls follow their forward on busy setting or otherwise go to voicemail or else get busy tone.

#### **9.4 Conference Calls**

Conference calls are not supported for IP Office Customer Call Reporter agents.

· Use of this feature is not supported for agents. Using this feature may lead to statistics that are incorrect or are difficult to interpret.

#### **9.5 Call Pickup**

There are a wide range of features that can be used to pickup a call ringing elsewhere on the telephone system. For example the call pickup can be based on the line on which the call was received, the group to which it is presented or the user or extension at which it is ringing. Consult with the system maintainer for details of which pickup features are available and how to access them.

- · Queue calls answered by this method will be reported as **Routed to Other** for the queue at which they were ringing unless the pickup was by an agent in the same queue.
- · For an agent answering the call:
	- · If they are an agent in the same queue, the call is recorded in the **Answered Calls** statistic (and **Answered Internal (Queue)** if internal) for the queue and answering agent.
	- · If they are not in the same queue, the call is recorded as **Answered External (Non-Queue)** or **Answered Internal (Non-Queue)** for the answering agent.
- · Non-queue calls answered this way are recorded as **Answered External (Non-Queue)** or **Answered Internal (Non-Queue)** for the answering agent.

#### **9.6 Call Coverage**

Call coverage is not applied to queue calls. Therefore, it does not affect statistics.

#### **9.7 DECT R4 Set**

IP Office Customer Call Reporter processes calls presented to the agents who use DECT (R4) telephones in the same way as it does for normal desk phones.

· Use of this feature is not supported for the calls answered on the twinned DECT set. Using this feature on twinned telephones may lead to statistics that are incorrect or difficult to interpret.

#### **9.8 Do Not Disturb**

An agent using any Do Not Disturb or Send All Calls feature is treated as selecting the Busy Not Available state. In that state the agent is not presented queue calls and the state and time in state is reported by the IP Office Customer Call Reporter.

This agent state indicates that the agent is not available to receive calls while they perform a non-call related activity such as attending a meeting. This state can be selected by an agent using the DND or SAC button on their telephone, see <u>[Agent Telephone Controls](#page-139-0)</u>|14%. This also requires the agent to select one of the <u>[reason codes](#page-344-0)</u>|34\$) displayed on their telephone to indicate the reason they are going into the **Busy Not Available** state.

If this state is enabled while a queue call is being presented, the call will go to the next available agent and cause the **No Answer** statistic for the agent and queue to be incremented.

For agent on the following telephones, when they select the **Busy Not Available** state using a button on their telephone they will be prompted to select a reason code if any have been configured on the telephone system.

> · 1400, 1600, 2400, 5400, 4600, 5600, 9500 and 9600 Series telephones with available programmable buttons.

The codes are configured on the telephone system by the system maintainer. The reason code is displayed as part of Agent State (Queue) statistic information.

Up to 8 custom reasons can be configured plus the following two fixed reasons:

· **Automatic**

This reason is used if the agent is using a telephone that supports reason code selection but fails to select a reason. For example if they enabled Busy Not Available through a short code, using one-X Portal for IP Office or were forced into it by the IP Office's **Agent Status on No Answer** feature.

#### · **Unsupported**

This reason code is used for agents using telephones that do not support the selection of a reason code.

#### · **[Programmable Button](#page-343-0)** 344

Most Avaya feature telephones supported by IP Office have <u>[programmable buttons](#page-343-0)</u>|344ì. The IP Office system maintainer can program each of these buttons with features for use by the telephone's user.

· You can select the Busy Not Available state by pressing a **DND** (Do Not Disturb) or **SAC** (Send All Calls) button on your telephone. You will then be requested to select a reason code from a list displayed on the telephone. The available reason codes are configured by the IP Office system maintainer.

#### **• <u>[Dialing Short Code](#page-345-0)</u> 346**

The IP Office telephone system maintainer can set up dialing <u>[short codes](#page-345-0)</u> 346 that support special features to be accessed by dialing the short code number.

- · Dial a **Do Not Disturb On** short code. The default short code is *\*08*. This method does not require the entry of a reason code and so is reported just **Busy Not Available**.
- · Dial a **Do Not Disturb Off** short code. The default short code is *\*09*.

#### · **one-X Portal for IP Office Busy Not Available**

Using the **Agent Control** gadget, under **Agent State** select *Busy Not Available*. Under **Reason Codes** select the reason you want reported for the period you remain in the busy not available state. To exit busy not available status use the control to select *Available*.

#### **9.9 Follow Me**

Agents can use follow me to redirect their calls to another internal users telephone. The calls remain associated with the agent and will be recorded in the statistics as if it was ringing against the extension at which the agent has logged on.

#### **9.10 Forwarding Calls**

Hunt groups and queues do not have call forwarding settings. However, agents can use their own call forwarding settings to forward calls including queue calls.

- · An agent's **Forward on Busy** and **Forward on No Answer** settings are applied to their direct calls but are not applied to queue calls that they receive.
- · An agent's **Forward Unconditional** settings can be optionally applied to queue calls by selecting the **Forward Hunt Group Calls** option. When selected, it is applied to all queue calls including internal calls regardless of the agent's **Forward Internal Calls** setting.
- · Queue calls cannot be forwarded to another hunt group or queue.
- · If a queue call is forwarded and then unanswered after the queue's **No Answer Time**, the IP Office will retrieve the call and present it to the next available agent.
	- · Some trunks, for example analog trunks, cannot provide the call progress signaling used by the IP Office to retrieve a call if unanswered. Calls forwarded via such trunks are treated as answered immediately when they are forwarded.

For IP Office Customer Call Reporter this means:

- · Direct calls to an agent forwarded by the agents call forwarding settings are not recorded by any statistics.
- · Queue calls to an agent forwarded by the agents call forwarding settings only affect IP Office Customer Call Reporter if the call is answered while forwarded.
	- · If the call is forwarded to another agent within the queue, any **Answered**, **Lost** and **No Answer** statistics as appropriate are incremented for the queue and for the agent to which the call was forwarded and not the agent from which it was forwarded.
	- · If the call is forwarded to a non-agent destination, if answered there it will recorded as **Answered Other** for the queue. However, if lost or not answered, the **Lost** or **No Answer** statistic for the queue or its agents are not incremented.
- · Use of this feature is not supported for agents. Using this feature may lead to statistics that are incorrect or are difficult to interpret.

#### **9.11 Holding Calls**

Calls held by an agent affect the agent's status (which becomes Holding) but do not affect any other statistics.

Retrieving the call from hold does not affect any statistics either. This also applies to hold calls that recall to the agent who put the call on hold. They are not counted as additional answered calls.

The length of time that agent's had calls on hold is reported in reports based on the <mark>[Agent Summary Report](#page-53-0)</mark> 54 a<br>template.

#### **9.12 Internal Twinning**

Direct and queue calls for agents with internal twinning enabled are presented to both the agent's main and twinned extensions.

· Use of this feature is not supported for agents. Using this feature may lead to statistics that are incorrect or are difficult to interpret.

#### **9.13 Line Appearance Buttons**

Line appearance buttons indicate when an incoming call on that line is ringing. The button can be used to answer the call.

· Use of this feature is not supported for agents. Using this feature may lead to statistics that are incorrect or are difficult to interpret.

#### **9.14 Mobile Twinning**

Mobile Twinning is used to gets calls on both the normal extension and the external telephone numbers simultaneously. This feature is available for direct calls to the agents and not for the hunt group calls. However, to use this feature for calls to the hunt group, you must enable the **Hunt Group Calls Eligible for Mobile twinning** option in IP Office Manager.

· Use of this feature is not supported for agents. Using this feature may lead to statistics that are incorrect or are difficult to interpret.

#### **9.15 Parking Calls**

IP Office Customer Call Reporter treats calls parked by one agent and then unparked by another agent as [supervised](#page-281-0) [transfers](#page-281-0) 282 but omitting the enquiry answered stage.

#### **9.16 Telecommuter**

The telecommuter mode allows an agent to make and receive calls using a phone at a remote location with all calls being started by and going through the telephone system.

Use of this feature is not supported for agents. Using this feature may lead to statistics that are incorrect or are difficult to interpret.

#### **9.17 Trunk to Trunk Calls**

IP Office Customer Call Reporter is not supported for recording statistics relating to trunk to trunk calls including trunk to trunk transfers by agents.

#### **9.18 Wrap Up**

For all telephone users, the IP Office telephone system applies a short delay, by default 2 seconds, during which the user is indicated as still being busy to further calls. The main function of wrap up is to give analog telephone users, who have just finished a call, the opportunity to start dialing a short code or to start making a call before another incoming call is presented to them.

For users set as agents, the period of wrap up applied to their telephone is reported as their being in the **[After Call](#page-336-0)** [Work](#page-336-0)<sup>1337</sup> state. If the agent is also set for automatic after call work, the wrap up period is applied first and then the automatic after call work period is begun.

## **Miscellaneous Chapter 10.**

### **10. Miscellaneous 10.1 Multiple Roles**

A user can be configure to undertake more than one IP Office Customer Call Reporter role, selecting their current role (agent, supervisor or administrator) when they log in to the IP Office Customer Call Reporter web client. Full details are included in the *Avaya IP Office Implementing IP Office Customer Call Reporter* (15-601133) manual.

#### · **Administrator and Supervisor**

The administrator's user name is setup during IP Office Customer Call Reporter installation. If a supervisor is added to the configuration then the user is able to login either as the administrator or as a supervisor.

· **Agent and Supervisor**

Agent usernames for IP Office Customer Call Reporter login use the user's name within the IP Office configuration. If a supervisor account with the same name is created that user is able to login as either an agent or a supervisor.

#### · **Agent, Supervisor, and Administrator**

You can create an IP Office user and a supervisor account with names that match the administrator name to allow that user to login as either an agent, a supervisor, or the administrator.

#### **10.2 Configuration Changes**

Changes to the IP Office switch configuration have an immediate effect on call routing and therefore on call statistics. However, as detailed below, it does not have an immediate effect on the agent and queue names visible in views and reports.

The IP Office Customer Call Reporter updates its information about the queues and agents configured on the IP Office telephone system every 5 minutes. Therefore adding, removing or renaming agents and queues do not affect views immediately. Instead it requires users to wait up to  $\overline{5}$  minutes and to then refresh their view by either switching to another view and then back or by logging out and then logging in again.

#### **Agents**

- · **Adding an Agent to a Queue**
	- Wait up to 5 minutes and then refresh the view.
- · **Removing an Agent from a Queue**

Wait up to 5 minutes and then refresh the view. The agent's contribution to the queue's performance is still included in the queue statistics but they are not included in the view of agent statistics. The agent's statistics are still accessible within historical reporting.

· **Deleting an Agent**

Wait up to 5 minutes and then refresh the view. The agents contribution to the queue's performance is still included in the queue statistics but they are not included in the view of agent statistics. The agent's statistics are still accessible within historical reporting.

· **Renaming an Agent**

Wait up to 5 minutes and then refresh the view. The agent's contribution to the queue's performance is still included in the queue statistics but the agent's personal statistics are reset and are displayed with the agent's new name.

#### · **Warning**

When targeting a report on agents, for reports based on the *Call Details Report* template, the agent's statistics are split appropriately between the old and new names. For reports based on other templates ( *Agent Summary Report*, *Call Summary Report* and *Trace Report*), only the agent's statistics under the current name are reported.

#### **Queue**

#### · **Adding a Queue**

Before the new queue can be added to any view, it must first be selected in the list of queues available to a supervisor. This is done within the [supervisors](#page-130-0) account details by either the <u>administrator</u>|193<sub>)</sub> or by <u>supervisors</u> [with self-administrator rights](#page-130-0)|134 for their own account. Again this cannot be done until up to 5 minutes after the new queue was added to the IP Office configuration.

#### · **Renaming a Queue**

Wait up to 5 minutes and then refresh the view. The queue name is automatically removed from the view. To add the queue using the new name is the same as for adding a queue detailed above. The queue's statistics within historical reporting are split appropriately between the old and new names.

#### · **Deleting a Queue**

Wait up to 5 minutes and then refresh the view. The queue name is automatically removed from the view. The queue's statistics are still accessible within historical reporting.

#### **10.3 Troubleshooting**

#### **Graph/Help are not Displayed**

Using these options requires the browser to allow pop-up windows. If they are not displayed when selected, verify that the browser is not configured to block pop-up windows.

- · Most browsers can be configured to allow all pop-ups, to allow pop-ups from a particular web server, or to prompt whenever a pop-up windows attempts to open.
- · Additional software other than the browser, for example, a firewall software or a ad-blocker software, can also stop pop-up windows and need to be configured to allow pop-up windows for the IP Office Customer Call Reporter server address.

#### **The Monitor View/Wallboard Goes Gray**

When a web client is displaying queue and agent statistics and alarms, it is regularly polling the IP Office Customer Call Reporter server for updated data. The statistics are updated approximately every 2 seconds. If the background of any section goes gray, it indicates that there has been an excessive delay in receiving updated data.

- · If this is not a regular event then no action is required, the monitor view or wallboard will update automatically.
- · If this occurs frequently, inform your administrator or maintainer, as it may indicate a failure in a IP Office Customer Call Reporter component.

#### **View is Blank**

There are a number of reasons for a view to be blank:

- · No content has been setup for the view by the administrator or supervisor.
- · For an agent the view will be blank if it does contain any queues of which they are also a member.

#### **"Connection to the server has been lost. Realtime statistics might be out of date" Message**

This message indicates that the connection is lost. For example, if the system administrator restarts some part of IP Office Customer Call Reporter, you will receive this error message. Refreshing the browser view should correct the web client.

#### **Call Map Does Not Display**

The following are possible reasons for the Customer Call Map display to be blank:

- 1.The Customer Call Map requires an Internet connection to obtain background map information.
- 2.The Customer Call Map uses Silverlight. See the notes below.
- 3.The Customer Call Map function **Find Location** does not find the required location if the Internet connection is through a web proxy that requires authentication.

#### **Customer Call Map/Wallboard Blank White**

Both the Customer Call Map and Wallboard view use Silverlight. The automatic update option is enabled by default when Silverlight is installed. If the option is disabled manually after the installation of Silverlight, changes to the Silverlight components used by IP Office Customer Call Reporter may no longer match those available on the user's computer. Update Silverlight and log back into IP Office Customer Call Reporter.

# **Glossary Chapter 11.**

## **11. Glossary**

This section provides definitions of key IP Office Customer Call Reporter terms.

#### <span id="page-336-1"></span>**11.1 Administrator**

The administrator can amend IP Office Customer Call Reporter system preferences plus create and administer supervisor and wallboard accounts. That includes assigning which queues a supervisor can see or granting the supervisor selfadministration rights to amend their own settings including queues.

The administrator does not have any views of call statistics. However they can setup and amend the views used by supervisors and their agents.

There is only one administrator account and only one person can log in as the administrator at any time.

## <span id="page-336-0"></span>**11.2 After Call Work (ACW) [Agent State]**

After Call Work indicates that the agent is not available to receive <u>[queue calls](#page-343-1)</u> 344 while they perform some other call related activity. Typically this is used for activities such as call records and data entry that need to be completed before handling another call. A number of controls are available for <u>After Call Work 143). Agents can be configured to be</u> automatically put into ACW state after a queue call or else they can manually select to enter the state when required.

Note: The <u>Wrap-Upl348)</u> feature briefly applied to the end of all calls including queue calls is also reported as **After Call Work** state.

#### **11.3 Agent**

An agent is a user who handles calls to queues on the IP Office telephone system. Unlike general IP Office users they have been specifically configured as agents in the IP Office configuration. IP Office Customer Call Reporter supports up to 150 agents.

- · To make and receive calls, the agent must login to a telephone on the IP Office telephone system. Note that T3 Series and T3 IP Series telephones are not currently supported.
- · The agent's telephone status is recorded by IP Office Customer Call Reporter. For example when they logged in to a telephone, answer a call, log off, etc.
- The agents are also configured as members of queues and are then presented with call targeted to those queues. An agent can be a member of several queues.
- · Using the web client, agents can see the same screen views as their supervisor. However, unlike the supervisor, the agents can only see their own statistics and for those queues to which they belong.

## **11.4 Agent Productivity [Statistic]**

- · This statistic is available for the system, queues, and agents.
- · For a queue it shows the number of queue calls answered within a set of service criteria as a percentage of all queue calls presented.
- · For an agent it shows the percentage of calls an agent has handled within a set of service criteria over all calls.
- It excludes calls disconnected before the Lost Calls threshold setting, measured from when the call was presented to the queue.
- · It excludes direct calls presented to the agents and outbound external calls.
- · It includes lost calls.

## **11.5 Agent State (Queue) [Statistic]**

- · This statistic is only available for agents.
- · It shows the current state of each agent in the selected queue.
- $\bullet$  The related statistic <u>Agent State (Queue) Time</u> 216 can be used to show how long each agent has been in their current state.

## **11.6 Agent State (Queue) Time [Statistic]**

- · This statistic is only available for agents.
- · It shows how long the agent has been in their current state for the selected queue.
- The agent's current state can be shown by the related statistic <u>Agent State (Queue)</u> 214.

## **11.7 Agent State (System) [Statistic]**

- · This statistic is only available for agents.
- It shows the agent activity across all queues to which the agent belongs, ie. the whole system.
- The related statistic <u>Agent State (System) Time</u> 21sh can be used to show how long each agent has been in their current state.

### **11.8 Agent State (System) Time [Statistic]**

- · This statistic is only available for agents.
- · It shows how long the agent has been in their current system state.
- The agent's current state can be shown by the related statistic [Agent State \(System\)](#page-216-0)  $|21\hat{7}|$ .

#### **11.9 Agents ACW [Statistic]**

- · This statistic is available for the system and queues.
- · Its shows the number of agents who are currently in the After Call Work (ACW) state.
- · For users who previously used CCC, the ACW state is similar to Busy Wrap Up.

#### **11.10 Agents Available [Statistic]**

- · This statistic is available for the system and queues.
- · It shows the number of agents in the queue who are currently available to answer calls.

#### **11.11 Agents Busy [Queue State]**

This queue state is reported for a queue when all the logged in agents are in a busy state.

This queue state is reported by the <u>Queue State</u> 25\*) statistic. The time the queue has been in a particular state is reported by the <u>[Queue State Time](#page-257-0)</u> 258 statistic.

#### **11.12 Agents Call Share [Statistic]**

- · This statistic is only available for agents.
- It shows the percentage of <u>queue calls</u> 344 answered by the agent out of all [queue calls](#page-343-1) answered by the agents in the queue.

## **11.13 Agents Logged On [Statistic]**

- · This statistic is available for the system and queues.
- · It shows the number of agents who are members of the queue and are currently logged in.
- · When logged in an agent can also be in other states.

### **11.14 Agents Present [Statistic]**

- · This statistic is available for the system and queues.
- It shows the number of agents who are logged in but whose membership of the queue is currently disabled.

## **11.15 Agents Ringing [Statistic]**

- · This statistic is available for the system and queues.
- It shows the number of agents with [queue calls](#page-343-1) 344 ringing but not yet answered.

#### <span id="page-337-0"></span>**11.16 Answered Calls [Statistic]**

- · This statistic is available for the system, queues, and agents.
- It shows the number of <u>[queue calls](#page-343-1)</u> 344 that has been answered by the agents in the queue or the agent being reported on.
- It does not include direct calls answered by agents.
- · If a call that has overflowed is answered by an agent, it is reported as **Overflowed Answered** for the queue and as **Answered** for the agent.
- · It does not include queue calls answered by non-queue members using methods such as call pickup.
- · It does not include calls that go to voicemail.

#### <span id="page-337-1"></span>**11.17 Answered External Non-Queue [Statistic]**

- · This statistic is only available for agents.
- · It shows the sum of the number of external inbound calls that are:
	- · targeted directly to an agent and answered by the agent.
		- · targeted to another queue and picked up by the agent using call pickup.
	- · targeted directly to another agent and picked up by the agent using call pickup.
- · It does not include queue calls to a queue of which the agent is a member.

## <span id="page-338-2"></span>**11.18 Answered Internal Non-Queue [Statistic]**

- · This statistic is only available for agents.
- · It shows the number of internal inbound calls that are targeted directly to an agent and answered by the agent.
- · It includes the number of internal calls targeted to another queue and answered by the agent using call pickup.
- · It includes the number of internal calls targeted directly to another agent and answered by the agent using call pickup.
- · It does not includes queue calls to a queue of which the agent is a member.

#### **11.19 Answered Internal Queue [Statistic]**

- · This statistic is available for the system, queues, and agents.
- It shows the number of internal calls to the queue that were then answered by the agents in the queue or the agent being reported on.

#### **11.20 Announcements**

While a call to a queue is waiting to be answered, the IP Office telephone system can play pre-recorded announcements to the caller. This option is configured by the IP Office telephone system maintainer. The playing of announcements to waiting calls does not affect IP Office Customer Call Reporter statistics.

#### <span id="page-338-1"></span>**11.21 Available [Agent State]**

This agent state is reported when an agent is logged in and is not in any other state. That is, when the agent is available to receive and answer queue calls.

#### **11.22 Average Answer % [Statistic]**

- · This statistic is available for the system, queues, and agents.
- It shows the number of <u>[queue calls](#page-343-1)</u> 344 answered by the queue within the specified answer threshold time, divided by the total number of calls answered.

#### **11.23 Average Answer Time [Statistic]**

- · This statistic is available for the system, queues, and agents.
- · It shows the sum of answer times divided by the number of queue calls answered by the queue or by the agent being reported.
- The answer time is measured from the time when the call arrives at the target (queue or agent). It does not include t he delay between the time when a call is presented to a Hunt Group and the time when the call arrives at the target.
- · When calculated for an agent, the statistic is only based on the calls that the agent handled on behalf of the hunt group selected in the view.

#### **11.24 Average Wait Time [Statistic]**

- · This statistic is available for the system and queues.
- · Average waiting time of calls.

## <span id="page-338-3"></span>**11.25 Busy [State]**

This agent state is reported when the agent answers and is connected to a call to a queue of which they are a member.

#### <span id="page-338-4"></span>**11.26 Busy Alt-Q [Agent State]**

This agent state is reported when, while viewing the agent's status in one queue of which they are a member, the agent is connected to a call belonging to another queue of which they are a member. It is also used when the agent is connected to a call that has overflowed from a queue.

#### <span id="page-338-0"></span>**11.27 Busy Not Available [Agent State]**

This agent state indicates that the agent is not available to receive calls while they perform a non-call related activity such as attending a meeting. This state can be selected by an agent using the DND or SAC button on their telephone, see <u>[Agent Telephone Controls](#page-139-0)</u>|14%. This also requires the agent to select one of the <u>[reason codes](#page-344-0)</u>|34\$) displayed on their telephone to indicate the reason they are going into the **Busy Not Available** state.

If this state is enabled while a queue call is being presented, the call will go to the next available agent and cause the **No Answer** statistic for the agent and queue to be incremented.

## **11.28 Busy Not Available [Statistic]**

- · This statistic is available for the system and queues.
- It shows the total number of agents in the queue who have currently indicated they are [Busy Not Available](#page-338-0) 339.
- · Busy Not Available is a state selected by an agent when they need to stop receiving queue calls to do some non-call related activity.

## <span id="page-338-5"></span>**11.29 Busy Non-Q [Agent State]**

This agent state is reported when the agent answers a call that was not targeted to the queue to which they belong. It is also reported when an agent makes a call.

#### **11.30 Busy Wrap Up**

*Busy Wrap Up* is an agent state used by the IP Office [CCC](#page-339-0) 346 application. It is not supported by IP Office Customer Call Reporter. The equivalent state for IP Office Customer Call Reporter is to report the agent as *Present* when their memberships of all the groups to which they belong are all disabled.

This is different from <u>Wrap Up</u> 348).

#### **11.31 Call Pickup**

The IP Office supports a number of features that can be used to allow agents to pickup calls ringing in a queue.

### **11.32 Call Waiting [Statistic]**

- · This statistic is available for the system and queues.
- It shows the number of calls targeted to the queue that are waiting to be answered by the agents in the queue or the agent being reported on.
- It includes calls currently ringing at agent telephones.
- Calls that overflow from the queue and are still waiting to be answered are reported using [Overflowed Calls Waiting](#page-251-0) 252े,

#### <span id="page-339-0"></span>**11.33 CCC**

Compact Call Center (CCC) is an alternate call center reporting application supported with IP Office telephone systems.

CCC and IP Office Customer Call Reporter are not supported on the same IP Office system except for the use of CCC Reporter to access historical CCC reports. However some CCC licenses can be used with IP Office Customer Call Reporter.

#### **11.34 CLI**

Called or Calling Line ID. Also known as CLID or ICLID (Incoming Calling Line ID). On incoming calls this is the telephone number of the caller if provided with the call. On outgoing calls it is the number called.

#### **11.35 Connected**

The state where the agent is talking to a caller. This state does not include time when the call is alerting the agent or the agent has the call on hold or parked.

## <span id="page-339-2"></span>**11.36 Collective Call Waiting Group**

Hunt groups configured as 'collective call waiting' present a waiting call to all available agents simultaneously but with hunt group call waiting also enabled. When an additional call to the hunt group is waiting to be answered, users in the group who are already on a call receive a call waiting indication. This type of hunt group is not supported for use as an IP Office Customer Call Reporter queue.

#### <span id="page-339-1"></span>**11.37 Collective Group**

Hunt groups configured as 'collective' present a waiting call to all available agents simultaneously. This type of hunt group is not supported for use as an IP Office Customer Call Reporter queue.

#### **11.38 Current Wait Time [Statistic]**

- · This statistic is available for the system and queues.
- · Time of the longest currently waiting call.

#### **11.39 DECT R4 Support**

Use of this feature is not supported for the calls answered on the twinned DECT set. Using this feature on twinned telephones may lead to statistics that are incorrect or difficult to interpret.

#### <span id="page-339-3"></span>**11.40 Direct Call**

The terms 'non-queue call' or 'direct call' are used for calls targeted directly at a particular agent rather than at the queue to which they belong.

While handling a direct call and agent will not be presented with queue calls and will be indicated as Busy Non-Q.

## <span id="page-339-4"></span>**11.41 Enquiry Call**

While transferring a call, the original call is put on hold pending transfer and a call is made to the transfer target. The call to the transfer target is called an 'enquiry call'. It is also known as a 'consultation call'.

#### **11.42 Grade of Service [Statistic]**

- · This statistic is available for the system and queues.
- · It shows the number of queue calls answered within the defined answer threshold as a percentage of all queue calls presented.
- It excludes calls where the caller disconnects before the statistic's Lost Calls Threshold setting, measured from when the call was presented to the queue.
- · It includes calls that become lost calls.
- · It does not include calls that were routed elsewhere (**Routed to Other**) or to voicemail (**Routed to Voicemail**).

#### **11.43 Holding [Agent State]**

This agent state is reported when an agent has a call on hold.

#### **11.44 Hot Desking**

Since agents login at an extension to start receiving calls, they can use any extension available rather than needing a permanent telephone extension. Users who login at different extensions are referred to as 'hot deskers'.

#### **11.45 In Service [Queue State]**

This queue state is reported for a queue in normal operation, ie. with some agents logged in and available to answer calls.

Agents in the queue will no longer be presented with calls targeted to that queue. Depending on how the queue has been configured by the telephone system maintainer, the calls will either overflow to another queue or to voicemail.

This queue state is reported by the [Queue State](#page-256-0) 25\*) statistic. The time the queue has been in a particular state is reported by the <u>[Queue State Time](#page-257-0)</u> 258 statistic.

### **11.46 Internal Made [Statistic]**

- · This statistic is only available for agents.
- It shows the number of internal calls made by an agent. Only internal calls that are answered are included.

#### **11.47 IP Office**

IP Office is an Avaya telephone system for small businesses. It supports traditional analog telephones, Avaya digital feature telephones and Avaya IP features telephones.

#### **11.48 Last Agent**

In a queue with no overflow and voicemail, if there is only one available agent, when a call is present to them it will continuing ringing without regard to the No Answer Time of the queue and any related No Answer Time actions that the IP Office would apply. This applies even if the agent enables **Busy Not Available** while the call is being presented.

#### **11.49 Licenses**

Use of IP Office Customer Call Reporter is controlled by licenses entered by the maintainer into the IP Office telephone system. Insufficient licenses cause IP Office Customer Call Reporter to not work. Licenses control:

- The number of IP Office Customer Call Reporter agents (up to a maximum of 150).
- · The number of IP Office Customer Call Reporter supervisors and wallboards that can be logged in at any time (up to a maximum of 30 of each).

#### **11.50 Logged In**

An agent is "logged in" when they use an extension on the telephone system to enter their extension number and login code. Their telephone settings are then applied to that extension and they are then able to make and receive calls including calls targeted to queue of which they are members.

Agents can log in to an extension either by pressing the Login button if displayed or dialing a login short code. The default short code is \*35\*<agent extension number>\*<agent login code>#.

#### **11.51 Logged Out [Agent State]**

This agent state is reported when an agent has <u>logged out</u>|142 from the telephone system. Note that this is the default state reported by IP Office Customer Call Reporter if it cannot determine the exact state, for example when restarting.

#### <span id="page-340-0"></span>**11.52 Longest Waiting Group**

Hunt groups configured as 'longest waiting' do not use the order in which agents has been configured as members of the queue. Instead a new call targeted to the queue is presented to the available agent who has been in the available state the longest.

#### **11.53 Longest Wait Time [Statistic]**

- · This statistic is available for the system and queues.
- · Waiting time of the longest waiting call.

#### **11.54 Lost**

· A lost call is one where the caller disconnects before being answered.

## <span id="page-341-0"></span>**11.55 Lost Calls [Statistic]**

- · This statistic is available for the system, queues, and agents.
- It shows the number of queue calls where the caller disconnected before they were answered by an agent in the queue or the agent being reported on.
- · Queue calls that are lost are reported as lost against both the queue and against the last agent to which the call was presented.
- · Direct calls to an agent that are lost are reported as lost for the agent but not for the queue.
- · If a call that has overflowed is lost, it is reported as **Overflowed Lost** for the queue.
- · It does not include calls that go to voicemail.

#### **11.56 Membership**

- · The hunt group queues of which an agent is a member are configured by the IP Office telephone system maintainer. They cannot be changed by the agent or supervisor. However an agent's membership of a hunt group queue can be disabled.
	- · When an agent's membership of a queue is disabled, the agent's state for that queue will be reported as *Present* when it would otherwise have been *Available*.
	- · On many Avaya display telephones, a **G** on the display indicates that the user currently has their membership of at least one group enabled.

#### **11.57 Maintainer**

In this documentation the term 'maintainer' or 'system maintainer' refers to the person who configures settings on the IP Office telephone system. That may not be the same person as the IP Office Customer Call Reporter <u>Administrator</u> 33<sup>3</sup>.

#### **11.58 New Messages [Statistic]**

- · This statistic is available for the system and queues.
- It shows the current number of unread messages in the mailbox of the selected queue.
- This is not an IP Office Customer Call Reporter statistic that can be reset, it is a value reported by the voicemail server providing the mailbox.

## **11.59 Night Service [Queue State]**

A queue can be set in 'night service' state either manually or as the result of an automatic time schedule.

Agents in the queue will no longer be presented with calls targeted to that queue. Depending on how the queue has been configured by the telephone system maintainer, the calls will either overflow to another queue or to voicemail.

This queue state is reported by the <u>Queue State</u> 25\*) statistic. The time the queue has been in a particular state is reported by the <u>[Queue State Time](#page-257-0)</u> 258 statistic.

## **11.60 No Agents [Queue State]**

This queue state is reported for a queue where no agents are logged in.

This queue state is reported by the <u>Queue State</u> 25\* statistic. The time the queue has been in a particular state is reported by the <u>[Queue State Time](#page-257-0)</u> 258 statistic.

#### **11.61 No Answer**

When a queue call is presented to an agent it rings for a time set in the telephone system configuration (called the **No Answer Time**) before being presented to the next available agent. Calls that have rung for the full time without being answered are recorded as no answer calls. Calls that ring for only part of the time and are then answered elsewhere are not recorded.

The telephone system can be configured to change the agent's state if they do not answer a call. That can include logging the agent off or setting them into <u>[Busy Not Available](#page-338-0)</u> <sup>339</sup> state with the <u>[reason code](#page-344-0)</u> [345] **Busy Not Available.** 

#### <span id="page-342-0"></span>**11.62 No Answer [Statistic]**

- · This statistic is available for the system, queues and agents.
- · For an agent it shows the number of queue calls presented to the agent which rang unanswered for the queue's full no answer time before be presented elsewhere.
- · For a queue it shows the total number of no answer events for the agents in the queue.
- · For an agent it includes queue calls and queue calls that overflowed to the agent's queue. It does not include nonqueue calls.
- If an agent enables Busy Not Available while being presented with a queue call, that will be counted against the agent and queue.

#### **11.63 No Answer Time**

Hunt group queues and agents both have **No Answer Time** settings that are configured by the IP Office system maintainer.

For calls to a hunt group queue, the queue's **No Answer Time** is used. It sets how long a call will be presented to an agent before being presented to the next available agent. Each time a call is not answered within the **No Answer Time** and then presented elsewhere it is recorded as a <mark>[No Answer](#page-342-0)</mark> [34\$] call for the queue and for the agent.

**No answer time** is not used for collective groups and when the agent is the last available agent in a group that does not have any overflow or voicemail set.

For direct calls to an agent rather than a queue of which the agent is a member, the agent's **No Answer Time** setting is used. It sets when calls should go to voicemail or use the agent's forward on no answer number if set. The agent's **No Answer Time** setting is not used for queue calls.

#### **11.64 Non-Queue Call**

The terms 'non-queue call' or 'direct call' are used for calls targeted directly at a particular agent rather than at the queue to which they belong.

#### **11.65 Off Hook**

This is a telephony term for when the handset on a traditional telephone is lifted from the telephone. For IP Office Customer Call Reporter, off hook time is used for any state where the agent's telephone is in use but not connected to a call. For example when in the process of making a call.

### **11.66 Out of Service [Queue State]**

A queue can be set as 'out of service'.

Agents in the queue will no longer be presented with calls targeted to that queue. Depending on how the queue has been configured by the telephone system maintainer, the calls will either overflow to another queue or to voicemail.

This queue state is reported by the <u>Queue State</u> 25\*) statistic. The time the queue has been in a particular state is reported by the <u>[Queue State Time](#page-257-0)</u> 258 statistic.

#### **11.67 Outbound Calls External [Statistic]**

- · This statistic is only available for agents.
- · It shows the number of outbound external calls made by the agent.
- · As the system uses this statistic to calculate Average Outbound Talk Time (Av Out), the system counts only those outbound external calls that get connected.

#### **11.68 Overflowed**

- · An overflowed call is any call originally targeted at the queue that then overflows using the queue's overflow settings. The overflowing calls are then presented to members of other queues.
- · IP Office Customer Call Reporter only supports overflow using other IP Office Customer Call Reporter queues as the overflow destinations.

#### <span id="page-342-1"></span>**11.69 Overflowed Answered [Statistic]**

- · This statistic is available for the system and queues.
- · It shows the number of queue calls answered after overflowing to another queue.
- · This applies even if the overflowed call is answered by an agent in the queue from which the call overflowed.
- It does not include queue calls answered by methods such as call pickup (use **[Routed to Other](#page-258-0)** (259).
- · It does not include calls that go to voicemail.

#### **11.70 Overflowed Calls [Statistic]**

- · This statistic is available for the system and queues.
- · It shows the number of calls that have overflowed from the queue to its overflow destination.
- Once a call has overflowed, it can also be included in the queue's <u>[Overflowed Calls Waiting](#page-343-2) (344), [Overflowed Answered](#page-342-1)</u> 343), and <u>Overflowed Lost</u> 344 statistics.

## <span id="page-343-2"></span>**11.71 Overflowed Calls Waiting [Statistic]**

- · This statistic is available for the system and queues.
- · It shows the number of calls overflowed from the queue and still waiting to be answered.

#### <span id="page-343-3"></span>**11.72 Overflowed Lost [Statistic]**

- · This statistic is available for the system and queues.
- · It shows the number of calls which overflowed from the queue and were then lost.
- · It does not include calls that go to voicemail.

### **11.73 Present [Agent State]**

This agent state is reported when an agent is logged in but their membership of the particular queue has been disabled. In this state they will not be presented with calls targeted to that queue. The agent's state for other queues will still be [Available](#page-338-1) <sup>| 339</sup>.

#### **11.74 Presented Calls [Statistic]**

- · This statistic is available for the system, queues, and agents.
- For queues, it is the sum of <u>Answered calls</u> 338), <u>Routed to Voicemail</u> 346), <u>[Overflow answered calls](#page-342-1)</u> 343), <u>Routed to others</u> 34<del>5</del>), <u>[Lost calls](#page-341-0)</u> 342 and <u>Overflowed lost calls</u> 344.
- For agents, it is the sum of <u>Answered calls</u> 33t), [Agent's voicemail answered calls](#page-345-1) 34t), <u>Routed to others</u> 345), <u>Answered</u> [non-queue external](#page-337-1) 338), [Answered non-queue internal](#page-338-2) 339), [No answer](#page-342-0) 343), and [Lost calls](#page-341-0) 342 and the state of
- · For agents, it includes Direct Calls.
- Calls to agents that are disconnected by the caller are not counted as Lost Calls; hence, these calls are not counted in Presented Calls.
- · For queues, it does NOT include Direct Calls and Enquiry Calls.

#### <span id="page-343-0"></span>**11.75 Programmable Button**

Most Avaya telephones have a number of programmable buttons which can be used for special functions which can include functions specific to IP Office Customer Call Reporter. Buttons can be provided by the telephone system maintainer for logging in, logging out, enabling/disabling group membership and controlling Busy Not Available and After Call Work.

#### **11.76 Queue**

A queue is a hunt group configured for IP Office Customer Call Reporter operation. Calls to a queue are presented the first <u>[available agent](#page-338-1)</u>|33<del>9</del>) in the queue using a pattern set in the queue's configuration. If the call is not answered it is presented to the next available agent and so on until answered. The order in which the agents are used is set in it's configuration to one of the following orders: <u>[Collective](#page-339-1) [346], [Collective Call Waiting](#page-339-2)</u> [346], <u>[Sequential](#page-345-2)</u> [346], [Rotary](#page-344-2) [345], and [Longest Waiting](#page-340-0) 34h

#### <span id="page-343-1"></span>**11.77 Queue Call**

This term is used for calls targeted to a queue, either by the telephone system or by the caller dialing the queue's extension number. Unless otherwise specifically stated, most statistics shown by IP Office Customer Call Reporter are only for queue calls. Calls direct to an agent (<u>non-queue calls</u> 346) rather than to the queue to which they belong are not included.

## **11.78 Queue State [Statistic]**

- · This statistic is only available for queues.
- It shows the current state of the queue as one of the following: In Service, Agents Busy, No Agents, Night Service or Out of Service.
- The related statistic [Queue State Time](#page-257-0) 25<sup>8</sup> can be used the show the time that the queue has been in its current state.

#### **11.79 Queue State Time [Statistic]**

- · This statistic is only available for queues.
- · It shows the time the queue has been in its current state.
- The related statistic  $\mathcal{Q}$ ueue State  $^{[257)}$  can be used the show current state.

#### **11.80 Queuing**

Hunt groups on the telephone system can be configured to use queuing when the number of calls waiting to be answered exceeds the number of available agents to which waiting calls can be presented. With queuing enabled the additional callers continue to be treated as if ringing even though they are queued.

Without queuing, when the hunt group become busy, addition calls go directly to the overflow destination if set, else to voicemail if available, else return busy to the caller.

IP Office Customer Call Reporter is only supported for queues (hunt groups) that use queuing.

#### <span id="page-344-0"></span>**11.81 Reason Codes**

For agent on the following telephones, when they select the **Busy Not Available** state using a button on their telephone they will be prompted to select a reason code if any have been configured on the telephone system.

> · 1400, 1600, 2400, 5400, 4600, 5600, 9500 and 9600 Series telephones with available programmable buttons.

The codes are configured on the telephone system by the system maintainer. The reason code is displayed as part of Agent State (Queue) statistic information.

Up to 8 custom reasons can be configured plus the following two fixed reasons:

· **Automatic**

This reason is used if the agent is using a telephone that supports reason code selection but fails to select a reason. For example if they enabled Busy Not Available through a short code, using one-X Portal for IP Office or were forced into it by the IP Office's **Agent Status on No Answer** feature.

#### · **Unsupported**

This reason code is used for agents using telephones that do not support the selection of a reason code.

#### **11.82 Reference**

Each call is assigned a unique call reference number that remains with the call whilst it is on the IP Office telephone system. The **Reference** number for a call is included in reports based on the [Trace Report](#page-63-0) 64 and [Call Details Report](#page-57-0) templates. A call's **Reference** number can also be used as the target reports based on the **Trace Report** template. 58

#### **11.83 Ring Mode**

A hunt group's ring mode defines the order in which agents in the group are used. The options are <u>Collective</u> 346, [Collective Call Waiting](#page-339-2) 340, [Sequential](#page-345-2) 346, [Rotary](#page-344-2) 345 and [Longest Waiting](#page-340-0) 341.

#### **11.84 Ringing [Agent State]**

This agent state is reported when the agent is being presented with a call targeted to a queue of which they are a member. If they answer the call their state will change to [Busy](#page-338-3) 339.

#### **11.85 Ring Alt-Q [Agent State]**

This agent state is reported when the agent is being presented with a call from another queue of which they are a member. If they answer the call their state will change to <u>Busy Alt-Q</u> 33 heta is also used when the agent is being presented a call that has overflowed from a queue.

#### **11.86 Ring Non-Q [Agent State]**

This agent state is reported when the agent is being presented with a call that is not targeted to any queue of which they are a member. If answered the call their state will change to **Busy Non-Q** 339.

#### <span id="page-344-2"></span>**11.87 Rotary Group**

Hunt groups configured as 'rotary' present calls waiting to be answered to the first available agent after the agent who last answered a call to that queue. This is done using the order in which the agents have been configured in the queue by the telephone system maintainer. Unanswered calls are presented to the next available agent using the same queue membership order. Each new call targeted to the queue is to the agent after the one who last answered a queue call.

#### <span id="page-344-1"></span>**11.88 Routed to Other [Statistic]**

- · This statistic is available for the system, queues, and agents.
- · Sum of calls targeted at the queue or agent that are subsequently answered by a party, other than a member of the original queue, the overflow or voicemail. Only direct calls to agents will affect the **Routed to Other** for agents. Queued calls to agents will affect the Queue statistic.

#### <span id="page-345-1"></span>**11.89 Routed to Voicemail [Statistic]**

- · This statistic is available for the system, queues, and agents.
- · For a queue it shows the number of queue calls presented and then routed to voicemail.
- · For an agent it shows the number of direct calls to the agent that were then routed to voicemail.
- · It does not include announcements played by voicemail to the caller.

#### <span id="page-345-0"></span>**11.90 Short Code**

Various IP Office functions can be programmed against sequence of numbers that can be dialed from user telephones. This includes functions used by IP Office Customer Call Reporter agents.

## <span id="page-345-2"></span>**11.91 Sequential Group**

Hunt groups configured as 'sequential' present calls waiting to be answered to the first available agent in the queue, then if unanswered to the next available agent and so on. This is done using the order in which the agents have been configured in the queue by the telephone system maintainer. Each new call targeted to the queue is again presented to the first available agent in queue membership order.

### **11.92 Small Community Network (SCN)**

This refers to a method of linking several IP Office telephone systems using IP trunks. Currently calls received on SCN trunks are reported as external calls by IP Office Customer Call Reporter.

IP Office Customer Call Reporter 1.2 does not support SCN operation, ie. agents and hunt groups on more than one IP Office system. In addition advanced small community networking features such as remote hot desking and/or distributed hunt groups are not supported.

#### **11.93 Statistics**

IP Office Customer Call Reporter collects information about calls to queues and agents and stores this in its database. It also collects information about the current state of the queues and agents. Statistics based on this information are then used in web views and historical reports.

- · Except where specifically indicated, usually by the term 'Non-Queue', all statistics relate to calls targeted to queues.
- · Each statistic can only be added once within each view.
- · Statistics are calculated values. They are affected by configurable settings on the particular view, wallboard or report such as whether to include or exclude internal calls. Those settings can be varied for each instance where a particular statistic is used.
	- · The exception is statistics that use answer and lost calls thresholds values in their calculation. The same threshold values are used for all such statistics in the same view or wallboard display.
- · The statistics value in views and wallboards can be manually reset when required by any supervisor for who the [administrator](#page-336-1) 337 has enabled the <u>[Reset Statistics](#page-112-0) 113</u> option. Resetting the statistics affects the view and wallboard statistics for all supervisors and agents. It does not affect the statistics used for historical reports.
- · The statistics in views are updated approximately every 2 seconds.

#### **11.94 Supervised Transfer**

A supervised transfer is one where, having put your current call on hold pending transfer, you make an <u>enquiry call</u> 346 et all 1346 and the tware and the superse and the state the state the state the state the state the and wait for that call to be answered. When answered you can announce the transfer and then complete the transfer process. This is also called an assisted transfer.

#### **11.95 Supervisor**

Supervisors can <u>create</u>|10\*) and <u>amend views|10\$</u>) of the agent queues assigned to them. Those views are then viewable by the supervisor and the agents. Supervisors can also <u>create reports</u> 40 that they then either run [manually](#page-43-0) 44 or that they [schedule](#page-46-0)  $\left| \right.47^{\circ}$  to run automatically at regular intervals.

IP Office Customer Call Reporter supports up to 30 supervisors. However the maximum number of supervisors that can be logged in at any time is controlled by the number of available Supervisor licenses (each license enables a simultaneous Supervisor login and Wallboard login).

#### **11.96 Wallboard**

The IP Office Customer Call Reporter administrator can create wallboard accounts. When logged in with one of these accounts, the browser can be used to display queue statistics for any queues plus other information such as messages sent or scheduled by IP Office Customer Call Reporter supervisors.

IP Office Customer Call Reporter supports up to 30 wallboards. However the maximum number of wallboards that can be logged in at any time is controlled by the number of available Supervisor licenses (each license enables a simultaneous Supervisor login and Wallboard login).

#### **11.97 System Status Application**

The IP Office System Status Application (SSA) is a software tool used to view the status of the IP Office telephone system. It uses the same connection method to the IP Office as the IP Office Customer Call Reporter application and so cannot be run from the IP Office Customer Call Reporter server.

#### **11.98 Talk Average [Statistic]**

- · This statistic is available for the system, queues, and agents.
- · It is calculated as the total talk time divided by the total number of inbound queue calls and outbound external calls.
- · It does not include queue calls answered by non-queue members using methods such as call pickup.
- · It does not include held, parked, and ACW call time.

#### **11.99 Talk Inbound [Statistic]**

- · This statistic is available for the system, queues and agents.
- · It includes incoming external trunk calls. It does not include internal calls and outgoing external calls.
- · It shows the time the agent has spent on handling incoming queue calls.
- · It does not include queue calls answered by non-queue members using methods such as call pickup.
- · It does not include held, parked, and ACW call time.

### **11.100 Talk Inbound Average [Statistic]**

- · This statistic is available for the system, queues, and agents.
- · It includes incoming external trunk calls. It does not include internal calls and outgoing external calls.
- · For an agent, it shows the average time that the agent has spent on incoming external queue calls. Calculated as: Total duration of Talk Inbound divided by the number of queue calls answered by the agent.
- · For a queue, it shows the average time that all the agents belonging to the queue have spent on incoming external calls for the queue. Calculated as: Total duration of Talk Inbound divided by the number of queue calls answered by all the agents belonging to the queue.
- · It does not include queue calls answered by non-queue members using methods such as call pickup.
- · It does not include held, parked, and ACW call time.

#### **11.101 Talk Internal [Statistic]**

- · This statistic is available for the system, queues, and agents.
- · It shows the time an agent has spent on internal calls (inbound and outbound).
- · It does not include queue calls answered by non-queue members using methods such as call pickup.
- · It does not include held, parked, and ACW call time.

#### **11.102 Talk Outbound [Statistic]**

- · This statistic is available for the system, queues, and agents.
- · For a queue it is the talk outbound time of all agents in the queue even if the agent queue membership is currently disabled.
- Shows the time the agent has spent on outgoing external calls. The system calculates the time from when an agent gets connected to an external call.
- · Shows the sum of outbound talk time for all agents even when the system calculates statistics for a queue. This is because outbound calls are not related to a queue.
- · It does not include held, parked, and ACW call time.

#### **11.103 Talk Outbound Average [Statistic]**

- · This statistic is available for the system, queues, and agents.
- It shows the average time an agent has spent on outbound external calls. Calculated as: the sum of outbound talk time divided by the number of outbound calls that have seized a trunk successfully.
- · It does not include held, parked, and ACW call time.

#### **11.104 Talk Total [Statistic]**

- · This statistic is available for the system, queues, and agents.
- · It shows the time spent by agents on external outgoing calls and external incoming calls for a queue.
- · For external outgoing calls, the system starts calculating the time only when the call gets connected.
- · It does not include internal calls (incoming or outgoing).
- · It does not include queue calls answered by non-queue members using methods such as call pickup.
- · It does not include held, parked, and ACW call time.

#### **11.105 Transferred [Statistic]**

- · This statistic is available for the system, queues, and agents.
- · For a queue it is the number of calls originally targeted at the queue and then successfully transferred by the queue's agents. It does not include <u>[direct calls](#page-339-3)</u> 346 to agents that they then transfer.
- For an agent it is the number of calls that they have transferred. It includes <u>direct calls</u> 346 to agents that they then transfer.
- · It includes the supervised transfers and those unsupervised transfers which are answered.

#### **11.106 Unsupervised Transfer**

In an unsupervised transfer, having put your current call on hold pending transfer, after dialing the transfer destination you complete the transfer process without waiting to hear if the call is answered.

#### **11.107 View**

The term view is used for the first 3 tabs displayed to supervisors and agents. Each view consists of a table of queues and queue statistics. Clicking on any of the queue names will display an additional table of agent statistics for the agents in that queue. An alarm list or ticker can also be added to each view to show alarms and warnings for that view or all the supervisor's views. The views can be amended by the supervisor and administrator.

Agents are able to see the same views as their supervisor but cannot change the queues or statistics. The agent's version of the view will only show queues to which the agent belongs and their own agent details.

#### **11.108 Weighted Average**

A weighted average is used when combining statistics from different sources, for example when displaying the overall **Average Answer %** for several queues. The method used will take account of a weighting factor such as the number of calls answered by each individual queues.

The example below shows the **Average Answer %** for 3 queues.

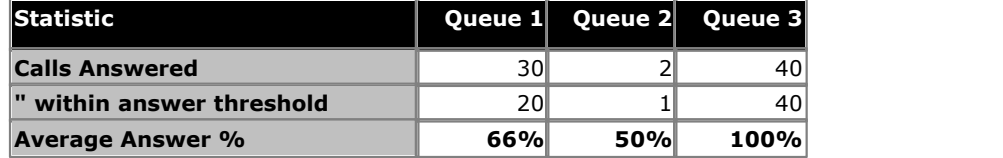

There are several ways in which the overall average for the queues could be expressed:

- · **Simple Average: 72%**
	- The method is the average of the individual averages.
	- Simple average =  $(66+50+100)/3 = 72\%$ .
- · **Combined Average: 85%**

This method treats the calls as if answered by a single combined queue.

- Combined average =  $(20+1+40)/(30+2+40) = 85\%$ .
- · **Weighted Average: 88%**

The weighted average is similar to the combined average but adjusts the contribution of each queue by the number of calls answered by that queue.

• Weighted average =  $((66x20) + (50x1) + (100x40))/(20+1+40) = 88\%$ .

#### <span id="page-347-0"></span>**11.109 Wrap Up**

For all telephone users, the IP Office telephone system applies a short delay, by default 2 seconds, during which the user is indicated as still being busy to further calls. The main function of wrap up is to give analog telephone users, who have just finished a call, the opportunity to start dialing a short code or to start making a call before another incoming call is presented to them.

For users set as agents, the period of wrap up applied to their telephone is reported as their being in the **[After Call](#page-336-0)** [Work](#page-336-0)<sup>|337</sup> state. If the agent is also set for automatic after call work, the wrap up period is applied first and then the automatic after call work period is begun.

#### **Index**

## **Index**

**A** AA 221, 231 AAT 233 Acceleration 175 Account Copy 200 Details 131 New 200 Setup 193 Account Code Group by 38 Accounts 193 Acknowledged 31, 110, 111, 137, 138, 208, 212, 216, 220, 221, 223, 226, 228, 229, 230, 231, 233, 235, 236, 237, 239, 240, 242, 243, 245, 247, 248, 249, 250, 251, 252, 254, 255, 258, 259, 260, 261, 266, 268 Acrobat 40 ACW 143, 214, 217, 220, 337 Add Agent 333 Agent Statistics 107, 197 Alarm List 107, 197 Message 129 Queue 107, 197, 333 Statistics 107, 197 Wallboard user account 151, 196 Additional Help 22 Additional Information 214, 217, 237, 252 Administrator 15, 189, 337 Main Window 189 Administrator E-mail 203 Administrator Extension 203 Administrator Full Name 203 Administrator Password 203 Adobe Acrobat 40 Adobe Acrobat Reports 44 AENQ 228 Aerial View 120 After Call Work 143, 214, 217, 220, 331, 337, 348 After Call Work Statistic 220 Agent 15, 135, 146, 337 Add 333 Delete 333 Group by 38 Main Window 135 Non Agent 38, 44, 51, 53 Rename 333 Agent State 214, 217, 339 After Call Work 143, 214, 217, 220, 337 Available 214, 217, 221, 339 Busy Alt-Q 214, 339 Busy Non-Q 214, 217, 339 Busy Not Available 144, 214, 217, 236, 329, 339 Force Agent State 112 Holding 214, 217, 341 Logged Out 214, 217, 341 Pie Chart 28 Present 214, 217, 224, 344 Ring Alt-Q 214, 345 Ring Non-Q 214, 217, 345 Ringing 214, 217, 345 Agent State (Queue) 214, 217, 269, 337 Agent State (Queue) Time 216, 269, 337 Agent State (System) 217, 269, 337

Agent State (System) Time 219, 269, 338 Agent State Pie 30 Agent Summary Report 38, 53 Agent Time Card Report 55 Agents Statistics 107, 197 Table 107, 197 View 107, 197 Agents ACW 220, 269, 338 Agents Available 221, 269, 338 Agents Call Share 222, 269, 338 Agents Logged On 223, 269, 338 Agents Present 224, 269, 338 Agents Ringing 225, 269, 338 AINQ 229 AIQ 230 Alarm 31, 110, 111, 137, 138, 208, 212, 216, 220, 221, 223, 226, 228, 229, 230, 231, 233, 235, 236, 237, 239, 240, 242, 243, 245, 247, 248, 249, 250, 251, 252, 254, 255, 258, 259, 260, 261, 266, 268 Database capacity 107, 111, 137, 197 List 107, 111, 137, 197 Ticker 107, 111, 137, 197 Wallboard 150, 154 Alarm list Add 107, 197 Alarm Report 38, 53 Alarm Reports 57 Alarm Threshold 212, 216, 220, 221, 223, 226, 228, 229, 230, 231, 233, 235, 236, 237, 239, 240, 242, 243, 245, 247, 248, 249, 250, 251, 252, 254, 255, 258, 259, 260, 261, 266, 268 Alarms Thresholds 107, 197 Alarms Cube 28, 31 All Agents Busy 257, 338 All Views Alarm List 131, 193 Alternate Row 110, 138, 208 Animation Effect 170 Animation Settings 175 Announcements 328, 339 Answer Target time 162, 173, 212, 231, 240 Answer Percentage Average Speed 231 Answer Threshold 162, 173, 212, 231, 240 Answer Time 233, 269, 339 Average Speed 233 Answered Calls 226 External (Direct) 228 Internal (Direct) 229 Internal (Queue) 230 Answered Calls 226, 269, 338 Answered External Non-Queue 228, 269, 338 Answered Internal (Queue) 230, 269, 339 Answered Internal Non-Queue 229, 269, 339 AR 57 Area Code 203 ASA 233 Aspect Ratio 170 ASR 115 Assisted transfer 346 ATC 55 Audio Enabled 107, 111, 131, 137, 193, 197 Automatic 47, 127 Reason code 144, 329, 345

Automatic 47, 127 Report 40 Available 145, 146, 214, 217, 221, 339, 342 Available Statistic 221 Average 348 Average Answer % 231, 269, 339 Average Answer Time 233, 269, 339 Average Speed Answer Time 233 Average Wait Time 235, 243, 269, 282, 339 Average waiting time 237, 252 **B** Background 169 Background Color 170 Background Opacity 169 Best Fit 115 Blank 335 Blind Transfer 348 Blue 31, 110, 111, 137, 138, 208, 212, 216, 220, 221, 223, 226, 228, 229, 230, 231, 233, 235, 236, 237, 239, 240, 242, 243, 245, 247, 248, 249, 250, 251, 252, 254, 255, 258, 259, 260, 261, 266, 268 Brazilian 19, 22, 27, 38, 40, 153, 191 Busy 214, 217, 339 Busy Alt-Q 214, 339 Busy NA Reason Agent state 214, 217 Busy Non-Q 214, 217, 339 Busy Not Available 144, 146, 214, 217, 236, 269, 329, 339, 342 Busy Wrap Up 340 Button 140, 344 Color 117 Programmable 141, 142, 143, 144, 145, 329 **C** Call Answered 311 Clear 112 Non Queue 343 Not Answered 312 Call Details Report 38, 53, 58 Call information Busy NA Reason 214, 217 External 214, 217 Inbound 214, 217 Internal 214, 217 Number 214, 217 Outbound 214, 217 Call Pickup 340 Call Reference 38, 345 Call Summary Report 38, 53, 61 Calling Line ID 340 Calls Disconnected 240, 269, 341 Overflowed 300, 343 Calls Waiting 237, 269, 340 CCC 340 CDR 58 Centre Latitude 203 Centre Longitude 203 Change Password 25, 135, 189 Changed 110, 138, 208 Changing Administrator Password 201 Passwords 20 Chrome 17

Silverlight 17, 116, 149, 153 **Clear** Busy Na 112 Call 112 Clear Pins 121 Cleared 31, 110, 111, 137, 138, 208, 212, 216, 220, 221, 223, 226, 228, 229, 230, 231, 233, 235, 236, 237, 239, 240, 242, 243, 245, 247, 248, 249, 250, 251, 252, 254, 255, 258, 259, 260, 261, 266, 268 CLI 118, 340 Group by 38 CLID 340 Close Application 23 Collective 340 Color 170 Button 117 Pin 117 Communication Failure 53 Compact Call Center 340 Company Logo 155 Configuration Changes 333 Confirm Password 131, 193 Connected 340 Consultation Call 340 Content Opacity 170 Copies 40 Copy 192, 200 Country Code 203 **Create** New Account 200 Create Wallboard User 151, 196 Creating Reports 40 Crystal Reports 40, 44 CSR 61 Current longest waiting time 237, 252 Current Wait Time 239, 269, 340 Customer Map 115 Customer Service Summary Report 54 CW 237 CWT 239 **D** Daily 47, 127 Wallboard messages 129 Dashboard Agent State Pie 30 Alarms Cube 31 Goal 28 Multi Plot Graph 32 Scatter Plot 33 Single Pie 34 Single Plot Graph 35 Statistics Cube 36 Statistics Table 37 Ticker 28 Data Analyzer 201 Database capacity alarm 107, 111, 137, 197 Database Size 203 Day Group by 38 Day of Week 47, 127 Days 40 DDI Group by 38 Decode CLI 118 Delete Agent 333

#### Delete

Queue 333 Supervisor account 193 Diagnostic 206 Diagnostic Trace Settings 203 Dialing Codes 141, 142, 144, 145, 329 Direct Call 309, 340, 343 Direct Calls 309, 310, 311, 312 Disable in all Queues 112 Disable in this Queue 112 Disconnected Calls 240, 269, 341 Distributed Hunt Groups 346 Dutch 19, 27, 38, 40, 153, 191 **E** Email 200 Email Address 131, 193 Administrator 203 Report 40 Enable Audio 131, 193 Highlighting 131, 193 Tooltips 131, 193 Enable Hardware Acceleration 175 Enable in all Queues 112 Enable in this Queue 112 Enabled 31, 110, 111, 137, 138, 208, 212, 216, 220, 221, 223, 226, 228, 229, 230, 231, 233, 235, 236, 237, 239, 240, 242, 243, 245, 247, 248, 249, 250, 251, 252, 254, 255, 258, 259, 260, 261, 266, 268 English 19, 22, 27, 38, 40, 153, 191 Enquiry Call 340 Excel 40 Expiry Date Wallboard messages 129 Extension 131, 192, 193, 203 External Call information 214, 217 Include 226, 231, 233, 235, 237, 239, 240, 243, 245, 248, 249, 251, 252, 254, 255, 260, 268 External Inbound Call Answered 309 Answered in queue 276 Not answered 310 **F** Fill 155, 169

Filtering Data in Reports 40 Find Location 115 Firefox 17 Fixed 155 Font 156, 158, 170 Fonts 156, 158, 170 Wallboard 156, 158, 170 Force Agent State 112 Foreground Color 170 Forgot Password 19, 27, 191 Forgotten Passwords 21 Frame Rate 175 French 19, 27, 38, 40, 153, 191 Full Name 131, 192, 193, 200 full screen 177 **G**

G 145, 342 German 19, 27, 38, 40, 153, 191 Goal 28 Google Chrome 17

Silverlight 17, 116, 149, 153 GoS 240 Grade of Service 240, 269, 341 Graph 114, 139 Real Time 139 Graphs 150, 154 Gray 335 Green 31, 110, 111, 137, 138, 208, 212, 216, 220, 221, 223, 226, 228, 229, 230, 231, 233, 235, 236, 237, 239, 240, 242, 243, 245, 247, 248, 249, 250, 251, 252, 254, 255, 258, 259, 260, 261, 266, 268 Status 25, 135, 189 Group Collective 340 Longest Waiting 341 Non Hunt Group 38, 44, 51, 53 Rotary 345 Sequential 346 Group by 38 Grouped 38, 40, 58, 61 **Groups** Distributed 346 Groups List 193 **H** Hardware Acceleration 175 Help 22, 25, 105, 135, 137, 189 Help Tooltips Enabled 131, 193 Hide 107, 197 Agents 105 Map controller 119 Queues 105 Statistics 105 Highlighting Enabled 110, 131, 138, 193, 208 Historical Call map 121 Historical Reporting 40 Holding 214, 217, 341 Home Area Code 203 Home Country Code 203 Hot Desk 341 Hot Desking 346 Hour Group by 38 **I** ICLID 340 Ignore Duplicates 121 In Service 257, 341 Inbound Call information 214, 217 Include External calls 226, 231, 233, 235, 237, 239, 240, 243, 245, 248, 249, 251, 252, 254, 255, 260, 268 Internal calls 226, 231, 233, 235, 237, 239, 240, 243, 245, 248, 249, 251, 252, 254, 255, 260, 268 Saturdays 38 Sundays 38 Include External Calls 226, 231, 233, 235, 237, 239, 240, 243, 245, 248, 249, 251, 252, 254, 255, 260, 268 Include Internal Calls 226, 231, 233, 235, 237, 239, 240, 243, 245, 248, 249, 251, 252, 254, 255, 260, 268 Information Ticker 28 Initial Centre Latitude 203 Initial Centre Longitude 203 Initial Zoom Level 203 Install

Silverlight 17, 116, 149, 153

Instant Message 129 Internal Call Information 214, 217 Include 226, 231, 233, 235, 237, 239, 240, 243, 245, 248, 249, 251, 252, 254, 255, 260, 268 Internal Made 242, 269, 341 Internet Explorer 17 IP Address 201, 202 IP Office 341 IP Office Customer Call Reporter 146 Italian 19, 22, 27, 38, 40, 153, 191 **J** JavaScript 17 Just Changed 110, 138, 208 **K** KML File 122 **L** Language Login 19, 27, 191 Last Agent 341 Latitude 203 League Table 150, 154, 159 Licenses 341 Light Gray 110, 138, 208 Light Purple 110, 138, 208 Line List 193 Location 115, 118 Log Off 23, 25, 135, 189 Logged In 223, 341 Logged On Statistic 223 Logged Out 214, 217, 341 Logging in 19, 27, 191 Logging Off 23 Logging Out 178 Login Short code 136, 141 Logo 150, 154, 155 Logon Policy Settings 203 Longest Wait Time 235, 243, 269, 282, 342 Longest Waiting 341 Longest waiting time 107, 197, 237, 252 Longitude 203 Lost Call 245, 254, 342 Lost Calls 245, 269, 342 Lost Calls Threshold 162, 173, 212, 240, 269, 341 LWT 243 **M** Main Window Administrator 189 Agent 135 Supervisor 25 Maintainer 342 Manual Report 40 Map 115 Button 117 Color 117 Overlay 122 Pin 117 Map controller 119 Map Provider 115, 120 Map Type 120 Maximizing 176 Maximum Frame Rate 175 Media player 131, 193

Membership 145, 342 Message Bar 150, 154, 158 messages 15, 149, 247, 269, 342, 347 **Microsoft** Excel 40 Word 40 Microsoft Excel Reports 44 Microsoft Word Reports 44 Modify 192 **Monitor** Agents 107, 197 Queues 107, 197 Monthly 47, 127 Wallboard messages 129 Months 40 Multi Plot Graph 28, 32 Multiple Role 19, 27, 191 Multiple Roles 333 **N** NA 248 Name 131, 193 Administrator 203 View 131, 193 New Account 200 New Messages 247, 269, 342 Night Service 257, 342 No Agents 257, 342 No Answer 248, 342, 343 No Answer Time 343 Non Agent 38, 44, 51, 53 Non Hunt Group 38, 44, 51, 53 Non-queue call 309, 340, 343 Normal 110, 138, 208 Number Call information 214, 217 **O** Off Hook 343 one-X Password 203 one-X Server Hostname 203 one-X Username 203 Opacity 169 Open Street Maps 120 Originator Email 203 Originator Name 203 Out of Service 257, 343 **Outbound** Call information 214, 217 Outbound Calls (External) 250, 269, 343 Outline Map 120

overflow 257, 341, 342, 343 Overflowed Answered 251, 269, 343 Overflowed Call 300, 343 Overflowed Calls 249, 269, 344 Overflowed Calls Waiting 252, 269, 344 Overflowed Lost 254, 269, 344 Overlay 115, 122

#### **P**

Password 19, 27, 131, 191, 193, 200, 201 Administrator 203 Change 25, 135, 189 Forgotten 21 Set agent password 19, 27, 191 Passwords Changing 20, 201 PCA 162, 173, 212, 231, 240

PDF 40 Peak waiting time 237, 252 Percentage of calls answered 162, 173, 212, 231, 240 Pickup 340 Pin Color 117 Pins Clear 121 Plot Panels 28 Popup Help 22 Pop-ups 17 Portuguese 19, 27, 38, 40, 153, 191 Preference Details 203 Present 145, 214, 217, 224, 340, 342, 344 Present Statistic 224 Printer 40 Privacy 205 Programmable Button 140, 141, 142, 143, 144, 145, 329, 344 Provider 115 Purple 110, 131, 138, 193, 208 **Q** Queue 15, 344 Add 107, 197, 333 Call Not Answered 278 Call Overflowed then Answered 304 Delete 333 Group by 38 Hide 105 Rename 333 Show Agents 105 Statistics 107, 197 Table 107, 197 Queue Call 276, 344 Queue State 257, 269, 344 All Agents Busy 257, 338 In Service 257, 341 Night Service 257, 342 No Agents 257, 342 Out of Service 257, 343 Queue State Time 258, 269, 344 Queue Statistics 150, 154 Queues 146 Queuing 300, 345 Quick Time 17 **R** Ranking 159 Real Time Graph 139 Reason Agent state 214, 217 Reason Code 146 Reason Codes 144, 329, 345 Recently Changed 110, 138, 208 Red 31, 110, 111, 137, 138, 208, 212, 216, 220, 221, 223, 226, 228, 229, 230, 231, 233, 235, 236, 237, 239, 240, 242, 243, 245, 247, 248, 249, 250, 251, 252, 254, 255, 258, 259, 260, 261, 266, 268 Status 25, 135, 189 Reference 345 Remote Hot Desking 346 Remove Queues 105 Statistics 105 Rename Agent 333

Rename Views 105 Report Automatic 40 Manual 40 Range 40 Scheduler 47 Report Content 40 Report Format 40 Report Formats 44 Report Template Agent Summary 54 Agent Time Card Report 55 Alarm 57 Call Details 58 Call Summary 61 Trace 64 Voicemail 66 Reports Create 40 Data Filtering 40 Language 40 Scheduling 40 Viewing 40 Reset Statistics 113, 131, 192, 193 Resize Method 155, 169 Restart 201, 202 Rich Text 40 Rich Text Format Reports 44 Ring Alt-Queue 214, 345 Ring Mode 345 Ring Non-Queue 214, 217, 345 Ringing 214, 217, 345 Ringing Statistic 225 Road View 120 Roles Multiple 333 Rotary group 345 Routed to Other 259, 269, 345 Routed to Voicemail 260, 269, 346 Row 110, 138, 208 RTO 259 RTV 260 Russian 19, 27, 38, 40, 153, 191 **S** Safari 17 Silverlight 17, 116, 149, 153 Sample Rate 160 Save Wallboard settings 154, 155, 156, 158, 159, 160, 162, 166, 169, 170, 173 Scale 115 Scatter Plot 28, 33 **Schedule** Wallboard messages 129 Schedule Reports 47 Scheduled Tasks 47, 127 Scheduler tab 47, 127, 129 Scheduling Reports 40 SCN 346 Scroll 119 scroll messages 150, 154 Scrolling 158 Select Overlay 115 Select Role 19, 27, 191 Self Administer 131, 192, 193

Self-Administer 125

Queue 333

Sequential 346 Server Hostname 203 Server Port 203 Services 202 Session Time Out 23 Session Timeout 203 Set Agent Password 19, 27, 191 Set Busy NA 112 short code 140, 143, 331, 346, 348 Login 136, 141 short codes 141, 142, 144, 145, 329 Show Map controller 119 Silverlight 17, 116, 149, 153 Single Pie 28, 34 Single Plot Graph 28, 35 Small Community Networking 346 SMTP Server Settings 203 Software Version 202 Solid 170 Sort 105, 137 Spanish 19, 27, 38, 40, 153, 191 SSA 347 Standard Reports 40 Start Time 47, 127 State 201, 202, 214, 217, 339 After Call Work 143, 214, 217, 220, 337 All Agents Busy 257, 338 Available 214, 217, 221, 339 Busy Alt-Queue 214, 339 Busy Non-Queue 214, 217, 339 Busy Not Available 144, 214, 217, 236, 329, 339 Force Agent State 112 Holding 214, 217, 341 In Service 257, 341 Logged Out 214, 217, 341 Night Service 257, 342 No Agents 257, 342 Out of Service 257, 343 Present 214, 217, 224, 344 Ring Alt-Queue 214, 345 Ring Non-Queue 214, 217, 345 Ringing 214, 217, 345 **Statistics** Abbreviation 107, 197 Add 107, 197 Agent State (Queue) 214, 269, 337 Agent State (Queue) Time 216, 269, 337 Agent State (System) 217, 269, 337 Agent State (System) Time 219, 269, 338 Agents ACW 220, 269, 338 Agents Available 221, 269, 338 Agents Call Share 222, 269, 338 Agents Logged On 223, 269, 338 Agents Present 224, 269, 338 Agents Ringing 225, 269, 338 Answered Calls 226, 269, 338 Answered External Non-Queue 228, 269, 338 Answered Internal (Queue) 230, 269, 339 Answered Internal Non-Queue 229, 269, 339 Average Answer % 231, 269, 339 Average Answer Time 233, 269, 339 Average Wait Time 235, 269, 339 Busy Not Available 236, 269, 339 Call Share 222 Calls Waiting 237, 269, 340

Configuration 107, 197 Current Wait Time 239, 269, 340 Grade of Service 240, 269, 341 Internal Made 242, 269, 341 Label 107, 197 Longest Wait Time 243, 269, 342 Lost Calls 245, 269, 342 New Messages 247, 269, 342 No Answer 248, 343 Outbound Calls (External) 250, 269, 343 Overflowed Answered 251, 269, 343 Overflowed Calls 249, 269, 344 Overflowed Calls Waiting 252, 269, 344 Overflowed Lost 254, 269, 344 Queue State 257, 269, 344 Queue State Time 258, 269, 344 Reset 15, 113, 131, 192, 193, 208, 346 Routed to Other 259, 269, 345 Routed to Voicemail 260, 269, 346 Transferred 268, 269, 348 Statistics Cube 28, 36 Statistics Table 28, 37 Status 25, 135, 189 Supervised transfer 235, 243, 282, 346 Supervisor 15, 25, 346 Email address 131, 193 Main Window 25 Name 131, 193 Password 131, 193 Username 131, 193 Supervisor Accounts Copy 200 Create 193 Delete 193 View 193 Switches 201 System Settings 203 System Settings Screen 189 System Status Application 347 **T** TA 261 Targets 38 Task Name 129 **Threshold** Alarm 212, 216, 220, 221, 223, 226, 228, 229, 230, 231, 233, 235, 236, 237, 239, 240, 242, 243, 245, 247, 248, 249, 250, 251, 252, 254, 255, 258, 259, 260, 261, 266, 268 Answer 162, 173, 212, 231, 240 Lost Calls 162, 173, 212, 240, 269, 341 Warning 212, 216, 220, 221, 223, 226, 228, 229, 230, 231, 233, 235, 236, 237, 239, 240, 242, 243, 245, 247, 248, 249, 250, 251, 252, 254, 255, 258, 259, 260, 261, 266, 268 TI 262, 264 TIA 263 **Ticker** Add 107, 197 Dashboard 28 Tiled 169 Time Frame 160 Timeout 203 Title 150, 154 Title Bar 156 TO 265 TOA 266

**Index**

Toggle Scale 115 Tooltips 22, 131, 193 Total 107, 197 TR 64 Trace Report 38, 53, 64 Trace Settings 203 **Transfer** Blind 348 Pickup 279 Supervised 346 Trunk to trunk 331 Unsupervised 348 Transferred 268, 269, 348 Trunk to trunk 331 TT 267

**U** Ungrouped 38 Uniform 155, 169 Uniform Fill 155, 169 Unscheduled 47, 127 Unsupervised Transfer 348 Unsupported 144, 329, 345 User Names 25 Username 19, 27, 131, 191, 192, 193, 200, 201 Administrator 203 **V** Version 201, 202 View 15, 38, 348 Create 107, 197 Name 131, 193 Queue Table 107, 197 Rename Tab 107, 197 Viewing Reports 40 Views Managing 105 Rename 105 Voicemail 38 Voicemail Report 38, 53 Voicemail Reports 66 VR 66 **W** Wait Time 235, 243, 269, 282, 342 Waiting time 237, 252 Wallboard 15, 149, 347 Alarm 150, 154 Animation Settings 175 Fonts 156, 158, 170 Frame Rate 175 Hardware Acceleration 175 Logging Out 178 Save 154, 155, 156, 158, 159, 160, 162, 166, 169, 170, 173 Schedule Messages 129 Warning 150, 154 Wallboard account Add 151, 196 **Wallboards** Graphs 150, 154 League Table 150, 154 Logo 150, 154 Message Bar 150, 154 Queue Statistics 150, 154 Title 150, 154

Warning 31, 110, 111, 137, 138, 208, 212, 216, 220, 221, 223, 226, 228, 229, 230, 231, 233, 235, 236, 237, 239, 240, 242, 243, 245, 247, 248, 249, 250, 251, 252, 254, 255, 258, 259, 260, 261, 266, 268 Database Capacity 107, 111, 137, 197 List 107, 111, 137, 197 Ticker 107, 111, 137, 197 Wallboard 150, 154 Warning Threshold 212, 216, 220, 221, 223, 226, 228, 229, 230, 231, 233, 235, 236, 237, 239, 240, 242, 243, 245, 247, 248, 249, 250, 251, 252, 254, 255, 258, 259, 260, 261, 266, 268 Warnings Threshold 107, 197 Week Group by 38 Weekly 47, 127 Wallboard messages 129 Weeks 40 Weighted Average 348 White 110, 138, 208 Windows Media Player 17 Word 40 Working Hours 38 Wrap Up 143, 331, 340, 348 **Y** Yahoo Maps 120 Yellow 31, 110, 111, 137, 138, 208, 212, 216, 220, 221, 223, 226, 228, 229, 230, 231, 233, 235, 236, 237, 239, 240, 242, 243, 245, 247, 248, 249, 250, 251, 252, 254, 255, 258, 259, 260, 261, 266, 268 Status 25, 135, 189 **Z** Zoom 119 Zoom Level 203

Performance figures and data quoted in this document are typical, and must be specifically confirmed in writing by Avaya before they become applicable to any particular order or contract. The company reserves the right to make alterations or amendments to the detailed specifications at its discretion. The publication of information in this document does not imply freedom from patent or other protective rights of Avaya or others.

All trademarks identified by the ® or ™ are registered trademarks or trademarks, respectively, of Avaya Inc. All other trademarks are the property of their respective owners.

> This document contains proprietary information of Avaya and is not to be disclosed or used except in accordance with applicable agreements.

> > © 2014 Avaya Inc. All rights reserved.